# $\frac{d\ln\ln}{d}$

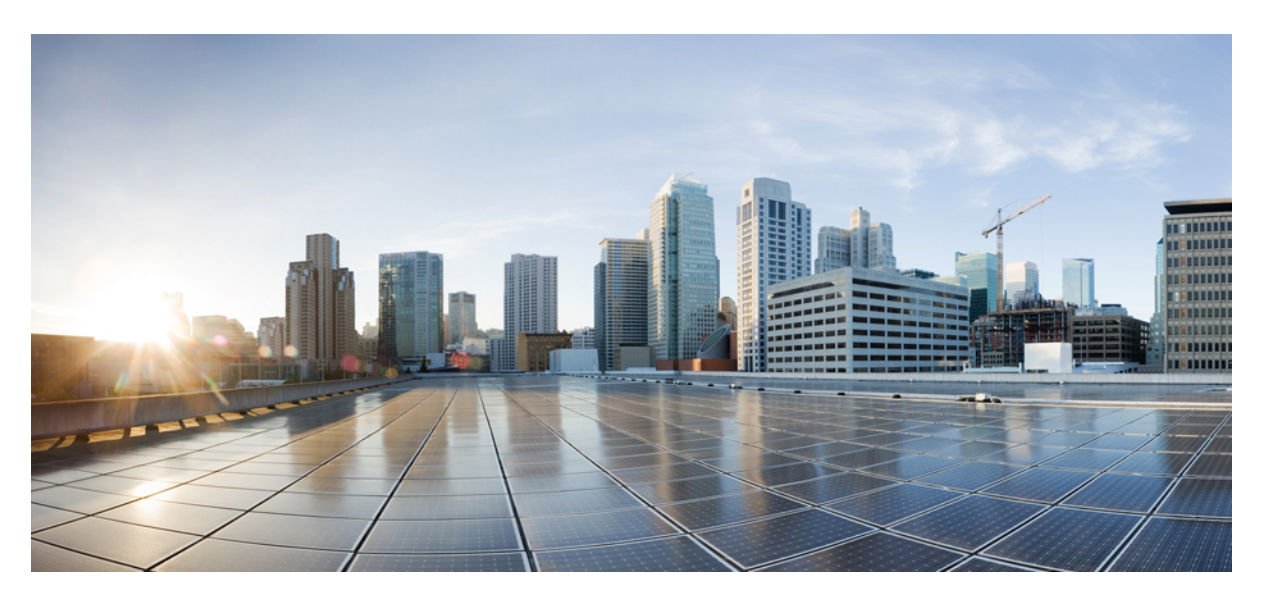

### **Cisco Prime Collaboration ProvisioningGuide - Standard andAdvanced, 12.6SU1**

**First Published:** 2019-10-10

**Last Modified:** 2021-04-07

### **Americas Headquarters**

Cisco Systems, Inc. 170 West Tasman Drive San Jose, CA 95134-1706 USA http://www.cisco.com Tel: 408 526-4000 800 553-NETS (6387) Fax: 408 527-0883

THE SPECIFICATIONS AND INFORMATION REGARDING THE PRODUCTS IN THIS MANUAL ARE SUBJECT TO CHANGE WITHOUT NOTICE. ALL STATEMENTS, INFORMATION, AND RECOMMENDATIONS IN THIS MANUAL ARE BELIEVED TO BE ACCURATE BUT ARE PRESENTED WITHOUT WARRANTY OF ANY KIND, EXPRESS OR IMPLIED. USERS MUST TAKE FULL RESPONSIBILITY FOR THEIR APPLICATION OF ANY PRODUCTS.

THE SOFTWARE LICENSE AND LIMITED WARRANTY FOR THE ACCOMPANYING PRODUCT ARE SET FORTH IN THE INFORMATION PACKET THAT SHIPPED WITH THE PRODUCT AND ARE INCORPORATED HEREIN BY THIS REFERENCE. IF YOU ARE UNABLE TO LOCATE THE SOFTWARE LICENSE OR LIMITED WARRANTY, CONTACT YOUR CISCO REPRESENTATIVE FOR A COPY.

The Cisco implementation of TCP header compression is an adaptation of a program developed by the University of California, Berkeley (UCB) as part of UCB's public domain version of the UNIX operating system. All rights reserved. Copyright © 1981, Regents of the University of California.

NOTWITHSTANDING ANY OTHER WARRANTY HEREIN, ALL DOCUMENT FILES AND SOFTWARE OF THESE SUPPLIERS ARE PROVIDED "AS IS" WITH ALL FAULTS. CISCO AND THE ABOVE-NAMED SUPPLIERS DISCLAIM ALL WARRANTIES, EXPRESSED OR IMPLIED, INCLUDING, WITHOUT LIMITATION, THOSE OF MERCHANTABILITY, FITNESS FOR A PARTICULAR PURPOSE AND NONINFRINGEMENT OR ARISING FROM A COURSE OF DEALING, USAGE, OR TRADE PRACTICE.

IN NO EVENT SHALL CISCO OR ITS SUPPLIERS BE LIABLE FOR ANY INDIRECT, SPECIAL, CONSEQUENTIAL, OR INCIDENTAL DAMAGES, INCLUDING, WITHOUT LIMITATION, LOST PROFITS OR LOSS OR DAMAGE TO DATA ARISING OUT OF THE USE OR INABILITY TO USE THIS MANUAL, EVEN IF CISCO OR ITS SUPPLIERS HAVE BEEN ADVISED OF THE POSSIBILITY OF SUCH DAMAGES.

Any Internet Protocol (IP) addresses and phone numbers used in this document are not intended to be actual addresses and phone numbers. Any examples, command display output, network topology diagrams, and other figures included in the document are shown for illustrative purposes only. Any use of actual IP addresses or phone numbers in illustrative content is unintentional and coincidental.

All printed copies and duplicate soft copies of this document are considered uncontrolled. See the current online version for the latest version.

Cisco has more than 200 offices worldwide. Addresses and phone numbers are listed on the Cisco website at www.cisco.com/go/offices.

Cisco and the Cisco logo are trademarks or registered trademarks of Cisco and/or its affiliates in the U.S. and other countries. To view a list of Cisco trademarks, go to this URL: <https://www.cisco.com/c/en/us/about/legal/trademarks.html>. Third-party trademarks mentioned are the property of their respective owners. The use of the word partner does not imply a partnership relationship between Cisco and any other company. (1721R)

© 2021 Cisco Systems, Inc. All rights reserved.

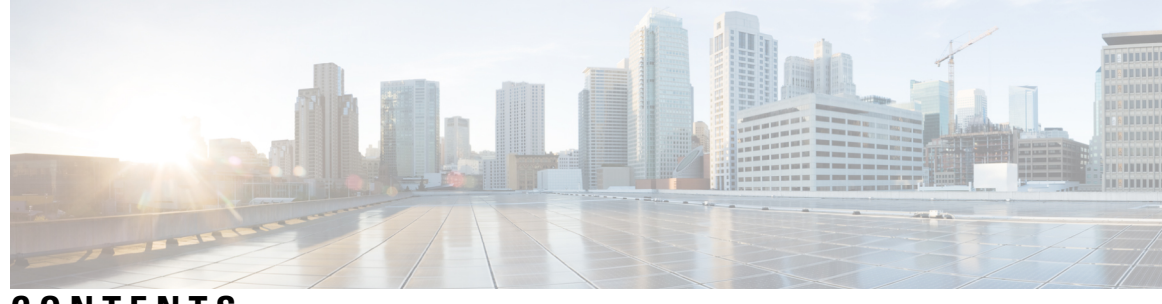

### **CONTENTS**

 $\overline{\phantom{a}}$ 

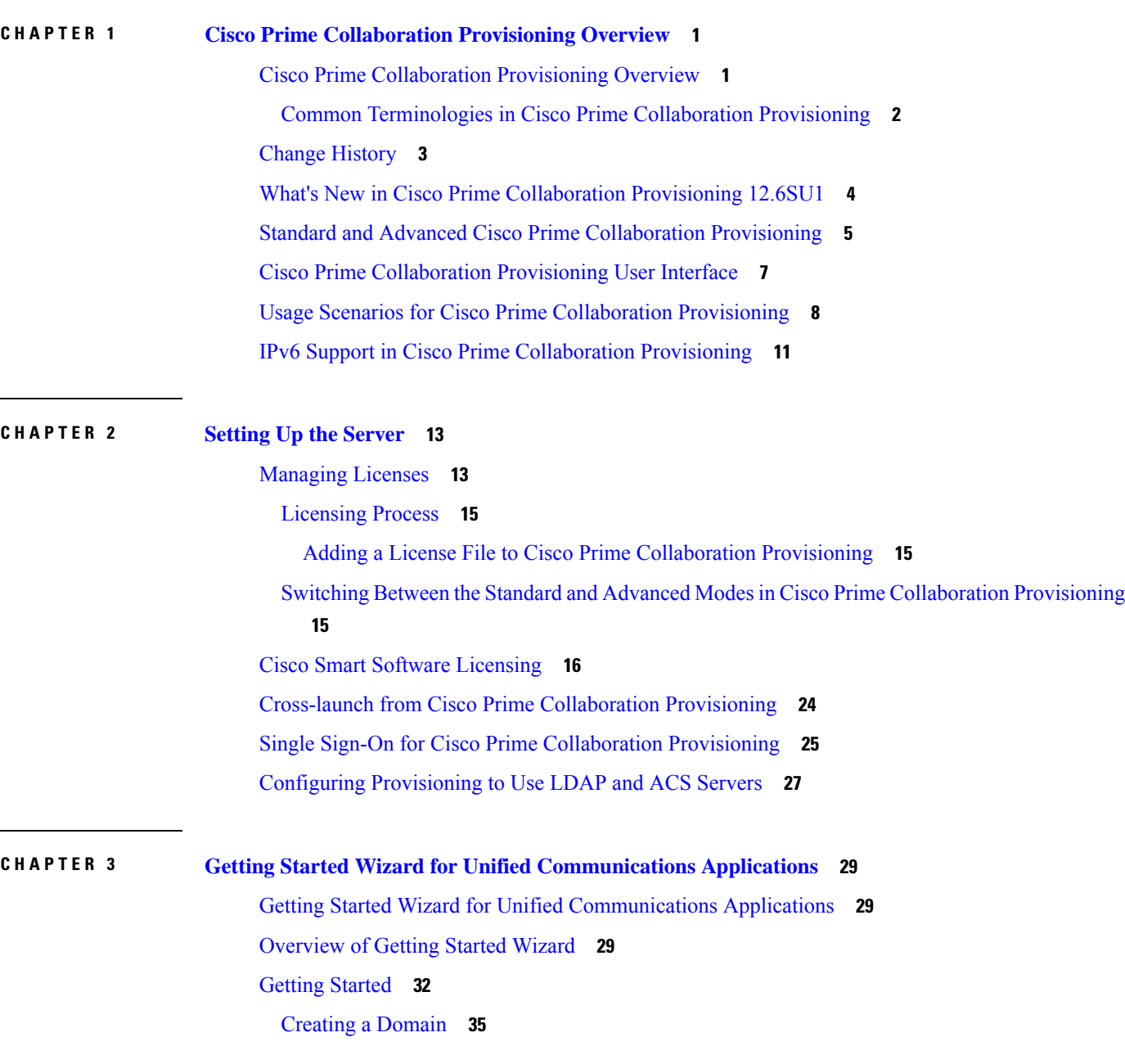

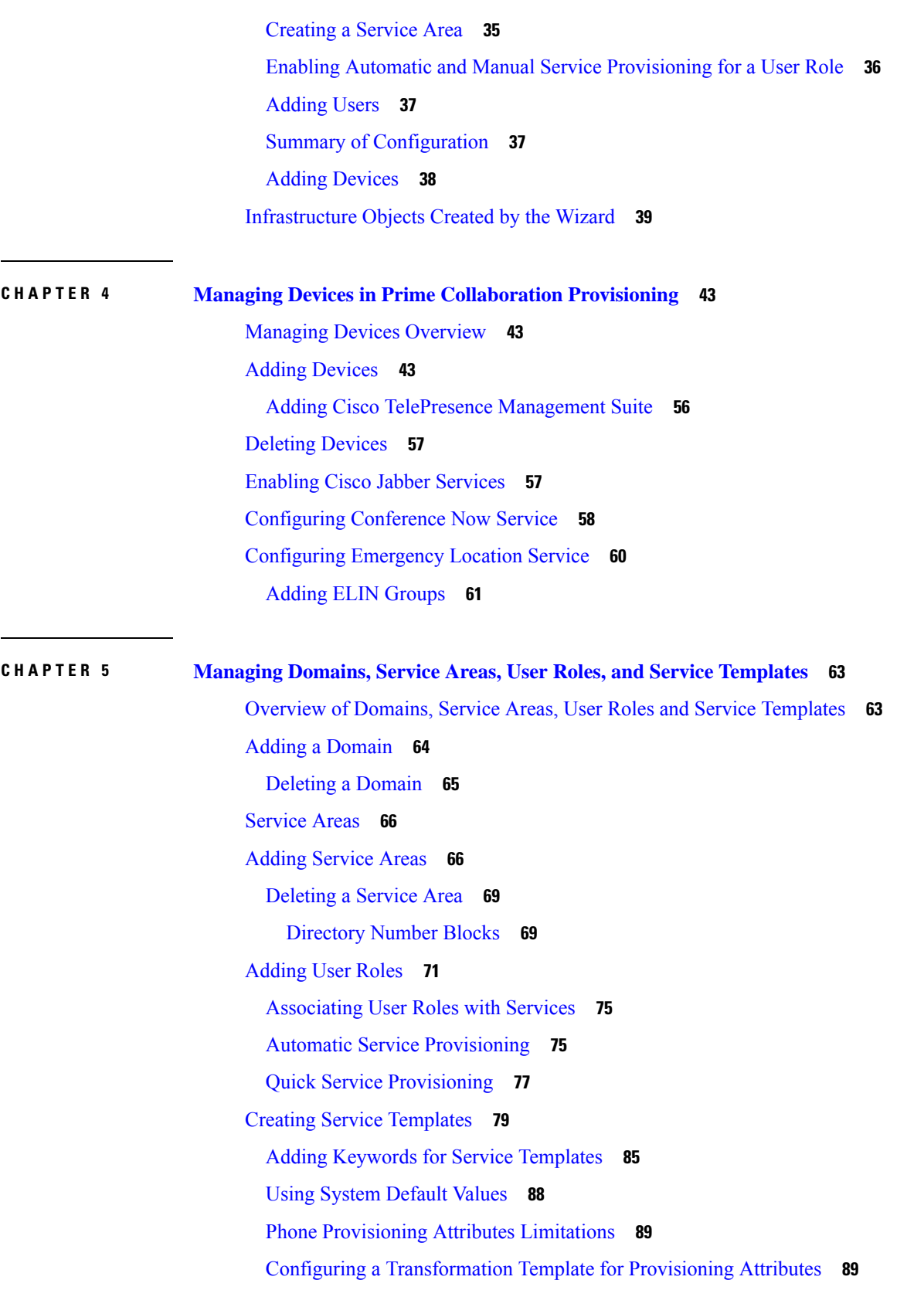

Г

 $\mathbf I$ 

ı

### [Exporting](#page-102-0) a Domain **91**

 $\blacksquare$ 

 $\mathbf I$ 

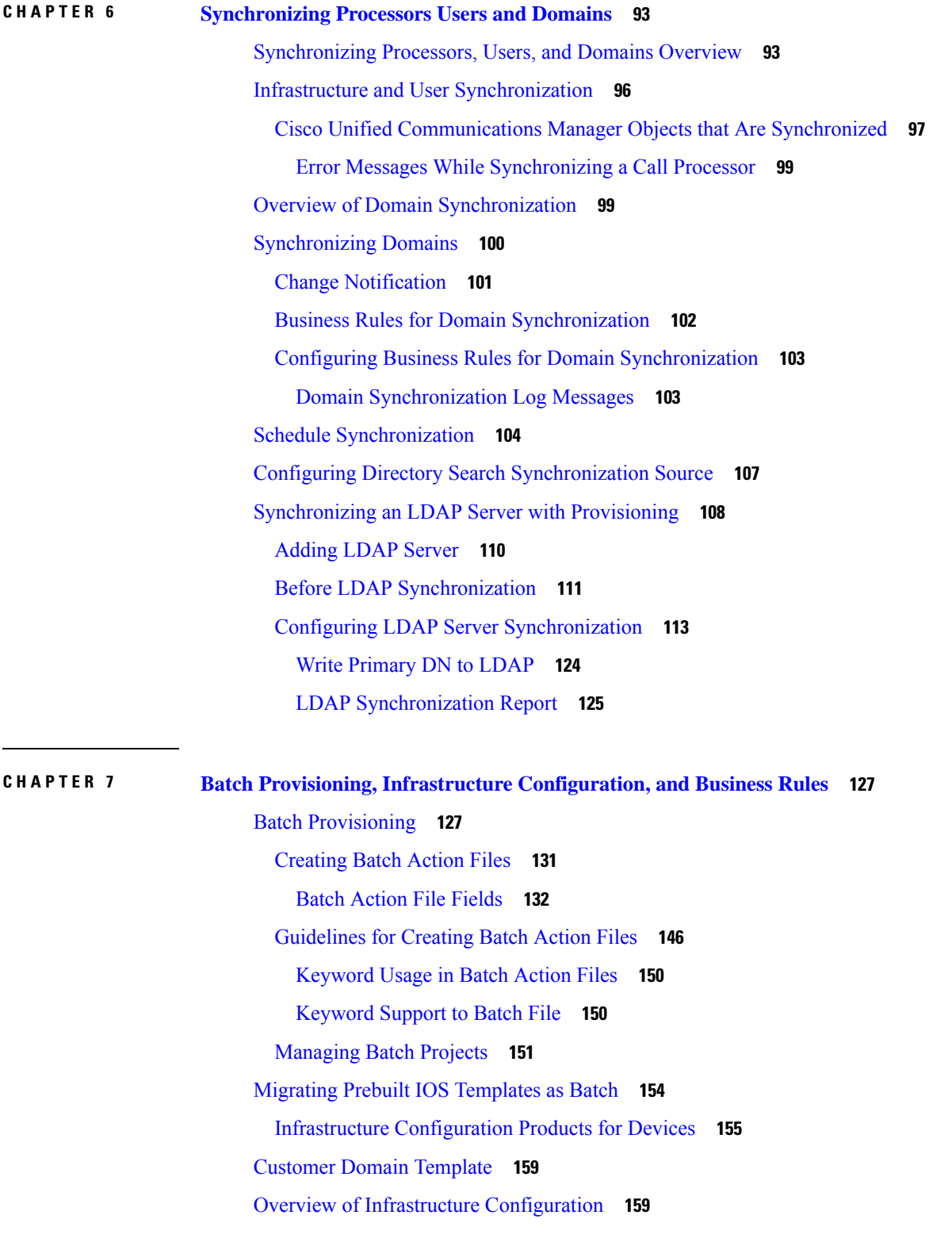

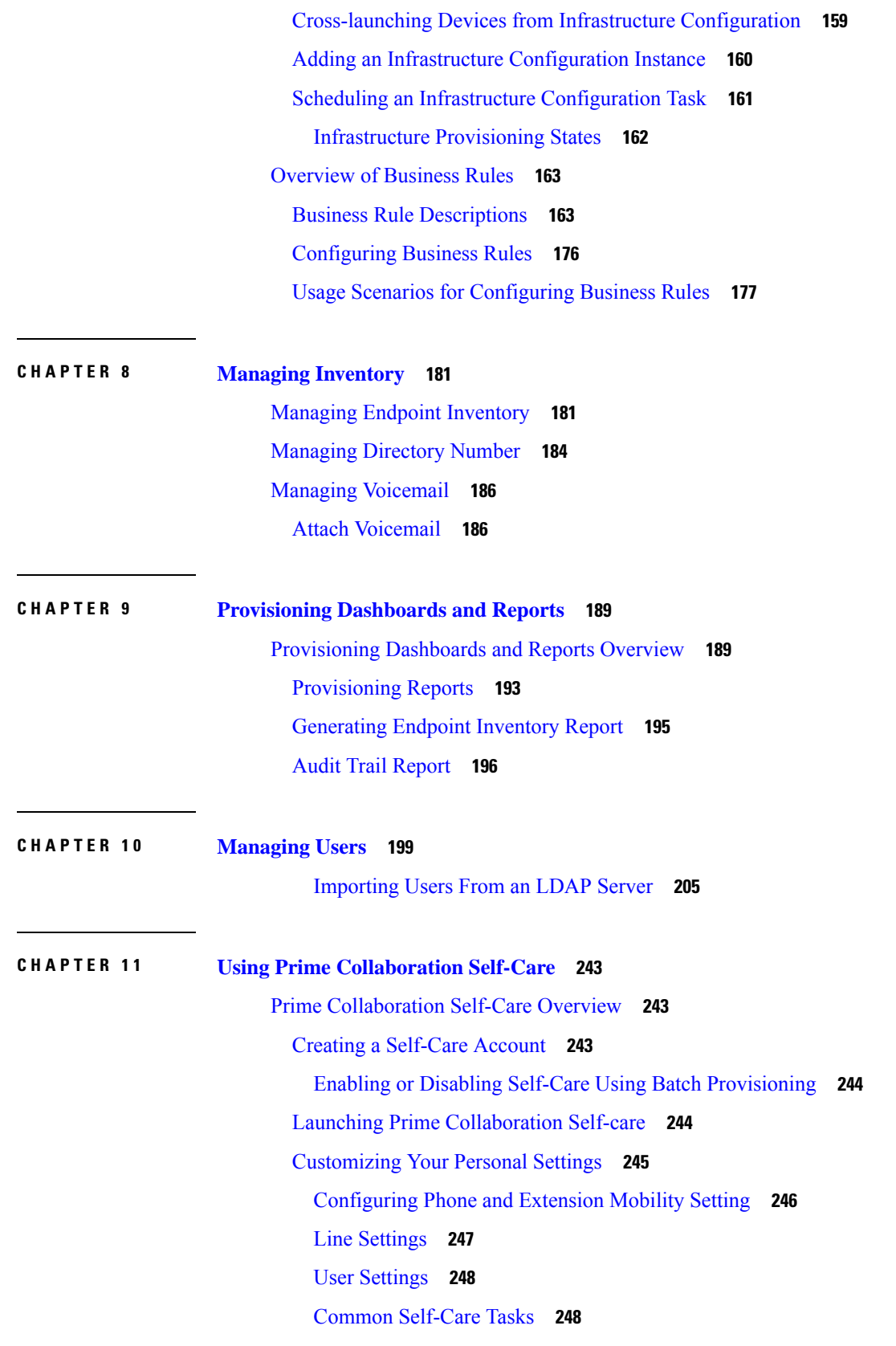

Г

 $\mathbf I$ 

ı

[Configuring](#page-260-0) Single Number Reach **249** Self-Care User [Migration](#page-261-0) Script **250**

### **CHAPTER 1 2 [Managing](#page-262-0) Orders 251**

Orders [Overview](#page-262-1) **251** [Supported](#page-263-0) Cisco Unity Services **252** [Ordering](#page-264-0) Service for a User **253** Line to End-user [Association](#page-279-0) for Call Processors **268** Ordering Shared [Endpoints](#page-280-0) and Lines **269** Setting Up a [Common](#page-281-0) Shared Line **270** Setting Up [Primary](#page-282-0) Shared Lines **271** Ordering Lines without [Endpoints](#page-283-0) **272** Attach [Extension](#page-285-0) Mobility Access to a Line **274** Detach [Extension](#page-286-0) Mobility Access from an Extension Mobility line **275** Ordering [Voicemail](#page-286-1) Service **275** Changing the [Voicemail](#page-297-0) Password or PIN **286** Configuring and [Provisioning](#page-298-0) Notification Devices **287** [Ordering](#page-299-0) Presence Services **288** [Associating](#page-302-0) a User Profile to a User **291** Managing Endpoints without an [Associated](#page-303-0) User **292** Exporting Endpoints Without [Associated](#page-304-0) Users **293** Replacing Existing [Endpoints](#page-304-1) **293** [Changing](#page-305-0) the Owner of an Endpoint **294** Changing Line [Information](#page-306-0) **295** [Unlocking](#page-307-0) Voicemail Accounts **296** [Searching](#page-307-1) for an Order **296** [Processing](#page-308-0) Orders **297** [Approving](#page-309-0) Orders **298** [Stopping](#page-310-0) an Order **299** Shipping [Endpoints](#page-310-1) **299** [Canceling](#page-311-0) Services **300** Work Order [States](#page-312-0) **301** E-mail [Notifications](#page-313-0) **302** [Configuring](#page-313-1) a Domain Notification Template **302**

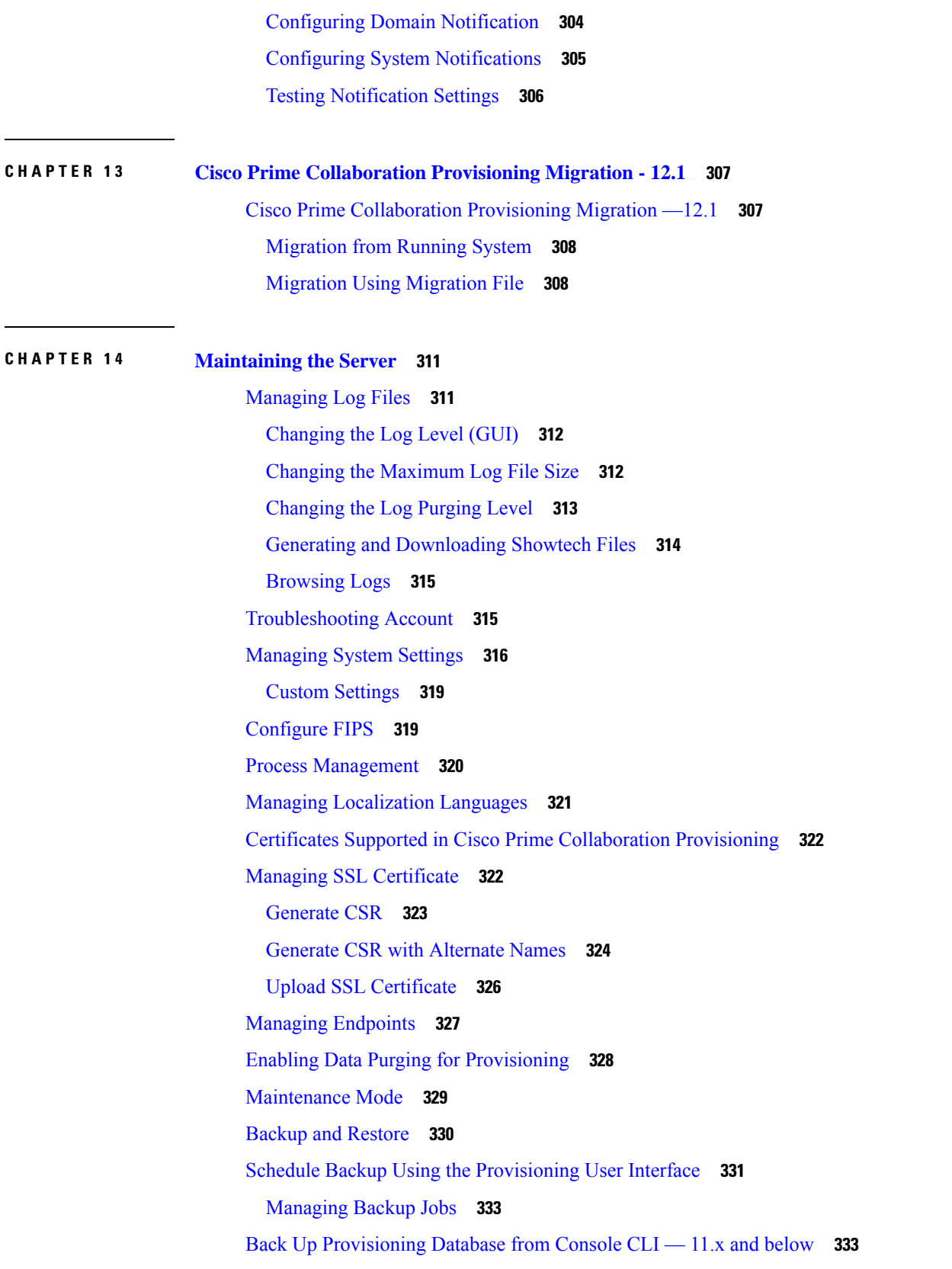

I

 $\mathbf I$ 

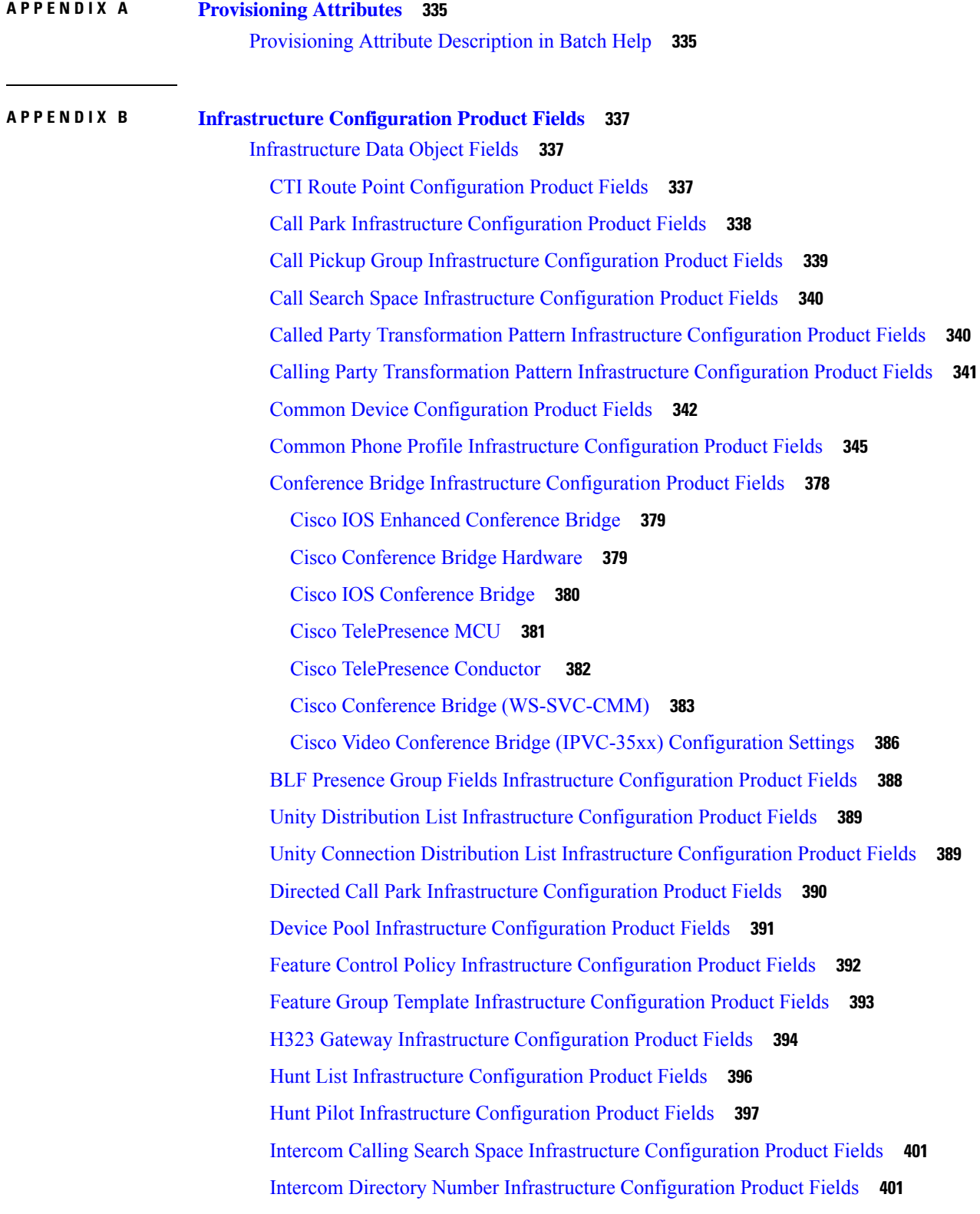

 $\blacksquare$ 

 $\mathbf I$ 

Intercom Route Partition Infrastructure [Configuration](#page-413-0) Product Fields **402** Intercom Translation Pattern Infrastructure [Configuration](#page-413-1) Product Fields **402** Line Group Infrastructure [Configuration](#page-415-0) Product Fields **404** Local Route Group Names Infrastructure [Configuration](#page-415-1) Product Fields **404** Location Infrastructure [Configuration](#page-416-0) Product Fields **405** Media Termination Point Infrastructure [Configuration](#page-416-1) Product Fields **405** Message Waiting Infrastructure [Configuration](#page-417-0) Product Fields **406** Media Resource Group Infrastructure [Configuration](#page-417-1) Product Fields **406** Media Resource Group List Infrastructure [Configuration](#page-418-0) Product Fields **407** Meet-Me [Number/Pattern](#page-418-1) Configuration Product Fields **407** Partition Infrastructure [Configuration](#page-419-0) Product Fields **408** Recording Profile Infrastructure [Configuration](#page-419-1) Product Fields **408** Region Infrastructure [Configuration](#page-419-2) Product Fields **408** Restriction Table Infrastructure [Configuration](#page-421-0) Product Fields **410** Route Group Infrastructure [Configuration](#page-422-0) Product Fields **411** Route List Infrastructure [Configuration](#page-423-0) Product Fields **412** Route Partition Infrastructure [Configuration](#page-424-0) Product Fields **413** Route Pattern Infrastructure [Configuration](#page-424-1) Product Fields **413** Service Profile Infrastructure [Configuration](#page-428-0) Product Fields **417** SIP Route Pattern Infrastructure [Configuration](#page-431-0) Product Fields **420** SIP Trunk Infrastructure [Configuration](#page-434-0) Product Fields **423** SIP Profile Infrastructure [Configuration](#page-453-0) Product Fields **442** SIP Realm Infrastructure [Configuration](#page-463-0) Product Fields **452** Softkey Template Infrastructure [Configuration](#page-464-0) Product Fields **453** SRST Infrastructure [Configuration](#page-464-1) Product Fields **453** Transfer Rule Infrastructure [Configuration](#page-465-0) Product Fields **454** Translation Pattern Infrastructure [Configuration](#page-469-0) Product Fields **458** Translation Pattern Infrastructure [Configuration](#page-472-0) Product Fields **461** Unified Call Manager Group Infrastructure [Configuration](#page-473-0) Product Fields **462** UC Service Infrastructure [Configuration](#page-473-1) Product Fields **462** Voice Region Infrastructure [Configuration](#page-483-0) Product Fields **472** Voicemail Pilot Infrastructure [Configuration](#page-483-1) Product Fields **472** Voicemail Profile Infrastructure [Configuration](#page-484-0) Product Fields **473** Voice Gateway Infrastructure [Configuration](#page-484-1) Product Fields **473**

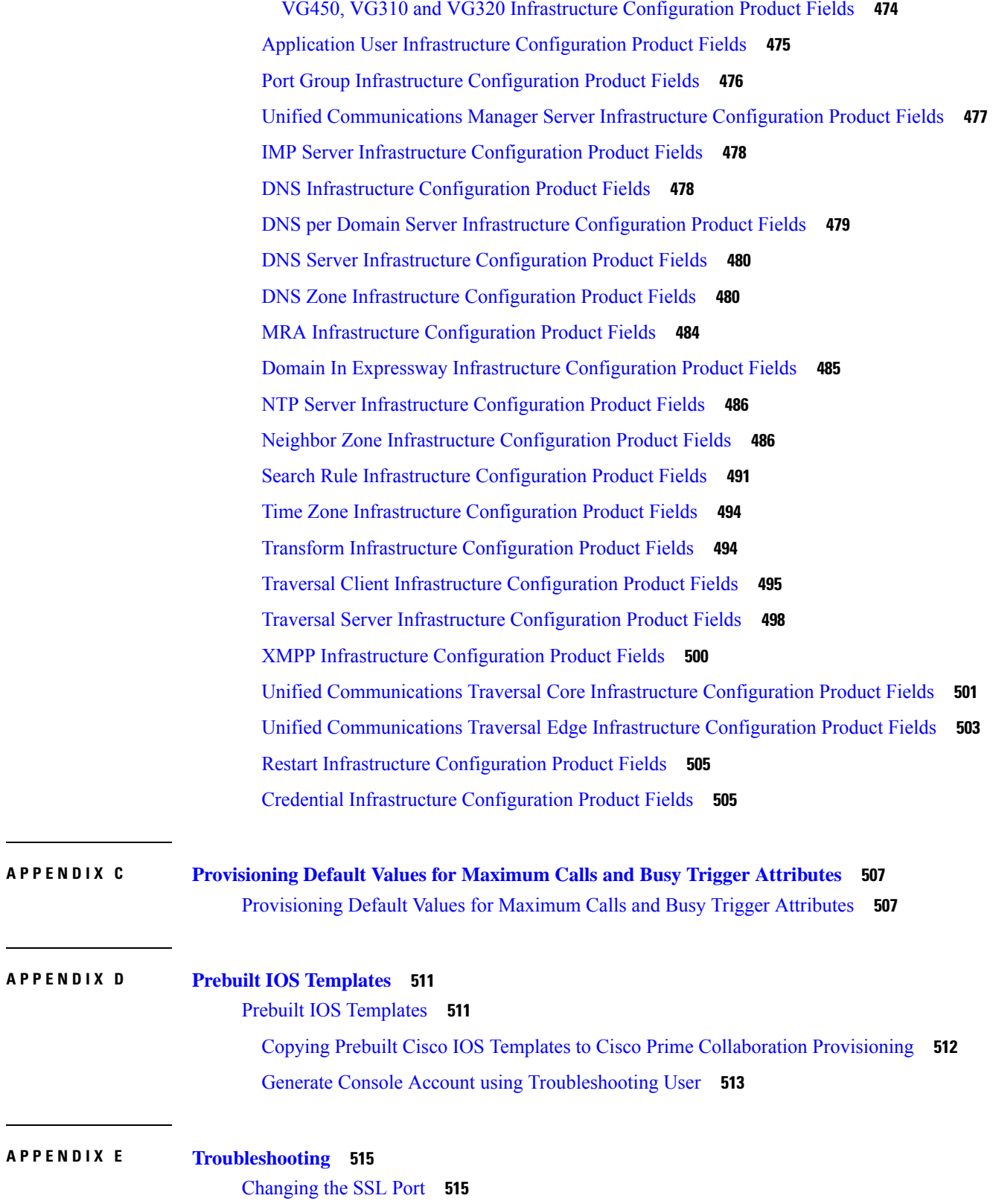

 $\mathbf I$ 

 $\mathbf{l}$ 

Configuring Cisco Prime [Collaboration](#page-527-0) Provisioning Server Time Zone **516** [Synchronizing](#page-527-1) Special Directory Numbers **516** Restore the [Single-Machine](#page-528-0) Provisioning Database **517** [Restoring](#page-530-0) Random Key **519** Restore the Database from the [Provisioning](#page-531-0) User Interface **520** Self-Care User [Migration](#page-532-0) Script **521** Retaining User [Information](#page-532-1) During System Reboot **521**

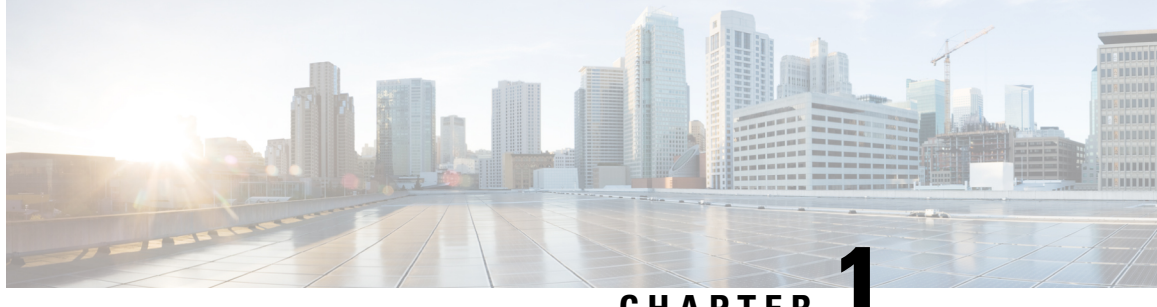

### **CHAPTER 1**

### <span id="page-12-0"></span>**Cisco Prime Collaboration Provisioning Overview**

- Cisco Prime [Collaboration](#page-12-1) Provisioning Overview, on page 1
- Change [History,](#page-14-0) on page 3
- What's New in Cisco Prime [Collaboration](#page-15-0) Provisioning 12.6SU1, on page 4
- Standard and Advanced Cisco Prime [Collaboration](#page-16-0) Provisioning, on page 5
- Cisco Prime [Collaboration](#page-18-0) Provisioning User Interface, on page 7
- Usage Scenarios for Cisco Prime [Collaboration](#page-19-0) Provisioning, on page 8
- IPv6 Support in Cisco Prime [Collaboration](#page-22-0) Provisioning, on page 11

### <span id="page-12-1"></span>**Cisco Prime Collaboration Provisioning Overview**

This document provides information on features of Cisco Prime Collaboration 12.6SU1 .

Cisco Prime Collaboration Provisioning provides a scalable web-based solution to manage next-generation communication services. Cisco Prime Collaboration Provisioning manages IP communication endpoints and services in an integrated IP telephony, video, voicemail, and unified messaging environment that includes Cisco Unified Communications Manager, Cisco Unified Communications Manager Express, Cisco Unity (not applicable for Cisco Prime Collaboration 11.0 and later versions), Cisco Unity Express, Cisco Unity Connection systems, and analog gateways.

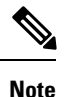

• Throughout this document, any reference to Cisco Unified Communications Manager can also be understood to refer to Cisco Unified Communications Manager, unless explicitly noted.

• Video provisioning is supported for endpoints that are registered to Cisco Unified Communications Manager only. Cisco Prime Collaboration Provisioning does not support video endpoints that are registered to Video Communication Server (VCS).

Cisco Prime Collaboration Provisioning provides the following features:

- Provisioning for initial deployments and implementations, and then remains deployed to provide ongoing operational provisioning and activation services for individual users.
- A single, consolidated view of users acrossthe organization. It provides a set of business-level management abstractions, which is policy-driven by using automation, for managing user services across the Cisco Unified Communications applications.
- Template capability, which permits defining standard configurations that can be reused for new sites or location deployments. Batch provisioning permits the rollout of large numbers of users at the same time.
- Administrators can configure policy at various levels to determine who can do delegated management, for whom that delegation applies, how business-level services apply to Cisco Collaboration Systems, and which types of users are permitted to order which standard services.

By using this policy and standard configuration approach, you can provision and activate user services easily. At the same time, it retains the overall ability to manage and provide services that use the underlying Cisco Unified Communications applications.

Refer Cisco Prime [Collaboration](http://www.cisco.com/c/en/us/products/cloud-systems-management/prime-collaboration/datasheet-listing.html) 12.X Data Sheet for more details on the features and benefits of Cisco Prime Collaboration Provisioning.

Cisco Prime Collaboration Provisioning allows ordering of standard services such as an endpoint, line, or voice mail for a user. You can also order Cisco Jabber Services for Tablet, Desktop, Android, BlackBerry, and iPhone. Cisco Prime Collaboration Provisioning processes all changes to the underlying Cisco Unified Communications applications as service requests or orders.

Cisco Prime Collaboration Provisioning creates an order to make a user-level change (to an endpoint, a line, and so on), or an IP communications-level infrastructure change (such as provisioning a new calling search space or route pattern). All orders in the system are tracked and viewable, both across orders and by username or ID. The order records show who initiated the order, the times of various process steps, and what the order contained.

Cisco Prime Collaboration Provisioning allows delegation of the order management capability so that requests for service additions, changes, or deletions are done without requiring an underlying knowledge of the voice applications that are delivering those services. Cisco Prime Collaboration Provisioning provides the same service management experience, regardless of the technology delivering the Cisco Unified Communications services.

### <span id="page-13-0"></span>**Common Terminologies in Cisco Prime Collaboration Provisioning**

• Device—Includes all applications such as Cisco Unified Communications Manager, Cisco Unified Communications Manager Express, Cisco Instant Messaging and Presence (IM&P), and Cisco Unity Connection. Also includes infrastructure components such as ISR Gateway devices, Cisco IOS Router.

Processor—A proxy for each instance of a device.

- A Call Processor is a proxy for each instance of Cisco Unified Communications Manager and Cisco Unified Communications Manager Express.
- A Unified Message Processor is a proxy for each instance of Cisco Unity (not applicable for Cisco Prime Collaboration 11.0 and later versions), Cisco Unity Express, and Cisco Unity Connection.
- A Unified Presence Processor is a proxy for each instance of IM and Presence.
- Endpoint—Includes all active software and hardware voice, video, and collaboration devices with which the users interact. For example, phones (99xx, 88xx, 79xx, 78xx), tablets, Telepresence devices, Cisco Jabber clients, personal Telepresence units (DX series, EX series, MX series, SX series), mobile devices running Cisco Jabber, and so on.
- User—A person for whom an active IP Telephony service has been enabled. A user in Prime Collaboration Provisioning also represents an entity that can access Prime Collaboration Provisioning to perform various activities.
- Service—Service is the settings and integration needed to perform a series of functions expected by the user. For example, providing an endpoint service implies that the user will be able to perform dial out, ring, allow answering, have speed dials, forward to voicemail, transfer, conference and so on.
- Domains—Domains are groupings of users. One or more system users can be authorized to manage services for users within the Domain. In addition, rules or policies may be set on a Domain; those rules and policies will apply to services for users in that Domain. Common policies can also be applied on operations within a Domain. A domain administrator handles moves, adds, changes, and deletes(MACD) for users in that domain. Advanced Provisioning supports assigning individual administrators to individual groups.
- Service Areas—Service Areas are groupings within a Domain that are used to structure and manage the required IP telephony and messaging services across geographic, organizational, or technological boundaries. The Service Area typically acts as a service offering location, or site, and provides a template mechanism that determines provisioning attribute values used during order processing. A Service Area also handles Cisco Unified CM partitioning and class of service by directing which location, device pool and route partition assignments to use for any user provisioned into that Service Area.
- User roles—User roles provide policy enforcement, controlling which products and services are allowed to be ordered for different types of users such as contractors, executives or sales persons. They are also used in a filtering process that controls what choices are presented to order administrators at order time. The User Role setup also determines what services are ordered and which service templates are applied for a given user type during the Automatic Service Provisioning process. An administrator may create many User Roles to define different levels of services. The default user roles are: Employee, Executive and Room.
- Service Templates—Service Templates are a convenience for administrators setting up devices or ordering services for an end-user. Service Templates allow small or large amounts of settings to be collected into a single template which can be applied to endpoints or services. This saves time over setting many individual attributes and provides accuracy to prevent missed attributes or typos in attribute fields. Service Templates can leverage keywords and keyword truncation to customize line text displayed on endpoints. Service Templates contain provisioning attributes for a service and enables you to configure service attribute settings using provisioning attributes. Provisioning attributes are configuration settings that are applied to a service during activation.

### <span id="page-14-0"></span>**Change History**

The following table describes the information that has been added or changed in the Cisco Prime Collaboration Provisioning Guide - Standard and Advanced, 12.6 SU1.

#### **Table 1: Change History**

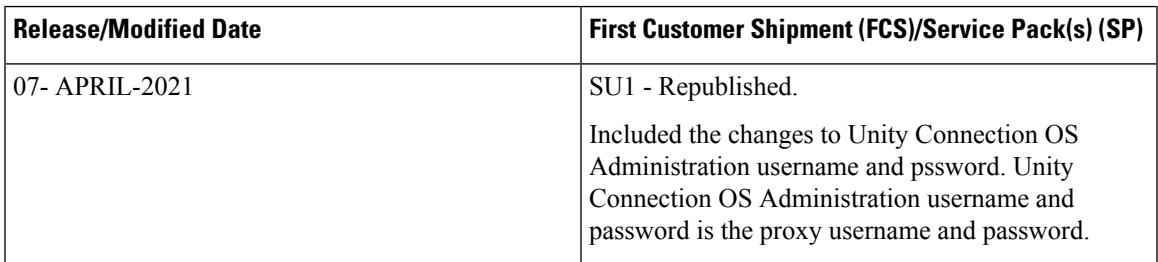

## <span id="page-15-0"></span>**What's New in Cisco Prime Collaboration Provisioning 12.6SU1**

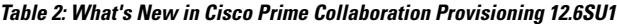

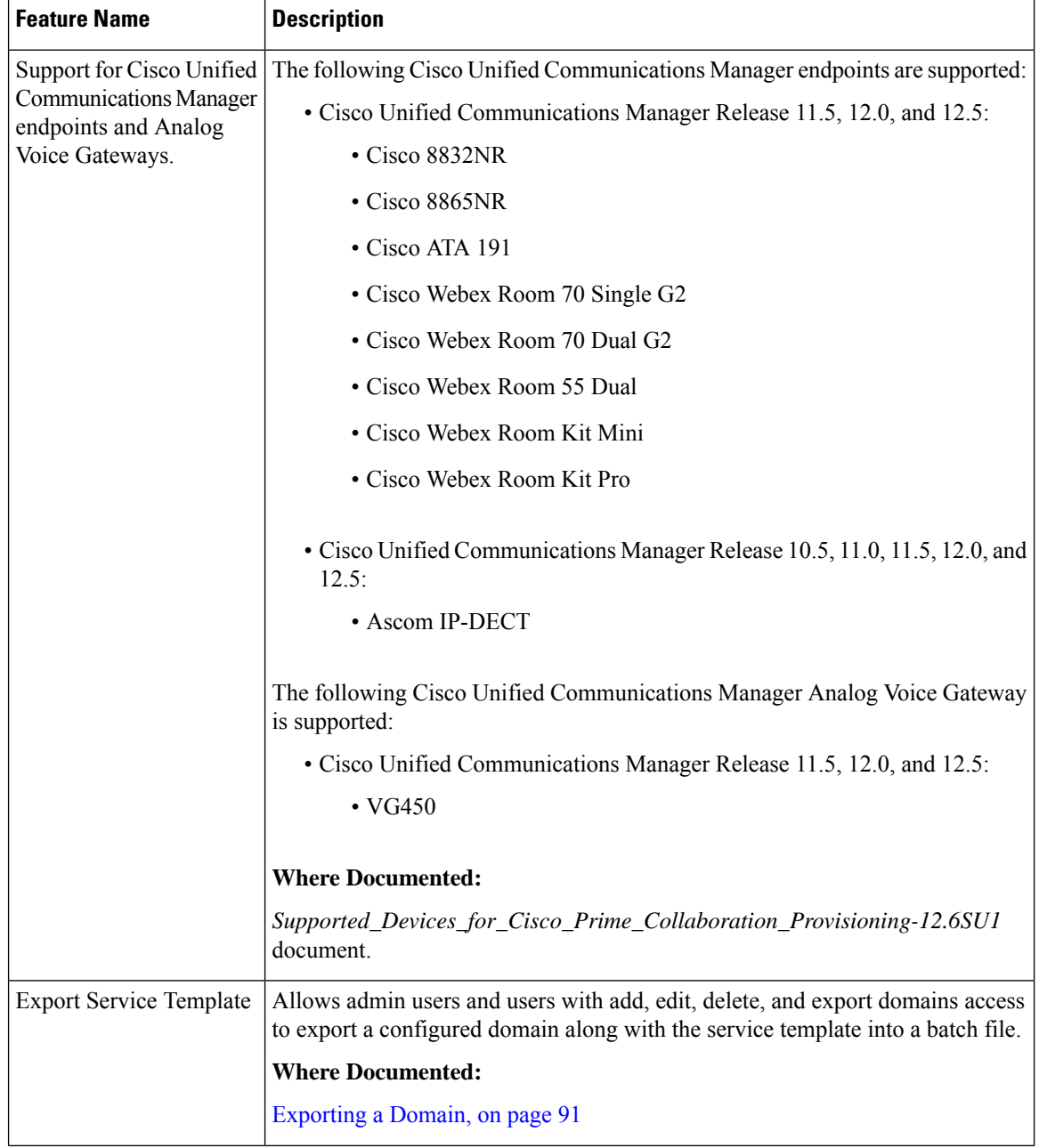

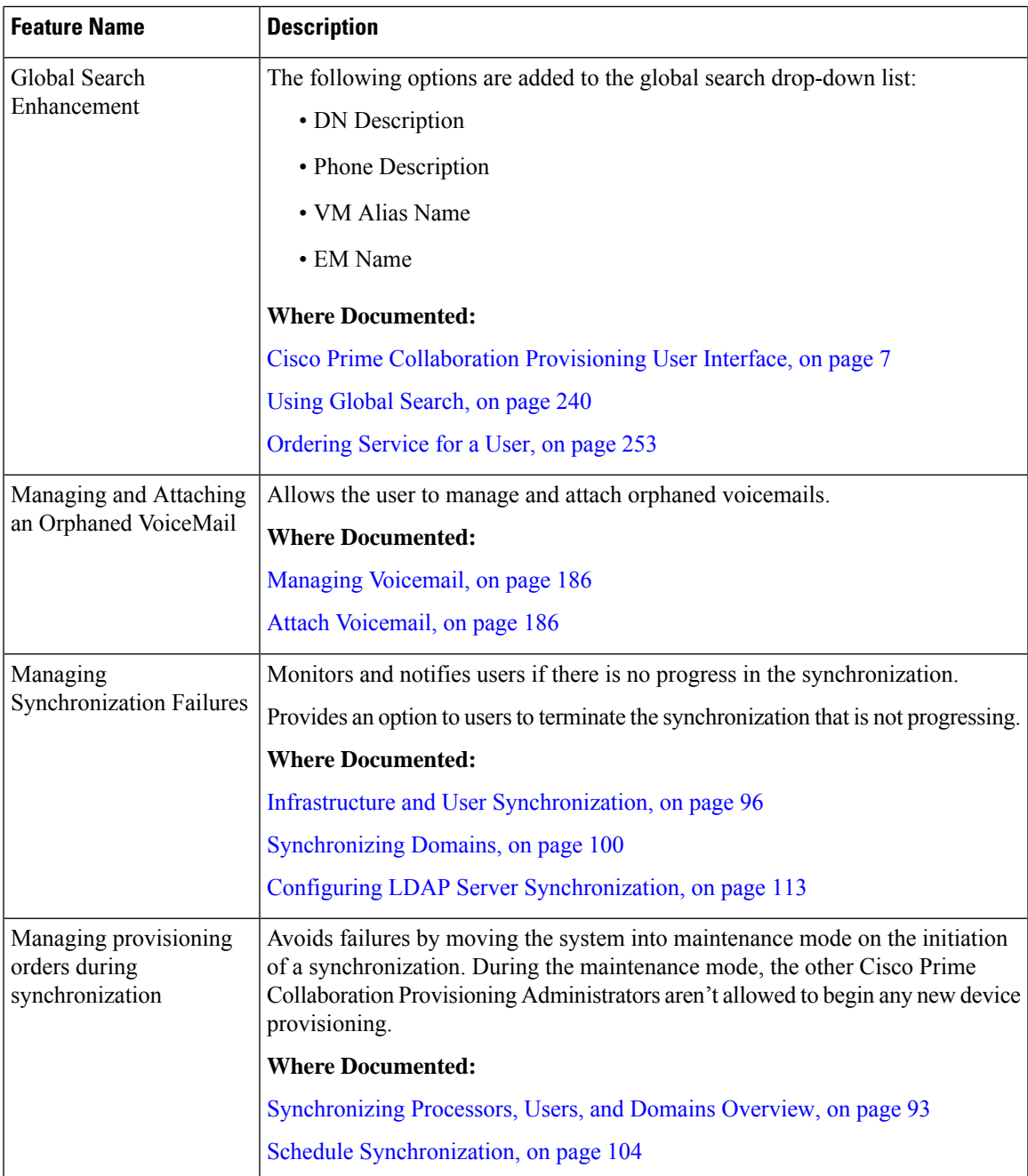

### <span id="page-16-0"></span>**StandardandAdvancedCiscoPrimeCollaborationProvisioning**

Cisco Prime Collaboration Provisioning is available in the following modes:

• Cisco Prime Collaboration Provisioning Standard: Available with Cisco Unified Communications 10.0 and above (Unified CM and Unity Connection 10.0 and above versions).

• Cisco Prime Collaboration Provisioning Advanced: Available for all Unified Communications suite 12.1 and above versions.

Cisco Prime Collaboration Provisioning Standard is a simplified version of Cisco Prime Collaboration Provisioning. It provides simplified provisioning across all collaboration services. You can provision devices and services including IP phones, soft clients, video endpoints, analog phones, Jabber clients, presence, mobility, and voicemail. Provisioning support is available for a single Unified Communications cluster with limited authorization roles.

Advanced Provisioning provides more advanced features such as delegation to individual domains, template support for configuring infrastructure instances, advanced batch provisioning and so on.

The following table lists the features available in Cisco Prime Collaboration Provisioning Standard and Advanced. For more information on Provisioning Standard and Advanced offering, see Cisco [Prime](http://www.cisco.com/c/en/us/products/collateral/cloud-systems-management/prime-collaboration/white-paper-c11-731624.html) [Collaboration](http://www.cisco.com/c/en/us/products/collateral/cloud-systems-management/prime-collaboration/white-paper-c11-731624.html) - Standard and Advanced Offerings.

| <b>Standard</b>                                                                                                    | <b>Advanced</b>                                                                                                    | <b>See</b>                                                                             |
|----------------------------------------------------------------------------------------------------|----------------------------------------------------------------------------------------------------|----------------------------------------------------------------------------------------|
|                                                                                                    |                                                                                                    | <b>Prime Collaboration</b><br><b>Provisioning - Standard</b><br>and Advanced Guide     |
| Manages only one cluster<br>of Cisco Unified<br><b>Communications Manager</b><br>and one cluster of Cisco<br>Unity Connection.                                                                             | Manages multiple clusters<br>with mixes of cluster<br>revisions and cluster<br>associations.                                                                                                    | For more information, see<br>the Adding Devices<br>section.                            |
| Allows three levels of<br><b>Role Based Access</b><br>Control (RBAC): system<br>level, advanced ordering<br>level and basic ordering<br>level. However, access to<br>per domain group is not<br>available. | Allows advanced role<br>based access control and<br>delegation. Administrators<br>with ordering privileges<br>can be assigned to<br>different domain groups<br>of users.                                                                                                    | For more information, see<br>the Adding a User section.                                |
| The ordering workflow<br>activities such as<br>approving an order,<br>assigning MAC addresses,<br>shipping endpoints, or end<br>user receipt of an endpoint<br>are not available.                          | Provides ordering<br>workflow (Optional stages<br>between placing an order<br>and the actual<br>provisioning of the order;<br>Approver, MAC Assigner,<br>Shipper, and Receiver).<br>The activity roles can be<br>enabled or disabled, and<br>assigned to different users<br>for an efficient ordering | For more information, see<br>the Overview of<br><b>Authorization Roles</b><br>section. |
|                                                                                                    |                                                                                                    | workflow.                                                                              |

**Table 3: Cisco Prime Collaboration Provisioning Standard and Advanced Features**

Ш

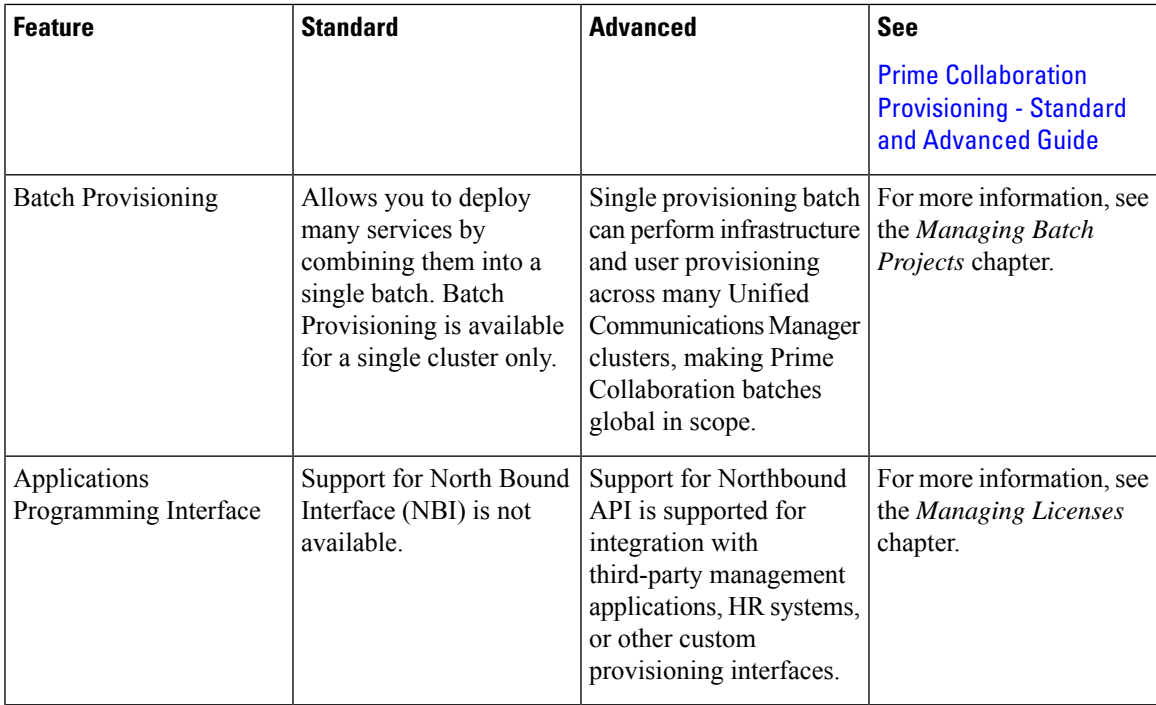

To use the Getting Started Wizard for fresh Unified Communications installation, see the Getting Started Wizard for Unified Communications Applications chapter in the *Cisco Prime Collaboration Provisioning - Standard and Advanced Guide*.

### <span id="page-18-0"></span>**Cisco Prime Collaboration Provisioning User Interface**

Cisco Prime Collaboration Provisioning allows an administrator to cross-launch configured devices such as Cisco Unified Communications Manager, Unity Connection, and IM and Presence Services using single sign-on.

You can access Provisioning on the system where Provisioning application is installed, or remotely from a client system. In a browser enter the following URL: http://IP Address, where IP Address is the address of the Cisco Prime Collaboration Provisioning server.

Cisco Prime Collaboration Provisioning supports localization in:

- English-United States [en-us]
- Arabic-Saudi Arabia [ar-sa]
- Chinese-China [zh]
- Chinese-Taiwan [zh-tw]
- Danish-Denmark [da]
- Dutch-Netherlands [nl]
- French-France [fr]
- German-Germany [de]
- Italian-Italy [it]
- Japanese-Japan [ja]
- Korean-Korea Republic [ko]
- Portugese-Brazil [pt-br]
- Russian-Russia [ru]
- Spanish-Spain [es-es]
- Swedish-Sweden [sv-se]

You can enter the following characters in the Provisioning localized UI: UTF-8 characters, alphanumeric characters  $(A-Z, a-z, 0-9)$ , hyphens (-), underscores  $(.)$ , dots  $(.)$ , at sign  $(Q)$ , space, and apostrophe.

In the new interface, the left pane displays **Navigation** tab, **Index** tab, and **Search Menu** field. Double-click the pin icon at the top of the home page to hide the left pane or click the **Toggle Navigation** icon to view the left pane as appropriate.

The gear icon on the top right corner of the home page allows you to log out, change password, view Help file, and view information about Cisco Prime Collaboration Provisioning.

The Home Dashboard allows you to manage the real-time information about the operational status of your processor, device, domain, and users. For more details, see [Provisioning](#page-200-1) Dashboards and Reports Overview, on [page](#page-200-1) 189.

The global search field at the top of the view pane allows you to locate a user ID, name, MAC address, directory numbers, DN Description, Phone Description, VM Alias Name, and EM Name. For more information, see Using Global [Search,](#page-251-0) on page 240.

### <span id="page-19-0"></span>**Usage Scenarios for Cisco Prime Collaboration Provisioning**

The Provisioning features are available in the Dashboard, Device Setup, Provisioning Setup, User Provisioning, Advanced Provisioning, Infrastructure Setup, Activities, Reports and Administration menus from the Cisco Prime Collaboration application.

Some common scenarios for using Provisioning may include (This is not an all-inclusive list):

- Managing existing voice services
- Deploying a new voice infrastructure
- Managing users
- Deploying a new site on an existing voice infrastructure

You can also perform several advanced activities to meet the needs of your Cisco Prime Collaboration deployment. Some of these activities include:

- Customizing the Provisioning features to meet your needs
- Performing many Provisioning activities
- Working with provisioning resources
- Setting up the server

<span id="page-20-0"></span>Table 4: Usage [Scenarios,](#page-20-0) on page 9 provides details on several usage scenarios for Provisioning.

### **Table 4: Usage Scenarios**

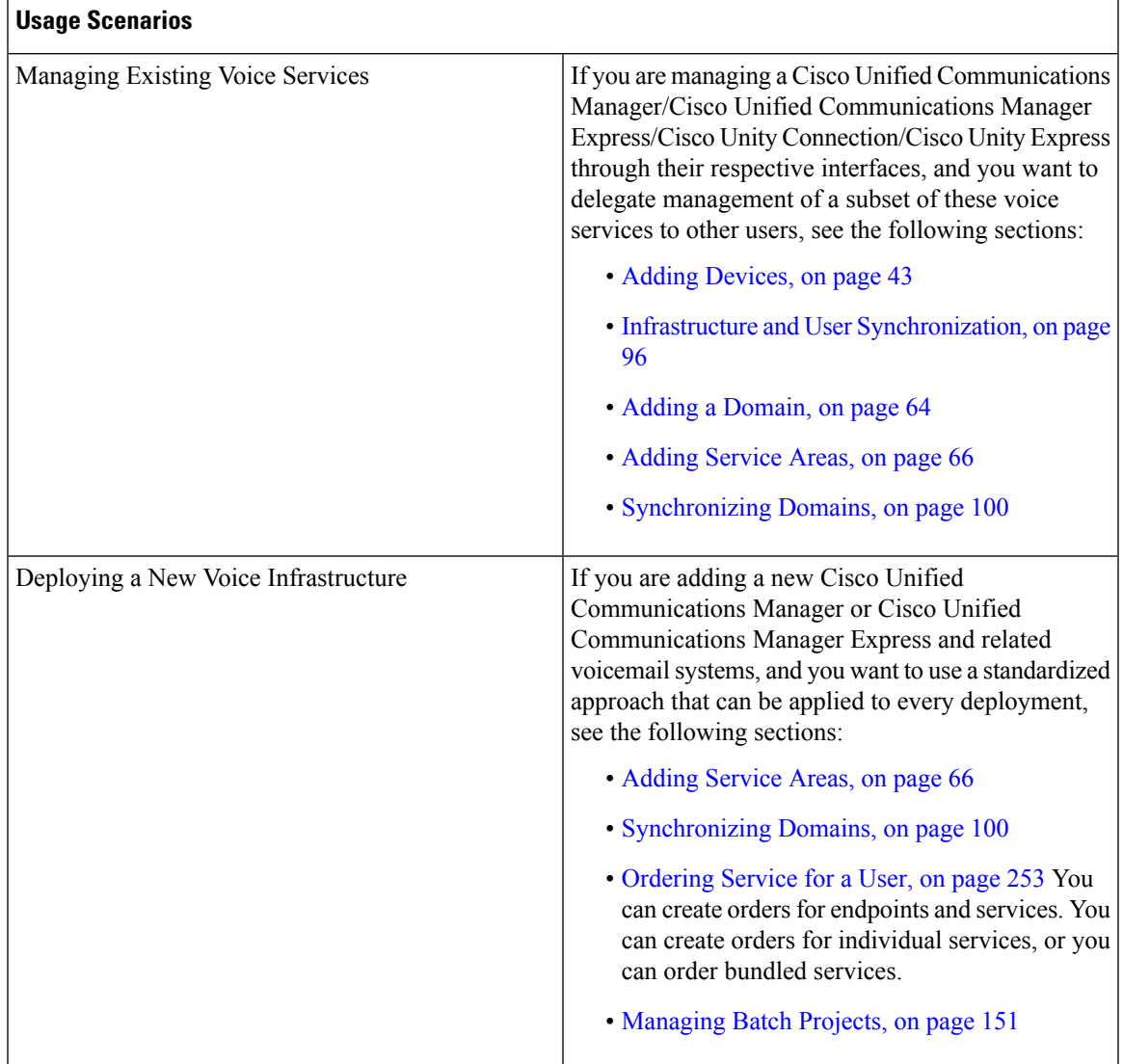

I

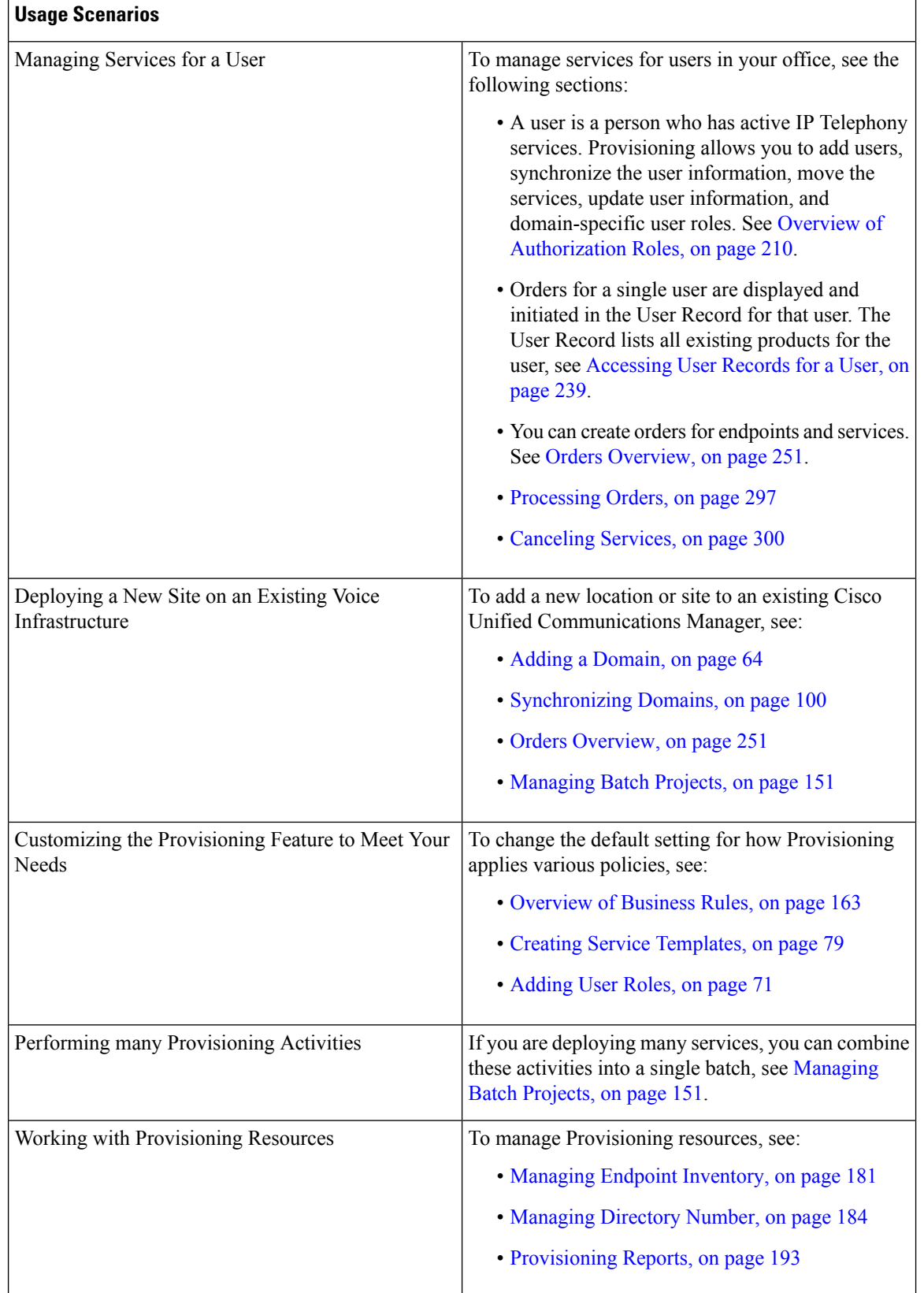

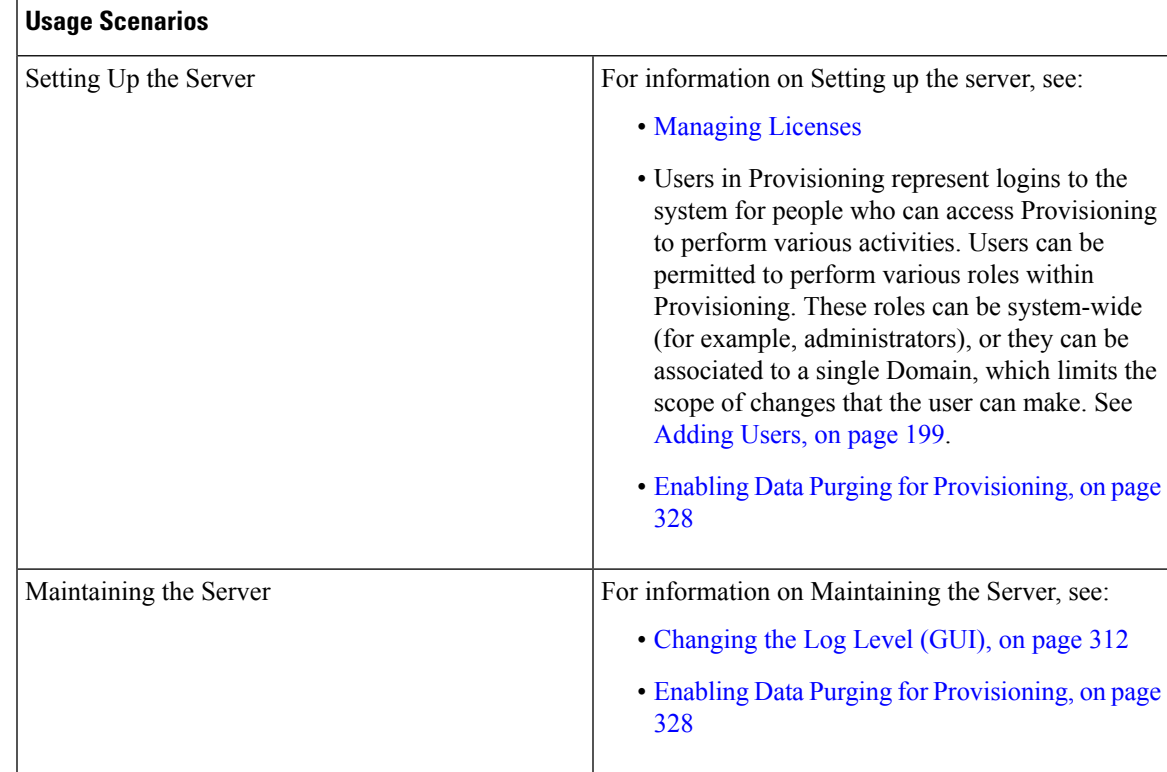

### <span id="page-22-0"></span>**IPv6 Support in Cisco Prime Collaboration Provisioning**

Cisco Prime Collaboration Provisioning is IPv6 aware. IPv6-aware is defined as containing IPv6 functional information, but using IPv4 for transport.

As an IPv6-aware application, Cisco Prime Collaboration Provisioning continues to communicate with Cisco Unified Communications Manager devices through an IPv4 link.

The following also apply to IPv6-aware support in Provisioning Manager:

- On the Call Processor Configuration page, you can only enter an IPv4 IP address. If you enter an IPv6 address, an error message appears.
- Cisco Prime Collaboration Provisioning communicates with Cisco Unified Communications Manager using IPv4 protocol, but can provision phones that use either IPv4 or IPv6 protocol.

I

ı

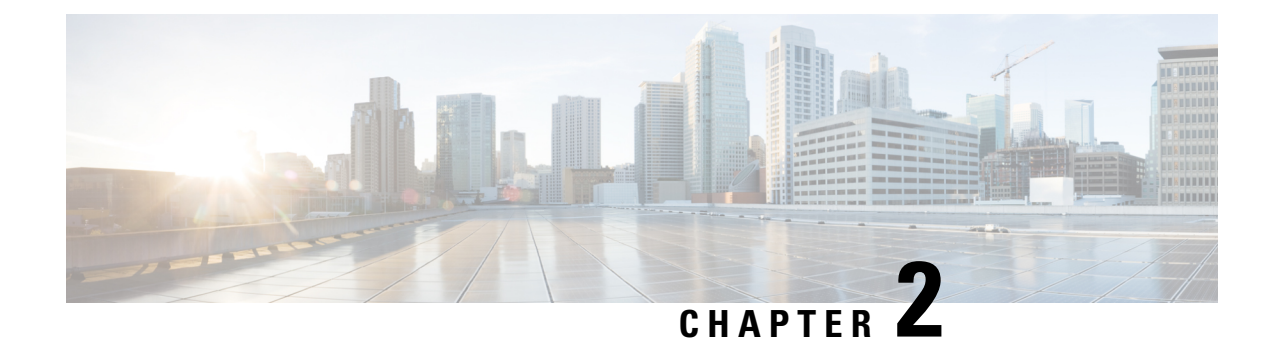

### <span id="page-24-0"></span>**Setting Up the Server**

- [Managing](#page-24-1) Licenses, on page 13
- Cisco Smart Software [Licensing,](#page-27-0) on page 16
- Cross-launch from Cisco Prime [Collaboration](#page-35-0) Provisioning, on page 24
- Single Sign-On for Cisco Prime [Collaboration](#page-36-0) Provisioning, on page 25
- Configuring [Provisioning](#page-38-0) to Use LDAP and ACS Servers, on page 27

### <span id="page-24-1"></span>**Managing Licenses**

To use Cisco Prime Collaboration Provisioning, you must have the Provisioning Image license and one or more scale licenses. The image license must be present or the product remains in the evaluation mode. Scale licenses add to the number of phones you can provision.

Click **View detailed feature information** (go to **Administration** > **License Management**) to view the Feature name, Available count, Used count and Expiry.

In Cisco Prime Collaboration Provisioning Standard, the delegation, workflow, template, and NBI features are listed under unavailable features. When you purchase a license for Cisco Prime Collaboration Provisioning Advanced, these features appear in the valid features list.

**Note**

If you have a distributed installation, when the network connection between the two servers is lost and then re-established or when only the Provisioning database (the PostgreSQL database) server is restarted, you may get login error for the Provisioning server. Sometimes a license error may appear on the Licensing Status Information page that all features are unavailable. Restart the Provisioning services on the Application server to fix such errors.

- When you purchase a license for Cisco Prime Collaboration Provisioning for the first time, the image and scale licenses may be concatenated into a single license file.
- You can purchase Provisioning image license and one or more scale licenses to cover the number of phone MAC addresses to be managed. Scale licenses are additive, up to 150,000 per one Provisioning instance. If the image license is not present, the product remains in evaluation mode.
- The installed OVA size determines the maximum scale of an instance of Cisco Prime Collaboration Provisioning.

• The Application Programmable Interface (API) for Provisioning is called the Cisco Prime Collaboration Provisioning Northbound Interface (Provisioning NBI). It is a set of web service, SOAP-based requests covering most of the provisioning functionality of Provisioning. For detailed information, see the Provisioning NBI document.

If more than one image license file is found in the license directory, Cisco Prime Collaboration Provisioning selects and uses the latest image license file (based on the file date). If the server has more than one image license, duplicates must be removed as they can interfere with each other.

When a license file is added on License Management page, Cisco Prime Collaboration Provisioning validates the license file and displays proper validation message if an error is encountered. Adding the license file may fail in the following scenarios:

- Incorrect license file (Assurance license added for Provisioning application)
- Incorrect MAC address
- Incorrect version of license
- License file corrupted or modified
- License count mismatch

You can view the manually uploaded license files in the License Management page.

### **For Cisco Prime Collaboration Release 12.4 and later**

Cisco Prime Collaboration Provisioning Release 12.4 and later works on a hybrid model that supports two modes of licenses. Only one license mode can be active at one time.

The following are the two modes licenses:

- Traditional Licensing
- Smart Licensing

On an upgraded machine, the default mode is traditional. However, you have the option of switching over to smart licensing.

In case of backup and restore, deregister the old PCP machine before registering the new machine.

#### **Traditional Licensing Mode**:

In the Traditional Licensing Mode, Cisco Prime Collaboration Provisioning uses Traditional License. You can switch over to Smart Licensing Mode by clicking the Enable Smart License button. You can also revert to the Traditional Licensing Mode by clicking the Disable Smart License button. For Traditional Licensing Mode, see [Licensing](#page-26-0) Process, on page 15 section.

#### **Smart Licensing Mode**:

In the Smart Licensing Mode, Cisco Prime Collaboration Provisioning uses Smart License. You can switch over to the Traditional Licensing Mode by clicking the Disable Smart License button. You can also revert to the Smart License mode by clicking the Enable Smart License button. For Smart Licensing Mode, see the Cisco Smart Software [Licensing,](#page-27-0) on page 16.

### <span id="page-26-0"></span>**Licensing Process**

The following process applies to new installations (and upgrades), and, the scale licenses.

### **Procedure**

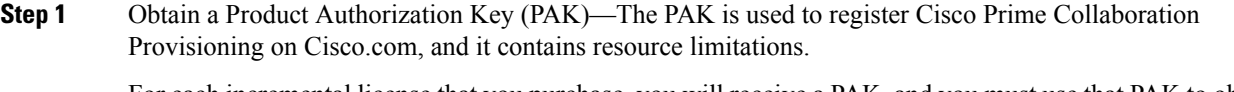

For each incremental license that you purchase, you will receive a PAK, and you must use that PAK to obtain a license file.

- **Step 2** Obtain a license file—A license file is sent to you after you register the PAK on Cisco.com.
- **Step 3** Import the license file to Cisco Prime Collaboration Provisioning from the License Management page. If Cisco Prime Collaboration Provisioning is already installed and you are upgrading your license file, you must import the license file with Cisco Prime Collaboration Provisioning.

### <span id="page-26-1"></span>**Adding a License File to Cisco Prime Collaboration Provisioning**

To add a license file to Cisco Prime Collaboration Provisioning:

### **Procedure**

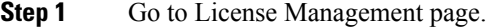

• In the CiscoPrime CollaborationProvisioning application,select **Administration** > **License Management**.

- **Step 2** On the **License Management** page, click **Add**.
	- If you are updating from the Cisco Prime Collaboration Provisioning Standard mode to the Cisco Prime Collaboration Provisioning Advanced licensed mode, you must add the new license files and later delete all the old license files (see the Upload Time column) listed on the License Management page using the Delete option. **Note**

### **Step 3** In the **Add License File** window, upload the license file, and click **OK**.

The newly added license file information appears in the License Status pane. If you purchased more than one license, repeat **Step 2** and **Step 3** to install each additional license.

To delete a license file, on the License Management page, select the license file and then click **Delete**.

### <span id="page-26-2"></span>**Switching Between the Standard and Advanced Modes in Cisco Prime Collaboration Provisioning**

Prime Collaboration allows you to switch from the Standard mode to the Advanced mode in Cisco Prime Collaboration Provisioning.

The following table captures the different scenarios of switching:

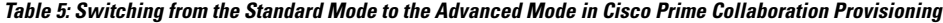

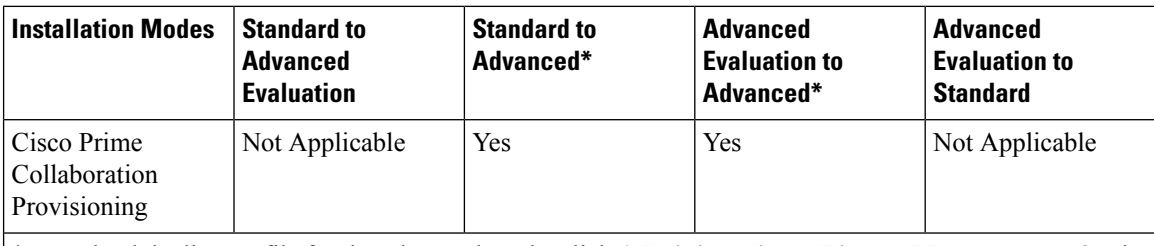

\* To upload the license file for the advanced mode, click **Administration > License Management**. On the License Management page, click **Add** and upload the license file.

### <span id="page-27-0"></span>**Cisco Smart Software Licensing**

Cisco Smart Software Licensing is a new way of thinking about licensing. It adds flexibility to your licensing and simplifies it across the enterprise. It also delivers visibility into your license ownership and consumption.

Cisco Smart Software Licensing helps you to procure, deploy, and manage licenses easily where devices self-register and report license consumption, removing the need for product activation keys (PAK). It pools license entitlements in a single account and allows you to move licenses between entities, represented by Virtual Accounts, within your company It is enabled across Cisco products and managed by a direct cloud-based model (Cisco Smart Software Manager) or a mediated deployment model (Smart Software Manager satellite).

This service registers the product instance, reports license usage, and obtains the necessary authorization from Cisco Smart Software Manager or Cisco Smart Software Manager satellite.

You can use Cisco Smart Licensing to:

- Register with Cisco Smart Software Manager or Cisco Smart Software Manager satellite
- See the license usage and count
- See the product licenses available on Cisco Smart Software Manager or Cisco Smart Software Manager satellite
- Renew License Authorization with Cisco Smart Software Manager or Cisco Smart Software Manager satellite
- Renew the License Registration
- Cisco Prime Collaboration Provisioning supports multiple types of licenses and one license is required for each feature type. You need a feature license to enable each of the following available features:

#### **Table 6: Available Feature Licenses**

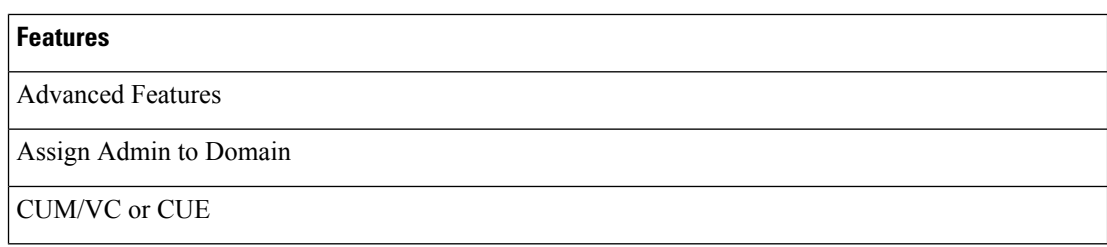

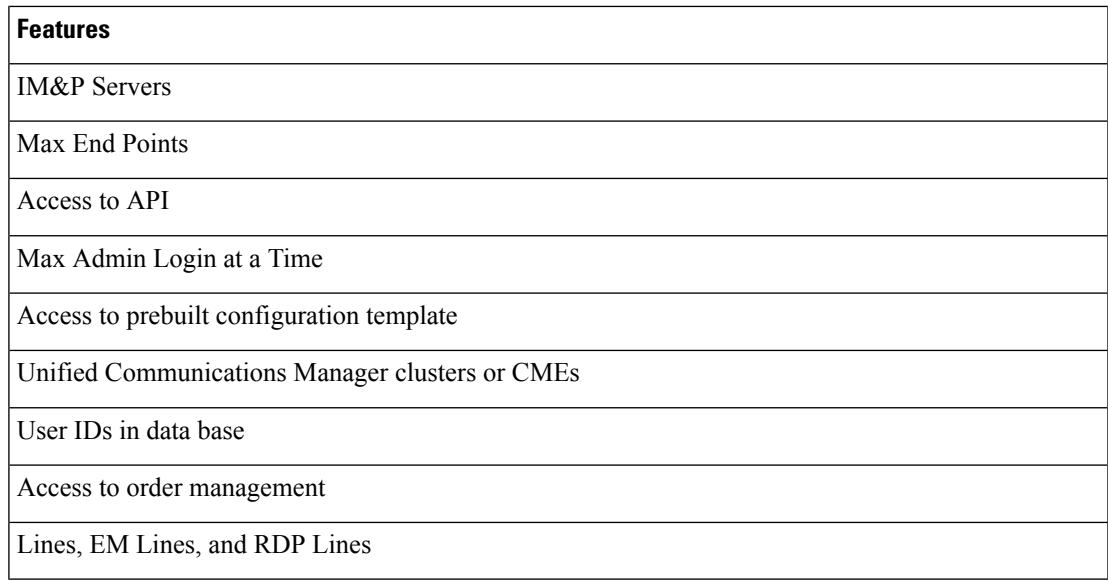

#### **Cisco Smart Software Manager**

Cisco Smart Software Manager is hosted on [software.cisco.com,](https://software.cisco.com/) allowing product instances to register and report license consumption to it.

You can use Cisco Smart Software Manager to:

- Manage and track licenses
- Move licenses across virtual account
- Remove registered product instance

For more information about Cisco Smart Software Manager, see [https://software.cisco.com/.](https://software.cisco.com/)

### **Cisco Smart Software Manager satellite**

Cisco Smart Software Manager satellite is a component of Cisco Smart Licensing that manages product registrations and monitoring of smart license usage for Cisco products. If you do not want to manage Cisco products directly using Cisco Smart Software Manager, either for policy or network availability reasons, you can choose to install Cisco Smart Software Manager satellite on-premises. Products register and report license consumption to the Cisco Smart Software Manager satellite as it does on Cisco Smart Software Manager.

For more information about Cisco Smart Software Manager satellite, see [http://www.cisco.com/web/ordering/](http://www.cisco.com/web/ordering/smart-software-manager/smart-software-manager-satellite.html) [smart-software-manager/smart-software-manager-satellite.html](http://www.cisco.com/web/ordering/smart-software-manager/smart-software-manager-satellite.html).

### **Product Instance Evaluation Mode**

After installation and before registration, Cisco Prime Collaboration Provisioning runs under the 90-day evaluation period. During this period, you can use all features in this product. Register Cisco Prime Collaboration Provisioning with Cisco Smart Software Manager or Cisco Smart Software Manager satellite to report the license usage to Cisco and obtain the necessary authorization for entitlement usage. After the evaluation period expires, some features like adding devices, endpoints, users, RBAC, and self-care will stop working until you register with Cisco Smart Software Manager or Cisco Smart Software Manager satellite.

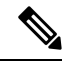

**Note** Evaluation period is before the product is registered.

#### **License Usage**

Cisco Prime Collaboration Provisioning uses multiple types of licenses and one license is required for each feature type. You need one feature license to enable each of the following available features:

### **Table 7: Available Feature Licenses**

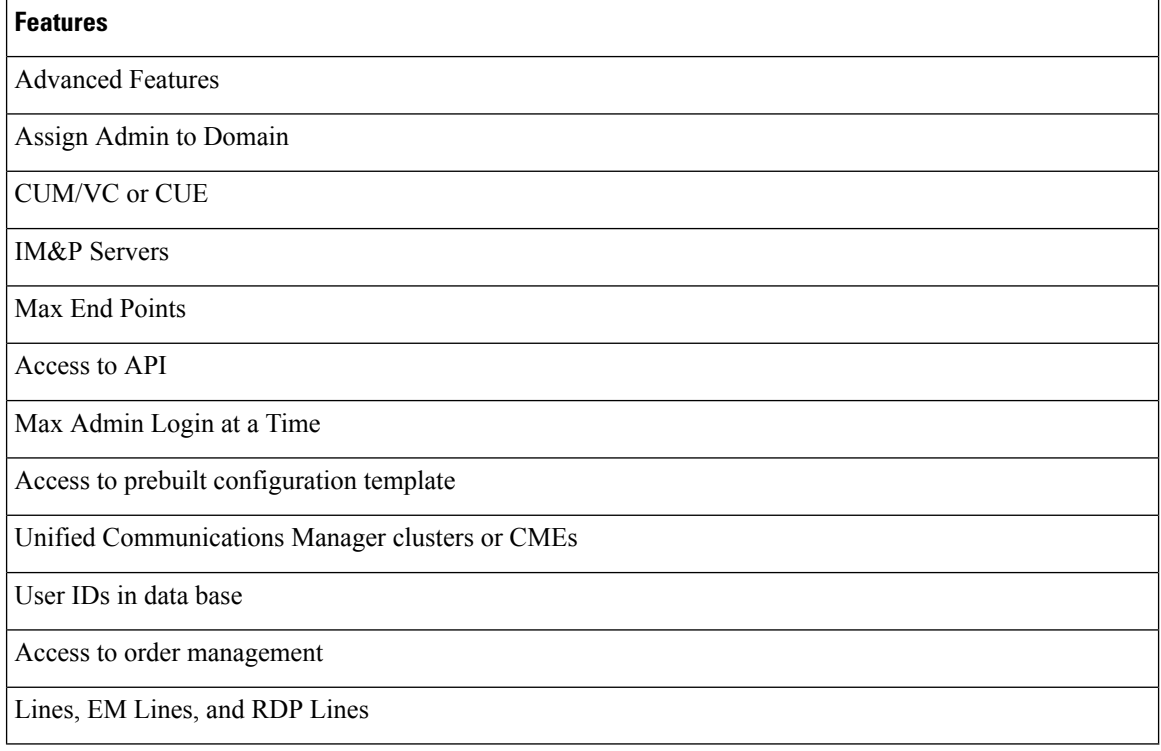

The License Manager page shows information on Cisco Prime Collaboration feature license requirements, as reported to the Cisco Smart Software Manager or Cisco Smart Software Manager satellite. The License Manager page is updated daily when Cisco Prime Collaboration Provisioning communicates with Cisco Smart Software Manager or Cisco Smart Software Manager satellite.

### **License Compliance**

When first installed, the Cisco Prime Collaboration Provisioning is fully operational in evaluation mode for 90 days until it has successfully registered with Cisco Smart Software Manager or Cisco Smart Software Manager satellite. Once purchased, the new licenses are deposited to a virtual account off the customer Smart Account on Cisco Smart Software Manager. If PCP is connected to Cisco Smart Software Manager, the purchased license are reflected on Cisco SSM satellite via a synchronization process between the satellite and Cisco SSM.

Cisco Prime Collaboration Provisioning reports the total license usage to the Cisco Smart Software Manager or Cisco Smart Software Manager satellite. The Cisco Smart Software Manager or Cisco Smart Software Manager satellite totals the license requirements for all connected Cisco Prime Collaboration Provisioning product instances and compares this total license requirement to the total available installed licenses. The Cisco Smart Software Manager or Cisco Smart Software Manager satellite then reports the status back to the

product instance as Authorized or as Out of Compliance. CSSM and SSM satellite also show on its portal the Authorized or Out-Of-Compliance (OOC) status. Out-Of-Compliance occurs when the number of licenses are insufficient.

Authorization Expired occurs when the product has not communicated with Cisco Smart Software Manager or Cisco Smart Software Manager satellite for 90 continuous days. In this state, Cisco Prime Collaboration Provisioning allows you to run in Authorization Expired state for another 90 more days. After which all the 14 features of Cisco Prime Collaboration Provisioning stop working.

### **System Licensing Prerequisites**

Complete the steps to set up Smart and Virtual accounts. For more information about this process, see [https:/](https://software.cisco.com/) [/software.cisco.com/.](https://software.cisco.com/)

#### **Smart Software Licensing Task Flow**

The following is the Smart Software Licensing Task Flow:

- **1.** Obtain the Product Instance Registration Token: Use this procedure to generate a product instance registration token for your virtual account.
- **2.** Configure Transport Settings: Perform this step to select transport settings through which Cisco Prime Collaboration Provisioning can connect to Cisco Smart Software Manager or Cisco Smart Software Manager satellite. Direct option is selected by default where the product communicates directly with Cisco Smart Software Manager.
- **3.** Register with Cisco Smart Software Manager or Cisco Smart Software Manager satellite: Perform this step to register Cisco Prime Collaboration Provisioning with Cisco Smart Software Manager or Cisco Smart Software Manager satellite.

#### **Obtain the Product Instance Registration Token**

#### **Before you Begin**

Obtain the product instance registration token from Cisco Smart Software Manager or Cisco Smart Software Manager satellite to register the product instance. Tokens can be generated with or without the Export-Controlled functionality feature being enabled.

The following is the procedure to obtain the Product Instance Registration Token:

- **1.** Log in to your Smart Account in either Cisco Smart Software Manager or your Cisco Smart Software Manager satellite.
- **2.** Navigate to the virtual account with which you want to register the Cisco Prime Collaboration Provisioning cluster.
- **3.** Generate a "Product Instance Registration Token".

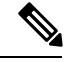

Select the **Allow export-controlled functionality** on the products registered with this token check box to turn on the Export-Controlled functionality for tokens of a product instance you wish in this smart account. By checking this check box and accepting the terms, you enable higher levels of the product encryption for products registered with this Registration Token. By default, this check box is selected. You can uncheck this check box if you wish not to allow the Export-Controlled functionality to be made available for use with this token. **Note**

**Note** Use this option only if you are compliant with the Export-Controlled functionality.

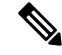

The **Allow export-controlled** functionality on the products registered with this token check box is not displayed for the Smart Accounts that are not permitted to use the Export-Controlled functionality. **Note**

**4.** Copy the token or save it to another location.

For more information, see <https://software.cisco.com/>.

### **Configure Transport Settings**

Use this procedure to select transport settings through which Cisco Prime Collaboration Provisioning can connect to Cisco Smart Software Manager or Cisco Smart Software Manager satellite.

#### **Before You Begin**

Obtain the Product Instance Registration Token

The following is the procedure to configure transport settings:

- **1.** From Cisco Prime Collaboration Provisioning GUI, choose **Administration** > **License Management**. The License Manager window appears.
- **2.** From the Smart Software Licensing section, click the **View/Edit** link. The Transport Settings dialog box appears.
- **3.** Select one of the following radio buttons:
	- Direct—Cisco Prime Collaboration Provisioning sends usage information directly over the internet. No additional components are needed. This is the default setting.
	- Cisco Smart Software Manager satellite—Cisco Prime Collaboration Provisioning sends usage information to an on-premise Cisco Smart Software Manager. Periodically, an exchange of information is performed to keep the databases in synchronization. Enter the details in the URL text box.

For more information on installation or configuration of the Cisco Smart Software Manager satellite, go to this URL: www.cisco.com/go/smartsatellite.

- Proxy Server—Cisco Prime Collaboration Provisioning sends license usage information to Cisco Smart Software Manager through a proxy server which can be an off-the-shelf proxy such as Cisco Transport Gateway or Apache. The customer would need to install this on their premises and configure the details in the following fields:
	- Host Name/IP Address
	- Port

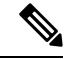

If you choose to use direct connection, then you must configure Domain Name System (DNS) on Cisco Prime Collaboration Provisioning that can resolve [tools.cisco.com.](https://www.cisco.com/c/en/us/td/docs/voice_ip_comm/cer/12_0_1/english/administration/guide/cer0_b_cisco-emergency-responder-administration-guide-1201/tools.cisco.com) **Note**

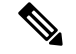

**Note**

If you choose not to use the DNS server in your deployment and not connect to the Internet, then you can select the Cisco Smart Software Manager satellite with manual synchronization in disconnected mode.

**4.** Click **Save**.

#### **Register with Cisco Smart Software Manager**

Use this procedure to register your product with Cisco Smart Software Manager or Cisco Smart Software Manager satellite. Your product is in Evaluation Mode until then.

#### **Before You Begin**

Configure Transport Settings

- **1.** From Cisco Prime Collaboration Provisioning GUI, choose Administration> License Management. The License Manager window appears.
- **2.** From the Smart Software Licensing section, click the **Register** button. The Smart Software Licensing Product Registration window appears.
- **3.** In the Product Instance Registration Token section, paste the copied or saved "Registration Token Key" that you generated using the Cisco Smart Software Manager or Cisco Smart Software Manager satellite.
- **4.** Click **Register** to complete the registration process.
- **5.** Click **Close**.

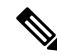

**Note** License Usage information is updated once every 24 hours automatically.

#### **Smart Software Licensing Additional Operations**

The available Smart Software Licensing additional operations are:

- Renew Authorization: Renew Authorization is performed automatically every 30 days by Cisco Prime Collaboration Provisioning; however, the user can manually do this step to renew the License Authorization Status for all the licenses listed under License Type.
- Renew Registration: Registration renewal is automatically performed by Cisco Prime Collaboration Provisioning every 6 months. However, the user can perform thisstep manually to renew the ID certificate that has been assigned to Cisco Prime Collaboration Provisioning.
- Deregister:

Perform this step to disconnect the Cisco Prime Collaboration Provisioning cluster from Cisco Smart Software Manager or Cisco Smart Software Manager satellite. The product reverts to evaluation mode aslong asthe evaluation period is not expired. All license entitlements used for the product are immediately released back to the virtual account and are available for other product instances to use.

• Reregister License with Cisco Smart Software Manager:

Perform this step to reregister (register with force) Cisco Prime Collaboration Provisioning with Cisco Smart Software Manager or Cisco Smart Software Manager satellite. Reregistration means register with force and this option is used when a product needs to be registered without deregistration first. This could be due to an error condition making the deregistration before registration not possible.

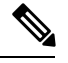

Product may migrate to a different virtual account by reregistering with token from a new virtual account. **Note**

### **Renew Authorization**

Use this procedure to manually renew the License Authorization Status for all the licenses listed under the License Type.

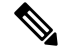

The authorization renew expires after 90 days if Cisco Prime Collaboration Provisioning is not connected to Cisco Smart Software Manager or Smart Software Manager satellite. You have an additional 90-day grace period after the authorization expires, before some of the functionalities like adding devices, endpoints, users, RBAC, and self-care are affected. The authorization renew is automatically renewed every 30 days. **Note**

#### **Before You Begin**

The product should be registered with Cisco Smart Software Manager or Cisco Smart Software Manager satellite.

The following is the procedure to renew authorization:

- **1.** From Cisco Prime Collaboration Provisioning GUI, choose **Administration > License Management**. The License Manager window appears.
- **2.** From the Smart Software Licensing section, click the **Actions** drop—down list box.
- **3.** Choose **Renew Registration Now**. The Renew Registration window appears.
- **4.** Click **Ok**.

Cisco Prime Collaboration Provisioning sends a request to Cisco Smart Software Manager or Cisco Smart Software Manager satellite to check the "License Authorization Status" and Cisco Smart Software Manager or Cisco Smart Software Manager satellite reports back the status to Cisco Prime Collaboration Provisioning.

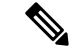

**Note** License Usage information is updated once every 24 hours automatically.

#### **Renew Registration**

During product registration to Cisco Smart Software Manager or Cisco Smart Software Manager satellite, there is a security association used to identify the product and is anchored by the registration certificate, which has a lifetime of one year (that is, registration period). This is different from the registration token ID expiration, which has the time limit for the token to be active. This registration period is automatically renewed every 6 months. However, if there is an issue, you can manually renew this registration period.

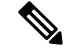

**Note**

The initial registration is valid for one year. Renewal of registration is automatically done every six months provided the product is connected to Cisco Smart Software Manager or Cisco Smart Software Manager satellite.

### **Before You Begin**

The product should be registered with Cisco Smart Software Manager or Cisco Smart Software Manager satellite.

The following is the procedure to renew registration:

- **1.** From Cisco Prime Collaboration Provisioning GUI, choose Administration> License Management. The License Manager window appears.
- **2.** From the Smart Software Licensing section, click the **Actions** drop—down list.
- **3.** Choose **Renew Registration Now**. The Renew Registration window appears.
- **4.** Click **Ok**.

Cisco Prime Collaboration Provisioning sends a request to Cisco Smart Software Manager or Cisco Smart Software Manager satellite to check the "Registration Status" and Cisco Smart Software Manager or Cisco Smart Software Manager satellite reports back the status to Cisco Prime Collaboration Provisioning.

**Note** License Usage information is updated once every 24 hours automatically.

### **Deregister**

Use this procedure to unregister from Cisco Smart Software Manager or Cisco Smart Software Manager satellite and release all the licenses from the current virtual account. This procedure also disconnects Cisco Prime Collaboration Provisioning cluster from Cisco Smart Software Manager or Cisco Smart Software Manager satellite. All license entitlements used for the product are released back to the virtual account and is available for other product instances to use.

### **Before You Begin**

The product should be registered with Cisco Smart Software Manager or Cisco Smart Software Manager satellite.

The following is the procedure to deregister:

- **1.** From Cisco Prime Collaboration Provisioning GUI, choose **Administration** > **License Management**. The License Manager window appears.
- **2.** From the Smart Software Licensing section, click the **Actions** drop—down list box.
- **3.** Choose **Deregister**. The Deregister window appears.
- **4.** Click **Ok**.

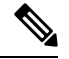

**Note** License Usage information is updated once every 24 hours automatically.

#### **Reregister License with Cisco Smart Software Manager**

Use this procedure to reregister (register force) Cisco Prime Collaboration Provisioning with Cisco Smart Software Manager or Cisco Smart Software Manager satellite.

#### **Before You Begin**

Obtain the Product Instance Registration Token

The following is the procedure to reregister a license:

- **1.** From Cisco Prime Collaboration Provisioning GUI, choose **Administration** > **License Management**. The License Manager window appears.
- **2.** From the Smart Software Licensing section, click the **Register** button. The Registration window appears.
- **3.** From the Smart Software Licensing section, click the **Actions** drop—down list box.
- **4.** Choose **Reregister**. The Smart Software Licensing Product Re-registration window appears.
- **5.** In the Product Instance Registration Token section, paste the copied or saved "Registration Token Key" that you generated using the Cisco Smart Software Manager or Cisco Smart Software Manager satellite.
- **6.** Click **Register** to complete the registration process.
- **7.** Click **Close**.

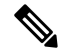

**Note** License Usage information is updated once every 24 hours automatically.

### <span id="page-35-0"></span>**Cross-launch from Cisco Prime Collaboration Provisioning**

With Prime Collaboration 10.0 and above, you can access the Cisco Unified Communication functionality through Cisco Prime Collaboration Provisioning, using the cross-launch feature of Cisco Prime Collaboration Provisioning. Cisco Prime Collaboration Provisioning redirects to the Cisco Unified CM user interface to provision the infrastructure objects, upon clicking the infrastructure objects suitable for cross launching. Any user with admin privilege can cross-launch from Cisco Prime Collaboration Provisioning to use Cisco Unified Communication products. Cross-launch enables a smooth, continuous workflow if an administrator in Cisco Prime Collaboration Provisioning requires access to the device user interface and wants to update a user configuration on the product user interface of the configured devices such as Cisco Unified CM, Unity Connection, or IM and Presence Services.

As an admin user, you can use cross-launch for the following purposes, from Cisco Prime Collaboration Provisioning:

- [Cross-launching](#page-170-2) Devices from Infrastructure Configuration
- Cross-launching Serviceability from Infrastructure Setup. See Adding [Devices.](#page-54-2)
• Cross-launching Related Links in Cisco Unified CM from User Provisioning. See [Cross-launching](#page-213-0) Related Links in Unified [Communications](#page-213-0) Manager and Unity Connection from User Provisioning.

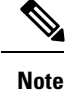

• Cross launching is available for users with administrator privileges only and is supported for Cisco Unified CM, Unity Connection, and Presence Services from 10.0 version onwards. If you add older version (earlier than 10.0) of these devices in Cisco Prime Collaboration Provisioning, you will view native-launch links only, as an admin. Native-launch link is applicable to certain infrastructure objects that can be configured in Cisco Unified CM through Cisco Prime Collaboration Provisioning user interface.

However, Presence Services, with versions earlier than 10.0, are not listed in the Infrastructure Configuration view as native links were not supported in earlier versions of Prime Collaboration.

- Enabling Single Sign-On (SSO) for Cross-launch is not mandatory. If you have not enabled SSO for cross-launch, you must specify the login credentials when you cross launch a processor (Cisco Unified Communications Manager, Unity Connection, or Presence Services) for the first time by continuing when you are prompted to add the website in the trusted security certificate list. However, you need not login on successive attempts to cross launch the processor as long as the session is in progress and running. To enable SSO, see Single Sign-On for Cisco Prime [Collaboration](#page-36-0) Provisioning, on page 25.
- Depending on browser settings, the cross-launch may open in new browser tab or a new window. Refer to the browser compatibility in the product documentation of the specific application.

## <span id="page-36-0"></span>**Single Sign-On for Cisco Prime Collaboration Provisioning**

Prime Collaboration provides users with admin privileges to enable Single Sign-On (SSO) in Cisco Prime Collaboration Provisioning using Security Assertion Markup Language (SAML).

Prime Collaboration does not support multiserver SAN certificates and end user SAML SSO.

You can enable SSO in Cisco Prime Collaboration Provisioning to cross-launch the following UC applications:

- Cisco Unified Communications Manager
- Cisco Unity Connection
- Cisco IM and Presence

**Note**

To cross-launch the UC applications without the need for login credentials, ensure that SSO for those applications is configured on the same IdP server as that of Prime Collaboration.

Ensure that the following prerequisites are met before you enable SSO:

• At least one LDAP Administrative user exists in the system—through LDAP synchronization in Cisco Prime Collaboration Provisioning.

For information on how to provide administrative privileges to a user in Cisco Prime Collaboration Provisioning, see Managing Users chapter in the Cisco Prime [Collaboration](http://www.cisco.com/c/en/us/support/cloud-systems-management/prime-collaboration/products-user-guide-list.html) Provisioning Guide.

• An Identity Provider (IdP) server that enables you to use SSO to access many other applications from a single hosted application and a Service Provider. The Service Provider is a website that hosts the applications.

Following are the supported third-party IdP servers:

- Open Access Manager (OpenAM)
- Ping Identity
- Active Directory Federation Services (ADFS)
- Oracle Identity Manager

For the steps to set up an IdP server, see the SAML SSO [Deployment](http://www.cisco.com/c/en/us/support/unified-communications/unified-communications-manager-callmanager/products-maintenance-guides-list.html) Guide for Cisco Unified [Communication](http://www.cisco.com/c/en/us/support/unified-communications/unified-communications-manager-callmanager/products-maintenance-guides-list.html) Applications, Release 10.0(1).

• Download the Identity Provider metadata file from the IdP server and save it in your local system.

To enable Single Sign-on:

### **Procedure**

### **Step 1** Choose **Administration** -> **Single Sign-on**.

### **Step 2** Click **Enable SSO**.

A warning message is displayed stating, Enabling SSO redirects you to the IdP server for authentication from the next login. To access the application, you will need to be authenticated successfully.

**Note Enable SSO** is disabled if the prerequisites are not met.

### **Step 3** Click **Continue**.

- **Step 4** Follow the steps that are provided in the SSO wizard to enable Single Sign-On.
	- a) Locate the IdP metadata file from your local system and click **Import IdP Metadata**.
	- b) Click **Download Trust Metadata file**.
	- c) Launch the IdP server and import the downloaded Trust Metadata file.
		- This is a manual step for Enabling SSO. Create a Circle of Trust (CoT) in the IdP server and log out before proceeding with the SSO testing. **Note**
	- d) To run SSO Test Setup, select a username from the **Valid Administrative Usernames** drop-down.

**Note** Using any other username to log in to the IdP server may lock the administrator account.

e) Click **Run SSO Test** to test the connectivity among the IdP server, Prime Collaboration Applications, and Single Sign-On.

If you are prompted with an error message, Unable to do Single Sign-On or Federation:

- Manually log in to the IdP server using the end user credentials and check if the authentication is successful.
- Verify if the Trust Metadata file is successfully uploaded in the IdP server.
- Verify if the Prime Collaboration server and the IdP server are part of the same Circle of Trust.

f) Click **Finish**.

Troubleshooting and Logs for SSO

- When you are logged out of the Prime Collaboration server while enabling SSO, we recommend that you close the browser and relaunch the Prime Collaboration application. Because, though your session expires in the Prime Collaboration server, the IdP server session may be still active.
- You can find the log file (ssosp\*.log) for Cisco Prime Collaboration Provisioning in the **/opt/cupm/sep/logs** directory.
- While enabling SSO, ensure that the hostname for Prime Collaboration is set and is part of DNS.

When the IdP server is down, you can:

- Use the recovery URL- https://<PCserver IPaddress or host name that is part of DNS>/ssosp/local/login.
- Disable Single Sign-On from CMD Utility.

To disable SSO from CMD utility in Prime Collaboration applications:

- Log in to the Cisco Prime Collaboration Provisioning server using SSH with port 22.
- Navigate to the**/opt/cupm/sep/build/bin** directory for Cisco Prime Collaboration Provisioning. Add <Operation> and <Value> entries in the **cpcmconfigsso.sh** file.

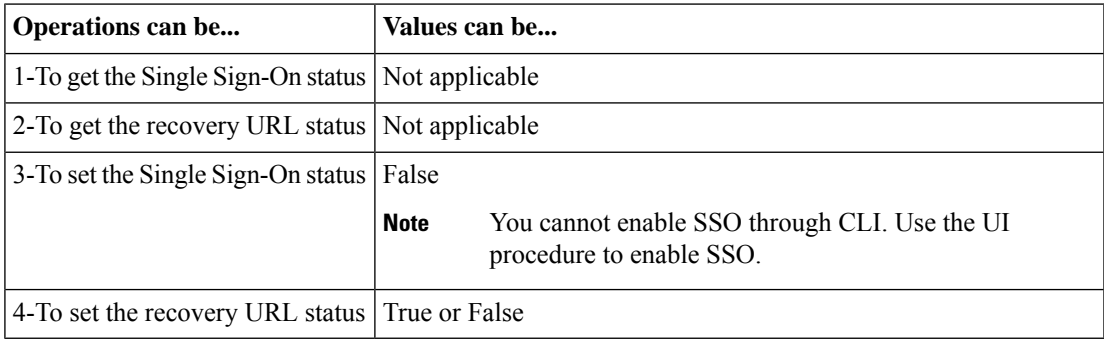

• To disable SSO, run the following command:

cpcmconfigsso.sh 3 false

**Note** The recovery URL is enabled by default. If you want to disable it for security reasons, set it as false.

# **Configuring Provisioning to Use LDAP and ACS Servers**

You can configure Cisco Prime Collaboration Provisioning to use Access Control Server (ACS) or LDAP server to authenticate, read, and synchronize.

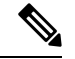

**Note**

• If you are adding an ACS server, you must add the Provisioning server as an ACS client (with TACACS).

- To enable SSL for LDAP Server:
- 1. You must upload the LDAP server certificate. For the steps to upload LDAP certificate, refer [Upload](#page-337-0) SSL [Certificate,](#page-337-0) on page 326.
- **2.** Go to the **LDAP Server Configuration** page and check the **Use SSL** check box.
- Before deleting an ACS or LDAP server, ensure that it is not assigned to a Domain. ACS or LDAP servers are enabled on a per Domain basis. After adding an ACS or LDAP server, you must assign it to a Domain. All the users in the Domain, are authenticated against that ACS or LDAP server. If an ACS or LDAP server is not associated to a Domain, all the users of that Domain are authenticated locally. Globaladmin is always authenticated locally.
- All authentication happens on the Active Directory/LDAP server when a domain has both local users and external users (LDAP or ACS), and if the domain is integrated with Active Directory/LDAP.
- We recommend, not to have a domain that has a combination of both local users and external users.

When configuring Provisioning to use Cisco Secure Access Control Server, be aware of the following:

- When you click the Test Connection button, only the connectivity of the IP address is checked.
- The Shared Secret Key is used only for authentication.
- If you entered an incorrect Shared Secret Key, when you try to log into Provisioning, you will get an incorrect secret key error. Use the SSK that is generated while configuring ACS.
- Provisioning supports only ACS 5.x.

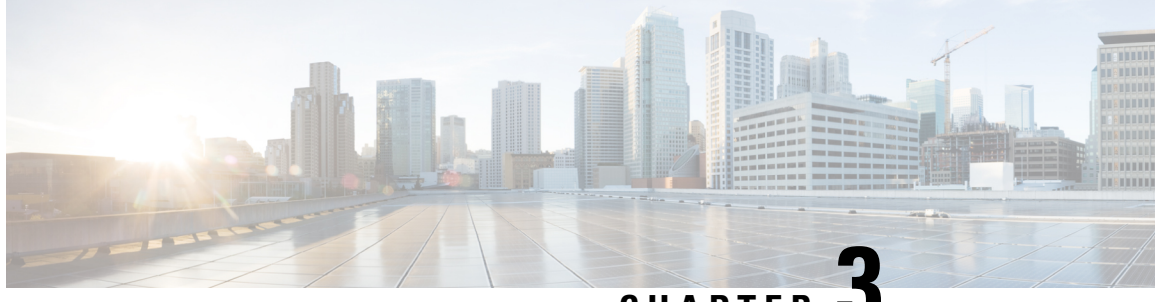

**CHAPTER 3**

# **Getting Started Wizard for Unified Communications Applications**

- Getting Started Wizard for Unified [Communications](#page-40-0) Applications, on page 29
- [Overview](#page-40-1) of Getting Started Wizard, on page 29
- Getting [Started,](#page-43-0) on page 32
- [Infrastructure](#page-50-0) Objects Created by the Wizard, on page 39

# <span id="page-40-0"></span>**GettingStartedWizardforUnifiedCommunicationsApplications**

The Getting Started wizard allows you to quickly set up devices in Cisco Prime Collaboration Provisioning and provision services to the user. Using the wizard you can quickly integrate Unified Communications applications with Cisco Prime Collaboration Provisioning and configure them. The following table provides details about the Getting Started wizard.

# <span id="page-40-1"></span>**Overview of Getting Started Wizard**

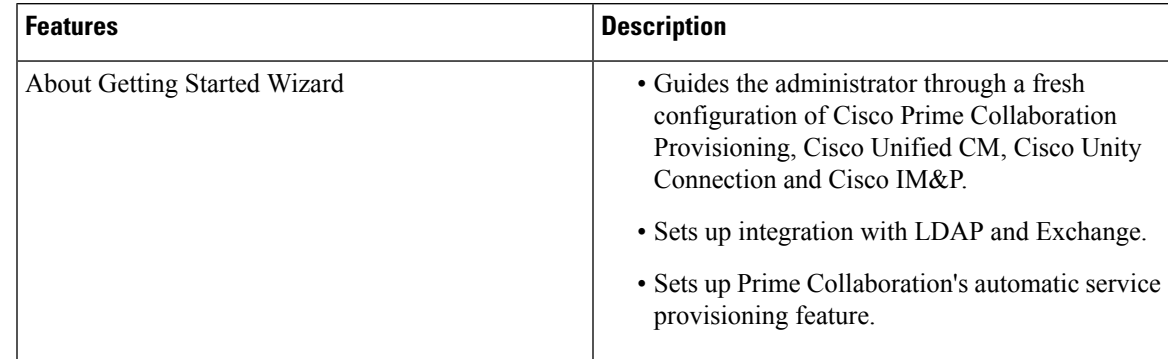

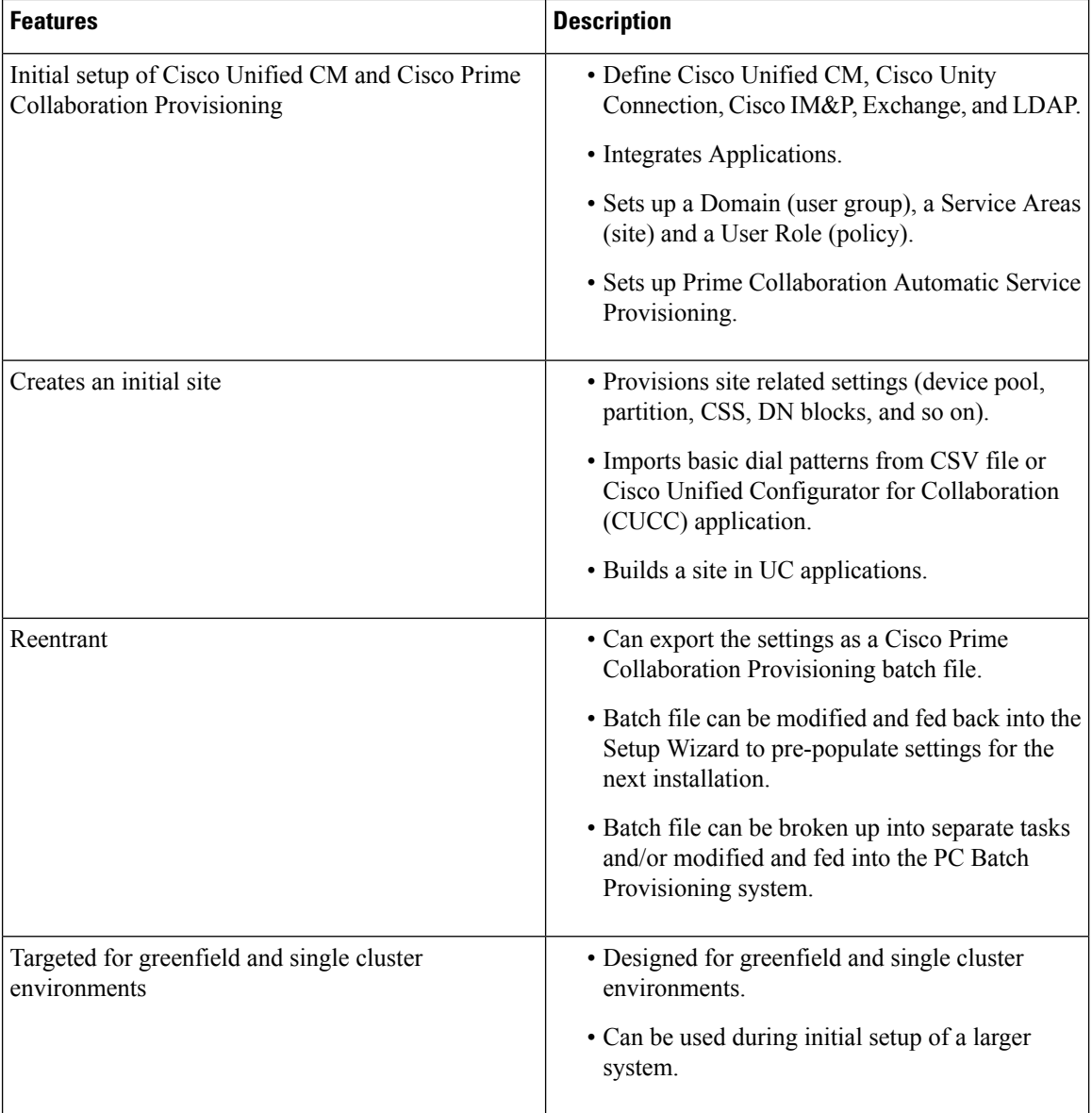

**Figure 1: Getting Started Wizard**

### Getting Started Wizard

- Guides the admin through a fresh configuration of PCP, CUCM, Unity Connection and IM&P
- Sets up integration with LDAP and Exchange
- Sets up Prime Collaboration's automatic service provisioning feature
- Designed for greenfield single cluster environments

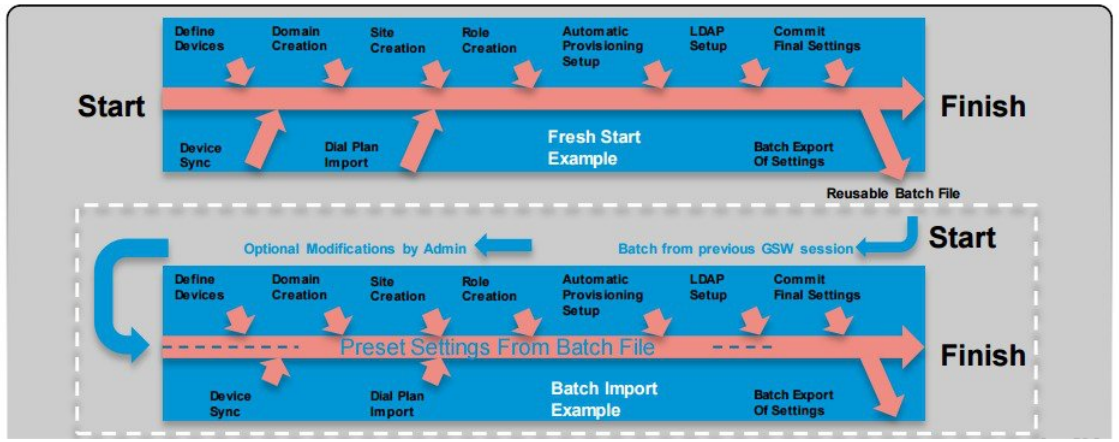

You can use the wizard to deploy new Unified Communications applications in your network. The wizard helps you to add a single Domain (group of users), and a Service Area (also known as Site) to Cisco Prime Collaboration Provisioning, and enable User Role for users. You can add Unified Communications Processors (one call processor, message processor, and presence processor each) for new deployments. For adding additional processors, choose **Device Setup**. You can also integrate LDAP server and synchronize users.

Note the following when using the wizard:

- Choose **InfrastructureSetup** > **GettingStarted Wizard**and click **Begin**in the dialog box that appears.
- If you close the wizard , the following options will be displayed:
	- Return—Click **Return** to go back to where you had left.
	- Quit—Click **Quit** to exit the current wizard. You will not be able to continue from this page when the wizard is restarted. Any configuration that has been made up to this point will remain in the system.
	- Continue Later—Click **Continue Later** to continue the wizard from this page later.
- If you close the wizard abruptly, navigate to another page (exit the wizard), or refresh the Prime Collaboration UI in between the wizard setup, you must log into the wizard again.
- If another user has logged into the wizard before you log in, you will not be able to launch the wizard until the other user logs out. If another user has not logged in, and you are still unable to log into the wizard, you must logout yourself (from Home > Dashboard > Logged In Users) to resume your wizard configuration.

When you log in, you will be prompted to either continue your previous configuration, or cancel it and start from the beginning. You must click continue to resume your configuration. If your configuration is saved in Cisco Prime Collaboration Provisioning before you left the wizard, you will continue with the next step in the wizard. If the configuration is not saved, you will continue your configuration from where you had left.

For example, if you exit the wizard after adding details in the Infrastructure Setup page, and the information added wassaved successfully before you left the wizard, you will launch the Domain Creation page (next page) when you log into the wizard again. If the device details are not saved, then you go back to the Infrastructure Setup page (where you had left).

- If your session times out in between the wizard setup, you will continue your configuration from where you had left when you launch the wizard again.
- Multiple instances of the wizard cannot be used at any given time.

### **Related Topics**

[Getting](#page-43-0) Started, on page 32

## <span id="page-43-0"></span>**Getting Started**

The step-by-step wizard helps you to perform the following tasks:

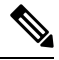

**Note**

The wizard allows you to add Unified Communications processors for fresh installs only. The Unified CM Publisher and Subscriber must not be configured before running the Getting Started wizard. To add Unified Communications processors that are already configured, choose the Infrastructure Setup menu. The wizard supports Unified Communications processors 10.5 and above versions.

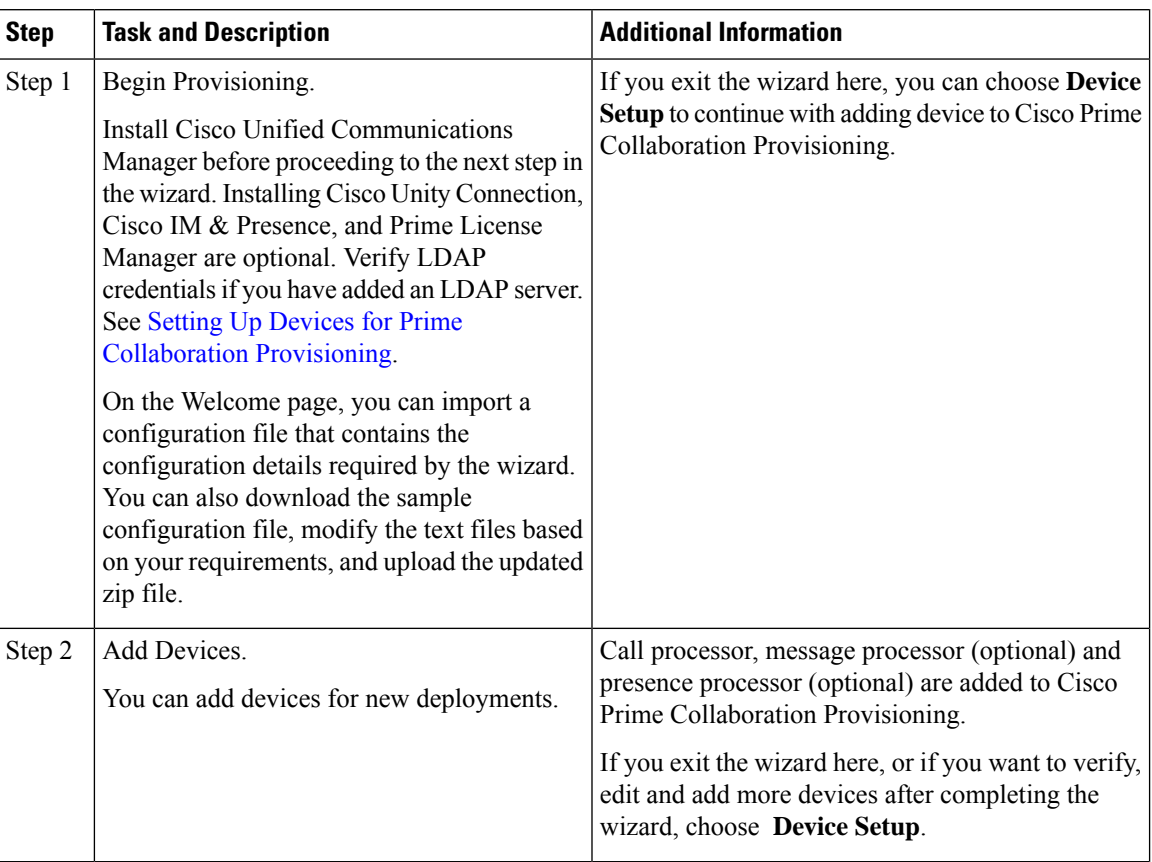

Ш

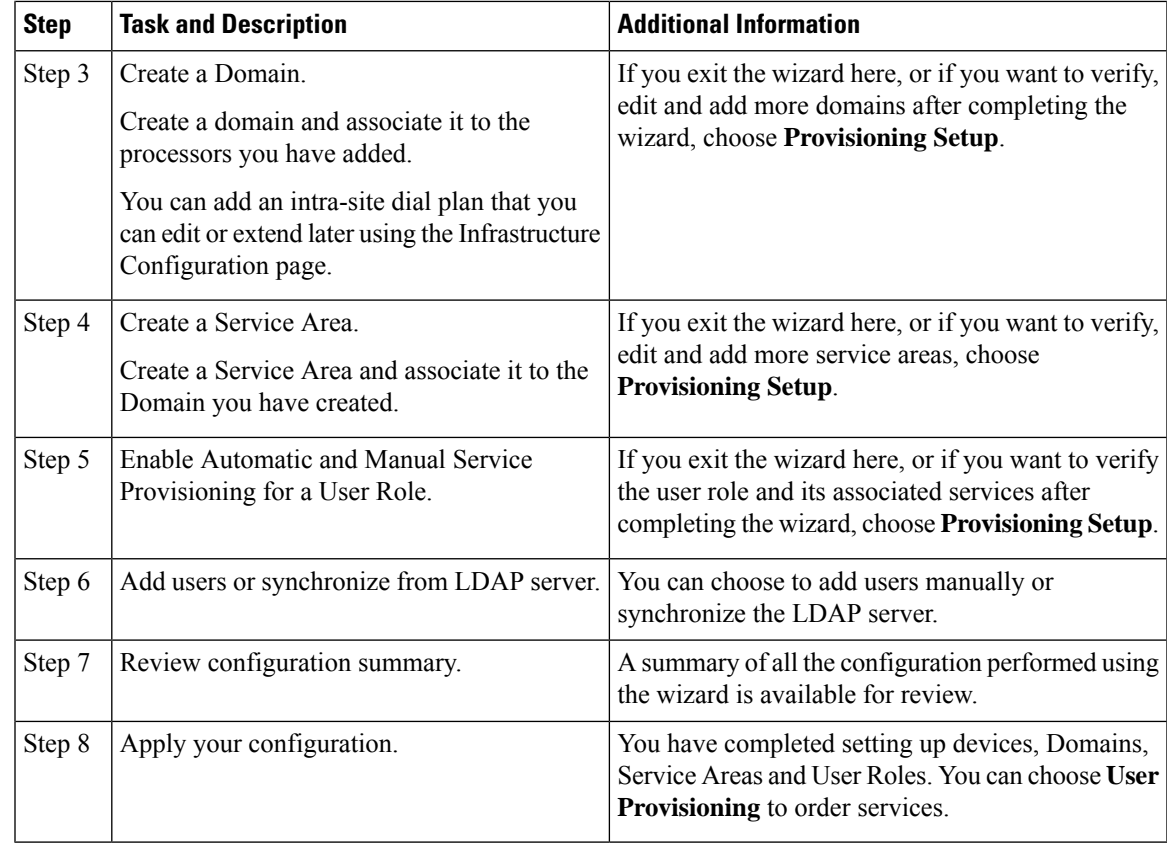

### **Before you begin**

On the Welcome page, you can import a configuration file that contains the configuration details required by the wizard. You can also download the sample configuration file, modify the text files based on your requirements, and upload the updated zip file. You can edit the sample files(.txt ) using Excel,save the updated spreadsheet as tab-delimited text file, and import the file. Note the following points while importing the configuration file:

- You can upload only zip file.
- The uploaded zip file should contain all the files that are included in the sample configuration file (downloaded from the Welcome page). The file names must be exactly the same as in configuration file. If there are extra files and directories, they will be ignored.
- The uploaded zip file should contain all the infrastructure objects present in the sample configuration file (located at /opt/cupm/sep/deploy/dfc.ear/dfc.war/ipt/gsWizard/pcp-sample-config.zip).
- It is not recommended to change the product names of the infrastructure objects that are included in the sample configuration file.
- Using the configuration file, you can add only one domain, service area, and user role at a time. Also, you can add only one Cisco Unified Communications Manager, Cisco Unity Connection, Unified IM and Presence, and LDAP server at a time.
- You can also import Cisco Unified Configurator for Collaboration (CUCC) configuration files (tar files). The CUCC configuration file can contain the configuration details for only one Site, because you can configure only one Domain and Service Area at a time using the Getting Started wizard. You can find

the sample CUCC configuration files at the following location: /opt/cupm/sep/ipt/config/sample/cucc samples in tar.

- You cannot add more devices if you re-import the configuration file in another run of the wizard per Cisco Prime Collaboration Provisioning installation.
- If you export a configuration file from Cisco Prime Collaboration Provisioning 11.1 and before and re-import it back to Cisco Prime Collaboration Provisioning 11.2 and later, you must import the batch file based on the new batch format.

### **Procedure**

- **Step 1** Choose **Infrastructure Setup** > **Getting Started Wizard**.
- **Step 2** On the Welcome page, click **Begin** to start setting up Cisco Prime Collaboration Provisioning using the wizard.
- **Step 3** Click **Close** if you have not met the pre-requisites.
- **Step 4** Add devices to Cisco Prime Collaboration Provisioning.

The following fields will be auto-populated based on the values provided in the configuration file. If you have not imported any configuration file, Cisco Prime Collaboration Provisioning uses the values provided in the default configuration file.

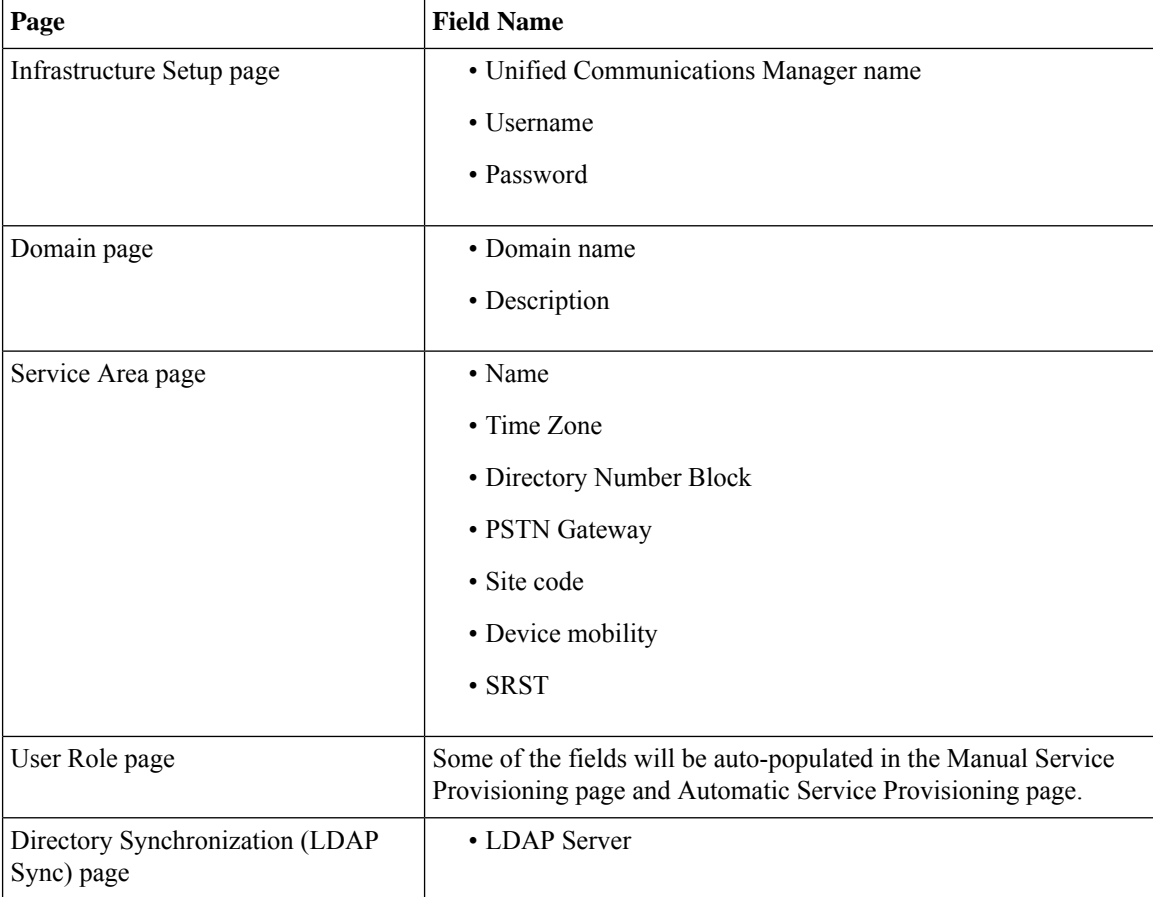

#### **Related Topics**

Adding [Devices,](#page-54-0) on page 43 [Adding](#page-77-0) Service Areas, on page 66 Adding a [Domain,](#page-75-0) on page 64 [Adding](#page-82-0) User Roles, on page 71 Automatic Service [Provisioning](#page-86-0), on page 75 Configuring LDAP Server [Synchronization](#page-124-0), on page 113 Batch [Provisioning,](#page-138-0) on page 127

### **Creating a Domain**

The wizard allows you to create a Domain and associate the unified processors that you have added in the Device Setup page of the wizard.

#### **Procedure**

- **Step 1** On the Domain Creation page, enter the domain name and description details.
	- For the domain name, valid values are alphanumeric (a-z, A-Z, 0-9), period (.), hyphen (-), at sign  $(Q)$ , and underscore (), but it cannot include quotes ("), angle brackets (< >), backslash (\), ampersand  $(\&)$ , and percent  $(\%).$ **Note**
- **Step 2** (Optional) You can add an intra-site dial plan that you can edit or extend later using the Infrastructure Configuration page. The dial pattern specifies how to interpret digit sequences dialed by the user, and how to convert those sequences to an outbound dial string.

You can download the sample dial pattern file from the Domain Creation page. You can also import CUCC dial pattern file. If you have already uploaded a dial pattern file (as part of the configuration zip file) in the Welcome page, Cisco Prime Collaboration Provisioning will use the dial pattern added through the Domain Creation page, instead of the dial pattern file added as part of the configuration zip file.

If you have not imported any dial pattern file, the wizard will use the default 10-digit dial pattern file.

### **Step 3** Click **Save and Continue**.

You will be notified if you are trying to create a domain that already exists in Cisco Prime Collaboration Provisioning.

**Step 4** Create a Service Area in the Domain.

### **Creating a Service Area**

The wizard allows you to create a service area (Site) and associate it to the domain. You can define values for Device Pool, Location, and Route Partition, corresponding to that Service Area.

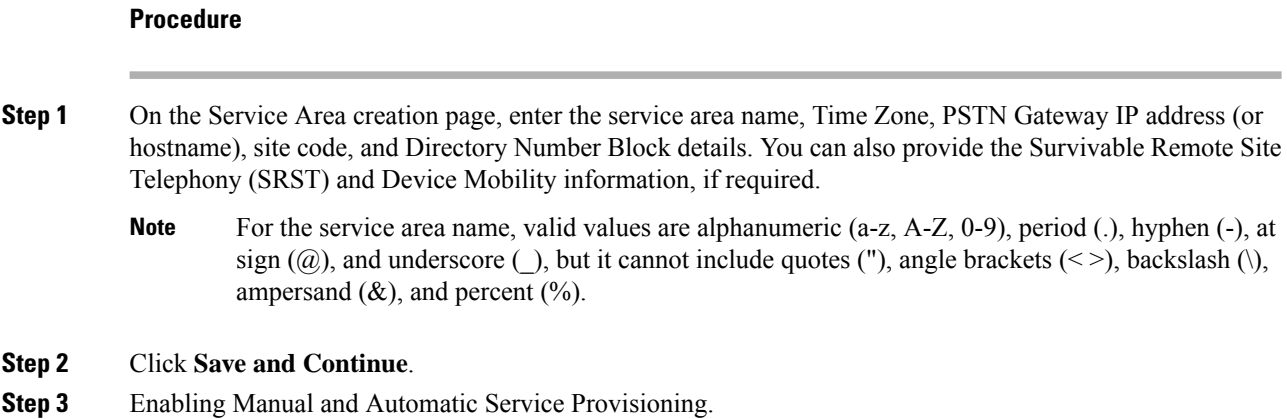

### **Enabling Automatic and Manual Service Provisioning for a User Role**

The wizard allows you to enable manual and automatic service provisioning for a user role:

- Manual Service Provisioning—The endpoints and services will be manually assigned by an administrator while placing an order for a user with this user role.
- Automatic Service Provisioning—This is optional. If you enable automatic service provisioning, the endpoints and services you assign will be automatically provisioned to the user created with this user role.

You can enable automatic and manual service provisioning for only one user role using the wizard. To enable automatic and manual service provisioning for more user roles, choose **Provisioning Setup**.

### **Procedure**

- **Step 1** Employee user role is created by default when creating the Domain. You can rename the user role if required, but cannot change the user role type (Employee).
- **Step 2** For manual provisioning, select the Line Type, Endpoint, Service and Service bundles. These services must be manually assigned by an administrator while placing an order for a user with this user role.
- **Step 3** Enable Automatic Service Provisioning for the user role.
- **Step 4** Select the endpoint, service and service bundles you want to automatically provision for the user role.

You can select the following:

• Endpoint—You can either choose a self-provisioned endpoint or a default endpoint. Cisco Unified IP Phone 7960 is the default endpoint model auto-provisioned for the user. If you choose self-provisioned endpoint, enter the maximum number of endpoints, and Interactive Voice Response (IVR) detailsrequired by the Unified Communications Manager.

Cisco Prime Collaboration Provisioning requires the IVR Directory Number, and Auto-registration starting and ending Directory Numbers to self-provision the endpoints. These numbers are auto populated when the voicemail pilot number is provided while adding the message processor. When the user dials the IVR Directory Number from the endpoint, the IVR prompts will be played. The Starting and Ending Auto-registration Directory Numbers define the range of Directory Numbersthat are used by the endpoints to auto-register.

Ш

- Line
- Single Number Reach
- IM and Presence
- Voicemail
- Extension Mobility Access
- Extension Mobility Line
- Cisco Jabber
- **Step 5** Click **Customize** to edit or change the default service templates. For example, Cisco 7960 service template is created by default for the default endpoint model 7960. You can either customize this default template, or choose another endpoint from the drop-down and customize it.
	- The default service templates created by the wizard will not be used for Auto-provisioning if you update it manually outside the wizard (choose Provisioning Setup, and select the default service template). To associate the template again to auto-provisioning, you must mark the **use for auto-provisioning** as yes in the Service Assignment Table on the User Role page. **Note**

You have an option to customize user services.

### **Step 6** Click **Save and Continue**. The services and service bundles that you select for the user role will be automatically provisioned to the user when placing orders.

**Step 7** Add users.

### **Adding Users**

The wizard allows you to either import users manually or synchronize from the LDAP server.

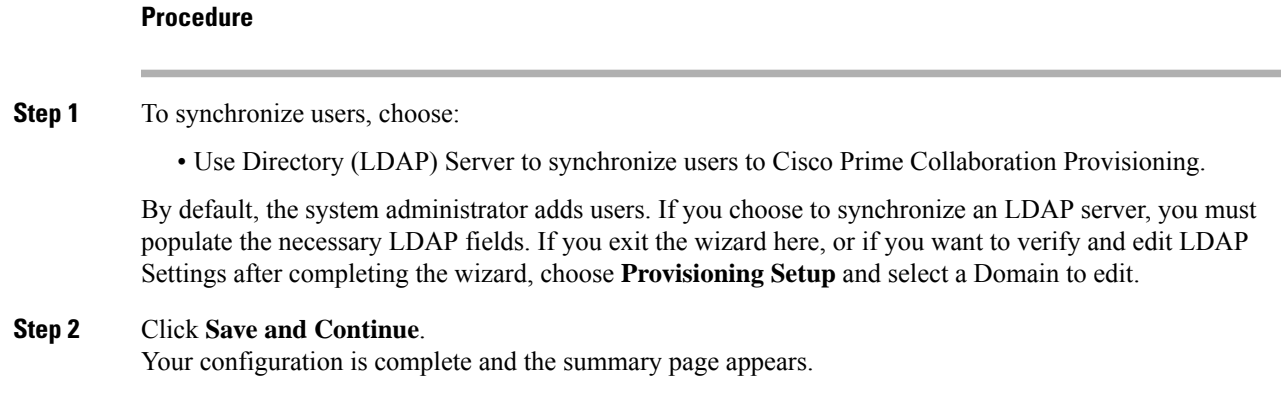

## **Summary of Configuration**

The Getting Started Wizard Summary page shows the configurations completed using the wizard.

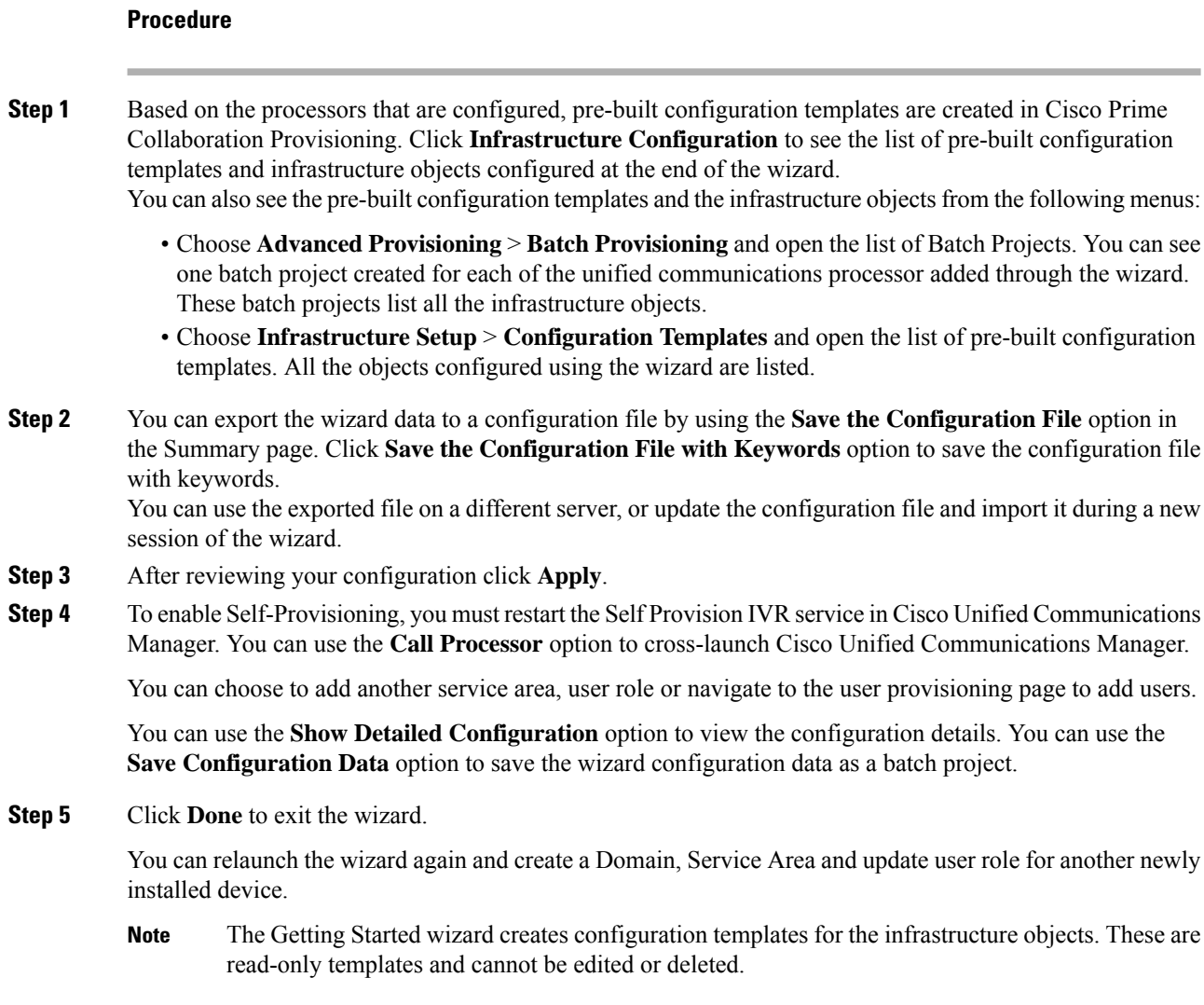

### **Adding Devices**

### **Procedure**

**Step 1** On the Device setup page, add the Unified Communications Processors and its details. Enable Unified Messaging and provide exchange server details to add an email account. See Unified [Messaging](http://www.cisco.com/c/en/us/support/unified-communications/unity-connection/products-maintenance-guides-list.html) Guide for Cisco Unity [Connection](http://www.cisco.com/c/en/us/support/unified-communications/unity-connection/products-maintenance-guides-list.html) for exchange server details.

### **Step 2** Click **Test Connection**.

The test connection succeeds if you have added Unified Communication processors that are 10.5 and above. When you close the wizard, the devices are added to the Inventory Manager and is listed in the Device Setup page. If you have added processors that are already configured (not a new install), a validation message appears, and you cannot proceed to the next step.

To Support Unified Communications Manager with/without TLS v1.0: **Note**

- Cisco Prime Collaboration Provisioning 12.x onwards communicates with Cisco Unified Communications Manager 12 using TLS v1.2 protocol, hence the handshake is successful and the connection is secured.
- Communication between Cisco Prime Collaboration Provisioning 11.5 and Cisco Unified Communications Manager 11.5 (SU3):
	- **a.** Cisco Prime Collaboration Provisioning sends AXL requests via TLS v1.0 protocol to Cisco Unified Communications Manager (Minimum TLS version is not configured, i.e. default setting on Cisco Unified Communications Manager): Handshake is successful, then the connection is successful.
	- **b.** Cisco Prime Collaboration Provisioning sends AXL requests via TLS v1.0 protocol to Cisco Unified Communications Manager (Minimum TLS version is configured as TLS v1.2 or v1.1 on Cisco Unified Communications Manager): Handshake fails, then the connection is unsuccessful. In case of failed scenario, the user needs to upgrade to the Cisco Prime Collaboration Provisioning version 12.x.
- **Step 3** Click **Save and Continue**.

he Save and Continue button is enabled only if the test connection succeeds. When you click **Save and Continue**, Infrastructure and User synchronizations are triggered for the newly added devices. You can view the synchronization status of these devices in the Infrastructure Setup page (Quick View of the device).

You will be notified if you are trying to add and save a device that already exists in Cisco Prime Collaboration Provisioning.

- **Step 4** Create a Domain for the processors you have added.
	- After installing or reverting the snapshot for Cisco Unity Connection, you must launch the Cisco Unity Connection user interface and wait for 10 - 15 minutes (because the device will take some time to initialize the third party libraries), before adding the Cisco Unity Connection device in the Getting Started wizard. Otherwise, the test connection may fail. **Note**

# <span id="page-50-0"></span>**Infrastructure Objects Created by the Wizard**

The table below lists some of the Infrastructure Objects created during the Getting Started Wizard setup.

### **Table 8: Infrastructure Objects**

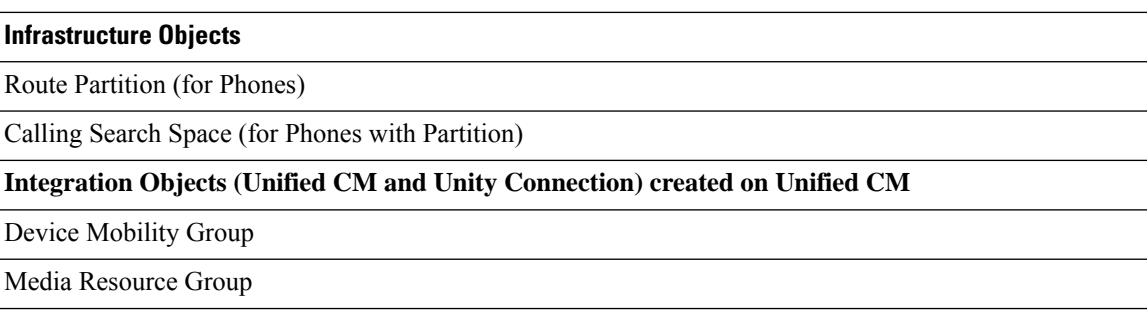

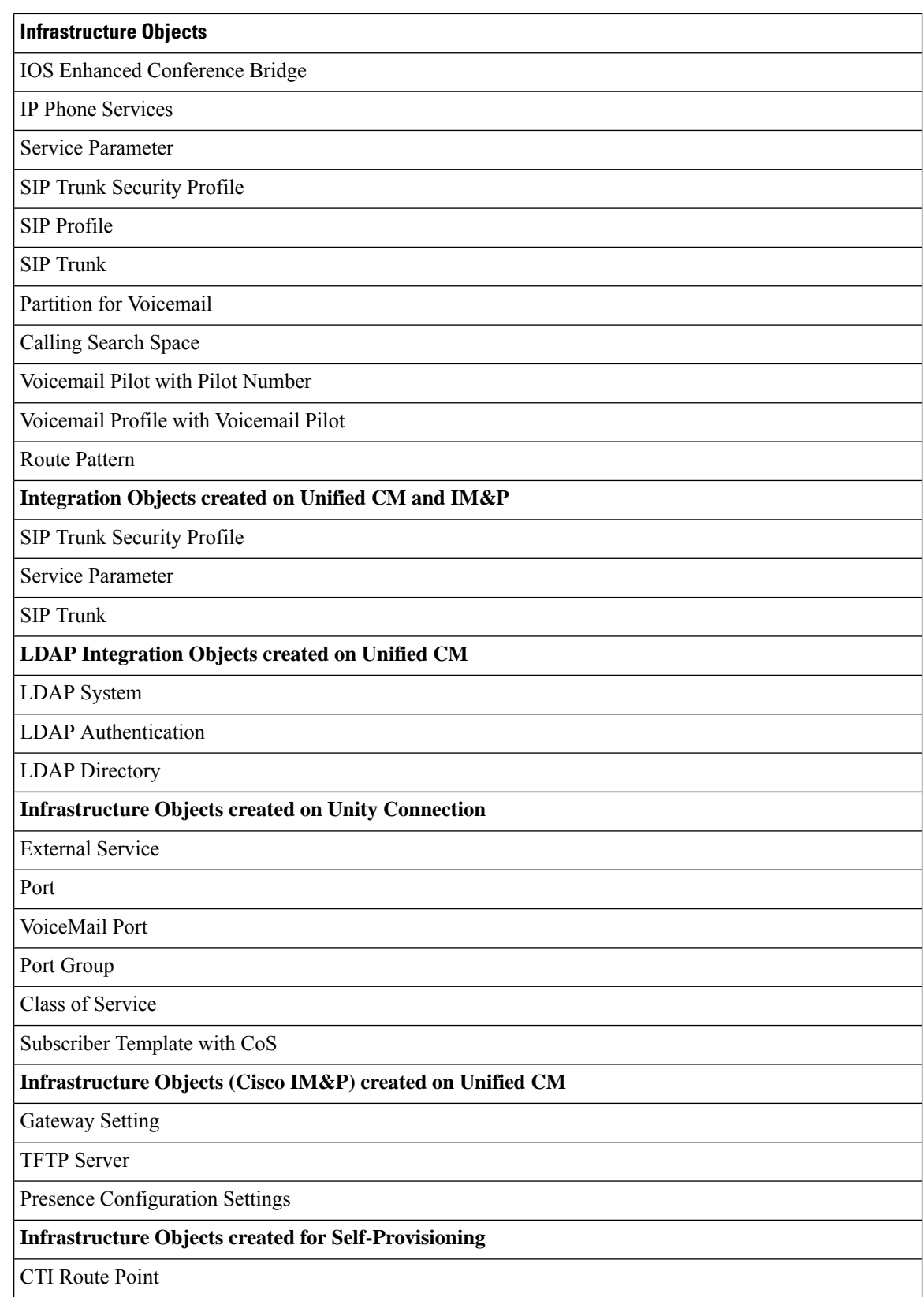

 $\mathbf I$ 

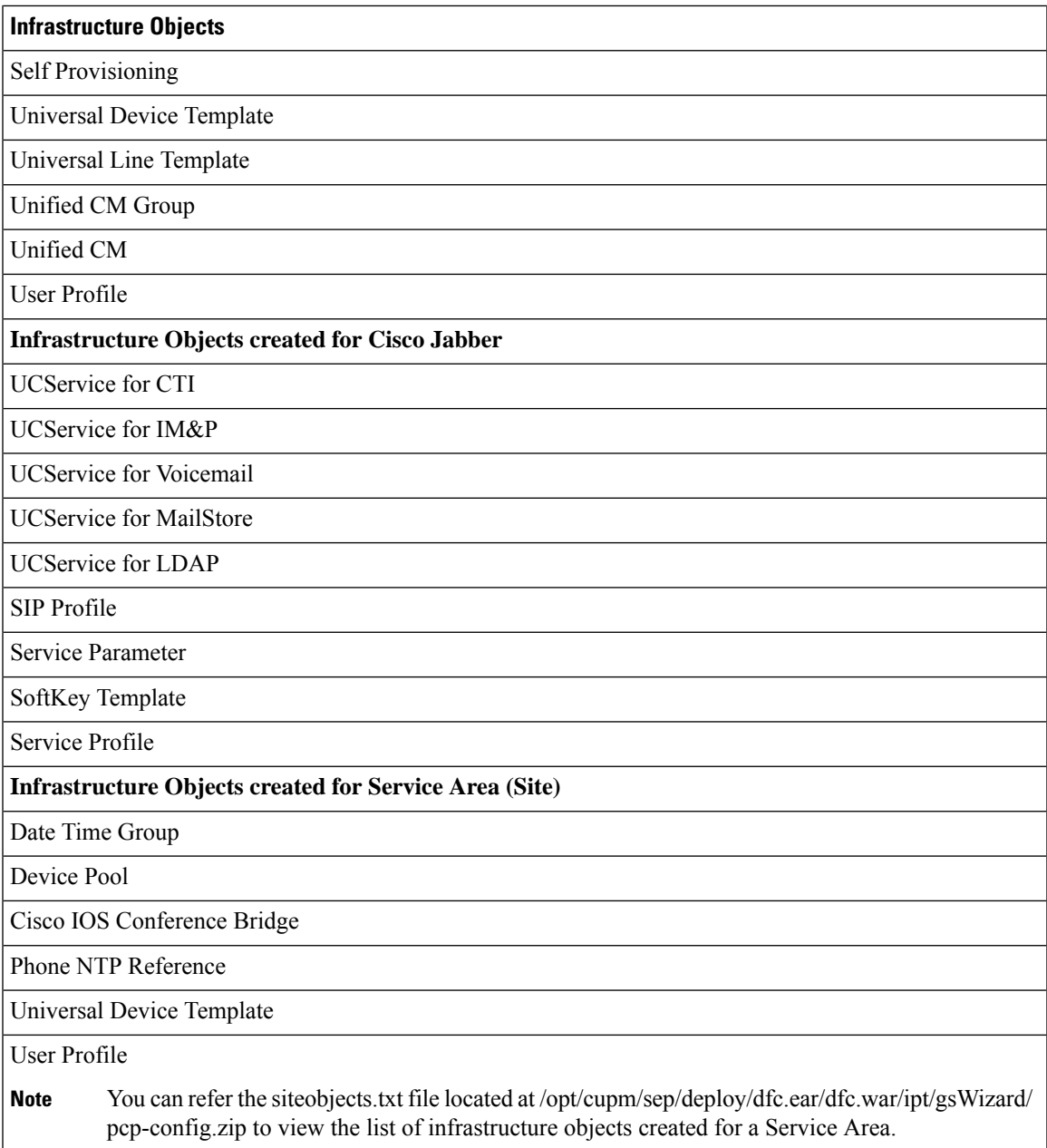

L

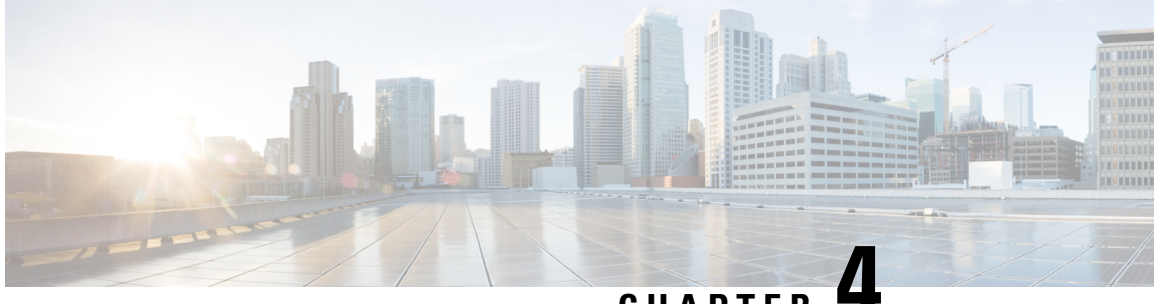

**CHAPTER 4**

# **Managing Devices in Prime Collaboration Provisioning**

- Managing Devices [Overview,](#page-54-1) on page 43
- Adding [Devices,](#page-54-0) on page 43
- Deleting [Devices,](#page-68-0) on page 57
- Enabling Cisco Jabber [Services,](#page-68-1) on page 57
- [Configuring](#page-69-0) Conference Now Service, on page 58
- [Configuring](#page-71-0) Emergency Location Service, on page 60

## <span id="page-54-1"></span>**Managing Devices Overview**

To use Cisco Prime Collaboration Provisioning, you must first add the IP communications infrastructure devices that are part of your IP telephony environment.

After adding devices, you synchronize the data in Cisco Unified Communications Manager, Cisco Unity systems, and Cisco IM and Presence with Cisco Prime Collaboration Provisioning. This populates Cisco Prime Collaboration Provisioning with the existing active users and services, and provides a consolidated view of all of the infrastructure and user information.

Provisioning also provides support for Cisco IOS routers. When a Cisco IOS router device is added to Prime Collaboration Provisioning, it appears in Cisco Prime Collaboration Provisioning as a Generic IOS Router. Through the Generic IOS Router capability, Cisco Prime Collaboration Provisioning can configure additional voice functionality on the router.

Call Processors are proxies for each instance of a Cisco Unified Communications Manager or Cisco Unified Communications Manager Express device. Unified Message Processors are proxies for each instance of a Cisco Unity Express, or Cisco Unity Connection device. Unified Presence Processors are proxies for each instance of Cisco IM & Presence. You will find these terms used in place of their respective devices.

## <span id="page-54-0"></span>**Adding Devices**

You must add devices to Cisco Prime Collaboration Provisioning to provision services for users. For a list of devices you can add to Cisco Prime Collaboration Provisioning, see Supported Devices for Prime Collaboration [Provisioning](https://www.cisco.com/c/en/us/support/cloud-systems-management/prime-collaboration/products-device-support-tables-list.html).

Note the following points while you are adding a device to Cisco Prime Collaboration Provisioning:

- Before you add devices to Cisco Prime Collaboration Provisioning, you must ensure that Cisco Unified Communications Manager, Cisco Unified Communications Manager Express, Cisco Unity Connection, Cisco Unity Express devices are configured correctly. For details on configuring these devices, see [Setting](https://www.cisco.com/c/en/us/support/cloud-systems-management/prime-collaboration/products-device-support-tables-list.html) Up Devices for Prime [Collaboration](https://www.cisco.com/c/en/us/support/cloud-systems-management/prime-collaboration/products-device-support-tables-list.html) Provisioning.
- For infrastructure devices(Cisco Unified Communications Manager, Cisco Unity Connection, and Cisco Unified Presence) that are setup in a cluster environment, add the publisher information and credentials only.
- There are some significant differences in how a Generic IOS Router is set up in Cisco Prime Collaboration Provisioning in comparison to a Cisco Unified Communications Manager or a Cisco Unity device. Most notably, Generic IOS Routers are not synchronized and they are not associated to a Domain or a Service Area.
- Before you can create a Call Processor based on a Cisco Unified Communications Manager Express in Cisco Prime Collaboration Provisioning, you must:
	- Disable the auto-allocation of directory numbers. Do this through the Cisco IOS interface.
	- Disable the ephone auto-registration for Cisco Unified Communications Manager Express.

To add devices to Provisioning:

### **Procedure**

### **Step 1** Choose **Device Setup**.

- **Step 2** In the Device Setup page, click **Add** to add devices to Cisco Prime Collaboration Provisioning.
- **Step 3** In the Add Device window, select the required application from the drop-down list and enter the necessary information such as Name, IP address, and so on. See the tables below for field descriptions.
	- For the device name, valid values are space, alphanumeric characters (A-Z, a-z, 0-9), underscore  $($ ), hyphen (-), period (.), and at sign  $(\varpi)$ . **Note**
	- In case of setting a password for Cisco Unity Connection, you cannot use a semicolon as the Cisco Unity Connection Interface does not allow it. **Note**
	- To add Unity Connection versions 10.x or higher to the Cisco Prime Collaboration Provisioning Device setup page, you need to configure a proxy user on the Unity Connection server. **Note**
- **Step 4** (Optional) Click **Test Connection** to check the connectivity of the device with respect to name, IP address, application, version, username, and password. You can test connection without saving the device.
	- Test Connection is not supported for Deployment Manager, Prime License Manager, Expressway Edge, and Expressway Core. **Note**

### **Step 5** Click **Save**.

Devices are added to Cisco Prime Collaboration Provisioning. You can see two status messages appearing at the bottom of the page. One on whether the addition of the device was successful or not, and another on the Test Connection stating whether the connectivity test wassuccessful or not. Devices with multiple applications are added as separate devices in the table.

While adding Cisco Unity Connection 10.0 and above versions, you must configure both Unity Connection administrator and Operating System (OS) administrator credentials. **Note**

Cisco Unity Connection OS Administrator Name and Password are the proxy user credentials.

To create proxy user, login as administrator in Cisco Unity Connection and enter the following CLI commands:

utils cuc proxy usrcreate utils cuc proxy usrpasswd utils cuc proxy enable

To view the details of the device, hover over **Quick View**. You can start synchronization, view synchronization logs, test the connectivity of the device, and cross launch Cisco Unified CM Serviceability and Cisco Unity Connection Serviceability from Quick View. The Quick view also displays the status of Jabber service (enabled from Unified Communication Services pane and Getting Started wizard) and Self-Provisioning (enabled through Getting Started wizard) for the device.

To update or change the device details, click **Edit**.

Some devices have more than one application on it (devices with same IP address). If you are adding devices with more than one application on it, add the first device and save it. After the device is successfully added to Provisioning, add the device again, selecting the second application. Save the device. Both the devices appear in the Device Setup table.

You can add Prime License Manager and Deployment Manager from the Infrastructure Setup page. After you add these devices, Prime License Manager and Deployment Manager links are displayed under the Administration menu. Click on the Prime License Manager or Deployment Manager link to cross launch the Prime License Manager or Deployment Manager login page.

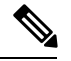

**Note**

You can add only one Prime License Manager and Deployment Manager device to Cisco Prime Collaboration Provisioning. If you try to add another Prime License Manager or Deployment Manager device, an error message is displayed.

### **Table 9: Call Processor Fields**

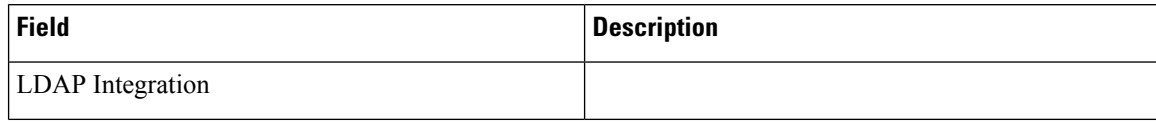

ı

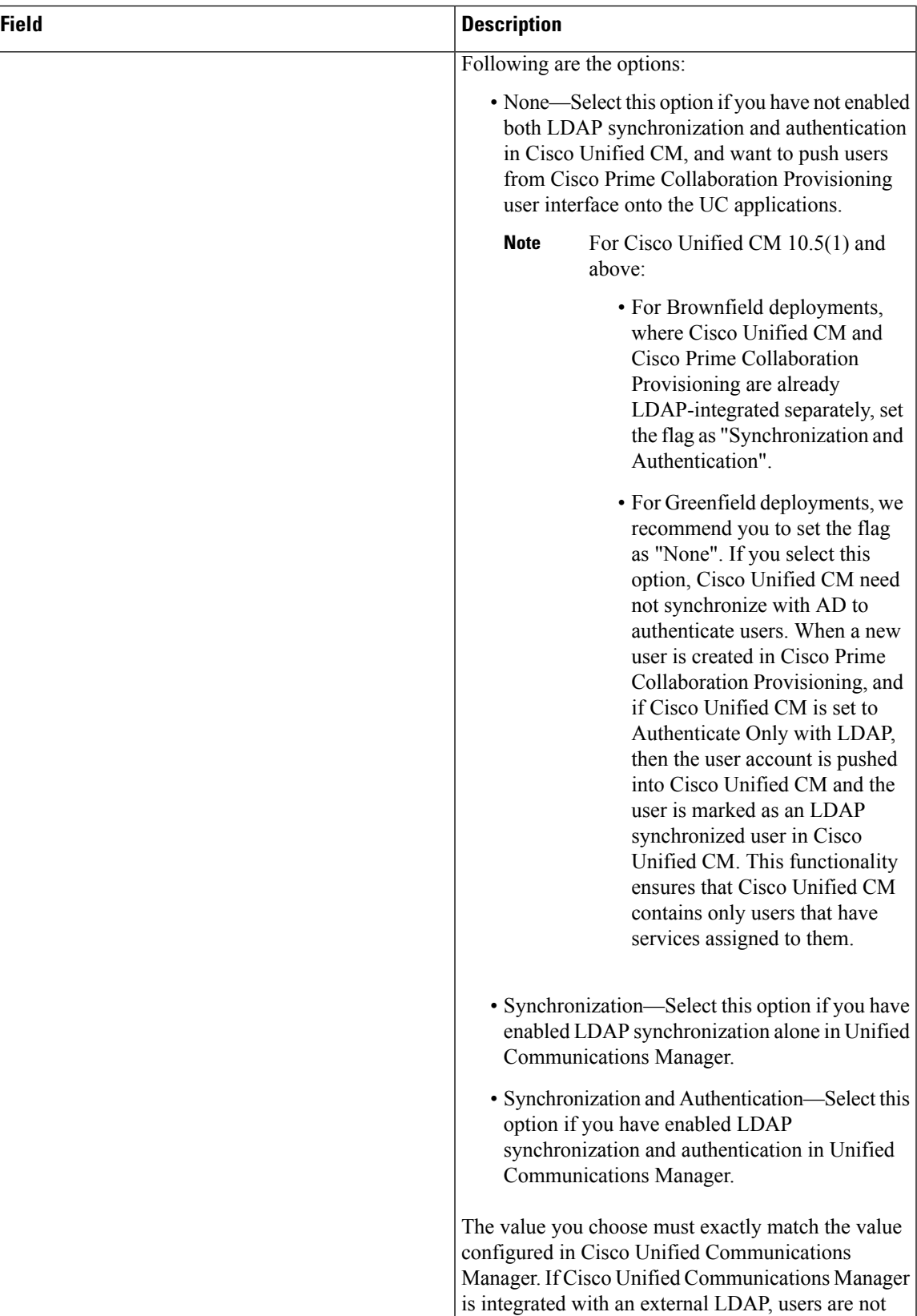

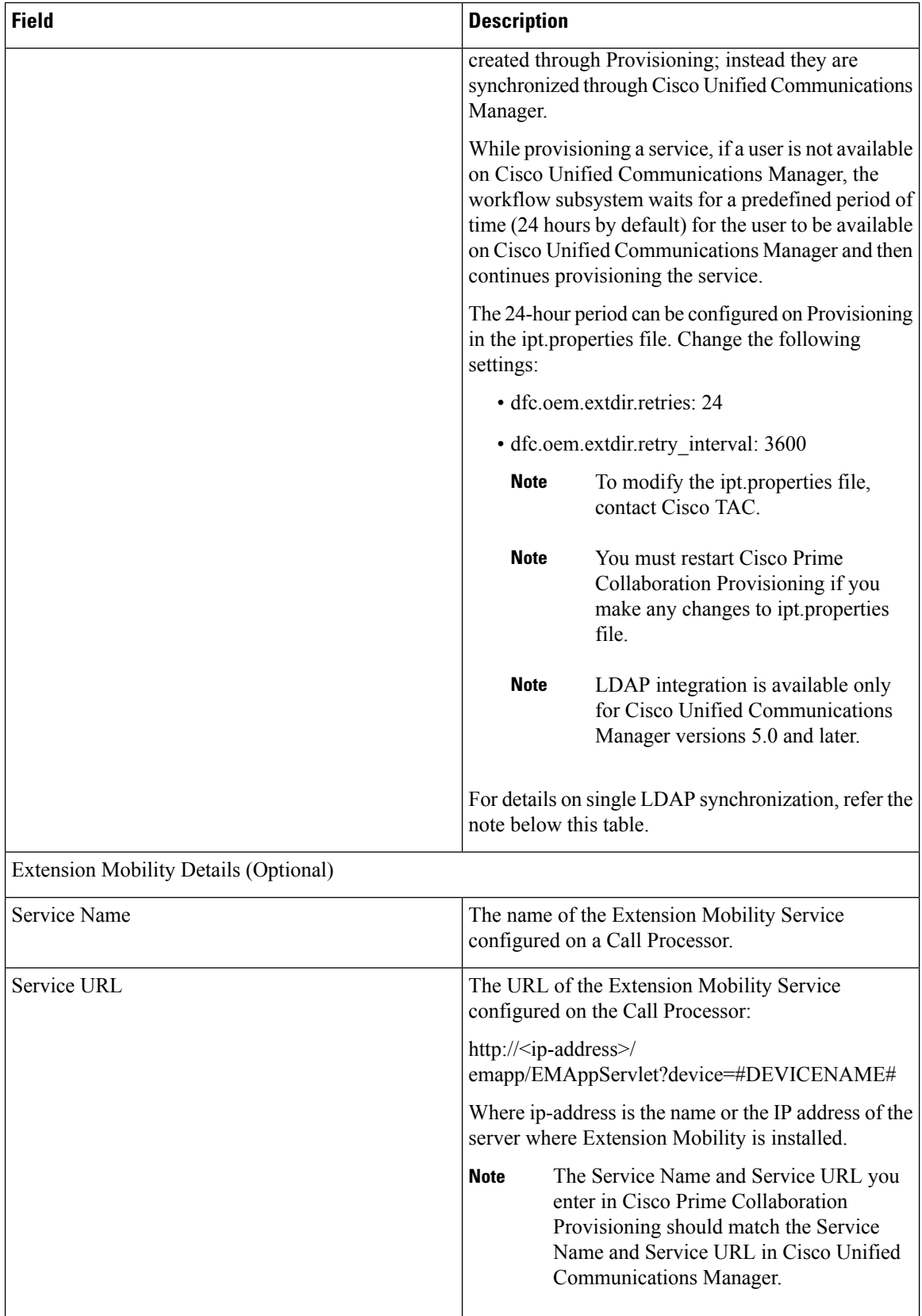

ı

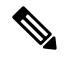

#### **Single LDAP Synchronization Note**

Cisco Prime Collaboration Provisioning 10.5.1 and above versions along with Cisco Unified CM 10.5.1 and above versions support a feature called single LDAP synchronization, which eliminates the need to have different LDAP synchronization policies.

During single LDAP synchronization, Cisco Prime Collaboration Provisioning alone is LDAP integrated. Cisco Unified CM is configured with LDAP Directory and authentication information. Cisco Prime Collaboration Provisioning synchronizes users from LDAP. And when the user information is pushed into Cisco Unified CM, Cisco Prime Collaboration Provisioning marks appropriate flags through which Cisco Unified CM identifies the user as LDAP synchronized user. **Remember:**

- This feature is supported only with Cisco Unified CM and not with other UC applications like Cisco Unity Connection and Cisco IM & Presence.
- This feature is supported only with Cisco Prime Collaboration Provisioning10.5.1 and above, when used with Cisco Unified CM 10.5.1 and above.
- LDAP Directory information in Cisco Prime Collaboration Provisioning and Cisco Unified CM should match. Any out-of-band changes in Cisco Unified CM require Cisco Unified CM user synchronization.

For Greenfield deployments: Cisco Prime Collaboration Provisioning takes care of pushing the required LDAP configurations into Cisco Unified CM. The LDAP integration flag is set to "None".

For Brownfield deployments: Where Cisco Unified CM is already LDAPintegrated and users are synchronized into Cisco Unified CM, you are recommended to use the existing LDAP policies in Cisco Prime Collaboration Provisioning and Cisco Unified CM as is. The LDAP integration flag is set to "Synchronization & Authentication".

#### **Table 10: Unified Message Processor Fields**

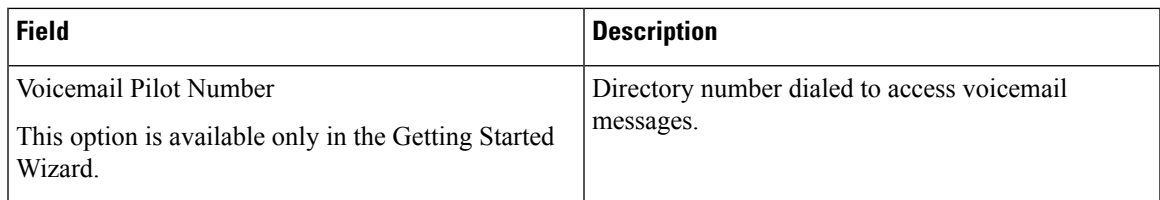

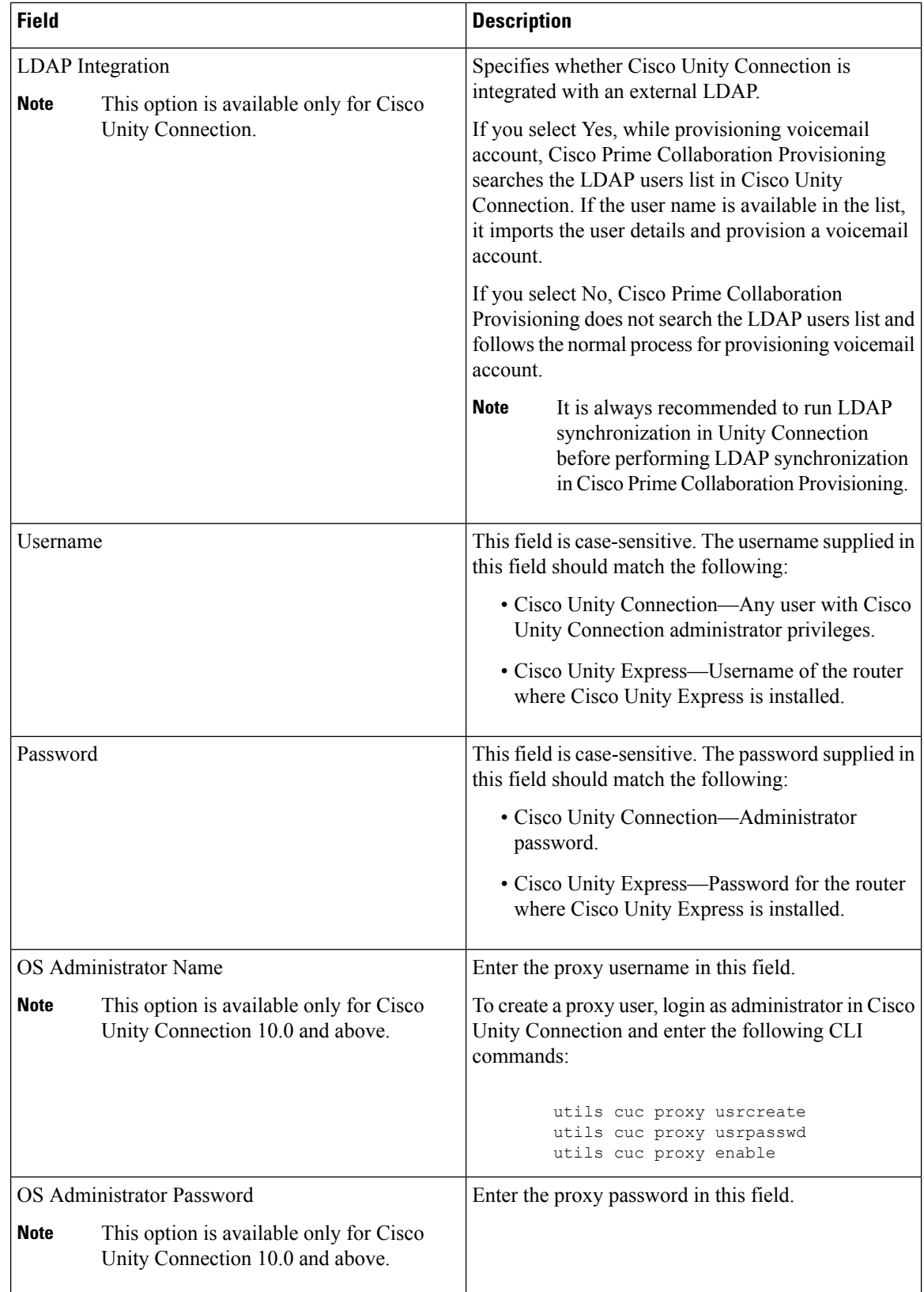

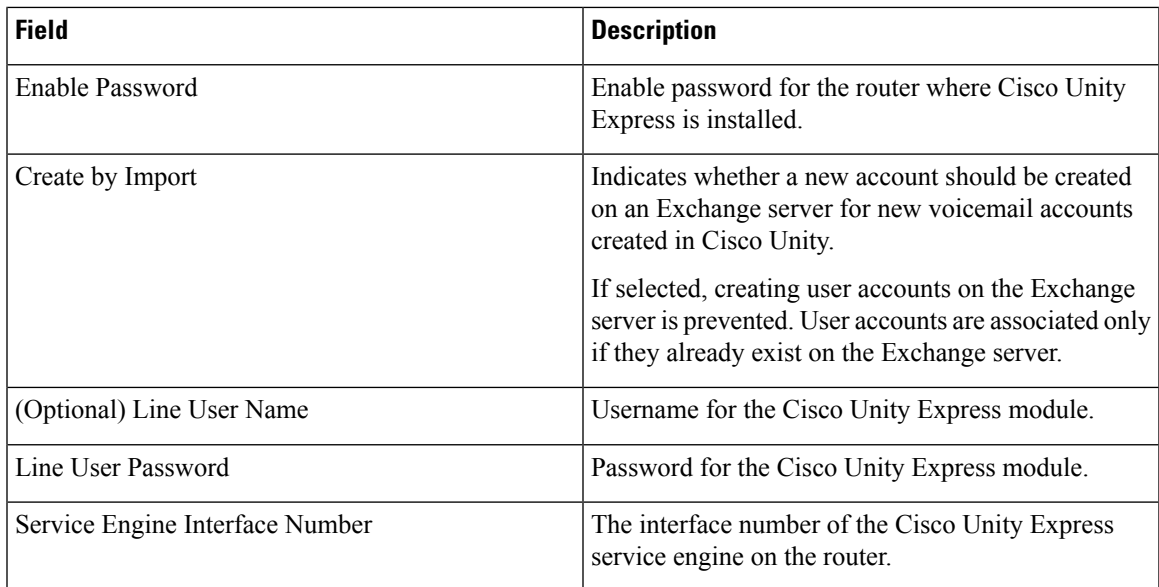

### **Table 11: LDAP and ACS Server Configuration Fields**

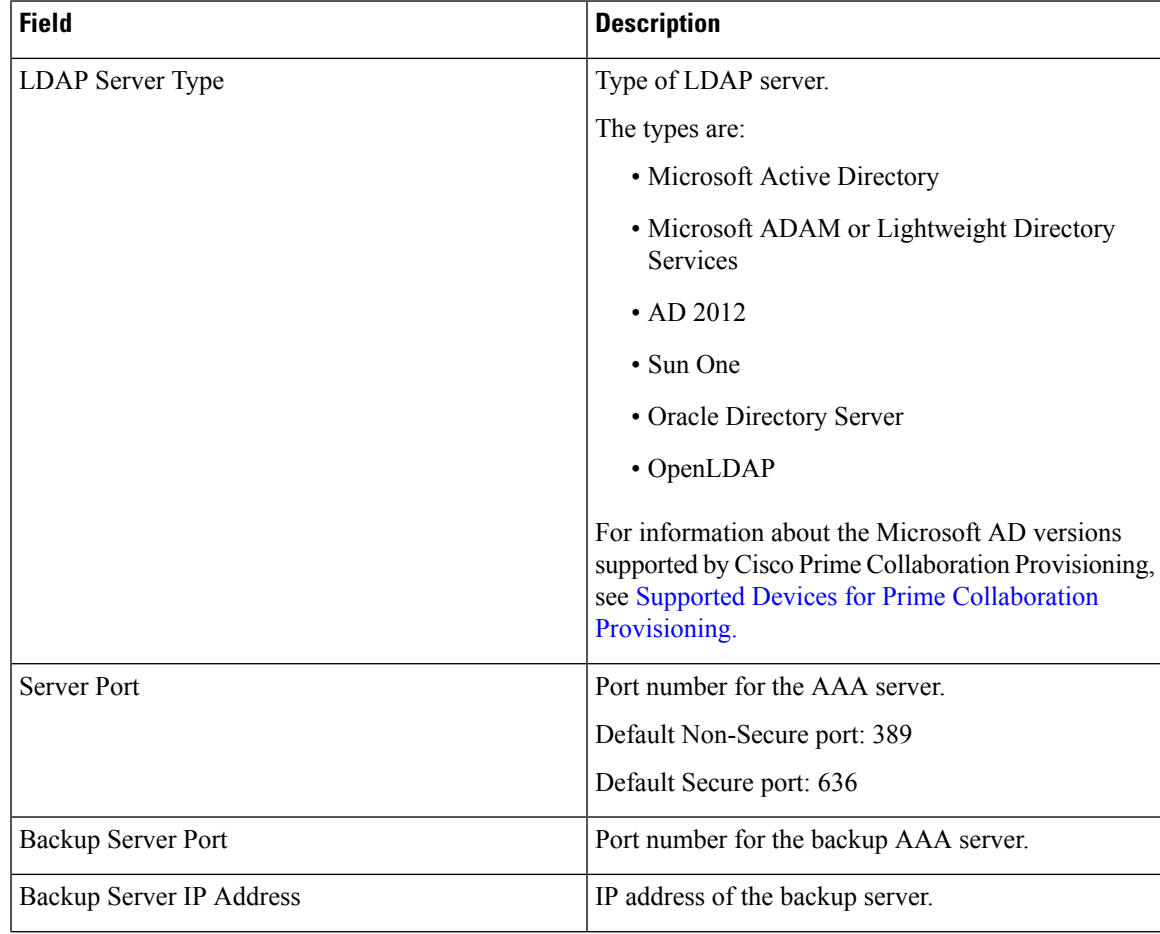

 $\mathbf I$ 

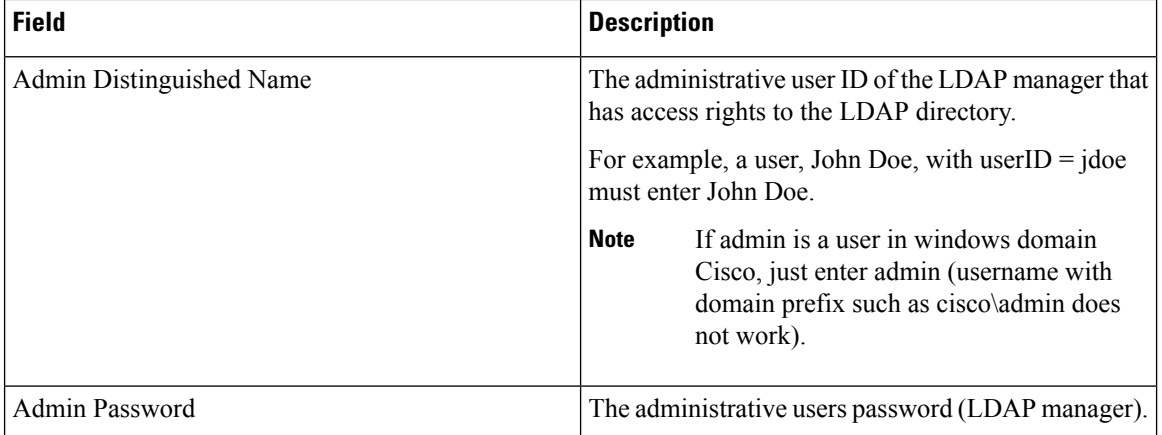

ı

 $\mathbf I$ 

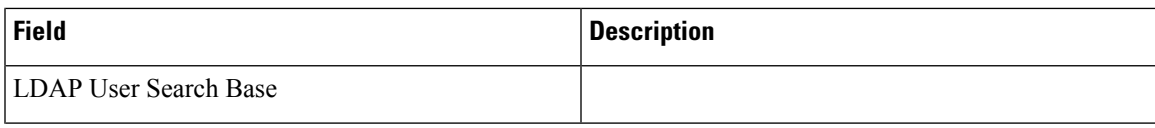

L

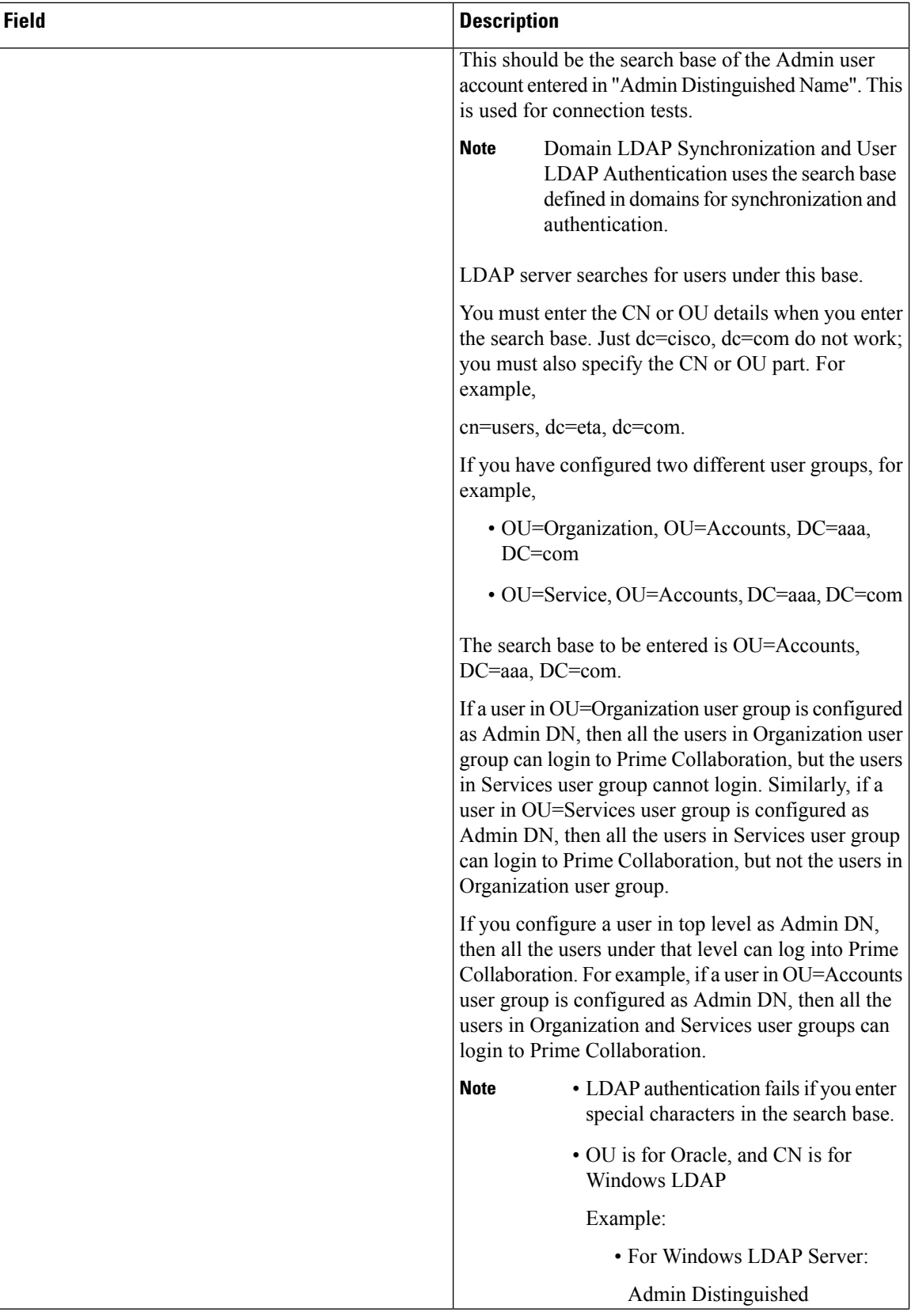

Ш

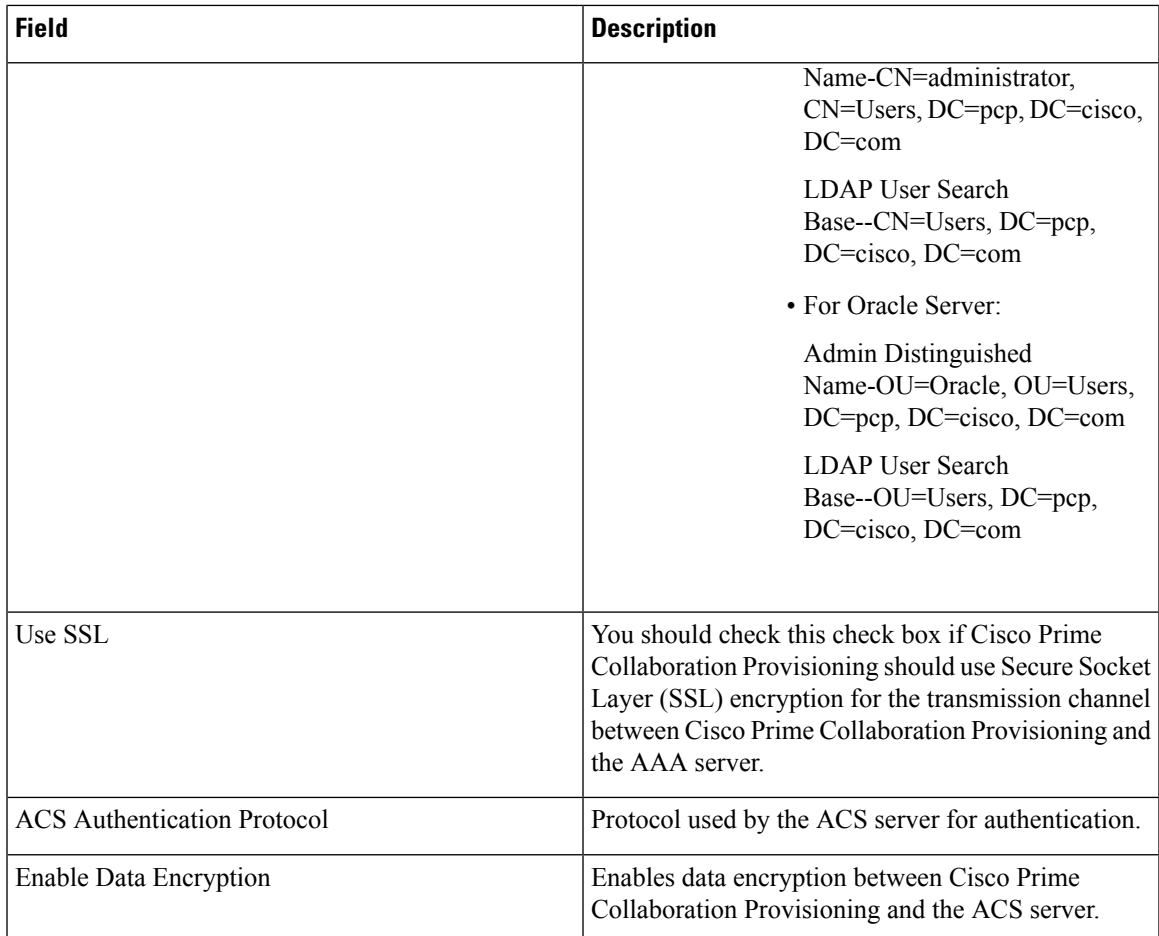

### **Working with Cisco Unity Connection Device**

### **Cross-launching Serviceability from Infrastructure Setup**

For Cisco Unity Connection clustering and failover support, be aware of the following:

• When adding a Cisco Unity Connection that includes a Cisco Unity Connection cluster server pair, add the publisher and Subscriber server of the pair.

If a network has more than one location, individually add all of the locations for either the Cisco Unity Connection server or Cisco Unity Connection cluster to Cisco Prime Collaboration Provisioning.

If Cisco Unity is used in the configuration, configure the Cisco Unified Communications Manager voicemail ports.

For more information on these devices, see Setting Up Devices for Prime Collaboration Provisioning.

Cisco Prime Collaboration Provisioning allows an administrator to cross launch Cisco Unity Connection Serviceability and Cisco Unified Serviceability from the configured Cisco Unity Connection and Cisco Unified Communications Manager respectively.

**Note**

Cross launching serviceability is supported for Cisco Unified Communications Manager and Cisco Unity Connection devices only.

When you cross-launch serviceability, you can access the serviceability UI and perform any operation directly on the server of that device. To learn about serviceability in Cisco Unified Communications Manager, see theCisco Unified Serviceability [Administration](http://www.cisco.com/en/US/partner/products/sw/voicesw/ps556/prod_maintenance_guides_list.html) Guide. Similarly, to learn about serviceability in Cisco Unity Connection, see [Administration](http://www.cisco.com/en/US/products/ps6509/prod_maintenance_guides_list.html) Guide for Cisco Unity Connection [Serviceability](http://www.cisco.com/en/US/products/ps6509/prod_maintenance_guides_list.html) for details.

With the cross-launching serviceability feature, Cisco Prime Collaboration Provisioning facilitates you to activate, deactivate, start and stop services (directly) on all managed nodes. Rest your mouse pointer over Cisco Unified Communications Manager or Cisco Unity Connection in the device table, and click the quick view icon to view the **Serviceability** cross launch link under the Actions pane.

### **Adding Cisco TelePresence Management Suite**

You can enable scheduling for video endpoints by adding a Cisco TelePresence Management Suite (TMS) device that synchronizes with Cisco Unified Communications Manager to discover devices. Note that the scheduling is executed only in Cisco TMS and you can launch the scheduling UI from Prime Collaboration Provisioning.

### **Procedure**

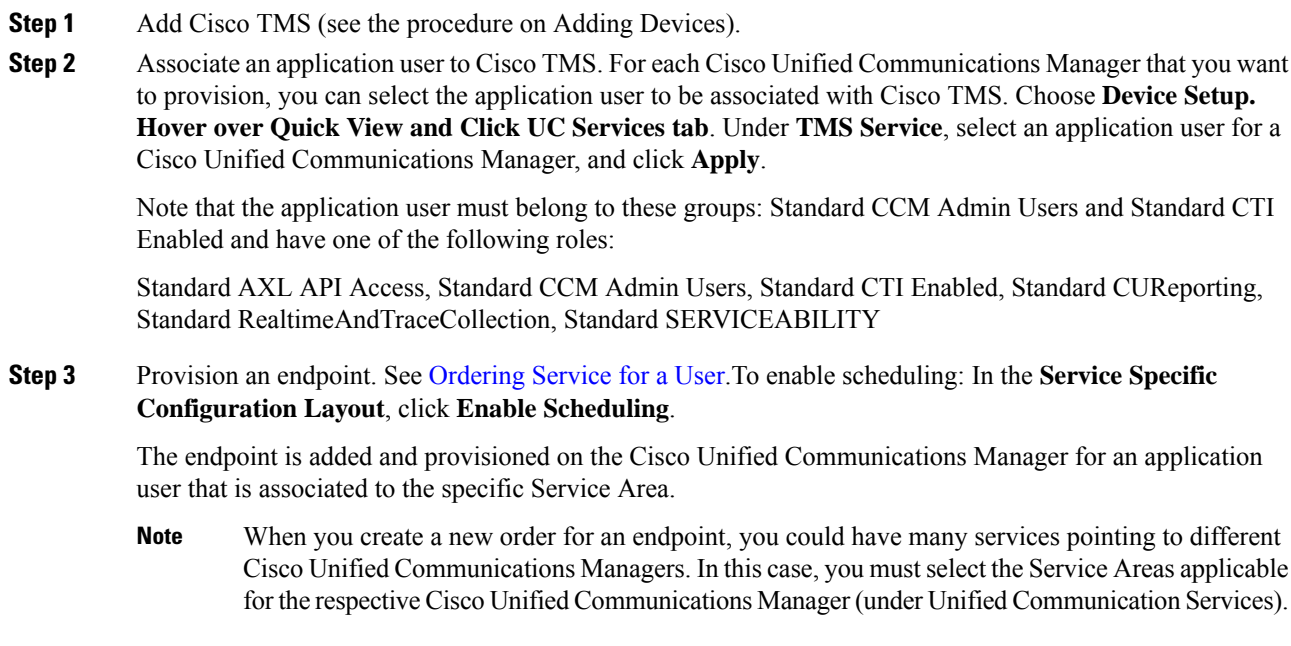

## <span id="page-68-0"></span>**Deleting Devices**

To completely remove a device from Cisco Prime Collaboration Provisioning, you must delete it through the Infrastructure Setup page. Note the following points when you are deleting a device:

- No active released orders, including unrecoverable or recoverable errors.
- No active batch projects.
- No synchronizations in progress.

If these conditions are not met, a message appears on the page when you attempt to delete a device. Avoid performing any activities until the deletion is complete.

- Before deleting a AAA server, ensure that it is not assigned to a Domain.
- There must not be any pending orders on the device.
- Before deleting a device, ensure that you perform a domain synchronization to avoid any stale entries into the system.

To delete devices:

#### **Procedure**

- **Step 1** Put Cisco Prime Collaboration Provisioning in maintenance mode. (See [Maintenance](#page-340-0) Mode, on page 329.)
- **Step 2** Choose **Device Setup**.
- **Step 3** In the Device Setup page, select the device you want to delete and click **Delete**.
- **Step 4** In the confirmation dialog box, click **OK** to confirm deletion.

# <span id="page-68-1"></span>**Enabling Cisco Jabber Services**

You can enable Cisco Jabber services for devices in Cisco Prime Collaboration Provisioning. Cisco Jabber services allow you to interact with instant messaging and presence.

From 10.6, with the Administrator privileges, you can select up to four Cisco Jabber types:

- Cisco Jabber for Desktop
- Cisco Jabber for Android
- Cisco Jabber for iPhone
- Cisco Jabber for Tablet

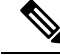

Cisco Jabber service is available for Cisco Unified Communications Manager 9.1.1 and above version, and Cisco Unified Presence only. **Note**

To enable Cisco Jabber service for a call processor:

### **Procedure**

### **Step 1** Choose **Device Setup**.

**Step 2** Hover over Quick View of the device and click the UC Services tab and click **Enable**

**Step 3** Enter the SIP Profile, Service Profile, Softkey template fields and Service Parameter information, and click Apply. See [Infrastructure](#page-348-0) Data Object Fields, on page 337 for information on these fields. You can click View Order to see the order details in the User Record page. The date when the Jabber Service is enabled is displayed.

**Note** Once you enable Cisco Jabber service for a call processor, you cannot edit or disable it.

## <span id="page-69-0"></span>**Configuring Conference Now Service**

You can enable, disable or edit Conference Now services for devices. By enabling Conference Now service, you can setup an IVR (Interactive Voice Response) guided conference calls from your device. You can enable Conference Now service using batch provisioning or quick UI.

After enabling the Conference Now service, you can provision this service to the user in the User Service Ordering page. To enable this service to the user see,Table 66: User [Services](#page-300-0) Entry Fields, on page 289.

The user can modify the Conference Now end-usersettingsin the self-care UI, only if Conference Now service is enabled for the user. For more details see, Table 55: User [Settings,](#page-259-0) on page 248.

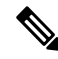

Conference Now service is available only for Cisco Unified CM 11.x and later versions. **Note**

You must have minimum one media resource group list and calling search space configured in the Unified Communications Manager to enable Conference Now service.

To enable or edit Conference Now service:

### **Procedure**

- **Step 1** Choose **Device Setup**.
- **Step 2** Mouse over the information icon against the desired device name. The **Device Details** quick view appears.
- **Step 3** In the **Device Details** quick view, click the **UC Services** tab.
- **Step 4** Click **Enable/Edit** against the Conference Now service.

**Note** The **Edit** button appears, when the conference now service is enabled for the device.

The **Enable** button will be dimmed if there are no media resource group list or calling search space configured in the Unified Communications Manager.

**Step 5** Enter the required detailsin the **Conference Now Service** page and click **Apply**.For details about these fields, see Table 12: [Conference](#page-70-0) Now service fields. An asterisk next to a field indicates a mandatory field.

**Note** To disable Conference Now service, click **Disable**.

### <span id="page-70-0"></span>**Table 12: Conference Now service fields**

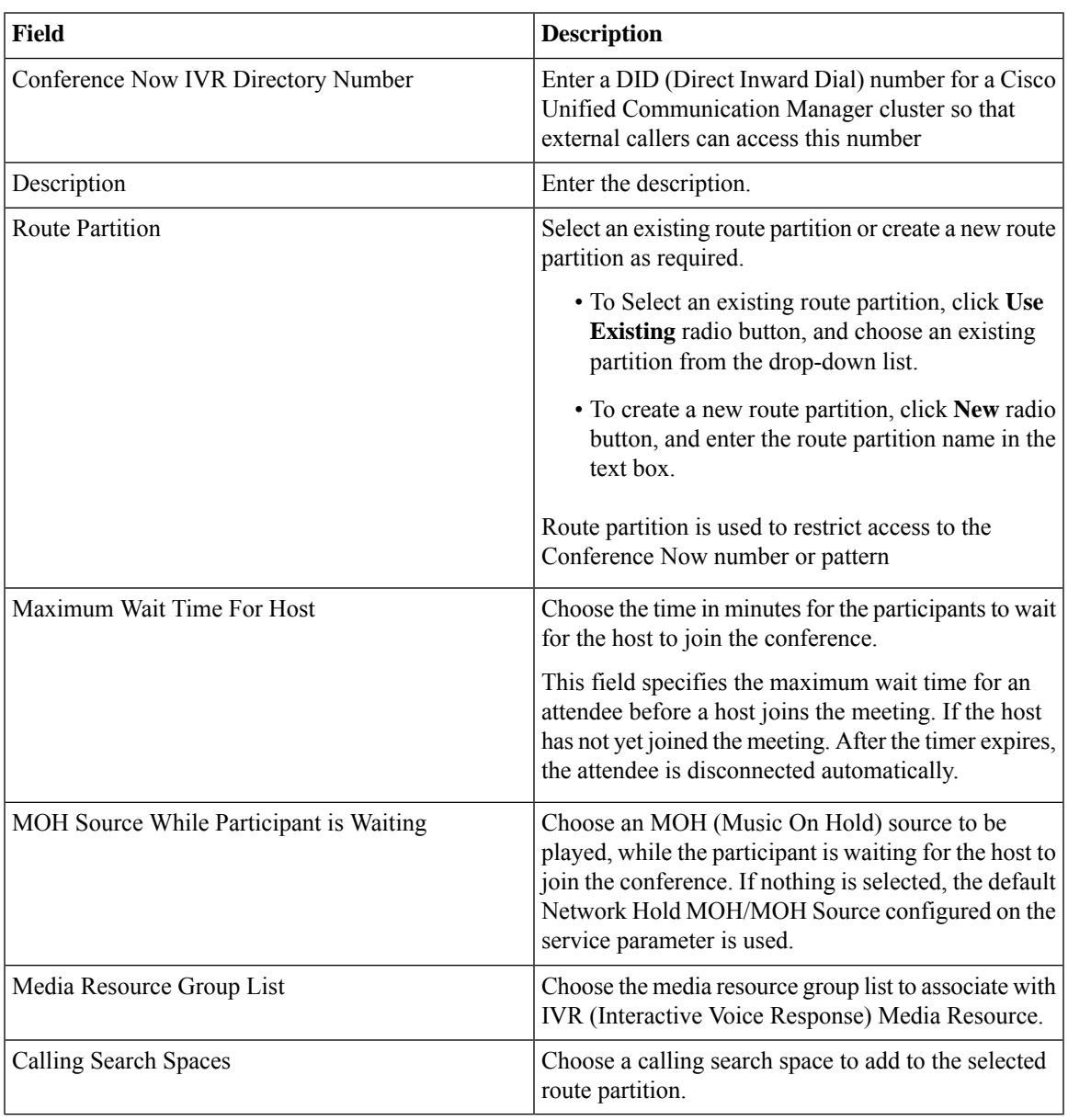

### **Troubleshooting**

**Issue :**Conference Now Service button is dimmed.

### **Recommended Action**

Check whether the required objects (Media Resource List and Calling Search Space) are configured in Cisco Unified CM.

- If the objects are configured in Cisco Unified CM, perform infrastructure synchronization.
- If the objects are not configured in Cisco Unified CM, add them via batch provisioning or infrastructure configuration UI.

## <span id="page-71-0"></span>**Configuring Emergency Location Service**

Emergency location service is used to determine the caller's location when an emergency call is placed. It is designed for very small customer environments of about 100 emergency numbers.

The following infrastructure object must be configured to use Emergency Location Service. You can configure these objects using batch provisioning or quick UI.

- Route Pattern.
- Translation Pattern.
- Device Pool.
- Emergency Location (ELIN) Group.

You can view the details of the Emergency Location (ELIN) group associated with the device pool defined in respective service area in the Service Area report page. You can also view the status of Emergency Location (ELIN) Service associated with the service area in the service area quick view, while ordering service for the user.

Emergency Location service settings are applicable only if the emergency location support is enabled in the Cisco Unified Communications Manager. **Note**

You must have minimum one route pattern and translation pattern configured in the Unified Communications Manager to enable Emergency Location service.

Emergency Location service is available only for Cisco Unified CM 11.x and later versions.

You can enable, disable or edit the existing settings of Emergency Location service in Cisco Prime Collaboration Provisioning.

To enable or edit Emergency Location service:

### **Procedure**

- **Step 1** Choose **Device Setup**.
- **Step 2** Mouse over the information icon against the desired device. The **Device Details** quick view appears.
- **Step 3** In the **Device Details** quick view, click the **UC Services** tab.
- **Step 4** Click **Enable/Edit** against the Emergency Location service.
The **Edit** button appears, when the Emergency Location service is enabled for the device. **Note**

> The **Enable** button will be grayed out if no route pattern or translation pattern is configured in the Unified Communications Manager.

**Step 5** In the Emergency Location service page add ELIN group. To add ELIN group, see [Adding](#page-72-0) ELIN Groups.

Select the required **Route Patterns** and **Translation Patterns**. For details about these fields, see [Table](#page-73-0) 13: [Emergency](#page-73-0) Location service fields, on page 62.

To disable Emergency Location Service, click **Disable**. Disabling emergency location service results in the following changes in Unified Communications Manager : ELIN groups will be deleted, device pools will be disassociated from the ELIN groups, and ELIN settingsin translation and route patterns will be disabled. These changes are updated in Cisco Prime Collaboration Provisioning after the subsequent infrastructure synchronization or change notification. **Note**

#### **Troubleshooting**

• **Issue :** Emergency Location Service button greyed out

### **Recommended Action :**

Check whether the required objects (Translation Pattern and Route Pattern) are configured in Cisco Unified CM.

- If the objects are configured in Cisco Unified CM, perform infrastructure synchronization.
- If the objects are not configured in Cisco Unified CM, add them via batch provisioning or infrastructure configuration UI.
- **Issue :**Emergency Location Service is enabled in the device, but Service Area quick view shows Emergency Location is disabled.

**Recommended Action :** Enable Emergency Location on the Device Pool associated with the Service Area using batch provisioning.

### <span id="page-72-0"></span>**Adding ELIN Groups**

ELIN group is a collection of ELIN numbers, each group should have as many ELINs created as are needed to support simultaneous emergency calls. For example, to support five simultaneous calls five ELINs would be needed in an ELIN group.

To add ELIN groups :

#### **Procedure**

**Step 1** Click **ADD** in the emergency location service page.

- **Step 2** Enter the ELIN group name, ELIN number and select the partition. You can add or remove ELIN number and partition by clicking the **+** or **-** button. Select the required device pool to associate with the ELIN group.
- **Step 3** Click **Save**.

**Note** To update the ELIN group details, select the required ELIN group and click **Edit** .

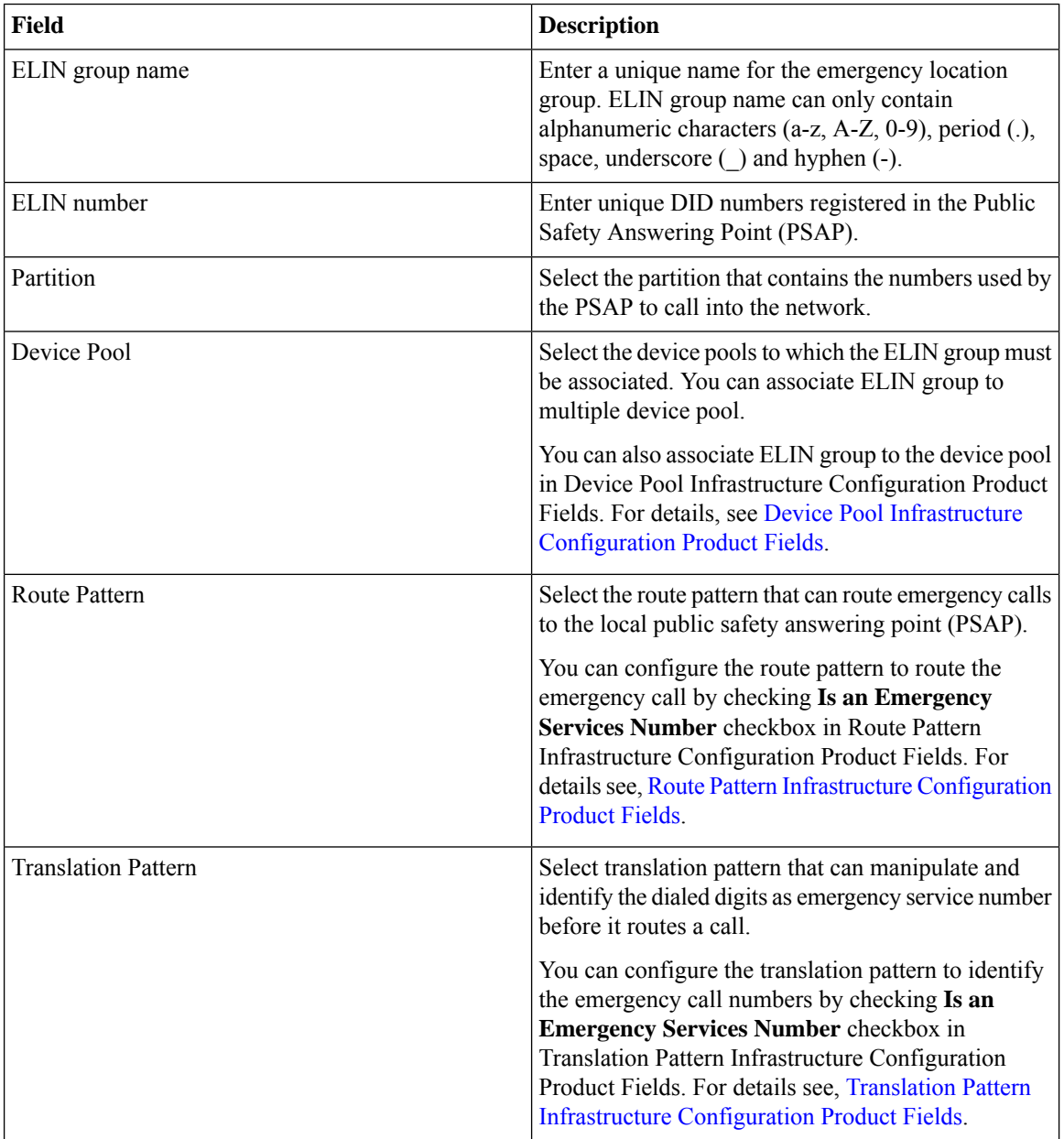

### <span id="page-73-0"></span>**Table 13: Emergency Location service fields**

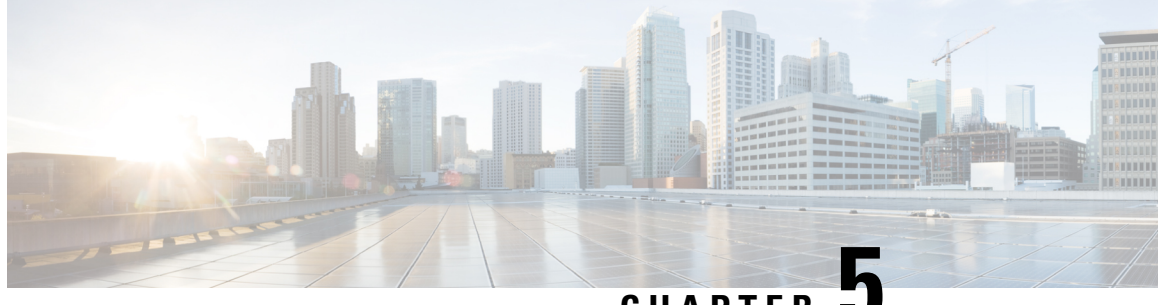

**CHAPTER 5**

# **Managing Domains, Service Areas, User Roles, and Service Templates**

- Overview of Domains, Service Areas, User Roles and Service [Templates,](#page-74-0) on page 63
- Adding a [Domain,](#page-75-0) on page 64
- [Service](#page-77-0) Areas, on page 66
- Adding [Service](#page-77-1) Areas, on page 66
- [Adding](#page-82-0) User Roles, on page 71
- Creating Service [Templates,](#page-90-0) on page 79
- [Exporting](#page-102-0) a Domain, on page 91

# <span id="page-74-0"></span>**Overview of Domains, Service Areas, User Roles and Service Templates**

After adding devices, you must first create domains, and then add Service Areas, User Roles and Service Templates.

To set up user provisioning:

- **1.** Add and configure Domains—Includes adding and configuring domains, which defines the operational capabilities for a group of users.
- **2.** Add and configure Service Areas—Includes configuring Service Areas, that is, selecting route partitions, and device pool; specifying user types that have access to the Service Area; and configuring directory number blocks.
- **3.** Add and configure User Roles—Includes adding User Roles and assigning services that can be provisioned by a specific user role type.
- **4.** Add and configure Service Templates—Includes configuring Provisioning Attributes which are configuration settings applied to a service at the time of activating the service.

In Cisco Prime Collaboration Provisioning 10.0 and above versions, the User Provisioning Setup page (choose Provisioning Setup) is simplified to set up all your user provisioning tasks. A centralized view allows you to manage Domains, Service Areas, User Roles and Service Templates in a single user interface.

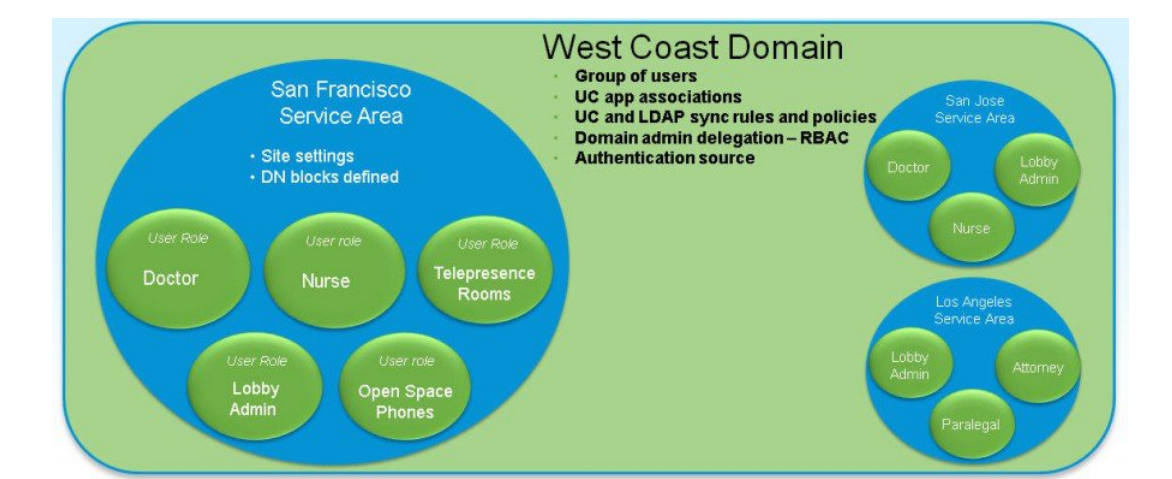

#### **Figure 2: Domains, Service Areas, and User Roles**

Deployments can be based on the geographical location. In the above example, the voice deployment is planned for citiesin the West Coast region. West Coast isthe Domain. The domain sync rules, policies and administrator permissions are defined in the West Coast domain. San Jose, Los Angeles, and San Francisco are the Service Areas. Doctor, Nurse and Lobby assistant user roles within these cities must be provisioned with IP Telephony and Messaging Services. These IP telephony and messaging services are defined within the service templates. The Doctor and Nurse user roles are assigned with service templates that allow them to make international calls, whereas the service templates defined for Lobby user role allow local calls only.

In the User Interface (Provisioning Setup), you can see the Domains, Service Areas, User Roles, and Service Templates listed in the left pane. The corresponding tables are listed in the right pane. The Domains table is displayed by default when you enter the Provisioning Setup page. Click **All Domains** to see a list of all the domains. Click the arrow icon to expand. When you expand a Domain, you can see the Services Areas, User Roles and Service Templates of that Domain. Further, when you expand Service Areas and User Roles, you can see multiple service areas, and list of User roles associated to that Domain.

## <span id="page-75-0"></span>**Adding a Domain**

Domains are groupings of users. For each grouping, one or more system users can be authorized to manage services for users within that Domain. In addition, rules or policies may be set on a Domain; those rules and policies apply to services for users in that Domain. Common policies can also be applied on operations within a Domain.

A user can manage more than one Domain (if the user is assigned the proper authorization role). All of the user's services are provisioned in the Service Area that you specify while adding the user (to add a user, choose User Provisioning).

After creating a Domain, you can add Service Areas and User roles that have access to your new Domain. You can also create service templates and assign them to a Service Area and User Role. A Service Template can be associated to several such combinations of Service Areas and User Roles.

To create a domain:

### **Procedure**

- **Step 1** Choose **Provisioning Setup**.
- **Step 2** Click **Add**, to add new domains in the **Domains** page.
- **Step 3** Enter the necessary fields such as Call Processors, Message Processors, synchronization rules, LDAP settings and so on, and click Save. You need to provide a Domain Name for the Name field. Valid values are space, alphanumeric characters (A-Z, a-z, 0-9), and the following special characters: \_ - . / : ; = ? @ ^ ' { } [ ] | ~.

You can set the Domain Synchronization rules in the Synchronization Rules pane. Select the Synchronization Rules for Cisco Unified Communications Manager and Unity Connection. Mouse over the (?) icon for details on the specific synchronization rule.

• Perform Domain synchronization after configuring a Domain.

To edit an existing domain, expand the list of Domains in the left pane, and click a particular Domain to edit. You can also click **All Domains** and then select a domain from the table and click **Edit**.

### **Related Topics**

[Adding](#page-77-1) Service Areas, on page 66 [Adding](#page-82-0) User Roles, on page 71 Business Rules for Domain [Synchronization,](#page-113-0) on page 102 [Configuring](#page-187-0) Business Rules, on page 176 Overview of Domain [Synchronization,](#page-110-0) on page 99 [Synchronizing](#page-119-0) an LDAP Server with Provisioning, on page 108

### **Deleting a Domain**

When a Domain is deleted, Service Areas, users roles, Service Templates, rules, directory number blocks, and user roles are removed. Endpoint, Directory Number, license capabilities, and instances of Unified Presence user settings are moved to Global Resources namespace.

While the Domain deletion is in progress, avoid performing any activities in that Domain until the Domain deletion is complete.

Before you delete a Domain, the system must be in maintenance mode. Also, the following prerequisites must be satisfied for deleting a domain:

- No active released orders, including unrecoverable or recoverable errors.
- No active batch projects.
- No Domain synchronization in progress.
- No Call Processor or Unified Message Processor synchronization in progress.

### **Procedure**

**Step 1** Put Cisco Prime Collaboration Provisioning in maintenance mode (see [Maintenance](#page-340-0) Mode, on page 329). **Step 2** Choose **Provisioning Setup**.

**Step 3** Select the Domain you want to delete, and click **Delete.**

**Step 4** Click **OK**.

Refresh the Domain list page to see the status.

## <span id="page-77-0"></span>**Service Areas**

Service Areas are groupings within a Domain that are used to structure and manage the required IP telephony and messaging services across geographic, organizational, or technological boundaries. The Service Area typically acts as a service offering location and provides a template mechanism that determines provisioning attribute values used during order processing.

The Service Area determines the mappings from the business view of the service to the technology delivering those services.

A Service Area also handles Cisco Unified CM partitioning and class of service by directing which location, device pool and route partition assignments to use for any user provisioned into that Service Area.

For example, on a Service Area associated to a Cisco Unified Communications Manager, the Service Area defines the device pool, route partition, location, and external phone number mask that the products will use within Cisco Unified Communications Manager.

In this case, when you configure a Service Area, you have a list of route partitions that can be assigned to it based on the selected Call Processor for the Service Area. If the Service Area does not have any associated route partition, then the directory numbers and lines are created in the default route partition in Cisco Unified Communications Manager. Service areas also determine the key voicemail settings and call forwarding behaviors.

Ensure Synchronization is completed for the Cisco Unified CM while creating the Service Area. You can map the call processor objects (such as Route Partition, Device Pool, and Location) to the Service Area only after the synchronization.

For Cisco Unity Connection Unified Message Processors, if you assign a Unified Message Processor to a Service Area, the Subscriber Template (with or without the TTS feature) and Subscriber CoS (with or without the TTS feature) can be configured. These templates can be used for voicemail provisioning of users in the Service Area.

For Service Areas with Call Processors based on Cisco Unified Communications Manager Express, only device pools are available for selection. Route partitions are not available. **Note**

## <span id="page-77-1"></span>**Adding Service Areas**

When configuring a Service Area, you can do the following:

• Map the Service Area to the corresponding Call Processor objects by specifying its Call Processors and related objects (for a Cisco Unified Communications Manager, some examples are route partition, and device pool), Unified Message Processor, and Unified Presence Processor.

If you have added a Call Processor in the domain through the Getting Started wizard, the fields like Calling Search Spaces (CSS), Region, Location, and device pool are automatically configured.

• Specify the user types for the Service Area (only users within a Service Area can order products from it).

The Employee user role is the default based on the Domain rule DefaultUserType.

- Create directory number blocks for the Service Area users.
- Unified Presence Processor settings will list the Presence processor if the selected Call Processor has associated Presence processors.

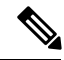

**Note**

After a Service Area is assigned to a Domain, it cannot be moved to a different Domain. Further, after a Call Processor, Unified Message Processor, or Unified Presence Processor is assigned to a Service Area, it cannot be changed.

To add a Service Area:

### **Procedure**

- **Step 1** Choose **Provisioning Setup**.
- **Step 2** In the**All Domains** pane, expand a specific domain, and click **Service Areas**.
- **Step 3** Select the Domain for which you want to create a Service Area.
- **Step 4** Click **Add**.
- **Step 5** In the **Service Area Configuration** page, enter the necessary fields and click **Save**. The table below describes the necessary fields.

To edit an existing Service Area, expand the list of Service Areas in the left pane, and click a particular Service Area to edit. You can also select a Service Area from the table and click **Edit**.

You can select a Service Area from the table and click **Copy** to take a copy of existing service area information.

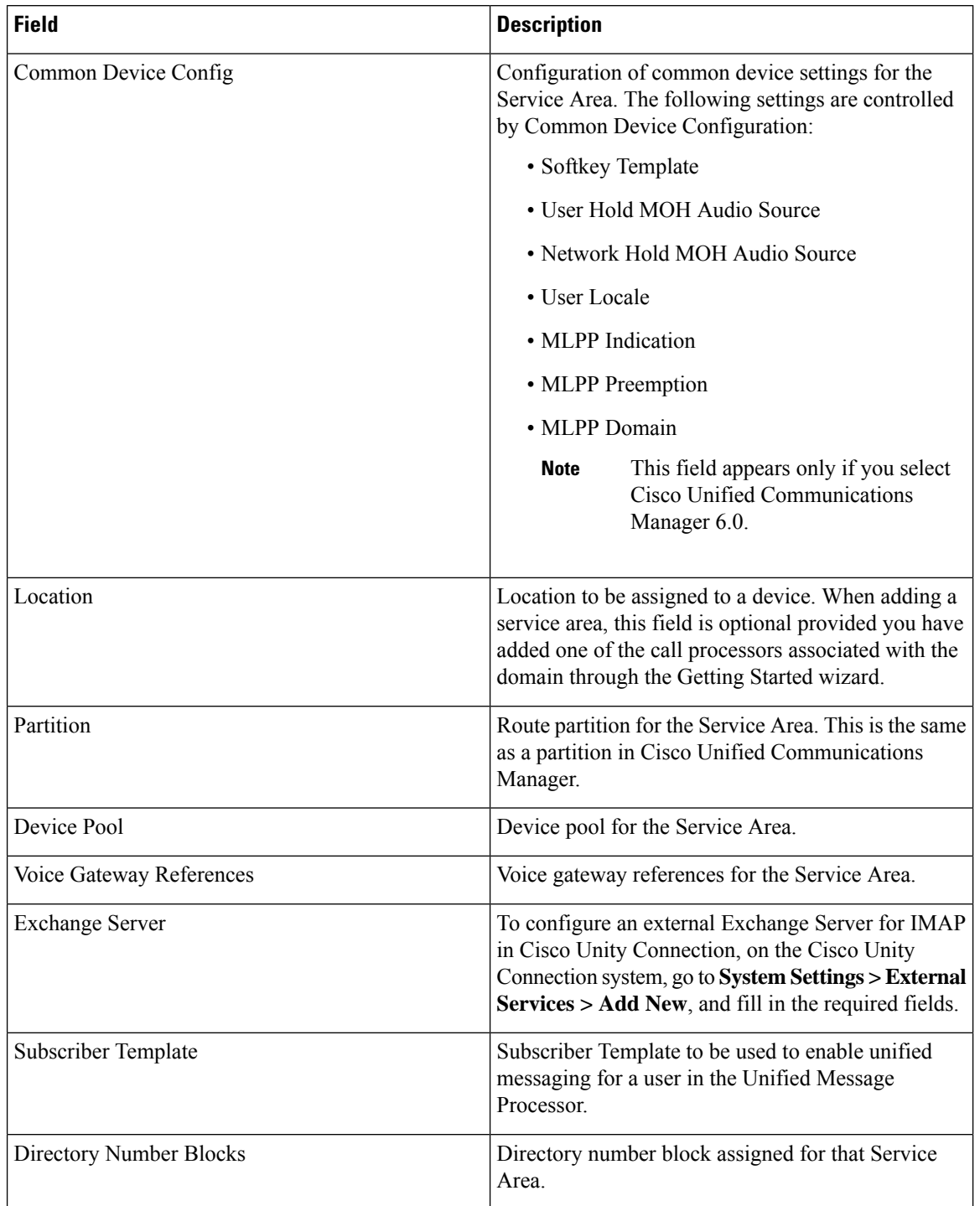

### **Table 14: Service Area Configuration Fields**

• Common Device Config, Location, and Partition fields apply only to Cisco Unified Communications Manager.

• Subscriber CoS with TTS Enabled, and Subscriber CoS without TTS Enabled fields apply only to Unity and Unity Connection.

#### **Related Topics**

Automatic Service [Provisioning](#page-86-0), on page 75 Adding a [Directory](#page-82-1) Number Block, on page 71

### **Deleting a Service Area**

Before a Service Area can be deleted, the following conditions must be met:

- The system must be in maintenance mode.
- No active released orders, including unrecoverable or recoverable errors.
- No active batch projects.
- No Domain synchronizations in progress.
- No Processor synchronizations in progress.

If these conditions are not met, a message appears on the page when you attempt to delete a Service Area, telling you the operation will not start.

While the Service Area deletion is in progress, avoid performing any activities until the deletion of that Service Area is complete.

### **Procedure**

- **Step 1** Put Cisco Prime Collaboration Provisioning in maintenance mode (see [Maintenance](#page-340-0) Mode, on page 329).
- **Step 2** Choose **Provisioning Setup**
- **Step 3** Expand Domain, and click **Service Areas**.
- **Step 4** Select the required Service Area, and click **Delete**.
- **Step 5** In the confirmation dialog box, click OK to delete the service area.

### **Directory Number Blocks**

Numbers within a directory number block are relative to the Cisco Unified Communications Manager on which they are being created. Cisco Prime Collaboration Provisioning handles directory numbers the same way as they are handled by Cisco Unified Communications Manager.

While creating an order for a service, if you are selecting a Service Area that does not have a directory number block, you can use only the chosen line number.

You can set up individual directory numbers using the Directory Number Inventory component. For more information, see [Managing](#page-195-0) Directory Number, on page 184.

The table below describes the fields for creating a block of directory numbers.

**Table 15: Directory Number Blocks Field Descriptions**

| <b>Field</b> | <b>Description</b>       |
|--------------|--------------------------|
| Prefix       | Directory number prefix. |

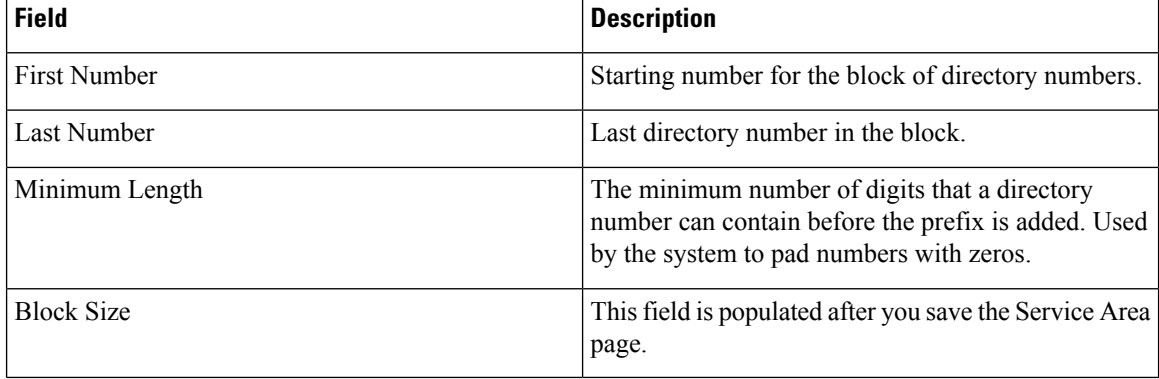

### **E.164 Support**

If you are using Cisco Unified Communications Manager version 7.x or later, you can configure the international escape character, +, in Provisioning to allow your phone users to place calls without having to remember and enter the international direct dialing prefix/international escape code that is associated with the called party. Depending on the phone model, for example, dual-mode phones, your phone users can dial + on the keypad of the phone. In other cases, the phone user can return calls by accessing the call log directory entries that contain +.

The international escape character, +, signifies the international access code in a complete E.164 number format. For example, NANP numbers have an E.164 global format in the format +1 214 555 1234. The + is a leading character that gets replaced by service providers in different countries with the international access code to achieve global dial plans.

You can enter  $+$  or  $\rightarrow$  to indicate the international escape character.

Remember the following while using E.164 format directory numbers:

- For directory numbers, you can configure the international escape character at the beginning of the number (prefix) only (for example,  $\pm$ 5678,  $\pm$ 0034).
- To configure the international escape character for supported patterns, you can enter  $\forall$  or  $+$  in the pattern or directory number field.
- You can assign the E.164 format directory numbers to the ordered lines by using the Chosen Line option.
- E.164 support is not available for Cisco Unified Communications Manager Express.
- Unity Connection 9.0 and above versions support E.164 format Directory Number, so the original directory number (along with the + symbol) will be displayed in the extension number field.
- While ordering bundled products like Enhanced Phone Service, Unified Messaging Service, Messaging Service, and so on, if you select Auto-assigned Line type option, the Alternate Extension field will not be auto populated for voicemail product while creating the order. Alternate extension will be added at the back end at the available position and will be displayed when the order is completed.

If you select Choose Line type option, Alternate extension will be auto populated at the available index (for example, 1, 2, 3, and so on) in the Voicemail Advanced Order Configuration page.

• Meet-Me patterns, Call Park patterns (and related call park features; for example, Directed Call Park), and Call Pickup patterns do not support the international escape character (+). Therefore, you cannot enter  $\pm$  in the pattern fields that are configured for these features in the Infrastructure Configuration page.

Provisioning supports "+" character in the Directory Number fields for the following:

- Directory Number (DN) Block (under Service Area)
- EM Access Line and RDP Line products
- Provisioning Attributes
	- Speed Dial
	- Busy Lamp field
	- Call Forward
- Infrastructure products
	- Distribution List
	- Basic Call Queuing

### <span id="page-82-1"></span>**Adding a Directory Number Block**

To add a new directory number block:

### **Procedure**

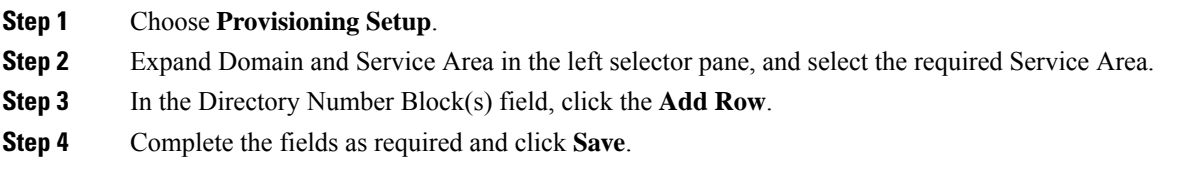

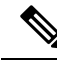

The Minimum Length field indicates the minimum number of digits that a directory number can contain before the prefix is added. This is used by the system to pad numbers with zeros. For example, if prefix = 408, first number  $= 0$ , last number  $= 100$ , and minimum length  $= 4$ , then the range of the directory number block will be 4080000 through 4080100. **Note**

To Edit, select the Directory Number Block, and click **Edit**. Make the necessary changes and click **Save**. To discard the changes, click **Cancel**.

To delete a Directory Number Block, click **Delete**.

## <span id="page-82-0"></span>**Adding User Roles**

Cisco Prime Collaboration Provisioning is a user-centric provisioning product and requires human users and open space locations to be defined with a userID. This method provides a convenient way to identify users, and devicesin shared spaces. User roles can be used forseveral purposes. User roles provide policy enforcement, controlling which products and services are allowed to be ordered for different types of users such as contractors, executives, or sales persons. They are also used in a filtering process that controls what choices are presented to order administrators at order time. The User Role setup also determines what services are ordered and which service templates are applied for a given user type during the Automatic Service Provisioning process. An administrator may create many User Roles to define different levels of services.

The default user roles are:

• Employee—Default role that is assigned to new users.

**Note** The default role is configured in the Domain Rules.

Configure the Employee user role to match the typical setup of employees in your organization. If you do not configure the employee user role to meet your needs, you may not see all the desired options during the service ordering process.

- Executive—An additional role with more service settings.
- Room—The role labeled Room is provided as a general role for shared spaces, lobby phones and other open area endpoint devices.

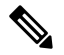

**Note**

- From Prime Collaboration 11.0 and later versions, pseudo role is represented as a Room role. While upgrading Prime Collaboration from 10.x to 11.0, the pseudo role is retained.
- Changing the role of the user from User to Open Space or Open Space to User is allowed.
- Changing the role of the user from pseudo to non-pseudo or non-pseudo to pseudo is not allowed.

The following table shows the user account creation status on Cisco Unified CM based on the role.

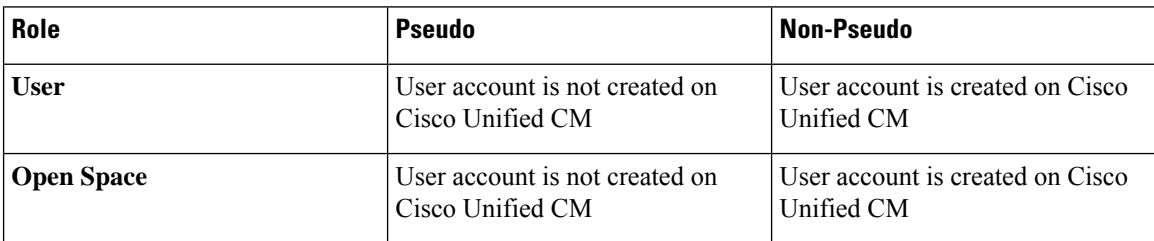

When a user is added, the administrator specifies the role of the user. When an Open Space role is added, the administrator specifies the room role.

A pseudo user can have one or more endpoints that are associated with it. For example, conference rooms can be pseudo users with one or more endpoints, whereas a building can be a pseudo user with hundreds of endpoints that are associated with it.

These user roles exist in each Domain in Cisco Prime Collaboration Provisioning. Each set of user roles maybe customized in each Domain by adding, removing, or changing these predefined user roles.

To add a user role:

### **Procedure**

- **Step 1** Choose **Provisioning Setup**.
- **Step 2** In the **All Domains** pane, expand a specific domain and click **User Roles**.
- **Step 3** In the User Roles for a specific domain page, click **Add**.
- **Step 4** In the **User Role Configuration** page, enter the required details for user role name, type, domain, lines, services, service bundles, and check the check box below the **Room Role** to designate the user as a Pseudo user, and click **Save.**
	- For the user role name, valid values are alphanumeric (a-z, A-Z, 0-9), period (.), hyphen (-), at sign (*a*), and underscore (), but it cannot include quotes ("), angle brackets (< >), backslash (\), ampersand  $(\&)$ , and percent  $(\% )$ . **Note**
- **Step 5** (Optional) Enable Automatic Service Provisioning, to provision services along with the user role creation.

When you are adding users, you can choose to Auto-Provision Parameters based on the user role. Auto-Provisioning automatically provisions services you chose for the user role that is assigned to the user.

If Automatic Service Provisioning is not enabled, the user role is created without any provisioned services. You can manually provision services for the user (choose **User Provisioning**).

**Step 6** (Optional) The Service Template Assignment table lists the templates available for auto-provisioning and quick service provisioning. The default templates that are used for auto-provisioning are marked as yes in the **Default** column. To edit a template, you can either select the suitable row and edit the fields or click the suitable radio button and then the Edit icon. You can choose a different Service, Service Area, Endpoint Model, and Template from the respective columns and save them.

**(For Cisco Prime Collaboration Release 11.1 and later)** You must select Endpoint from the service drop-down list to enable the Endpoint Model column for quick service provisioning. Based on the Endpoint Model you choose, the Template drop-down list displays the templates.

**(For Cisco Prime Collaboration Release 11.2 and later)** You must select Extension Mobility Access from the service drop-down list to enable the Endpoint Model column, which gets populated with the endpoints supported for EM Access. You are recommended to associate Service Area with the Service Template. While ordering EM Access, Service Template drop-down is populated with the templates based on the endpoints selected on the User Role page and Universal Phone. On selection of an endpoint model, Service Template drop-down is populated with Universal Phone templates and the templates that are created for the selected phone model.

The following types of service templates can be created for endpoint models:

- A template that is specific to the endpoint model.
- A template that is applicable to series of the endpoint model.
- A universal template that is applicable to all the endpoint models.

For example:

- If you choose Cisco 7861, Template column displays all the three templates.
- If you choose Common 78*xx*, Template column displays only the series and universal endpoint templates.
- If you choose a Universal Endpoint, Template column displays only the universal endpoint templates.
- While provisioning Cisco 7861, if the model-specific default template is not available, and 78*xx* and universal templates are selected as default, the 78*xx* template is applied.
- If both Cisco 7861 modelspecific and 78*xx* templates are not available, and universal template isselected as default, the universal template is applied.
- If the universal template is also not available, the default template is applied.
- You can assign only one service template per endpoint model. Choose a different combination of service area and endpoint model to assign a new service template for both auto-provisioning and quick service provisioning. **Note**
- **Step 7** Click **Save** to continue.
	- To change a user role configuration, select a user role, click **Edit** in the User Role for a specific domain, and save the modifications.
	- To delete a user role, select a user role, click **Delete** in the User Role for a specific domain, and click **OK**.
	- The user role quick view displays the domain, number of endpoints, services, and service bundles selected for that user role.

It also displays whether auto-provisioning is enabled or disabled. If enabled, the user role quick view lists the endpoints, services, and service bundles that are selected for auto-provisioning. The service template quick view also displays whether auto-provisioning is used for a particular service area and user role combination.

### **Troubleshooting**

**Issue:** You cannot create new Users or Open Space if you add a user with open space role or adding an open space with user roles. Similarly, you cannot create new Users or Open Space if you add a user with both pseudo and non-pseudo roles or add an open space with pseudo and non-pseudo roles. **Recommended Action:** Use appropriate roles for **SubscriberType** column in the batch file.

**Issue:** You cannot create an Open Space without any role specified in batch. **Recommended Action:**Select an available Open-space role. If no Open-space roles are available, create an Open-space role, then select the role to create a Room.

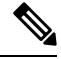

**Note**

While adding or editing a user, you can select multiple user roles. In the Mulitple User Role box, if the popup quickly opens and disappears, then you need to long-press the arrow icon for a few seconds and the popup reappears.

### **Related Topics**

[Adding](#page-210-0) Users, on page 199 Creating Service [Templates,](#page-90-0) on page 79 Automatic Service [Provisioning,](#page-86-0) on page 75 П

### **Associating User Roles with Services**

A user whose role is associated with specific endpoints can order them. You can create orders for endpoints and services, individual services, or you can order bundled services. See Table 59: [Provisioning](#page-266-0) Services, on [page](#page-266-0) 255.

### **Procedure**

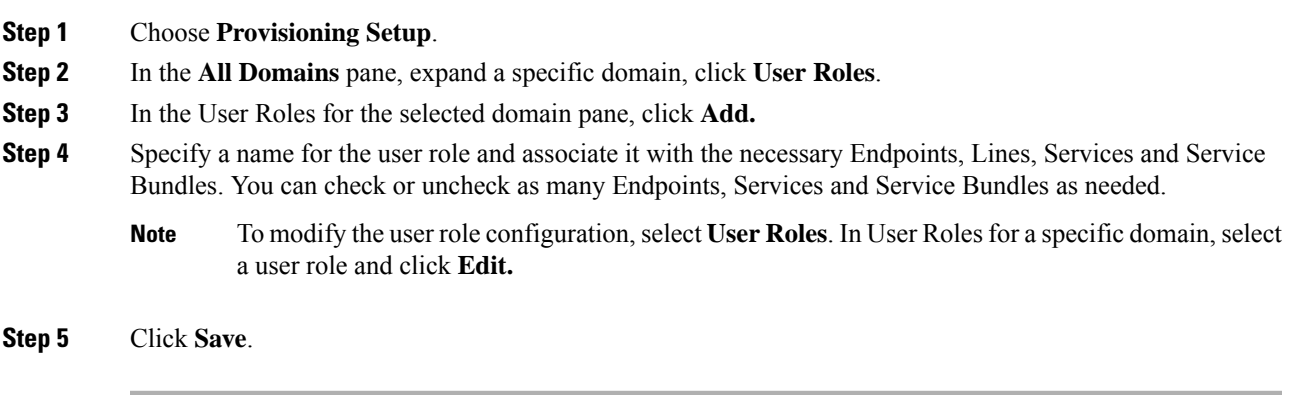

### <span id="page-86-0"></span>**Automatic Service Provisioning**

The Automatic Service Provisioning (ASP) feature enables you to automatically provision services for new users at user add time. Automatic Service Provisioning is generally driven by LDAP import, CSV/batch import or new user add function in the user interface. Automatic Service Provisioning is supported for Unified Communications applications 10.x and above.

**Figure 3: Automatic Service Provisioning**

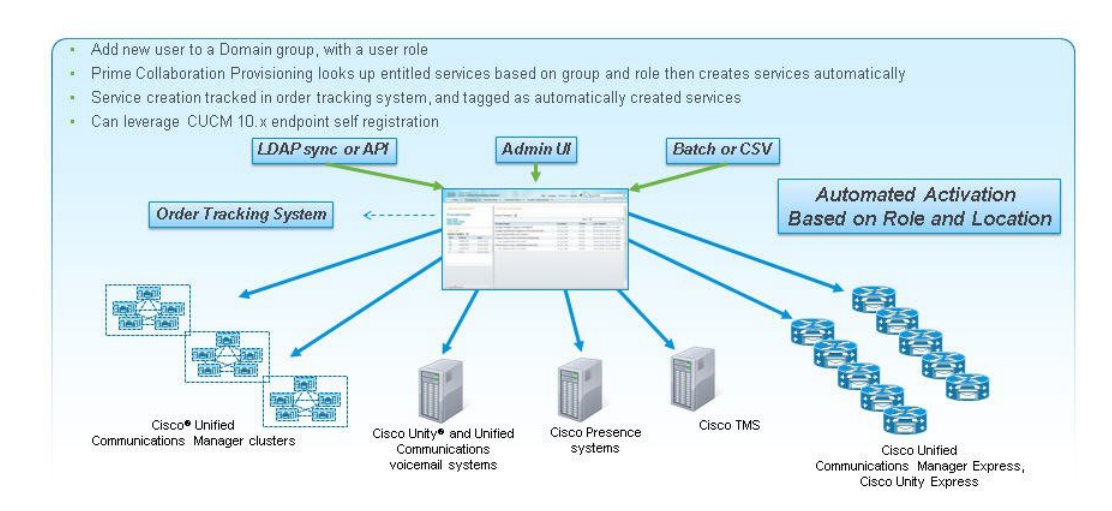

Automatic Service Provisioning allows to create many services for a user automatically when that user is created. For example , using ASP, you can have Cisco Prime Collaboration Provisioning automatically add a phone, line, voicemail, IM&P, EM, SNR, Jabber for iPhone, and Jabber for desktop simultaneously.

The list of services can be different by creating different roles with different sets of services. For example, two user roles called "Director" and "Director-Full Features" can be created with matching manual order-time services but different settings in the Automatic Service Provisioning section of the user roles. The first role may just have phone, line and voicemail turned on for ASP. The second role may have phone, line, voicemail, IM&P, EM, SNR, Jabber for iPhone and Jabber for desktop turned on for ASP.

While enabling Automatic Service Provisioning for a user role, you must select the service area (to be used for auto-provisioning) and the services that can be automatically provisioned for the users who are assigned to this user role. For information on adding a user role, see [Adding](#page-82-0) User Roles, on page 71.

You can enable Automatic Service Provisioning for the following services:

- Endpoint
- Line
- Single Number Reach (Enable Mobility, Remote Destination Profile, and Remote Destination Profile Line)
- IM & Presence
- Voicemail
- Extension Mobility Access
- Extension Mobility Line
- Cisco Jabber

While enabling Automatic Service Provisioning for Endpoint service, you have the following options:

- Default Endpoint—If you select this option, you must select the endpoint model that will be auto-provisioned for the user by default.
- Self-Provisioned Endpoint—If you select this option, the users will be able to provision their endpoints without contacting the administrator. The user can add the endpoint by plugging it into the network and following a few prompts to identify the user.

You can also specify the maximum number of endpoints that the user can self-provision.

If you have enabled self-provisioning for a user, a Line without endpoint will be automatically created for the user. The self-provisioned endpoints can be added to this Line later.

If you have enabled auto-provisioning for Single Number Reach service, the user must go to the Self-Care portal of Cisco Unified Communications Manager to activate Single Number Reach. For information about the Self-Provisioning feature available in Cisco Unified Communications Manager, see [Cisco](http://www.cisco.com/c/en/us/td/docs/voice_ip_comm/cucm/admin/10_0_1/ccmcfg/CUCM_BK_C95ABA82_00_admin-guide-100/CUCM_BK_C95ABA82_00_admin-guide-100_chapter_01101001.html) Unified [Communications](http://www.cisco.com/c/en/us/td/docs/voice_ip_comm/cucm/admin/10_0_1/ccmcfg/CUCM_BK_C95ABA82_00_admin-guide-100/CUCM_BK_C95ABA82_00_admin-guide-100_chapter_01101001.html) Manager Administration Guide.

Note the following points while you are enabling Automatic Service Provisioning for a user role or user:

- Automatic Service Provisioning is applicable only for new users (added through Provisioning user interface, batch provisioning, Add User NBAPI, or synchronized from LDAP server). For the existing users, Automatic Service Provisioning cannot be initiated.
- Automatic Service Provisioning is not supported for users who are added to Cisco Prime Collaboration Provisioning through domain synchronization and Cisco Unified CM Change Notification.
- While creating user role, if you are selecting more than one Line service for Automatic Service Provisioning, the directory number which is used for provisioning the Line will be shared among the Line services.
- User roles for LDAP synchronized users will be mapped based on the domain filters.
- While creating a new user, you can choose multiple user roles for the user, but you can select only one default user role for auto-provisioning.

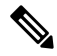

- While adding or editing a user, you can select multiple user roles. In the Mulitple User Role box, if the popup quickly opens and disappears, then you need to long-press on the arrow icon for a few seconds and the popup reappears. **Note**
- While enabling Automatic Service Provisioning for new users, you must also specify the default service area to be used for auto-provisioning.
- If you are selecting Auto-assigned Line as line type for auto-provisioning, the service area that you have selected should have Directory Number blocks configured and Directory Numbers available for provisioning. If Directory Number blocks are not available in the service area, Auto-assigned line type option will not be displayed in the Add User page, when you select thatservice area for auto provisioning.
- If you are choosing the line type as Chosen Line, you must also provide the Directory Number, otherwise user details will not be saved for auto provisioning (a validation message will be displayed when you click Save and Continue).
- Extension Mobility line can be auto-provisioned only for users having Extension Mobility Access.
- Cisco Prime Collaboration Provisioning assigns dummy MAC address for phones that are automatically provisioned.
- You cannot provision SNR and EM Access/EM Access Bundle if the user id contains UTF characters. For RDP Name, the following characters are supported: A-Z, a-z, 0-9, hyphen (-), period (.) and underscore (\_).For EM Access Name, the following characters are supported: A-Z, a-z, 0-9, and the special characters period(.), comma(,), - , \_ ,! , @ , # , \$ , ( , ) , \* , ^ , ; , : , + , = , ~ , ` , ? , / , ' , [ , ] , { , }
- While enabling Automatic Service Provisioning for a user role, if you have selected Jabber service, users that are assigned to this user role will be automatically provisioned with Jabber and associated Line service. If you have selected both Endpoint service and Jabber for a user role, Cisco Prime Collaboration Provisioning will automatically provision 2 lines with shared DN while auto-provisioning Endpoint and Jabber service.
- The user has to update the Unity Connection Web password using the Provisioning Self-Care portal or Manage PIN/Password option to configure the Voicemail/Visual Voicemail features in the Jabber client.

### **Quick Service Provisioning**

### **For Cisco Prime Collaboration Release 11.1 and later**

The Quick Service Provisioning feature offers an easy and quick way to provision initial or additional services for a user already defined in Cisco Prime Collaboration Provisioning, without using the ordering wizard that involves multiple steps to order a service. A new dialog box called **Provision Services** is included on the User Provisioning page to perform quick service provisioning for existing users. The quick service provisioning for an existing user can be enabled either through

- the user record page (see the procedure below)
- or the user provisioning page (select user and click **Provision Services** to proceed with the process).

In addition, a new button called **Custom Services Wizard**in the user record page enablesthe usersto provision the services in the usual way.

To enable quick service provisioning through the user record page:

#### **Before you begin**

Before you enable quick service provisioning, note the following:

- While quick provisioning a custom group under an end user profile using the default service template, **Standard CCM Admin Users** and **Standard CTI Enable** groups are provisioned automatically even if they are not part of the default service template.
- You must select a service area. You must add a service area to the domain or you must associate the user role with the service area to proceed with Quick Service Provisioning.
- The user role associated with the user is displayed in the **Apply Service Template based on** drop-down. In the user role page, the service template associated with a Service Area is set as a default template. This template is applied during quick service provisioning if the user role is chosen in **Apply Service Template based on** drop down.
- If you do not choose any service template as **Default**, then a built-in template is applied during quick service provisioning. Built-in template is a default template which has only basic configuration.
- While quick provisioning a custom group under an end user profile using the default service template, **Standard CCM Admin Users** and **Standard CTI Enable** groups are provisioned automatically even if they are not part of the default service template.
- Based on the user role, only the service template is applied and the services under **Unified Communication Services** area are enabled.
- To apply a user service template for **User Services**:
	- You must select **User Services** under Services section in the User Role configuration page.
	- You must create a user service template and mark it as default in Service Template Assignment table.
	- For new and existing users: Select IM & Presence in the quick service provisioning dialog box.
	- If IM and Presence is already enabled for a user, the service is greyed-out in the quick service provisioning dialog box and you cannot apply the template.
- You must select the Line Type when you select or check any one of the following services: Line, Single Number Reach, EM service, and Cisco Jabber.
- You must specify a Directory Number when you select Chosen Line from the Line Type drop-down list.
- You must select the Line Type if you choose to provision EM Service, both EM Access and EM Line.
- You must select any of the UC services, else you cannot quick provision services.
- You cannot enable EM Access service if Cisco Unified CM does not have EM service name and URL configured in the device setup.
- You must check whether Directory Number blocks are configured in the selected Service Area or the "Auto- Assigned" option is selected for the user role, if Auto-Assigned Line is not shown in the Line Type drop down.
- You must enable either Single Number Reach Service under bundle services or Enable Mobility, Remote Destination Profile, and Remote Destination Profile Line in the user role policy to enable Single Number Reach.
- You cannot provision SNR and EM Access/EM Access bundle if the user id contains UTF characters. For RDP Name, the following characters are supported: A-Z, a-z, 0-9, hyphen (-), period (.) and underscore (\_).For EM Access Name, the following characters are supported: A-Z, a-z, 0-9, and the special characters period(.), comma(,), -, \_,!, @, #, \$, (,), \*, ^,;,:, +, =, ~, `, ?, /,',[,], {,}.
- You must select any one of the following services to provision a voicemail:
	- Line
	- Single Number Reach
	- EM service
	- Cisco Jabber
- You must enter the MAC Address or the suitable Device Name based on the selected phone type. Dummy MAC Address of the endpoint is provisioned if no value is specified in the MAC Address field.

### **Procedure**

- **Step 1** Choose **User Provisioning**.
- **Step 2** Click a specific user. In the user record page:
	- Click **Custom Services Wizard** and proceed with the steps to provision the services in the legacy way.
	- Or
- Click **Provision Services** and select the Service Area.

Based on the Service Area and the associated user role that is displayed, services in the dialog box are enabled.

- a) Check the relevant check boxes next to each service to proceed with quick provisioning.
- b) Click **Provision Services** in the dialog box to complete the service provisioning and to go back to the user record page. See [Accessing](#page-250-0) User Records for a User, on page 239 for details on Add-on Service.

## <span id="page-90-0"></span>**Creating Service Templates**

Service Templates are a convenience for administrators setting up devices or ordering services for an end user. Service Templates allow small or large amounts of settings to be collected into a single template which can be applied to endpoints or services. Service Templates save time over setting many individual attributes and provide accuracy to prevent missed attributes or typos in attribute fields. Service Templates contain provisioning attributes for a service and enable you to configure service attribute settings using provisioning attributes. Provisioning attributes are configuration settings that are applied to a service during activation.

**Figure 4: Service Templates**

## **Service Templates**

- Map to specific User Roles and Service Areas
- Defined service settings/attributes, selected and applied at order time
- Default templates applied if admin does not choose a custom one

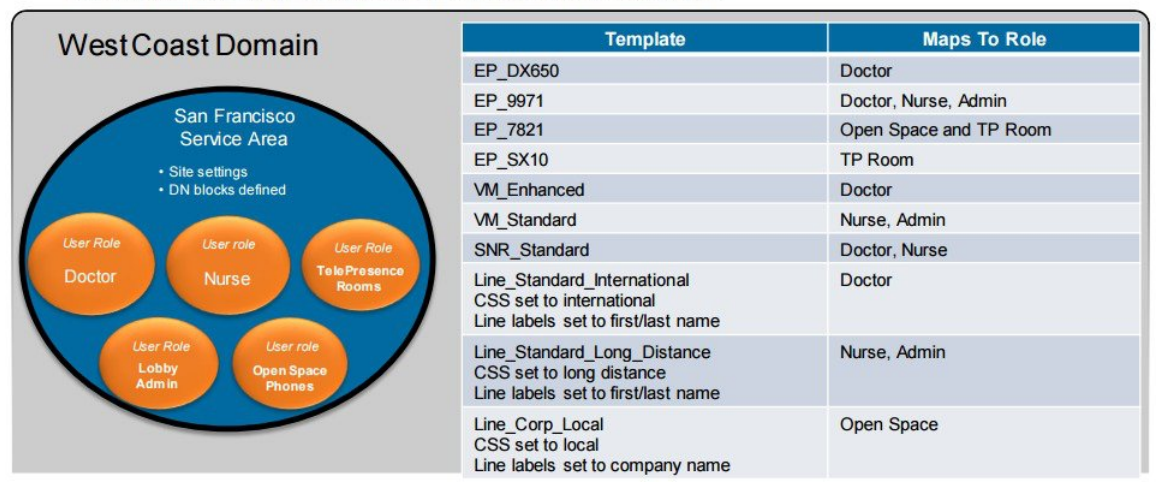

While ordering, Cisco Prime Collaboration Provisioning considers the configured provisioning attributes in addition to the Service Area settings to determine the final product configuration for provisioning.

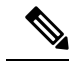

**Note** You must complete the infrastructure synchronization before creating Service Areas and service templates.

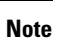

The service areas and user roles must be defined before creating Service Templates. Service Templates require selecting service areas and user roles as part of the service template creation process. Associations can be added or deleted but the Service Templates will not be available for use if the associations are not present. You must assign the Service Templates to a service area and user role combination for the templates to be visible in the Add Order and Change Order wizards.

Templates only relate to a single domain. A domain may have one or more clusters associated.

You must have administration privileges to configure the content of the provisioning attributes .

Not all attributes are applicable for all Endpoint types or for all Cisco Unified Communications Manager versions. Depending on your Provisioning setup, all attributes may not be available to you.

The generic service template that is created under the service template area with the All keyword for the Service Area and/or the User Role is listed under the user role in the syndication table.

To create a Service Template:

### **Procedure**

**Step 1** Choose **Provisioning Setup**.

Ш

- **Step 2** In the All Domains pane, expand a Domain and click **Service Templates**.
- **Step 3** Click **Add** in the Service Template pane and enter the Template Name and select the Processor.
- **Step 4** Select a Service and enter the necessary provisioning attributes for the service. All default provisioning attributes are populated by default.
- **Step 5** When you choose Endpoint from the Service drop-down list, an additional drop-down field, namely Endpoint Model is displayed. Select the Endpoint Model based on the service you have selected.

You can use a common template that can be applied to several endpoint models or lines, thus reducing the need to create each template for each endpoint model or line. A common template groups a set of attributes that is common across the endpoint family. Common templates are described in the following table.

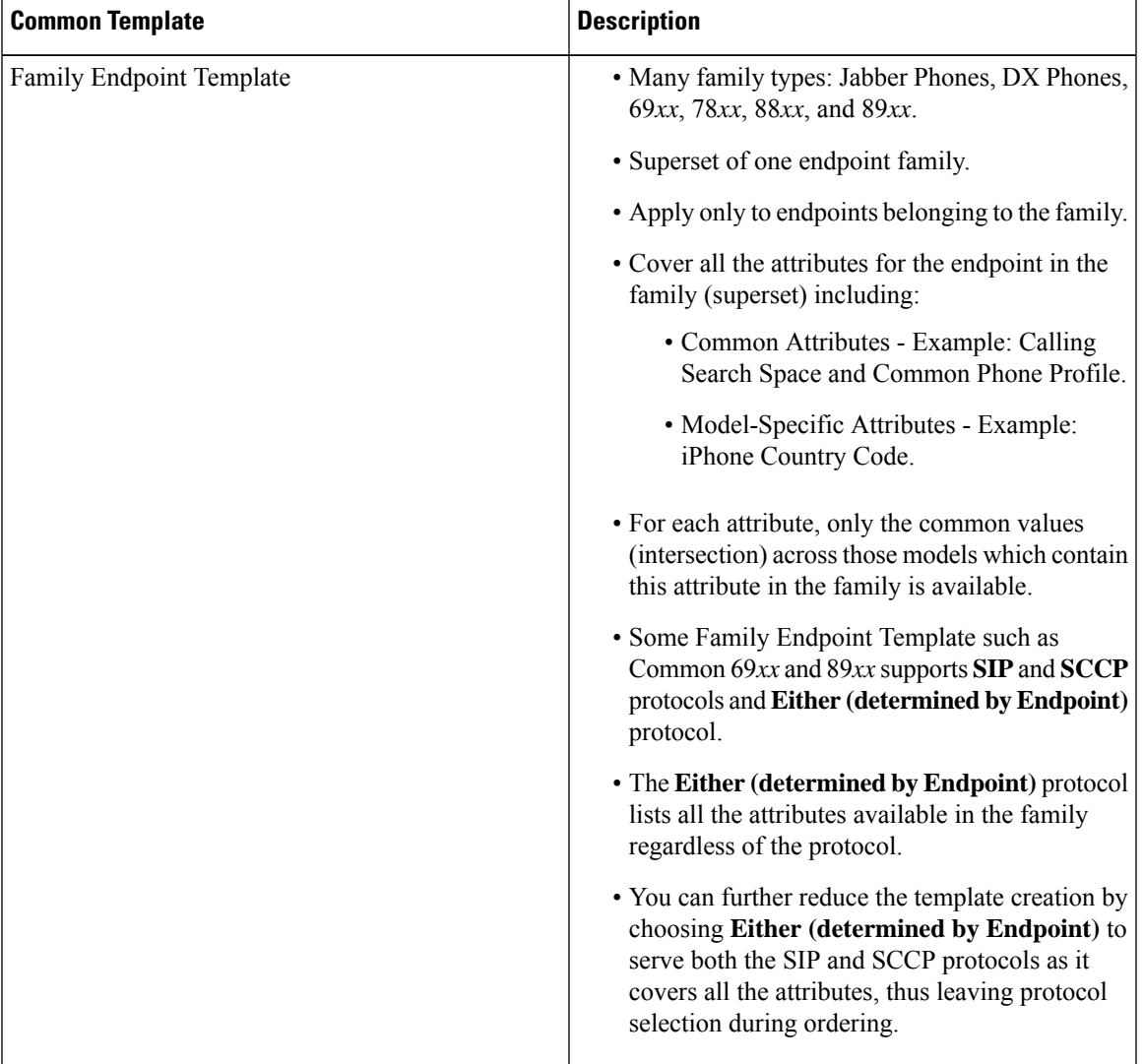

#### **Table 16: Common Template Description**

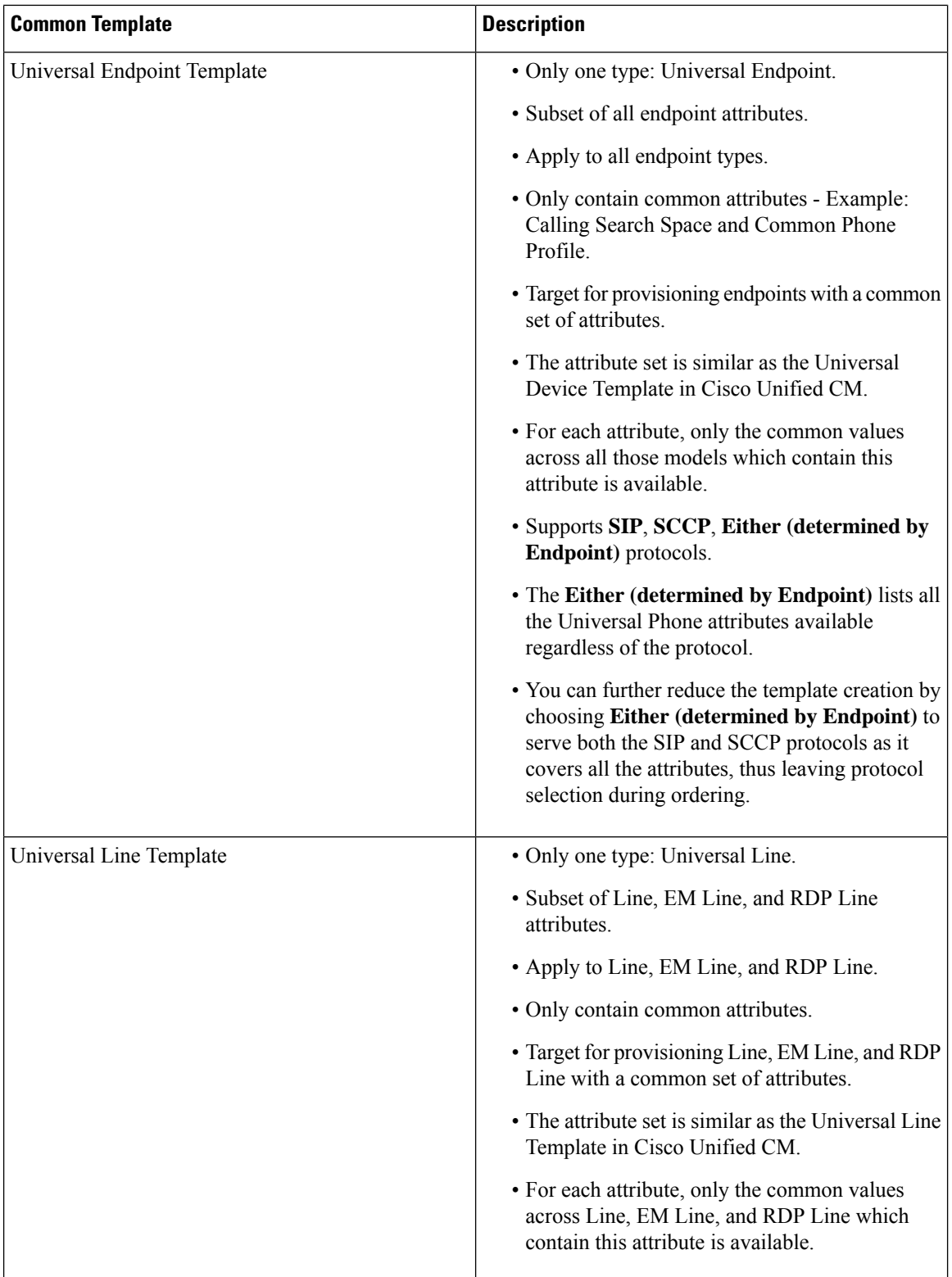

The following table provides details of the common template and its supported models.

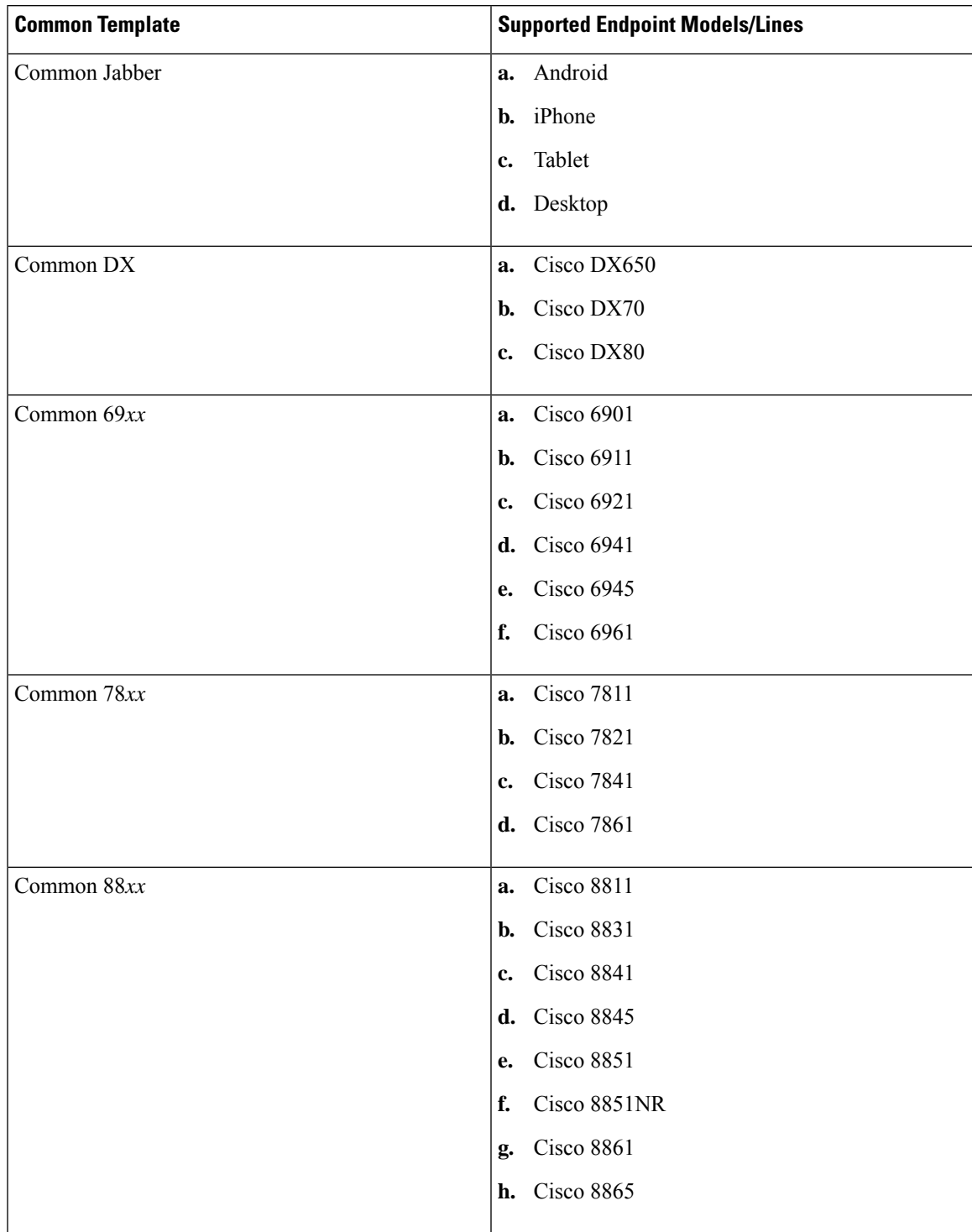

### **Table 17: Common Template Details and Supported Models**

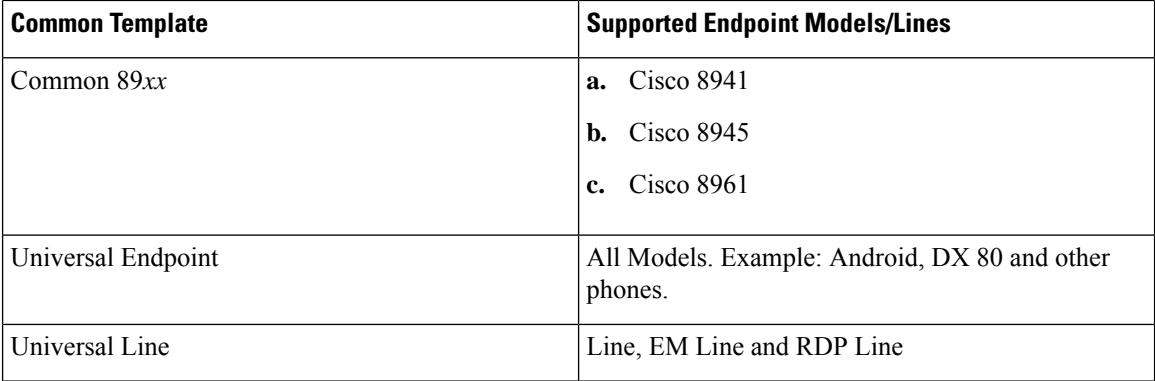

The common templates are supported for batch and API.

You can add, update, delete and copy the Family Endpoint, Universal Endpoint and Universal Line templates. In addition, you can apply a Family Endpoint, Universal Endpoint and Universal Line templates to update and provision an endpoint/line as appropriate.

As a result, one common template can be used to multiple endpoints/lines, thereby optimizing the service template creation process.

**Note** For endpoints, Common Templates feature is supported on Cisco Unified CM 10.*x* and above only.

If you encounter discrepancy on supported endpoint models between Cisco Prime Collaboration Provisioning and Cisco Unified CM, install Cisco Options Package (COP)-file on Cisco Unified CM to get all those missing endpoint models into Cisco Unified CM. Refer Manage Device Firmware section in [Administration](http://www.cisco.com/c/en/us/td/docs/voice_ip_comm/cucm/admin/11_0_1/administration/CUCM_BK_A0A10476_00_administration-guide-for-cisco-unified/Manage_Device_Firmware.html) Guide for Cisco Unified [Communications](http://www.cisco.com/c/en/us/td/docs/voice_ip_comm/cucm/admin/11_0_1/administration/CUCM_BK_A0A10476_00_administration-guide-for-cisco-unified/Manage_Device_Firmware.html) Manager, Release 11.0(1) for the procedure.

**Step 6** To add a Service Area and User Role to the Service Template, Click **Add Row**. Select a Service Area and User Role, and click **Save**. To edit, click **Edit** and change the assignment.

> You can select the All keyword from the Service Area and User Role drop-down lists as required to ignore template filtering during user provisioning. The following table shows the possible combinations for the Service Area and User Role selection:

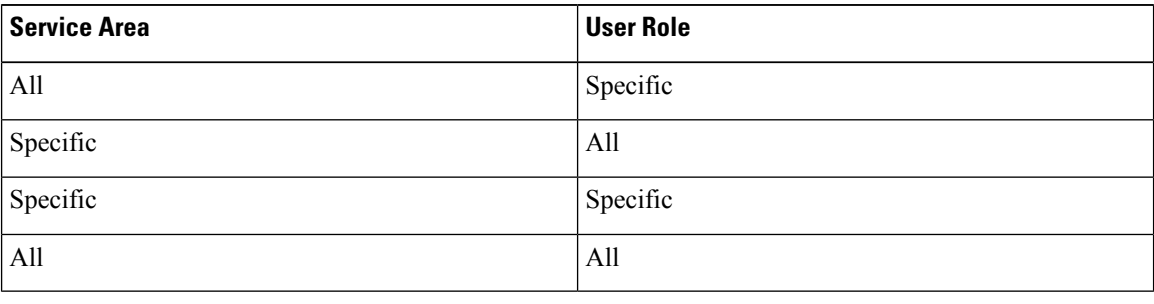

You can edit or delete the templates you have created. To copy the service template to a different domain with a new name, click **Copy**.

**Note**

- While configuring the service templates for Remote Destination Profile, if you select a User Locale that is not available in the device, the order may fail.
	- If Line, EM Line, and RDP Line service templates are created and assigned for auto provisioning at the same time (line is shared), then the values displayed in Line Description, Alerting Name, and ASCII Alerting Name depend on the line template only.

To set a created Service Template as a default one, you need to explicitly go under the UserRole and select the Service Template and mark it as 'Yes' under Service Template Assignment. **Note**

While creating a new order, you can choose the Service Template you have created from the Service Template drop-down list.

The service template quick view displays the template's association with service area and user role. It displays whether the service template chosen is used for auto-provisioning for a particular user role or not.

### **Troubleshooting**

- If you cannot find the attribute to set in the Universal Phone Template, you are recommended to use Family Endpoint Template if available or try to use its own Template.
- If you cannot find the attribute to set in the Universal Line Template, you are recommended to use its own Line, EM Line or RDP Line Template.
- If you cannot find the attribute to set in the Common Template, you are recommended to use its own Template. If the attribute is not a required attribute in template, but a required attribute in model, the default value in model is set during ordering.

### **Related Topics**

Overview of [Authorization](#page-221-0) Roles, on page 210 [Provisioning](#page-346-0) Attribute Description in Batch Help, on page 335 [Ordering](#page-264-0) Service for a User, on page 253

### **Adding Keywords for Service Templates**

Cisco Prime Collaboration Provisioning provides an option to add keywords to the provisioning attributes at the time of creating Service templates or when ordering a service. You can add multiple keywords and can also specify the length of each keyword.

These keywords are automatically replaced on screen with the actual values immediately after moving to the next field. When replacing the keyword, the characters will be limited to the limit defined. For example,  $${COMPANY}(3) - Cisco will be limited to "Cis".$ 

The following exceptions are applicable to the keyword replacement: **Note**

- The keyword EXTENSION is replaced only at the backend.
- If you do not provide any values for the Domain Rule attributes, the values are taken from the domain rules and are displayed only in the summary page.

The following keywords are supported for Service templates:

- FIRSTNAME
- LASTNAME
- USERID
- EXTENSION
- COMPANY
- MIDNAME
- DEPT
- EMAIL
- EMPID
- MANAGER
- COUNTRY
- TITLE
- CITY
- STATE
- RANDNUM: A random 12 digit hexadecimal numeric sequence
- ZIP
- CORPEMAIL: Used while ordering a phone, line, and voicemail. If you have more than one voicemail account, this keyword will be mapped to the first voicemail account corporate email and upon deleting the first corporate email, it will fall back to the second one.

To edit the keywords, click **Edit Keyword List**. In the Keyword List page, you can change the keywords and its values. You can check the Remove check box to remove a keyword from the list. To remove the entire keyword List, click the **Remove Keyword List** icon.

The following table lists the Provisioning attributes that support new keywords for each service type:

#### **Table 18: Keyword Support for Provisioning Attributes**

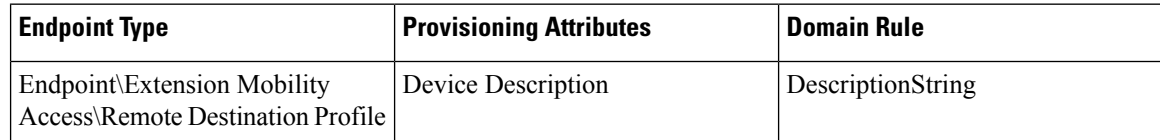

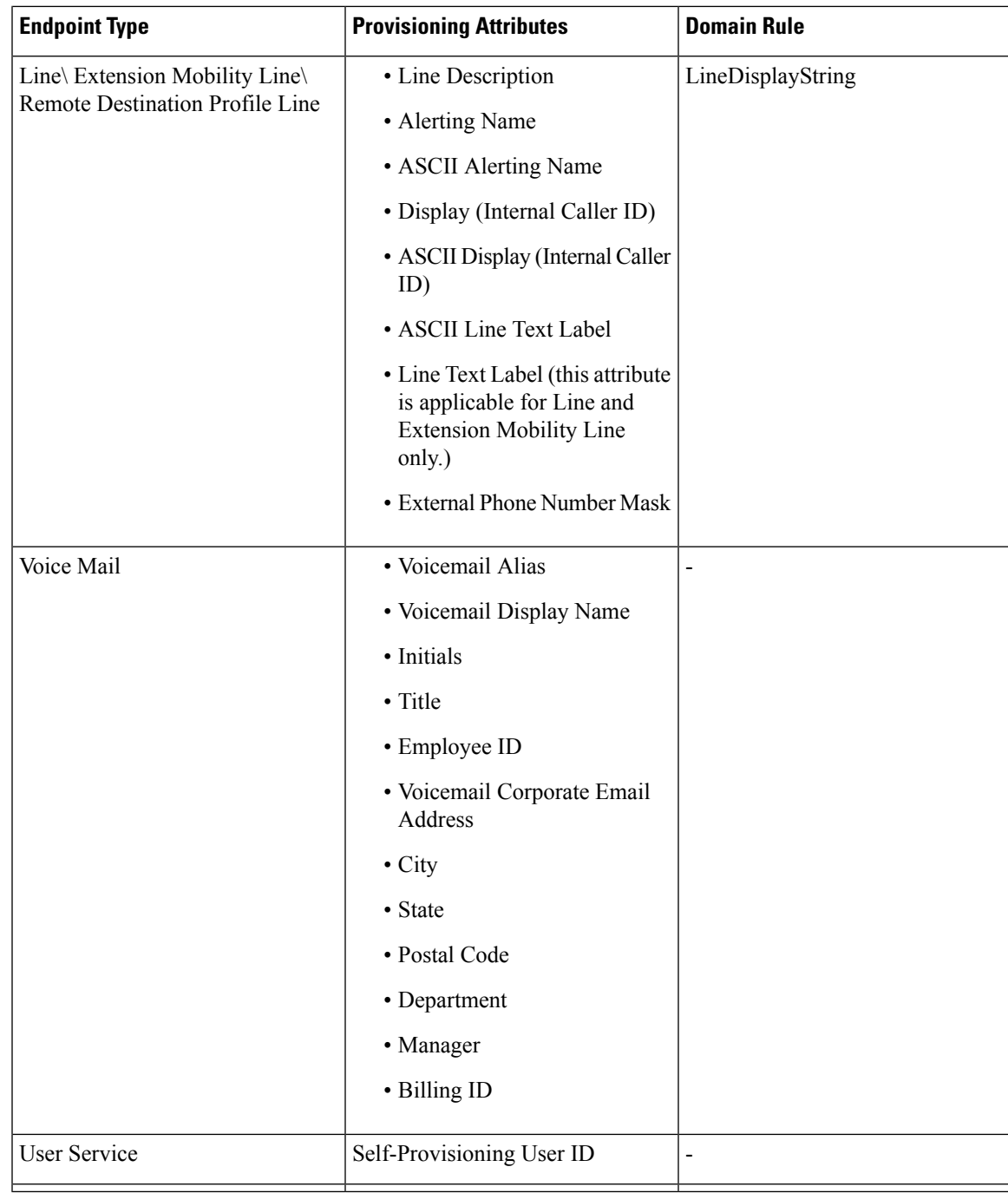

### **Troubleshooting**

**Issue:**If keywords are not getting transformed to the values during ordering, the keyword may have an incorrect format. **Recommended Action:** Correct any typographical error or check for appropriate usage of keywords.

**Issue:**Auto Assigned Line EXTENSION Keyword is not getting transformed to the value during ordering. **Recommended Action:** Proceed ordering with EXTENSION keyword as it is.

### **Using System Default Values**

In the Add Order wizard, Change Order wizard, and Template Settings page, "Use System Default" is displayed in the drop-down lists for non-mandatory attributes. System default values will be provisioned for these attributes, if you are not selecting any option from the drop-down list and Use System Default is a valid value in the device. If a default value is already set for a non-mandatory attribute, the specified value will be displayed for that attribute, and Use System Default will be displayed as one of the options in the drop-down list.

Use System Default will not be displayed in a drop-down list, if the word "default" is included in the options available in the drop-down list (for example, Use Default Language, Use Phone Default, Use Default System Policy, Default, and so on).

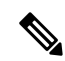

**Note** Use System Default will not be displayed for the Protocol field.

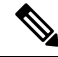

**Note**

All the attributes are non-mandatory while saving the configuration in the Add Order wizard, Change Order wizard, and Template Settings page. However, some of them become mandatory attributes during Provisioning. If these attributes are set to Use System Default, the Cisco Prime Collaboration Provisioning uses the first value from the drop-down for provisioning.

For mandatory attributes, if a default value is already set, the specified default value will be displayed. If a default value is not set, then the first option in the drop-down list will be displayed, before you select a value from the drop-down list. If a drop-down list is empty and a default value is not set for that attribute, then "Make a Selection" will be displayed. Make a Selection will be displayed for the following provisioning fields:

- Selected Endpoint
- Selected Line
- Line Type
- Endpoint Type
- EM Phone Type

Use System Default or Make a Selection will not be displayed for Voicemail and Unified Messaging products.

"Not Selected" will be displayed for the Service Template field, if you are not selecting any value from the drop-down list.

For Cisco Unified Communications Manager 9.0 and below, you must select the Use System Default option for Softkey Template attribute, while creating Extension Mobility Access service template for Cisco 8961, 9951, and 9971 IP phones.

While ordering Extension Mobility Access for iPhones, order may fail if you use the default values for the following attributes:

- DND Option
- DND Incoming Call Alert (Set-only Attribute)
- MLPP Indication

For ordering Extension Mobility Access for iPhones, it is recommended that you create a service template with the following values for these attributes and apply the template while creating an order:

- DND Option—Call Reject
- DND Incoming Call Alert—Disable
- MLPP Indication—Off

### **Phone Provisioning Attributes Limitations**

Any change order via batch using CUPM\_BLANK keyword (see [Keyword](#page-161-0) Usage in Batch Action Files, on [page](#page-161-0) 150) will not have any effect for Phone provisioning attributes that have override common settings check box in Cisco Unified Communications Manager user interface. This occurs because the Cisco Unified Communications Manager does not return default values to Provisioning for these attributes when provisioning a phone. This applies to the following provisioning attributes:

- Join And Direct Transfer Policy
- Phone On Time
- Phone Off Time
- Phone Off Idle Timeout
- Enable Audible Alert
- EnergyWise Domain
- EnergyWise Endpoint Security Secret
- Allow EnergyWise Overrides
- Automatic Port Synchronization
- Display Idle Timeout
- Display On When Incoming Call

### **Configuring a Transformation Template for Provisioning Attributes**

For Line Text Label and ASCII Line Text Label attributes, you can enter a transformation template in the provisioning attribute field to manipulate the digits of the directory number displayed on the phone. The digit transformation of the masking of the directory number allows you to choose what to display.

The template allows you to delete, insert, reorder, or change any digits of the directory number by embedding transformation masks inside the text string of the provisioning attribute.

A transformation template contains one or more transformation masks.

In the transformation mask, the following characters are allowed:

- W or w—Allows the directory number digits to appear in the same position, starting from the left.
- X or x—Allows the directory number digits to appear in the same position, starting from the right.
- . (period)—Ignores the digits in the directory number at the same position.
- Any number—Appears as itself in the output.
- % (percent)—Delimiter.

• \ (backward slash)—Delimiter (escape character).

If any other characters are used in a mask, the mask is not recognized as a mask and the characters are treated as normal text.

#### **(For Cisco Prime Collaboration Release 11.2 and later)** You can:

- Perform transformation masking on a directory number for keyword supported attributes.
- Provision services with attribute values containing leading sequence and trailing sequence of the respective keyword value.

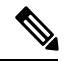

- The keyword supported attributes accept an additional keyword to fetch the trailing sequence of characters from the specified keyword and set it as the value for the attribute. To fetch the trailing sequence of characters, the leading character count is specified as zero. **Note**
- Hovering over the information icon next to the keyword supported attributes displays a help text. The help text shows examples of valid transformation templates that can be specified in the attribute value. When you place your cursor in the keyword supported attribute field, the user-entered pattern appears and when the cursor goes away from the keyword supported attribute field, the actual value appears.

When configuring the template, remember the following:

- If a transformation mask contains both a W and an X, it is not recognized as a valid mask and is treated as normal text. But if the template contains multiple masks, you can use a W and an X in different masks inside the same template.
- Any delimiter character without a prefixed escape character (\) is treated as a normal character when it is not recognized as a valid delimiter as part of a transformation mask. The escape character can be used only in places where you need to separate the normal context from the transformation mask.
- The template is limited to 60 characters.

The table lists examples of transformation templates. The directory number used in the examplesis 1234567891.

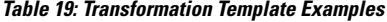

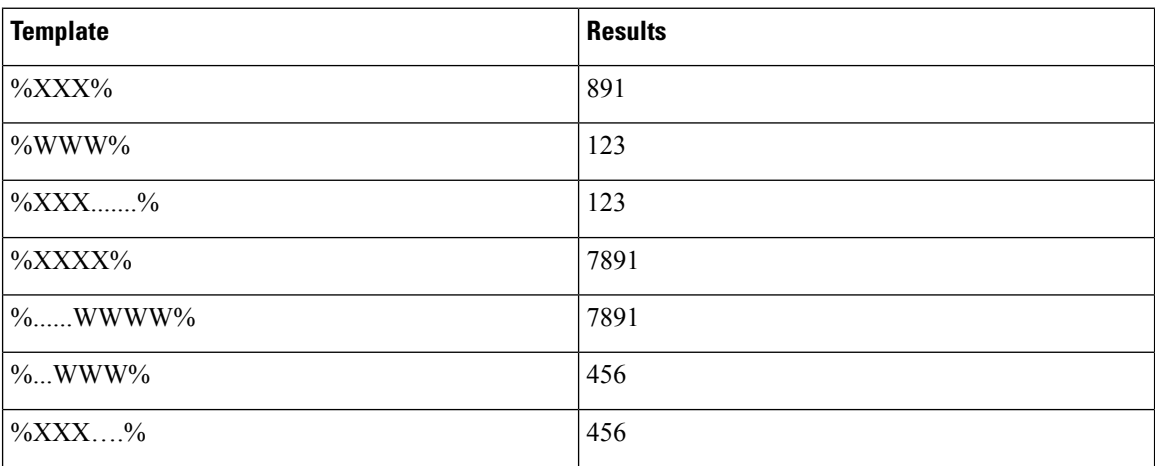

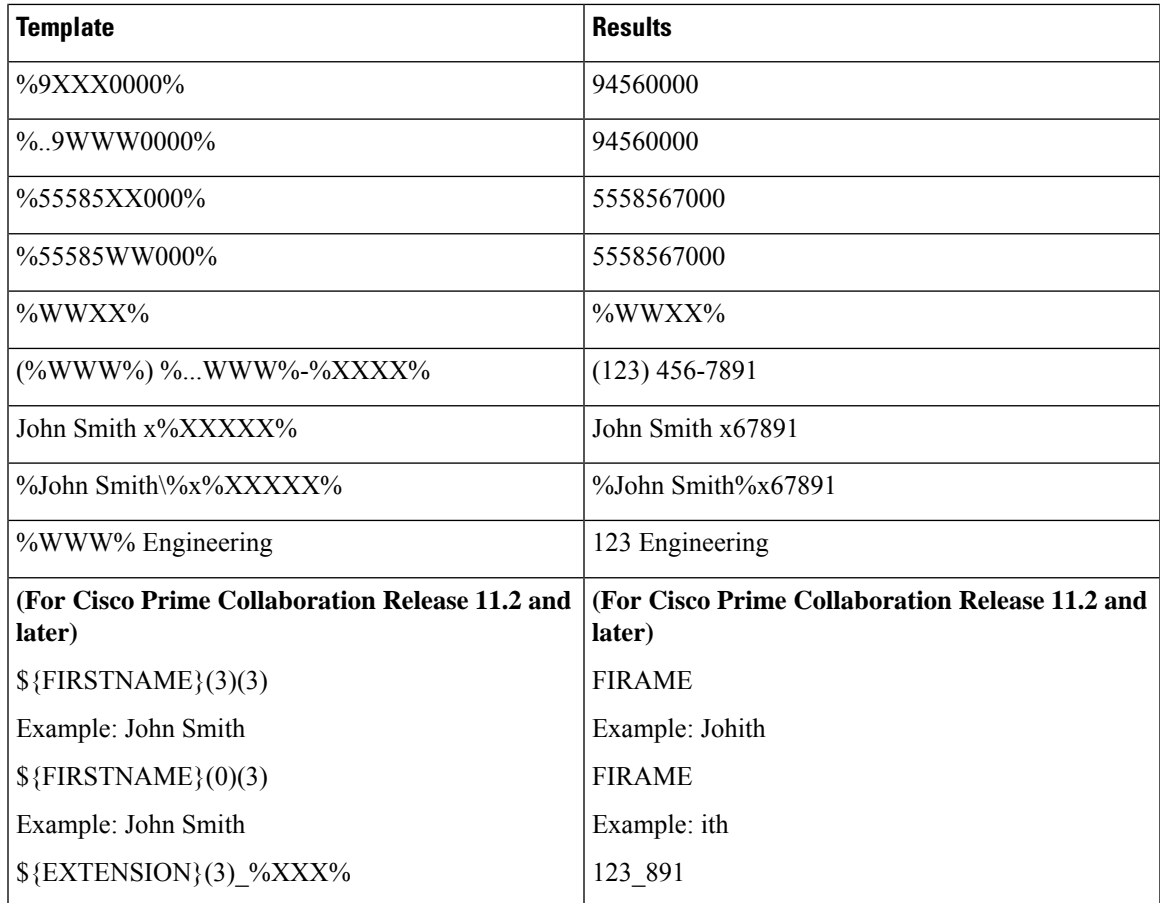

# <span id="page-102-0"></span>**Exporting a Domain**

Admin users and users with add, edit, delete, and export domains access can export a configured domain including service areas, user roles, and service template into a batch file.

To export a domain:

### **Procedure**

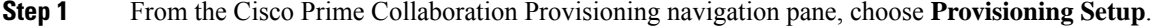

- **Step 2** On the Domains page, select the required domain.
- **Step 3** Click **Export**.

I

i.

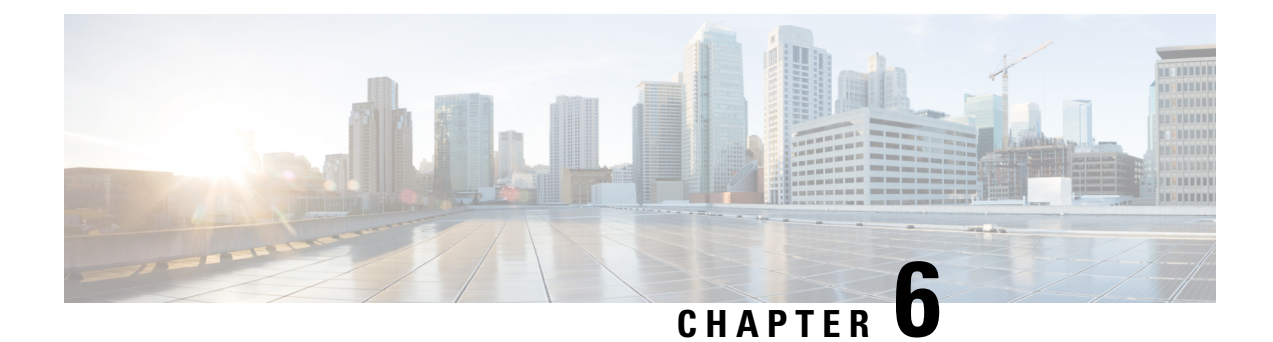

# **Synchronizing Processors Users and Domains**

- [Synchronizing](#page-104-0) Processors, Users, and Domains Overview, on page 93
- Infrastructure and User [Synchronization,](#page-107-0) on page 96
- Overview of Domain [Synchronization,](#page-110-0) on page 99
- [Synchronizing](#page-111-0) Domains, on page 100
- Schedule [Synchronization,](#page-115-0) on page 104
- Configuring Directory Search [Synchronization](#page-118-0) Source, on page 107
- [Synchronizing](#page-119-0) an LDAP Server with Provisioning, on page 108

## <span id="page-104-0"></span>**Synchronizing Processors, Users, and Domains Overview**

There are three types of synchronizations in Cisco Prime Collaboration Provisioning:

- Infrastructure Synchronization—Discovers all the objects in the device that Cisco Prime Collaboration Provisioning uses and that are notspecific to individual users. The infrastructure data are the configurations that are required to exist on the device before Cisco Prime Collaboration Provisioning can configure user services.
- User Synchronization—Discovers all objects related to individual users.
- Domain Synchronization—Puts existing users discovered during user synchronization into the Domain.

Synchronizing the data in Cisco Unified Communications Manager and Cisco Unity systems, and then synchronizing with the Domains, populates Cisco Prime Collaboration Provisioning with the existing active users and services, and provides a consolidated view of all of the infrastructure and user information.

Remember the following before running any synchronization:

- Infrastructure and user synchronizations retrieve information from the device. They are unidirectional synchronizations. Provisioning does not update devices during these synchronizations. Infrastructure and user synchronizations should be completed on all devices before a Domain synchronization is started.
- You can execute the synchronizations independently and in any order. However, to preserve the integrity of the data, it is recommended that you run the synchronizations consecutively, and in the following order:
- **1.** Infrastructure synchronization.
- **2.** User synchronization.
- After a new Provisioning installation, the infrastructure synchronization must be executed first. You should not run more than one synchronization at a time.
- Ensure that you have checked the connectivity of the device. Click **Test Connection** (under Actions) from the Device details Quick View before running any synchronization. The test results appear in the Device details Quick View.
- The test connection results must be successful before synchronizing Unified Message Processors. If you start synchronization for a Unified Message Processor when the test connection status is "In Progress" or "Failure", the synchronization will fail.
- After a Call Processor or Unified Message Processor is synchronized, do not change the type of device. For example, if you add a Cisco Unified Communications Manager, do not change the Call Processor type to Cisco Unified Communications Manager Express.
- After a Domain synchronization, you can use Cisco Prime Collaboration Provisioning to directly manage the individual user account. You no longer have to use the underlying Cisco Unified Communications Manager or Cisco Unity systems.
- Any out-of-band configurations (meaning configurations that are performed directly on the processor but not synchronized with Provisioning) can result in failed orders. You must always keep Cisco Prime Collaboration Provisioning synchronized with the processors that it is provisioning.

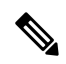

When you click on Device's infrastructure or user synchronization, a popup window appears with the message 'Start Synchronization will put the system into maintenance mode'. **Note**

If you click **OK**, the system enters into maintenance mode and then the sync starts. Once the sync completes, the system comes out of the maintenance mode automatically.

If you click **Cancel**, the system does not enter into maintenance mode and the sync does not start.

If a parallel sync is already running, then the system waits for the other sync activity to complete and then comes out of the maintenance mode.

Change Notification feature will be automatically enabled for Cisco Unified Communications Manager 10.0 and above versions. This feature is not supported for Cisco Unified Communications Manager versions less than 10.0.

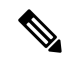

**Note**

From 10.6 release, Change Notification feature is supported when the Cisco Prime Collaboration Provisioning is running in maintenance mode.

Any updates to infrastructure or user configuration of Cisco Unified Communications Manager will be automatically synchronized to Provisioning every 5 minutes. This avoids the need for daily or frequent synchronization with Cisco Unified Communications Manager.

As part of change notification, the user records are also updated to include the newly added services. To view the start and end time of change notification synchronization for a Cisco Unified Communications Manager, launch the quickview and click View Detailed Log in the Actions pane.

The following services and infrastructure objects are automatically synchronized from Cisco Unified Communications Manager, through the Change Notification feature:

- Call Park
- Call Pickup Group
- CallManagerGroup
- CSS
- CmcInfo
- CommonPhoneConfig
- CommonDeviceConfig
- Conference Now
- CTIRoutePoint
- Device Profile
- DateTimeGroup
- DeviceMobility
- Endpoint
- Emergency Location (ELIN) Group
- FacInfo
- GeoLocation
- Hunt List
- Hunt Pilot
- H323Gateway
- Line
- Line Group
- Location
- MediaResourceList
- MediaResourceGroup
- MeetMe
- PhysicalLocation
- Remote Destincation Profile
- Route List
- Route Pattern
- RoutePartition
- Route Group
- SIPProfile
- SIPTrunk
- TransPattern
- UcService
- User
- VoiceMail Profile
- VoiceMail Pilot
- VG224
- VG310
- VG320

## <span id="page-107-0"></span>**Infrastructure and User Synchronization**

You use the infrastructure synchronization to synchronize the infrastructure data in the devices. The infrastructure synchronization retrieves device information that is used across multiple users.

To synchronize infrastructure configuration products and users:

### **Procedure**

### **Step 1** Choose **Device Setup**.

- **Step 2** Hover over Quick View of the device for which you want to run synchronization.
- **Step 3** Do one of the following:
	- To initiate Infrastructure Synchronization, click **Start Infrastructure Synchronization**
	- To initiate User Synchronization, click **Start User Synchronization**

The progress of synchronization is displayed in the Quick View under Synchronization Status.

### **Step 4** Click **View Detailed Logs**.

A synchronization log is created, listing the objectsthat could not be assigned. It also shows a warning message if an unknown element is received from the device. This log is replaced each time a synchronization occurs.

If you see the warning message "Skipped unexpected element," you can ignore it. The message indicates that Provisioning does not support the item that was sent back from the device. **Note**

If the status of an infrastructure or user synchronization does not change for an extended period of time, verify that the Nice service is running.

If the Nice service is stopped, restart the service, and then restart the infrastructure or user synchronization.

If you wish to manage the Analog Phones, you have to update the ipt.properties file. In this file, update the dfc.ipt.cisco.callmanager.analog\_phone\_support to Y and then do the user synchronization. You must restart Provisioning after the user synchronization is completed.

For the list of Cisco Unified Communications Manager objects that Provisioning synchronizes, see [Cisco](#page-108-0) Unified [Communications](#page-108-0) Manager Objects that Are Synchronized, on page 97.

You use the infrastructure synchronization to synchronize the unified messaging infrastructure data in Provisioning with the Unified Message Processor:

- SubscriberTemplate—A Subscriber Template in Cisco Unity Connection, and the e-mail message processor.
- UnifiedMessagingFeatureSpecification—A class of service in Cisco Unity Connection, and the e-mail message processor.

You use the user synchronization to synchronize the unified messaging user data in Provisioning with the Unified Message Processor.
- UMInfo—A user in Cisco Unity Connection, and Cisco Unity Express in conjunction with their user's voicemail and e-mail information.
- VoiceMailInfo—A user in Cisco Unity Connection, and Cisco Unity Expressin conjunction with UMInfo and EmailInfo.
- EmailInfo—A user in Cisco Unity Connection in conjunction with VoiceMailInfo and UMInfo.

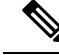

**Note**

If during the synchronization of Cisco Unity Express you encounter device connection errors, close all Telnet sessions on the Cisco Unity Express system and restart the synchronization. Cisco Unity Express only allows one Telnet session at a time. Cisco Prime Collaboration Provisioning cannot synchronize with a Cisco Unity Express device that has another telnet session open.

If you observe that the synchronization is not progressing, click the **Stop Stuck Synchronization** link to terminate the selected infra or user synchronization.. The system creates a log about this event in the Audit Logs. Stop Stuck synchronization option does not work if the process runs successfully. **Note**

PCP monitors the Device (infra/user) sync status every one hour. If the sync remains stuck for one hour, the configured user gets an email notification. Audit trail is updated with the following message and the synchronization stops: **Note**

'Automatic synchronization status check Failed'.

IM and Presence 9.0 and higher versions are integrated with Cisco Unified Communications Manager. Due to this, user synchronization will be disabled for IM and Presence 9.0 and higher versions. User information will be directly synchronized from Cisco Unified Communications Manager. **Note**

For IM and Presence, use the Infrastructure synchronization to synchronize the User Settings Infrastructure data with Provisioning.

After upgrading your Cisco Unified Communications Manager, you must perform User Synchronization manually to synchronize change notification settings. **Note**

## **Cisco Unified Communications Manager Objects that Are Synchronized**

The following tables list the Cisco Unified Communications Manager objects that are synchronized during an infrastructure and user synchronization in Provisioning.

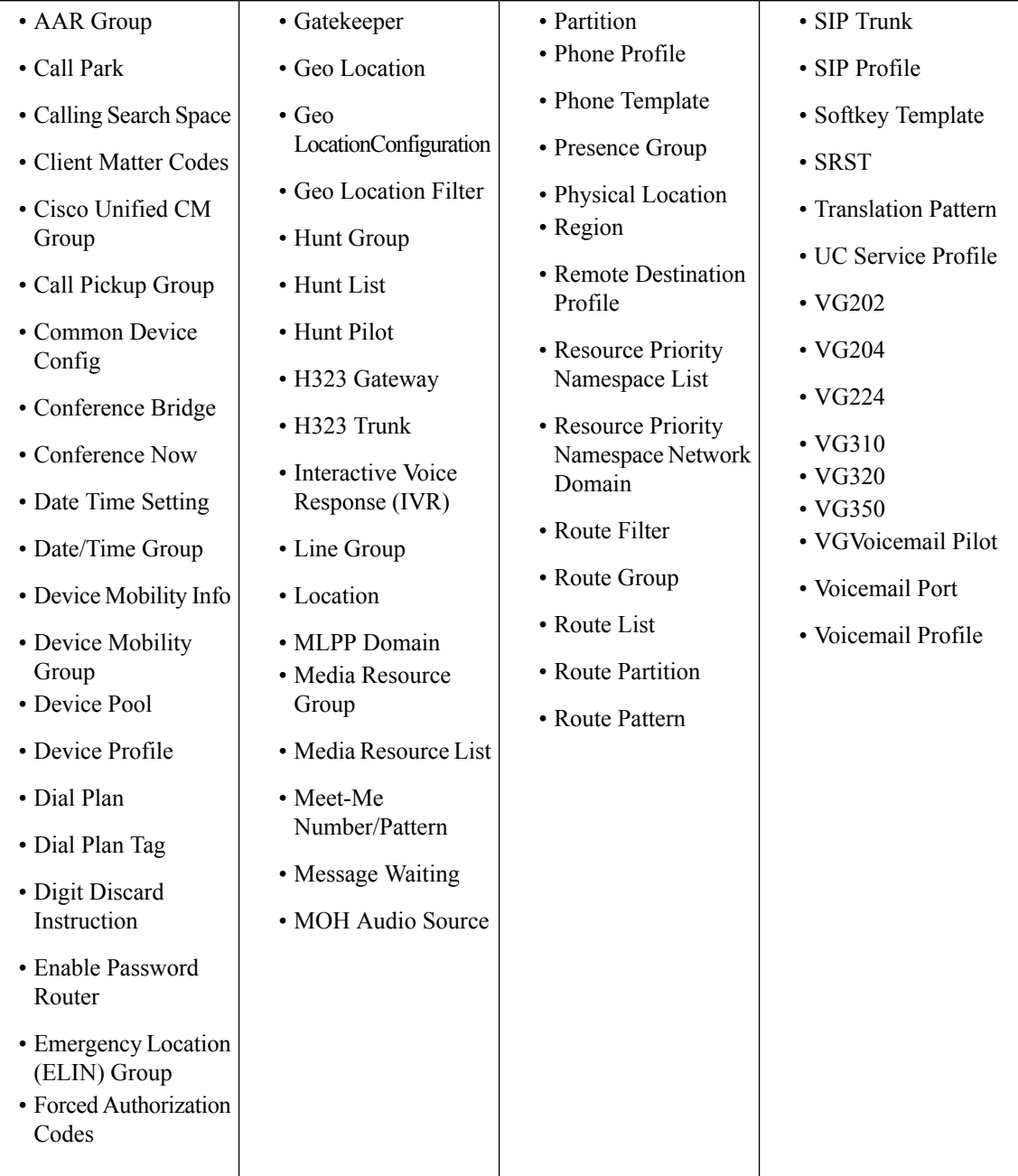

## **Table 20: Cisco Unified Communications Manager Objects Synchronized During an Infrastructure Synchronization**

## **Table 21: Cisco Unified Communications Manager Objects Synchronized During User Synchronization**

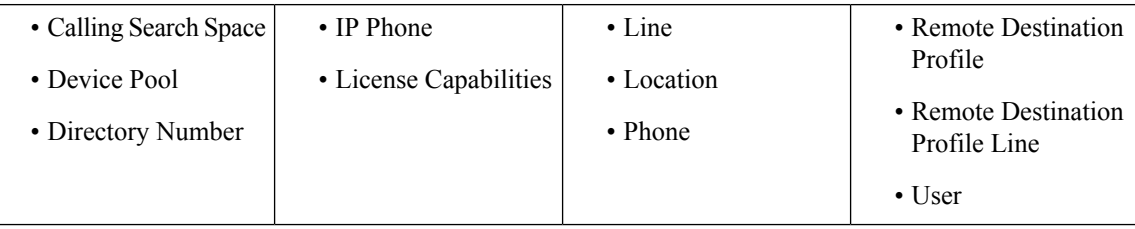

## **Error Messages While Synchronizing a Call Processor**

Some of the error messages you encounter while synchronizing a call processor:

The Detailed Log page lists items that could not be synchronized from the Cisco Unified Communications Manager device. For example, on the page, you will see the following message:

Completed. But the following objects could not be synchronized: [SecurityProfile, DialPlanTag, SIPTrunk, PhoneTemplate, DigitDiscardInstruction]

Incomplete synchronization can occur because of the following:

• Network problems that did not allow the items to be properly synchronized. To determine if this is the cause, analyze the nice.log file. A network problem can be the cause if the file displays the following information:

java.security.PrivilegedActionException:com.sun.xml.messaging.saaj.SOAPExceptionImpl:Message send failed.

• Configuration issues with the items. In this case, copy the nice.log file and contact the Engineering Team.

# <span id="page-110-0"></span>**Overview of Domain Synchronization**

Domain synchronization aggregates data from synchronizations. Devices are not accessed during a Domain synchronization.

During a Domain synchronization, Cisco Prime Collaboration Provisioning does the following:

- Synchronizes users and their services with the Provisioning inventory, creates new users, and updates the records.
- Synchronizes user accounts and updates Cisco Prime Collaboration Provisioning so that users can log in (logins are created only if the self-care rule is enabled; see Business Rule [Descriptions,](#page-174-0) on page 163.
- Associates services to Service Areas.
- Synchronizes the assigned voicemail directory numbers in Unity Connection or Unity Express to those in Cisco Unified Communications Manager.

Business rules determine the criteria used for synchronizing Domains (see [Configuring](#page-114-0) Business Rules for Domain [Synchronization,](#page-114-0) on page 103).

To fully synchronize a Domain, you must perform an infrastructure and user synchronization for each device in the Domain, and then perform a Domain Synchronization.

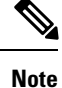

If a device in the Domain is already synchronized, it is recommended that a Domain synchronization also be done.

While running Domain synchronization, remember the following:

• If you use a user synchronization on Cisco Unified Communications Manager Express to add users to Provisioning, the first name, last name, phone number, and department data are not obtained by Provisioning. The Manage Users page, displays "Unknown" in these fields.

You can update the user information through Provisioning, but be aware that this information will be pushed to the Cisco Unified Communications Manager Express system, and will overwrite any existing information for the user in the ephone description field.

- You should not run more than one synchronization at a time. Run all synchronizations sequentially.
- If a Cisco Unified Communications Manager Express is the only device present in a Domain and Service Area, during Domain synchronization users are not created in Provisioning if the ephone username command is not configured in Cisco Unified Communications Manager Express. Ensure that the ephone username command is configured in Cisco Unified Communications Manager Express for all users.
- A device profile is added to a user's record as an Extension Mobility Access product only if the device profile is subscribed to the extension mobility service in Cisco Unified Communications Manager.
- If the Cisco Unified Communications Manager and Cisco Unified Presence added to the service area are upgraded to 9.0 versions, the following services will be removed from the user records:
	- Enable Presence
	- Enable Presence Client
	- Client User Settings

The user records will be updated with the User Services product details.

• Cisco Prime Collaboration Provisioning allows you to provision device profiles with services enabled or disabled at enterprise level.

If a device profile has associated services, the device profile will be associated to a user only if a matching service URL is found.

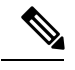

Extension Mobility service can be associated to a user, even if the device profile has no associated services or if the services are enabled at enterprise level. **Note**

• Cisco Prime Collaboration Provisioning allows you to provision device profiles with services enabled or disabled at enterprise level.

If a device profile has associated services, the device profile will be associated to a user only if a matching service URL is found.

- After domain synchronization, all services related to users are updated in the user record. You can change, cancel or edit services related to users without configuring a service area.
- In an upgraded server, you must run the user synchronization followed by domain synchronization to remove the Email services and merge Unified Messaging service with Voicemail.

# **Synchronizing Domains**

To synchronize domains:

## **Procedure**

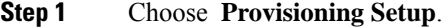

**Step 2** From the Domains table, hover over quick view of the Domain you want to synchronize, and click **Start Domain Synchronization**.

> A popup appears saying that the Domain Synchronization has started successfully. The Last Synchronization field in Quick View displays the status of synchronization along with the start and completion time.

Domain synchronization cannot be started without configuring synchronization rules.

If you observe that the synchronization is not progressing, click the **Stop Stuck Synchronization** link to terminate the selected domain or LDAP synchronization. The system creates a log about this event in the Audit Logs. Stop Stuck synchronization option does not work if the process runs successfully. **Note**

PCP monitors the Domain sync status every one hour. If the sync remains stuck for one hour, the configured user gets an email notification. Audit trail is updated with the following message and the synchronization stops: **Note**

'Automatic synchronization status check Failed'.

**Note**

For Cisco Prime Collaboration Provisioning 12.3 and later, after the domain synchronization is completed, if admin and globaladmin users exist in any of the devices, then those users are restricted during user sync operation.

### **Related Topics**

Configuring Business Rules for Domain [Synchronization,](#page-114-0) on page 103 Overview of Domain [Synchronization,](#page-110-0) on page 99 Business Rules for Domain [Synchronization,](#page-113-0) on page 102

## **Change Notification**

Change notification allows you to sync information and includes maximum number of scenarios where the information is synced from Unified Communications Manager to Cisco Prime Collaboration Provisioning.

However, in certain cases, when you perform provisioning from Unified Communications Manager directly, information isn't synced in Cisco Prime Collaboration Provisioning after the change notification.

To remove data inconsistencies between the Cisco Prime Collaboration Provisioning and the Unified Communications Manager, we highly recommend that you use Cisco Prime Collaboration Provisioning to perform all provisioning activities. We don't recommend that you use Unified Communications Manager to perform provisioning.

## **For Cisco Prime Collaboration Provisioning 12.3 and later**

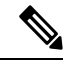

When you add users to Unified Communications Manager, change notification updates all users except admin and globaladmin in Cisco Prime Collaboration Provisioning. **Note**

## <span id="page-113-0"></span>**Business Rules for Domain Synchronization**

Business rules determine the criteria used for adding users to a Domain.

For Domain synchronization to work properly, you must configure at least one of the following rules:

- Sync All Users (Unified CM)—If enabled, all user accounts in all of the Call Processors in the Domain are assigned to the Domain being synchronized. This rule overrides the Match Department rule.
- Sync Only Existing Users—If enabled, the Domain synchronization does not create new users. Only services of existing users in the Domain are synchronized.
- Sync by Attribute—You have the following options:
	- Match Department—If enabled, the Domain synchronization associates only the Call Processor user accounts whose department code matches one in the list specified in the rule configuration.
	- Match Location—If enabled, the Domain synchronization associates only the Call Processor user accounts whose phone location matches one in the list specified in the rule configuration.
	- Match Device Pool—If enabled, the Domain synchronization associates only the Call Processor user account whose Phone or Remote Destination Profile has a device pool value that matches one in the list specified in the rule configuration.

The rest of the Domain synchronization rules coreside (do not have a priority level) with the above rules. Following are the coresident Domain synchronization rules:

- Sync All Users (Unity Connection)—If this rule is enabled, all user accounts in a given Message Processor are assigned to a Provisioning Domain. Otherwise, only user accounts in the given Message Processor with a matching Call Processor user account are assigned.
- Sync Primary User From Unity Connection—If enabled, user information is updated from the associated Message Processor account; otherwise it is updated from the Call Processor.

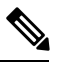

**Note**

If you try to run a Domain synchronization when none of the required rules are enabled, a message appears in the Synchronize Domain page stating that you are required to enable one of the rules. You can click the Configure Synchronization Rules link on this page to open the Configure Domain Sync Rules page, where you can configure the desired Domain synchronization rule.For more information, see Overview of Domain [Synchronization.](#page-110-0)

If more than one of the required rules are enabled, only one of the rules will be in effect.

The rule priority is applied in the following order:

- **1.** Sync All Users (Unified CM)
- **2.** Sync Only Existing Users
- **3.** Match Department
- **4.** Match Location
- **5.** Match Device Pool

If Sync All Users (Unified CM) rule is enabled, the settings of all the other rules are ignored. If Sync Only Existing Users rule is enabled, the settings for the last three rules are ignored. The last three rules are additive, meaning that if two of the rules are enabled, then only users that satisfy both constraints are synchronized.

## <span id="page-114-0"></span>**Configuring Business Rules for Domain Synchronization**

For Domain synchronization to work properly, you must configure Domain synchronization business rules.

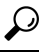

A description of each business rule appears when you place your cursor over the information icon next to the rule. **Tip**

## **Procedure**

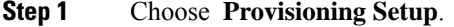

- **Step 2** In the Domains listing page, select a Domain and click **Edit**.
- **Step 3** Scroll down to the Synchronization Rules area on the Domain Configuration page.
- **Step 4** Select the required rules.

You must select at least one Call Processor synchronization rule for the domain synchronization to work properly. If you select the Sync by Attribute rule, you must select at least one of the options listed under Sync by Attribute rule.

For more information on Domain synchronization rules, see Business Rules for Domain [Synchronization,](#page-113-0) on [page](#page-113-0) 102.

**Step 5** Click **Save**.

## **Domain Synchronization Log Messages**

This section provides explanations for some of the messages that can appear in the Domain Synchronization Log report.

## **Duplicate username encountered. So skipping the creation of this user: TestUser from the Call Processor: TestCCM**

Indicates that another user exists in Provisioning with the same ID, but the ID uses a different case. Services which belong to this user will not be synchronized.

To fix this problem, remove one of the users from Cisco Unified Communications Manager.

## **No matching voicemail info found for directory number 123400000**

The synchronization could not find a voicemail for the directory number. This problem can occur when either a synchronization was not run on the Unified Message Processor (so the voicemails are not present in Provisioning), or no matching voicemail information was found for the directory number.

To fix this problem, either run user synchronization on the Unified Message Processor, or create a Service Area with the correct settings.

## The device profile line Line 1 - 123400000 could not be added to the customer record because a service area **with the following properties could not be determined in the domain Cisco: Call Processor: TestCCM**

A device profile line could not be assigned to a Service Area with the listed settings.

To fix this problem, either create a Service Area with the same settings or change the line settings on Cisco Unified Communications Manager.

## **For Blocking Users**

If admin and globaladmin users are restricted during user sync operation, then, the information about the restricted users appears in the log.

# **Schedule Synchronization**

### **For Cisco Prime Collaboration Release 11.1 and later**

Using Schedule Synchronization, you can synchronize Call Processors, Message Processors, Presence Processors, Active Directories, and Domains.

The **Schedule Synchronization** page lists the existing jobs along with its job name, start synchronization time, frequency, job status, synchronization status, and logs. You can click **View** under the logs column to view synchronization log file of the job. Using these log files, you can analyze the cause of synchronization failure. You also have options to add, delete, edit, and run the job immediately.

**Prerequisite:** You must have administrator privilege to perform this task.

**Note**

After upgrading to Cisco Prime Collaboration Provisioning 11.1, all cron jobs (scheduled for synchronization) from the system are migrated as synchronization jobs to the**ScheduleSynchronization**page. These jobs will be displayed with the job status as scheduled.

To add schedule synchronization job:

## **Procedure**

- **Step 1** Choose **Administration** > **Schedule Synchronization**. **Step 2** Click **Add** to create a new synchronization job for the device.
- **Step 3** In the **Create New Synchronization Schedule** window, enter the required details. Refer Table 22: [Schedule](#page-116-0) [Synchronization](#page-116-0) Configuration Fields for field descriptions.
- **Step 4** Click **Synchronization Preview** to run the script without performing any synchronization and to display the list of processors and domains that will be synchronized in the **Preview Synchronization Log**. Using synchronization preview logs, you can easily identify and correct syntax errors in custom granular synchronization data.
- **Step 5** Click **Save and Run Now** to execute the job immediately. If you do not want to execute the job immediately, you can choose **Save and Close** option.
	- To edit an existing job, check the required job name and click **Edit**. Make the necessary changes and click **Save and Run Now**.
	- To delete one or more jobs, check the required job name and click **Delete**.
	- To execute one or more synchronization jobs immediately, check the required job name and click **Run Now**.
	- To cancel an existing job, check the required job name and click **Cancel**.

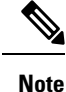

• You can cancel multiple synchronization jobs simultaneously if synchronization status is in progress.

- Job status will be displayed as "canceled" after the cancel is completed.
- Job status will be displayed as "canceling" while cancel is in progress.
- Synchronization status will not be available for a canceled job.

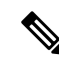

When any infrastructure or user scheduled sync starts, the system enters into maintenance mode automatically and exits when the sync completes. **Note**

If a parallel sync is already running, then the system waits for the other sync activity to complete and then comes out of the maintenance mode.

<span id="page-116-0"></span>**Table 22: Schedule Synchronization Configuration Fields**

| Field    | Description                                                                               |
|----------|-------------------------------------------------------------------------------------------|
| Job Name | Unique job name.                                                                          |
|          | Accepted charters are alphanumeric(A-Z, a-z, 0-9),<br>space, underscore(), and hyphen(-). |

I

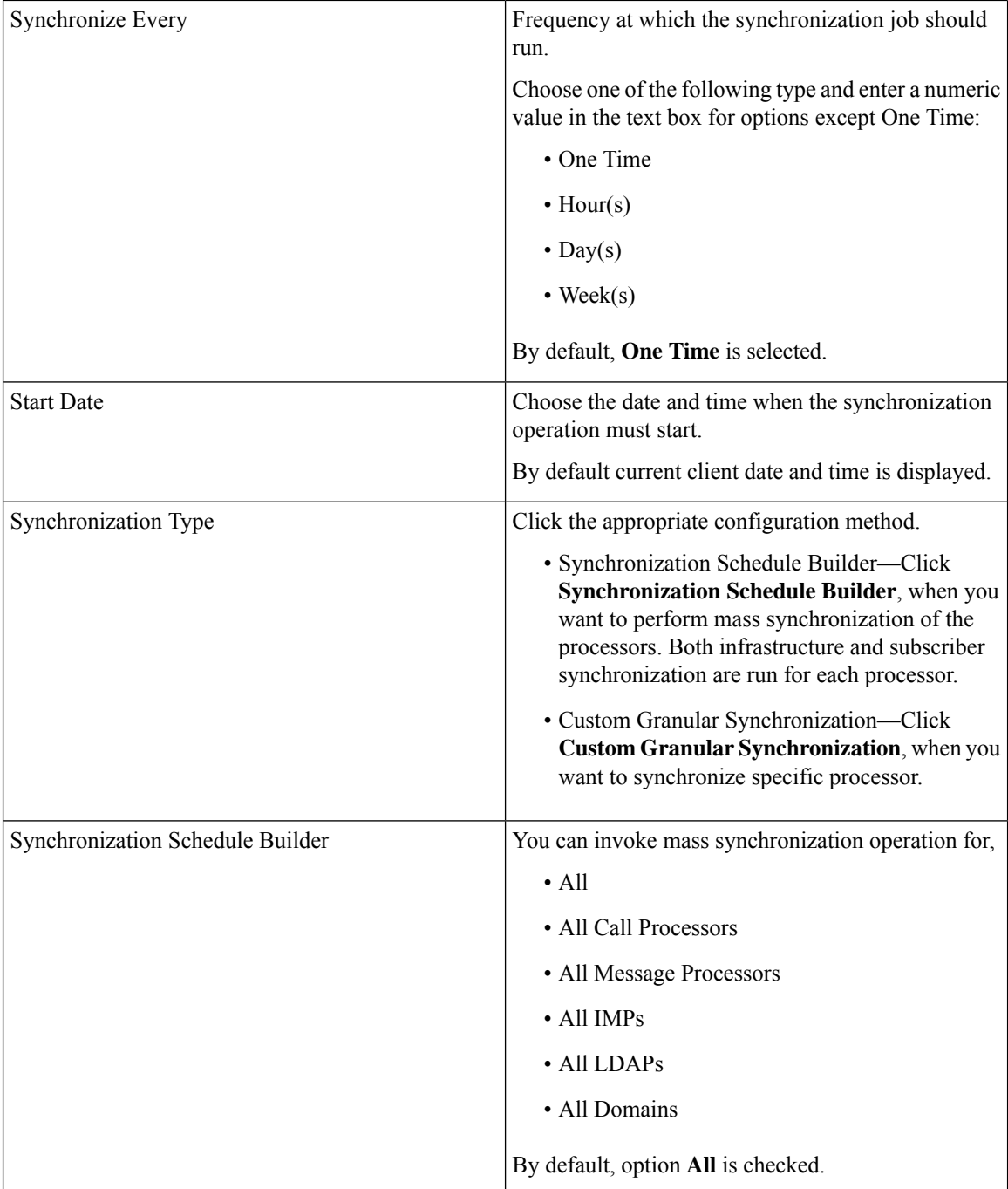

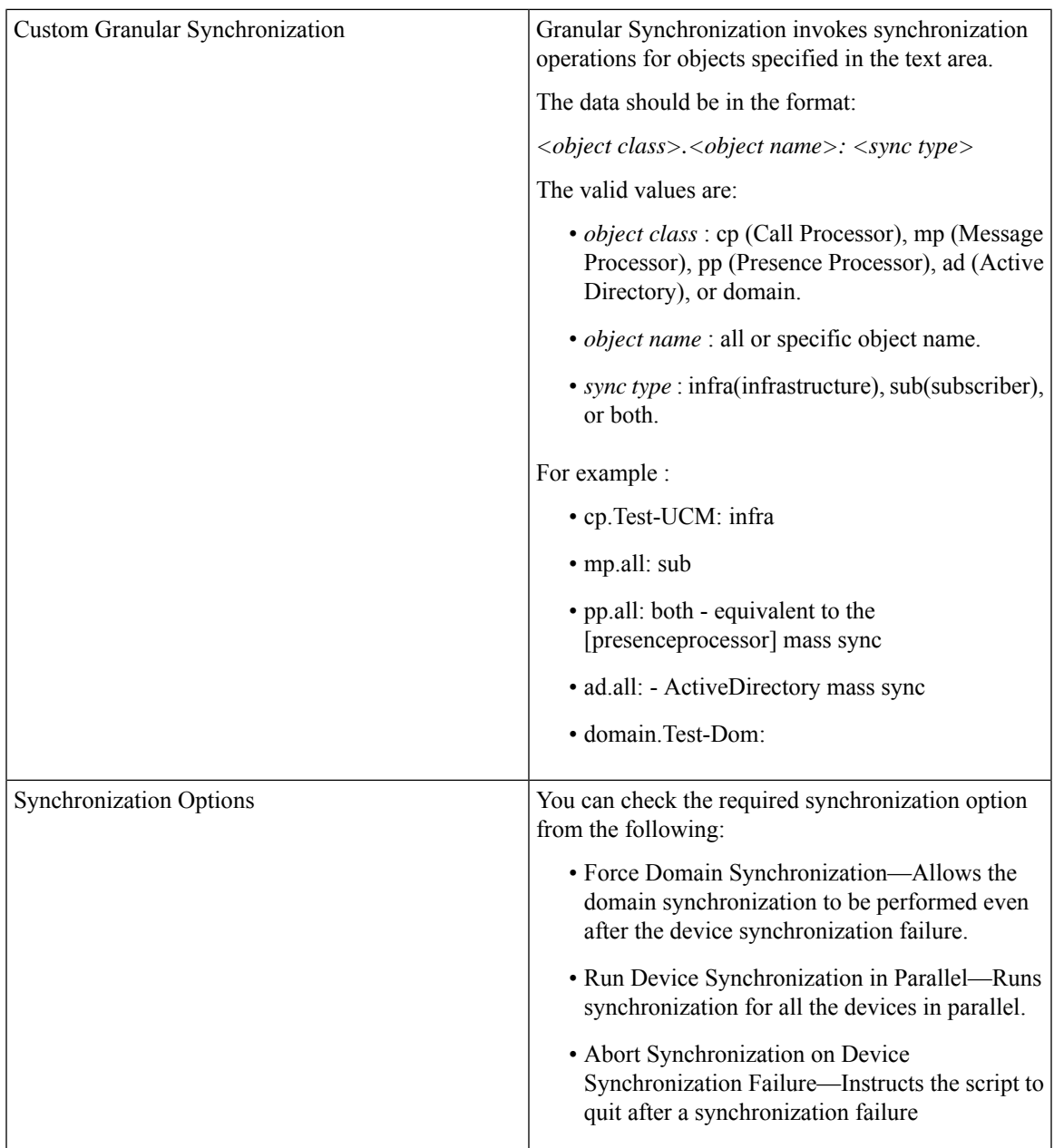

# **Configuring Directory Search Synchronization Source**

To configure user data service (UDS), you must set the directory source. Directory source can be either LDAP server or Call Processor. If LDAP server is set as the directory source, UDS will be disabled in Cisco Prime Collaboration Provisioning. By default, LDAP server is set as the directory source. For enabling UDS, you must set the directory source as Call Processor.

You cannot enable UDS, if any of the Call Processor is integrated with LDAP. After enabling UDS, if a LDAP integrated Call Processor is added to Cisco Prime Collaboration Provisioning, Cisco Prime Collaboration Provisioning will disable the UDS automatically by setting the directory source as LDAP server.

The processor against which the first service is ordered for a user will be set as the home cluster for the user.

If UDS is enabled, when a user is removed from the home cluster, Provisioning will delete the corresponding user details from the other Call Processor clusters.

You can enable directory search synchronization while adding a new Call Processor or choose to do it later.

To configure the directory search synchronization source:

## **Procedure**

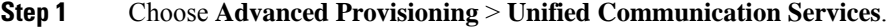

- **Step 2** Click **Use Communication Manager for Directory Data**.
- **Step 3** Click **Apply**.

A warning message is displayed stating directory search synchronization will add the user details to all Call Processors that are 10.x and above. Depending on the number of users, this operation may take several hours and may impact system performance.

## **Step 4** Click **Yes** to continue.

**Enable** button appears next to **Use Communication Manager for Directory Data** option.

## **Step 5** Click **Enable** for directory search synchronization to happen.

After clicking **Enable** and on adding the call processors if the sync is not auto-initiated then you must manually initiate the sync from UCS or disable and re-enable Directory Search. This may take several hours to complete. **Note**

Unified Communication Services page will be updated to show the synchronization status for each affected cluster. If synchronization fails, an error message and links to the log files will be displayed.

# **Synchronizing an LDAP Server with Provisioning**

You can synchronize the accounts in a Lightweight Directory Access Protocol (LDAP) server with Cisco Prime Collaboration Provisioning. Cisco Prime Collaboration Provisioning can use this information to create new users accounts in itself automatically, update already existing user information, or delete users.

Cisco Prime Collaboration Provisioning can populate its user database with user IDs directly from an associated LDAP source. Configuring and scheduling LDAP synchronization are done through domain configuration.

You can configure a filter query at the domain level to allow Cisco Prime Collaboration Provisioning to identify the exact users that have to be imported into Cisco Prime Collaboration Provisioning, as opposed to importing the entire LDAP directory into each domain. You can create complex filters based on the available fields in Microsoft Active Directory.

Administrators can control how Cisco Prime Collaboration Provisioning removes users. They can configure the "Always Delete" option when a user is no longer in the LDAP directory so that when the synchronization between Cisco Prime Collaboration Provisioning and Active Directory runs, the user will be removed from Cisco Prime Collaboration Provisioning and the user's services will be moved to the global namespace. The "Delete if user has no services" option prevents a user from being deleted if the user still has associated

services. These optional settings can help remove unused services and free directory numbers after employees have left a company.

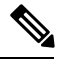

**Note** If users are not given admin privileges in AD, they cannot write to the DN.

The following table shows the step-by-step workflow to add and synchronize an LDAP server with Cisco Prime Collaboration Provisioning.

## **Table 23: LDAP Workflow in Provisioning**

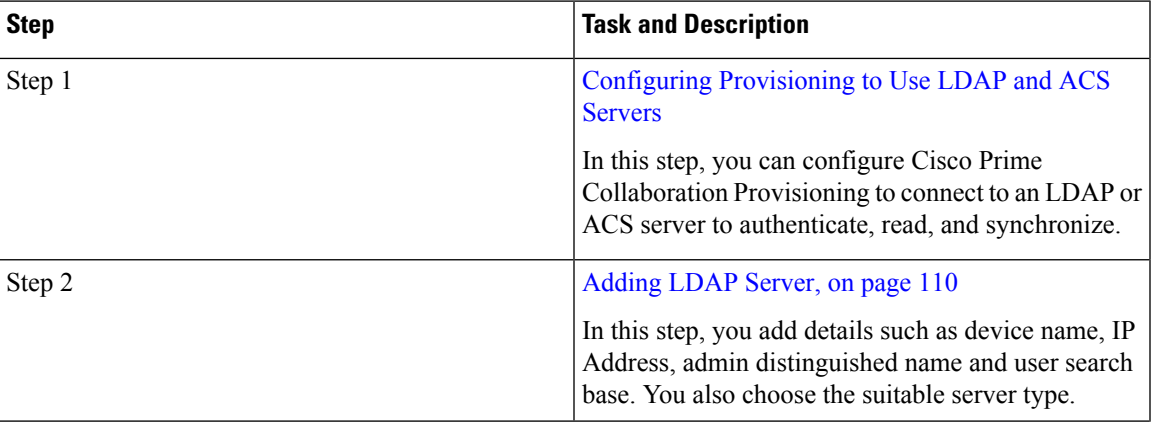

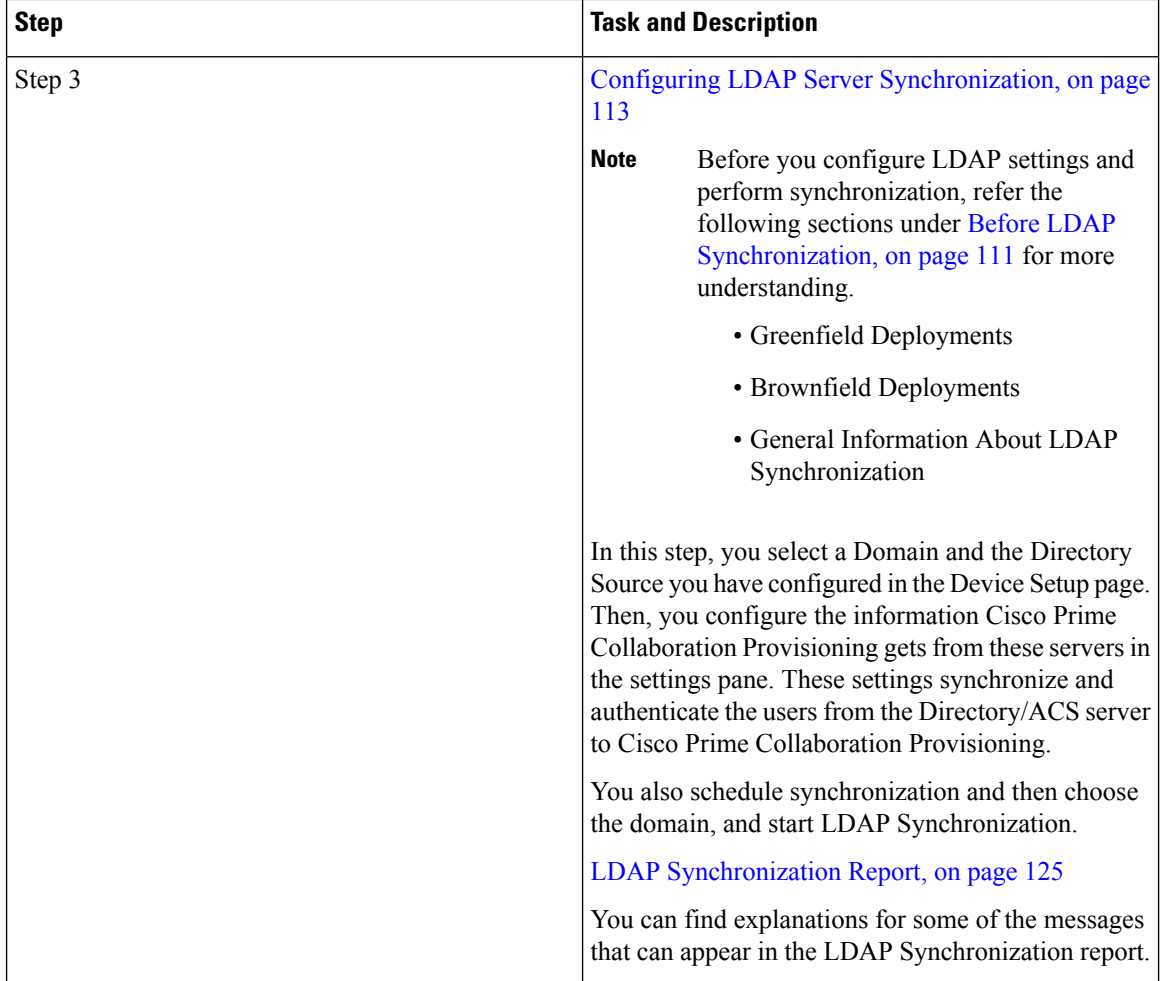

# <span id="page-121-0"></span>**Adding LDAP Server**

To add LDAP server in Cisco Prime Collaboration Provisioning:

## **Procedure**

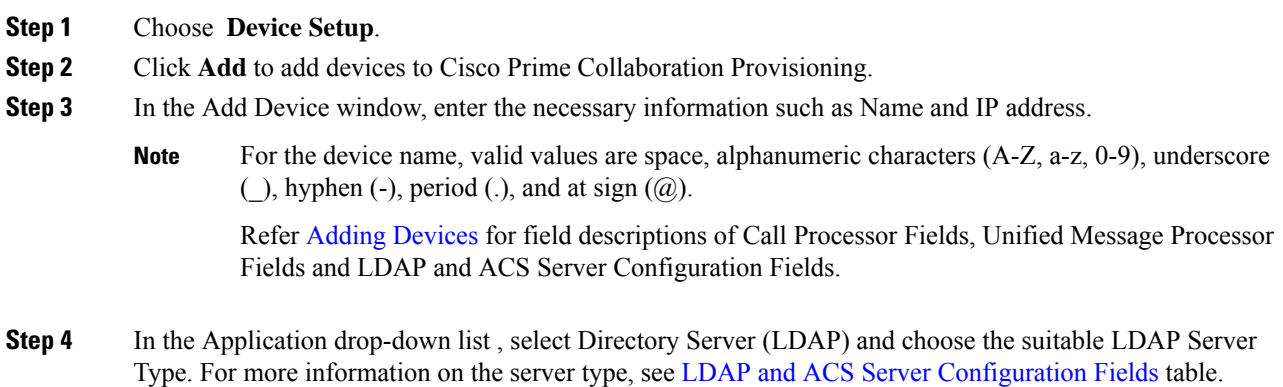

- **Step 5** If the Active Directory is enabled for secure connection, check Use SSL checkbox and change the Server Port to 636. For non-secure connection, the Server Port field is populated with 389 by default.
	- LDAP port when LDAP server is a Global Catalog server: **Note**
		- 3268—When SSL is not required.
		- 3269—When SSL is required. (If you enter this port number, make sure that you check the **Use SSL** check box.)
- **Step 6** Enter details of Backup Server IP Address and Backup Server Port as appropriate.
- **Step 7** Enter details of LDAP manager in Admin Distinguished Name and Admin Password fields. The Admin Distinguished Name field contains details of the user who has admin privileges in Active Directory.
	- For Admin Distinguished Name, be sure to use complete canonical name, for example, CN= Administrator, OU =Sales, DC=ca, DC=com. **Note**
		- Refer [Distinguished](https://msdn.microsoft.com/en-us/library/aa366101.aspx) Names for more information on how to configure the Distinguished Names.
		- For more information on Admin Distinguished Name, see LDAP and ACS Server Configuration Fields table.
		- Admin user account entered in "Admin Distinguished Name" should have permissions to perform read and write operations.
- **Step 8** Enter CN or OU search base details in LDAP User Search Base of an administrator. For more information on LDAP User Search Base, see LDAP and ACS Server Configuration Fields table.

### <span id="page-122-0"></span>**Step 9** Click **Save**.

Test Connection validates details entered as part of Device Setup and gives a Success or Failure message.

## **Before LDAP Synchronization**

Before you configure LDAP settings and perform synchronization, refer the following sections for more understanding.

## **Greenfield Deployments**

For greenfield deployments, remember the following:

When a service is ordered for a user that is imported from LDAP server, the Getting Started Wizard pushes the LDAP server details like LDAP directory, authentication and system settings to Cisco Unified Communications Manager. Cisco Unified Communications Manager marks the user as LDAP user. The users that are marked as LDAP user can log into the Self-Care portal of Cisco Unified Communications Manager, using the credentials configured in the LDAP server.

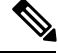

**Note**

After you upgrade to latest version of Cisco Prime Collaboration Provisioning, you must run LDAP synchronization in Provisioning. Otherwise, LDAP imported users will not be marked as LDAP users in Cisco Unified Communications Manager.

## **Brownfield Deployments**

For brownfield deployments, you must do the following:

**1.** Create an Infrastructure template (Advanced Provisioning > Batch Provisioning > Add > Add Batch Actions > AddLDAPAuthentication.txt or ChangeLDAPAuthentication.txt batch files) for LDAP authentication to disable authentication in Cisco Unified Communications Manager (you must choose the option "No" for "Use LDAP Authentication for End Users" attribute). Push this configuration to Cisco Unified Communications Manager through batch project.

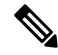

#### **From Cisco Prime Collaboration Provisioning 11.6 and later Note**

- You can access all templates under the **Batch Provisioning** menu option.
- System does not provide Configuration template feature.
- **2.** Create an Infrastructure template for LDAP System to disable LDAP synchronization in Cisco Unified Communications Manager. You must provide the value, "sAMAccountName" for "LDAP Attribute for User ID" field, if you have selected Microsoft AD server. You must provide the value, "uid" for "LDAP Attribute for User ID" field, if you have selected Microsoft ADAM or Lightweight Directory Services. Push this configuration to Cisco Unified Communications Manager through batch project.
- **3.** Create an Infrastructure template for LDAP authentication to enable authentication in Cisco Unified Communications Manager again (you must choose the option "Yes" for "Use LDAP Authentication for End Users" attribute). Push this configuration to Cisco Unified Communications Manager through batch project.
- **4.** You must run Infrastructure synchronization from Provisioning UI to identify LDAP directory in Cisco Unified Communications Manager, before you start provisioning the services for users in Cisco Prime Collaboration Provisioning.

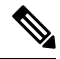

**Note** Single LDAP synchronization is compatible with Cisco Unified CM 10.5.1 and above only.

## **General Information About LDAP Synchronization**

- Cisco Prime Collaboration Provisioning allows writing DN back to the LDAP server.
- The following servers are supported as LDAP servers:
	- Microsoft Active Directory servers 2000, 2003, and 2008
	- Open LDAP
	- Oracle Directory
	- AD 2012
- LDAP synchronization only creates the users; it does not add their services to their user records. Make sure you run domain synchronization after LDAP synchronization so that the users' services are added to their user records.
- The user search base configured in LDAP services in the domain is used to synchronize LDAP users into the Cisco Prime Collaboration Provisioning user database.
- You cannot delete an LDAP server which is associated to a Domain. You must remove the LDAP server from the Domain to delete it.

## <span id="page-124-0"></span>**Configuring LDAP Server Synchronization**

**To Configure LDAP Server Synchronization:**

## **Procedure**

- **Step 1** Choose **Provisioning Setup**.
- **Step 2** In the Domains pane, select a Domain and click **Edit**.
- **Step 3** On the Domain Configuration page, select the Directory Source that is configured on the Device Setup page.
- **Step 4** In the settings pane, you configure the information Cisco Prime Collaboration Provisioning gets from the servers by entering or choosing the details as suitable in the respective fields. These settings are used to synchronize and authenticate the users from the Directory/ACS server to Prime Collaboration.

The LDAP Settings pane contains the following sub-panes:

- LDAP Sync Policy
- LDAP Field Mappings
- Domain LDAP Filters
- Service Area LDAP Filters
- User Role LDAP Filters
- Write Back LDAP Settings

For more information on LDAP Sync Policy and Field Mappings sub-panes, see the Table 24: LDAP Settings [Fields](#page-125-0) table.

While synchronizing users from the LDAP server, you can use the Domain, Service Area, and User Role LDAP filters when the User Type is enabled for Automatic Service Provisioning. These filters help identify the default Service Area and User Role to be used during Automatic Service Provisioning.

For more information on LDAP Filters, see the Table 26: LDAP [Synchronization](#page-133-0) Filters table.

- **Step 5** For all the changes on the LDAP server to be synchronized to Cisco Prime Collaboration Provisioning, select the following:
	- Mode—**Authentication and Synchronization** under LDAP Sync Policy sub-pane.
	- Update existing user details—**All fields** under LDAP Sync Policy sub-pane.
	- Action when LDAP users deleted—**Delete user only** under LDAP Sync Policy sub-pane.
	- User Search base—Enter a user search base under LDAP Sync Policy sub-pane.
		- Unlike Cisco Unified CM, Cisco Prime Collaboration Provisioning supports only one user search base for a domain. However, you can create multiple domains for multiple user searches.
- When adding an LDAP user in Cisco Unified CM through Provisioning UI, the user search base in Provisioning domain and Unified Communications Manager must be the same.
- Filter query for synchronization—Synchronize all users. Cick the **Edit** icon under Domain LDAPFilters sub-pane and choose the necessary detail. Click **Save**.

## **Step 6** Click **Save**.

PCP monitors the LDAP sync status every one hour. If the sync remains stuck for one hour, the configured user gets an email notification. Audit trail is updated with the following message and the synchronization stops: **Note**

'Automatic synchronization status check Failed'.

## **Scheduling and Performing LDAP Synchronization**

To schedule synchronization,set the**SynchronizationInterval** and**SynchronizationStart Date** in the LDAP Settings pane.

After saving the Domain Configuration page, select the Domain and hover over Quick view. Select **Start LDAP Synchronization**.

You can view the LDAP synchronization details in the domain quick view. You can click the **View Detailed Log** option available in the domain **Quick View** to view LDAP synchronization logs.

After an LDAP synchronization, a report is created. The report lists the operations that could not be performed during synchronization. Operation failure can be due to incorrect data entered into the LDAPserver or incorrect user settings.

<span id="page-125-0"></span>You cannot delete an LDAP server which is associated to a Domain. Remove the LDAP server from the Domain to delete it.

The following table provides details about the LDAP Configuration fields.

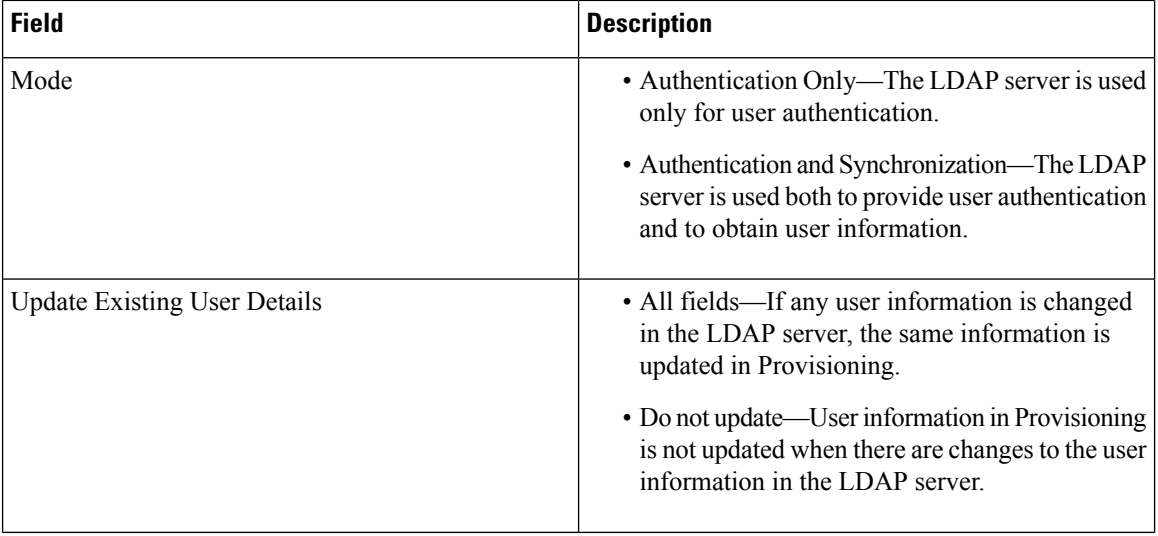

### **Table 24: LDAP Settings Fields**

 $\mathbf l$ 

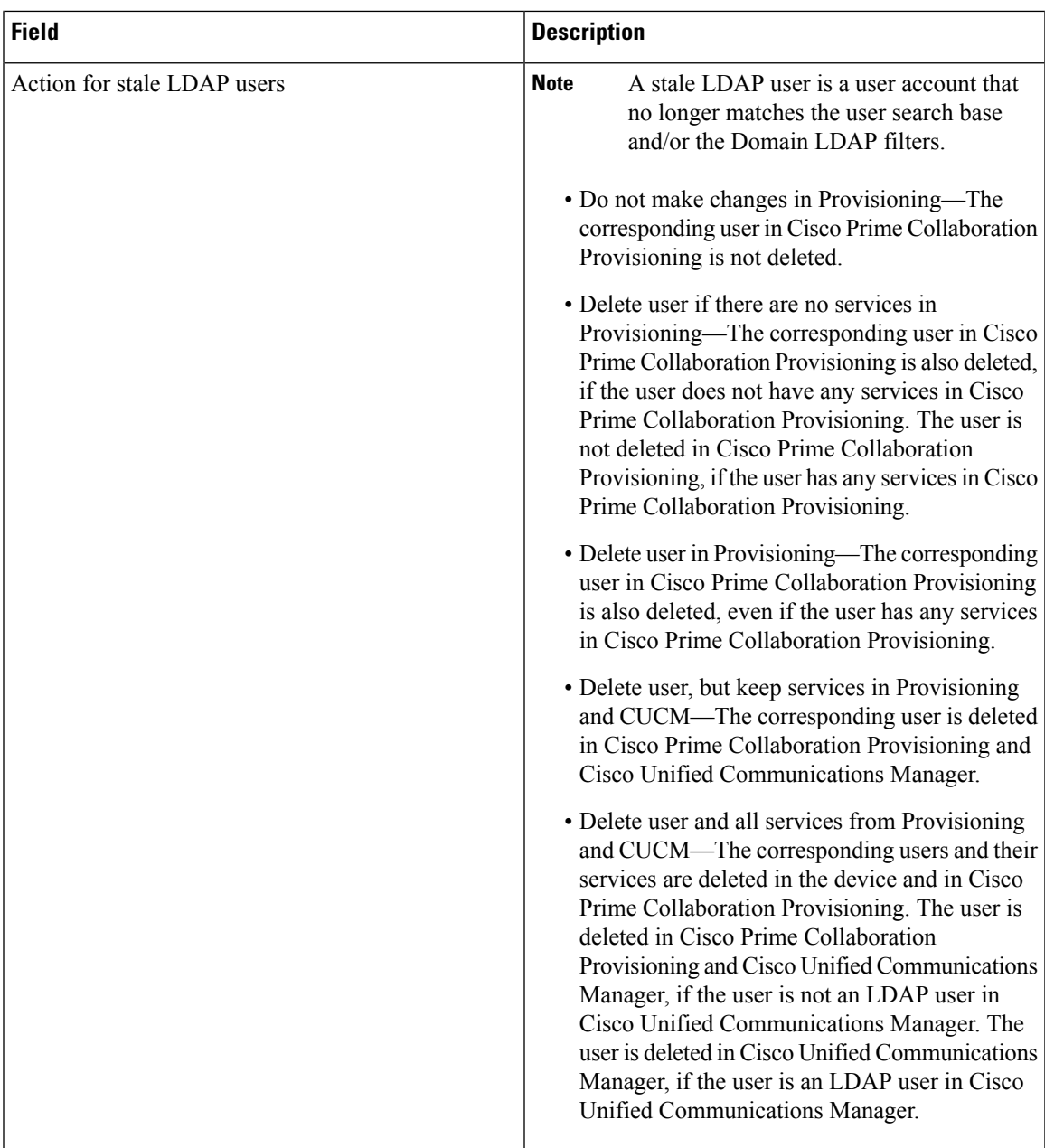

I

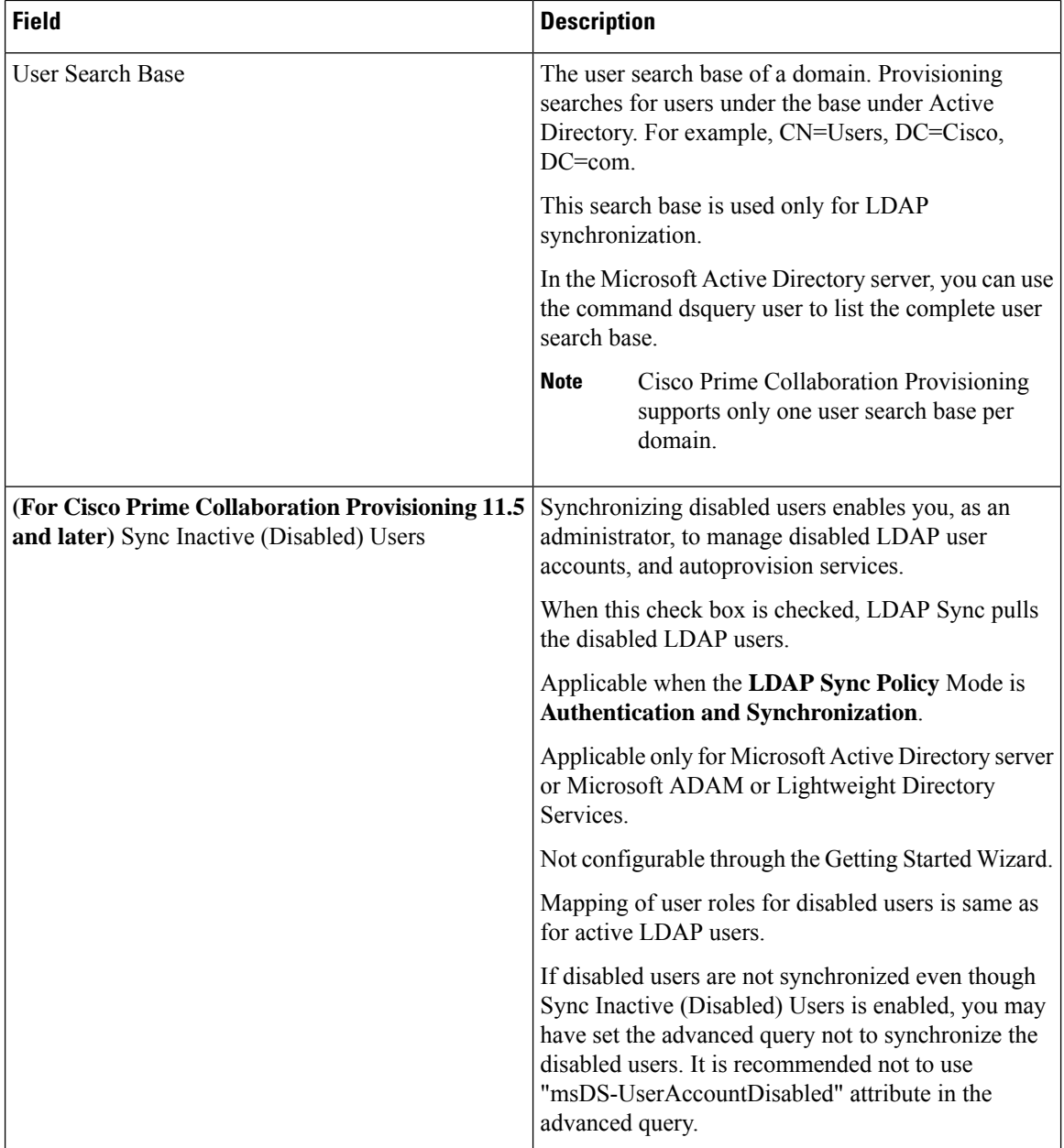

 $\mathbf l$ 

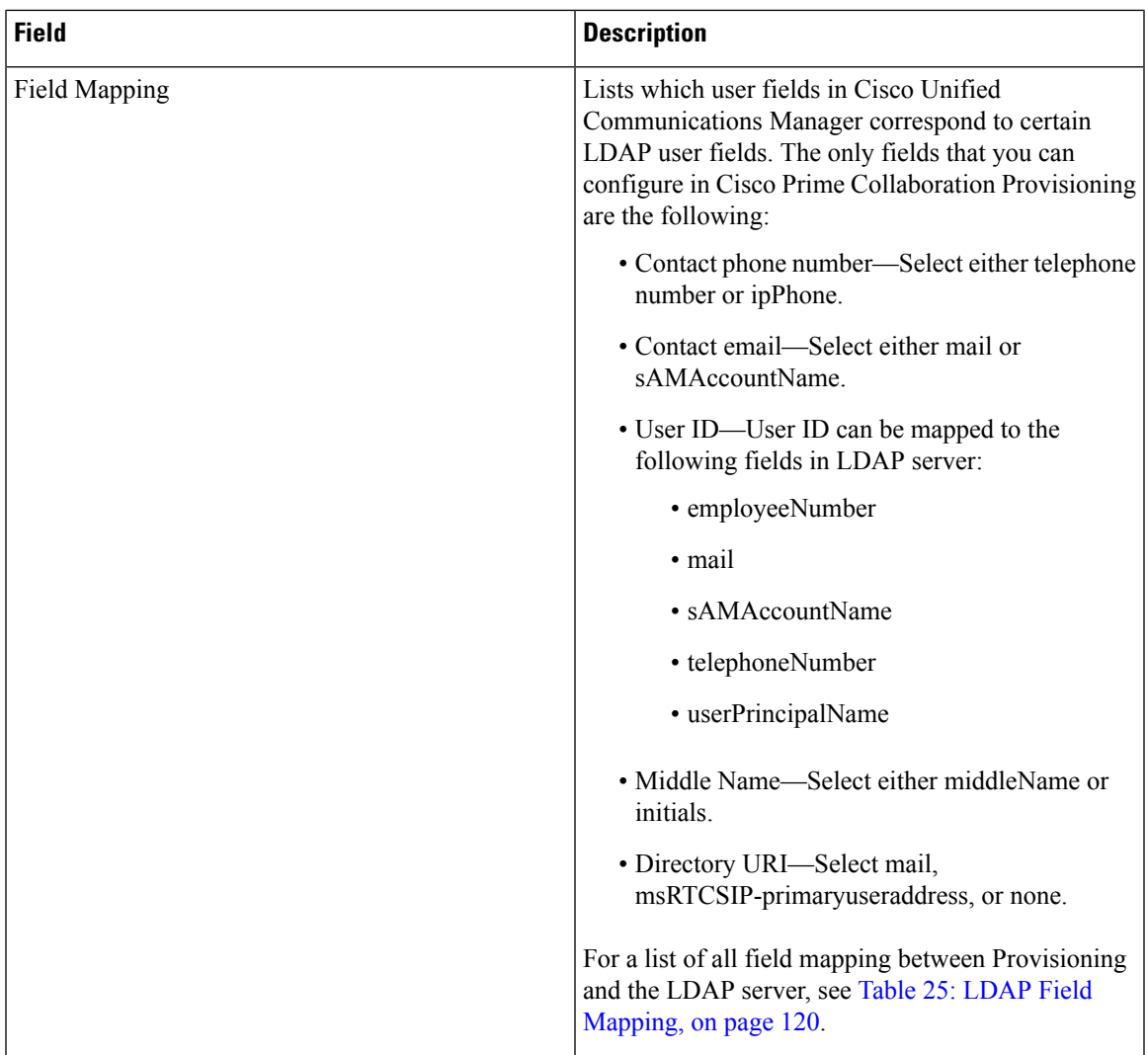

I

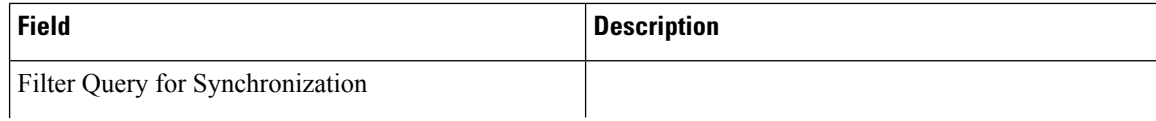

I

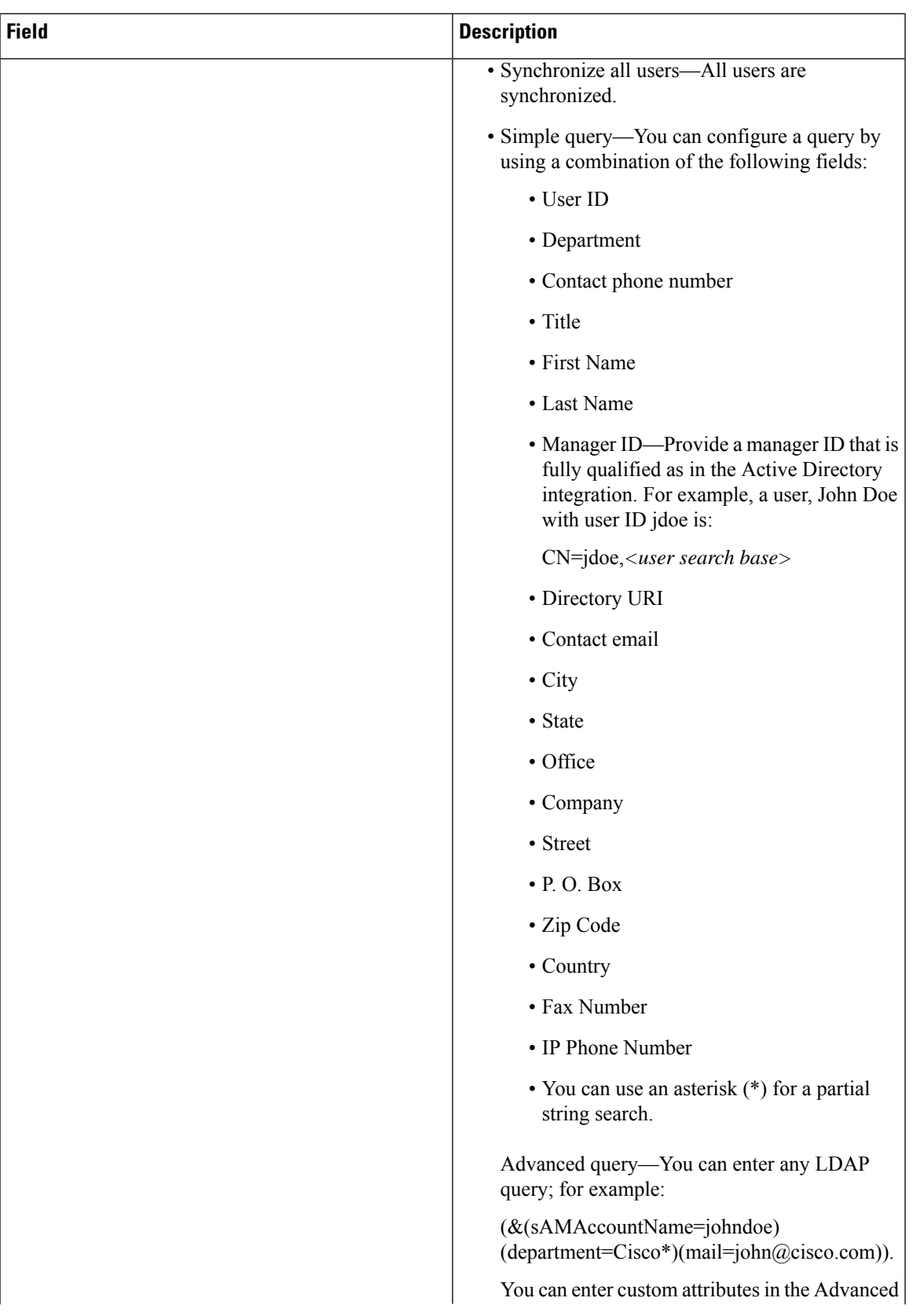

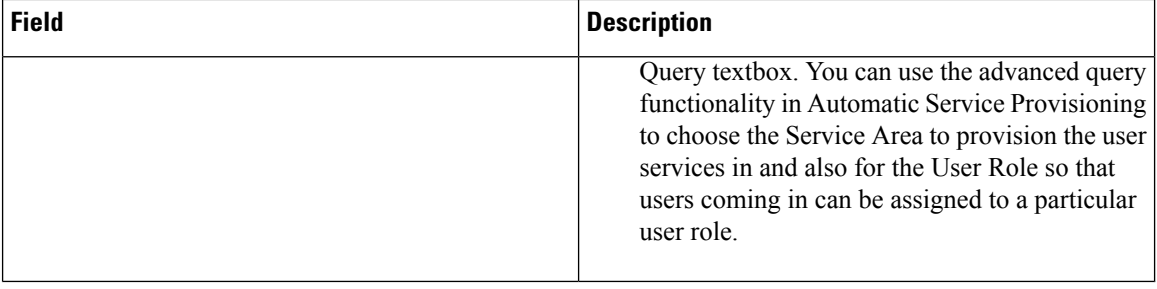

**Note**

Using "IN" filter in Automatic Service Provisioning, you can configure multiple queries. For example:

- To fetch multiple Directory Numbers, separate the search string using semicolon. For example: 4930;5930.
- To fetch multiple combinations of Directory Numbers, separate the search string using an asterisk and semicolon. For example:  $40105$ <sup>\*</sup>; $40116$ <sup>\*</sup>; $40127$ <sup>\*</sup>;.
- For contact phone numbers, you can use:
	- '+' symbol in search criteria such as +44\*
	- '/+' symbol in search criteria such as /+44\*
- For contact phone numbers, using "IN" filter with multiple values in search criteria with comma as delimiter, you can use '/+' symbol such as  $/+44^*$ ,  $/+55^*$ , $/+33^*$ .
- Similarly, using "IN" filter you can synchronize multiple users from the LDAP server with comma as delimiter. For example: User1, User2, User3.
- Wildcard character (\*) is allowed in the filter, it can be used either in beginning or in the end of the field.

Likewise, you can use '=' and '!=' operators to configure queries. For example, if you provide a single userID:

- The '=' operator synchronizes only that user from the LDAP server.
- The '!=' operator does not synchronize that user alone from the LDAP server. All other users are synchronized.

<span id="page-131-0"></span>Using \* with userID such as User123\* fetches all the users whose id starts with User123.

The table below lists the field mapping between Cisco Prime Collaboration Provisioning and the LDAP server. The data in the specified Provisioning field is synchronized with the user data in the corresponding LDAP field.

## **Table 25: LDAP Field Mapping**

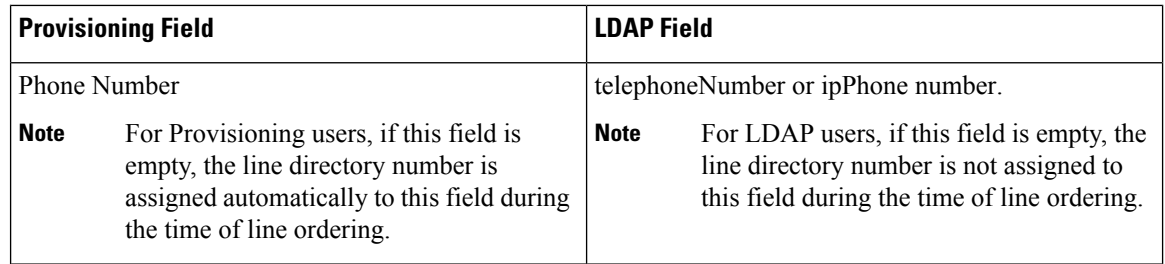

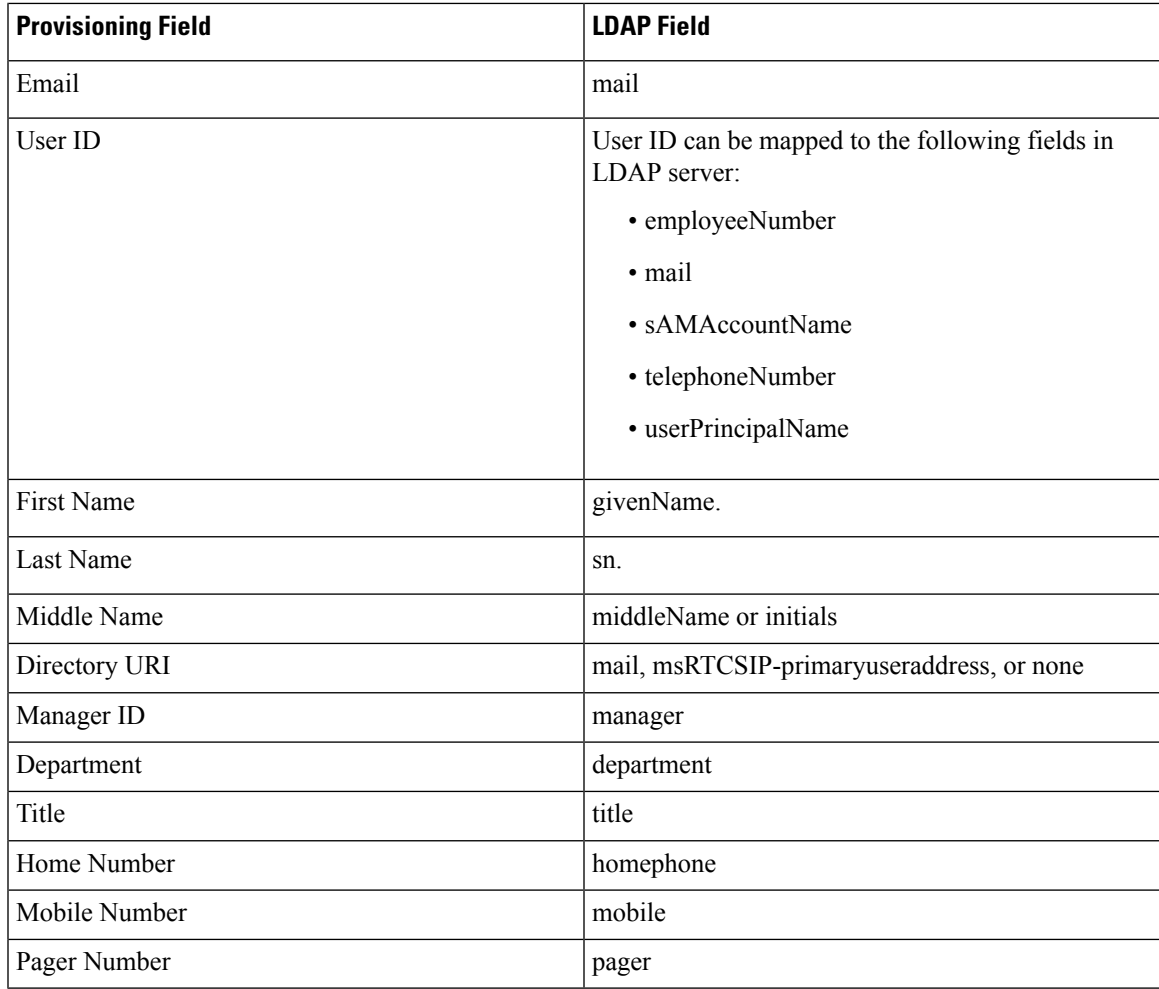

# $\mathscr{D}$

If you have configured LDAP server type as Microsoft ADAM or Lightweight Directory Services or Oracle directory server or OpenLDAP, uid is listed in the User ID drop-down list instead of sAMAccountName. **Note**

# 

**(For Cisco Prime Collaboration Release 11.2 and later)** The following LDAP attributes are not supported in the domain user interface for openLDAP and Oracle directory server: **Note**

- msRTCSIP-primaryuseraddress
- userPrincipalName
- ipPhone number
- middlename

While synchronizing users from the LDAP server, you can use the following filters when the User Type is enabled for Automatic Service Provisioning. These filters help identify the default Service Area and User Role to be used during Automatic Service Provisioning:

| <b>LDAP Filter</b>       | <b>Description</b>                                                                                                    |
|--------------------------|----------------------------------------------------------------------------------------------------|
| Domain LDAP filter       | Use this filter to specify which users should be<br>assigned to each domain.                                                                                                    |
| Service area LDAP filter | Use this filter to specify which users should be<br>assigned to each service area. Service area LDAP<br>filter is not enabled if there is no service area<br>configured in that domain.                                                   |
|                          | This filter is only applicable for<br><b>Note</b><br>Auto-Provisioning.                                                                                                    |
|                          | (For Cisco Prime Collaboration Release)<br>11.2 and later) Cisco Prime Collaboration<br>Provisioning can support the common<br>LDAP attributes in the Service Area LDAP<br>filter by extending the filters to accept<br>advanced queries. |

<span id="page-133-0"></span>**Table 26: LDAP Synchronization Filters**

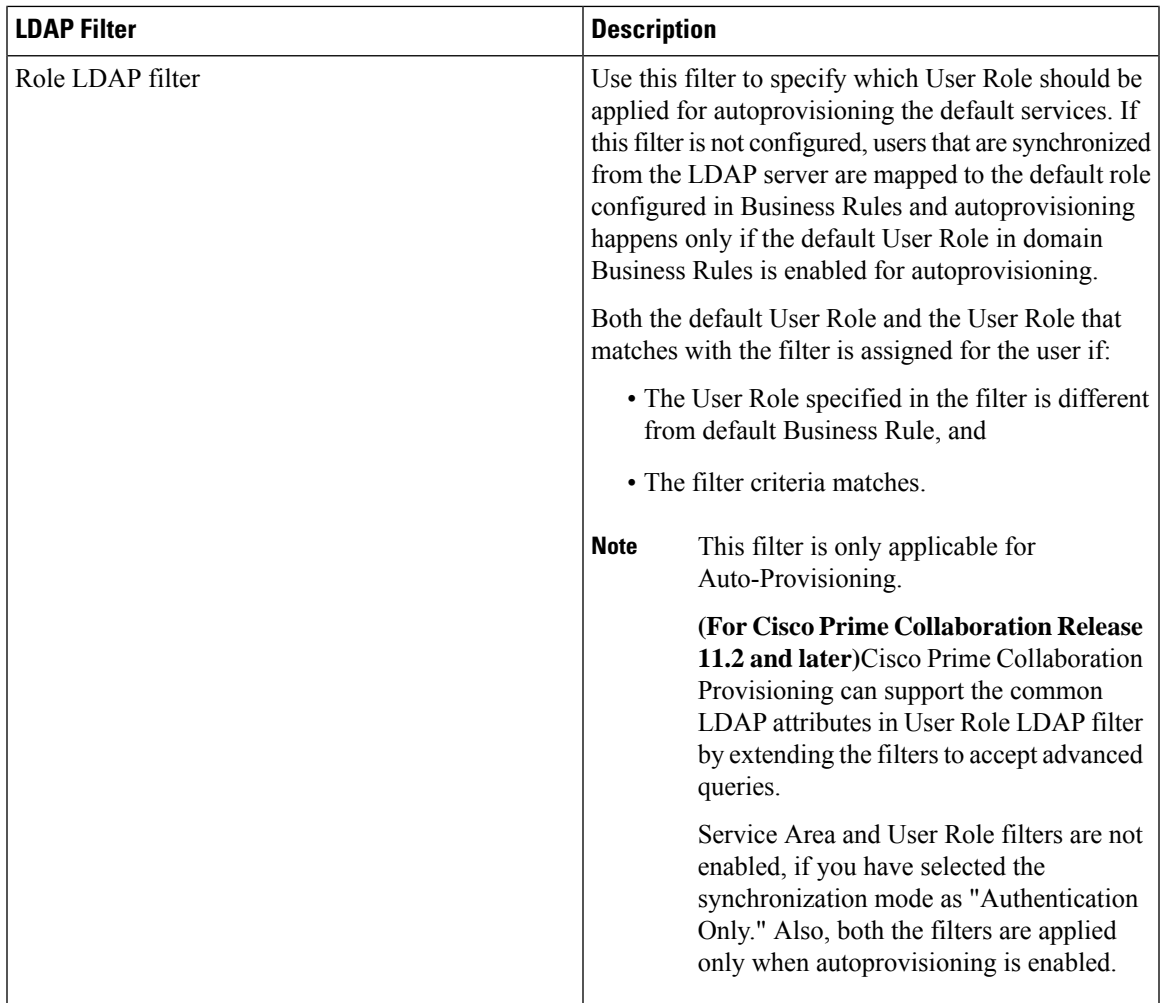

While creating the service area filter, you can configure the following settings:

- Assign new line from the extension block.
- Apply mask to LDAP synchronized telephone numbers. You can enter the mask value that needs to be applied on the LDAP synchronized number in the Mask field. Note the following points while entering the mask value:
	- The valid values for Mask field are 0-9, plus symbol  $(+)$ , upper case x  $(X)$ , and backslash followed by plus symbol  $(\$ +).
	- It can start with  $+, \rightarrow, X$ , or numerals (0-9).
	- It can be a combination of numerals and character X (for example, 12XXX, +XX234, XX231XXX).
	- E.164 characters (+ and \+) can be used only at the beginning of the value. These characters should not be used in between the numbers or X.

Provisioning applies the mask to the LDAP synchronized number after removing the non-numeric characters and provisions the line accordingly.

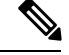

Mask field is enabled only if you have checked the Apply Mask to LDAP Synchronized Telephone Numbers check box. **Note**

Mask option is available only for users who are synchronized from the LDAP server. Also, masked numbers are used only during autoprovisioning Line for LDAP users.

- If you have checked the Assign New Line from the Extension Block check box, even if there is an LDAP synchronized number, Provisioning selects the directory number from the DN block and provision the line accordingly.
- If you have checked the Apply Mask to LDAP Synchronized Telephone Numbers check box:
	- When there is no LDAP synchronized number, Cisco Prime Collaboration Provisioning does not provision Line service for the user.
	- When there is LDAP synchronized number, Cisco Prime Collaboration Provisioning applies the mask on LDAP synchronized number and uses the masked number for auto provisioning the line.
- If both the check boxes are checked, LDAP synchronized number is masked and masked DN is used for autoprovisioning the line. If there is no LDAP synchronized number, Cisco Prime Collaboration Provisioning selects a number from the DN block and provision the line accordingly.
- If both the check boxes are unchecked, LDAP synchronized number is used for provisioning the line.

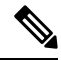

Ensure that the LDAP synchronized number is different from the numbers that are generated in DN Block during autoprovisioning the line. **Note**

## **Write Primary DN to LDAP**

## **For Cisco Prime Collaboration Release 11.2 and later**

You can write the Primary DN chosen from Cisco Prime Collaboration Provisioning back to the LDAP server, thus reducing the manual update of the AD fields and masking of DNs. This feature gets triggered at the ordering and domain level.

Note the following points during write-back:

- You can write Primary DN's to AD if LDAP user, Primary DN, and write back settings are enabled at domain level.
- You can perform the write-back while ordering Line and User Services through the user interface and batch.
- You cannot perform the write-back during Cisco Unified CM usersynchronization and change notification. If the Primary DN is changed directly in Cisco Unified CM, then you need to wait for the sync / change notification changes to complete and reflect in Cisco Prime Collaboration Provisioning.
- You can configure the write-back settings through domain user interface, and batch.
- You can update the write-back settings through the add or change functionality of batch.
- You cannot configure the write-back settings at domain level through Getting Started Wizard.

### **Write Back Settings**

To write the Primary DN to LDAP, choose **Provisioning Setup** and select a Domain to edit. Expand LDAP Settings pane to view Write Back Settings subpane. Enter the necessary fields and click **Save** .

- The default LDAP Attribute drop-down is **Do not write to LDAP** with the **Apply Mask** field disabled.
- When you choose ipPhone or telephoneNumber or mobile from the LDAP Attribute drop-down, **Apply Mask** field is enabled.
- You have the option to enter a mask value that is applied to the Primary DN before writing to LDAP. The valid values for **Apply Mask** field are 0-9, plus symbol  $(+)$ , upper case x  $(X)$ , and backslash followed by plus symbol  $(\dagger)$ . E.164 characters  $(\dagger$  and  $\dagger)$  can be used only at the beginning of the value.

From the Domains table, hover over **Quick View** of the domain you want to write back, and click**Start Write Back to LDAP**.

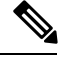

If the LDAP attribute is set to **Do not write to LDAP**, write back does not happen and **Start Write Back to LDAP** is disabled. **Note**

Once **Start Write Back to LDAP** action starts, other actions such as **Start Domain Synchronization** and **Start LDAP Synchronization** are disabled.

Primary DN is not written to LDAP while ordering due to any one of the following reasons:

- LDAP server is unreachable or incorrect LDAP credentials.
- Admin user account entered in "Admin Distinguished Name" does not have permission to perform a write operation.
- The Domain level LDAP attribute is set to **Do not write to LDAP.**
- User does not have any primary directory number.

Check the LDAP test connection and the order status or select any attribute from the LDAP attribute drop-down list.

To view detailed log information, hover over **Quick View** of the desired domain, and then click **View Detailed Log**.

An error message is displayed in the order details page (go to the user record of the user on the **User Provisioning** page) if any error occurred during the write- back. You cannot view the write-back status for all the orders.

## <span id="page-136-0"></span>**LDAP Synchronization Report**

This section provides explanations for some of the messages that can appear in the LDAP Synchronization report.

### **The following users were not created because they are already present in another Domain: user1, user2**

The listed users are present in the LDAP server, but could not be created in Provisioning in the current Domain, because they are already present in another Domain.

To fix this problem, delete the users from the other Domain and run the LDAP synchronization again.

## **Deletion of User and associated services failed for the following users: UserId, OrderId, Status**

This message appears when Delete user with Services is enabled, and deleting the user and services from the device and from Provisioning fails. In order to delete the services in a device, a single order is created for each user and the order status is shown in the above report with the order ID. You have to manually delete these users and corresponding services. You can click on the link provided for the user ID in the above report to access these user records.

## **The following user and associated services were deleted successfully: UserId, OrderId, Status**

This message appears when Delete user with Services is enabled, and deleting the user and services from the device and from Provisioning succeeds.

## **The following users were not deleted because the delete option was not set: user1 user2**

The users were deleted in the LDAP server, but they were not deleted during the LDAP synchronization, since Do not delete is enabled.

To fix this problem, enable either Delete User Only or Delete User with Services option, and run the LDAP synchronization again.

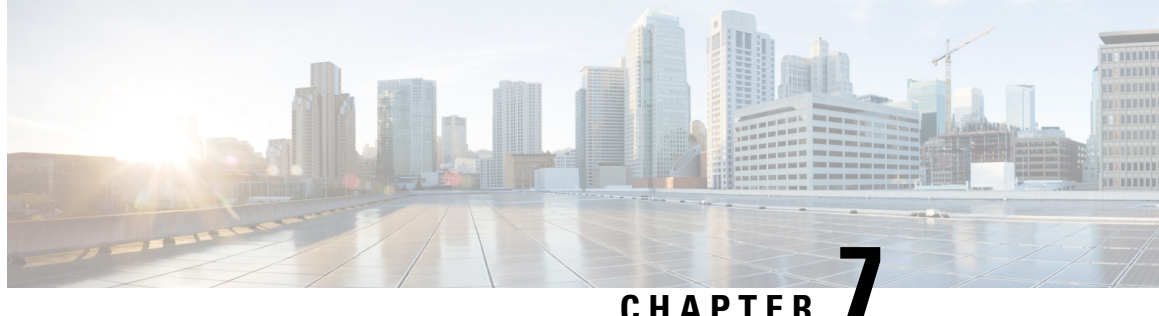

# **Batch Provisioning, Infrastructure Configuration, and Business Rules**

- Batch [Provisioning,](#page-138-0) on page 127
- Migrating Prebuilt IOS [Templates](#page-165-0) as Batch, on page 154
- Customer Domain [Template,](#page-170-0) on page 159
- Overview of Infrastructure [Configuration,](#page-170-1) on page 159
- [Overview](#page-174-1) of Business Rules, on page 163

# <span id="page-138-0"></span>**Batch Provisioning**

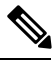

For Cisco prime Collaboration Provisioning 12.3 and later, only Administrator group can access the Batch functions. **Note**

To create users and provision their services automatically use batch provisioning. Batch provisioning enables you to easily roll out a new office, or transition from legacy systems.

You can order user services on an individual basis for a single user. But when deploying a large number of services, you should combine them into a single batch. Batch provisioning enables you to create a single batch that contains multiple types of orders.

You can use batch provisioning to add, update, or cancel a Domain (with or without LDAP settings). You can also add, update, or delete user roles using batch provisioning.

Unlike BAT files that run only on the Cisco Unified Communication application they are deployed, Provisioning batches can run on one or many applications managed by Provisioning.

Batches can be run immediately upon uploading to Cisco Prime Collaboration Provisioning, or they can be scheduled to run at a later time. For more information on Batch Projects, see [Managing](#page-162-0) Batch Projects, on [page](#page-162-0) 151.

You can also combine multiple types of services into a single batch operation. For example, a batch can contain a combination of phone and voicemail additions or changes.

You can add, change, or cancel the following infrastructure objects through batch provisioning:

• App User

- Call Search Space
- Cisco IOS Conference Bridge
- Class of Service
- Conference Now
- CTI Route Point
- Date Time Group
- Device Mobility Group
- Device Pool
- Emergency Location (ELIN) Group
- External Service
- Gateway Settings
- Interactive Voice Response (IVR)
- LDAP Authentication
- LDAP Directory
- Location
- Media Resource Group
- Media Resource Group List
- Message Waiting On/Off
- Phone NTP Reference
- Physical Location
- Port Group
- Proxy Configuration Setting
- Restriction Table
- Route Partition
- Route Pattern
- Service Parameter
- Service Profile
- SIP Profile
- SIP Route Pattern
- SIP Trunk
- SIP Trunk Security Profile
- SRST

Ш

- Subscriber Template
- TFTP Server
- Transfer Rule
- Translation Pattern
- Trunk
- UC Service CTI
- UC Service IM and Presence
- UC Service Voicemail
- Unified CM Group
- Universal Device Template
- Universal Line Template
- User Profile Provision
- Voice Region
- Voicemail Pilot
- Voicemail Profile
- Called Party Transformation Pattern
- Calling Party Transformation Pattern
- Intercom Directory Number
- Intercom Translation Pattern
- Intercom Calling Search Space
- Intercom Route Partition
- Recording Profile
- SIP Realm
- Directed Call Park
- Feature Control Policy

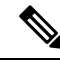

You can only add the Directed Call Park and Feature Control Policy infrastructure objects using batch. You cannot change or cancel using batch. These infrastructure objects are not supported through Configuration Templates (Infrastructure Configuration and the Infrastructure Templates User Interface). **Note**

- SoftKey Template
- Feature Group Template

You can add, change and cancel SoftKey Template and Feature Group Template. **Note**

You cannot update or delete a standard template. Only user-defined templates can be updated and deleted.

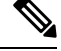

In case of EM Access batch provisioning (AddEMAccessServiceTemplate), you need to use the Unified Communications Manager Processor name as 'cucm', instead of 'cucm-CiscoUnifiedCM'. **Note**

## **For Cisco Prime Collaboration Provisioning release 12.5 and later**

## **Enabling Spark Hybrid Services**

To enable Spark Hybrid Services, perform the following steps:

- **1.** Add Expressway Core or Expressway Edge devices to Cisco Prime Collaboration Provisioning by navigating to **Device Setup** >**Add.**
- **2.** Navigate to **Advanced Provisioning** > **Batch Provisioning**, and add a new batch project by clicking on the **ADD** button.
- **3.** Click **Add BatchAction** and search for the following files:
	- ChangeSIP\_CertificateRevocationChecking.txt
	- ChangeSIP\_Configuration.txt
	- ChangeSIP\_RegistrationControls.txt
	- ChangeSIP\_Advanced.txt

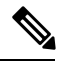

If you want to add all the above files together, search for the ExpresswaySparkHybridCombinedBatch.txt file that contains all the four files. **Note**

- **4.** Select the files that you want to add.
- **5.** Go to **Keywords** and configure processor and User ID.
- **6.** Click **Run Now**.

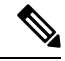

The procedure for batch provisioning to enable Spark Hybrid Services is similar for both Expressway Core and Expressway Edge. **Note**

**For Cisco Prime Collaboration Provisioning release 12.5 and later**

## **Configuring Disk Usage using Batch Template**

To configure disk usage:

- **1.** Navigate to **Advanced Provisioning** > **Batch Provisioning**, and add a new batch project by clicking on the **ADD** button.
- **2.** Click **Add BatchAction** and search for the following file:

*ConfigureDiskUsage.txt*

- **3.** Select the file and click on **Add to Project**.
- **4.** Click **Edit** and configure the following parameters by clicking on them:
	- DiskUsage: Input any value between 50 to 95
	- OrderType: Do not change the default order type configdiskusage
	- ProductName: (The inputs for this field are not mandatory)
	- ServiceArea: (The inputs for this field are not mandatory)
	- UserID: Some inputs need to be present in this field.
- **5.** Click **Save**.

## **Creating Batch Action Files**

To complete batch provisioning, you must:

- **1.** Create a spreadsheet of users and services to be provisioned (including phones and lines).
- **2.** Convert the spreadsheet to a tab-delimited text file called a batch action file.

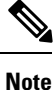

When you edit the batch file (.txt) using Excel and save the updated spreadsheet as a tab-delimited text file, Excel may add double quotes for the values that contain special characters, especially comma. Remove the double quotes from the tab-delimited text file before running the batch project to avoid errors.

You can use the BulkAddMobility.txt and BulkCancelMobility.txt batch files to enable and disable mobility support for all the users in the selected Domain.

- **3.** Upload the batch action file into a Provisioning batch project.
- **4.** Run the batch project or schedule it to run later. Provisioning creates the users and provisions the lines and the phones based on the file data.

You can also view a list of scheduled projects and the details of the projects that are in progress.

While provisioning the orders, you can see the status as Completed. Click the Completed link to view the device-related updates.

Batch action files must contain a single row of column headers. The data columns can be in any order in the tab-delimited text file. You can compile the data in any text editor if the resulting file conforms to these guidelines.

## **Batch Action File Fields**

## **Batch Action File Required Columns**

The table below describes the columns that are required for every batch action file.

## **Table 27: Batch Action File Required Columns**

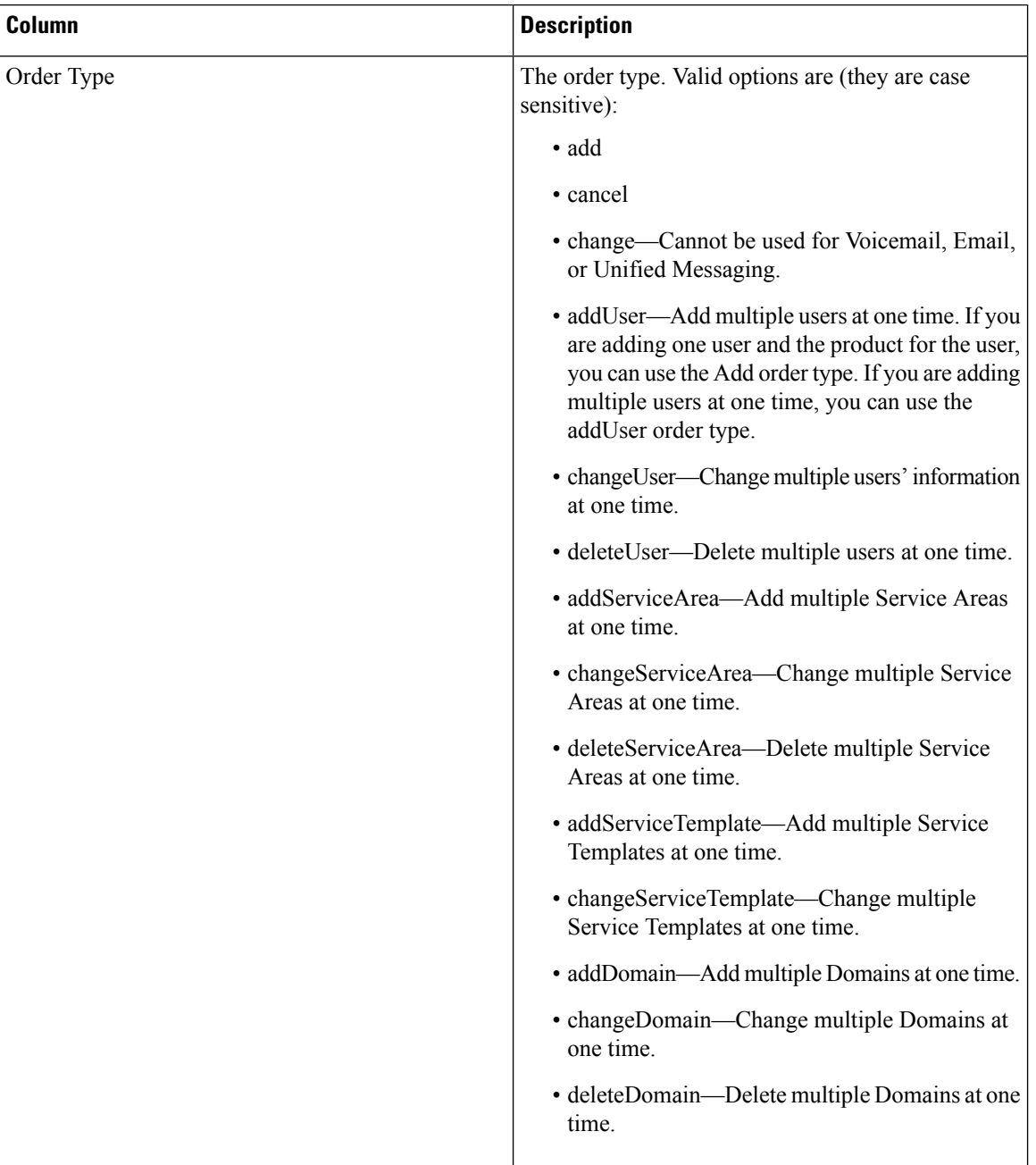
$\overline{\phantom{a}}$ 

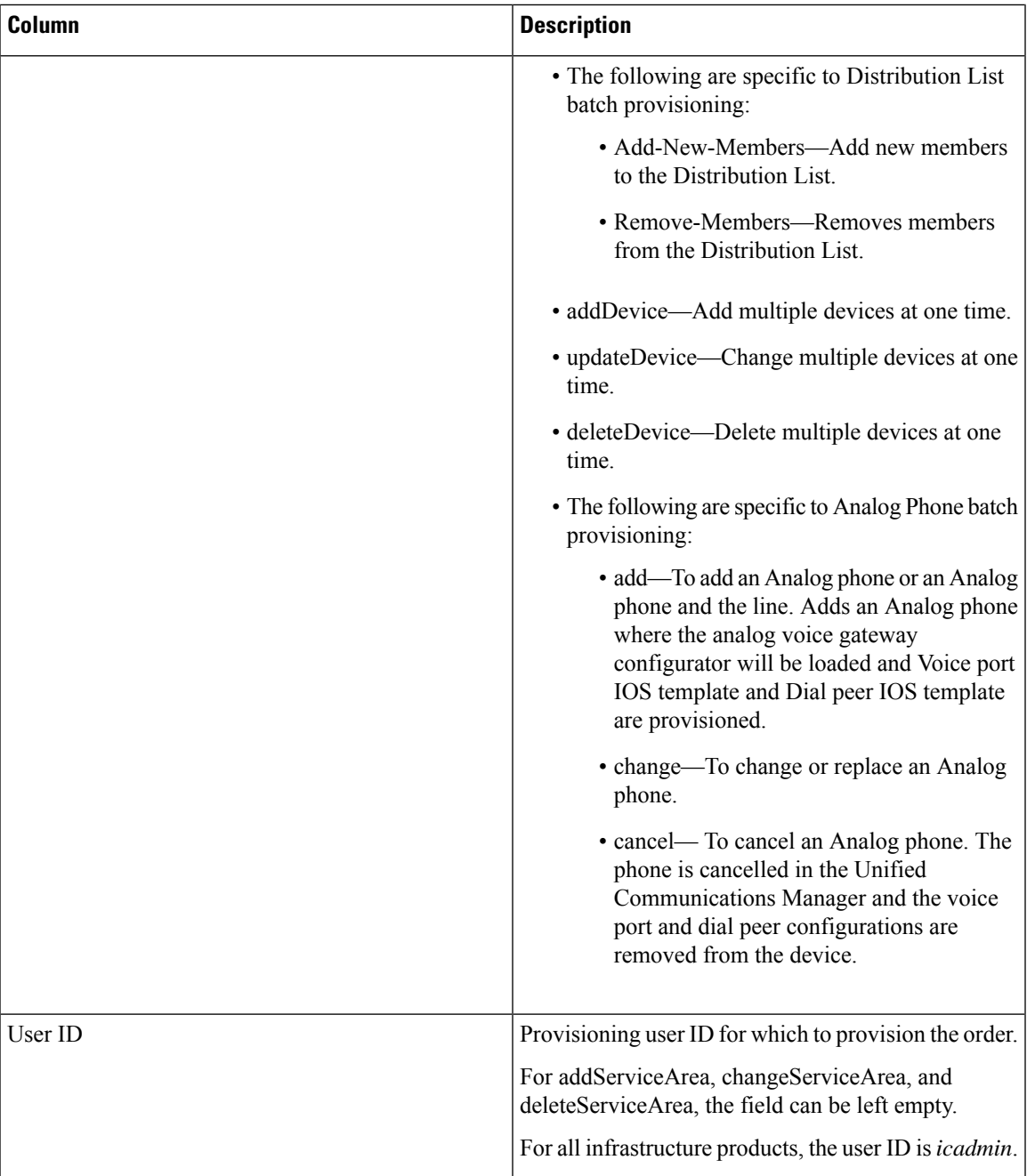

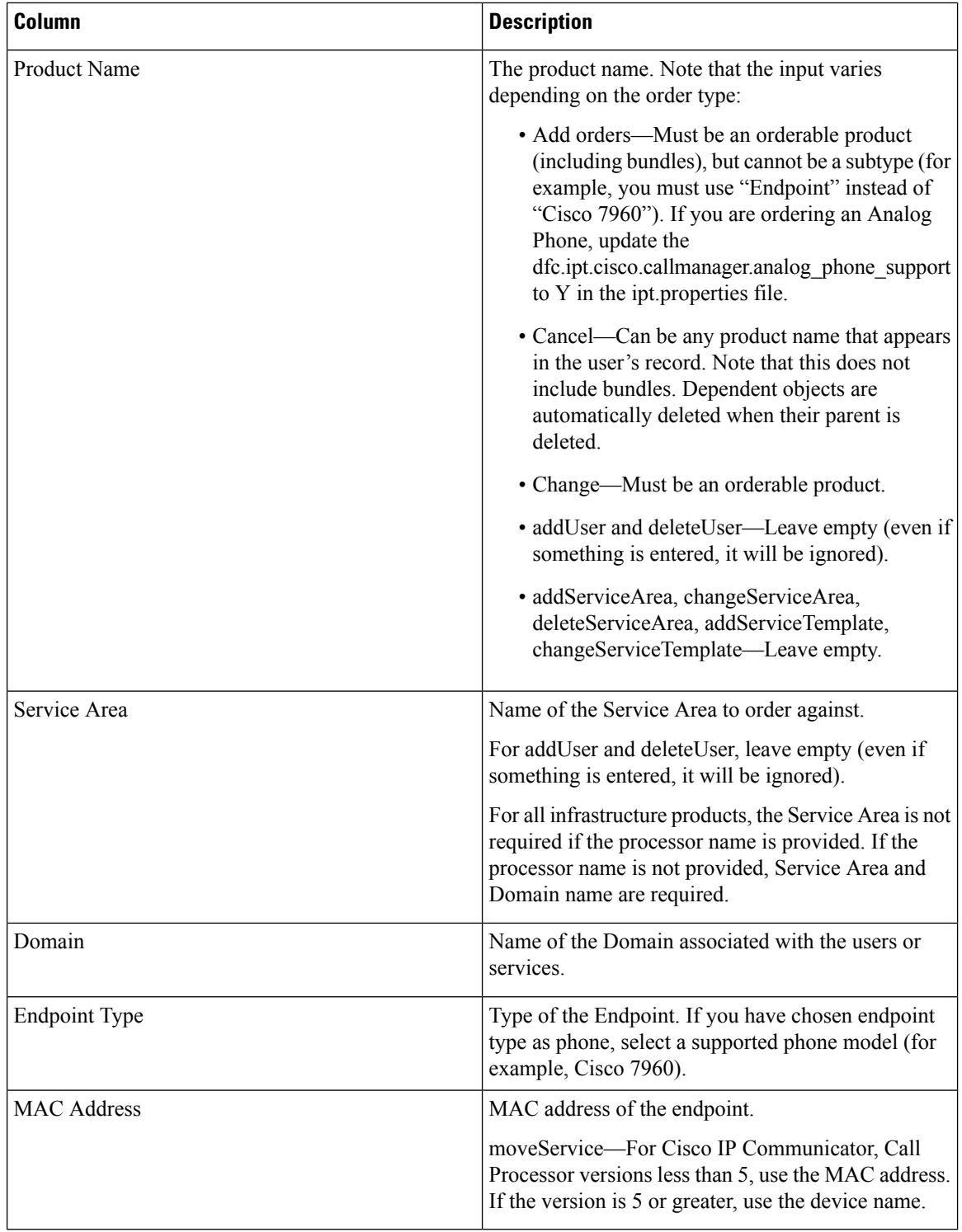

### **Batch Action File Columns for New User**

The following table lists the additional columns that are used when new users are being created (lists the required columns for all batch action files).

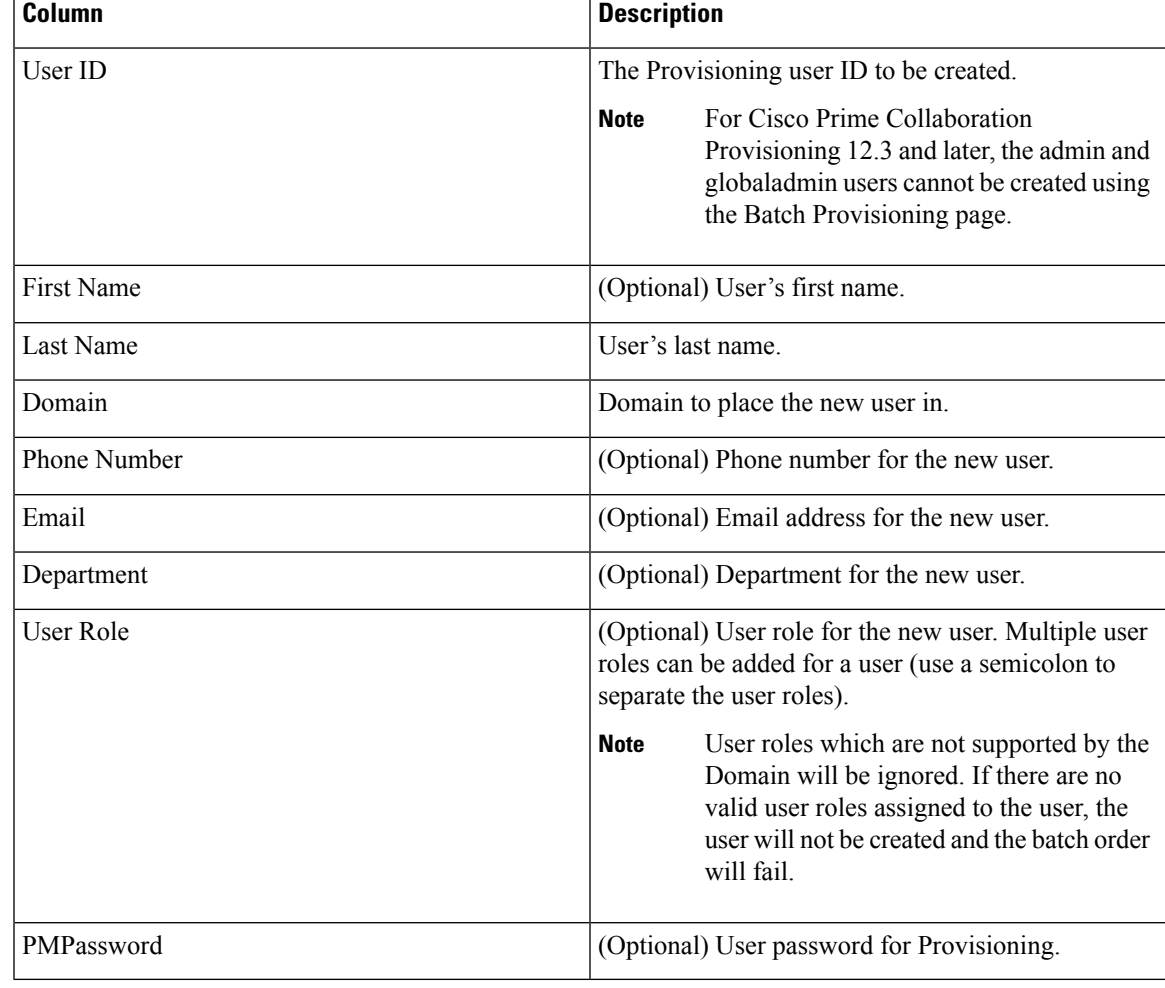

### **Table 28: Batch Action File Columns for New User**

### **Batch Action File Columns for Deleting Users**

The table below lists the additional columns that are used when deleting users (lists the required columns for all batch action files).

### **Table 29: Batch Action File Columns for Deleting Users**

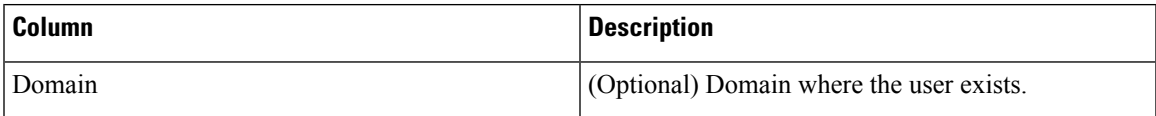

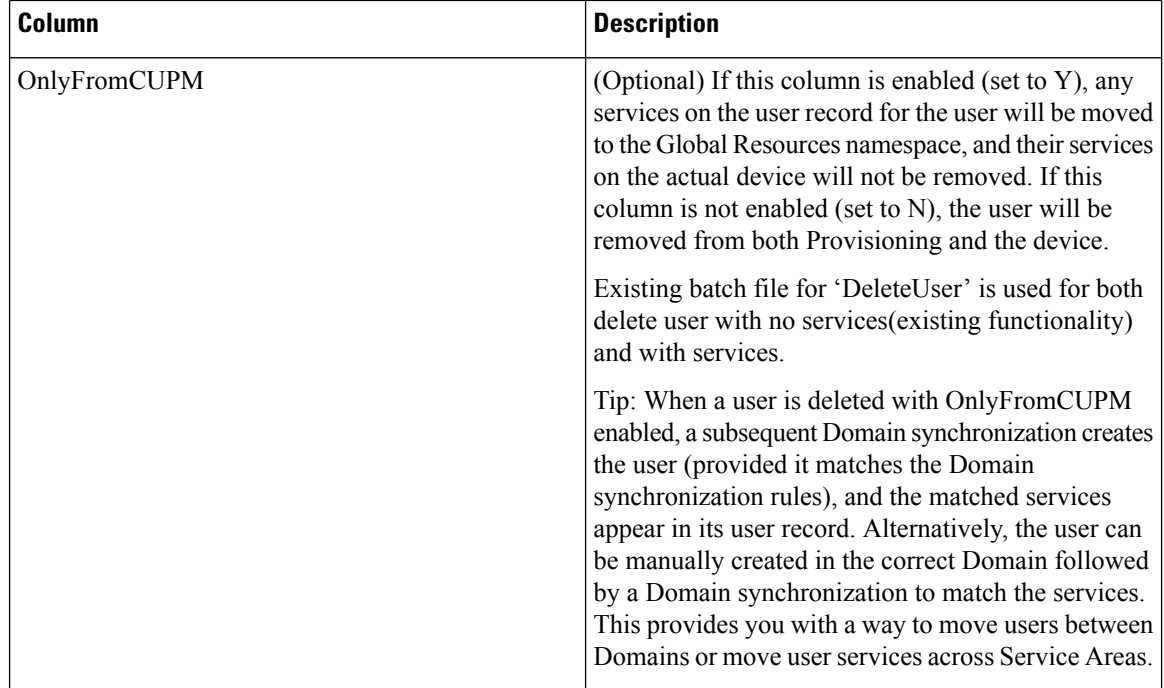

### **Batch Action File Columns for Adding, Modifying, or Deleting Devices**

The table below lists the additional columns that are used while adding, updating, or deleting the devices.

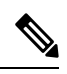

Before running the batch project for deleting the devices, you must ensure that Cisco Prime Collaboration Provisioning is in Maintenance mode (see [Maintenance](#page-340-0) Mode, on page 329). **Note**

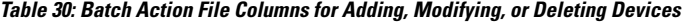

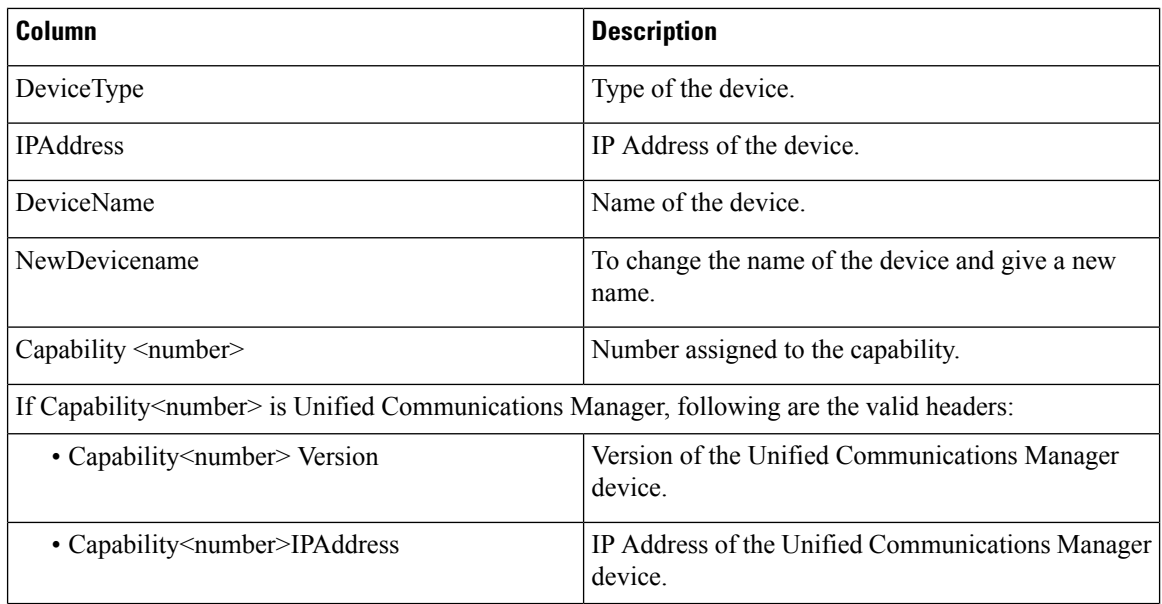

I

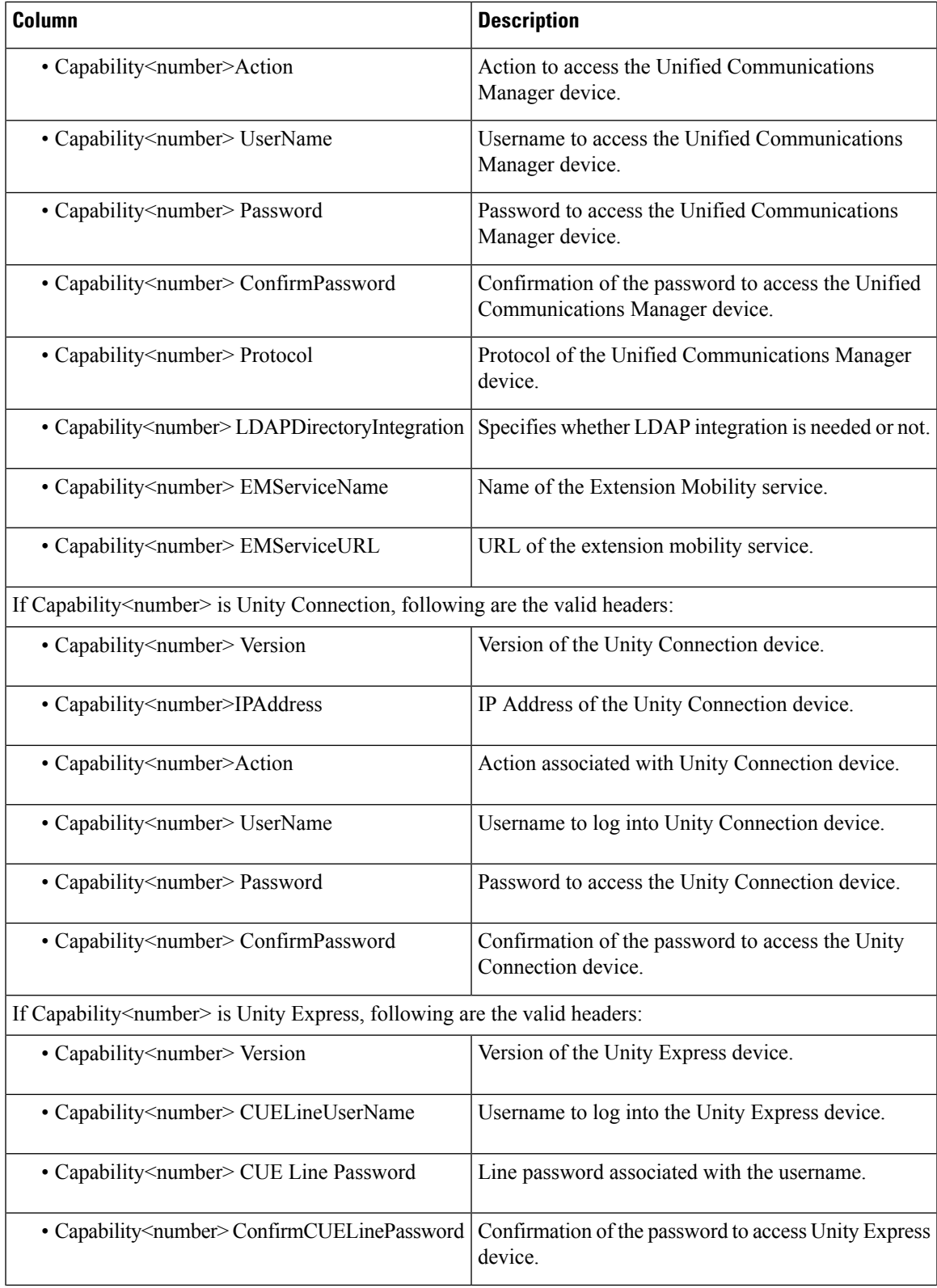

I

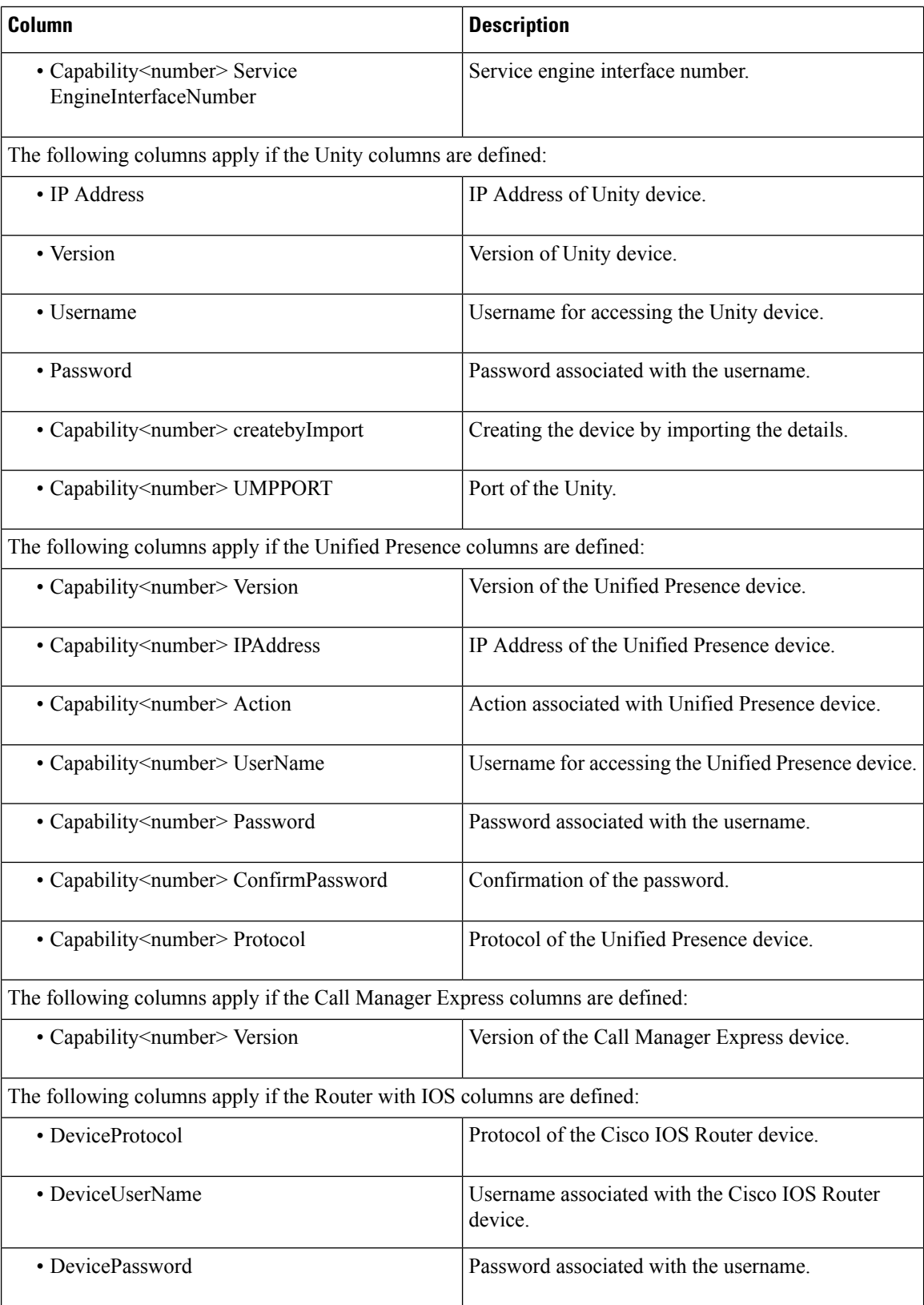

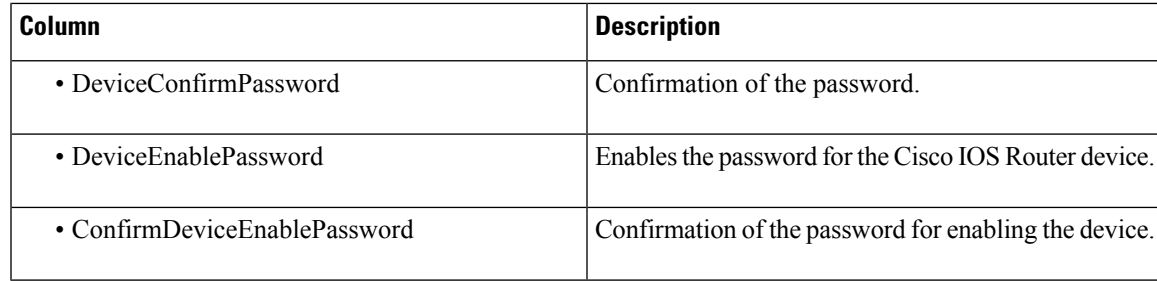

 $\mathscr{P}$ **Note**

You can also add an LDAP server through batch provisioning using IP address. Adding an LDAP server using hostname is not supported.

### **Batch Action File Columns for Adding and Changing Multiple Service Areas**

The table below lists the additional columns that are used when deleting users (lists the required columns for all batch action files).

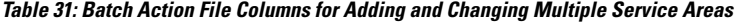

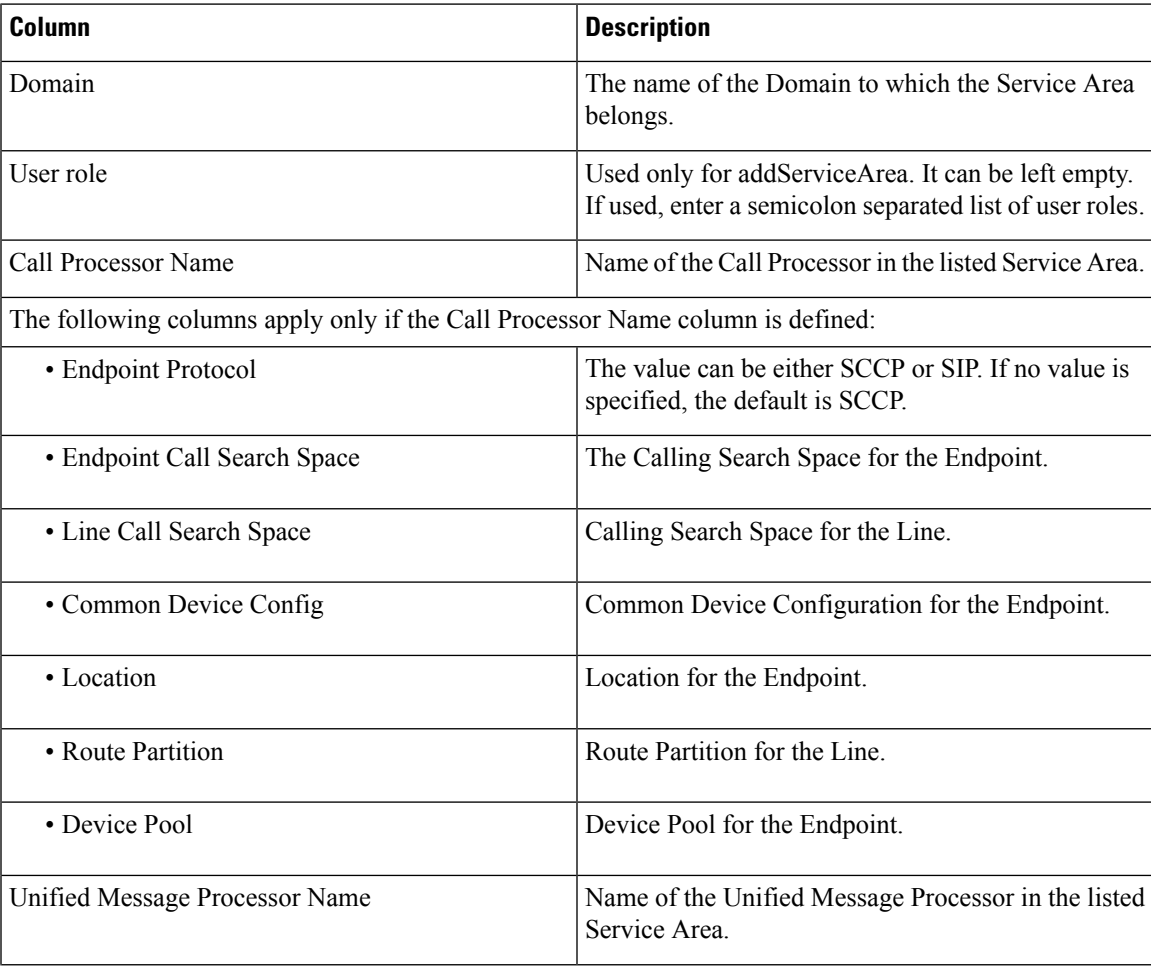

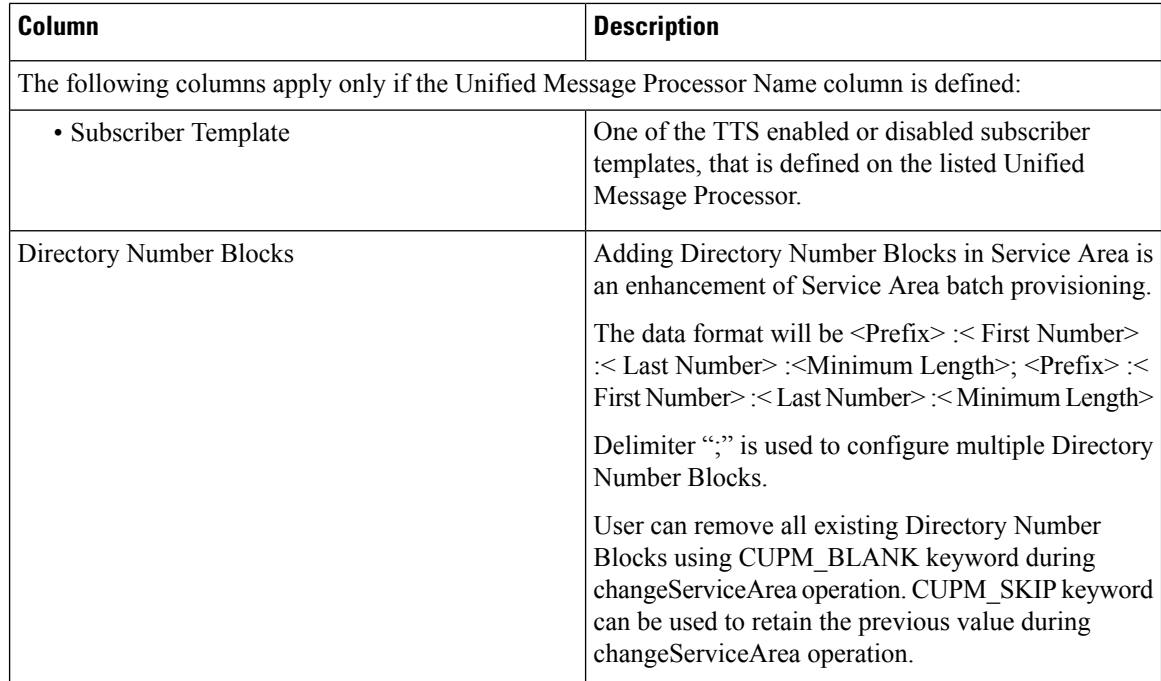

### **Batch Action File Columns for Adding Analog Phone or Analog Phone Service**

**Table 32: Batch Action File Columns for Adding Analog Phone or Analog Phone Service**

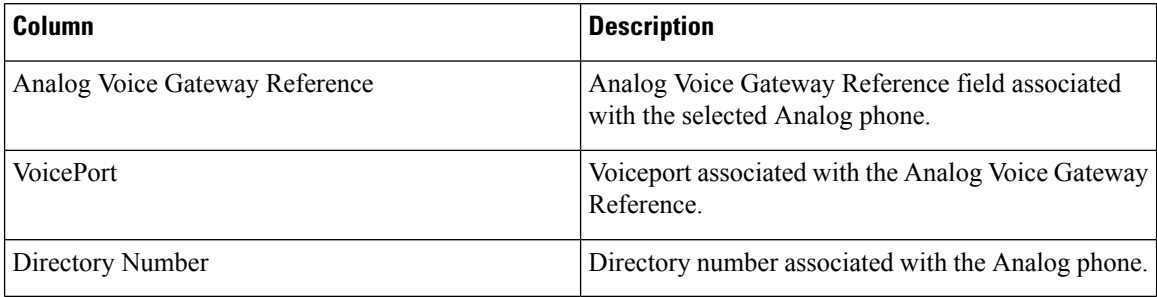

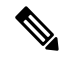

To order Analog Phones for VG450, VG310, VG320, and VG350 Analog Voice Gateway models, you must include Slot and Subunit columns in the batch file. **Note**

### **Batch Action File Columns for Replacing Analog Phones**

#### **Table 33: Batch Action File Columns for Replacing Analog Phones**

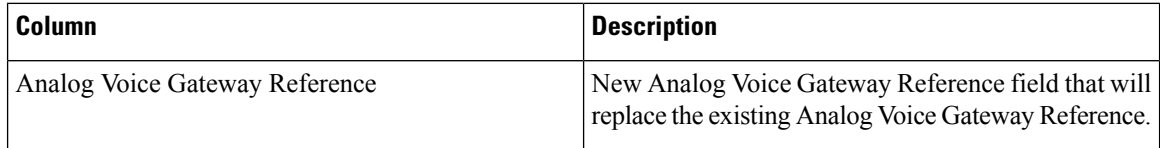

| <b>Column</b> | <b>Description</b>                                               |
|---------------|------------------------------------------------------------------|
| VoicePort     | New Voiceport field that will replace the existing<br>Voiceport. |

**Note**

To replace Analog Phones for VG450, VG310, VG320, and VG350 Analog Voice Gateway models, you must include Slot and Subunit columns in the batch file.

### **Batch Action File Columns for Changing Analog Phones**

### **Table 34: Batch Action File Columns for Changing Analog Phones**

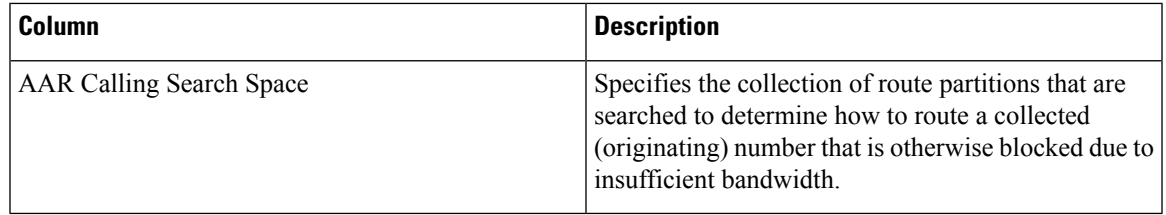

**Note**

To change Analog Phones for VG450, VG310, VG320, and VG350 Analog Voice Gateway models, you must include Analog Voice Gateway Reference, Slot, Subunit and Voice Port columns in the batch file.

### **Batch Action File Columns for Adding, Modifying, or Deleting an ELIN group**

The table below lists the additional columns that are used while adding, updating, or deleting the ELIN group.

#### **Table 35: Batch Action File Columns for Adding, Modifying, or Deleting an ELIN group**

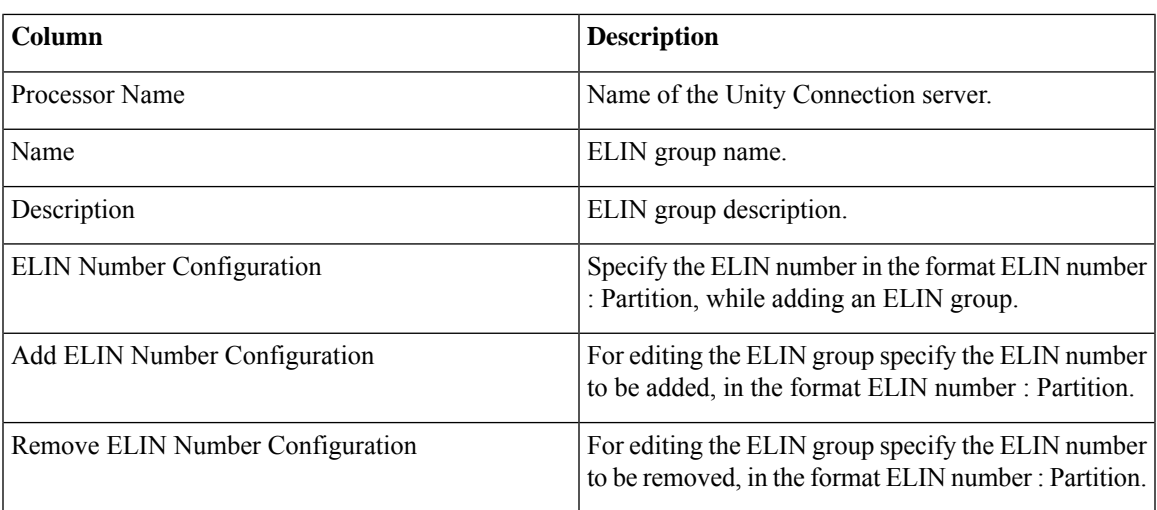

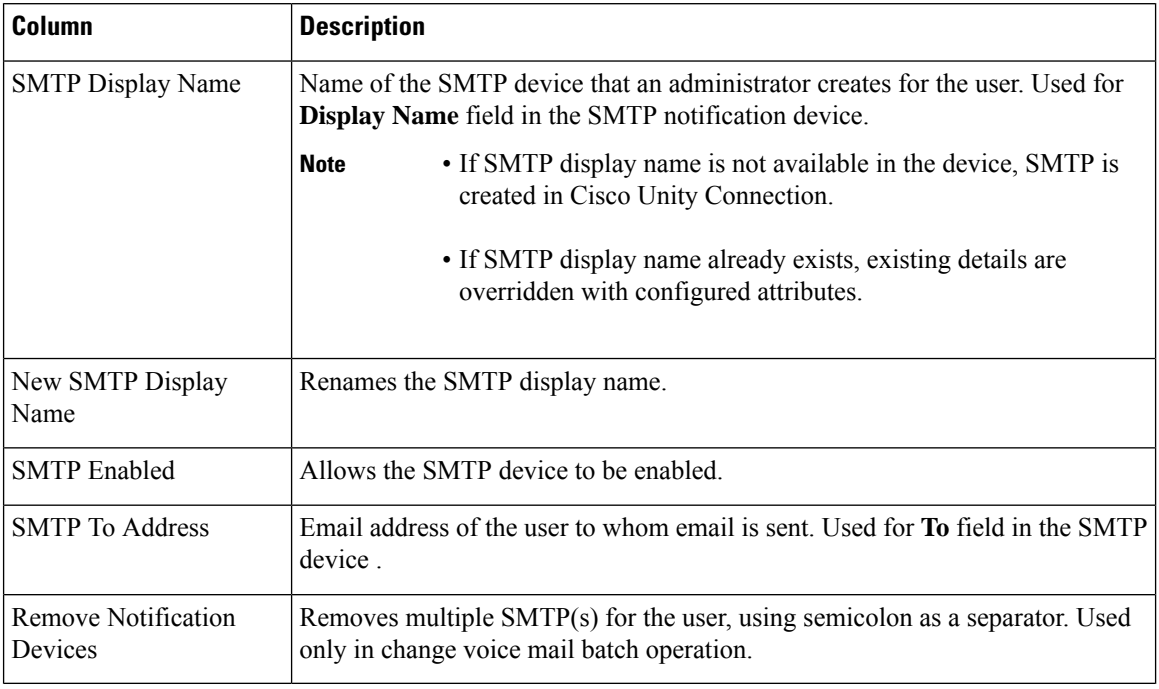

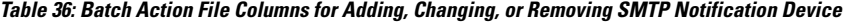

### **Batch Action File Columns for System Call Handler**

The following table lists the additional columns that are used for adding System Call Handler through batch provisioning (Batch [Action](#page-143-0) File Fields, on page 132 lists the required columns for all batch action files).

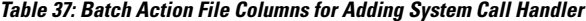

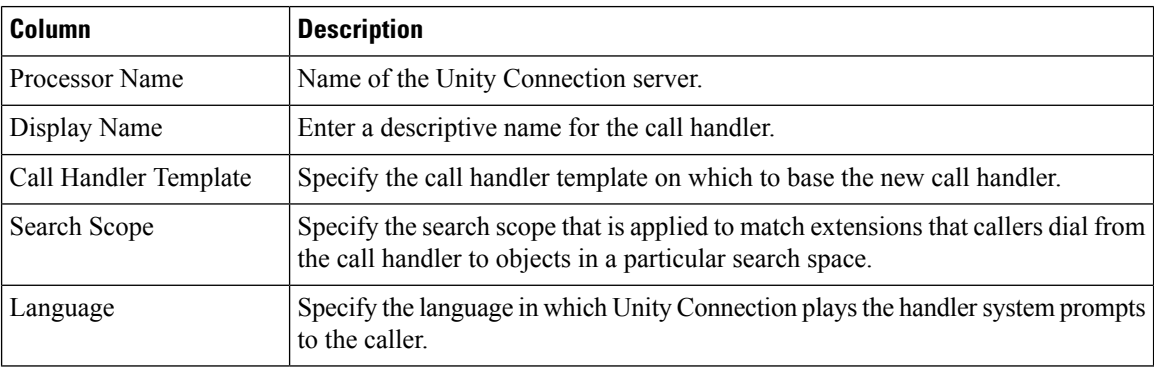

The following table lists the additional columns that are used for updating System Call Handler attributes through batch provisioning (Batch [Action](#page-143-0) File Fields, on page 132 lists the required columns for all batch action files).

**Table 38: Batch Action File Columns for Updating System Call Handler Attributes**

| Column                | <b>Description</b>                             |
|-----------------------|------------------------------------------------|
| <b>Processor Name</b> | Name of the Unity Connection server.           |
| Display Name          | Enter a descriptive name for the call handler. |

П

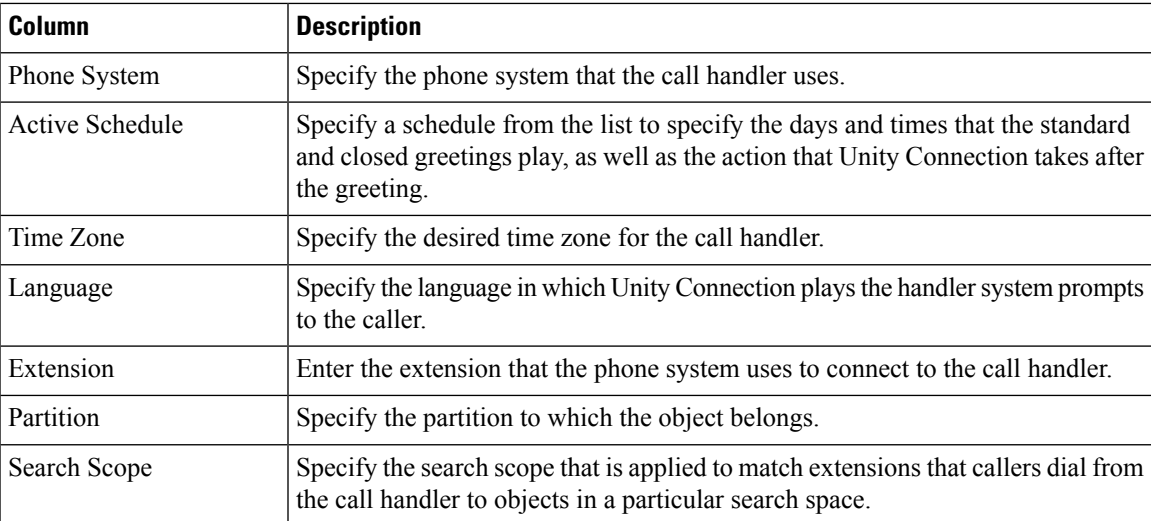

The following table lists the additional columns that are used for canceling System Call Handler through batch provisioning (Batch [Action](#page-143-0) File Fields, on page 132 lists the required columns for all batch action files).

**Table 39: Batch Action File Columns for Canceling System Call Handler**

| Column         | <b>Description</b>                          |  |
|----------------|---------------------------------------------|--|
| Processor Name | Name of the Unity Connection server.        |  |
| Display Name   | Enter the Display Name of the call handler. |  |

You can change the Greetings and Caller Input attributes through batch provisioning. Note the following points while creating the batch file for changing Greetings and Caller Input attributes:

- The following attributes have three headers (columns) in batch file, where the first column represents the call management element (for example, call handler, interview handler, directory handler, and so on), the second column represents the destination to which calls are sent, and the third column represents the value for Handler Conversation (Attempt Transfer or Go Directly to Greetings).
	- After Greeting
	- Action
- For the Greeting Status attribute, if you have selected "Enabled Until" option, you must provide the value for Time Expires attribute in the following format: mm-dd-yyyy hh:mm AM (or PM).

#### **Batch Action File Columns for Directory Handler**

The table below lists the additional columns that are used for adding and updating Directory Handler through batch provisioning (Batch Action File Fields, on page 132 lists the required columns for all batch action files).

**Table 40: Batch Action File Columns for Adding and Updating Directory Handler Attributes**

| Column         | <b>Description</b>                                  |
|----------------|-----------------------------------------------------|
| Processor Name | Name of the Unity Connection server.                |
| Display Name   | Enter a descriptive name for the directory handler. |

I

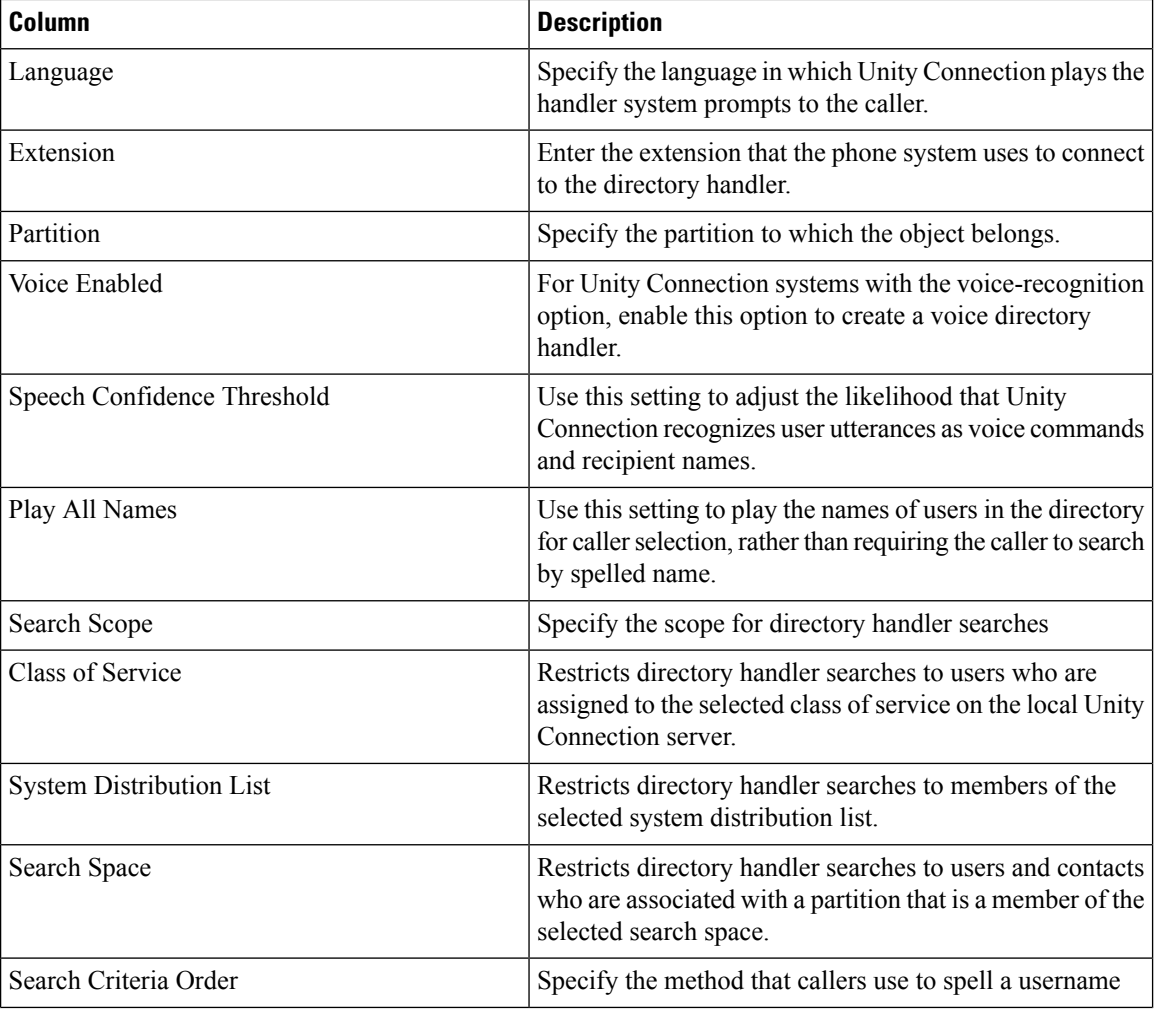

 $\mathbf l$ 

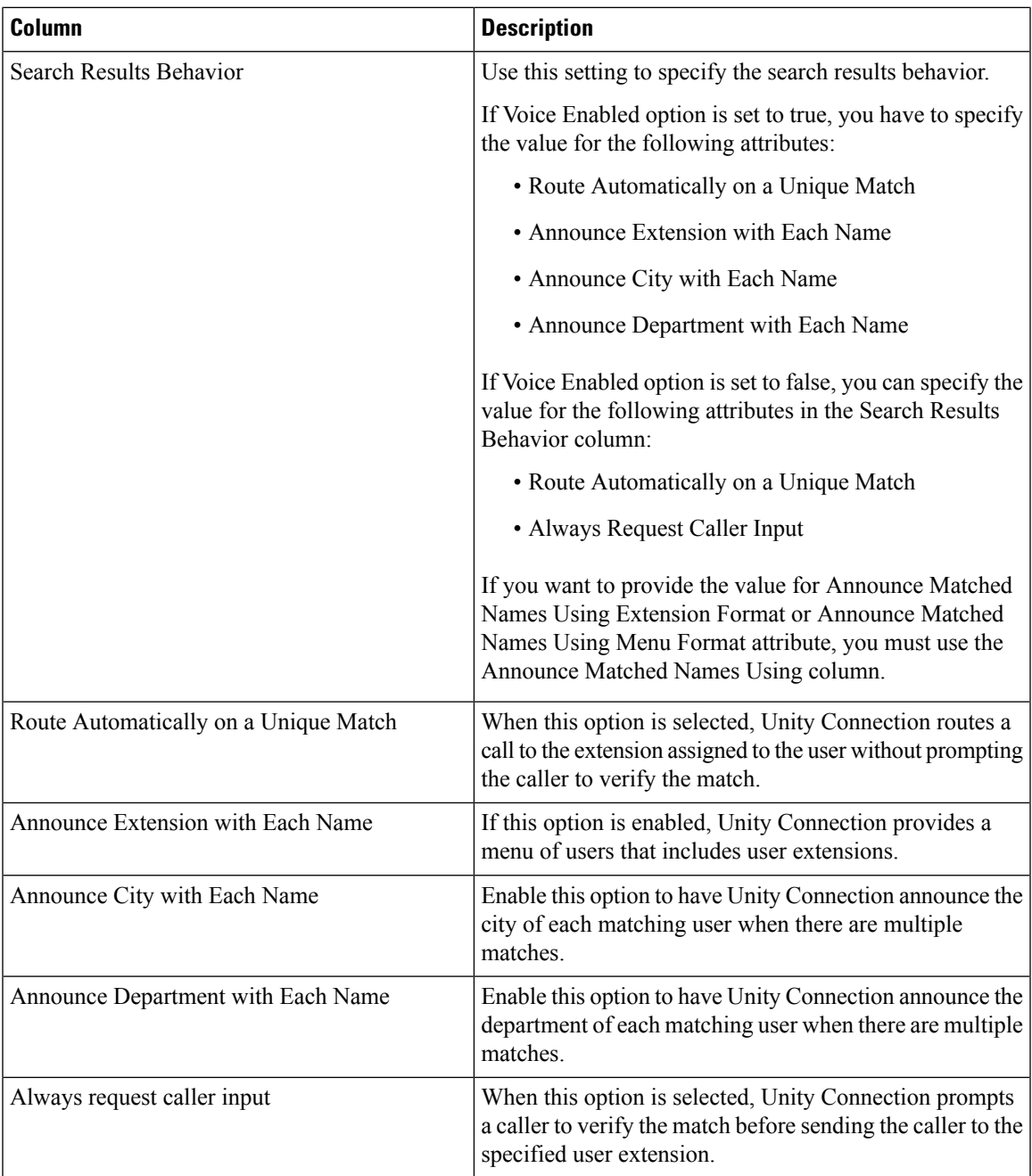

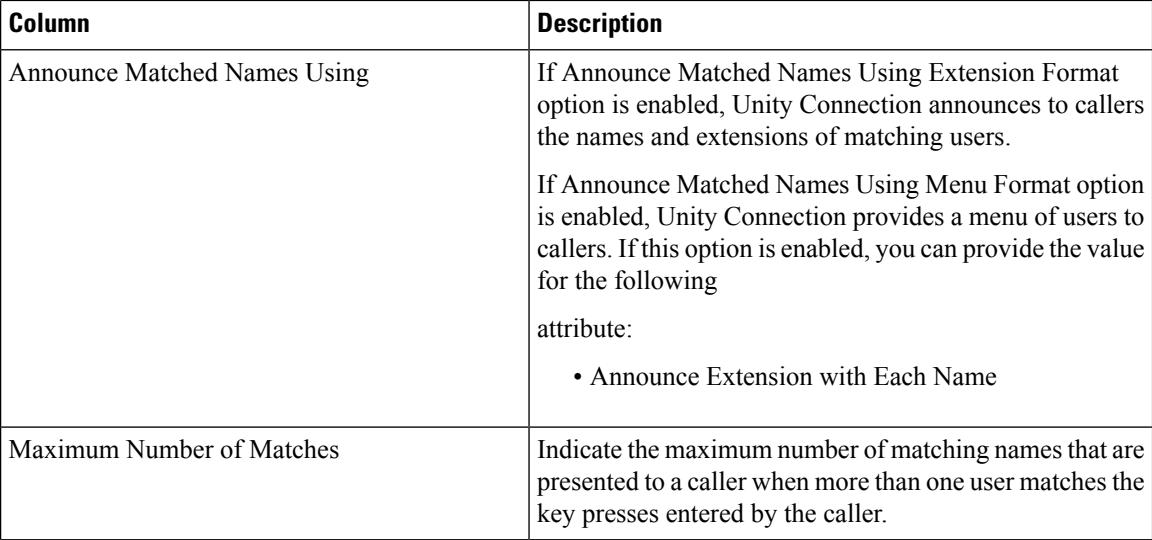

The following table lists the additional columns that are used for canceling Directory Handler through batch provisioning (Table 27: Batch Action File Required [Columns,](#page-143-1) on page 132 lists the required columns for all batch action files).

#### **Table 41: Batch Action File Columns for Canceling Directory Handler**

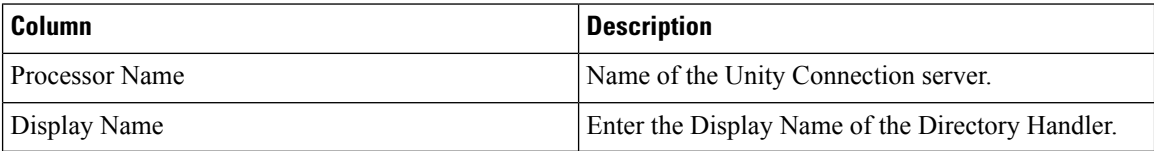

You can change the Caller Input attributes using the batch project. Note the following while creating the batch file for changing Caller Input attributes:

The following attributes have three headers (columns) in batch file, where the first column represents the call management element (for example, call handler, interview handler, directory handler, and so on), the second column represents the destination to which calls are sent, and the third column represents the value for Handler Conversation (Attempt Transfer or Go Directly to Greetings).

- If Caller Exits
- If no input
- If No Selection
- If Caller Presses Zero

For more detailed information on the attributes that are required in a batch action file based on different services, refer [http://docwiki.cisco.com/wiki/Cisco\\_Prime\\_Collaboration\\_Provisioning\\_Batch\\_File\\_Attributes](http://docwiki.cisco.com/wiki/Cisco_Prime_Collaboration_Provisioning_Batch_File_Attributes).

### <span id="page-157-0"></span>**Guidelines for Creating Batch Action Files**

Download sample batch files from [Cisco.com.](https://software.cisco.com/download/navigator.html?mode=prod) You can add additional columns to the sample batch files as required.

When creating batch action files, follow these guidelines:

- While creating batch action values, colon delimiter must be used to enter multiples values. For example, while creating a new CallingSearchSpace that contains multiple Route Partitions, use RP1:RP2:RP3.
- To add comments to a batch action file, insert **#** (pound symbol) followed by the comment. You can add any information regarding that batch. These comments are ignored at the time of importing the batch action file.

For example:

•

- # This is to deploy a new site.
- To include multiple product types without adding multiple columns to a batch action file, insert **>>** (greater than symbol twice). You must insert **>>** at the beginning of the header row in a batch action file.

For example:

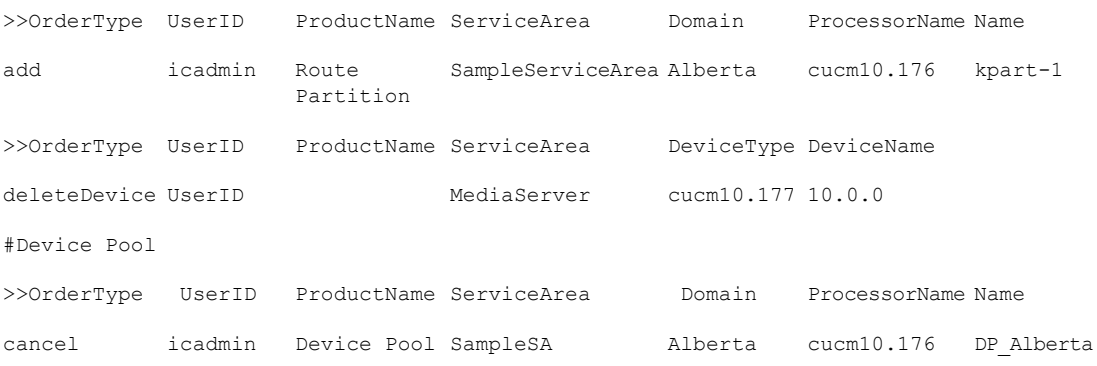

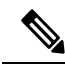

You must insert greater than symbol twice (**>>**). If there is a single greater than symbol (**>**) instead of two, then the batch action file gets imported, but the order fails. **Note**

- If you want the users that will be created to have self-care accounts, you must enable the CreateSelfCareAccounts rule for all applicable Domains.
- MAC Address is required when ProductName is Phone (or a bundle containing a Phone) and Phone Type is not a virtual phone (for example, CTI Port).
- New MAC Address is required when changing phones.
- Name is required when canceling Remote Destination Profile and Extension Mobility Access products.
- Mac Address is required when ProductName is Phone.
- Voicemail Alias is required when ProductName is Voicemail.
- When canceling a Line or an Extension Mobility Line product, the directory number and route partition are required.
- If you delete VG202,VG 204 and VG 224 products, all the phones in the Device and Provisioning will be deleted. You will get a warning message regarding this and only after the confirmation, the phones are deleted. Domain synchronization must be done to clean the customer records associated with the phones.
- Cisco Unity devices ( Cisco Unity Connection, and Cisco Unity Express) do not support all products and services. If the batch action file is configured for a product which is not supported by the device in the specified Service Area, batch provisioning will fail.
- Product attributes that require user input during the manual order entry process are required to successfully complete the equivalent order in a batch project. Examples include:
	- Phone Type—Type of phone (for example, Cisco 7960, Cisco 7912) if ordered product is a Phone or a bundle that contains a Phone.
	- Line Type—Type of line (for example, Auto-Assigned Line or Chosen Line) if ordered product is a Line or a bundle that contains a Line.
	- Directory Number—Required when ProductName is *Line* and Type is *Chosen Line*. Additionally, ordering a product with a dependency that is not met by the order itself (for example, ordering a single Line) requires a column specifying the dependent object.
	- Route Partition—Required when ProductName is *Line* and Order Type is *Change*.

• If the product being ordered has a dependency that is not met by the order itself (for example, a single Line), a column specifying the dependent object is required. Examples include:

- SelectedPhone—MAC address of the phone to add the line to.
- SelectedLine—The SelectedLine value should be provided based on the product name:
	- If the Voicemail is added to Remote Destination Profile Line, you must provide the value in the following format: {RDP profile Name}Directory Number.
	- If the Voicemail is added to Line product, you must provide the value in the following format: {Phone Type : MAC Address}Directory Number.
	- If the Voicemail is added to EM Line product, you must provide the value in the following format: {Phone Type : profile name}Directory Number.
	- If the Voicemail is added to Line without endpoint, you must provide the Directory Number alone.

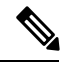

If the Line product has route partition, you must provide the route partition along with the Directory Number (for example, for adding Voicemail to Remote Destination Profile Line, you must provide: {RDP profile Name}Directory Number/Route Partition). **Note**

- SelectedVoicemail—Directory number of the voicemail to add unified messaging to.
- SelectedEM Access—Name of the EM Access (device profile) to add the EM Line to.

Bundles that contain more than one instance of a base product require their attributes to be specified with a  $(1)$ ,  $(2)$ , and so on, at the end of the column name. For example, Line Type $(1)$ , Directory Number(1).

• For bundled products, if the product attribute name is the same for different base products, append the product name in the attribute to differentiate them.

For example, Calling Search Space is an attribute in both Phone and Line. For the product Phone Service, you can specify Phone Calling Search Space and Line Calling Search Space.

- Speed dial information can be provided in the following ways:
	- Directly—Used where there is one column. The column header is Speed Dial Info. The expected format is index:number:label, repeated for each speed dial, semicolon delimited, where index is the position of the speed dial (for example; 1, 4, 5, and so on), number is the phone number, and label is the speed dial name (for example, 1:8675306:Joe;4:888:Voicemail).

If you use this format to add an additional line, you must reenter all the speed dial information previously entered in the column and add the new speed dial information.

This format is recommend for initial setup of speed dials. To add speed dials to an existing list of speed dials, you must use the format described in the next sub-bullet.

• As matching sets of columns—One set of columns can be called Speed Dial n (where *n* is the speed dial position), and the other can be called Speed Dial n Name. This format appends new speed dials to the existing speed dial list.

For example:

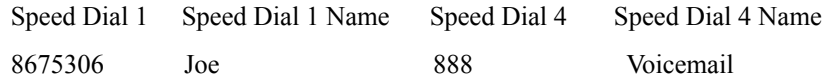

You can pause the speed dial number by introducing a comma. A comma introduces a delay of 2 seconds. You can introduce any number of commas in a speed dial directory number.

• Line Group information can be provided in the format LineGroupName:position. This is repeated for each Line Group, semicolon delimited. LineGroupName is the name of the line group. Position is the position of the directory number within the selected Line Group, and it can have values of last (or LAST), or numbers from 1 through 100; for example, LG1:1;LG2:5;LG3:last.

To add an additional line, you must enter all of the Line Group information. The Line Group column headings must be listed as Line Groups(1) and Line Groups(2).

- If there are multiple instances of a column (for example, multiple directory numbers), each instance must be specified with a (1), (2), and so on, at the end of the column name; for example, Directory Number(1), Directory Number(2).
- In the provisioning attribute for the Cisco Unified Communications Manager Express Phone and Line configuration template, you must use a tilde  $(\sim)$  as a separator; for example, username AAAAA password BBBBBBBB-pin 676771. The column header for this attribute is CME Phone Configuration Template.
- To unset the value of a provisioning attribute that has a numeric value in Cisco Unified Communications Manager, you must enter a zero for the value. If you just enter an empty value, the provisioning attribute does not get unset in Cisco Unified Communications Manager.
- While placing an order for voicemail account, if you use the Chosen Line option and select E.164 format directory number, Provisioning will set the extension number by removing the  $+$  symbol from the directory number. But the Alternate Extension field will not be auto populated. You have to enter the directory number (along with the + symbol) in the Alternate Extension field in the batch file.
- You can provide the details in UTF-8 format, but the file encoding should be UTF-8 or UTF-8 Without BOM. UTF-8 Without BOM encoding will be available in advanced text editor like Notepad++. UTF-8 encoding will be available in Notepad editor. UTF-8 characters will be converted to junk characters if the file encoding is not specified as UTF-8 or UTF-8 Without BOM.

### **Keyword Usage in Batch Action Files**

To perform specific functions, use the following keywords in batch action files:

• CUPM BLANK—For the Add order type, no value will be provisioned for the attribute. For the Change order type, the current attribute value will be either cleared (if applicable), or set to the default value required by the processor.

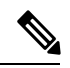

- When using the Change order type for the set-only attributes that are an enumerated type that supports a static list of valid values (for example, Calling Search Space Activation Policy), CUPM\_BLANK has no effect and the old values are retained. **Note**
- CUPM\_SKIP—Skips the provisioning attribute when processing the action file. The attribute is not set during the order. The previous configured value is retained.

When using CUPM\_SKIP with the Add order type, not all attributes can be skipped. The following attributes are not skipped:

- Mandatory attributes (for example, Device Pool and Location) are not skipped. They use the provisioning attribute settings configured at the Service Area level.
- Device Description and Display (Internal Caller ID). These settings have rules, so they use the values based on their rules.
- VL7DL—Used to separate values of a set-only attribute (For example: On,VL7DL,Call Recording Enabled,VL7DL,None).

### **Keyword Support to Batch File**

### **For Cisco Prime Collaboration Release 11.6 and later**

This feature enables you to use keywords while editing a batch action, and uploading a batch file. You can define a keyword list to assign values for the attributes while creating the batch actions. You can also copy the list of keywords from an existing list of another batch project. The user interface suggests the keyword based on the input you provide. You can add, edit, copy, and delete the keywords. On the **Batch Provisioning** page, select a batch project and click **Keywords** button to view the list of keywords. The list includes the name of keyword, its value, and occurrence in the batch project. Keywords are replaced with the value in all the batch actions where it has occurred in a batch project. Occurrence is the count of the number of times a keyword has been used in the entire batch project (could be in multiple batch actions of the same project).

- You can add a maximum of 500 keywords per batch project. You cannot add system keywords such as FIRSTNAME, LASTNAME, USERID, MIDNAME, DEPT, EMAIL, MANAGER, TITLE, COMPANY, COUNTRY, CITY,STATE,ZIP, EMPID, CONTACTEMAIL, and CORPEMAIL.
- Keywords from one batch project can be copied to another batch project.
- In the Keywords dialog box, when you click **Copy from Project** button, a new dialog box lists all the batch projects, whose keyword list has been defined and contains at least one keyword.
- When you select any batch project from the list, all the keywords from that project are copied to the current batch project. However, if the selected batch project contains any keyword which exists in current keyword list, the current value is overwritten.

• Batch project quick view lists keywords and value details of the project. Replaced keywords are highlighted in blue color, while non-replaced keywords are highlighted in yellow color.

#### **Auto-suggesting Keywords**

While editing a batch action, you get an auto-suggestion for all the available keywords in the project. The auto-suggestion is filtered based on the input you provide. You can select the keyword by clicking over the auto-suggestion list. Any text enclosure within \${'text'} is considered as keyword. For example, \${SERVER\_PORT}, SERVER\_PORT is a keyword. You can also enter a keyword which does not exist in the keyword list (does not exist in the auto-suggestion box). When you save a batch action, all such keywords are automatically added to the keyword list of the batch project. These keywords are added with empty values. If a keyword does not have a value assigned, the keyword appears itself in the attribute value.

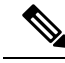

**Note** Nesting of keywords such as  ${\S}$  {SERVER\_PORT  ${\S}$  {KEYNAME}} is not supported.

## **Managing Batch Projects**

Batch Provisioning support is provided for all the devices of Unified Communications Manager, Unity Connection, Unity, Presence Processor, Unity Express, Call Manager Express, and Generic IOS Router. Users with the Administration role can provision devices using batch provisioning.

Sample batch files for all devices are available in the opt/cupm/sep/ipt/config/sample/batchProvisioning directory.

After you create a batch action file, you must create the batch project that it belongs to. When you upload a batch action file, its contents are converted to batch actions, and the columns that are common to all batch actions in the batch action file are displayed.

You must upload batch action files in the correct order according to any dependencies that exist between the batch actions. For more information about these dependencies, see Guidelines for Creating Batch Action Files, on [page](#page-157-0) 146.

To create a batch project:

### **Procedure**

- **Step 1** Choose **Advanced Provisioning** > **Batch Provisioning**.
- **Step 2** Click **Add** to create a new project.
- **Step 3** In the **New Batch Project** window, enter the name and description and click **Add**.
- **Step 4** In the **Configure a Batch Project** screen that appears after you choose the batch project, click **Add Batch Actions** to add batch action.
- **Step 5** In the Add Batch Actions page, select the appropriate File Name and Click **Add to Project**.
- **Step 6** You can do one or more of the following:
	- Run the batch project immediately, or schedule it to run later. See the table below for editing, copying, deleting, canceling, exporting and other operations on Batch Projects.

• Schedule the batch project to be run later.

You can delete the batch projects or batch actions that you no longer require. To delete a batch project or a batch action, select the project or batch action and click **Delete**.

You can resume operation of a batch project which is in Paused state. Click the Resume icon to do so.

Click the **Batch Help** icon at the top right corner of the Batch Provisioning page. The Batch Action Help link opened in a new tab displays a table of all the batch actions along with the attributes and description for different services.

### **Table 42: Managing Batch Projects**

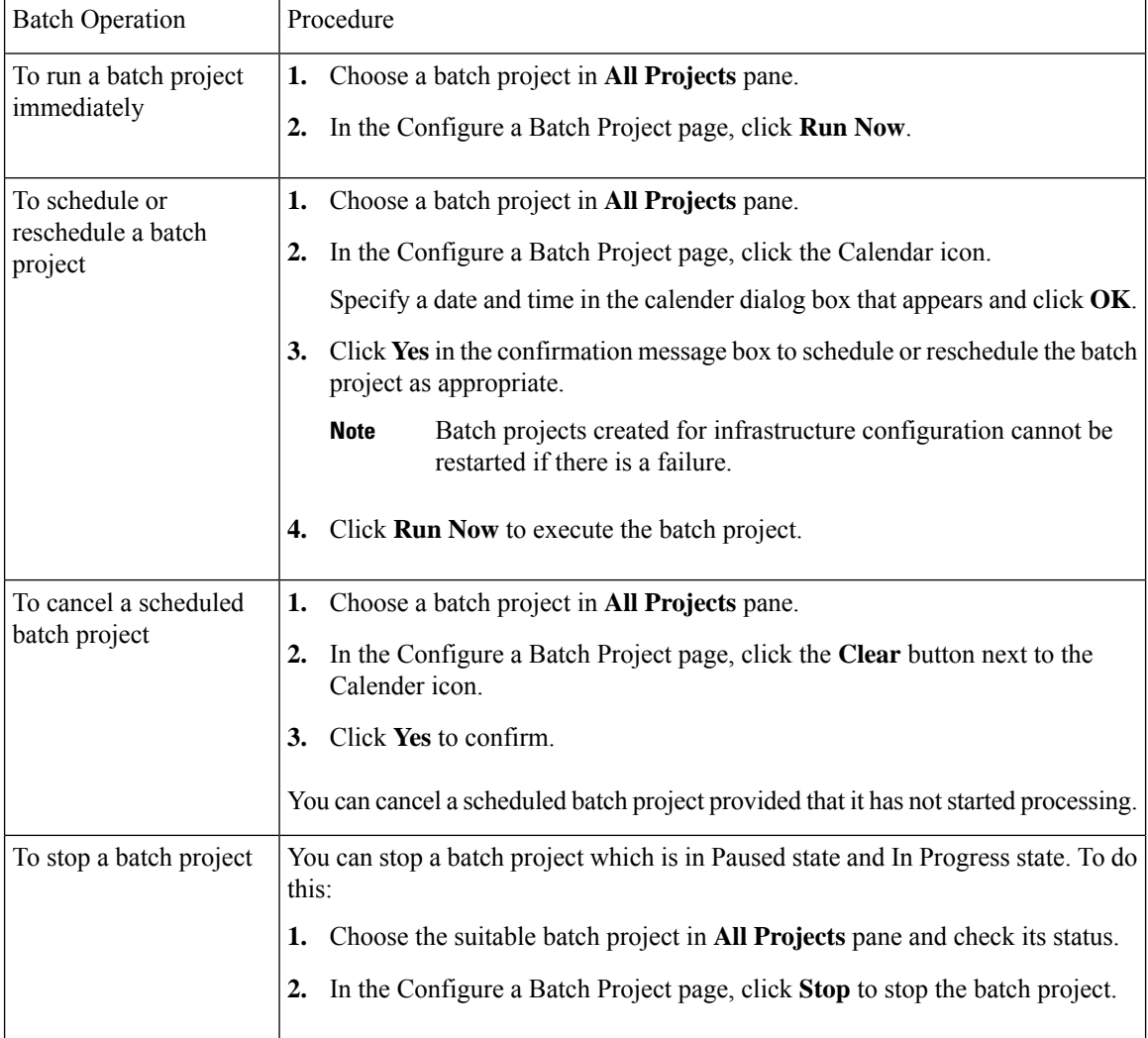

 $\mathbf l$ 

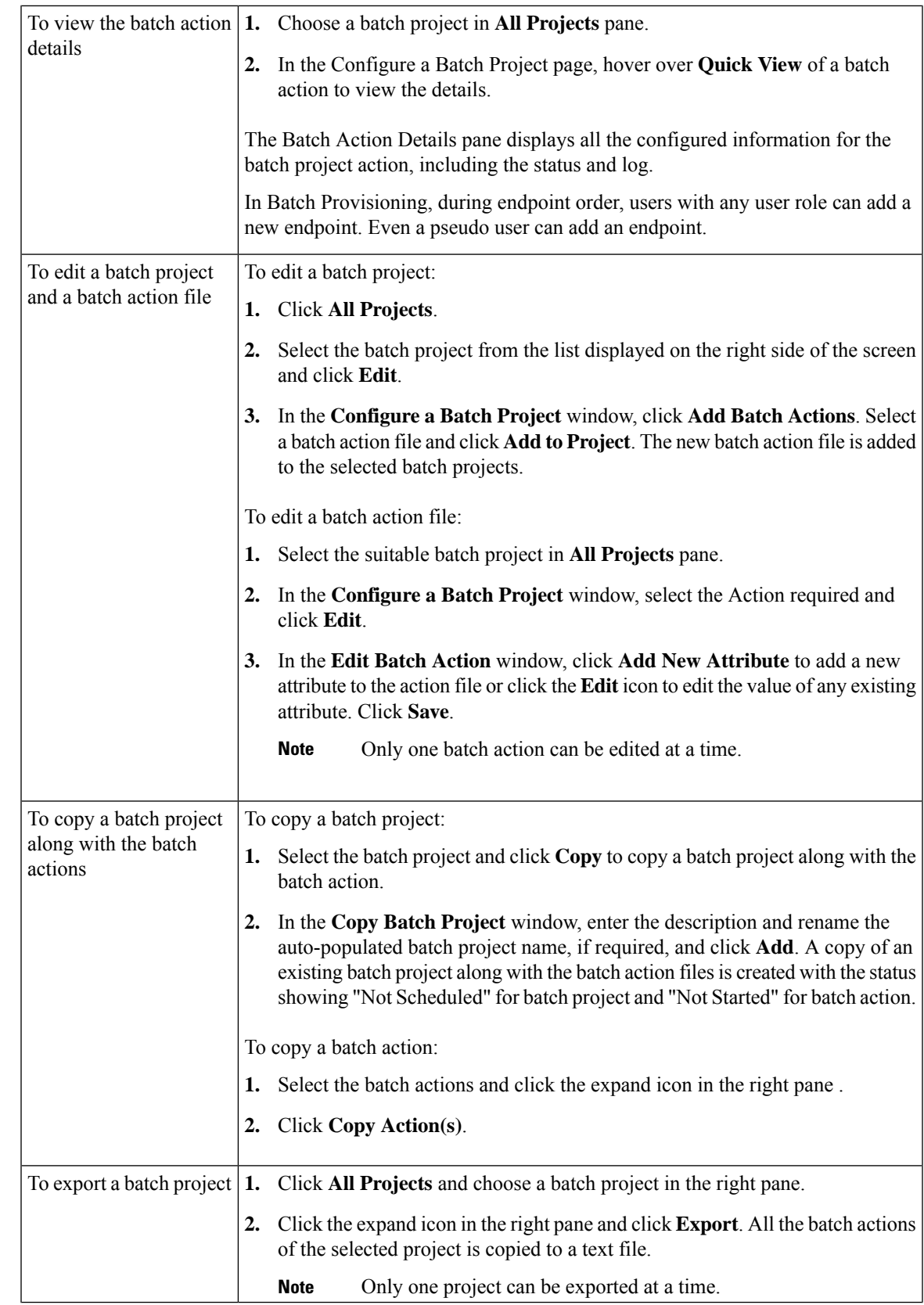

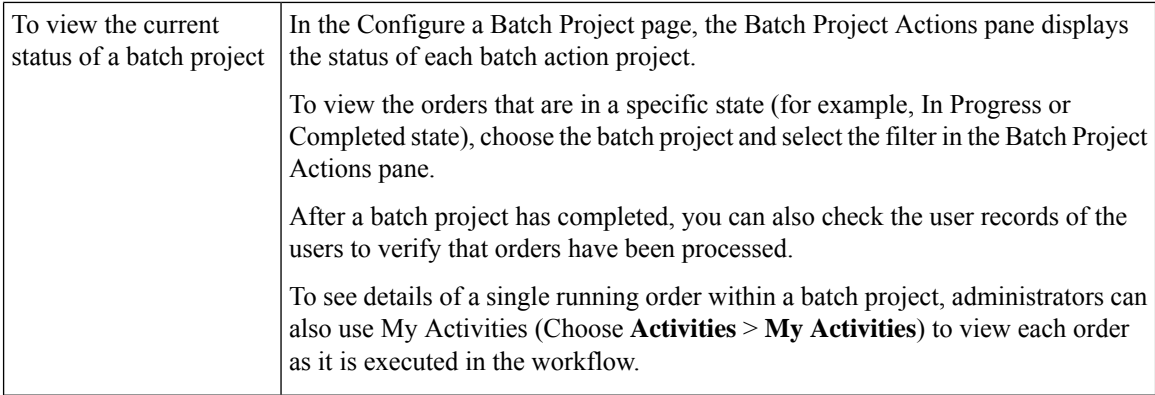

#### **Troubleshooting**

**Issue:** If all the buttons are disabled in the **Configure a Batch Project** page, the Batch Project might be in one of the following states:

- In Progress
- Stopped
- Paused

**Recommended Action:** If the Batch Project is

- In Progress: Wait till the project gets completed.
- Stopped: Create a new Batch Project or copy the stopped batch project to proceed.
- Paused: Either stop or resume the paused batch project.

**Issue:** You will not be able to edit a batch action if it is completed or failed.

**Recommended Action:**You can copy and then edit the batch action.

## **Migrating Prebuilt IOS Templates as Batch**

### **For Cisco Prime Collaboration Release 11.6 and later**

- Existing **Configuration Templates** are created as batch projects in **Batch Provisioning** on migration to batch. The configurations in each template is created as respective batch actions.
- Post migration, you have the privilege for **Batch Provisioning** if you had access to **Configuration Templates** privilege before migration.
- You must use the Batch Provisioning user interface (**Advanced Provisioning > Batch Provisioning**) to configure IOS Infra Objects.
- You can configure Unified Communications Manager, Unified Communications Manager Express, Unity Express, Unity, Unity Connection, and Generic IOS Router using the batch. You can add, edit, or delete the configuration settings of a device using the Infrastructure Configuration page.
- You can create generic Cisco IOS Prebuilt batch to auto-configure specific functionality on any device supported by the Provisioning that has the Cisco IOS generic router capability configured.

• Refer Prebuilt IOS [Templates,](#page-522-0) on page 511 for more details.

# **Infrastructure Configuration Products for Devices**

The following tables list the infrastructure configuration products that are available in Provisioning.

**Infrastructure Configuration Products for Unified Communications Manager Release**

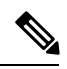

**Note** From 11.0 release, support for 8.x devices is dropped.

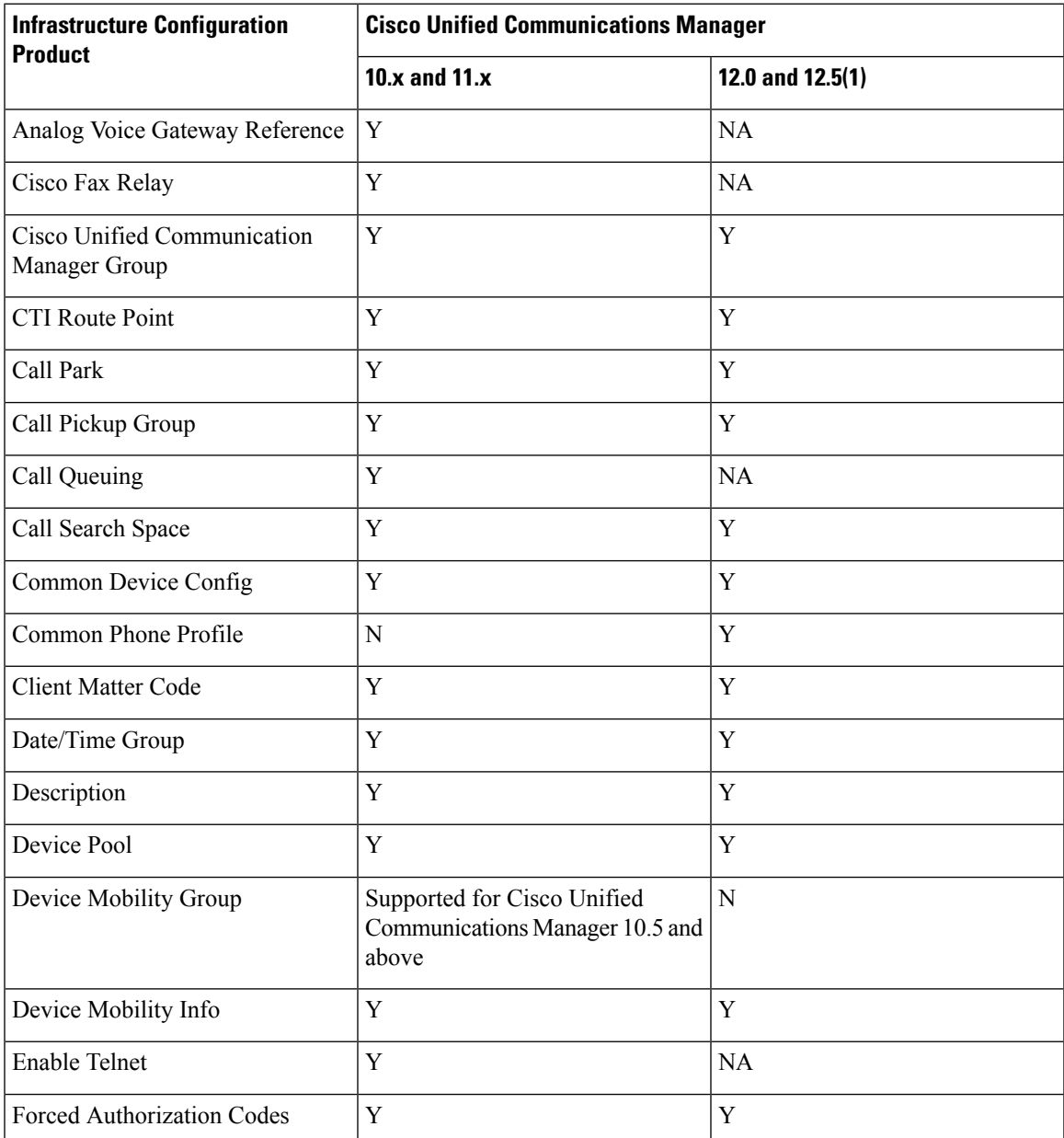

I

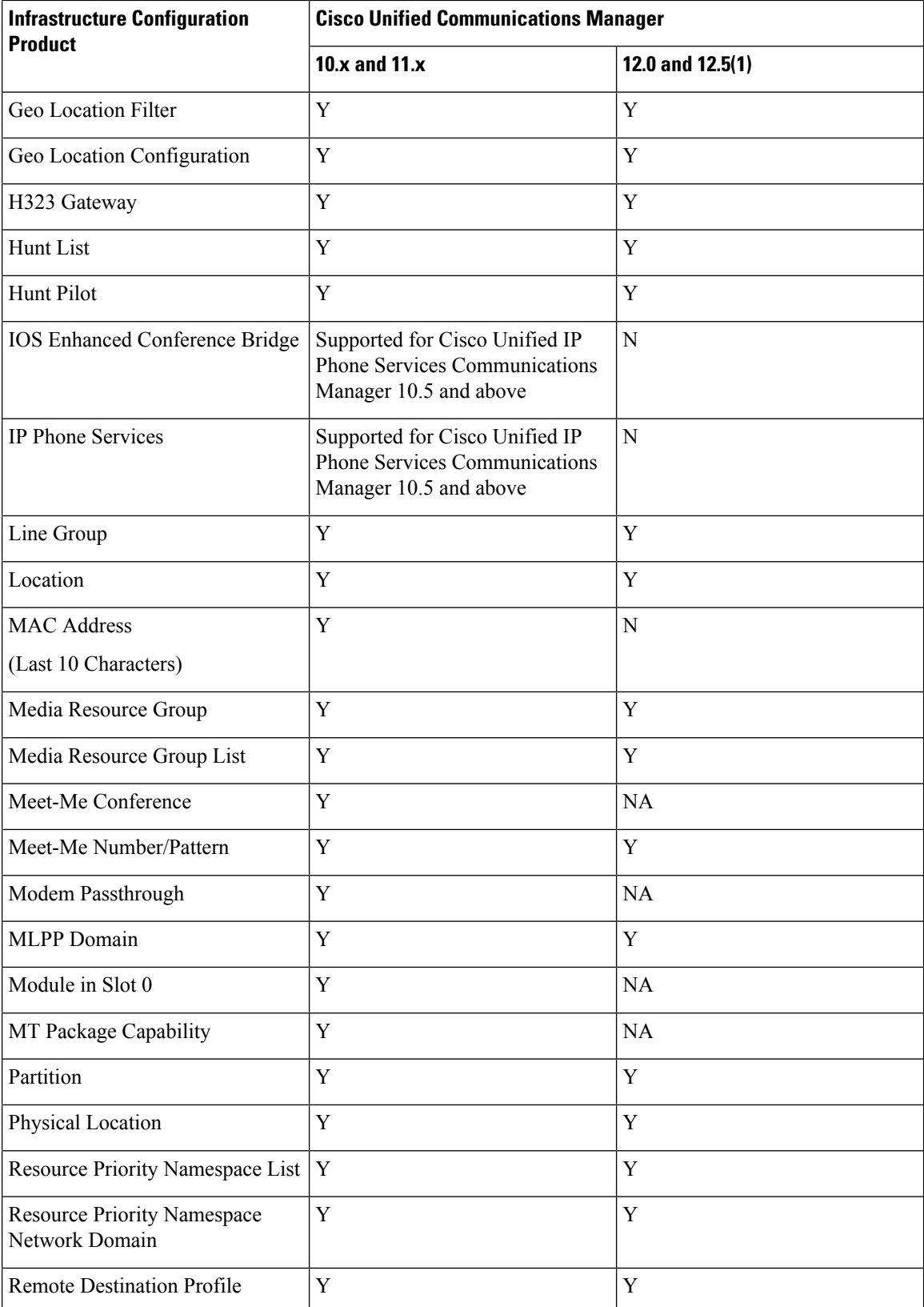

 $\mathbf l$ 

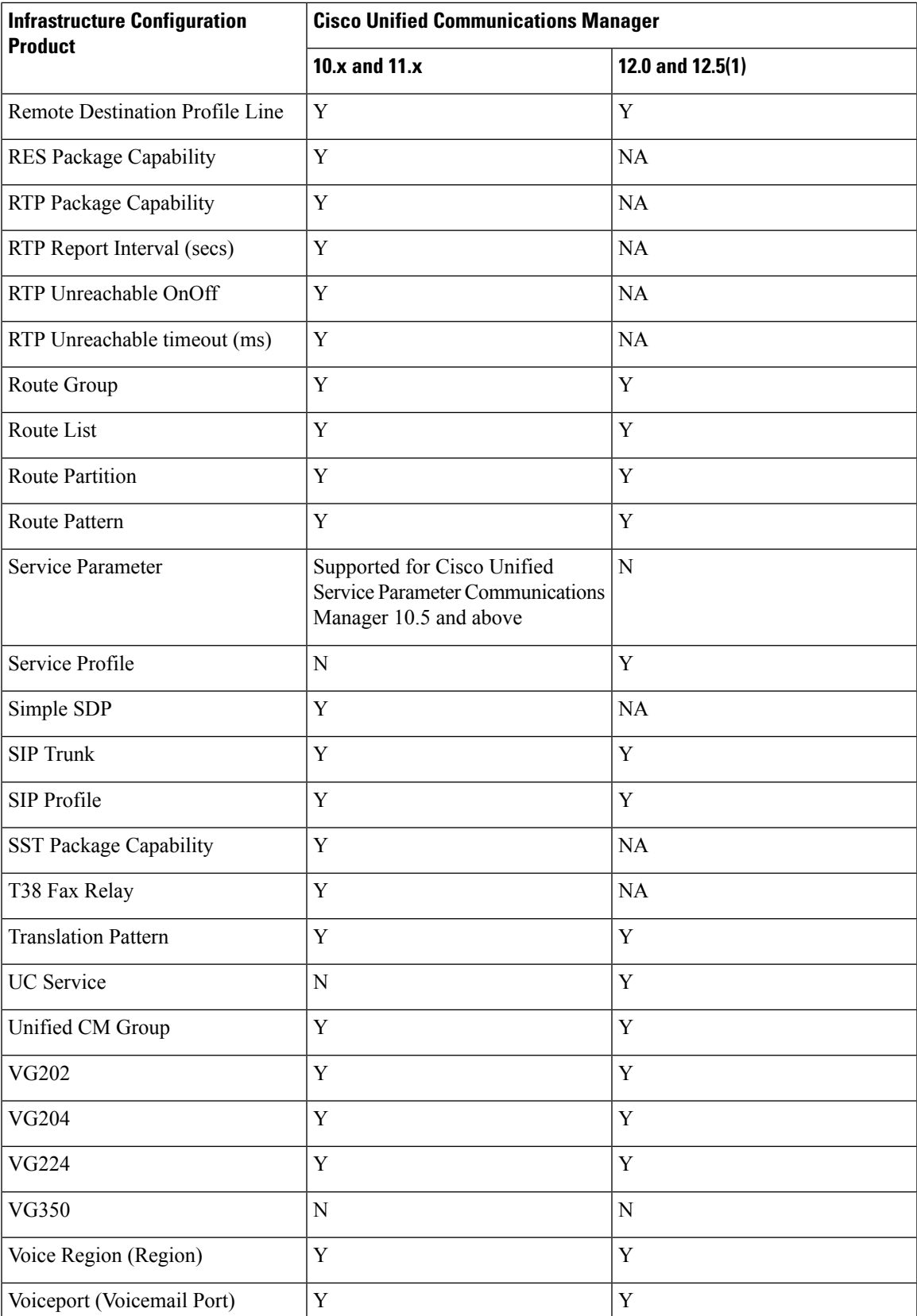

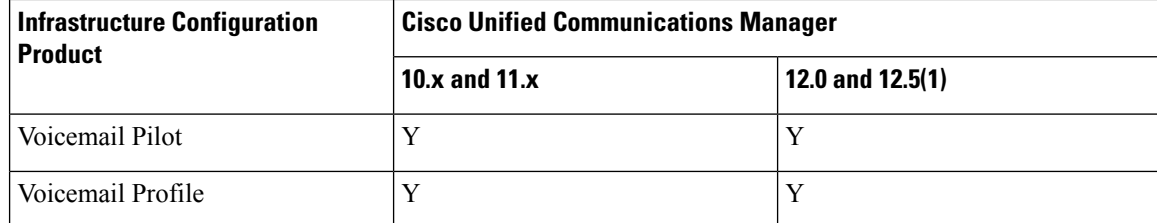

Infrastructure Configuration Products for Cisco Unified Communications Manager - Session Management Edition

 $\mathscr{D}$ 

**Note** From 11.0 release, support for 8.x devices is dropped.

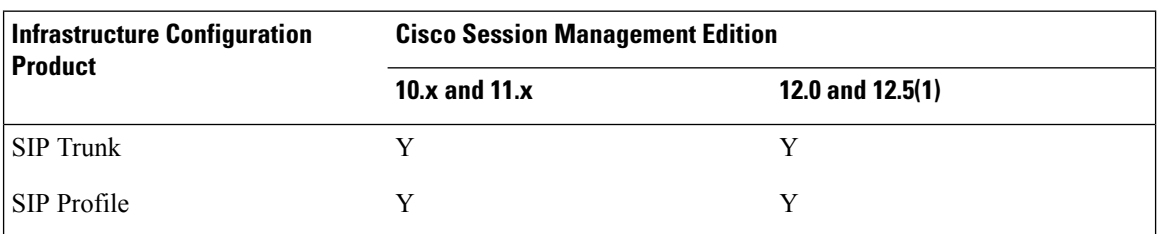

### **Infrastructure Configuration Products for Cisco Unified Message Processor**

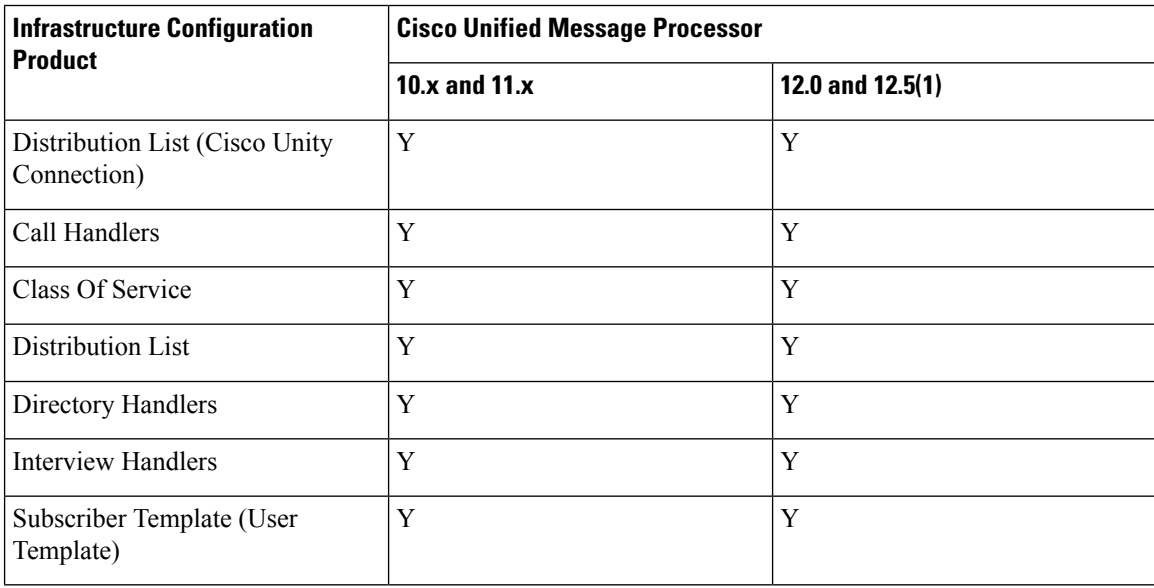

**Note** From 11.0 release, support for 8.x devices is dropped.

**Table 43: Infrastructure Configuration Products (Cisco Unified Presence Processor)**

| Infrastructure Configuration<br><b>Product</b> | Cisco Unified Presence Processor |                          |
|------------------------------------------------|----------------------------------|--------------------------|
|                                                | $\vert$ 10.x and 11.x            | $\vert$ 12.0 and 12.5(1) |
| Audio Profile                                  | ↘                                | NA                       |

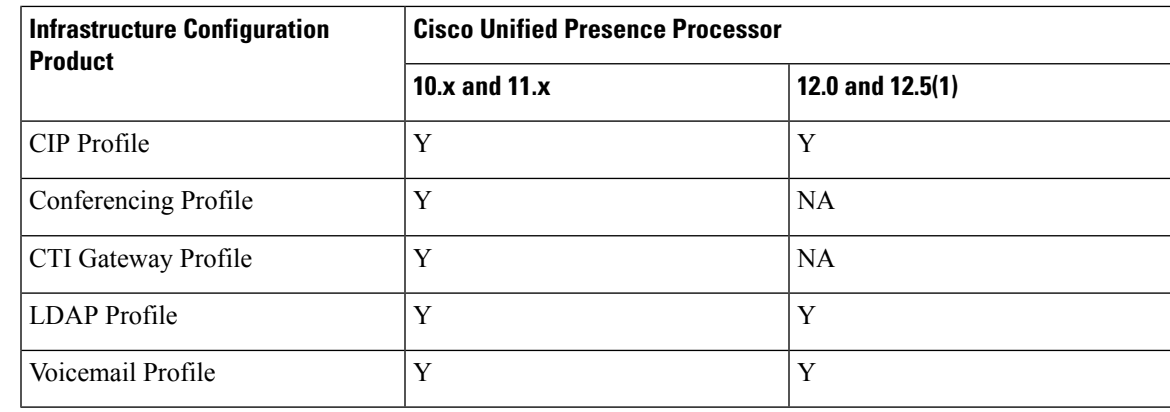

# <span id="page-170-1"></span>**Customer Domain Template**

If your implementation has more than one Domain, you can configure the Customer Domain Template according to the default business rules and user types that you require for your implementation.

When you create new Domains, they inherit the standard set of business rules and user types from the Customer Domain Template. You can then change the business rules and user types as required for each new Domain. Changes made to the Customer Domain Template affect only new Domains created after that point.

The Customer Domain Template is created by default when you install Provisioning. You configure it by specifying business rules and user roles for it the same way that business rules and user roles are specified for new Domains.

If you want to use these new Provisioning features, you must edit the Customer Domain templates.

# **Overview of Infrastructure Configuration**

The Infrastructure Configuration page of Provisioning enables you to browse the infrastructure configuration settings of a Call Processor and Unified Message Processor. Through this page, you can add, edit, or delete the configuration settings of a Call Processor and Unified Message Processor. Also, you can view pending operations and schedule operations (see Scheduling an Infrastructure [Configuration](#page-172-0) Task, on page 161).

To work with infrastructure configuration, you must be assigned the Infrastructure Configuration Management authorization role and be assigned permissions to the corresponding infrastructure products (see Managing Infrastructure Configuration Permissions).

The Infrastructure Configuration feature applies to Call Processors that are based on Cisco Unified Communications Manager devices and Unified Message Processors that are based on Cisco Unity Connection only.

## <span id="page-170-0"></span>**Cross-launching Devices from Infrastructure Configuration**

Cisco Prime Collaboration Provisioning allows an administrator to cross launch configured devices such as Unified Communications Manager, Unity Connection, and IM and Presence Services, from the Infrastructure Configuration page. When you cross-launch a specific device, you can access the device UI and perform any operation directly on the server of the specific device that you have cross launched.

Rest your mouse pointer over a device in the object selector widget, and click the Quick View icon to view the version and IP address of the device being used. Refer to Adding [Devices](#page-54-0) to know the list of actions that can be performed through device Quick View.

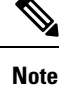

- Cross launch to Cisco TMS requires HTTPS to be enabled on the TMS server. If HTTPS is not enabled, you must change the URL to HTTP in the cross launch window.
	- When you cross launch Unified Communications Manager, the Find and List page appears. To learn how to perform specific operations on Unified Communications Manager, refer the Cisco [Unified](https://www.cisco.com/c/en/us/support/unified-communications/unified-communications-manager-callmanager/products-maintenance-guides-list.html) [Communications](https://www.cisco.com/c/en/us/support/unified-communications/unified-communications-manager-callmanager/products-maintenance-guides-list.html) Manager Administration Guide, Release 12.0.

To learn how to perform specific operations on Unity Connection, refer the System [Administration](https://www.cisco.com/c/en/us/support/unified-communications/unity-connection/products-maintenance-guides-list.html) Guide for Cisco Unity [Connection,](https://www.cisco.com/c/en/us/support/unified-communications/unity-connection/products-maintenance-guides-list.html) Release 12.x.

To learn how to perform specific operations on IM and Presence Service, refer the [Monitoring](https://www.cisco.com/c/en/us/support/unified-communications/unified-communications-manager-callmanager/products-maintenance-guides-list.html) Cisco Unified [Communications](https://www.cisco.com/c/en/us/support/unified-communications/unified-communications-manager-callmanager/products-maintenance-guides-list.html) Manager IM and Presence, Release 12.0.

## **Adding an Infrastructure Configuration Instance**

To add an Infrastructure Configuration Instance:

### **Procedure**

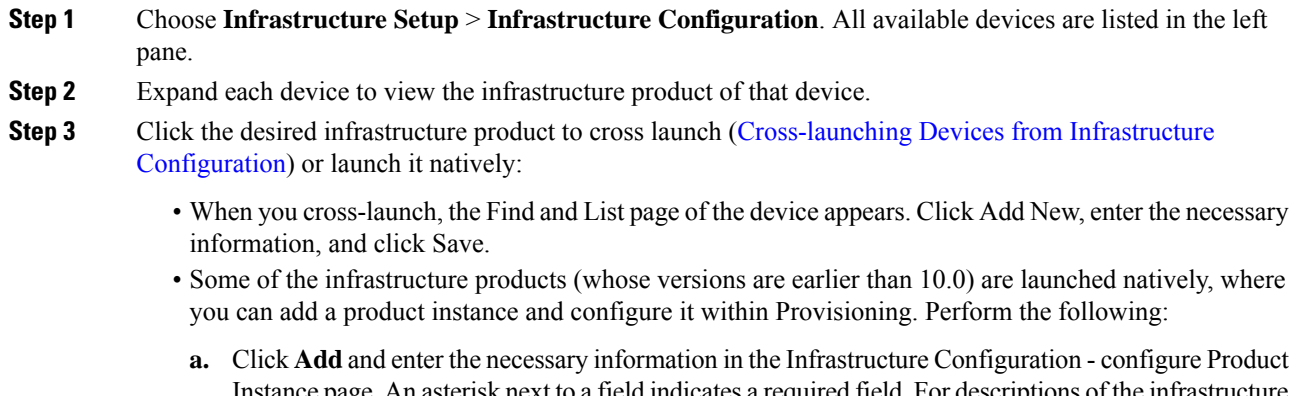

- Instance page. An asterisk next to a field indicates a required field.For descriptions of the infrastructure configuration product fields, see [Infrastructure](#page-348-0) Data Object Fields, on page 337.
- **b.** Click **Apply** or **Save as Draft**.

Apply sends the configuration immediately to the device. **Save as Draft** saves the configuration locally only. At a later time, the service can be pushed to the device either by clicking Apply or by using infrastructure configuration scheduling (see Scheduling an Infrastructure [Configuration](#page-172-0) Task, on [page](#page-172-0) 161).

Also, when you choose Save as Draft, the provisioning state of the object becomes Uncommitted Add (for details on provisioning states, see [Infrastructure](#page-173-0) Provisioning States, on page 162). The operational status is inactive, meaning the object has not been pushed to the device.

**Note** Clicking Apply may cause the devices to restart, and end calls in progress unexpectedly.

To copy an Infrastructure Configuration instance for a native launch, click Copy. In the Infrastructure Configuration - Configure Product Instance page, click the Draft Configuration tab and enter the necessary information. An asterisk next to a field indicates a required field. Applied Configuration tab showsthe already configured instance. Click **Apply** or **Save as Draft**. The infrastructure configuration instance is saved with a "copy of" prefix.

To delete an Infrastructure Configuration instance for a native launch, you can do one of the following:

- To immediately delete the configured instance from the device, click **Delete**.
- If you want to push the order at a later time, click **Schedule Delete**.
- If your configured instance is still saved locally, click **Delete Draft**.

The provisioning state of the object becomes Uncommitted Delete (for details on provisioning states, see [Infrastructure](#page-173-0) Provisioning States, on page 162). The operational status is active.

Delete Draft does not make that instance unavailable for selection in other infrastructure products or user services. For example, if a route partition is marked for deletion, it is still available for selection in a Line or Phone product, as well as Calling Search Space.

To edit an Infrastructure Configuration Instance for a native launch, click the instance for which you want to make changes. In the Draft configuration tab, make the desired changes. An asterisk next to a field indicates a required field. Enter the required information.

You can click **Apply** or **Save as Draft** to save your changes.

**Note**

To clear the value of a setting that has a numeric value in Cisco Unified Communications Manager, you must enter a zero for the value. If you just clear the value, the setting does not get unset in Cisco Unified Communications Manager.

### <span id="page-172-0"></span>**Scheduling an Infrastructure Configuration Task**

The infrastructure configuration scheduling feature enables you to group and schedule instances with pending operations to be provisioned.

Infrastructure configuration scheduling requires you to create tasks. In a task you can add pending configurations and they can be either add, modify or delete operations. You can have pending items from more than one Processor in the same task, and you can schedule this task to run at a fixed time or schedule it to run after successful completion of another task.

To view the infrastructure configuration scheduled tasks, click **Schedule Configuration** tab (Choose **Infrastructure Setup** > **Infrastructure Configuration** ).

You can narrow your results by using the search function. To access the search function, in the results page, click **Show Filter**, and the search criteria appears.

The infrastructure configuration task is based on its initiation type.

If the task's initiation type is date/time, the execution of the task begins at the scheduled date/time. An order is created with all items in the task. The task status changes to in progress and it can no longer be modified or deleted. If all items in the task are completed successfully, the task's status changes to complete. If any one detail fails, then the entire task is aborted. An aborted or failed task cannot be rerun. You will need to create a new task.

If the initiation type is another task, then the task begins after the successful completion of the initiating task. If the initiating task fails, this task will never begin, which will be indicated in the List of Tasks page.

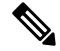

After a task is created, it cannot be updated if it is in progress, completed, or failed. Before the task begins, you can change the schedule date or time and add or remove pending items that should be pushed as part of the task. **Note**

### **Procedure**

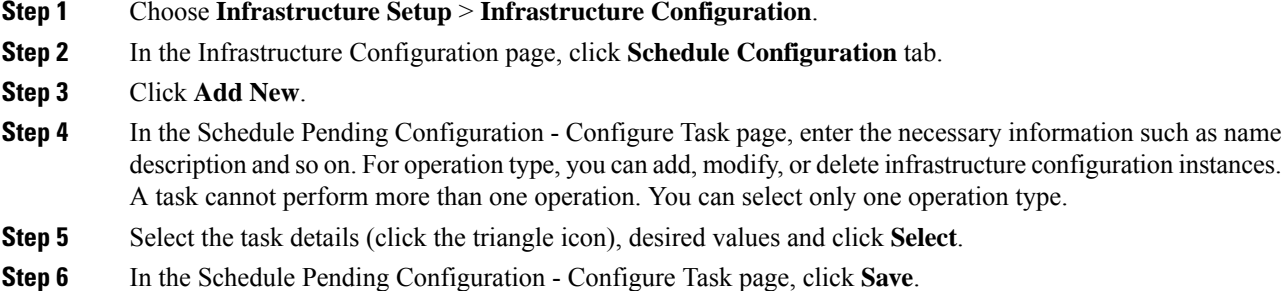

To delete a scheduled infrastructure configuration task, in the Schedule Pending Configuration - Configure Task page, click **Delete**.

To purge an infrastructure configuration task you must put provisioning into maintenance mode. The infrastructure configuration scheduling tasks (Completed, Failed, and Aborted) are stored on your system. You may want to periodically purge them. All data purging activities are performed through the Data Maintenance Configuration page. For more information on data purging, see [Enabling](#page-339-0) Data Purging for [Provisioning,](#page-339-0) on page 328.

### <span id="page-173-0"></span>**Infrastructure Provisioning States**

An infrastructure configuration request goes through when you perform infrastructure configuration activities.

Following are the infrastructure configuration process states:

- Uncommitted Add—Configuration created locally but does not exist on the device.
- Add in Progress—A pending configuration is in progress and being configured through an order. No changes are allowed in this state.
- Add Failed—An operation on this object failed.
- Add Scheduled—A pending configured object is scheduled in one of the tasks waiting to be executed. No changes are allowed in this state.
- Uncommitted Update—An object that exists on the device has been modified locally but has not been submitted to the device.
- Update in progress—Modify operation is in progress as part of an order. No changes are allowed in this state.
- Updated Failed—Modify operation failed.
- Update Scheduled—A pending configuration to change an object on the device is scheduled as part of a task. No changes are allowed in this state.
- Uncommitted Delete—An object that exists on the device has been marked for deletion. The request to delete the object has not been made to the device.
- Delete in progress—Delete operation is in progress as part of an order. No changes are allowed in this state.
- Delete Failed—Delete operation failed.
- Delete Scheduled—A pending configuration to delete an object from the device is scheduled as part of a task. No changes are allowed in this state.

# **Overview of Business Rules**

Cisco Prime Collaboration Provisioning contains a predefined set of business rules that determine how components within Cisco Prime Collaboration Provisioning are used. These business rules control the processing of orders, the behavior of the synchronization processes, and the default values for various objects in the system.

Business rules are applied at a Domain level. When you install Cisco Prime Collaboration Provisioning, you configure the business rules in the Customer Domain Template according to your business processes. When you create a new Domain, it inherits the standard set of business rules from the Customer Domain Template. You can then change the business rules as required for each new Domain. Changes made to the Customer Domain Template affect only new Domains created after that point. For information on Customer Domain Template, see Customer Domain [Template,](#page-170-1) on page 159.

In addition to business rules, new Domains inherit the default User Role information, and folders are automatically created in the Inventory Manager Instance Browser for the users, Service Areas, and Voice Terminals that will be placed into that Domain.

Rules can be data driven (Cisco Prime Collaboration Provisioning uses the Data field), enabled or disabled driven, or both. The descriptions of the rules indicate which applies.

**Note**

For some business rules, the Data or Enabled field is not applicable, which is indicated by *N/A*. All user input in fields marked as *N/A is* disregarded by the system.

### **Business Rule Descriptions**

Table 44: Business Rule [Descriptions](#page-175-0) describes all the standard business rules in alphabetical order, along with their default Data and Enabled settings.

I

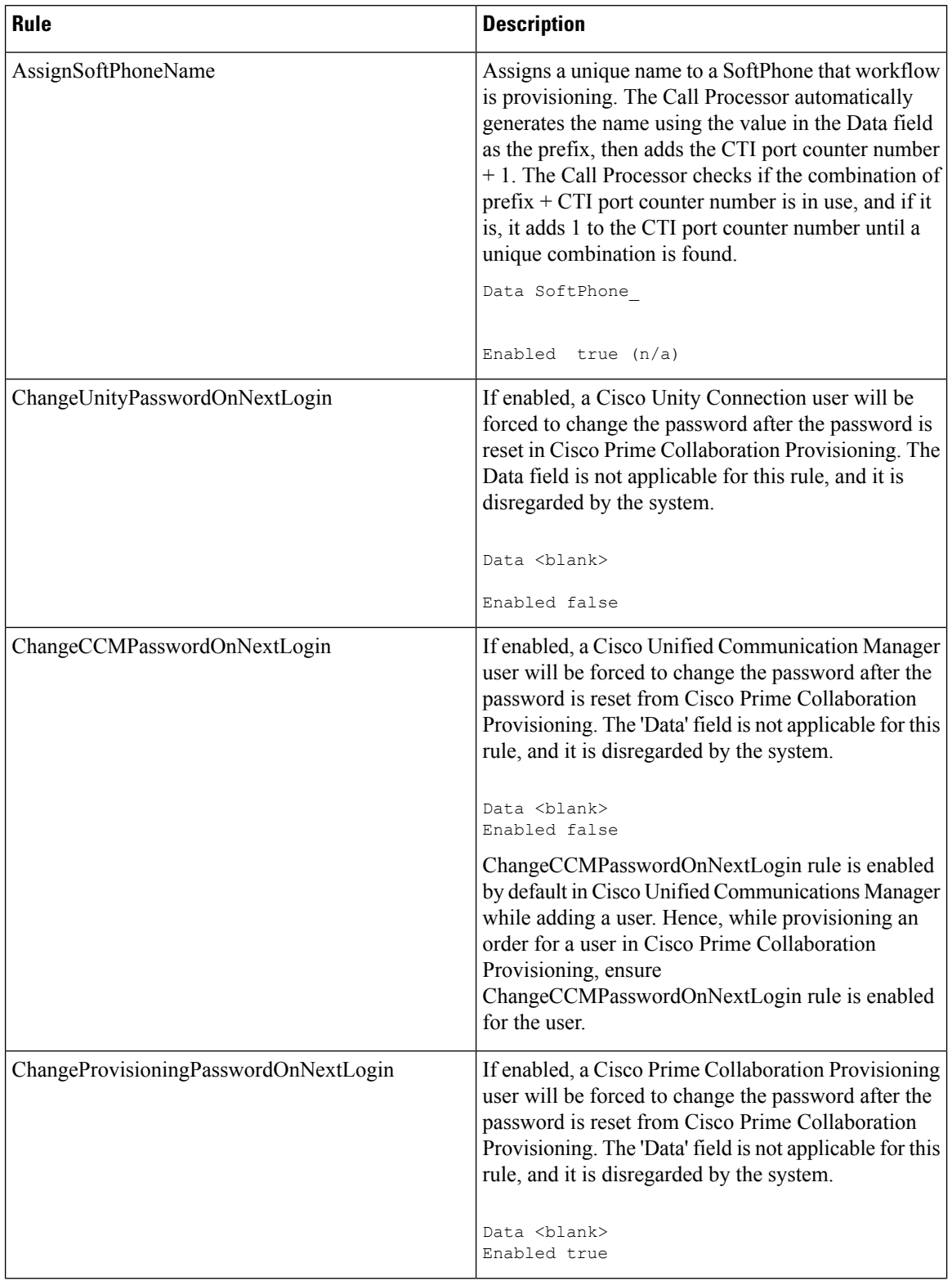

### <span id="page-175-0"></span>**Table 44: Business Rule Descriptions**

 $\mathbf I$ 

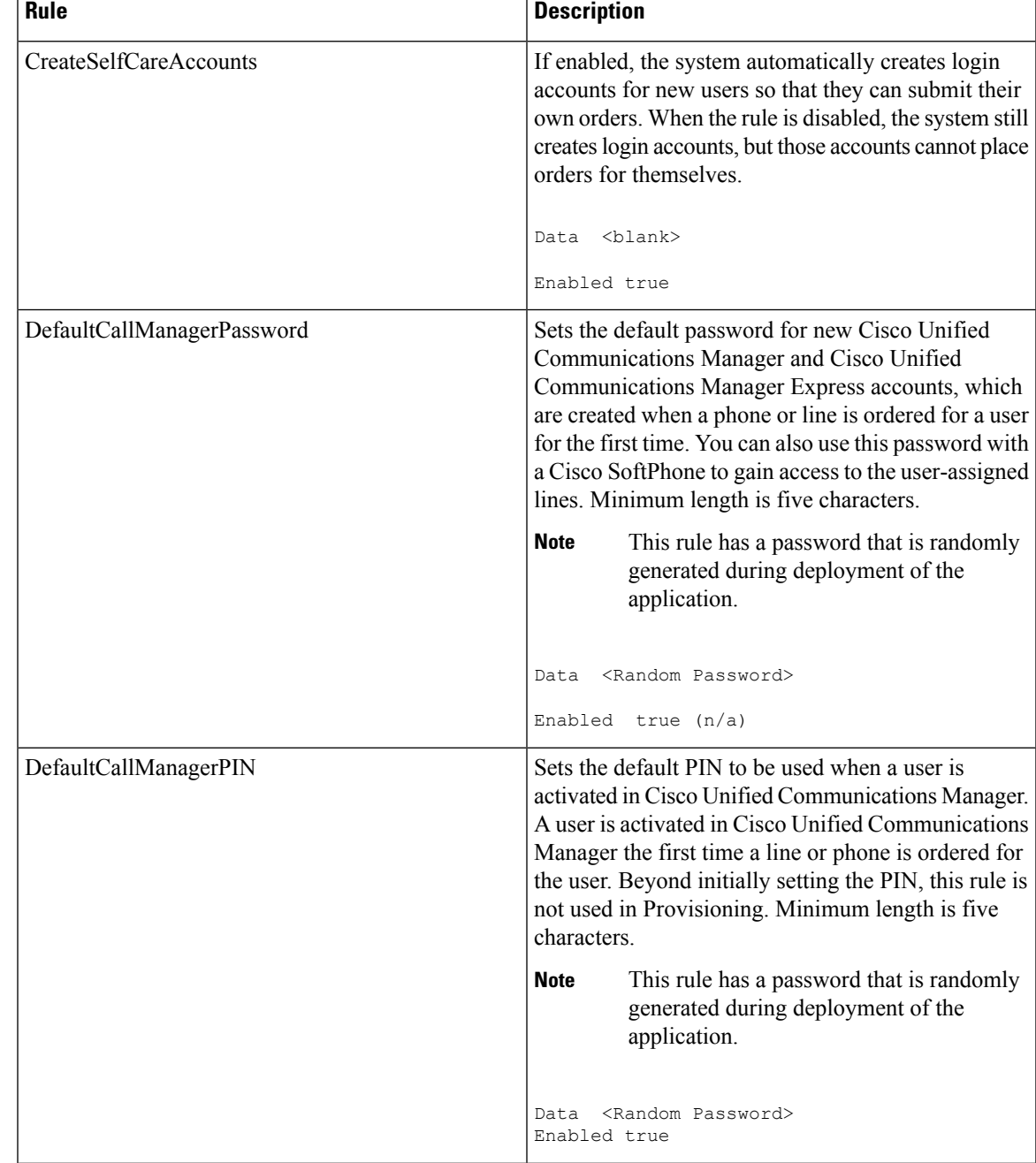

I

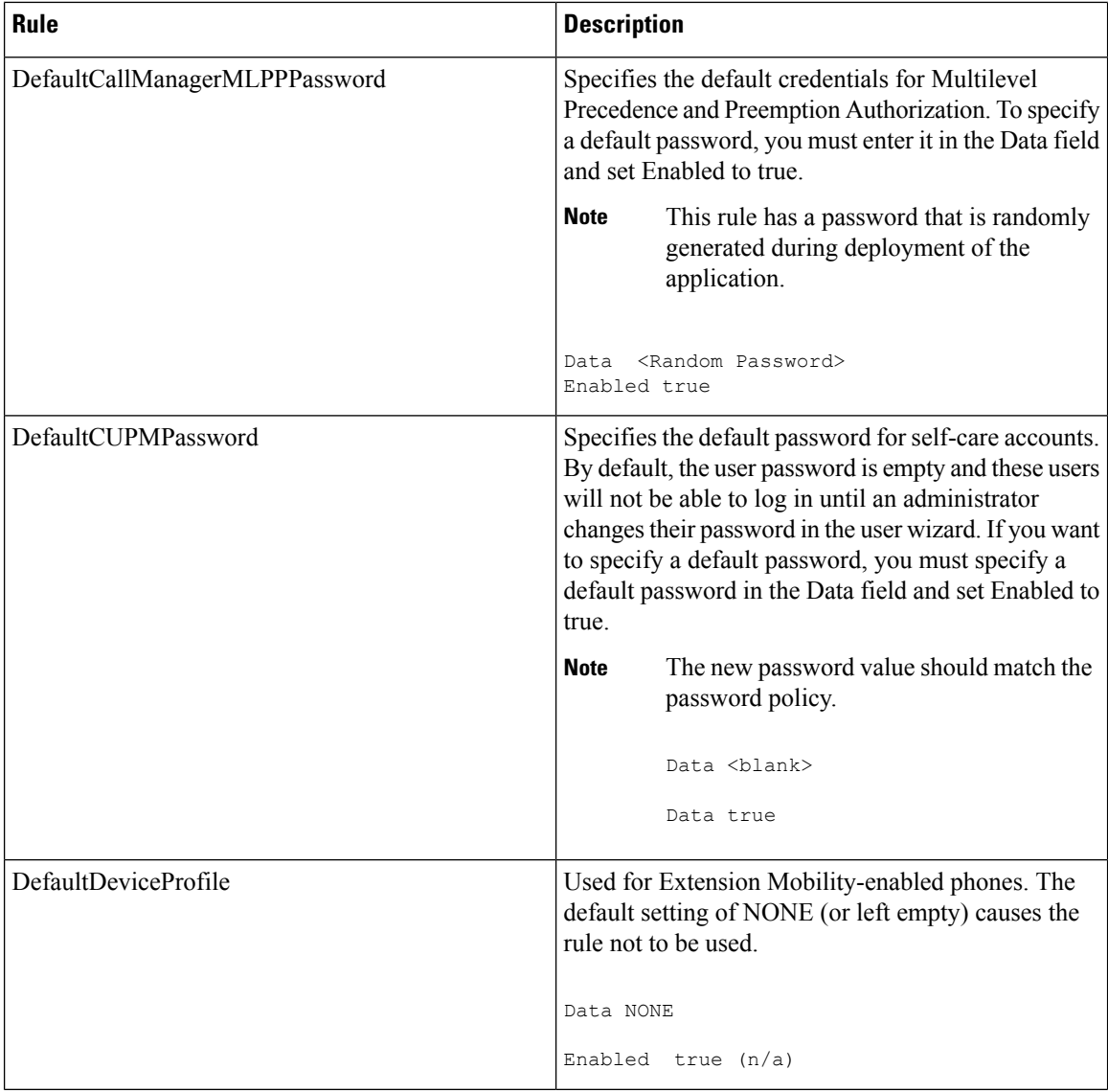

 $\mathbf I$ 

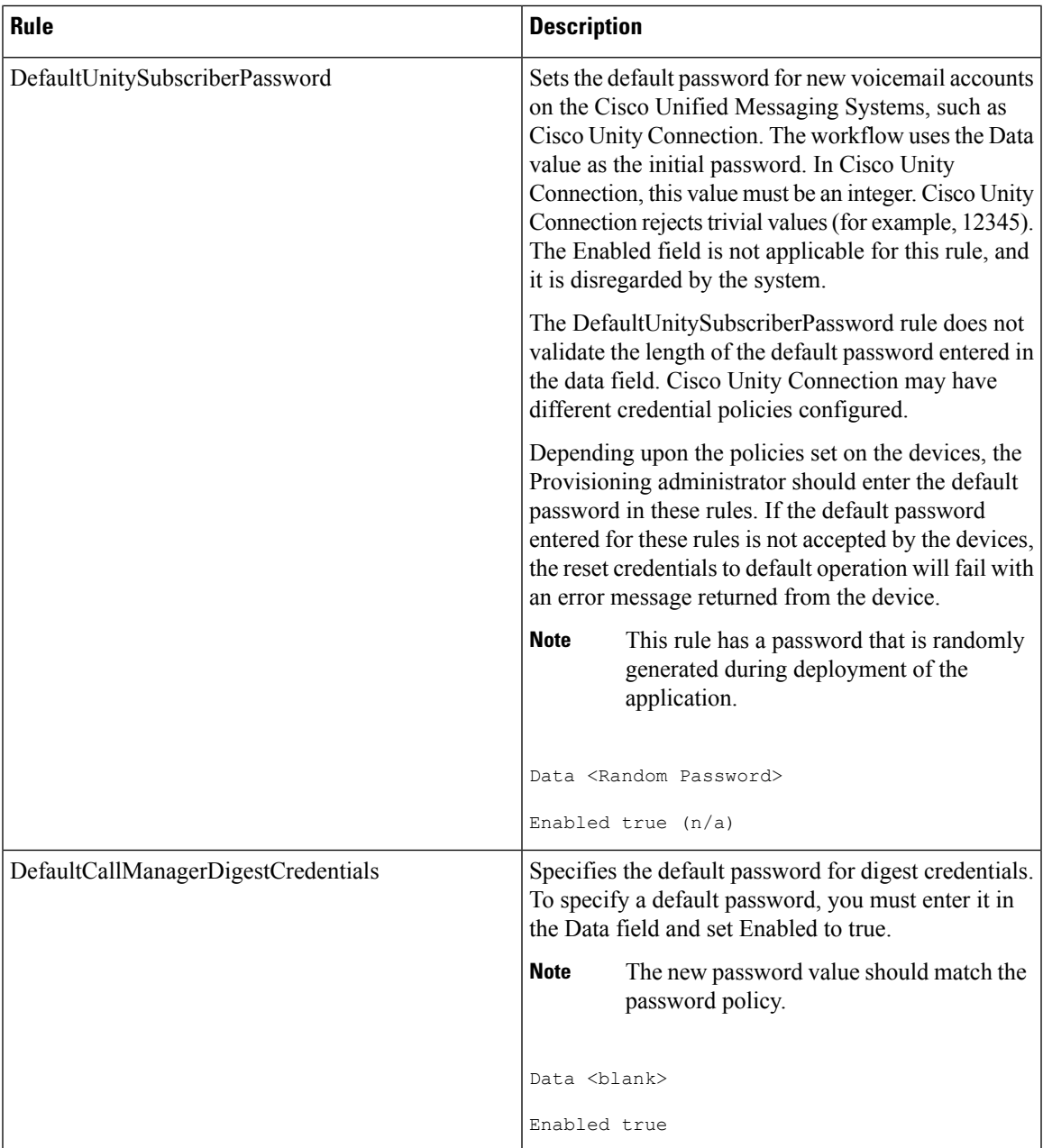

L

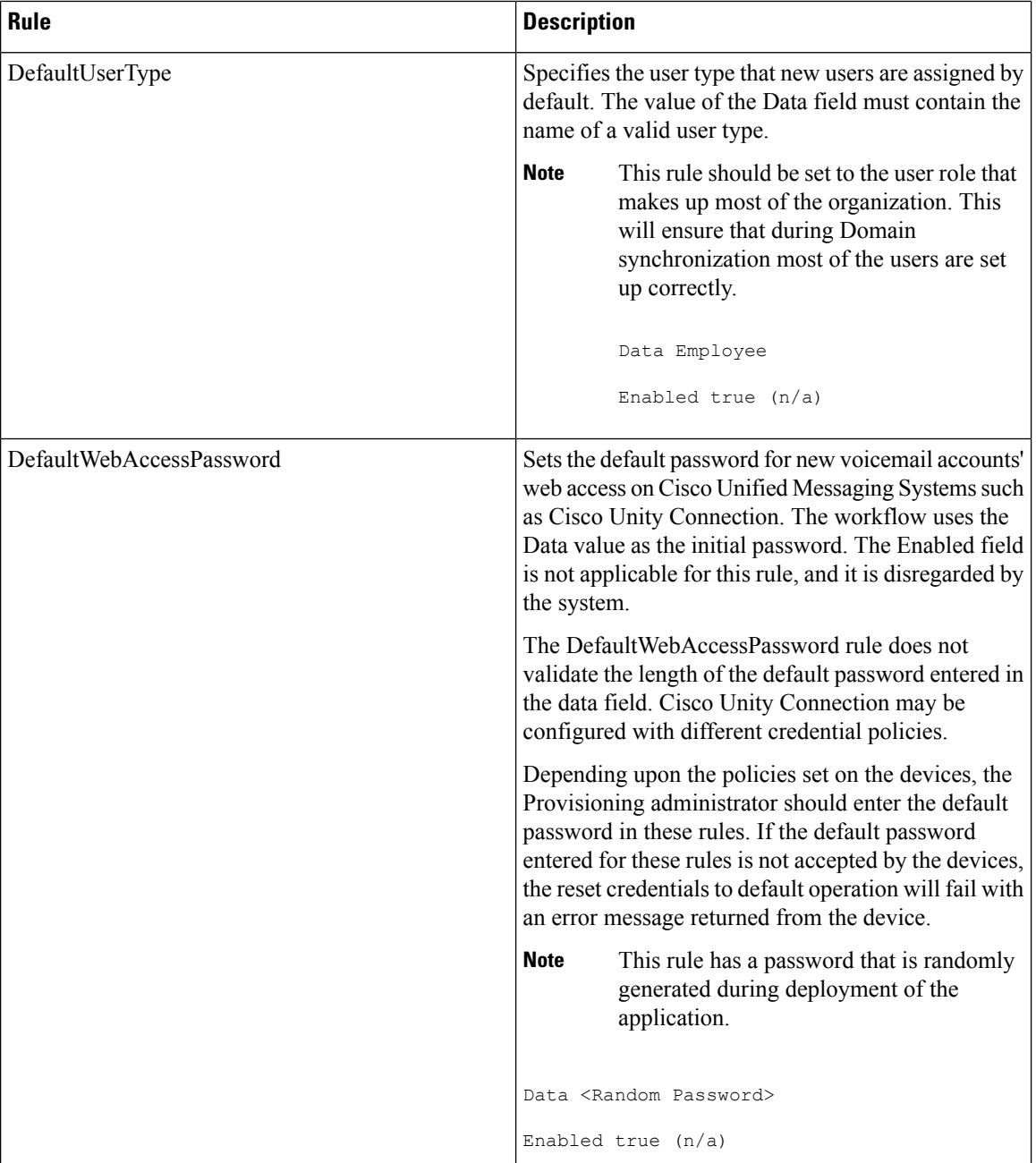
$\mathbf l$ 

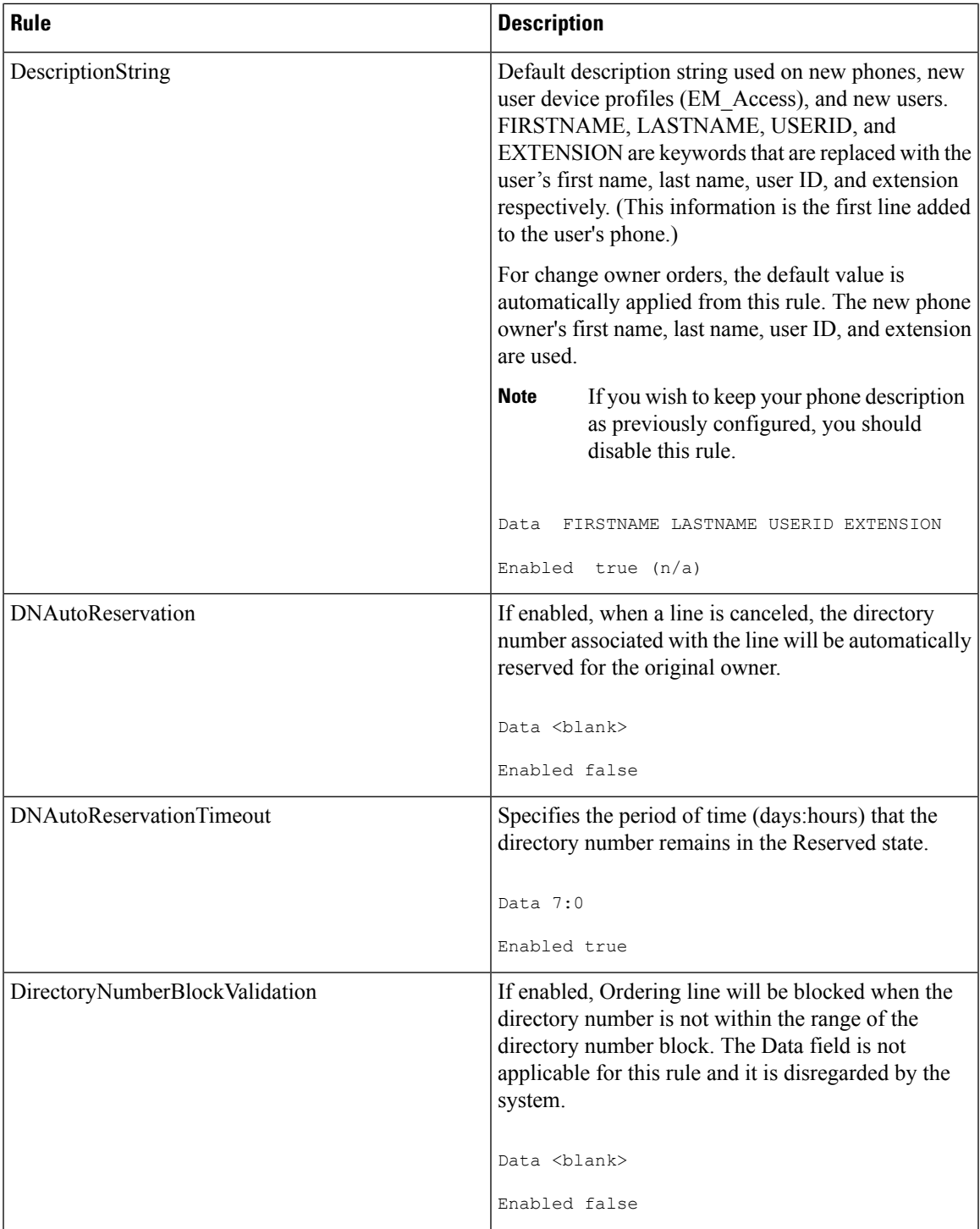

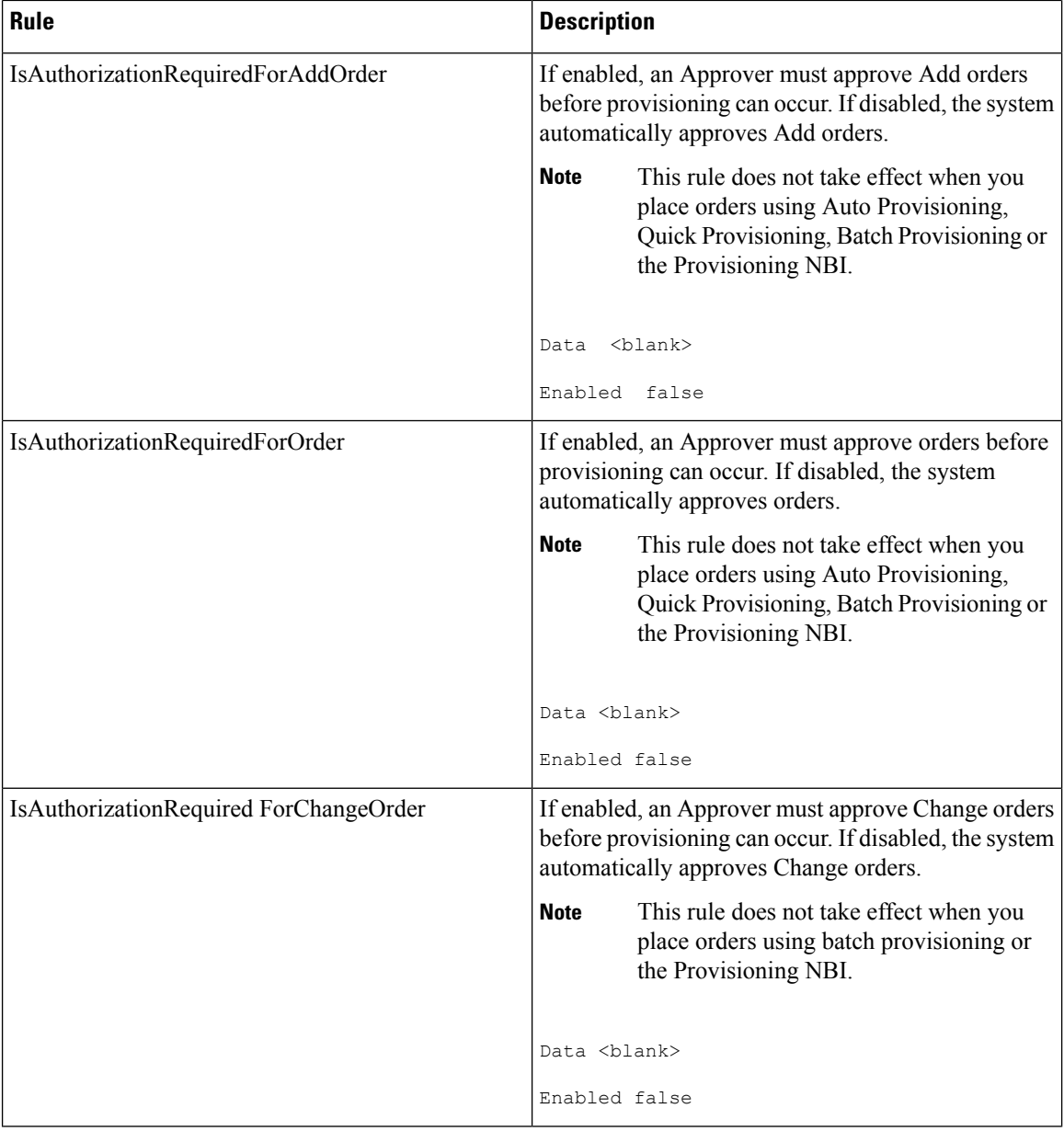

 $\mathbf l$ 

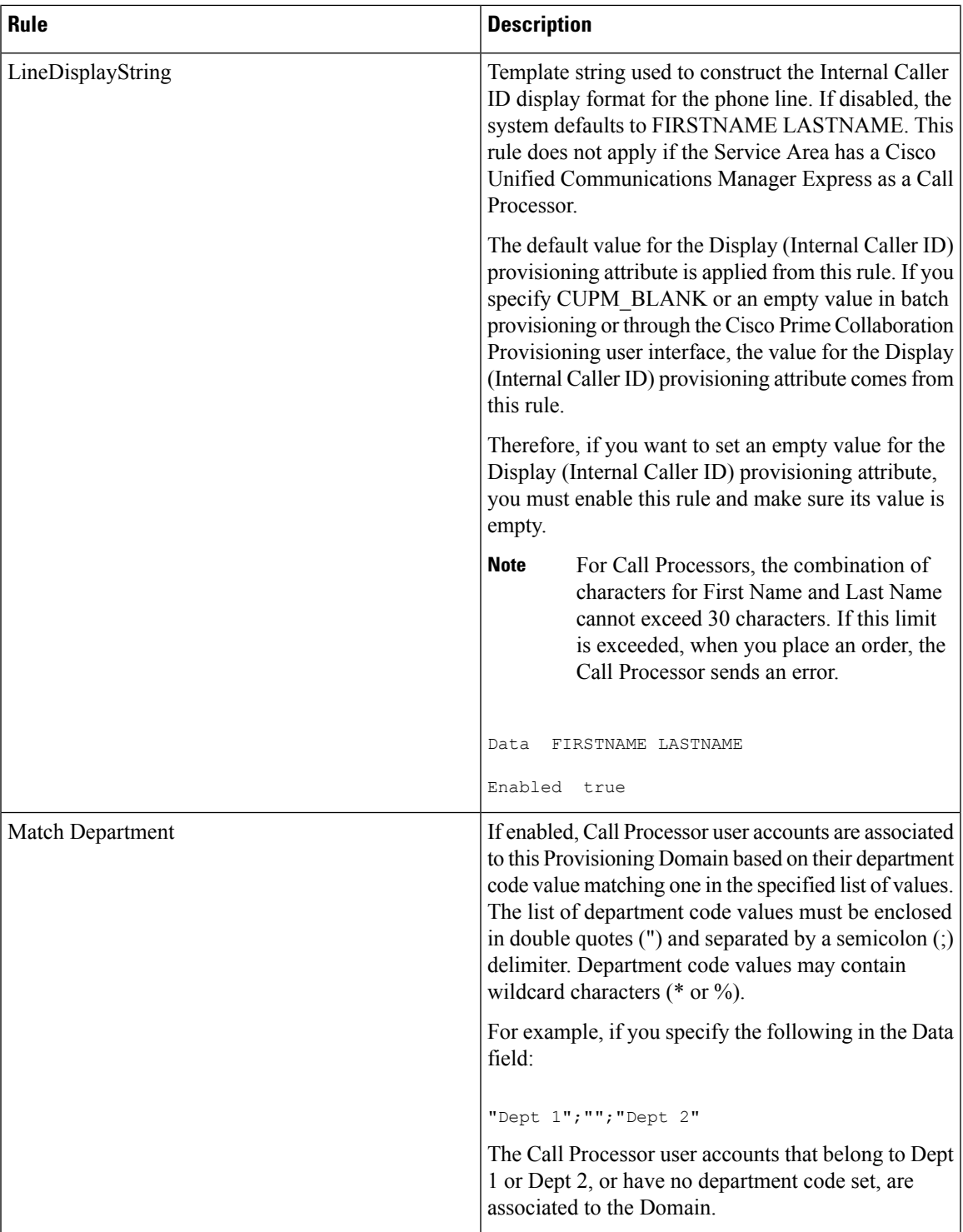

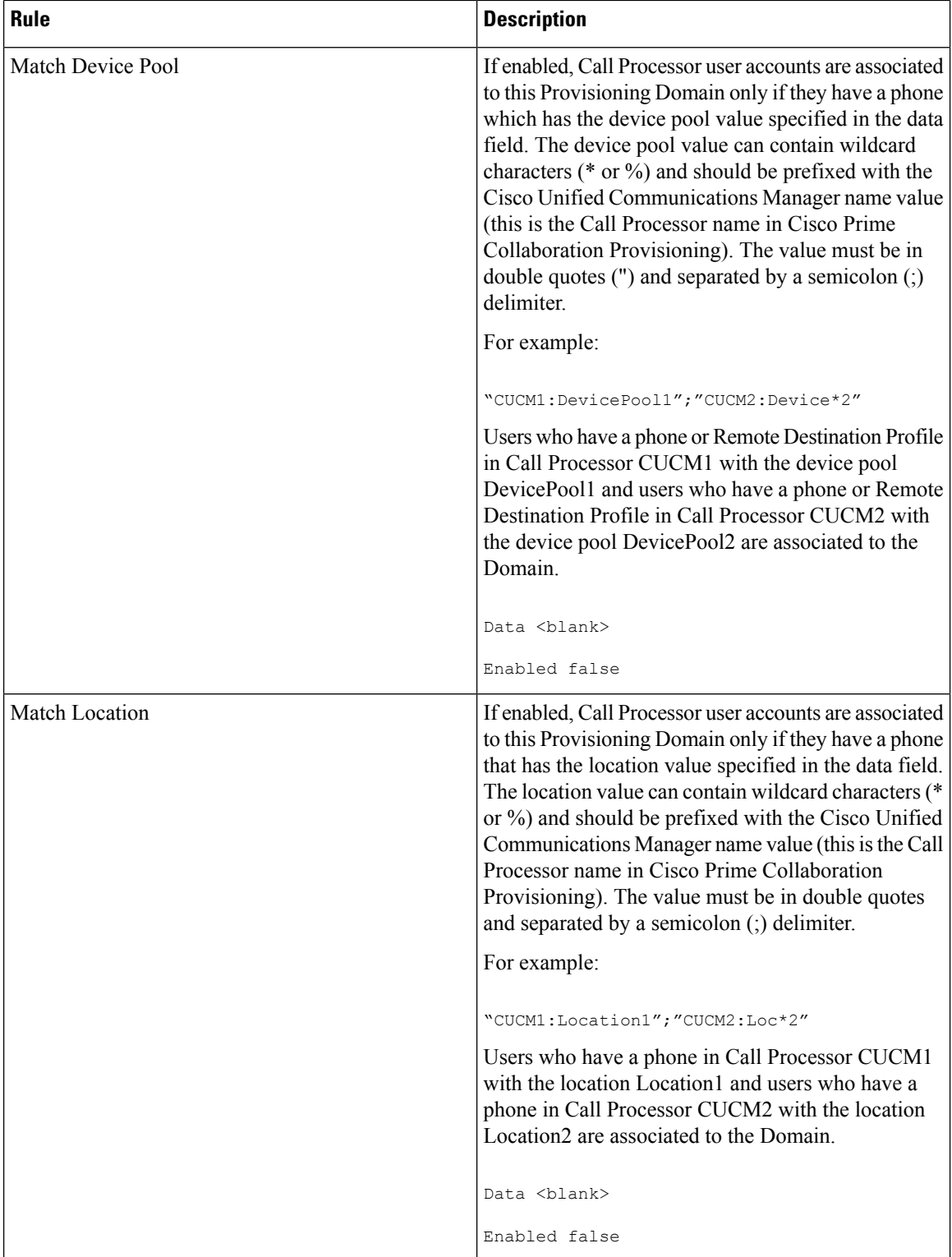

 $\mathbf l$ 

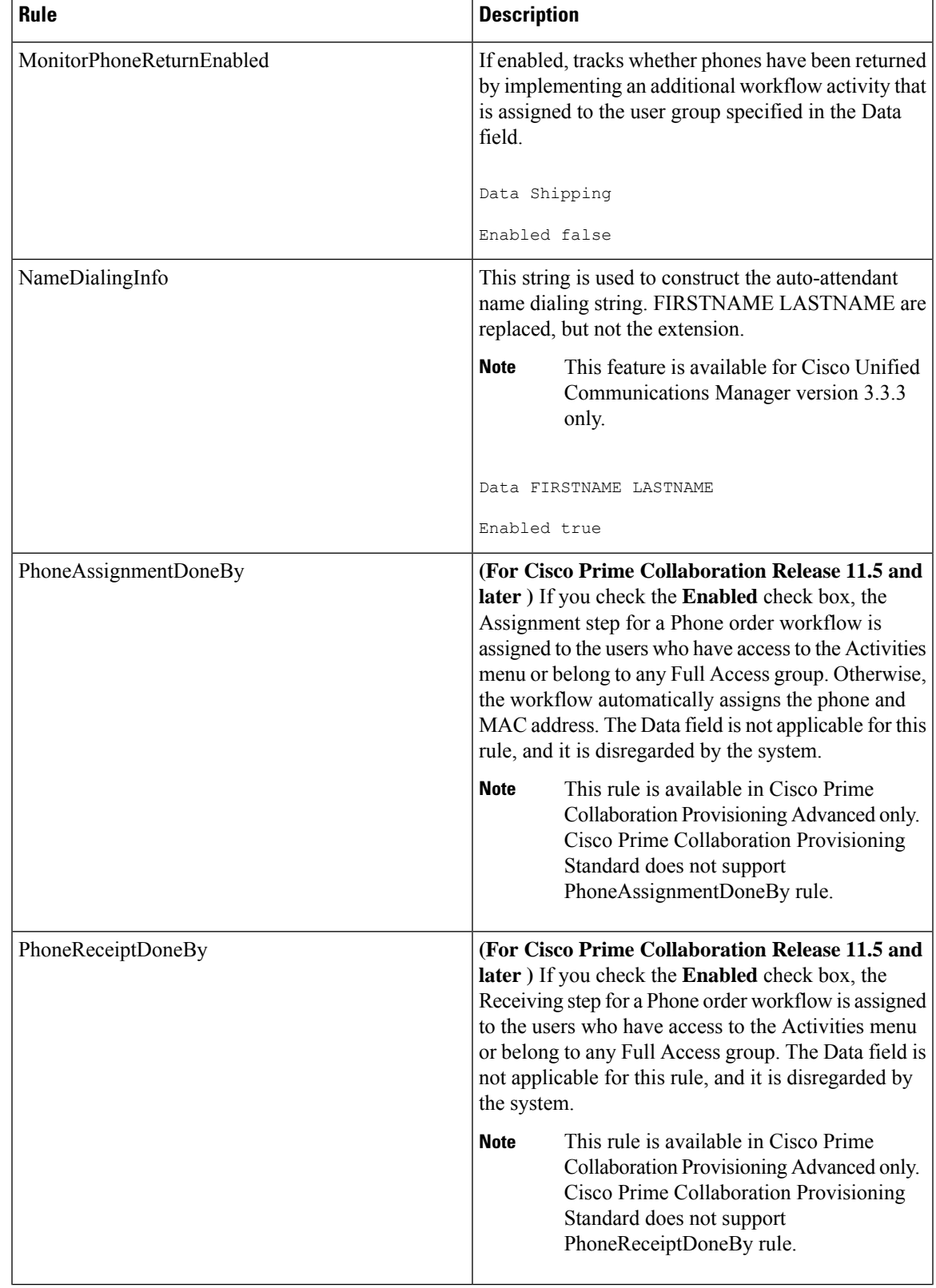

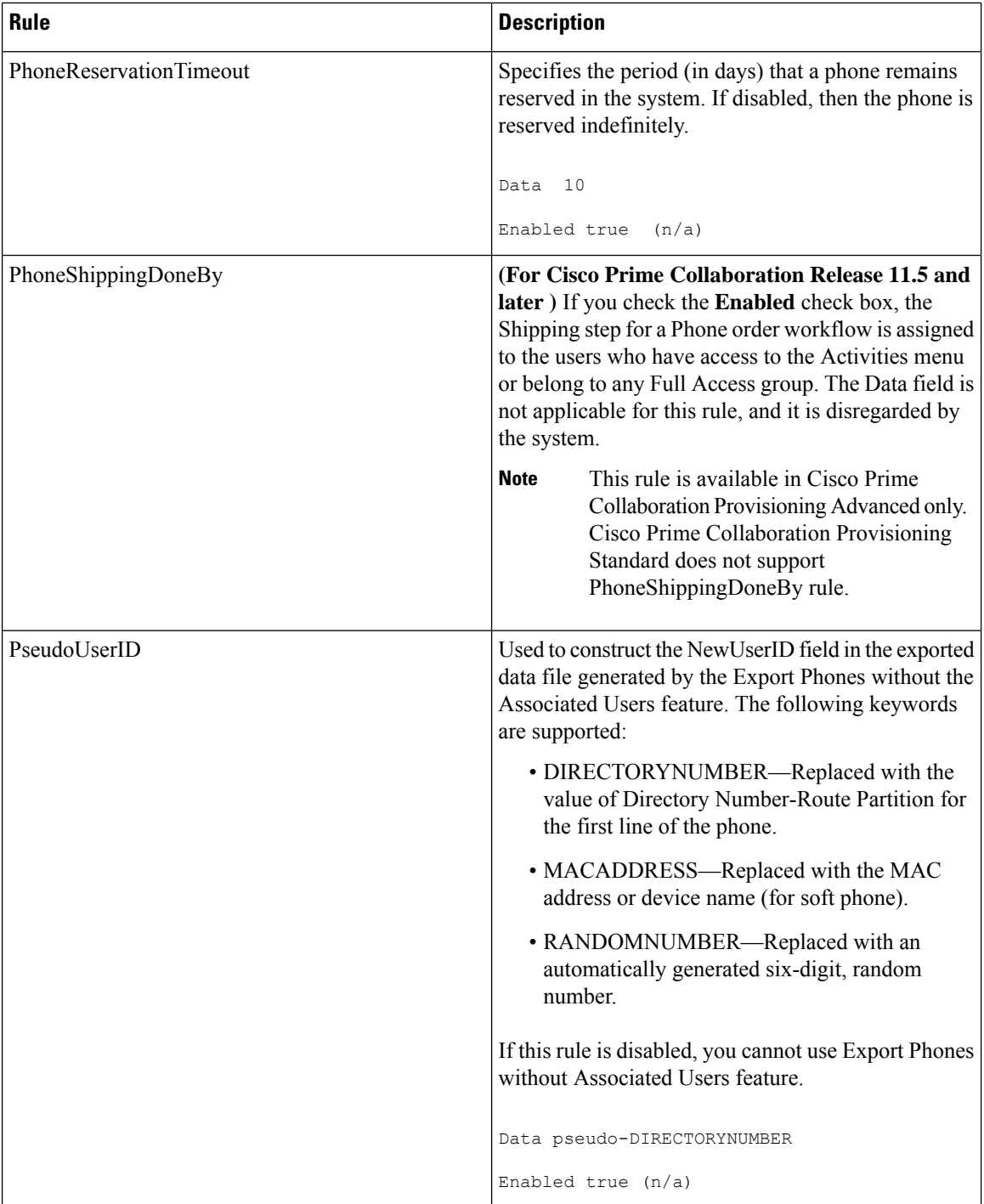

 $\mathbf l$ 

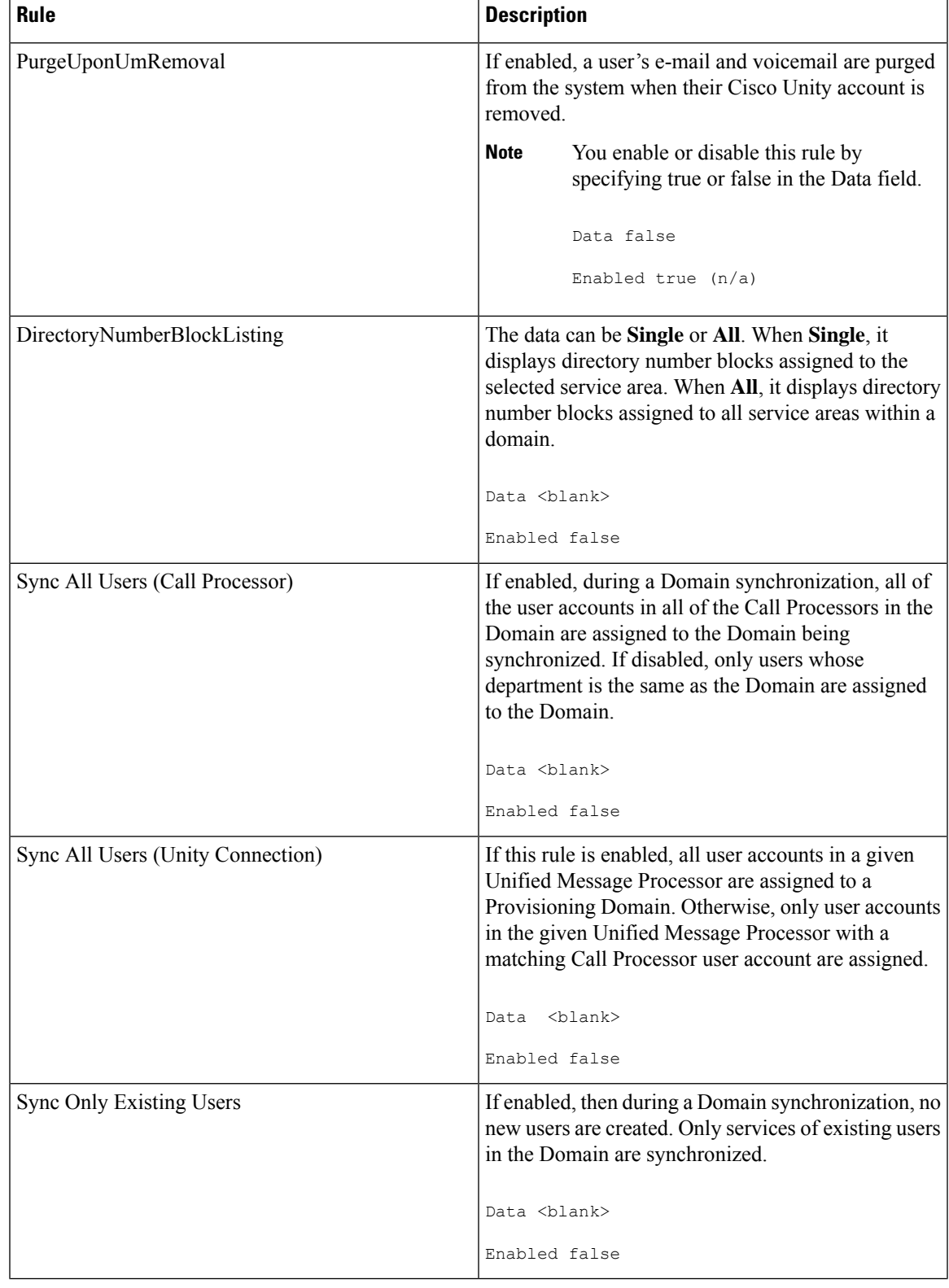

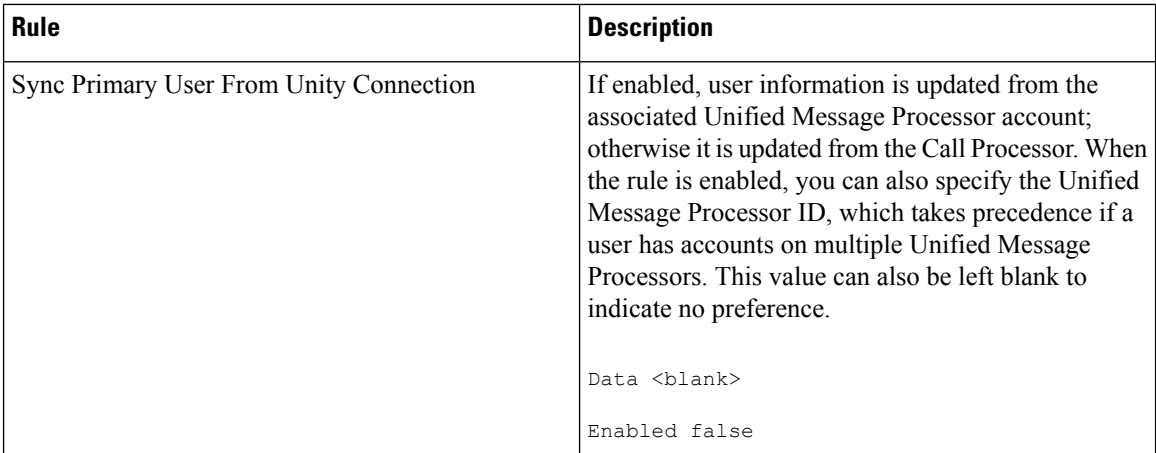

# **Configuring Business Rules**

When you change business rules, you must first select the Domain. You can change the values for the rules and whether they are enabled. You cannot change the rule names or descriptions.

All business rules have the following properties. You can modify the Data and Enabled fields.

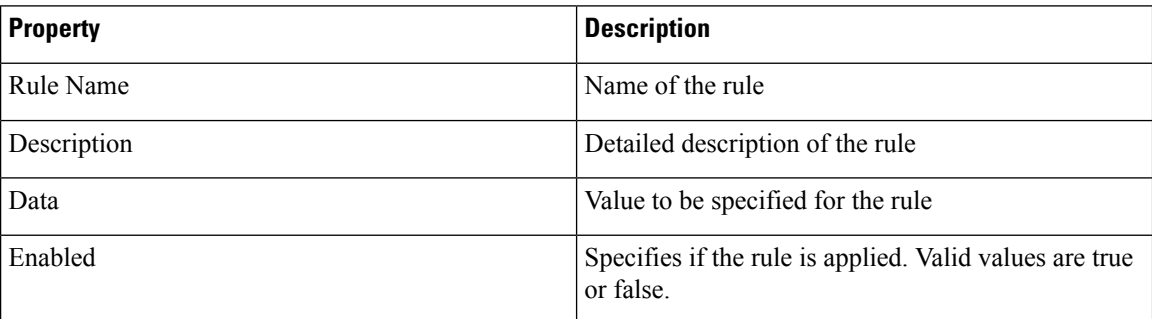

**Note**

You must carefully review the documentation for each businessrule to ensure that you set the Data and Enabled properties appropriately.

Provisioning does not have a default reset capability for business rules. If you change a business rule's settings and later want to return to the default settings, you will have to manually change the settings. **Note**

The following procedure usesthe AssignSoftPhoneName rule as an example of how to change rule properties.

## **Procedure**

# **Step 1** Choose **Administration > Rules**.

**Step 2** In the Rule Configuration page, select the Domain that you want to change the rule for.

Ш

- **Step 3** Select the rule under Configure Rule.
- **Step 4** Click the Edit icon. The Data and Enabled fields become active.
- **Step 5** Make the required changes and click **Save**. The changes are added to the AssignSoftPhoneName rule.

To configure the Domain Synchronization Rules, select **Configure Domain Sync Rules** and select the synchronization rules. See Configuring Business Rules for Domain [Synchronization,](#page-114-0) on page 103 for details.

When you configure Provisioning, it is critical that you plan how you will use your business rules and how you want the Provisioning components to work. At a minimum, you must consider the following rules:

- AssociateAllUsersInCallProcessor
- CreateSelfCareAccounts
- EmailSender
- IsAuthorizationRequiredForAddOrder
- IsAuthorizationRequiredForOrder
- IsAuthorizationRequiredForChangeOrder
- MailHost
- OrderProvisionedEmailTemplate
- OrderRejectedEmailTemplate
- PhoneAssignmentDoneBy
- PhoneReceiptDoneBy
- PhoneShippingDoneBy
- DirectoryNumberBlockValidation
- DirectoryNumberBlockListing

# **Usage Scenarios for Configuring Business Rules**

Some examples on how you could configure user access, configure products, and orders are listed in the following table:

### **Table 45: Usage Scenarios for configuring Business Rules**

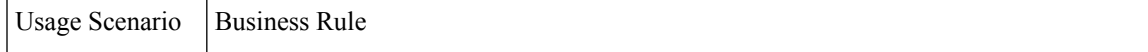

 $\mathbf I$ 

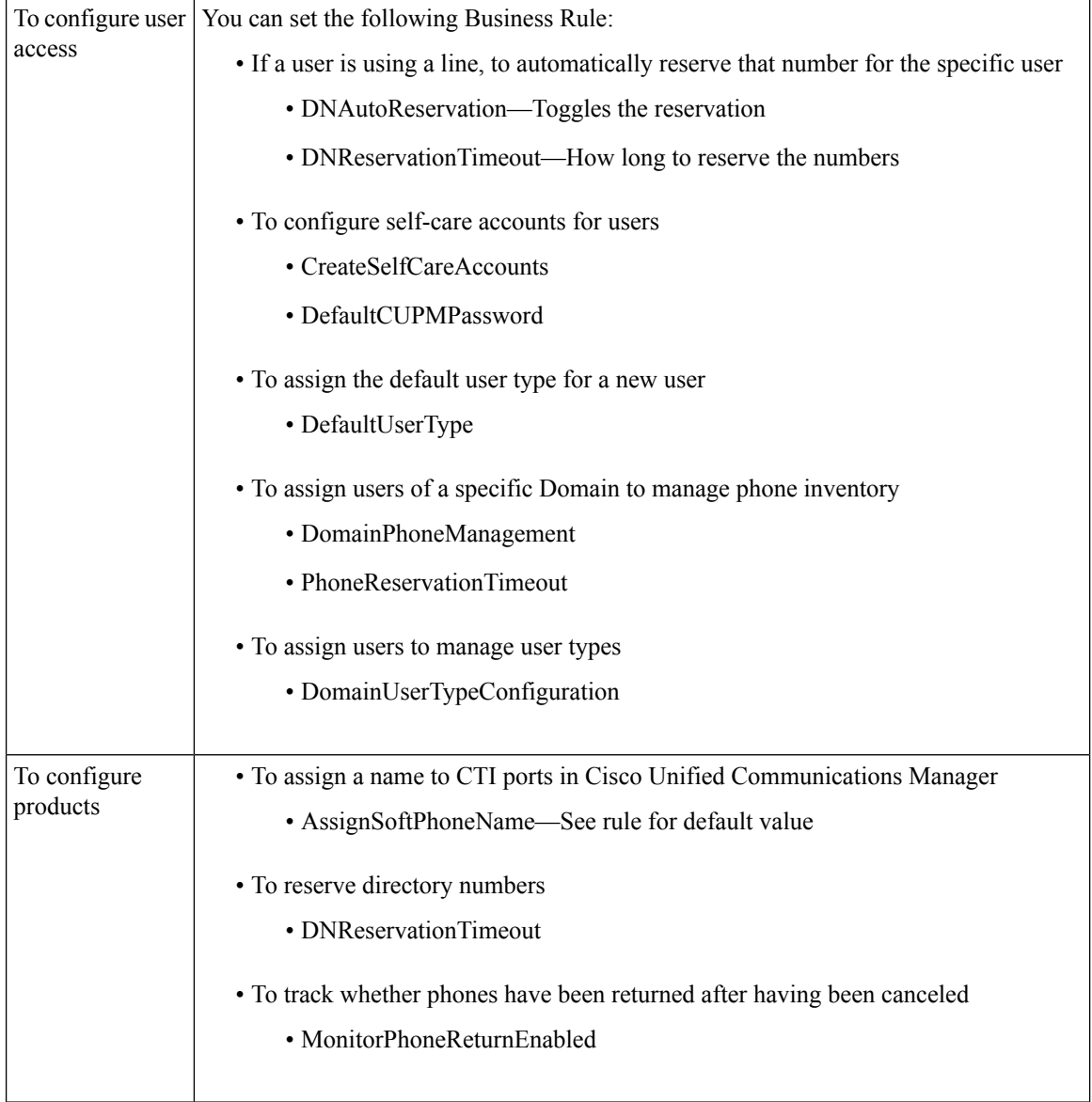

Г

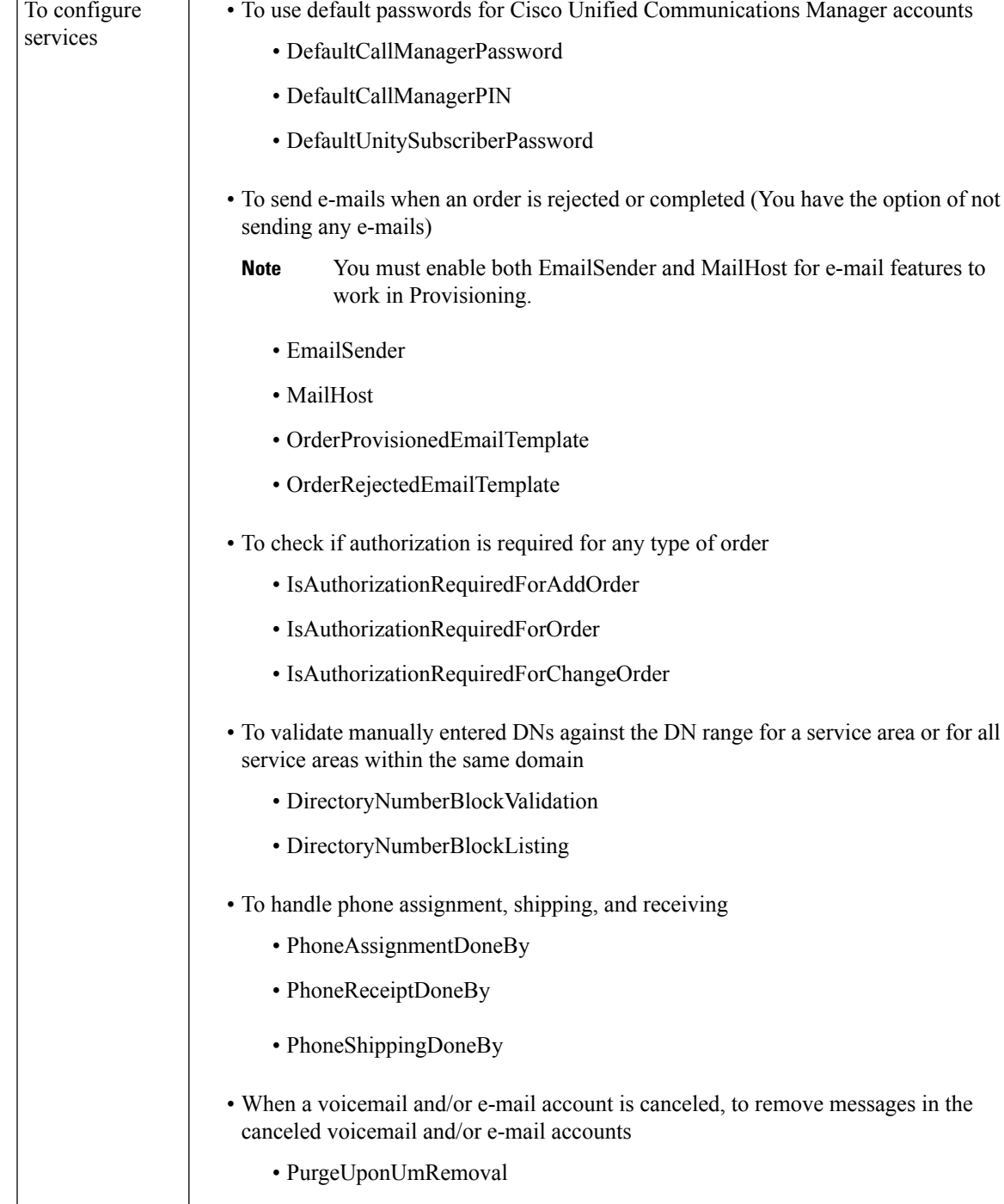

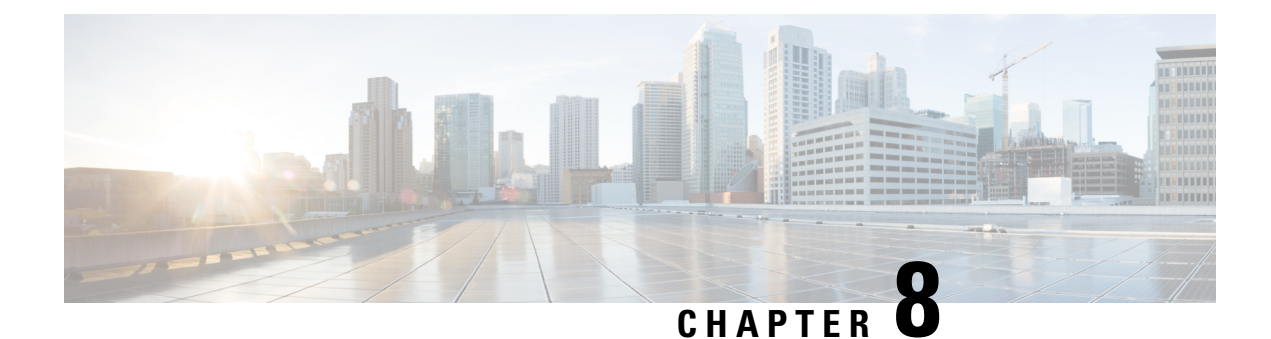

# **Managing Inventory**

- Managing Endpoint [Inventory,](#page-192-0) on page 181
- [Managing](#page-195-0) Directory Number, on page 184
- Managing [Voicemail,](#page-197-0) on page 186

# <span id="page-192-0"></span>**Managing Endpoint Inventory**

You can add, update, or remove endpoints using the endpoint inventory. You can add and update directory numbers, reserve them for specific users, and clear directory numbers whose designated length of time in the Reserved state has been exceeded.

In addition to the above, you can also search for endpoints that are not associated to any users and those unused endpoints can be associated to a specific user.

Cisco Prime Collaboration Provisioning tracks the information about all services and users in an internal asset management inventory system. This information can be viewed by an administrator.

You can view the endpoint inventory report based on the Domain. The following details are displayed in the Endpoint Inventory page:

| <b>Field</b>       | <b>Description</b>                                                                                                    |  |  |  |
|--------------------|----------------------------------------------------------------------------------------------------|--|--|--|
| Call Processor     | List of call processors.                                                                                                    |  |  |  |
| Model              | List of endpoint models.                                                                                                    |  |  |  |
| Endpoint           | You can add a new endpoint by specifying the domain, model, MAC address,<br>and status. You can also click the Chooser icon to view the list of existing<br>endpoints.                      |  |  |  |
| Domains            | List of managed Domains.                                                                                                    |  |  |  |
| Model              | List of endpoint types.                                                                                                    |  |  |  |
| <b>MAC</b> Address | Hexadecimal value that identifies the endpoint. The MAC address must be 12<br>characters in length. Valid values are alphanumeric characters (A-Z, a-z, 0-9),<br>for example, 201B79989002. |  |  |  |

**Table 46: Endpoint Inventory Management Page Field Descriptions**

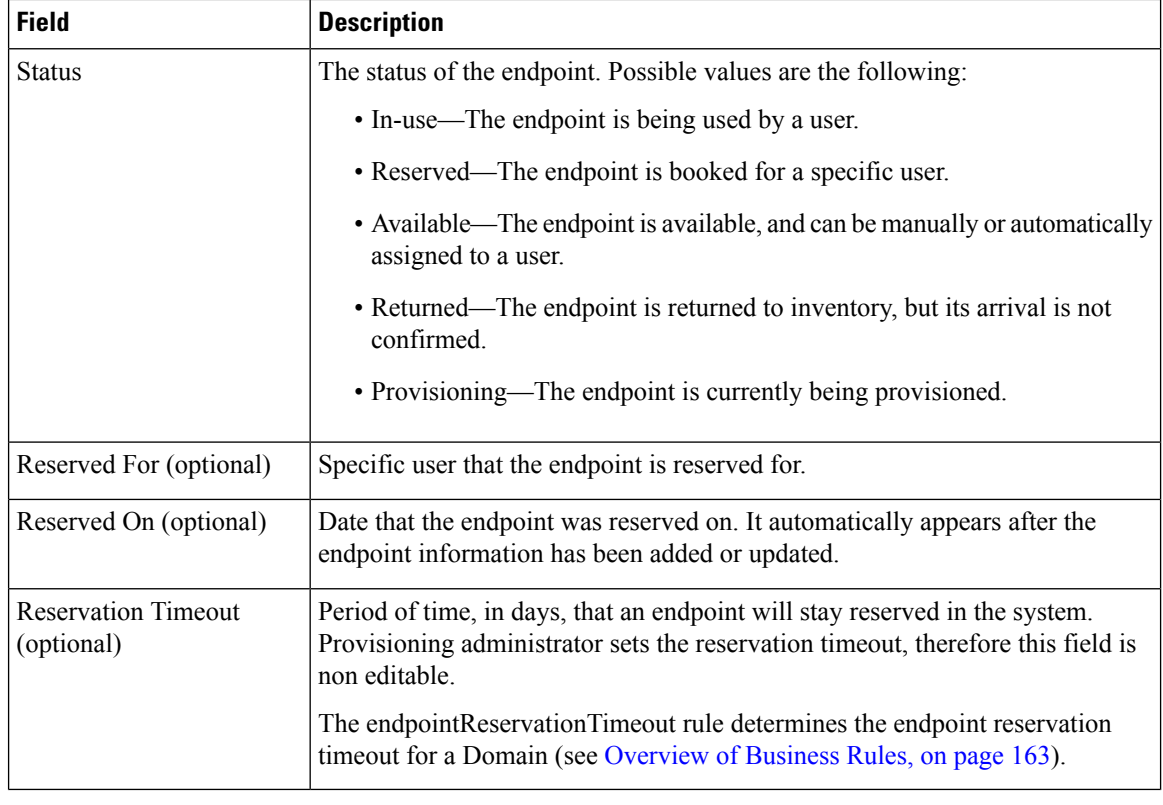

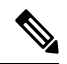

Self-Care option is available for users to set up lines, manage services, and configure endpoint options quickly and easily. For more information, see [Customizing](#page-256-0) Your Personal Settings, on page 245. **Note**

If you are assigned the Ordering authorization role, you can perform the following tasksto manage the endpoint inventory:

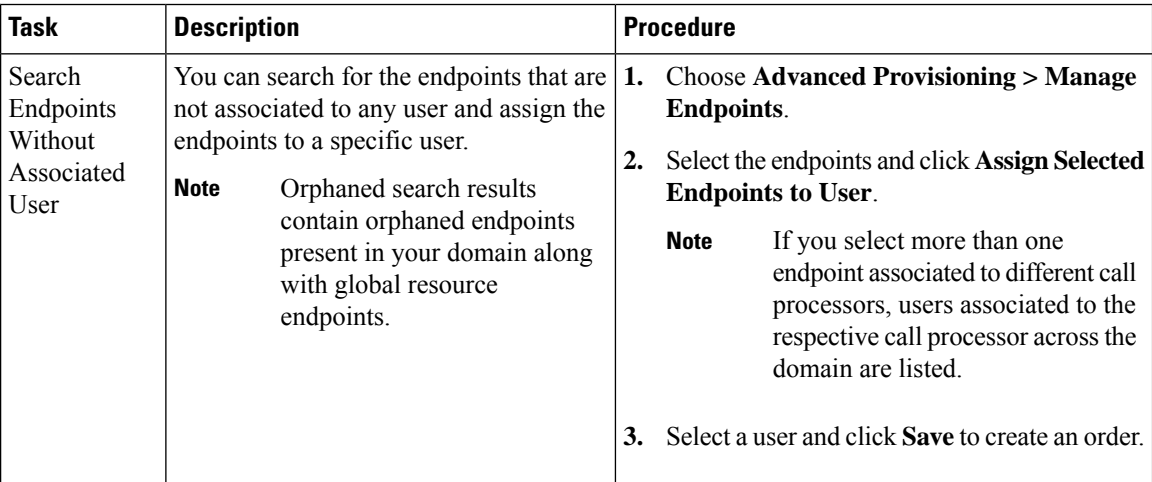

 $\mathbf l$ 

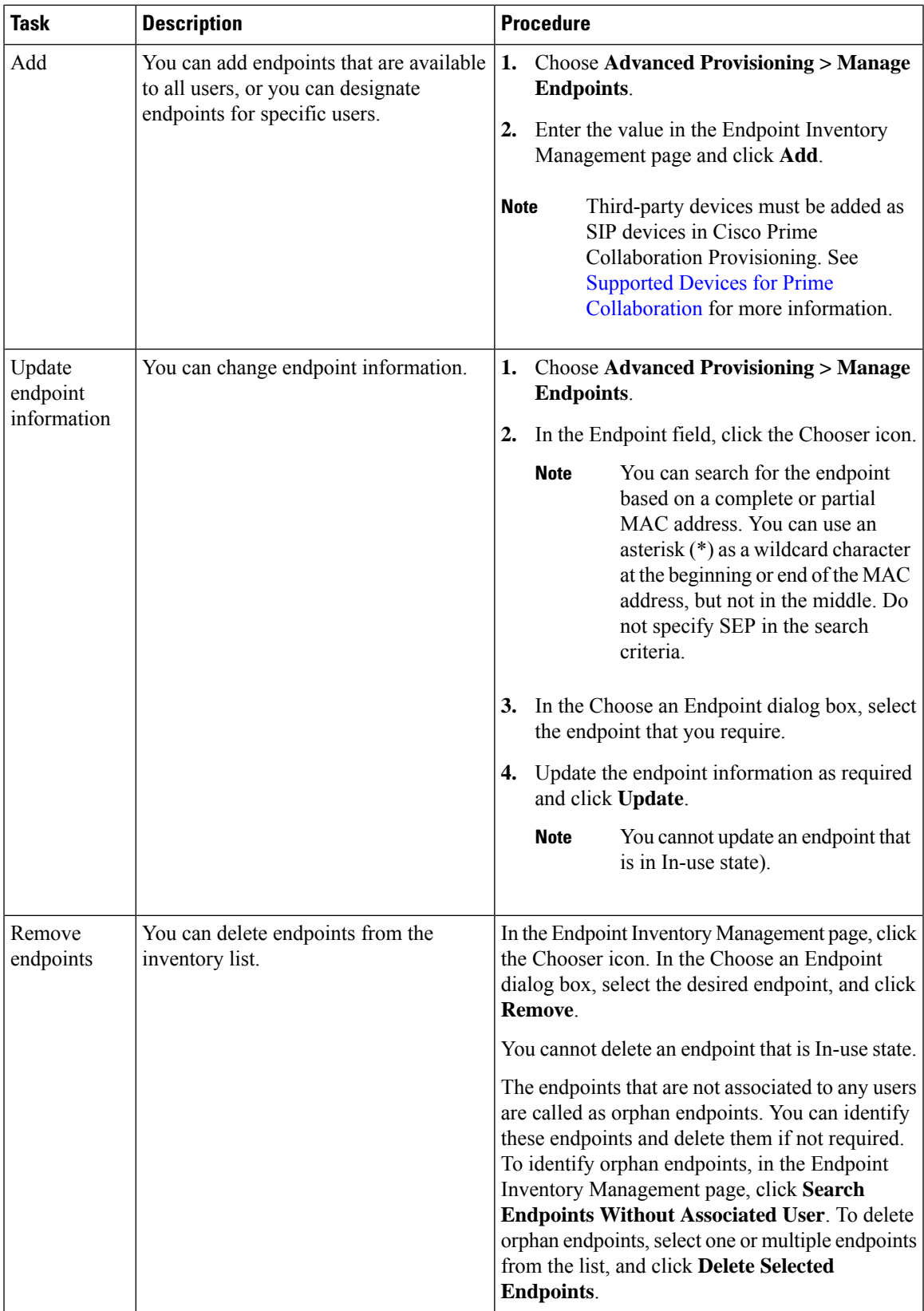

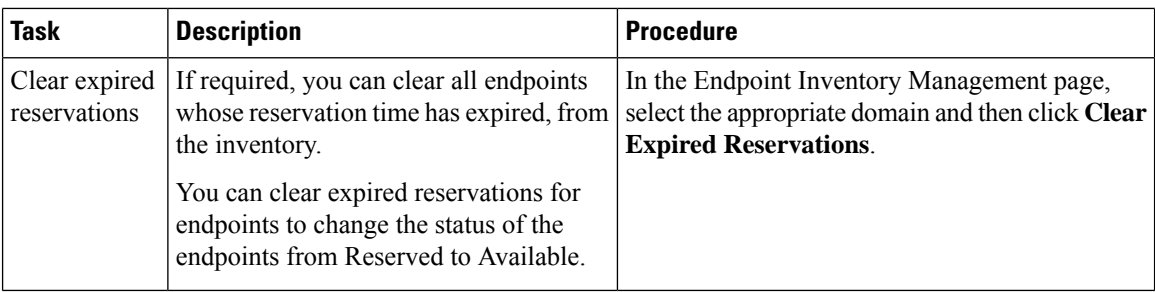

# <span id="page-195-0"></span>**Managing Directory Number**

In most cases, Service Area Directory Number Blocks (DNBs) are used to allocate directory numbers. However, you can explicitly track (store and manage) directory numbers that are associated with each Service Area in the Provisioning inventory.

You can add and update directory numbers, reserve them for specific users, and clear directory numbers whose designated length of time in the Reserved state has been exceeded.

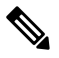

To change the length of time that a directory number can remain in the Reserved state, you can modify the DNReservationTimeout rule. For more information, see [Overview](#page-174-0) of Business Rules, on page 163. **Note**

Directory numbers can be in these states: In-use, Reserved, or Available.

When a line is added, Cisco Prime Collaboration Provisioning allocates directory numbers using the following process:

- **1.** Checks if a directory has been reserved for the user.
- **2.** Checks for a directory number in the Available state.
- **3.** Checks the Service Area DNB for next available directory number.

<span id="page-195-1"></span>In the Service Area component of the Domain, you can create DNBs, not individual directory numbers. After a directory number has been allocated to a user, Cisco Prime Collaboration Provisioning tracks the individual directory number.

The following details are displayed in the Directory Number Inventory page.

### **Table 47: Directory Number Inventory Management Page Fields**

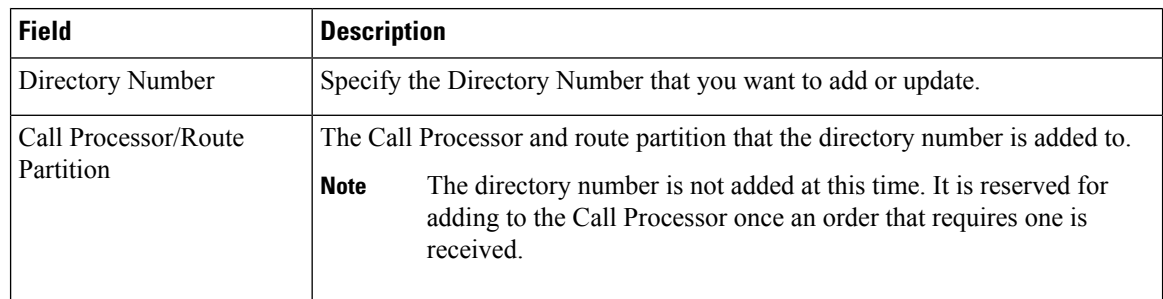

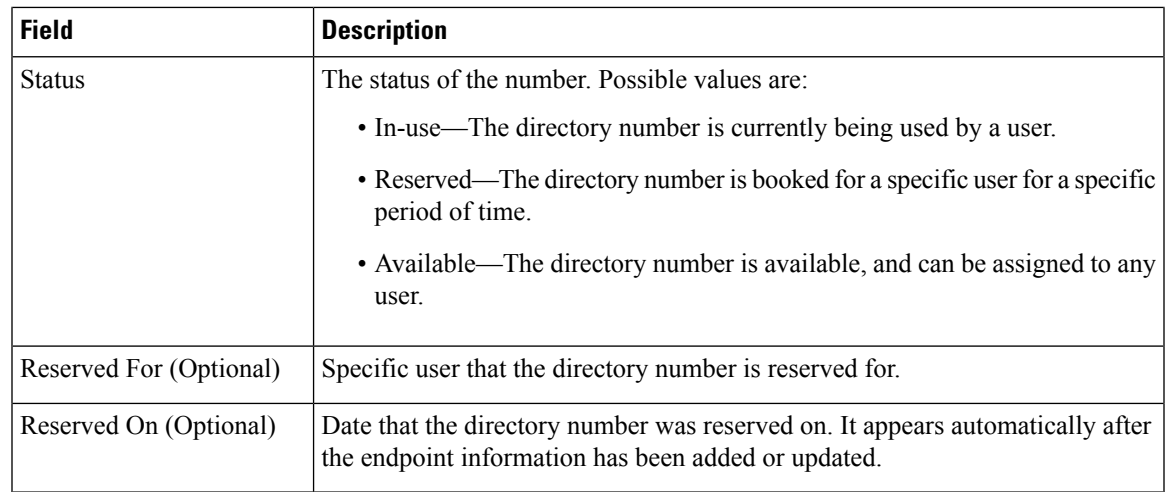

You can perform the following tasks to manage the directory numbers in the inventory:

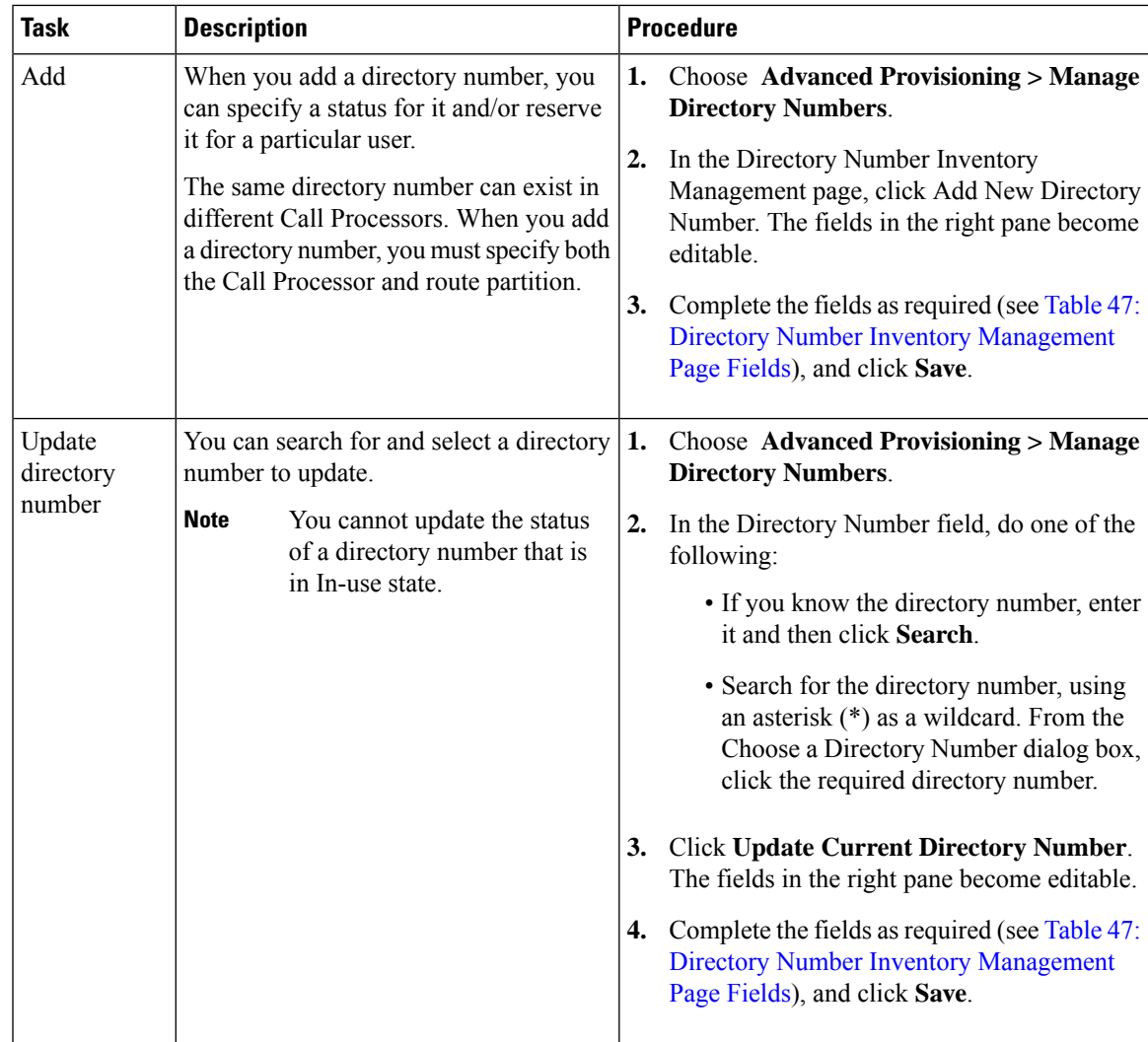

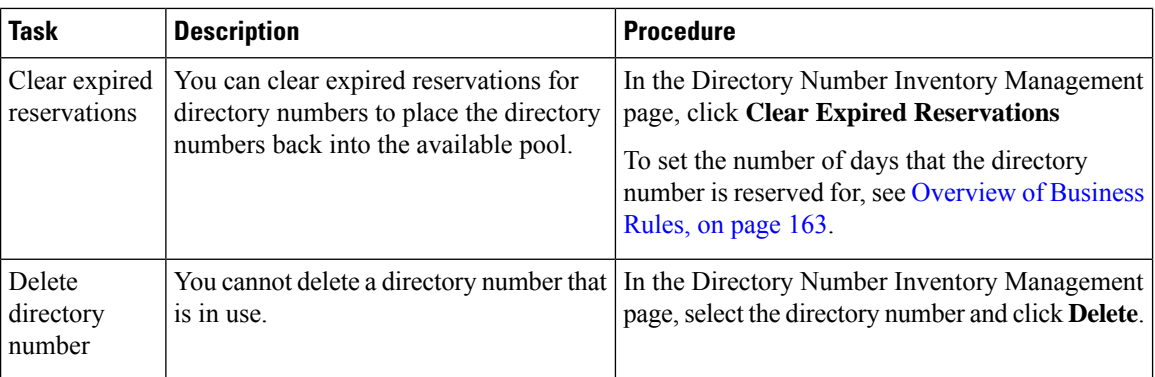

# <span id="page-197-0"></span>**Managing Voicemail**

You can search and delete voicemails that are not associated with any user.

To search and delete orphan voicemails:

## **Procedure**

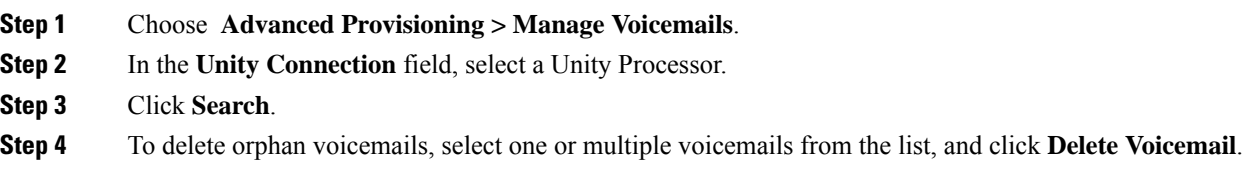

# **Attach Voicemail**

If you delete a DN from Cisco Unified Communications Manager, the line is deleted and the voicemail associated with the line becomes an orphaned voicemail. You can associate an orphaned voicemail if you re-add the same DN or if you create a new DN for the user. An orphaned voicemail can only be associated to the user to which it belongs to and not any other user.

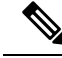

In **Action for stale LDAP users** field, when you set the option 'Deleteuser, but keep services in Provisioning and CUCM', Cisco Prime Collaboration Provisioning creates an orphaned voicemail. The Managed VoiceMail page lists the orphaned voicemail and you can delete it from the list. **Note**

To associate the orphaned voicemail with a line:

### **Procedure**

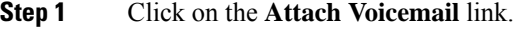

**Step 2** Select the voicemail alias from the drop-down list.

**Step 3** Click **Provision Services**.

 $\mathbf I$ 

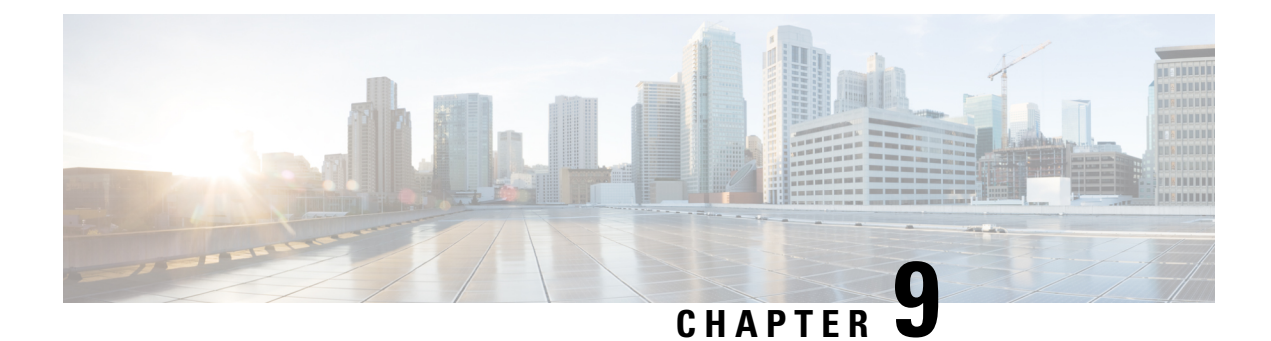

# **Provisioning Dashboards and Reports**

• [Provisioning](#page-200-0) Dashboards and Reports Overview, on page 189

# <span id="page-200-0"></span>**Provisioning Dashboards and Reports Overview**

On a day-to-day basis, operations personnel are likely to use the Dashboard displays to monitor the IP telephony environment. Cisco Prime Collaboration Provisioning has three dashboards. They are:

- Global Admin Dashboard—To manage the real-time information about the operational status of your processor, device, domain, and users.
- Domain Admin Dashboard—To manage the real-time information about the operational status of your domain related devices and users.
- User Dashboard—To manage the details of Running, Pending and Failed orders. The user dashboard is shown for users other than admin, ordering and self-care roles.

The benefits of Provisioning Dashboard are:

- Easy accessto information —You can view the processor capacity, device synchronization status, pending orders, deployment details. You can also view the logged in and locked users.
- Easy customization—You can modify and personalize your dashboard and configuring your dashboard layout to display what you want to see.
- Lightweight GUI—Data is displayed in the Unified Dashboard and use of external pop-up windows are minimized.

## **Global Admin Dashboard**

The Home dashboard allows you to view important statistics and details of the processors, pending orders, status of the device synchronization, domains and their deployment details, and users who are logged in as well as locked.

The dashboards are available under Home.

You can see all of this on a single page, instead of navigating through several pages. You can also click the links provided in the dashboard to view the relevant details.

A Pie Chart displays the details of the Licensed and Used Voice Terminal (Endpoints). To view the Pie Chart, you need to have Adobe Flash Player installed in your system. If it is not installed, you are prompted to install it.

The table below describes the dashlets available under Global Admin, Domain Admin and User dashboards.

| <b>Dashlet</b>                 | <b>Description</b>                                                                                                    | <b>Global Admin</b> | <b>Domain Admin</b> | <b>User Admin</b> |
|--------------------------------|----------------------------------------------------------------------------------------------------|---------------------|---------------------|-------------------|
| Capacity                       | Processor related<br>details are listed in<br>this pane. You can<br>view the list of<br>processors, available<br>license count and<br>also the count of<br>used licenses. The<br>graphical<br>representation of the<br>available and used<br>licenses is shown in<br>this pane.                                                                                                    | X                   |                     |                   |
| Pending Order<br><b>Status</b> | You can view the<br>list of the status of<br>the Running,<br>Pending and Failed<br>orders. The Order<br>number is available<br>as a hyperlink and<br>you can access the<br>link to view the<br>order details. The<br>User can view the<br>list of orders that are<br>waiting for approval<br>and also for<br>assigning. For order<br>related details, see<br>Orders Overview, on<br>page 251. | X                   | X                   | X                 |

**Table 48: Provisioning Dashboard**

 $\mathbf l$ 

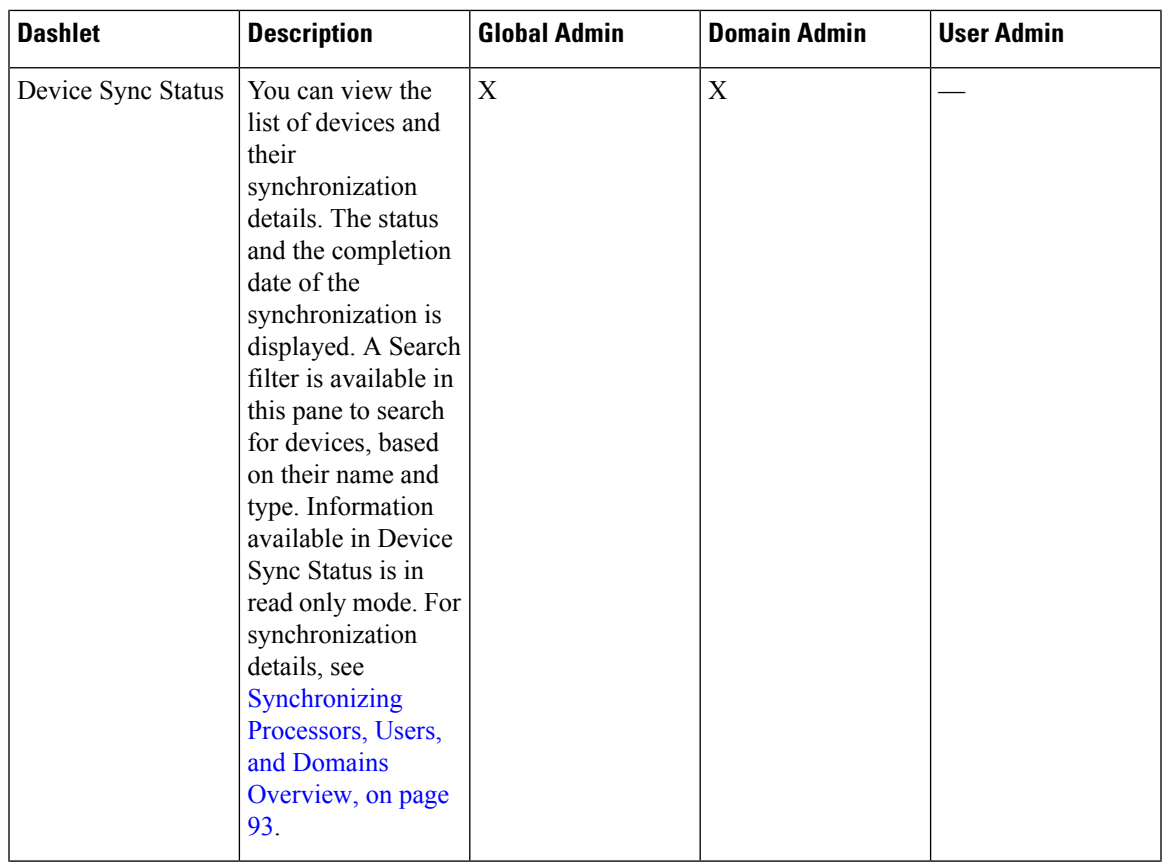

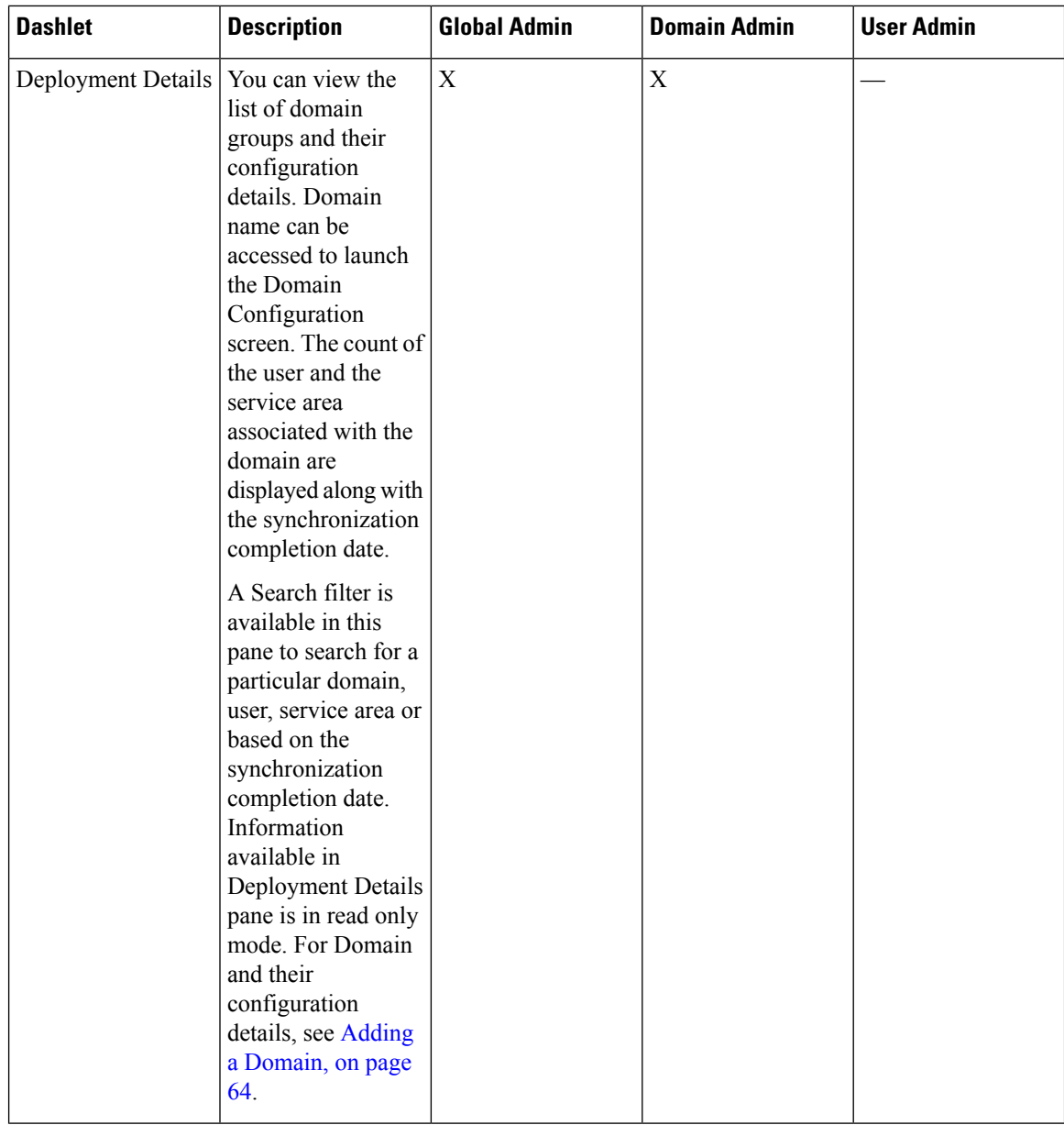

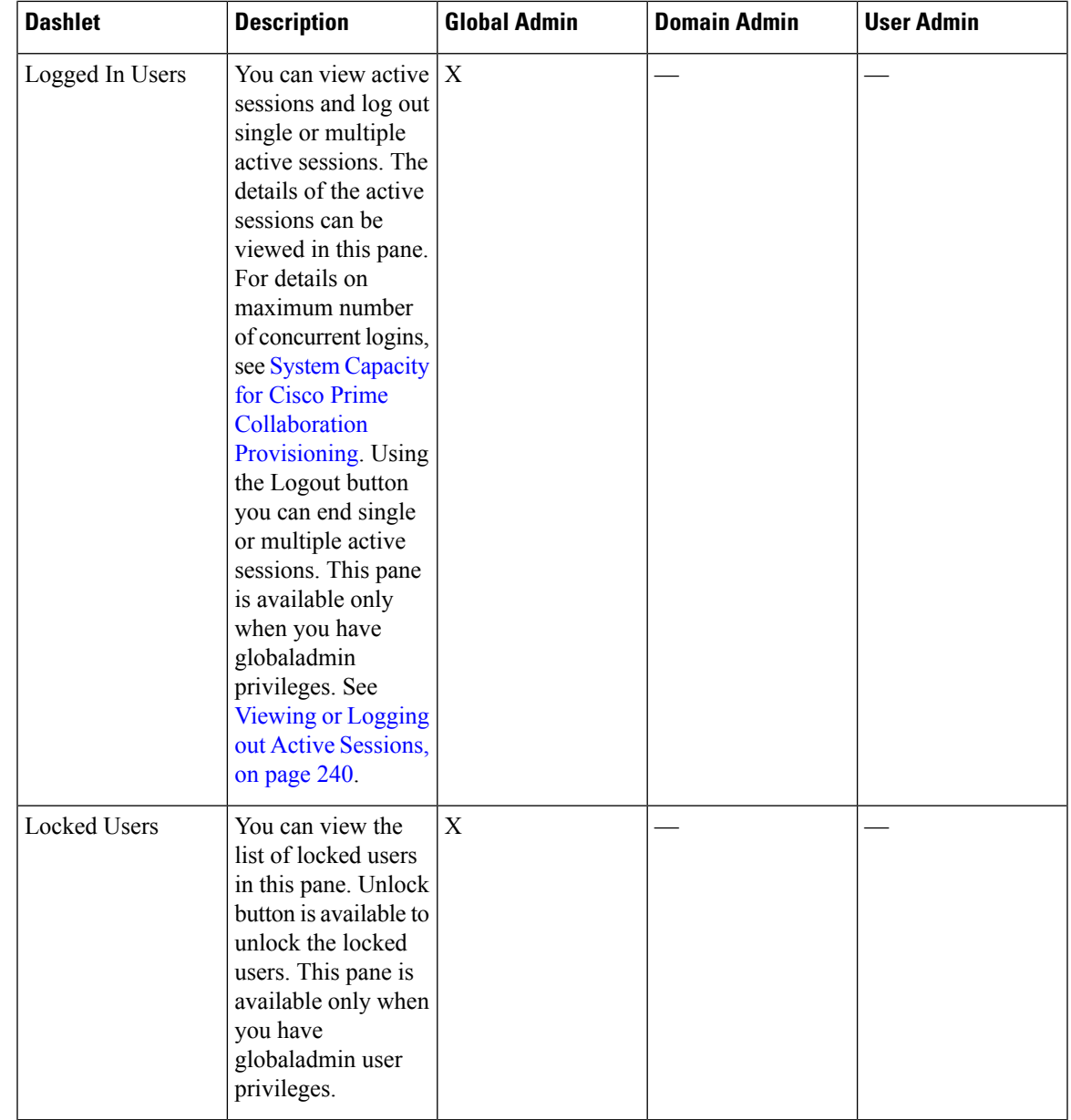

# **Provisioning Reports**

I

Cisco Prime Collaboration Provisioning provides the following set of preconfigured reports:

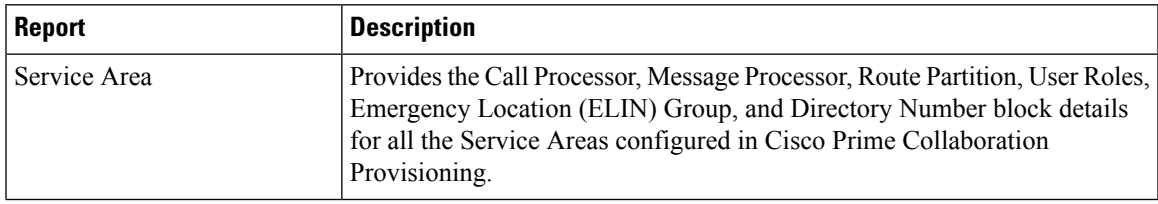

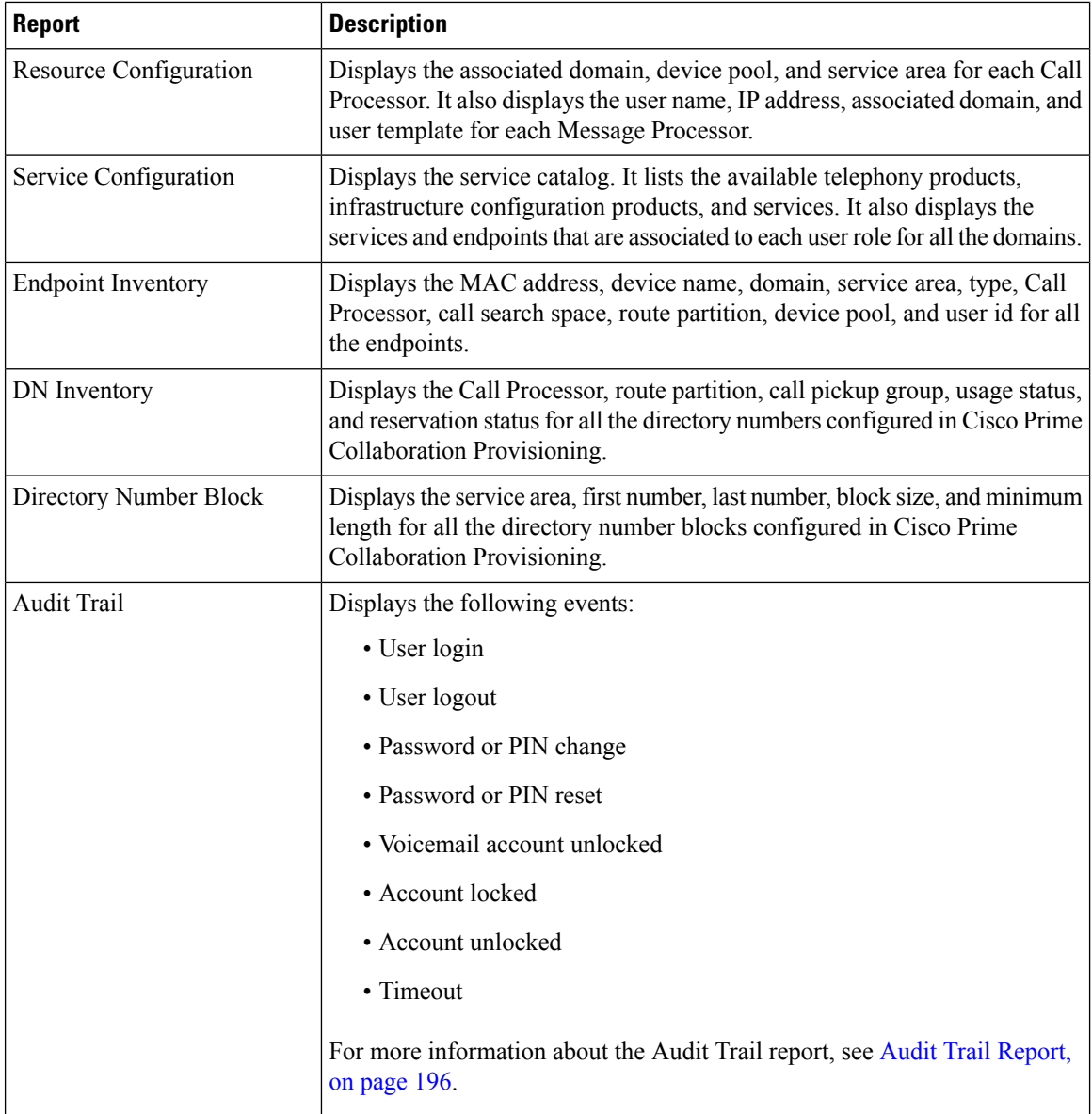

Ш

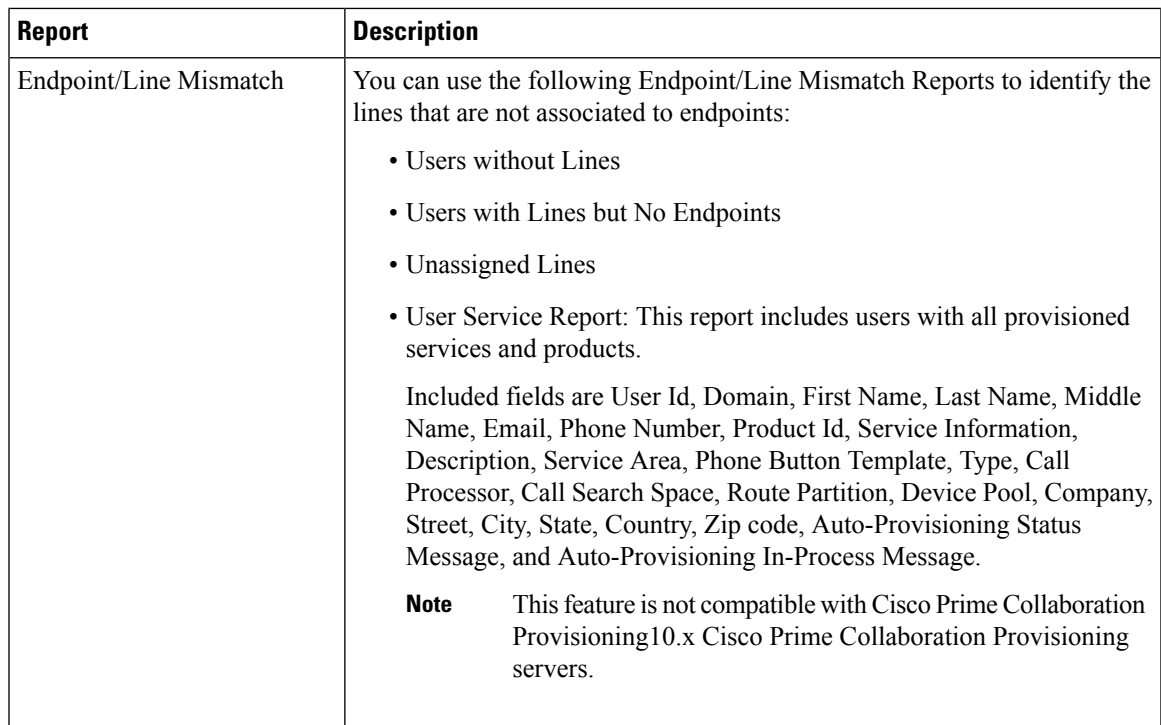

To view provisioning reports, choose **Reports**.

Click the Communication Manager Reporting link under the Reports menu, to launch the Communications Manager Reporting page. This page will list all the Communication Manager devices that are configured in Cisco Prime Collaboration Provisioning. When you click on a particular Communication Manager link, Cisco Unified Reporting application will be cross launched for that Communication Manager.

# **Generating Endpoint Inventory Report**

To generate Endpoint Inventory report:

### **Procedure**

- **Step 1** Choose **Reports > Endpoint Inventory**.
- **Step 2** Select the domain and endpoint model.
- **Step 3** Do one of the following:
	- To execute the search and display the search results, click **Search.**
	- To execute the search and display the search results in .tsv format, click **Export**. The search results are exported in a tab separated value format.
- **Step 4** To change the settings to default, click **Reset.**
- **Step 5** Click **Select date and time to schedule report** link.
- **Step 6** Select a date and time from the calendar window.
- **Step 7** Select the UTC Offset or the location details.

**Step 8** Click **Select** to set a date and time for scheduling the report.

You can also generate Endpoint Inventory report from the Manage Endpoints page:

- **1.** Choose **Advanced Provisioning > Manage Endpoints**.
- **2.** In the for domain field, select the Domain for which you want to view the report.
- **3.** Click **Search Endpoint**.

In the Endpoint Inventory Report, click **Edit** next to the endpoint to launch the Endpoint Inventory Management page. This field is populated with the endpoint information.

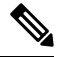

**Note** The Endpoint Inventory search is executed only if your login belongs to a Policy or Administrator group.

# <span id="page-207-0"></span>**Audit Trail Report**

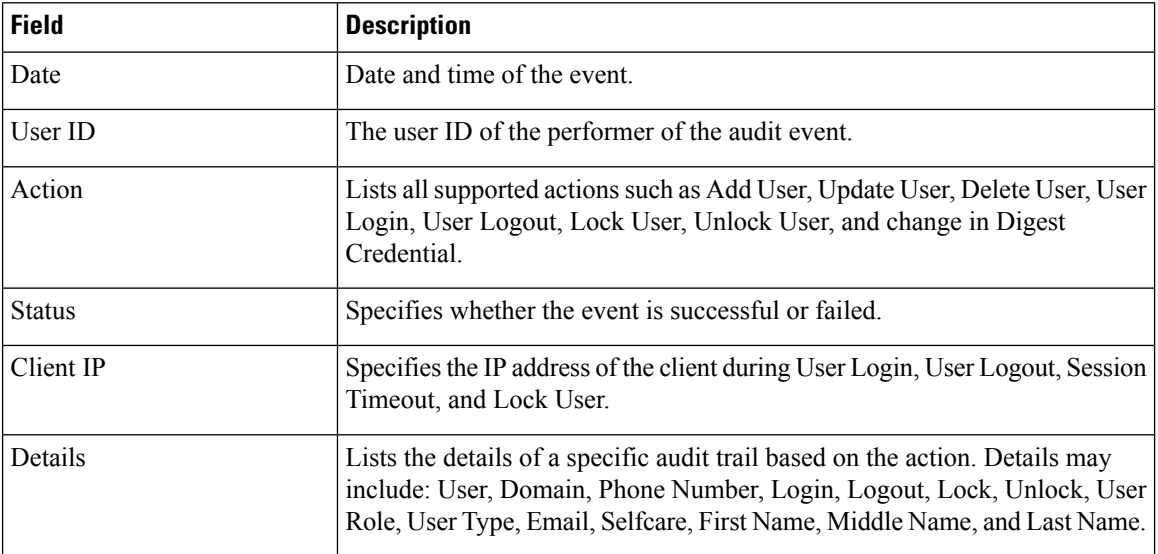

The following table describes the fields displayed in the Audit Trail Report.

The Audit Log Trail report can also be used to track the orders. It helps you to track the activities performed by a user and also to identify when the action took place. For example, based on user login or logout events, you can search for the orders created by a particular user during the login period. You can export audit data in .tsv format based on filtering provided in the user interface. To view the details of a specific audit trail, hover over **Quick View**.

The audit table has the entries of last 24 hours by default. The user can select a specific date range from the date filter, and the entries that are available gets populated in the table.

The user cannot view the entries which are purged. The purging period should be specified in the **Administration > Data Maintenance** page.

### **For Cisco Prime Collaboration Provisioning release 12.5 and later:**

The following is the procedure to back up audit trails:

Ш

- **1.** Navigate to **Report** > **Audit Trail** and click on the **Scheduled Export** button.
- **2.** Select the **Enable Audit Backup** checkbox to enable audit back up.
- **3.** Select the start time from the calendar in the **Start Time** field.
- **4.** Schedule the recurrence of the audit backup from the following options:
	- None
	- Daily
	- Weekly
	- Monthly
- **5.** Fill in the following SFTP location details in the **SFTP Backup Location** box:
	- Hostname/IP address
	- Path
	- Port
	- Username
	- Password
- **6.** For encrypting the backup file, in the **Password Protection** box, type the password in the **Password** field and re-type the password in the **Confirm Password** field.

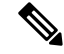

Ensure that 7z is installed on the SFTP server. The password that you insert in step 6 will be used to decrypt the backup file. You must remember this password. You will not be able to unzip the file without it. **Note**

**7.** Click **Save**.

### **Troubleshooting**

**Issue:** Latest audit events are not displayed in the audit report after refreshing a page.

**Recommended Action:**

- Clear Date filter.
- Change Date filter for current timestamp.

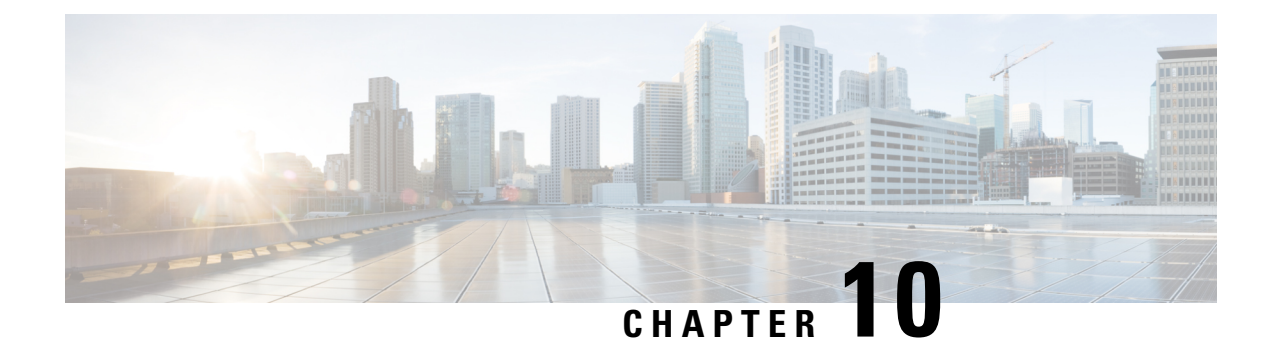

# **Managing Users**

• [Managing](#page-210-0) Users, on page 199

# <span id="page-210-0"></span>**Managing Users**

A user is a person who has active IP Telephony services. Cisco Prime Collaboration Provisioning allows you to add users, synchronize user information, reapply the services, update user information, and domain specific user roles.

The user role refers to the role that a user will have within an organization. This role dictates the services to which the user is entitled. User roles are predefined in the system.

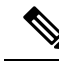

**Note**

- Any out-of-band configurations (configurations that are performed directly on the processor but not synchronized with Cisco Prime Collaboration Provisioning) can result in failed orders. You must always synchronize Cisco Prime Collaboration Provisioning with the processors that it is provisioning.
- For Cisco Prime Collaboration Provisioning 12.3 and later, the admin and globaladmin users cannot be created using the User Provisioning page of Cisco Prime Collaboration Provisioning User Interface.
- User ID must contain more than one character.

# <span id="page-210-1"></span>**Adding Users**

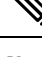

**Note** To create a new user retaining the user information during system reboot, refer the following steps.

To add users:

## **Procedure**

**Step 1** Choose **User Provisioning**.

**Step 2** In the **User Provisioning** page, click **Add.**

**Step 3** In the Add User window, if you want to add user click **User** radio button, else click **Open Space** radio button, and enter the User ID, Domain, and Name. Also, enter values for other fields if required.

Expand the **Additional Settings** pane to enter location and contact details.

To launch quick view for a particular domain or user role, while selecting the domain and user role, click the drop-down menu and rest the mouse on quick view icon.

While adding or editing a user, you can select multiple user roles. In the Mulitple User Role box, if the popup quickly opens and disappears, then you need to long-press on the arrow icon for a few seconds and the popup reappears. **Note**

## **Step 4** In the **Save and Begin Provisioning** drop-down:

- To save the details and launch the Service Provisioning page for the user, click **Save and Begin Provisioning**.
- To save the details and add another user, click **Save and Add Another**.
- To save the details and close the Add User window, click **Save and Close**.
- To save the details and view services if you choose to Auto-Provision Parameters based on the user role, click **Save and View Services**.
- If you are removing a user who has services associated, you are notified to disassociate the services before removing the user. **Note**
	- To add a user, the **LDAP integration** field in **Device Setup**page must be **None**.
	- The user ID must be unique and case sensitive. Valid values are alphanumeric characters (A-Z, a-z, 0-9), underscore  $(.)$ , hyphen  $(-)$ , period  $(.)$ , apostrophe  $(')$ , space  $(.)$ , and at sign  $(Q)$ .
	- A user created locally in a Cisco Prime Collaboration Provisioning domain that is LDAP-integrated, will be added to Cisco Unified Communications Manager as a local user. If the Unified Communications Manager processor has a synchronization schedule that sets its LDAP directory settings, the user will be updated to LDAP-integrated after this synchronization occurs.
	- For LDAP users, all fields, except Manager User ID, Directory URI, Voicemail email ID, in the **Additional Settings** pane are updated with the values in LDAP only if you perform an LDAP synchronization.
	- To create a username for Cisco Unified Communications Manager Express and Cisco Unity Express, enter only alphabetical characters in the First Name and Last Name fields. If you use other types of characters, orders for the user will fail.
	- To create a username for Call Processors, the combination of characters for First Name and Last Name cannot exceed 30 characters. If this limit is exceeded when you provision, the Call Processor sends an error message.
	- Room role allows you to provision endpoints without an associated user in the Call Processor.
	- While selecting roles for user, the default or Employee user role should be configured to match the typical setup of employees in your organization. If you do not configure the default or Employee user role to meet your needs, you may notsee all the desired optionsin the employee user record.
	- The DefaultUserType rule controls which user role is set as the default. Cisco Prime Collaboration Provisioning comes with the Employee user role configured as the default user role. If you update the default user role name for a domain in Cisco Prime Collaboration Provisioning, ensure that you update the DefaultUserType rule with the new default role name for that domain.
	- Changing the username does not also change the endpoint or line description field for the user (if an endpoint or line was ordered for the previous username).
	- For Cisco Unified Communications Manager Express and Cisco Unity Express, enter only alphabetical characters in the First Name and Last Name fields. If you use other types of characters, orders for the user will fail.
	- For Cisco Unified Communications Manager, the combination of characters for First Name and Last Name cannot exceed 30 characters.
	- If a user does not have any associated services, you are prompted to confirm removal of the user.
	- When a service is disassociated from a user, the service is not deleted or disassociated on the device (processor); it is only disassociated within Provisioning.
	- When a subsequent Domain synchronization occurs, depending on the synchronization rules, the user could be created again, and the services could be associated with the user.

## **Cross-launchingRelated Links in UnifiedCommunications Manager and UnityConnection from User Provisioning**

Cisco Prime Collaboration Provisioning allows an administrator to cross launch Manager configuration and Assistant configuration for a selected user. As an administrator, you can cross-launch Related Links Pages for Users, Endpoints and Lines from Cisco Prime Collaboration Provisioning. When you cross-launch the Manager configuration and Assistant configuration, you can access the UI and perform any operation directly on the server. Using Single Sign-On, you can cross launch to a few of the applications.

If the Voicemail service is provisioned for the user, the cross-launch links from the Voicemail service: Notification Devices, Alternate Extensions, Greetings, Private Lists.

Rest your mouse pointer over **User Services** in the **Service Details** page (**User Provisioning** select a user), and click the quick view icon to view the Manager configuration and Assistant configuration cross launch link.

### **Related Topics**

Overview of [Authorization](#page-221-0) Roles, on page 210 Single Sign-On for Cisco Prime [Collaboration](#page-36-0) Provisioning, on page 25

# **Moving a Single User**

### **Before you begin**

Ensure the following before performing a single user move:

- You must have administration privileges to perform this task.
- User can be moved from one domain to another irrespective of the service area, provided they belong to the same call processor.
- User can be moved from one service area to another provided they belong to the same domain and call processor.
- Users cannot be moved unless they are on the same cluster. Users cannot be moved between clusters.

in a domain based on the services that are configured for a user. For example, if a user has voice mail service

To move a single user from one domain to another:

## **Procedure**

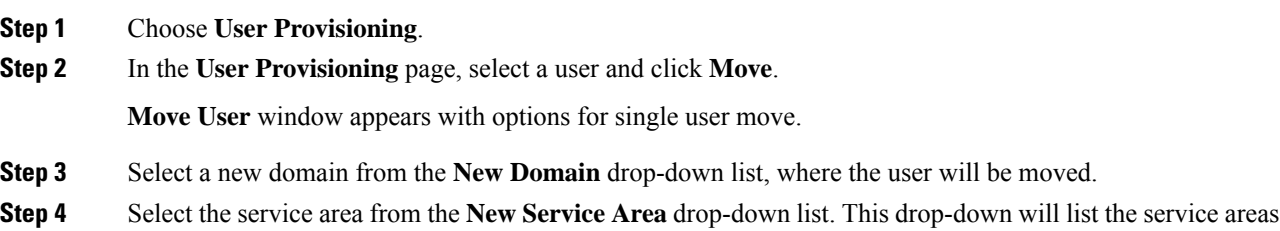

enabled, service areas that are not associated with the Cisco Unified Communications Manager will not be listed in this drop-down.

**Step 5** Click **Apply to All Services** to apply all services to the new service area.

If you want to update the services with new settings, you can still select a service and choose a new service area and service template for a particular service.

Check the **Keep Service Area and Template Settings** check box to apply the service area attribute settings alone to the selected service.

- **Note** You cannot apply Service Template settings when you select this check box.
- **Step 6** Save the settings and click **Move User** to initiate the single user move.

Once the move is successful, a new order is created for that user.

To view the move status, hover over **Quick View**. **Note**

> You cannot move a single user when user synchronization/domain synchronization/Cisco Unified CM synchronization is in progress.

**For Cisco Prime Collaboration Provisioning Release 12.5 and later Note**

Similar to normal users, you can move the Pseudo user IDs across domains and service areas.

# **Moving Bulk Users**

## **Before you begin**

Ensure the following before performing bulk user move:

- You must have administration privileges to perform this task.
- All users selected for bulk move must be from the same domain and cluster.
- Bulk move cannot be performed for multiclustered users.

To move a bulk of users from one domain to another:

## **Procedure**

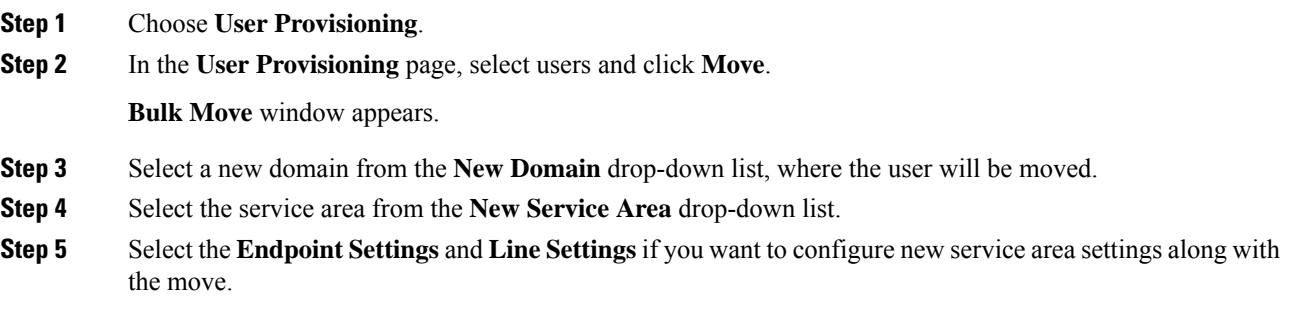

This is an optional step. Skipping this step will move the users to a new service area with the existing service area settings.

**Step 6** Click **Move User** to initiate the bulk move.

Once the move is successful, a new order is created for that user.

To view the bulk move status, you can either hover over **Quick View** or click **Bulk Move Status** to view the detailed information on the move. **Note**

You cannot move bulk users when user synchronization/domain synchronization/Cisco Unified CM synchronization is in progress.

#### **For Cisco Prime Collaboration Provisioning Release 12.5 and later Note**

Similar to normal users, you can move the Pseudo user IDs across domains and service areas. You can also move combinations of normal and pseudo users.

# **Importing Users Using a Text File**

Cisco Prime Collaboration Provisioning enables you to import multiple users in a single operation in the following ways:

- Using a file in text (TXT) format
- Using an LDAP server

For information on adding individual users, see [Adding](#page-210-1) Users, on page 199.

To import users using a text file:

### **Procedure**

- **Step 1** Click **User Provisioning > Import Users**.
- **Step 2** In the Import User dialog box, click the **From File** radio button.
- **Step 3** Click **Browse** and select the user import file.

You can also download the sample import file available in the Import Users dialog box for your reference. You can edit the sample file (.txt) using Excel, save the updated spreadsheet as tab-delimited text file, and import the file. OrderType, UserID, LastName, and Domain are mandatory fields (rest of the fields are not mandatory; you can leave them blank).

If you want to enable auto-provisioning for a user, you must set the DoNotAutoProvisionServices field to "False". Also, you must provide the values for Auto-Provisioning ServiceArea and Auto-Provisioning Line Type fields. If you have selected the Line Type as Chosen Line, you must provide the value for Auto-Provisioning Directory Number field.

Valid values for user ID field are alphanumeric characters  $(A-Z, a-z, 0-9)$ , underscore (), hyphen  $(-)$ , period  $(.)$ , apostrophe  $(')$ , space  $(.)$ , and at sign  $(\varpi)$ . **Note**

**Step 4** Click **Import**.
The Import button remains disabled, till you select a file for import. After you click the Import button, the import status of the file will be displayed in the Import Users page. To see the import status of the previously imported file, click **View Last File Import Status**.

Cisco Prime Collaboration Provisioning creates the users based on the details provided in the file. If Auto-provisioning is enabled (set to True), Cisco Prime Collaboration Provisioning will automatically provision the default services for the users based on the Auto-provisioning parameters provided in the uploaded file.

# **Importing Users From an LDAP Server**

To import users from an LDAP server:

#### **Procedure**

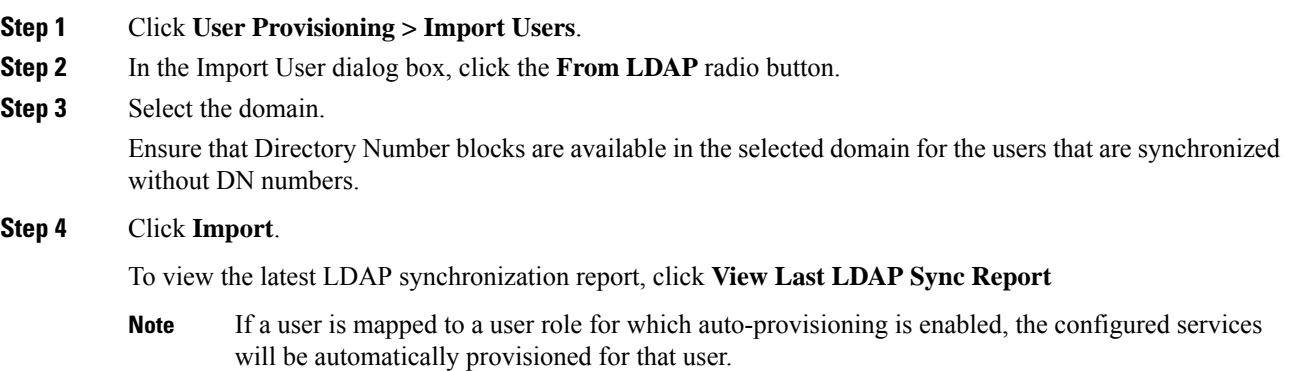

See Configuring LDAP Server [Synchronization,](#page-124-0) on page 113 for more information.

# **Exporting Users**

Cisco Prime Collaboration Provisioning enables you to export users along with their user information. However, you cannot export the services provisioned for the user.

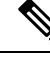

**Note** The **Export Users** button is enabled when you select one or more users.

To export users:

**Procedure**

**Step 1** On the **User Provisioning** page, select the number of users that you want to export.

**Step 2** Click **Export Users**. A tab-separated data text file is generated. This file contains details of the exported users. You can import the exported users using the **Import Users** button.

# **Managing User Passwords**

You can change the password, reset to default, or prompt users to change their password after their initial login to the application. You must have the correct privileges to manage passwords.

You can update the following:

- Provisioning login password
- Cisco Unified Communications Manager password

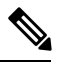

- The Cisco Unified Communications Manager password cannot be modified when the Cisco Unified Communications Manager is configured to use external authentication. Cisco Prime Collaboration Provisioning indicates that the password is updated, although it is not. **Note**
- Cisco Unified Communications Manager PIN
- Cisco Unified Communications Manager Express password
- Cisco Unity Subscriber password
- Cisco Unity Connection PIN
- Cisco Unity Connection Web password

When resetting the Cisco Unity Connection Web password, if the new password is not of required length, the following error occurs: Unity Connection Password: Failed to reset credential: The credential minimum length check failed. Minimum length = 8

• Unified CM MLPP Password

This password can be changed using the Manage PIN/Password option only when you set the MLPP User Identification Number and MLPP Precedence Authorization Level for User Service (on the Service Provisioning page).

The Cisco Prime Collaboration Provisioning login password must be a combination of at least three of the following:

- Uppercase letters
- Lowercase letters
- Numbers
- Special characters

You can either change or reset the password to the Provisioning system default, or prompt the user to change their password when they log in to the application next time. You can obtain the default values for the user passwords from your Provisioning administrator, Managed Service Provider, or corporate IT department.

The following rules control the default passwords:

- DefaultCUPMPassword
- DefaultCallManagerPassword
- DefaultCallManagerPIN
- DefaultCallManagerDigestCredentials
- DefaultUnitySubscriberPassword
- DefaultWebAccessPassword

For more information about rules, see [Overview](#page-174-0) of Business Rules, on page 163.

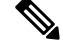

**Note**

After you reset the password of a user, you must inform the user of the default value that is required to change their password.

To change, reset password, or prompt usersto change their password the next time they log in to the application:

#### **Procedure**

**Step 1** Open the Manage User page for the desired user (see [Adding](#page-210-0) Users, on page 199).

### **Step 2** Click **Manage Passwords**.

- **Step 3** On the Password Management page, you can select Password, PIN, or Digest Credentials to modify. Select the password to be changed from the drop-down list.
- **Step 4** Do one of the following:
	- To change the password, specify a new password (and confirm), and then click Apply.
	- To set the password to default, click **Reset Password**.
	- To prompt usersto change their password when they log in to the application the next time, click **Prompt User**.

### **Step 5** Click **Done** to confirm.

The following rules are applicable while creating a password:

- Password cannot be the same as, or reverse of, the username.
- Password cannot have a character repeated consecutively more than three times.
- Password cannot be:
	- Cisco or the reverse.
	- Cisc0 (with zero substituted for o).
	- C!sco (with exclamation mark substituted for i).
	- Ci\$co (with dollar sign substituted for s).
- Any variation of the previous that uses variations in case (uppercase or lowercase).
- Password must have lowercase, uppercase, special characters, and digits.
- The minimum number of characters required is eight (by default, but can be changed).
- The maximum number of characters allowed is 127 (default is 80 characters).

**(For Cisco Prime Collaboration Release 11.6 and later)** The following enhancements have been made to the existing password policy:

- The password must contain characters from three of the following four character sets: lowercase, uppercase, number, and special character. The number of character sets is configurable (Default is three).
- The minimum number of characters required is six (Default is eight, but can be changed).
- **Allows re-use of password after <number of> changes** (minimum is 0, maximum is 24, and default is 0). This setting enables the user to reuse an existing password after the specified number of password change instances.For example, If the value isset as 0, the user can reuse the same password immediately. If the value is set as 10, the user can reuse the current password after the next ten instances of password changes, that is, if the current password is xyxy, this password can be reused after the next ten password changes.
- **Password can only be changed after <number of> hours** (minimum is 0, maximum is 48, and default is 0). If the value is set as 0, the user can change the password immediately. If the value is set as 24, the user can change the password after 24 hours since change of the last password.
- **Password expires after <number of> days** (minimum is 0, maximum is 365, and default is 0). This setting notifies the user that the password is expiring in "x" number of days and the account is disabled if the password is not changed within the specified timeframe. For example, if the value is set as 0, the password never expires.
- **Show warning message <number of> days before expiration** (minimum is 0, maximum is 31, and default is 0). This setting indicates when the user is notified about password expiration. For example, if the value is set as 0, this setting is disabled, and no warning message is displayed about expiration of the password. If the value is set as 5, a warning message is displayed five days before the expiration of the password.
- **Prompt for confirmation <number of> days before expiration** (minimum is 0, maximum is 30, and default is 0). This setting indicates when the user has to be prompted about expiration and changing of the password. When prompted, the user has to either acknowledge the password expiry or proceed to change the password. For example, if the value is set as 0, this setting is disabled, and no confirmation prompt is displayed about expiration or change of the password. If the value is set as 3, the user is prompted to change the password three days before the expiration of the password.

Cisco Prime Collaboration Provisioning stores the password policy properties in a file named passwordpolicy.properties under opt/cupm/sep. You can modify the properties file to change the password policies as required. Restart Cisco Prime Collaboration Provisioning whenever you modify the password policies.

Although Cisco Unified Communications Manager Express allows a user to have only one associated endpoint, Cisco Prime Collaboration Provisioning overcomes this limitation, allowing more than one endpoint to be associated to the user.

In Cisco Unified Communications Manager Express, new users are created with the same username appended with a tilde  $(\sim)$  and sequence index (starting with 1) from the second and subsequent endpoints (for example, TestUser and TestUser~1). Use the exact username to view the corresponding endpoint details in the Cisco Unified Communications Manager Express web interface.

When you change the password in Cisco Prime Collaboration Provisioning, the password is changed for all the corresponding user names in Cisco Unified Communications Manager Express.

## **Resetting User Password Using Forgot Password Link**

**For Cisco Prime Collaboration Release 11.6 and later**

To reset your password using **Forgot password?** link in the login page:

#### **Procedure**

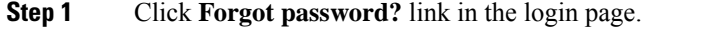

**Step 2** Enter your **User ID** and click **Send Email**.

Password reset email will be sent your email account.

- If you have set security questions for password recovery, then you will be prompted to answer password reset questions. Enter the answers and click **Submit**. Go to Step 4. **Note**
- **Step 3** Click the link in the password reset email to initiate the password reset request. Change password page of Cisco Prime Collaboration Provisioning appears.
- **Step 4** Enter your new password and click **Change Password**. You will be redirected to login page.

## **Recovering User Password**

#### **For Cisco Prime Collaboration Release 11.6 and later**

When you log in, you are prompted to configure the password recovery. Click **Yes** to set the recovery email ID, otherwise click **No** to return to the Home page.

To configure the password recovery:

#### **Procedure**

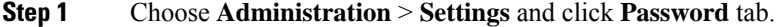

- **Step 2** Do one of the following:
	- To recover the password using email, click **Send Email** radio button. Click **email server configuration** to configure the email notification settings. For more details, see Configuring System [Notifications.](#page-316-0)
	- To recover the password using security questions, click **Security Questions** radio button.

In the next login, you are prompted to set up security questions and answers after enabling the password recovery using security questions.

**Step 3** Click **Update**.

# **Synchronizing a User**

The data of a user in Cisco Prime Collaboration Provisioning is synchronized with the user data in the Call Processor and Unity Connection. For more information about synchronizing, [Overview](#page-110-0) of Domain [Synchronization](#page-110-0).

When synchronizing users, remember the following:

• The username and phone number fields may display Unknown for users who were initially created on Cisco Unified Communications Manager Express and then latersynchronized to CiscoPrime Collaboration Provisioning.

You can update the user information through Cisco Prime Collaboration Provisioning, but be aware that this information will be pushed to the Cisco Unified Communications Manager Express system, and will overwrite any existing information for the user in the ephone description field.

• If a Cisco Unified Communications Manager Express is the only device present in a Domain and Service Area, during Domain synchronization users are not created in Cisco Prime Collaboration Provisioning if the ephone username command is not configured in Cisco Unified Communications Manager Express.

Ensure that the ephone username command is configured in Cisco Unified Communications Manager Express for all users.

• For Cisco Unified Communications Manager Express, when using the button command in ephone configuration mode, ensure that you only use a colon (:) as the separator. Cisco Prime Collaboration Provisioning only supports a colon as a separator in the button command. If any other separator is used, Cisco Prime Collaboration Provisioning does not display the line in the User Record Details page. Only the endpoint is displayed.

#### **Procedure**

- **Step 1** Choose **User Provisioning**.
- **Step 2** From the list of users, mouse over QuickView, and click **Synchronize User**.
	- **Note** If the Domain contains a large number of users, the synchronization may take several minutes.

# **Overview of Authorization Roles**

### **For Cisco Prime Collaboration Release 11.2 and earlier**

Two types of Provisioning user roles are available: global and domain specific. Based on their roles, Provisioning users are authorized to perform various tasks in Provisioning. In the example below, the Domain administrators have administrative privileges for a specific domain. They can set polices and rules for the domain assigned to them. The multi-domain administrators have privileges for more than one domain. The global administrators have access to all Provisioning functionality.

#### **Figure 5: Global and Domain Specific Roles in Provisioning**

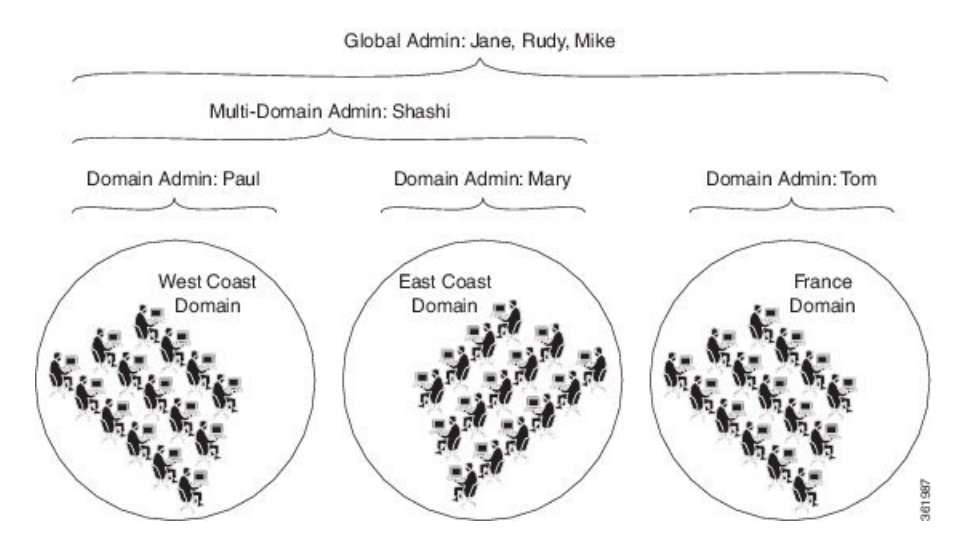

When you attach a Provisioning server with existing user data, then the globaladmin and domain-admin roles are synchronized automatically in the User Management page.

Note the following:

- Activity roles are available in Cisco Prime Collaboration Provisioning Advanced only. This menu is not available in Cisco Prime Collaboration Provisioning Standard.
- While creating an order for an endpoint in Cisco Prime Collaboration Provisioning Standard, MAC or dummy MAC address is mandatory.

Apart from global and domain administrator roles, a Provisioning user can also have ordering and activity roles. A provisioning user with an ordering role can place orders for users in a particular domain.

#### **Table 49: Authorization Roles Description**

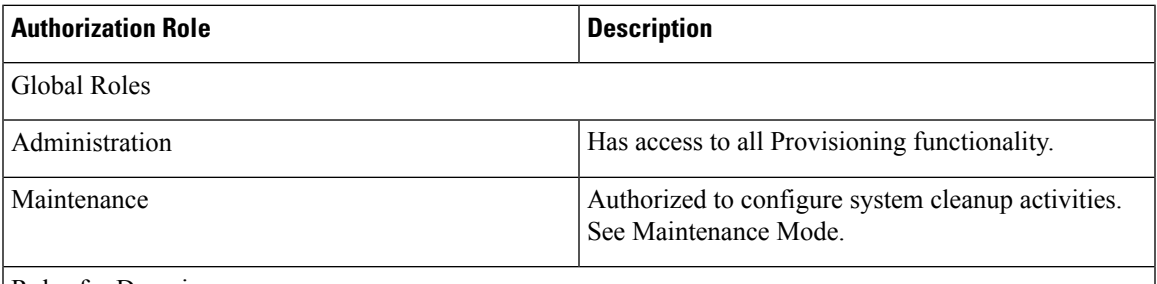

Roles for Domain

In the drop-down list, select the Domain for which you are setting the authorization roles. The selected roles only apply to the selected Domain. To apply the same authorization role to all available domains, select **Apply to all domains**.

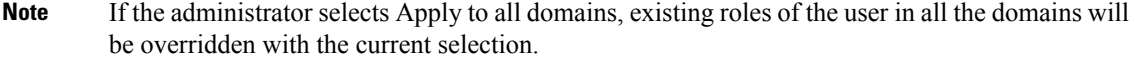

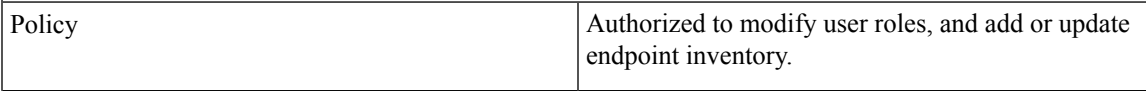

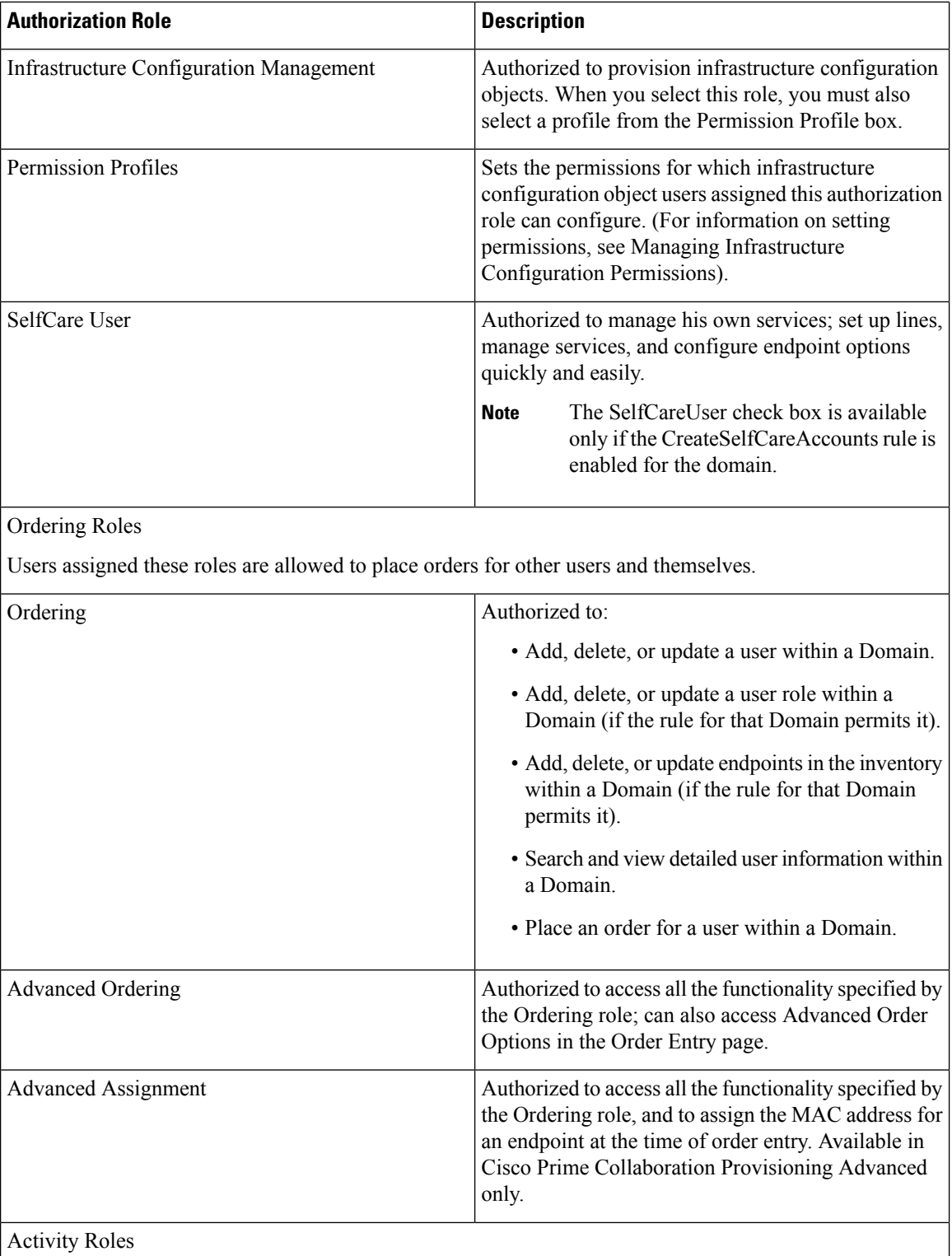

Users assigned one of these roles can perform activities assigned to the group during order processing.

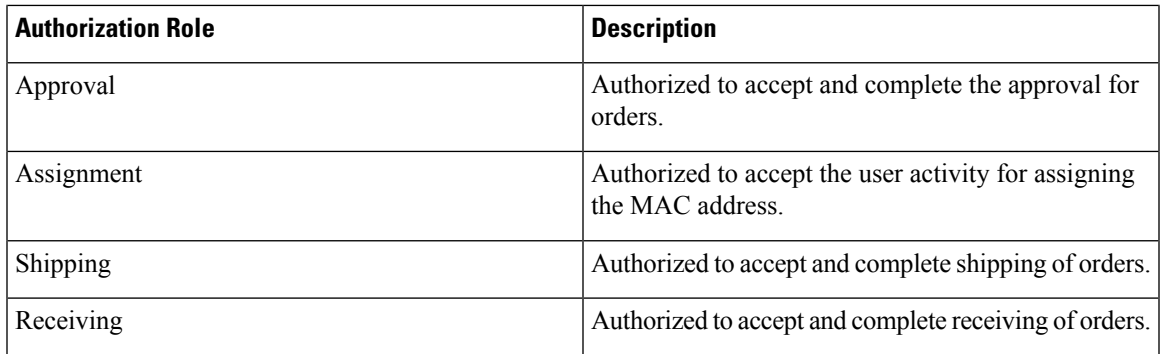

## **Access Control Groups**

#### **For Cisco Prime Collaboration Release 11.5 and later**

This feature (choose **Administration > Access Control**) enables you, as an administrator, to create access control groups for granting privileges to users to access specific pages and perform specific operations on them. You can assign and restrict system access to the user by providing granular access. You can grant access rights to the users through the Access Control Group, with which the user can access the features and functions based on the granular control. All authorization roles including ordering, shipping, and maintenance are converted to access control groups if you are upgrading to Cisco Prime Collaboration Provisioning 11.5 and later. In addition, the feature enables you to export and import access control groups in different systems having same versions of Cisco Prime Collaboration Provisioning. The following table lists the default access control groups:

#### **For Cisco Prime Collaboration Release 12.1 and later**

Read-Only Access for the following administrative UIs has been implemented.

- Logging and ShowTech
- Data Maintenance
- Backup Management
- Updates
- Schedule Synchronization
- License Management
- Single Sign-On
- Rules
- Settings

#### **Table 50: Default Access Control Groups**

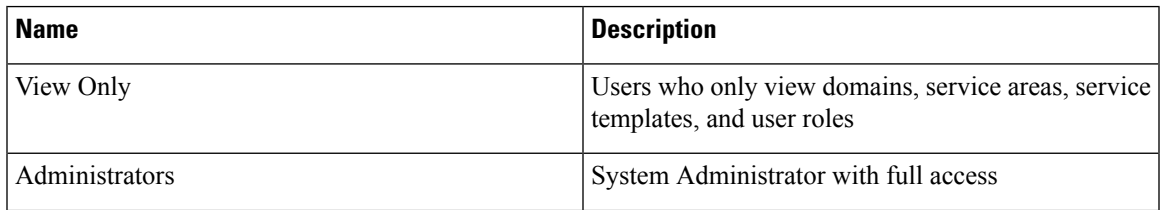

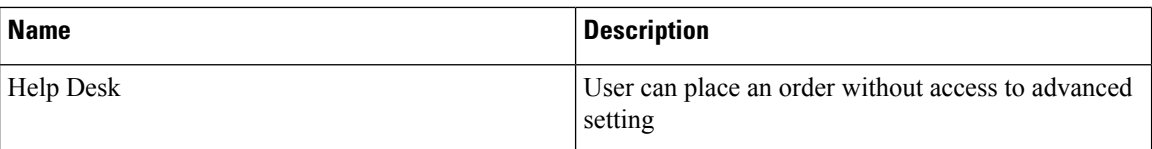

Before you perform operations on the Access Control Group, note the following:

- Cisco Prime Collaboration Provisioning Standard does not support the creation of a new access control group. However, you can modify existing groups and assign users to groups.
- You must upload an advanced license (with delegation feature enabled) to create a new access control group. In standard license, delegation feature is disabled by default.
- You can create up to 1000 groups only.
- "globaladmin" users have full access and are not assigned to any access control groups.
- A user can be assigned more than one Access Control Group.
- A user can be given access to a particular privilege with limited or full access.
- Some privileges have domain-based restrictions.
- Each domain can be controlled with different granular access as suitable.
- Administrator users cannot change or delete the group which they belong, but can change or delete other administrators group.
- Full access groups can be created only either globaladmin or users with full access privilege. The default administrator group can be edited and deleted too.
- For the users other than administrator and full access users, Access Control Group table lists the groups which are created with access items other than full access.
- Buttons and quick view in the respective pages and operations are displayed or hidden based on the granular control.
- Access Control link in quickview of user provisioning is displayed only if the logged in user is a member of Full Access group or having Access Control privilege (either **All** or **Assign users to groups** granular access).

When the users who have access to the **Access Control** page login, they:

- Can create access control groups.
- Can assign users to groups, when the user is assigned a group that has access to access control page with All granular access or Assign users to groups or add group, edit group, delete group, or if the user has full access.
- Cannot assign or edit or delete himself to any group.
- Cannot modify the full access privileged users or globaladmin.

#### **Creating Access Control Group**

The following example details the procedure to create an Access Control Group which enable the users to perform:

• Add/Edit/Delete/Import/Move users in User Provisioning page—The user who is assigned with Add/Edit/Delete/Import/Move access can view the relevant buttons.

**For Cisco Prime Collaboration Provisioning release 12.5 and later**: The available options are Add/Edit/Delete/Import/Export/Move

• View the configuration information of devices—The user who is assigned with read-only access can only view the relevant information.

To assign the members with Write (Add/Edit/Delete/Import/Move) access to the selected domains for the User Provisioning page, perform the following steps:

- **1.** Create a group with a unique name and add members to the group.
- **2.** Under **Privileges** section, click **Add**.
- **3.** From the **Name** drop down in the dialog box, select **User Provisioning**.
- **4.** Select the domains from the **Accessible Domains** check box as suitable.
- **5.** Select the **Access** check box and the relevant details as suitable.
- **6.** Click **Save**.

**For Cisco Prime Collaboration Provisioning release 12.5 and later**: The available options are Add/Edit/Delete/Import/Export/Move

To view the configuration information of devices, perform the following steps:

- **1.** Select the group you have already created.
- **2.** Under **Privileges** section, click **Add**.
- **3.** From the **Name** drop down in the dialog box, select **Device Setup**.
- **4.** Select **Read-Only**from the **Access** check box.
- **5.** Click **Save**.

#### **Operations of Access Control Group**

You can perform the following operations using access control groups (choose **Administration > Access Control**):

 $\mathbf I$ 

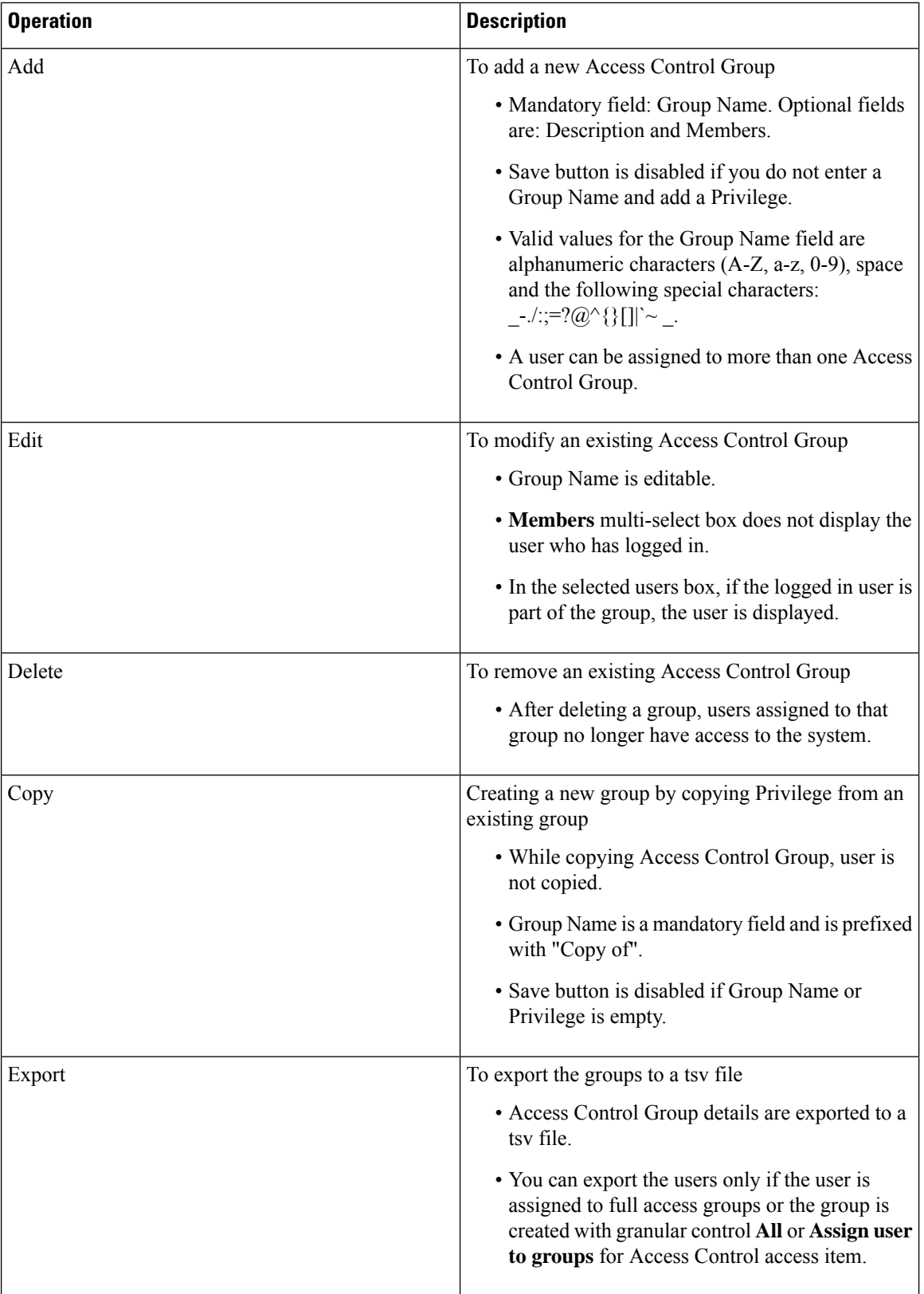

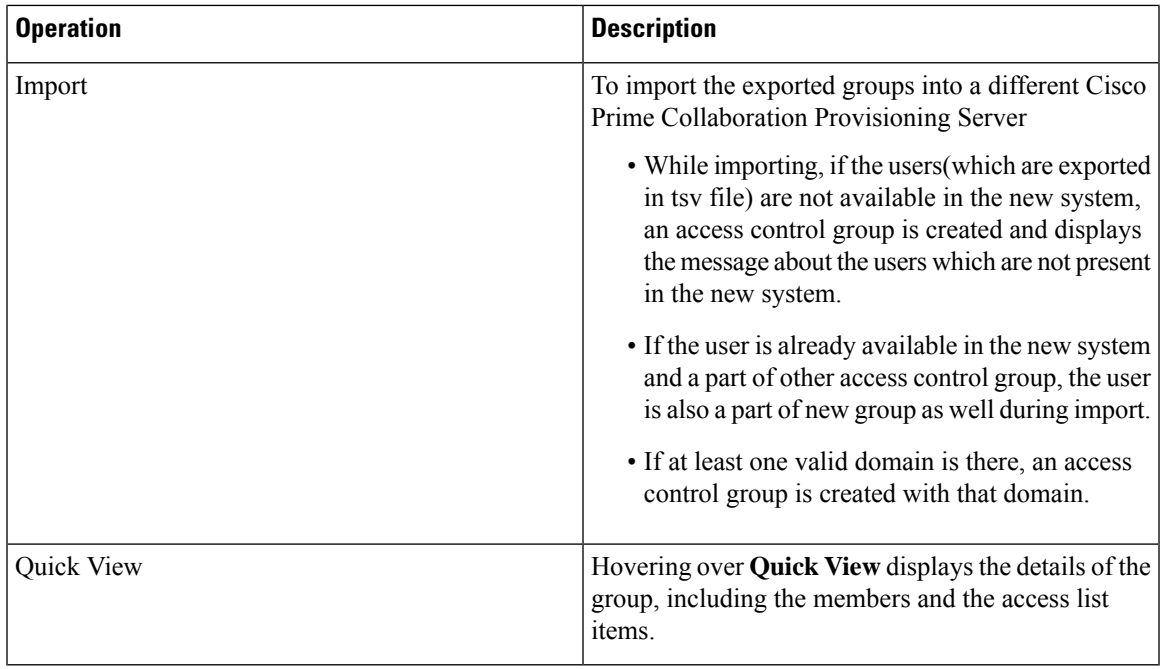

 $\label{eq:1} \mathscr{D}_{\mathbf{z}}$ **Note**

Changes to your access control group(s) or privilege(s) invalidates your session and you are logged out. This happens if you perform the following operations:

- Adding a new group
- Editing an existing group(changes to members and privileges)
- Deleting an existing group
- Copy an existing group
- Importing the groups
- <span id="page-228-0"></span>• Updating group through the user provisioning (user quick view > Access Control).

### **Privileges with Granular Control**

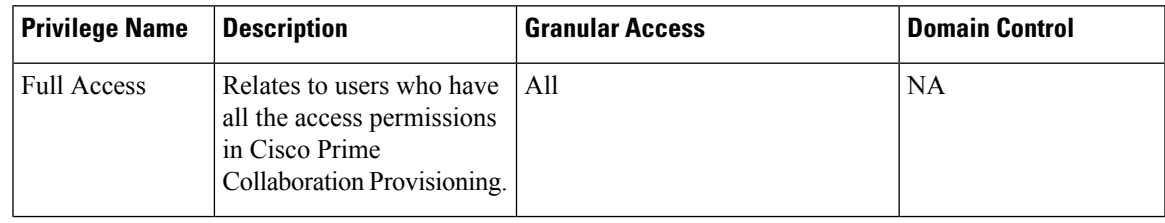

 $\mathbf I$ 

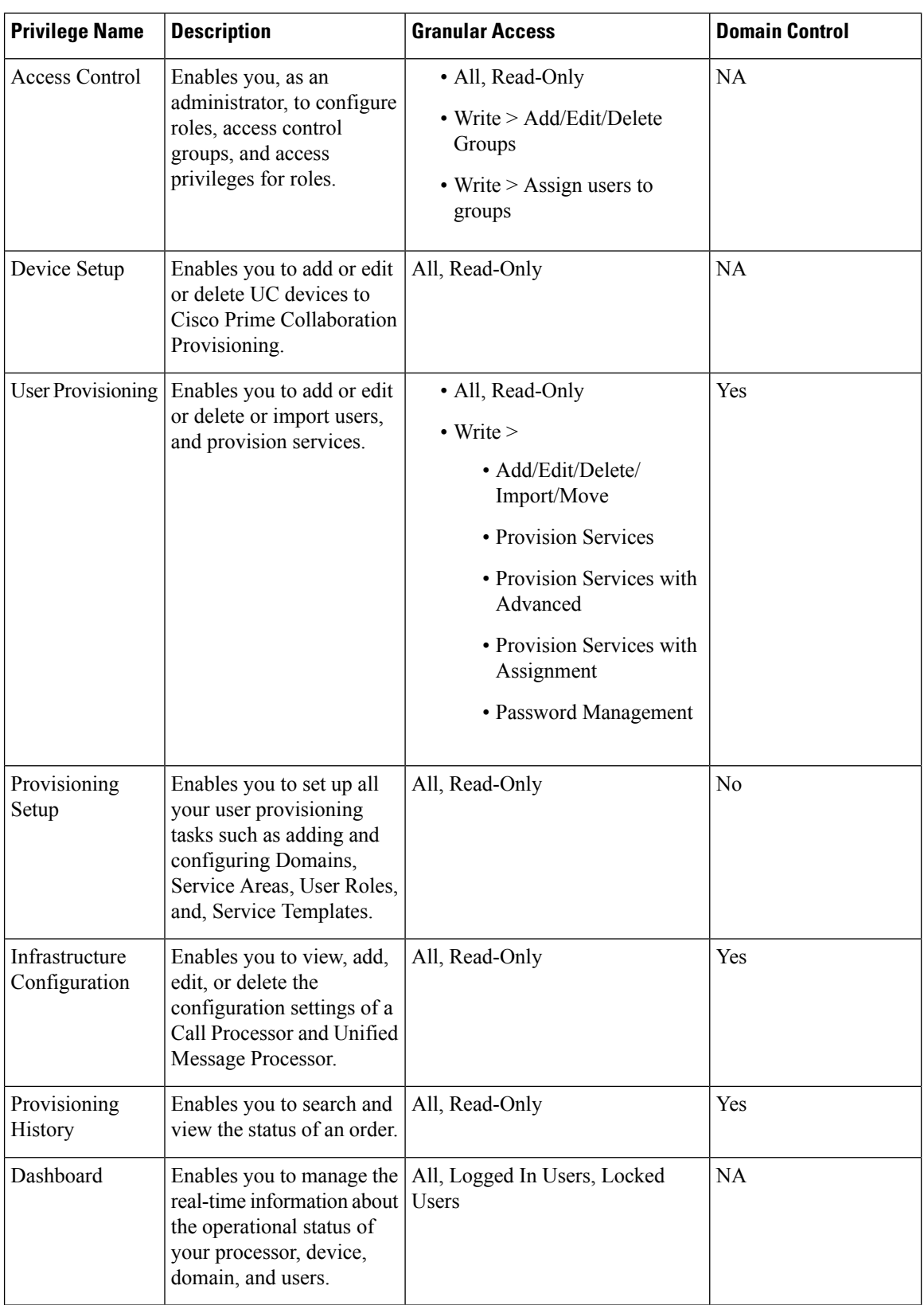

 $\mathbf l$ 

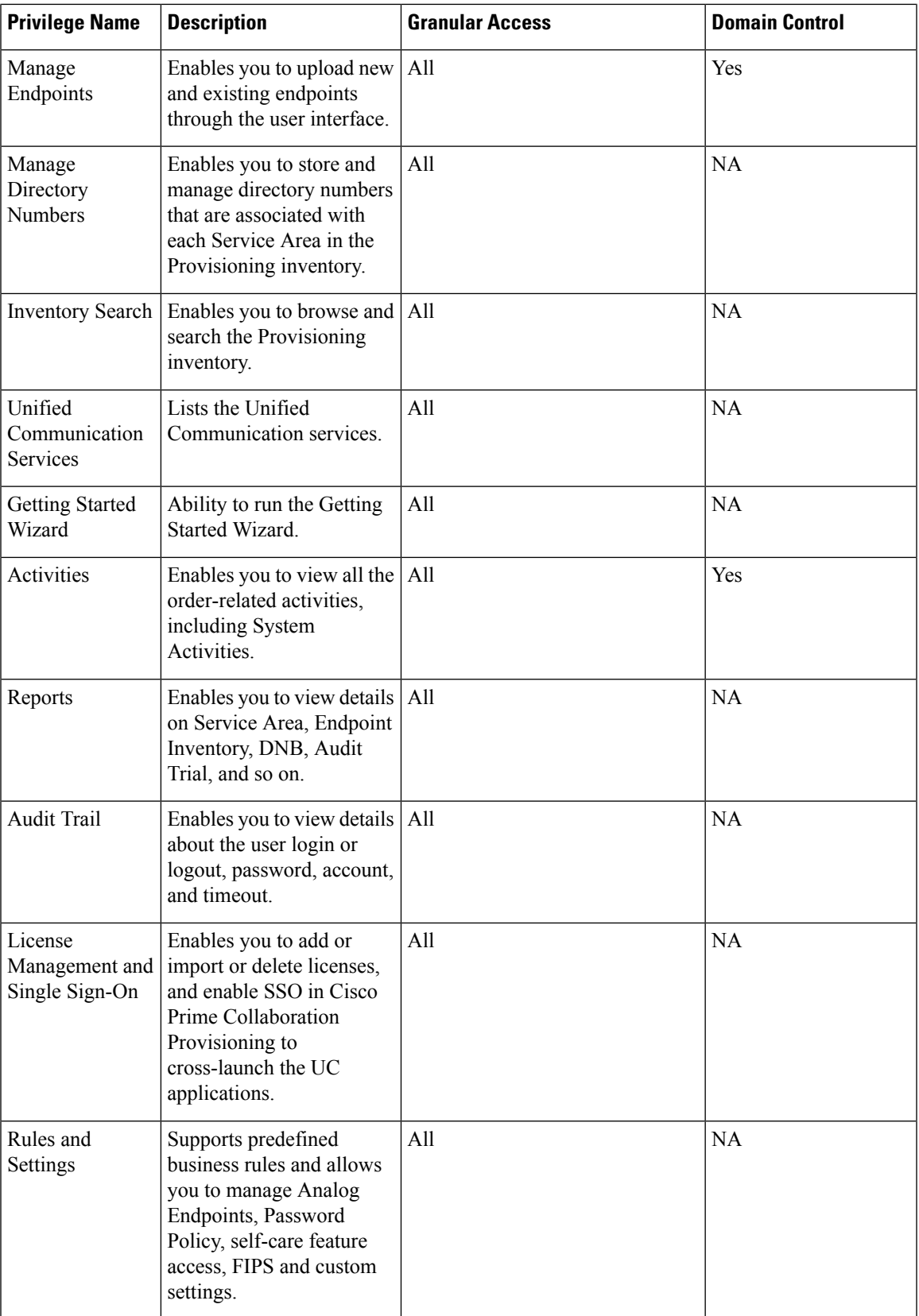

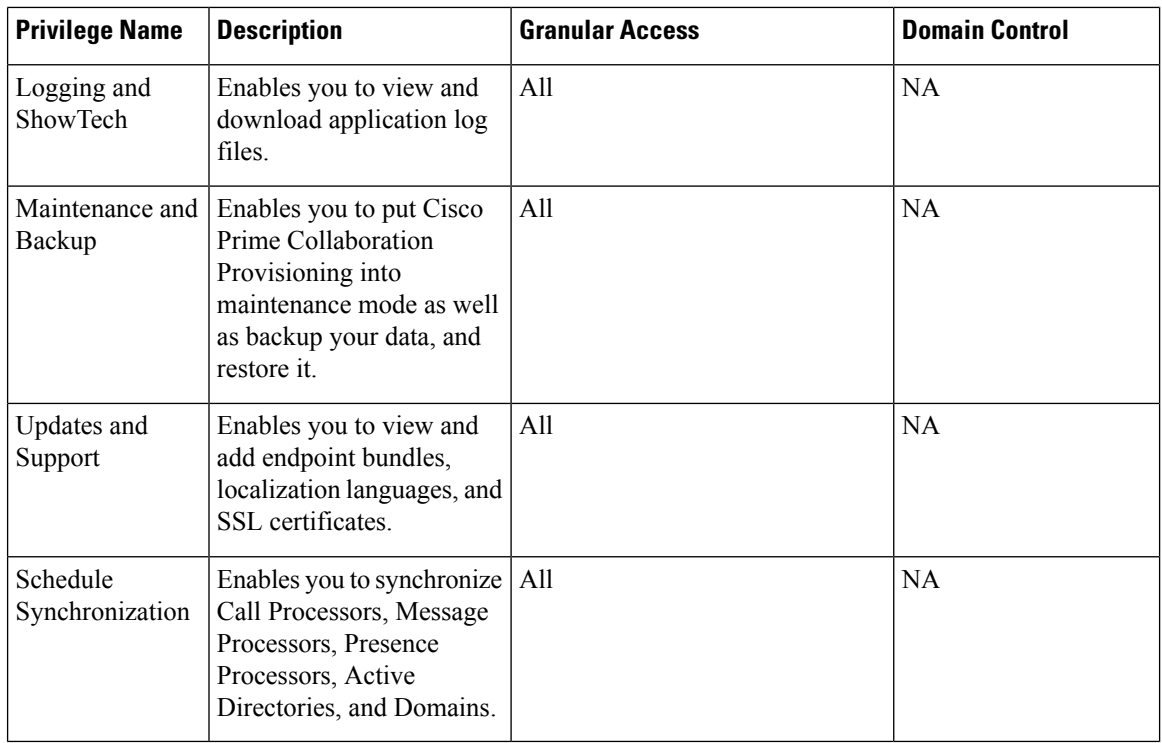

# **Authorization Roles After Upgrade**

### **For Cisco Prime Collaboration Release 11.5 and later**

The following table maps the existing authorization roles with the granular access that the users have after upgrading to Cisco Prime Collaboration 11.5 and later.

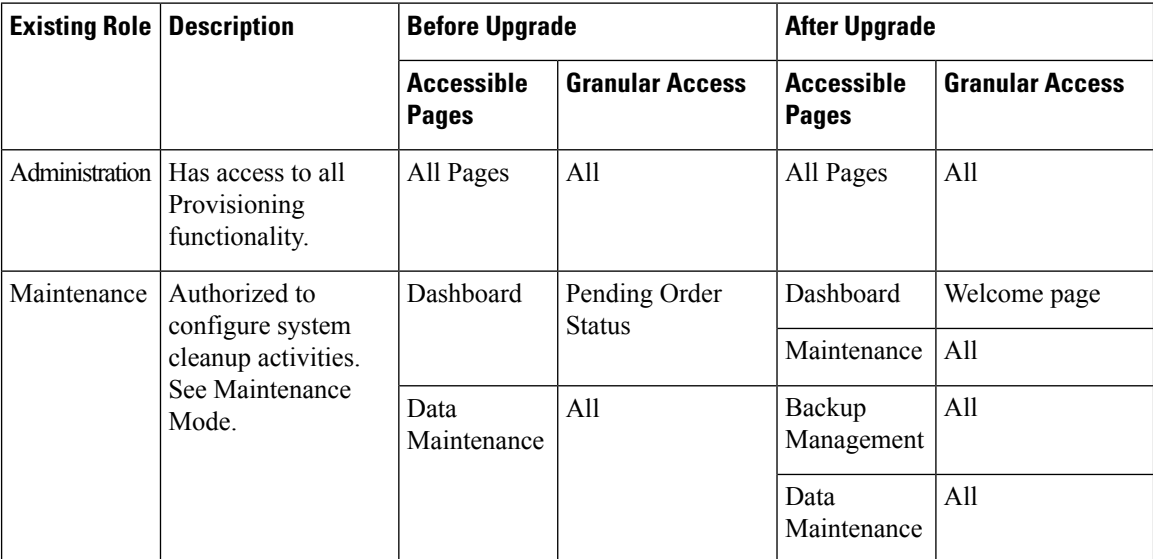

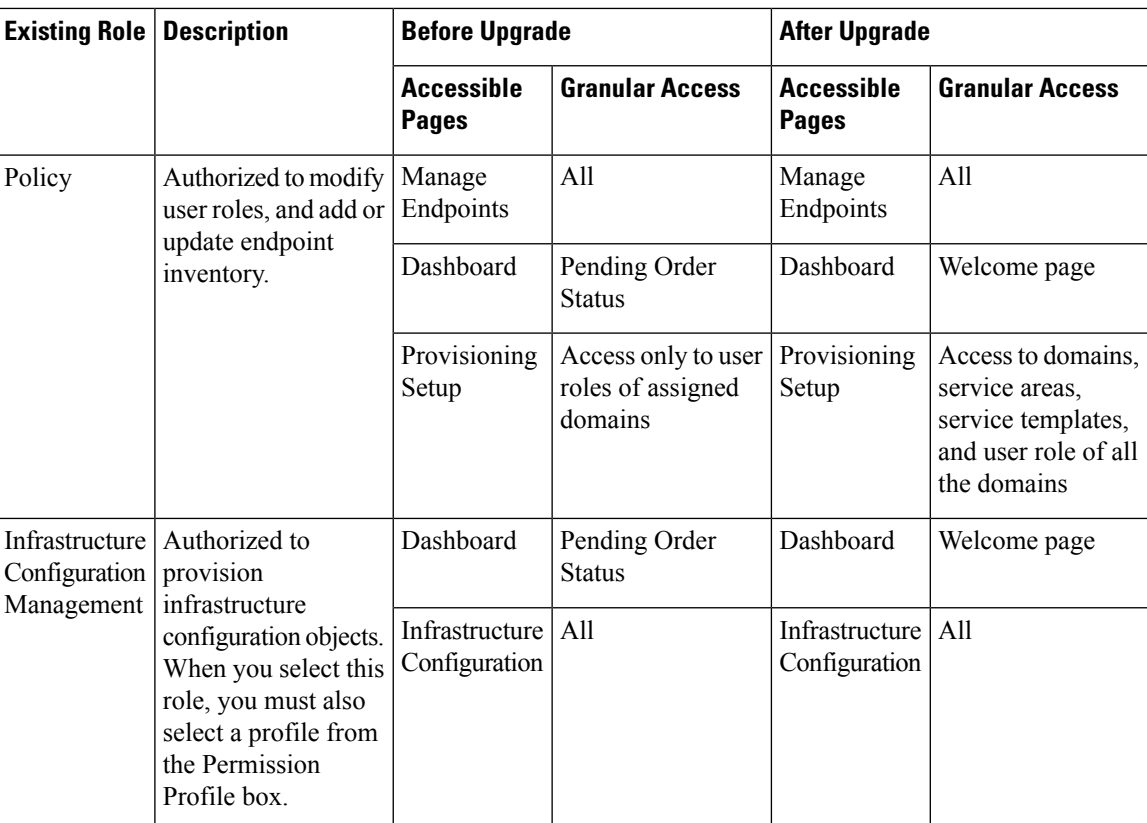

L

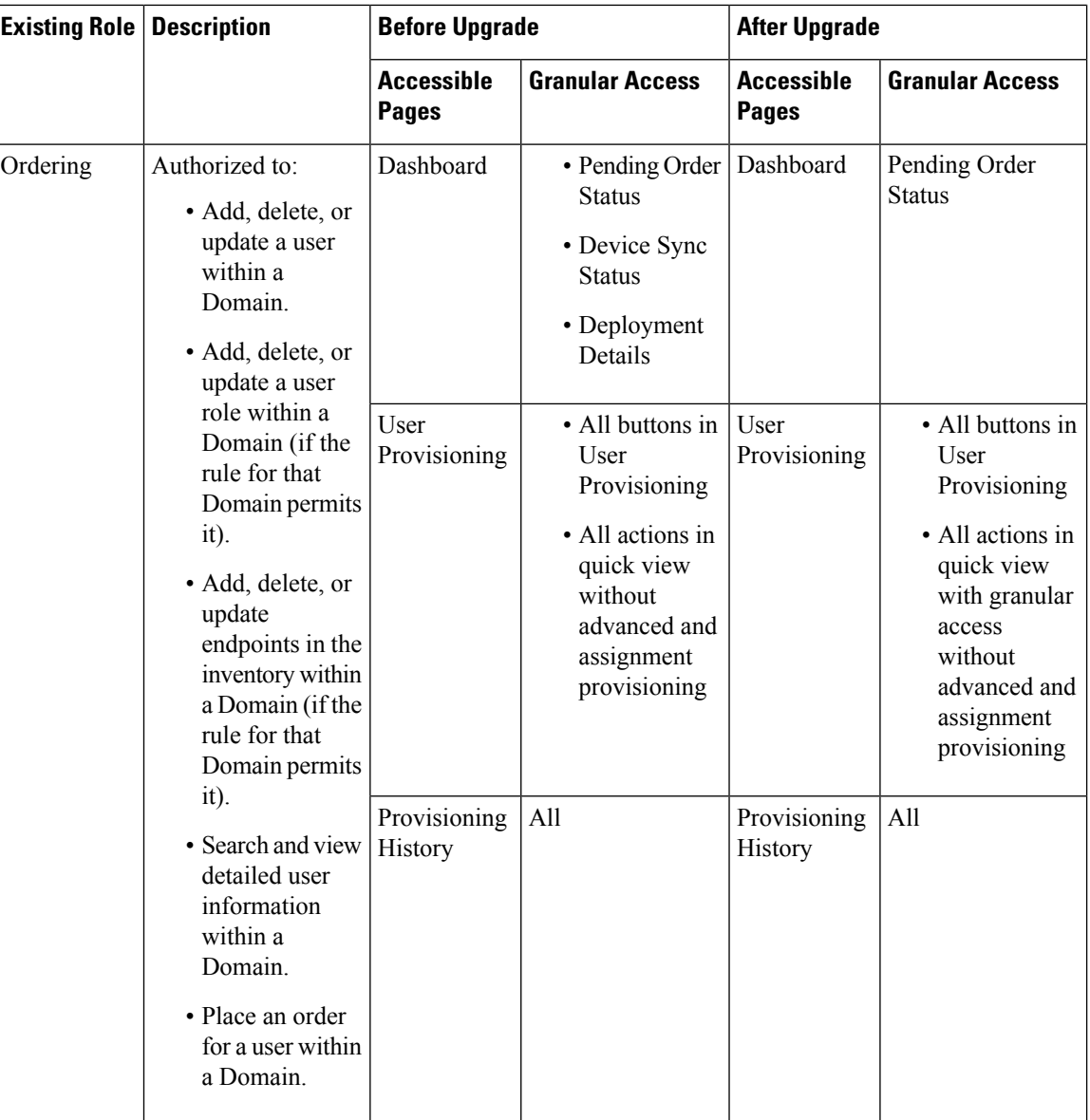

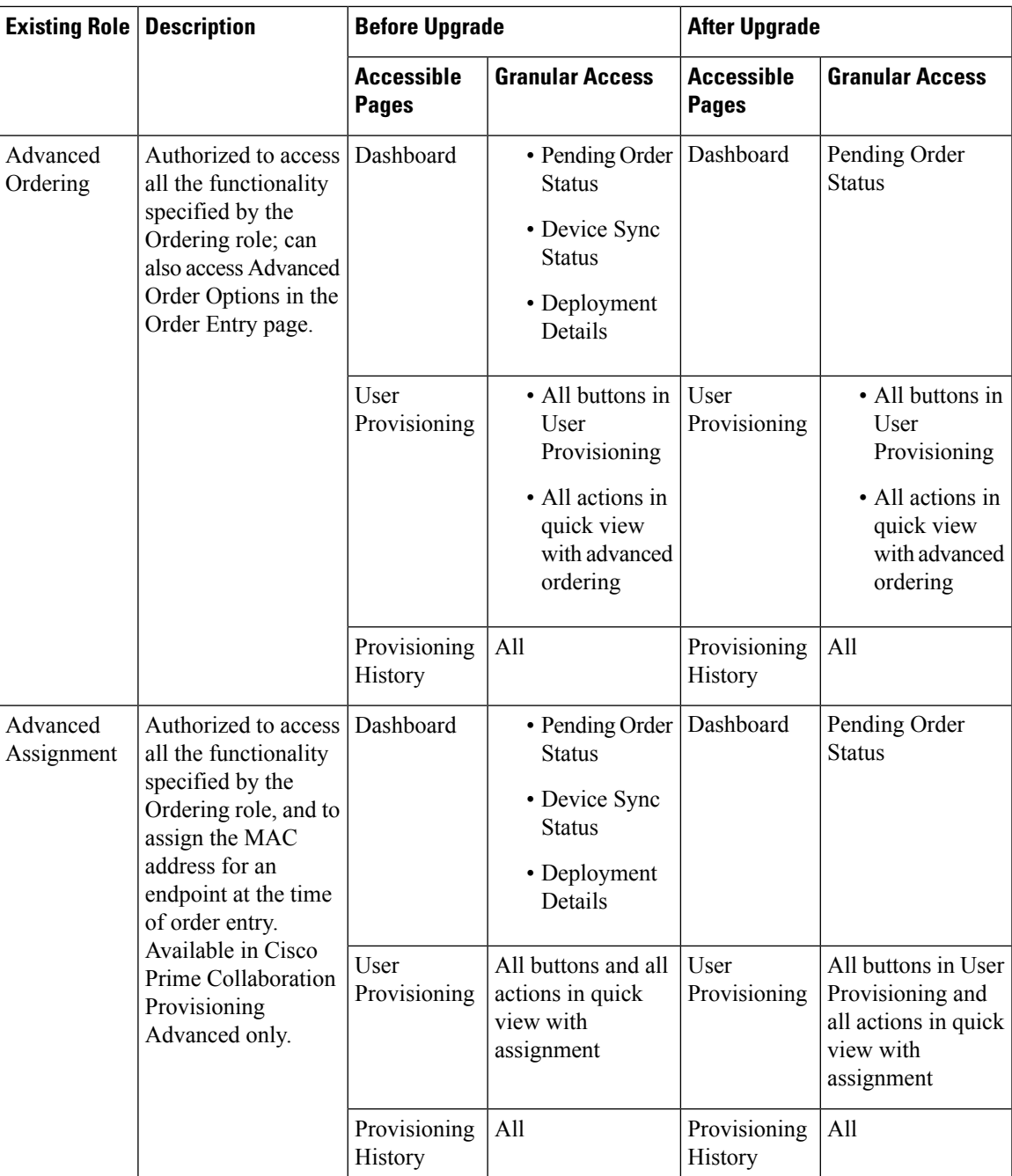

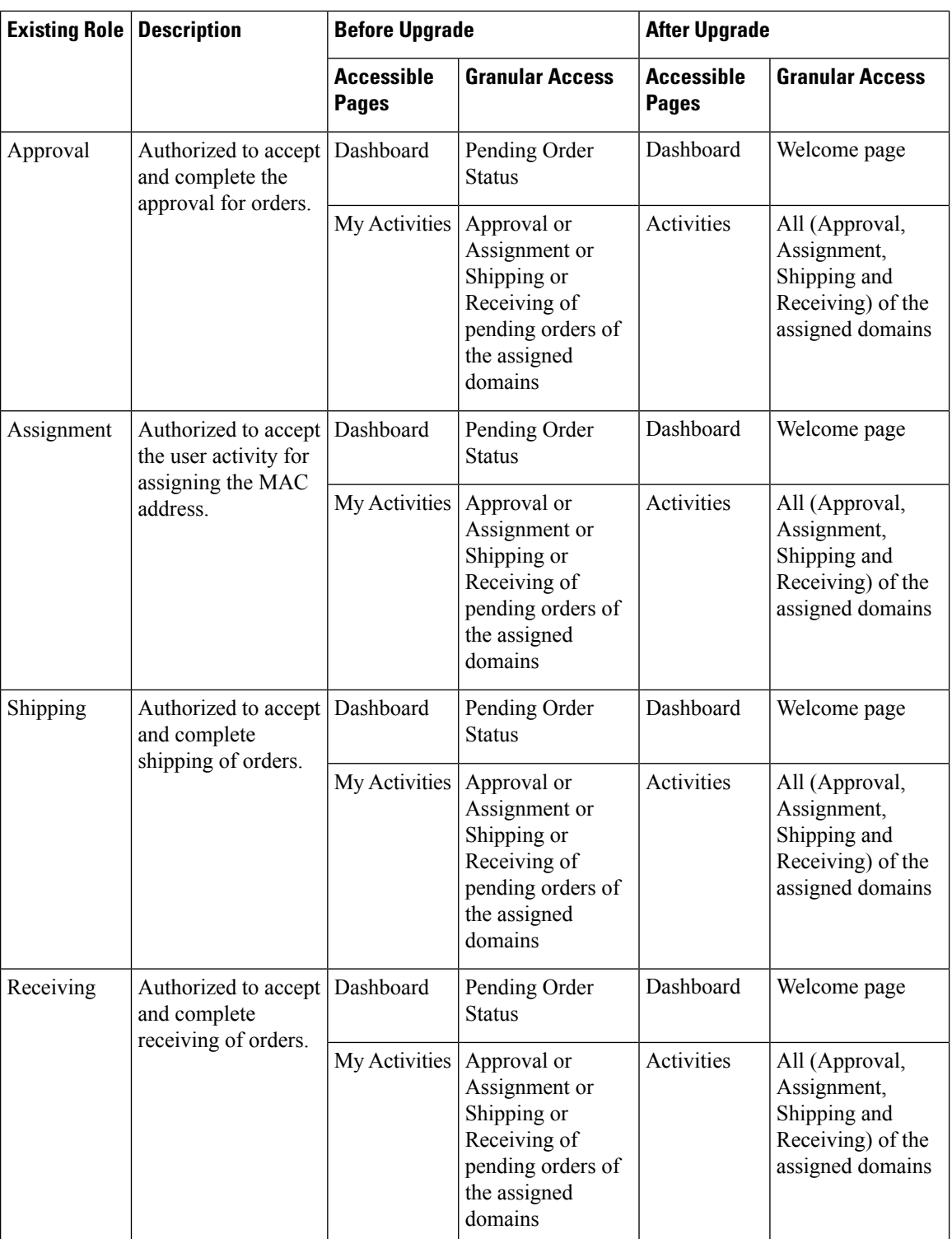

# **Configuring Privileges**

**For Cisco Prime Collaboration Release 11.5 and later**

This section details steps to be followed to add or edit or delete the privileges.

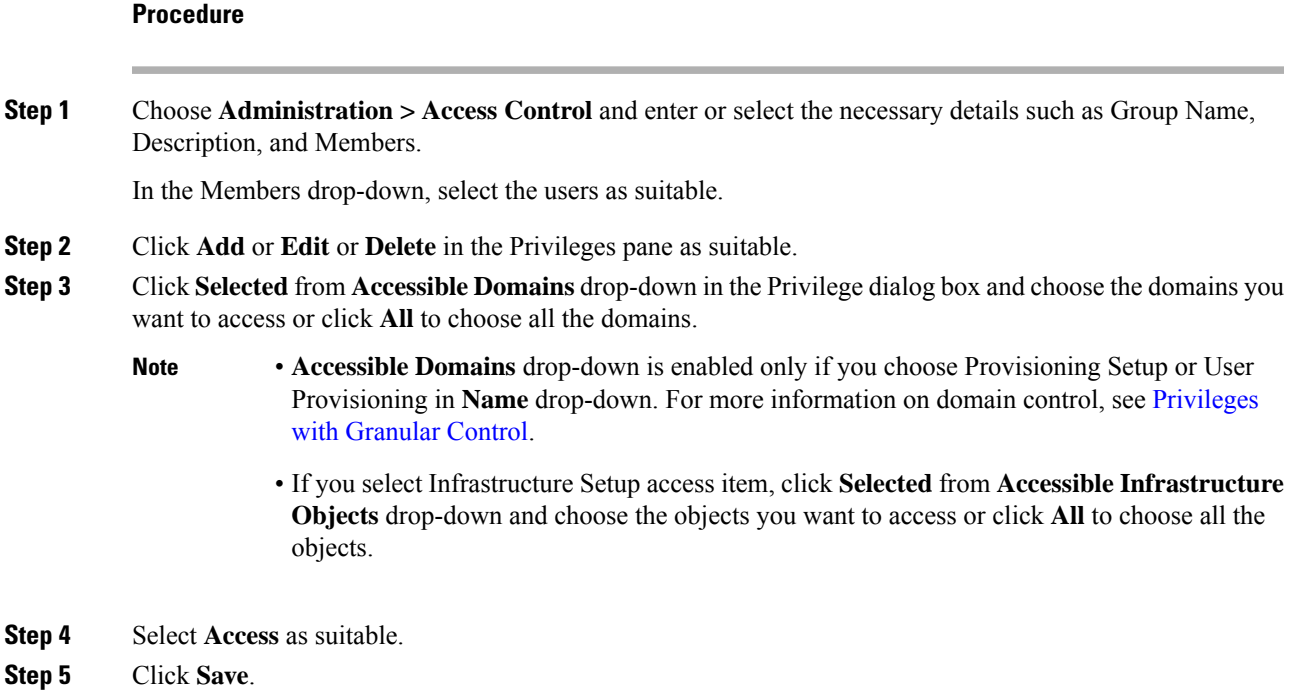

# **Granular Control Support for Access Control Items**

The following tables describe the supported granular controls for access control items.

#### **Table 51: Granular Control Support for Access Control Items**

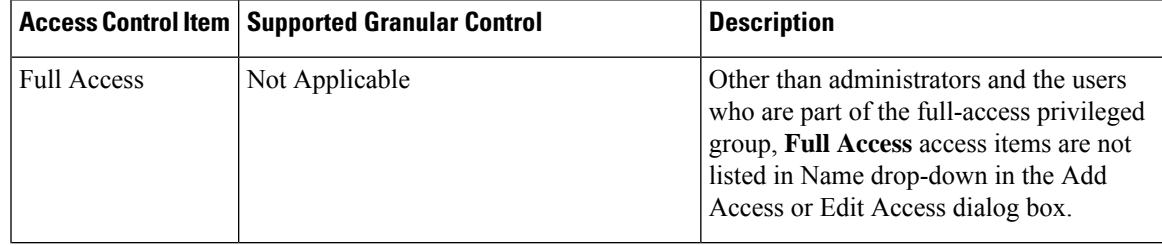

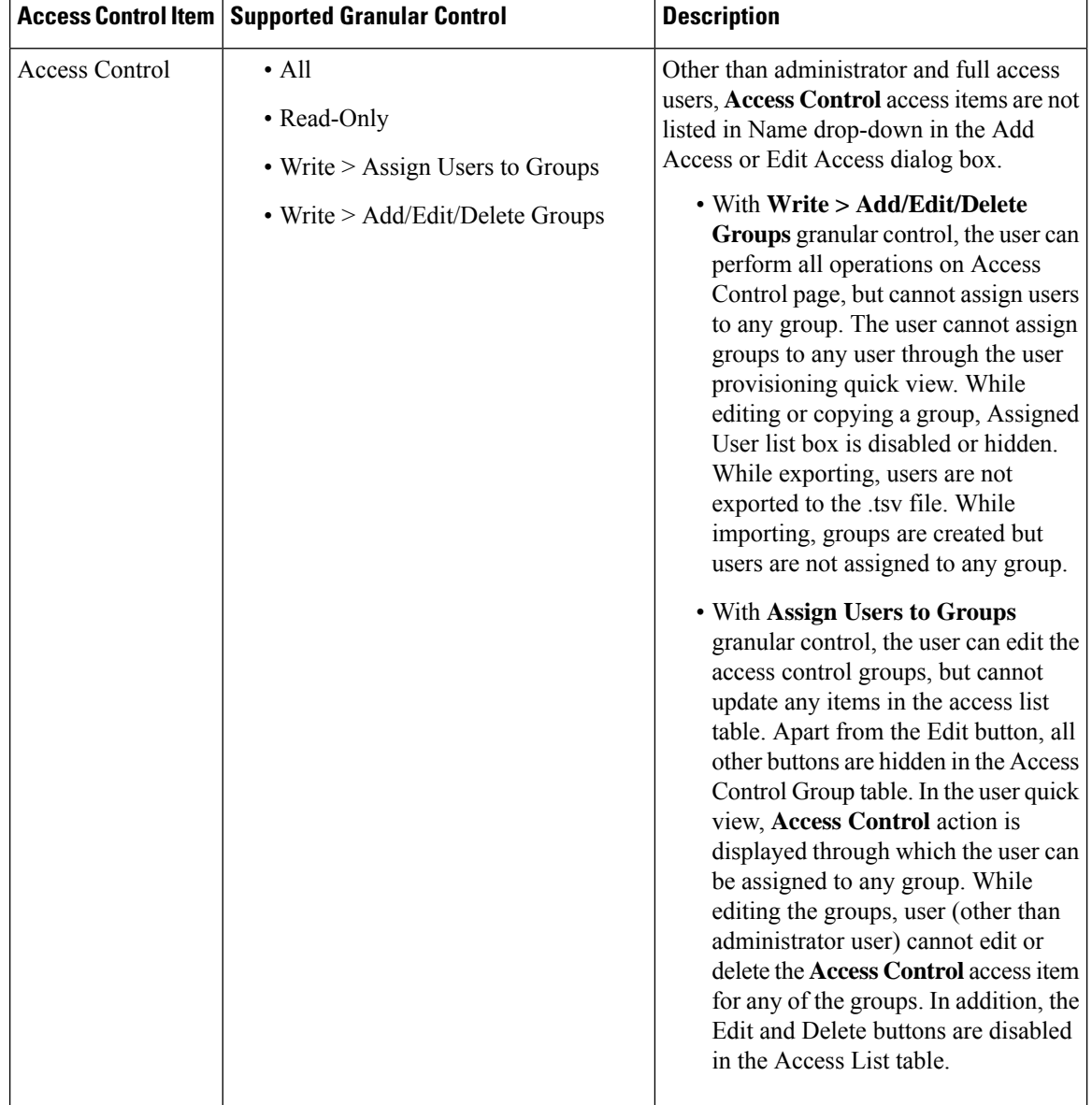

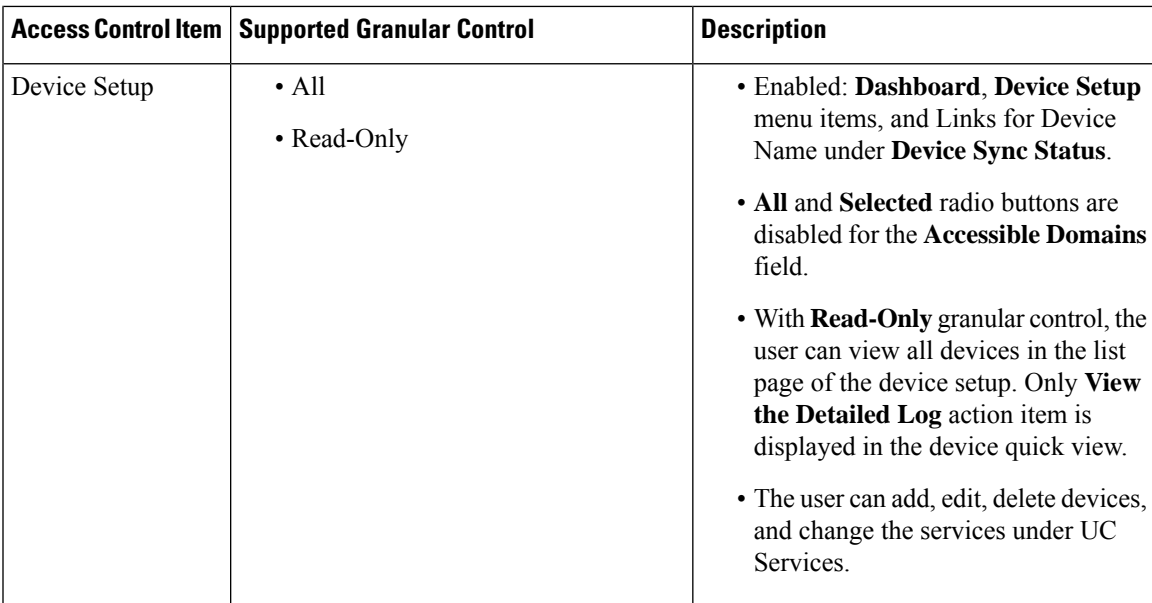

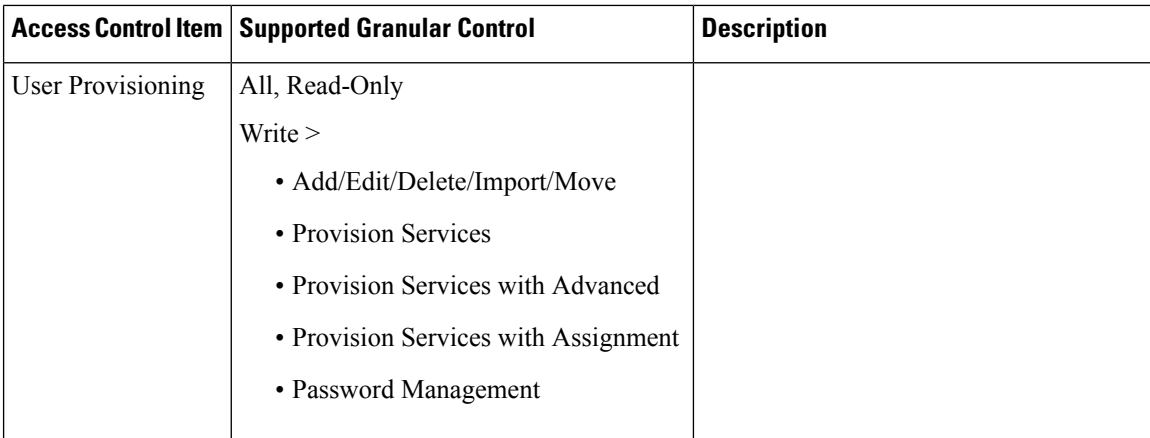

 $\mathbf l$ 

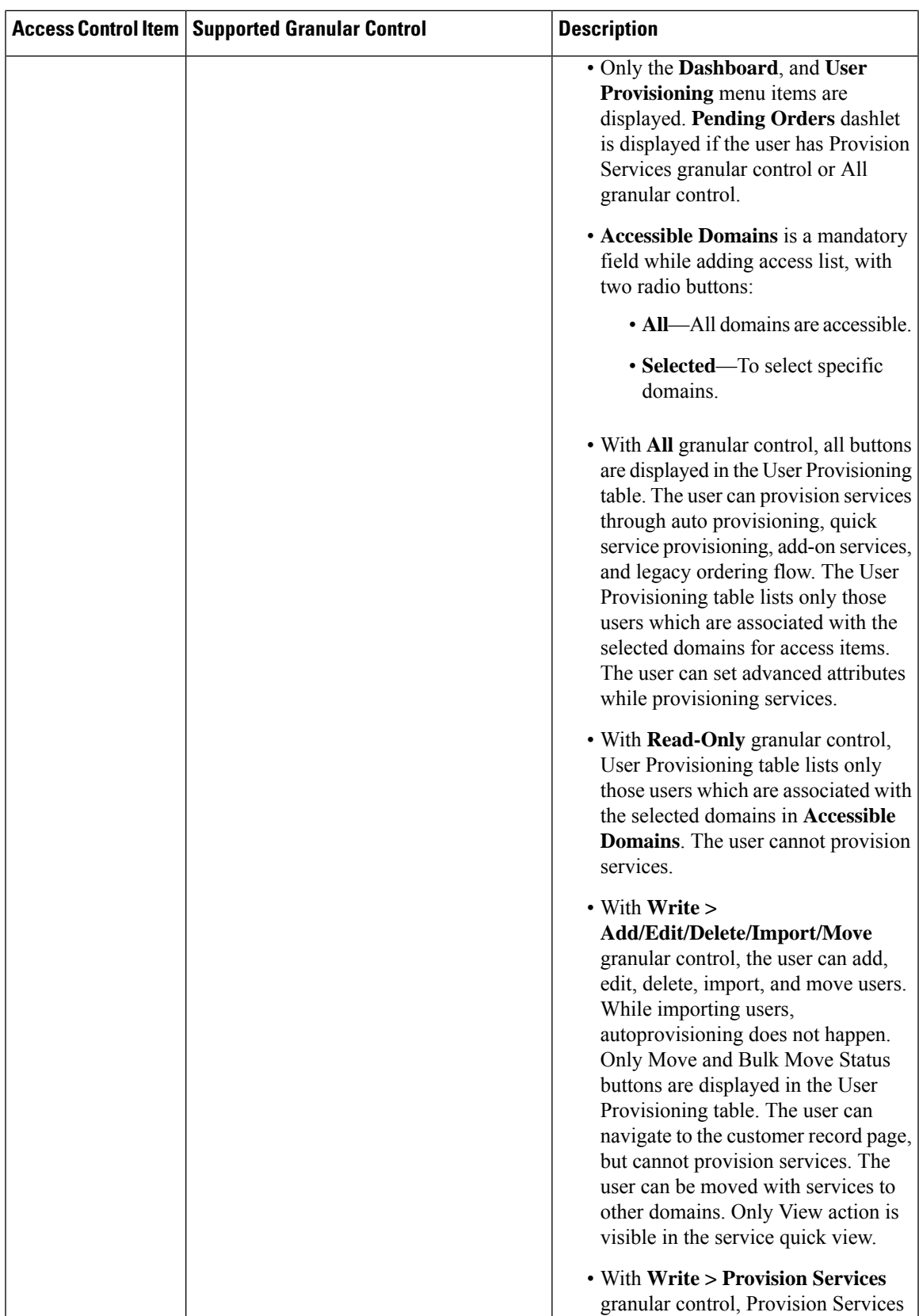

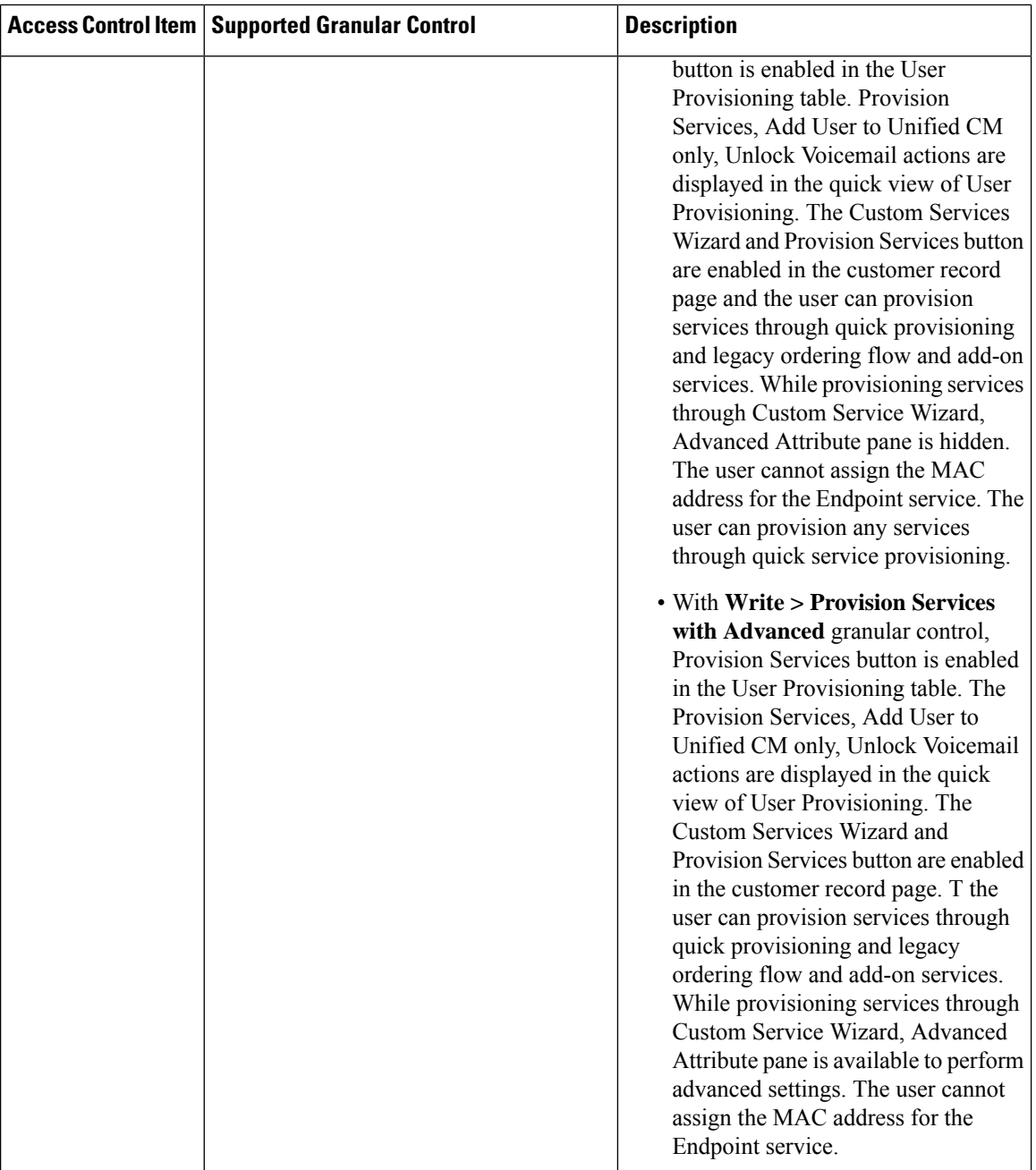

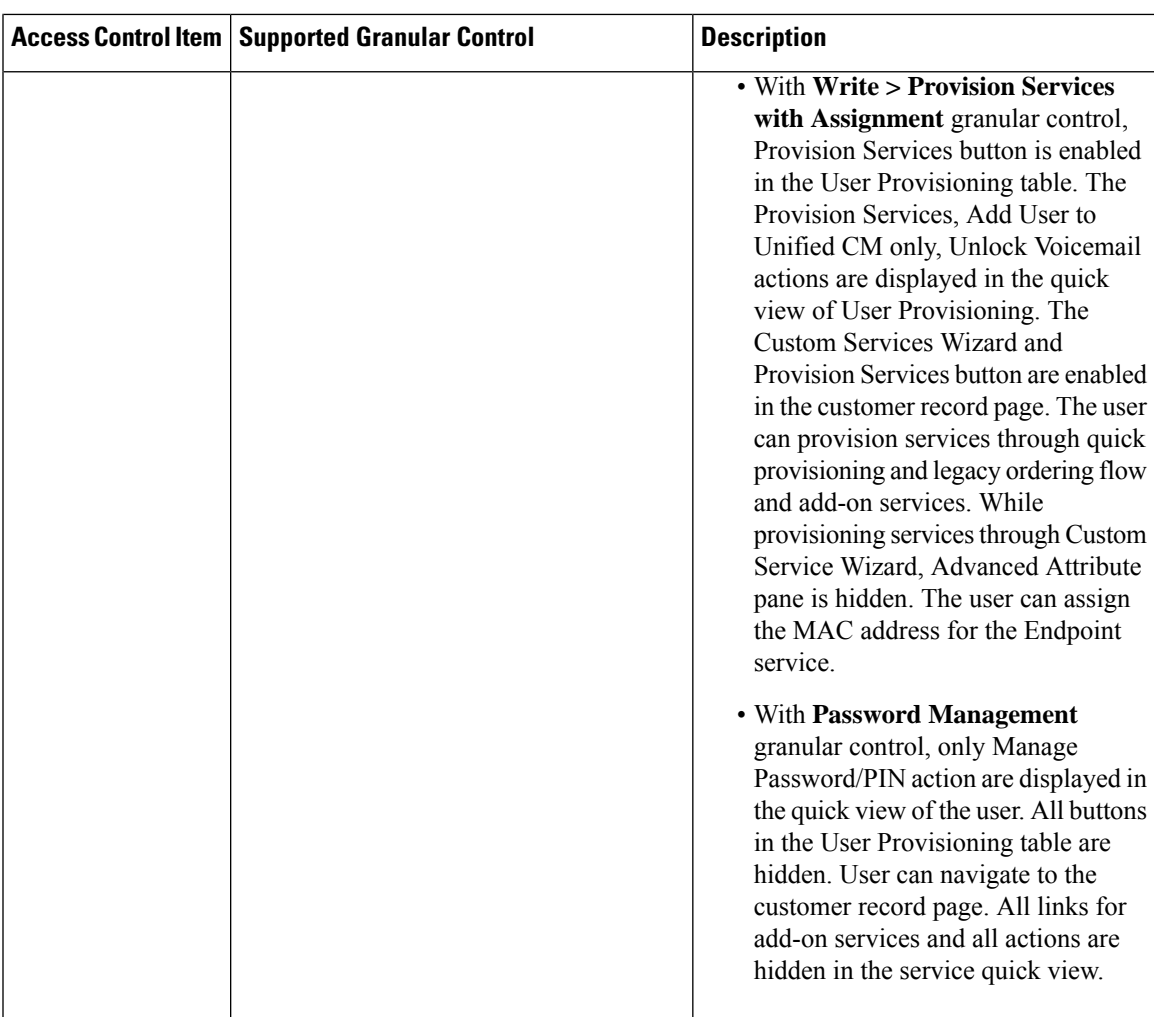

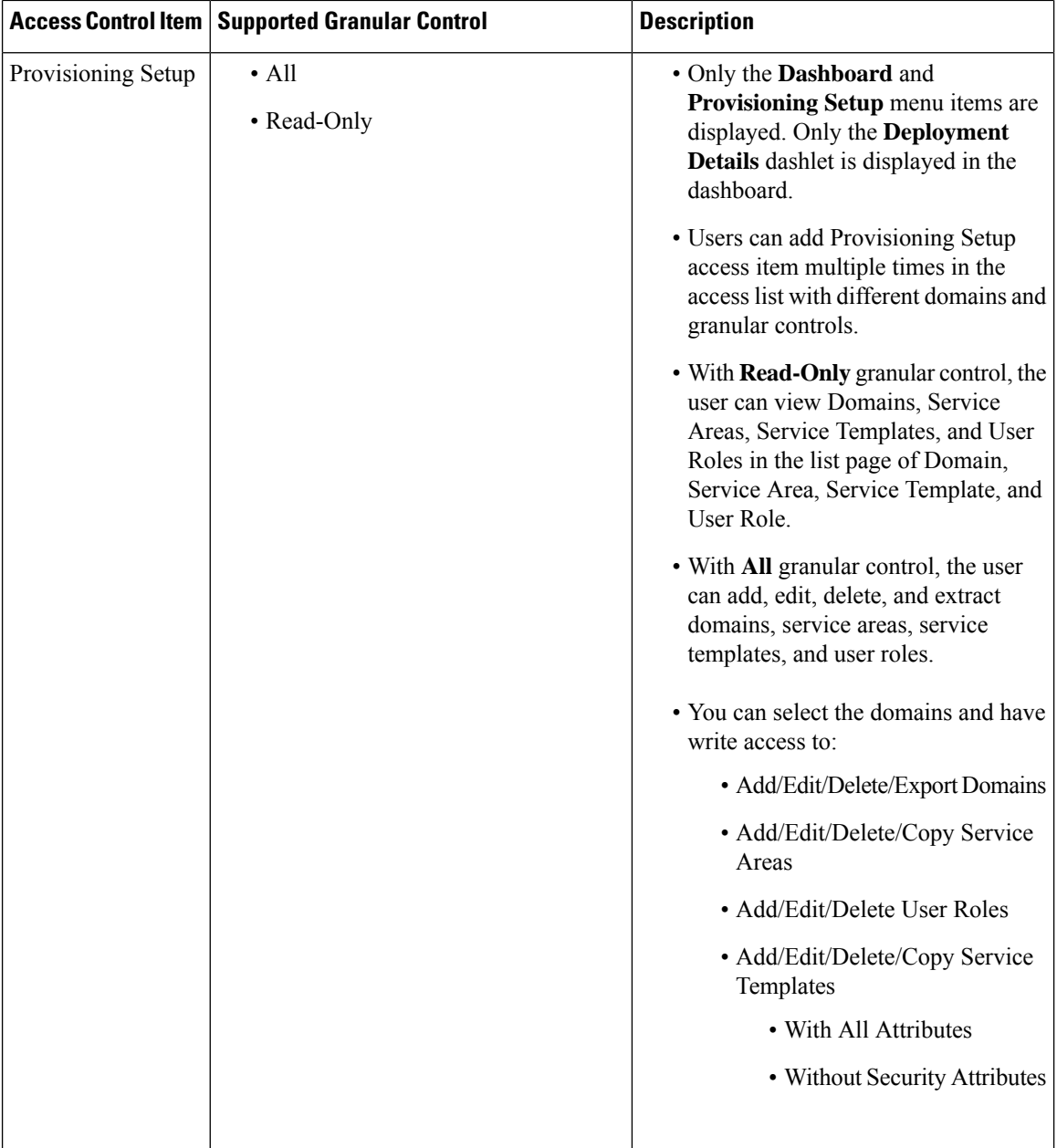

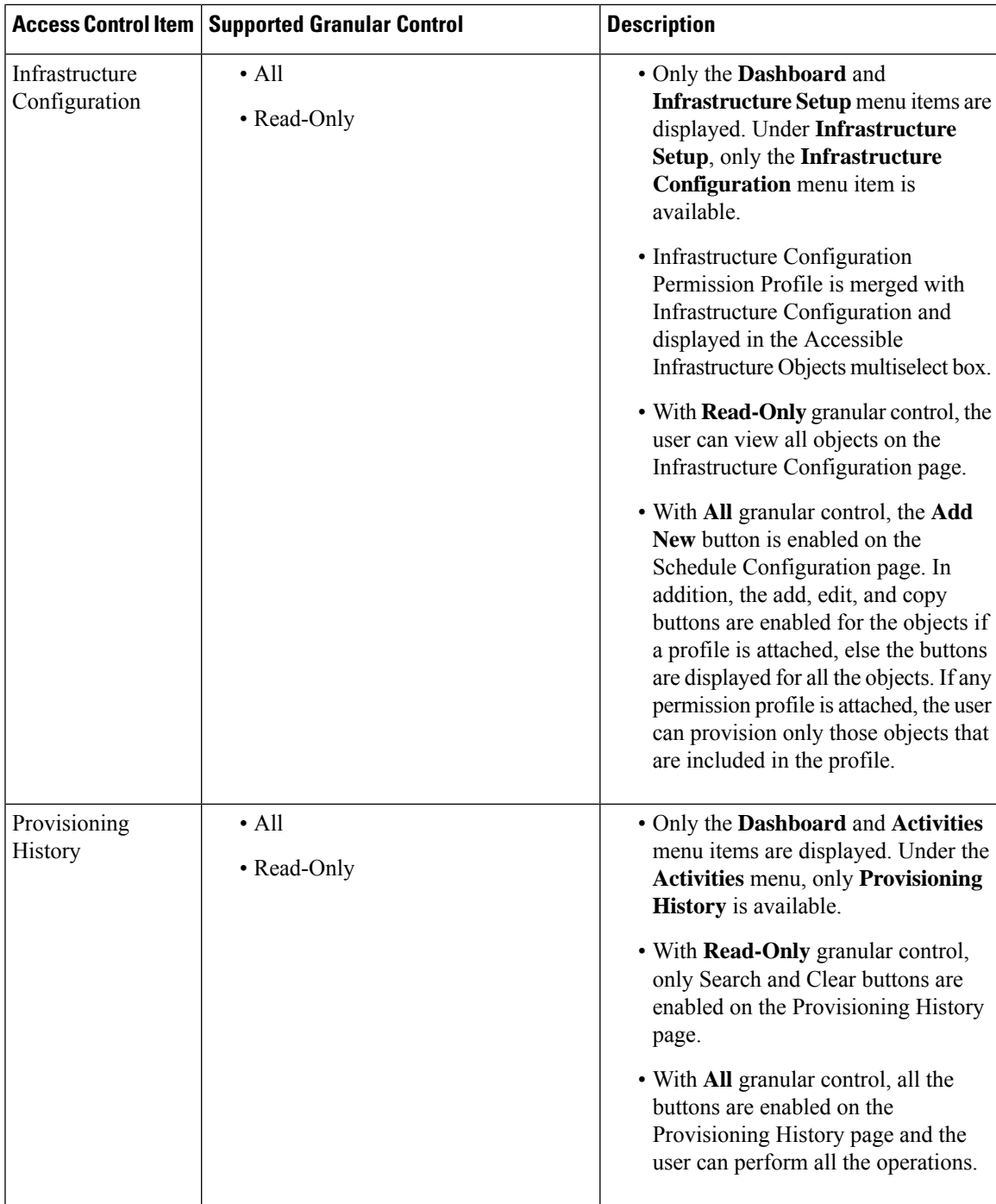

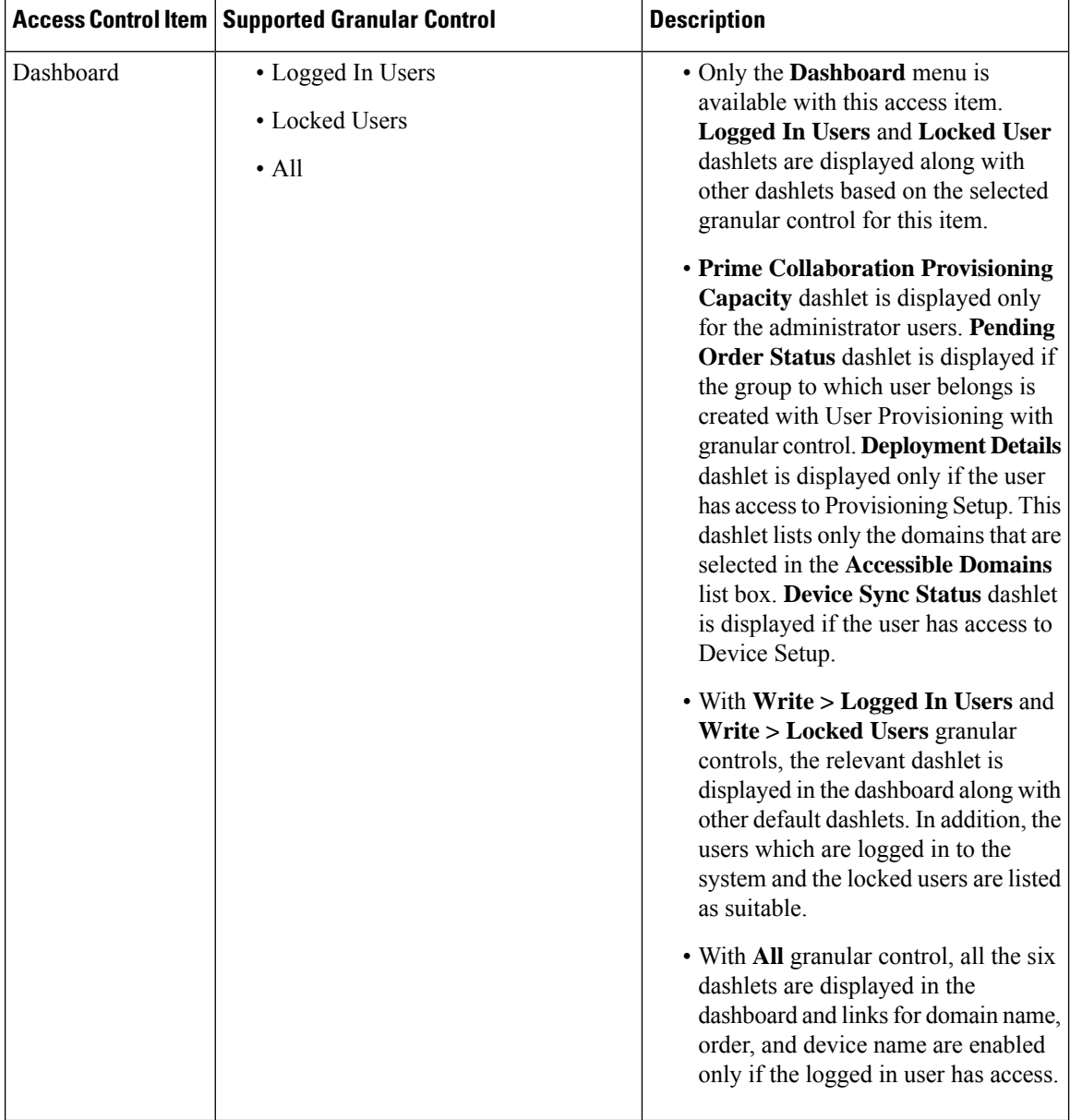

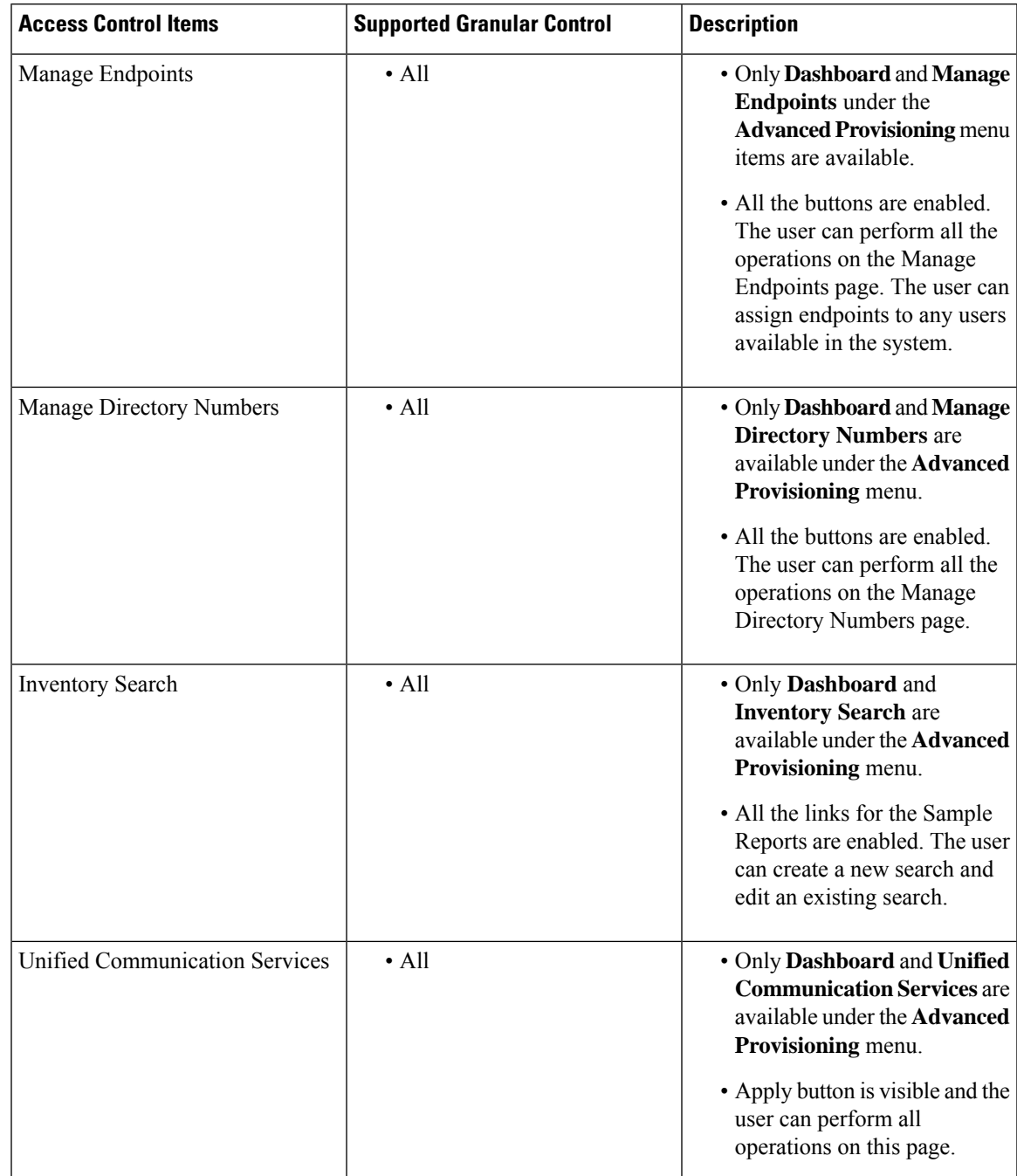

### **Table 52: Granular Control Support for Access Control Items (Continued)**

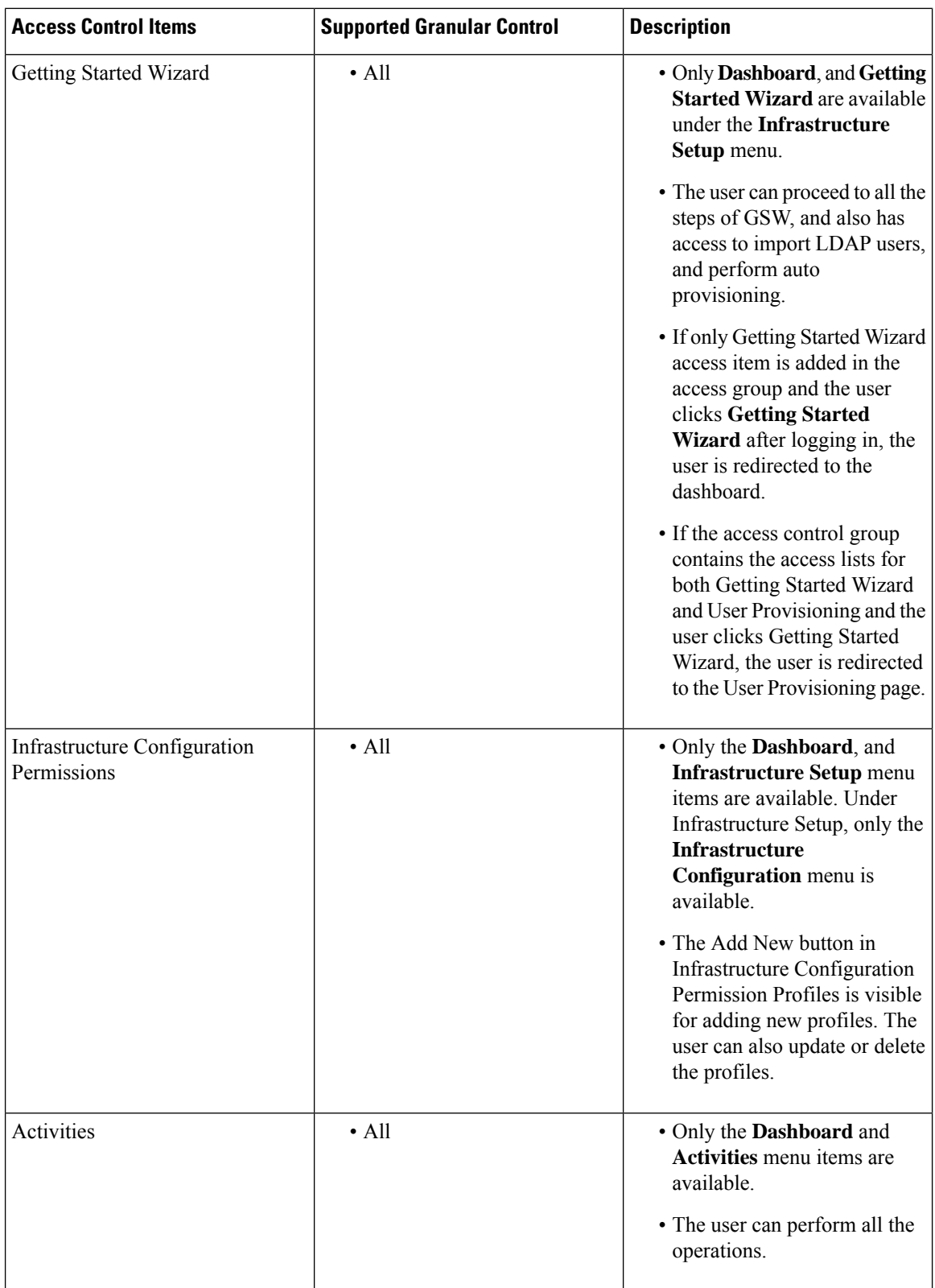

 $\mathbf l$ 

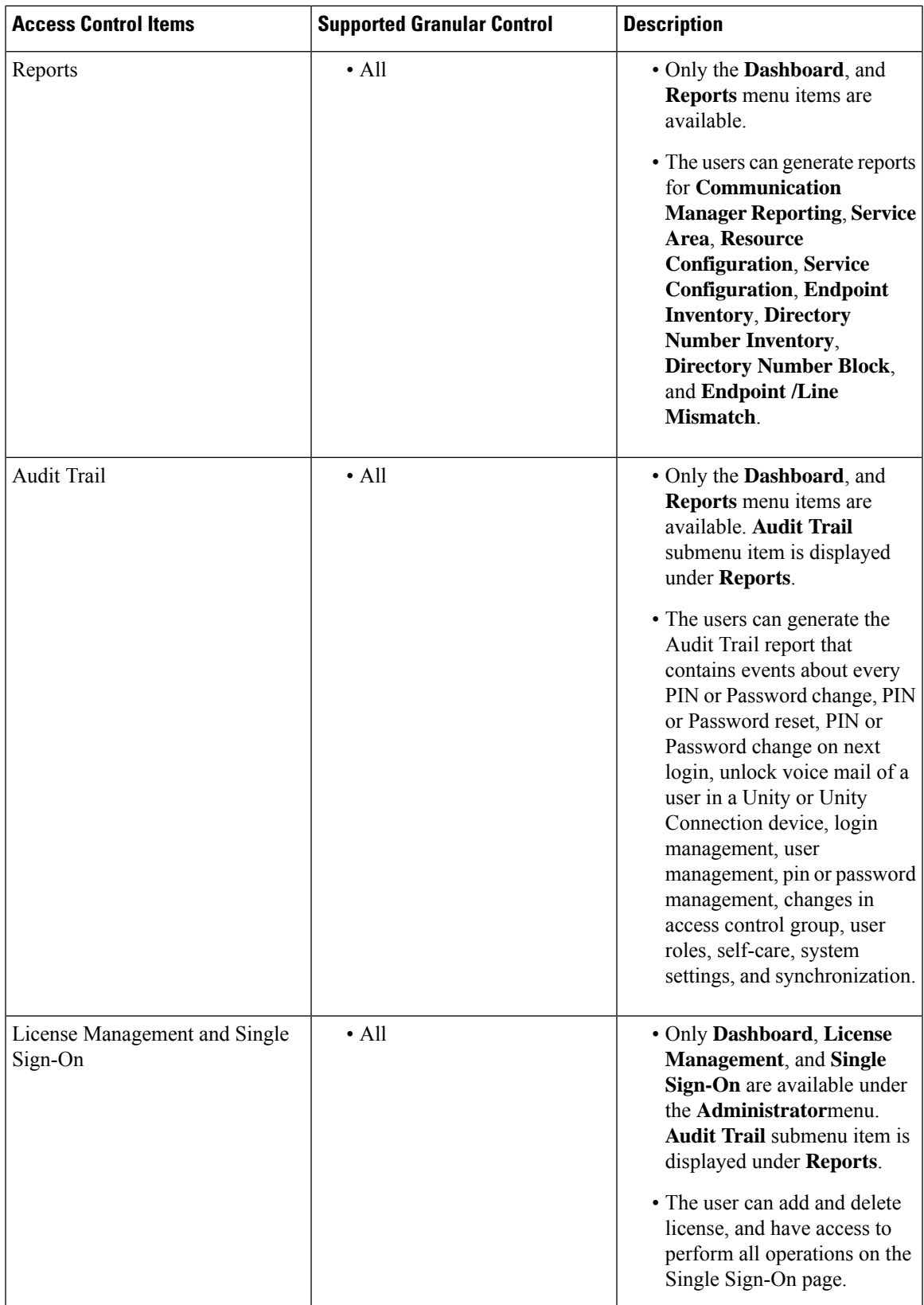

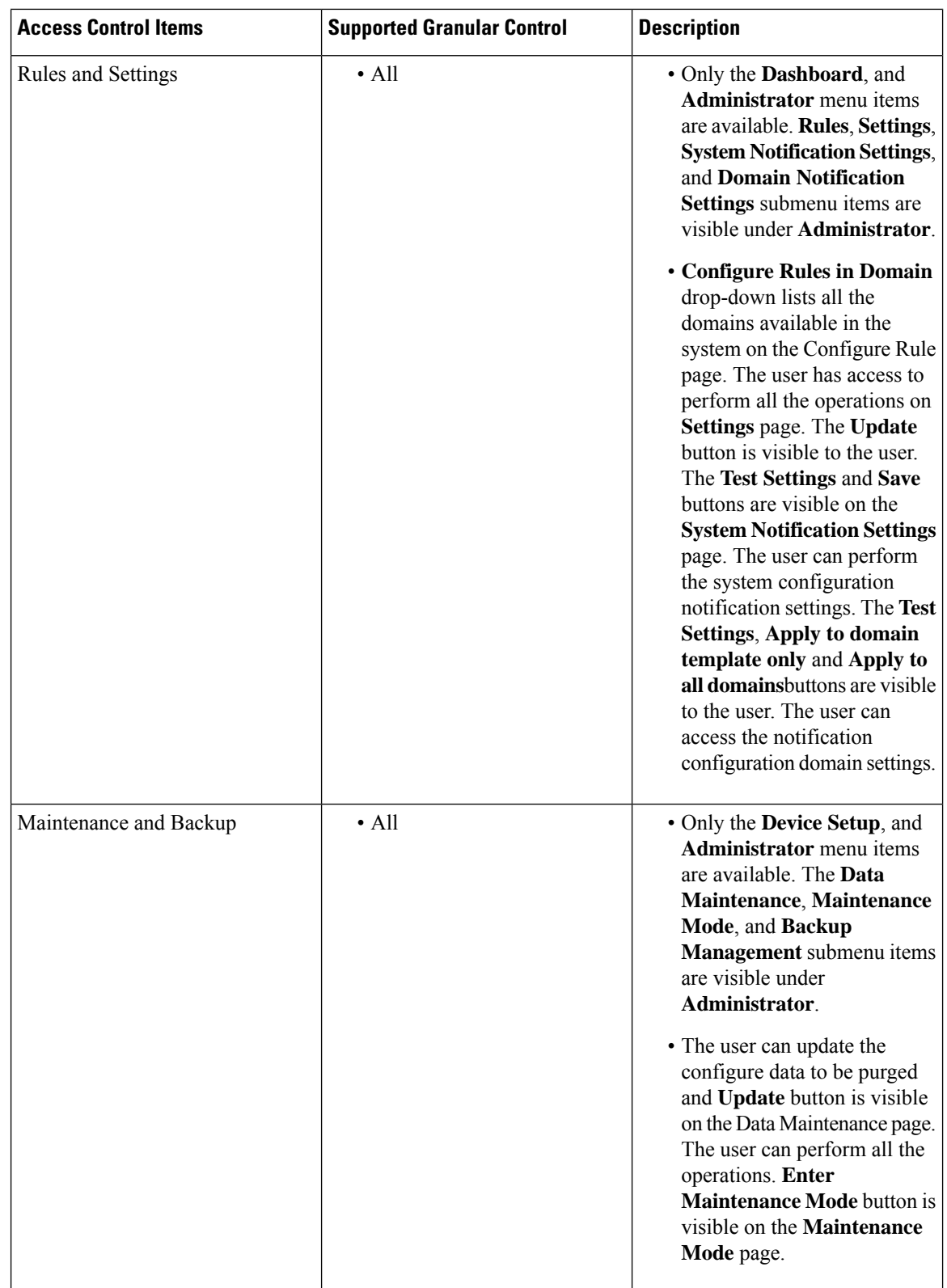

Ш

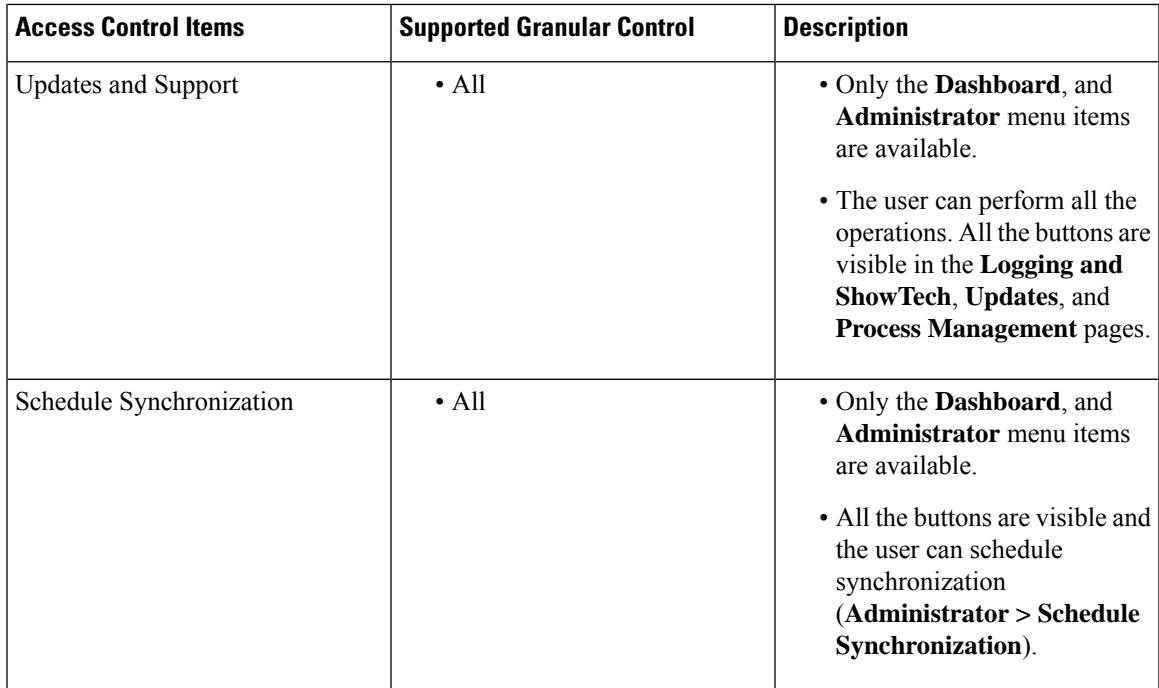

# **Accessing User Records for a User**

### **Procedure**

- **Step 1** Choose **User Provisioning**.
- **Step 2** Click a specific user.
- **Step 3** Hover over the quick view icon next to the user in the user record page to view the user information and to perform the actions for the selected user.

In the Service Details pane, the quick view of a service displays an Add-on Service (if applicable) for quick provisioning. For example, if an existing service (called as Anchor service) is an endpoint, you can add Line service (called Add-on Service) by hovering over the quick view icon and clicking the plus symbol or the link beside the symbol. The following table lists the Add-on Service available for Anchor Service.

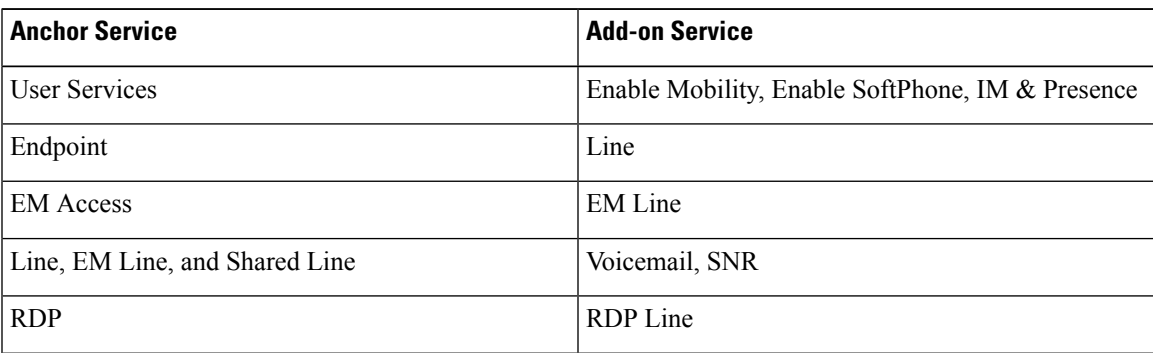

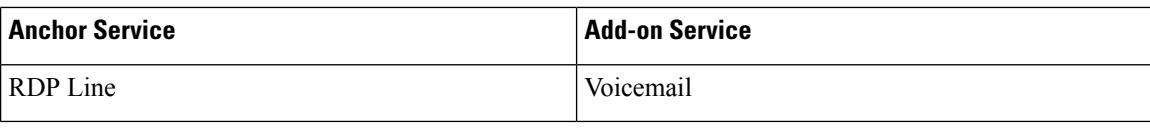

## **Viewing or Logging out Active Sessions**

You can view active sessions and log out single or multiple active sessions.

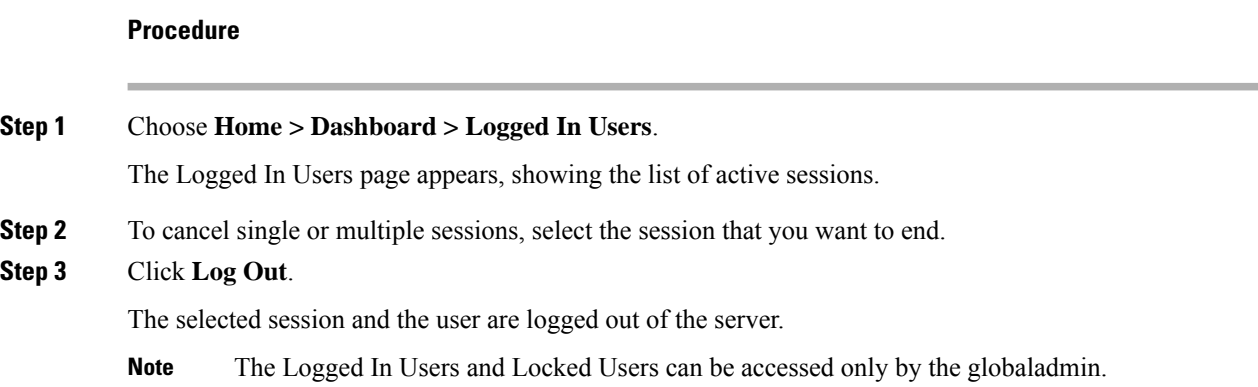

## **Using Global Search**

You can use the global search field to locate any of the following:

- User ID
- Name
- MAC Address
- Directory Number
- DN Description
- Phone Description
- VM Alias Name
- EM Name

To search using the global search field at the top of the view pane:

#### **Procedure**

- **Step 1** Go to the search field in the top right corner of the Home page.
- **Step 2** Select the required option form the Search drop-down list:
	- User ID
- Name
- MAC Address
- Directory Number
- DN Description
- Phone Description
- VM Alias Name
- EM Name
- **Step 3** Enter valid information.
- **Step 4** Press Enter to begin the search. You will be taken to the corresponding User Provisioning page if an exact match exists. If more than one match occurs, the system displays all records that matches the search criteria. When you click on a result, you will be redirected to that specific User Provisioning page.

 $\mathbf I$ 

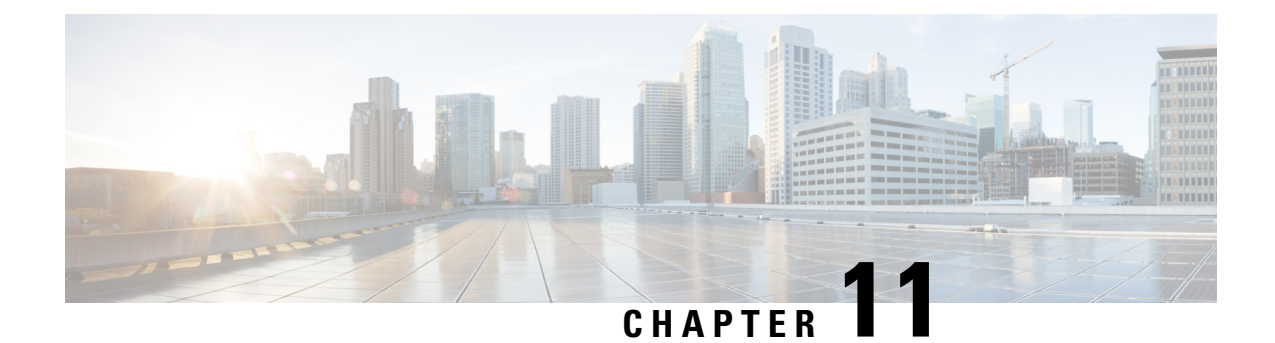

# **Using Prime Collaboration Self-Care**

• Prime [Collaboration](#page-254-0) Self-Care Overview, on page 243

## <span id="page-254-0"></span>**Prime Collaboration Self-Care Overview**

Prime Collaboration provides a Self-Care portal, which allows you to control preference settings such as user name, password, and so on. You can update your own account and services by using the Self-Care portal. The Self-Care feature enables you to modify line settings, manage services, add reset Voicemail Box, Voicemail PIN, and configure phone options. The Self-Care portal covers user services across multiple Cisco Unified CM clusters, Unity Connection clusters and IM&P clusters.

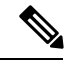

**Note**

When Cisco Unified Communications Manager is shared between two or more users, and if one or more users are using LDAP, Prime Self-Care will be used regardless of the version of Cisco Unified Communications Manager.

To enable Prime Collaboration Self-Care, see Creating a [Self-Care](#page-254-1) Account, on page 243.

### <span id="page-254-1"></span>**Creating a Self-Care Account**

You can create a Self-Care account in Cisco Prime Collaboration Provisioning. You can choose to enable or disable Self-Care for each user you create.

**Note**

- To assign Self-Care roles, you must enable the CreateSelfCareAccounts rule while creating a new domain. The CreateSelfCareAccounts rule is disabled by default.
- You can also assign Self-Care roles in an already existing domain by running the Self-Care Migration Utility. This will enable Self-Care role for already existing users. See Self-Care User [Migration](#page-261-0) Script for details.
- The SelfCareUser check box is available only if the CreateSelfCareAccounts rule is enabled.
- After creating users, the users can login to Self-Care only after the globaladmin or domain-admin changes their account password. By default, the user password is empty. You must specify a default password in the DefaultCUPMPassword Data field and set Enabled to true to set the default password.
- If the users domain is authenticated with Active Directory, the self-care login will use the AD server defined for the users domain.

To create a Self-Care account for a user:

#### **Procedure**

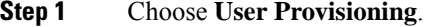

- **Step 2** Click **Add User** and check the **Enable Prime Collaboration Self-Care** check box.
- **Step 3** Enter the necessary user information and save.

### <span id="page-255-0"></span>**Enabling or Disabling Self-Care Using Batch Provisioning**

You can enable Self-Care while creating new users using Batch Provisioning. To enable Self-Care for a user, provide the authorization role as SelfCareUser in the batch action file.

Batch Provisioning can also be used to enable or disable Self-Care role for an existing user. To enable provide the authorization role as SelfCareUser, and to disable provide none in the batch action file.

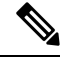

**Note** The CreateSelfCareAccounts rule must be enabled for the domain to create a Self-Care account.

For information on Batch Provisioning see [Managing](#page-162-0) Batch Projects, on page 151.

### <span id="page-255-1"></span>**Launching Prime Collaboration Self-care**

Based on your user role, you can launch Self-Care.

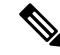

**Note** If you are using IE 10, you must select the Standards mode for the Self-Care portal to work properly.

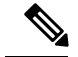

#### **For Cisco Prime Collaboration Provisioning release 12.5 and later Note**

When you log in to the Self-care/Non-Selfcare User login page for the second time, it displays the successful date and time of the previous login.

A user with only Self-Care role will be directed to the self-care portal after login:

#### **Procedure**

- **Step 1** In a browser enter, http://<provisioning-ip>/cupm/selfcareuser/Login.
- **Step 2** Use Self-Care credentials to log in.

Since the user has only Self-Care role, he will be able to access only the Self-Care menu. Provisioning menus will not be available for such a user.

### <span id="page-256-0"></span>**Customizing Your Personal Settings**

Self-Care enables you to set individual attributes and personal preferences for the following aspects of phone use:

- Phone options include configuring speed dial numbers, do not disturb options, and music when a call is placed on hold.
- Profile options allow you to configure options for extension mobility and single number reach.
- Line options for a specific line on the phone, such as call forwarding, caller identification, and notifications.
- User options for the phone user, such as passwords and personal identification numbers (PINs).

You can update the /opt/cupm/sep/ipt.properties file to hide or display the features displayed in the Phone Settings, Line Settings, and User Settings page of Self-Care portal. For example, if you want to configure the features in the Phone settings, your entries would be:

In Cisco Prime Collaboration Provisioning UI, choose **Administration** > **Settings** to view the following Endpoint Features.

```
enabled features for Phone Settings should be provided as follows:
General,SpeedDials,DoNotDisturb,Locale,MusicOnHold,Others
dfc.ipt.selfcare.phone.features=General,SpeedDials,DoNotDisturb,Locale,MusicOnHold,Others#
```
**Note**

You must log in as root user to update the ipt.properties file. You must restart the cupm services for the changes to take effect.

To configure Self-Care options:

#### **Procedure**

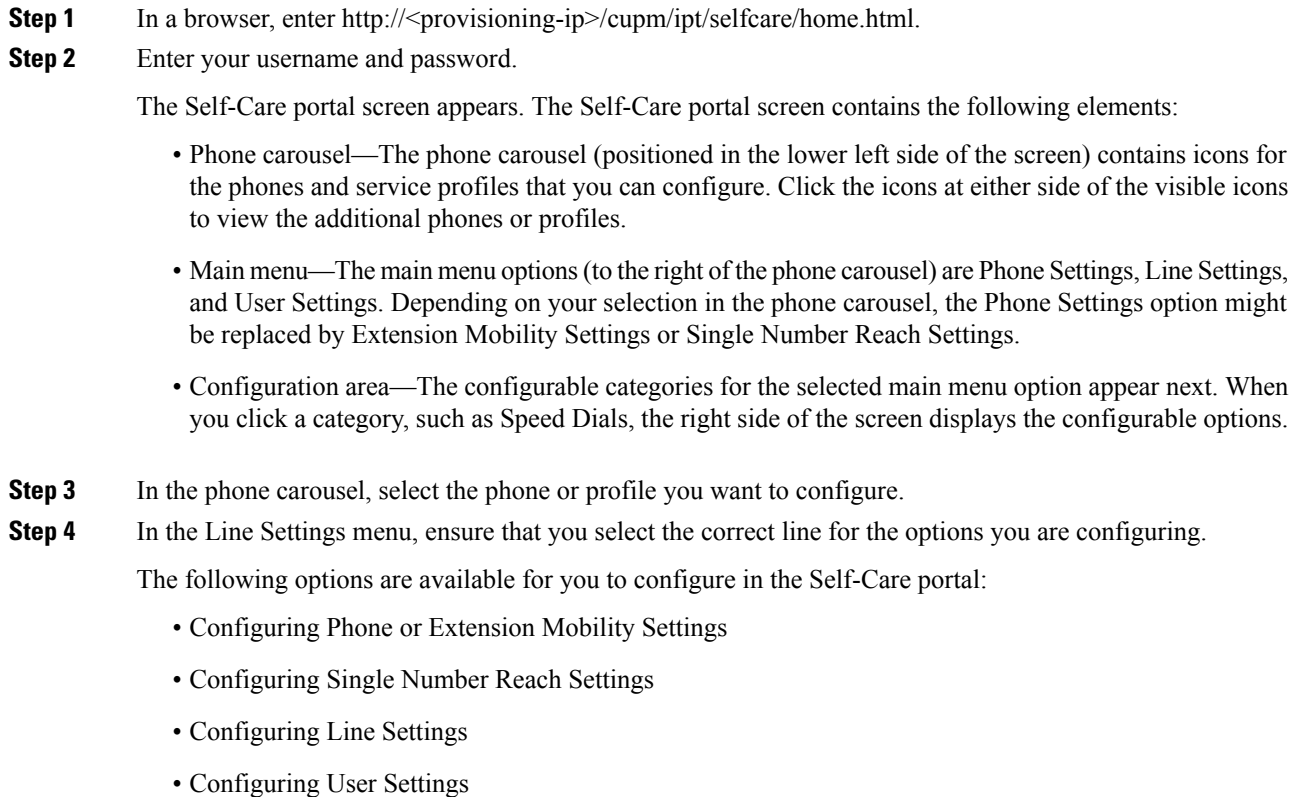

### <span id="page-257-0"></span>**Configuring Phone and Extension Mobility Setting**

The following table lists the Phone and Extension Mobility settings you can perform using Self-Care.

**Table 53: Configuring Phone and Extension Mobility Setting**

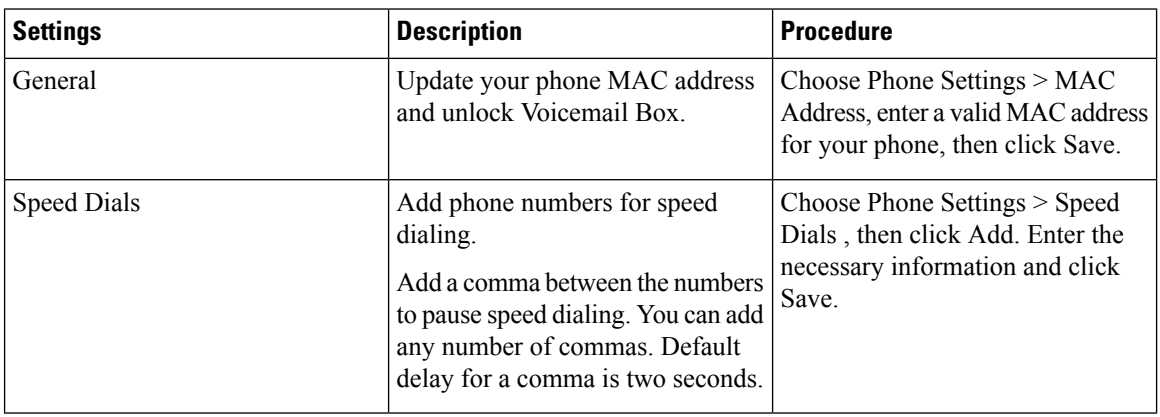

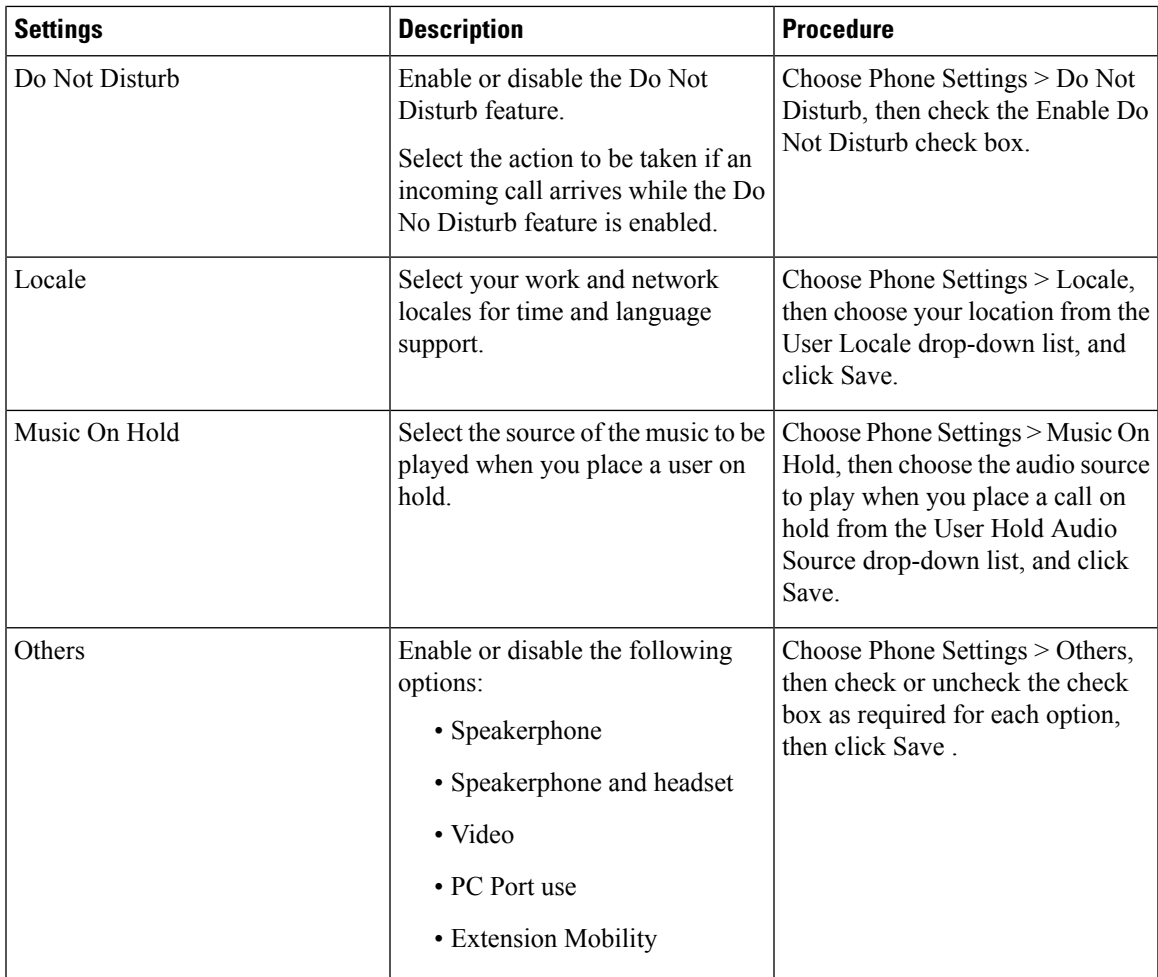

### <span id="page-258-0"></span>**Line Settings**

The following table lists the available line settings for each line of the selected phone or profile:

#### **Table 54: Line Settings**

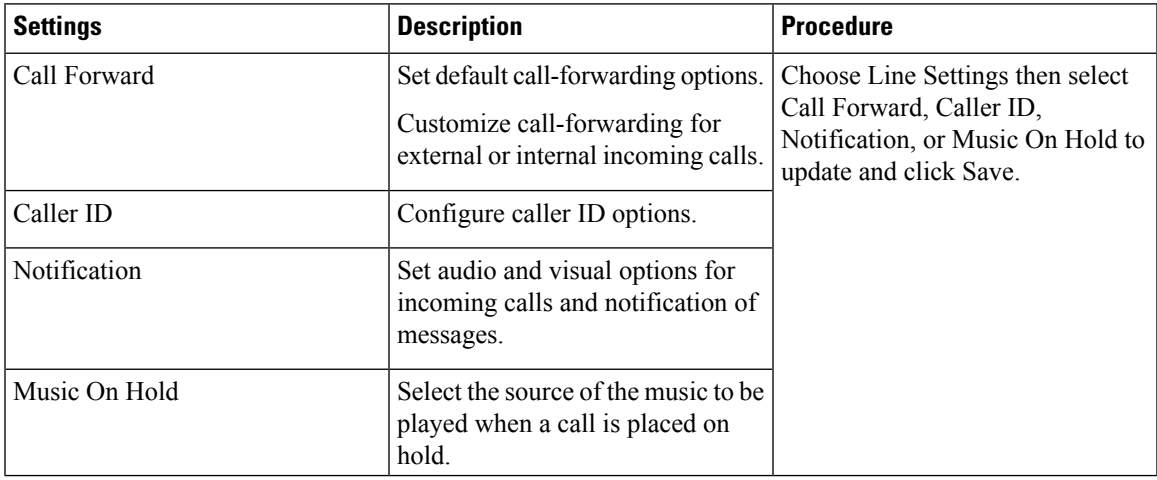

### <span id="page-259-0"></span>**User Settings**

The following table lists the available User Settings:

#### **Table 55: User Settings**

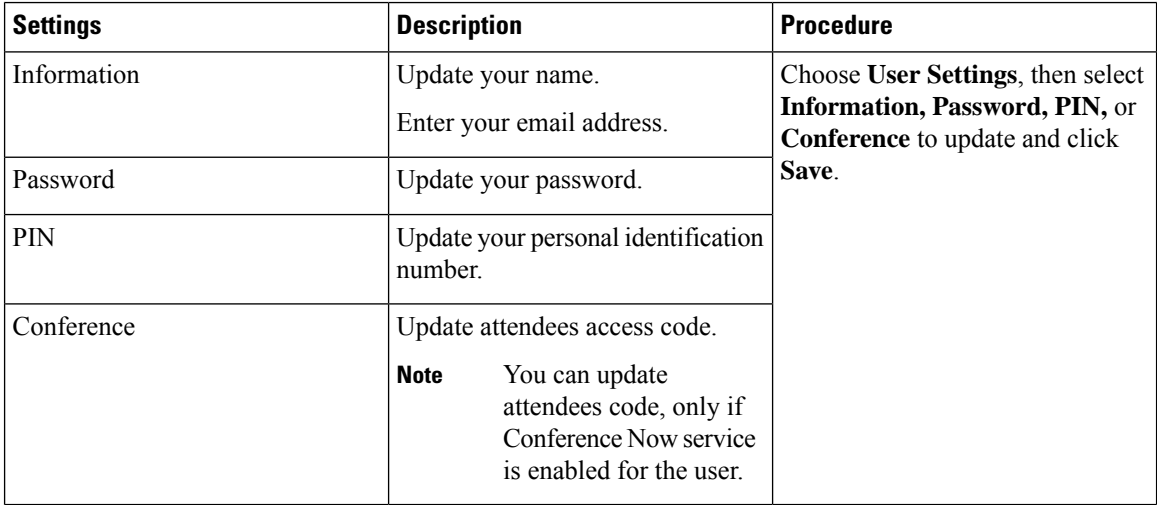

### <span id="page-259-1"></span>**Common Self-Care Tasks**

The following table lists all the common self-care tasks a user can perform:

#### **Table 56: Common self-care Tasks**

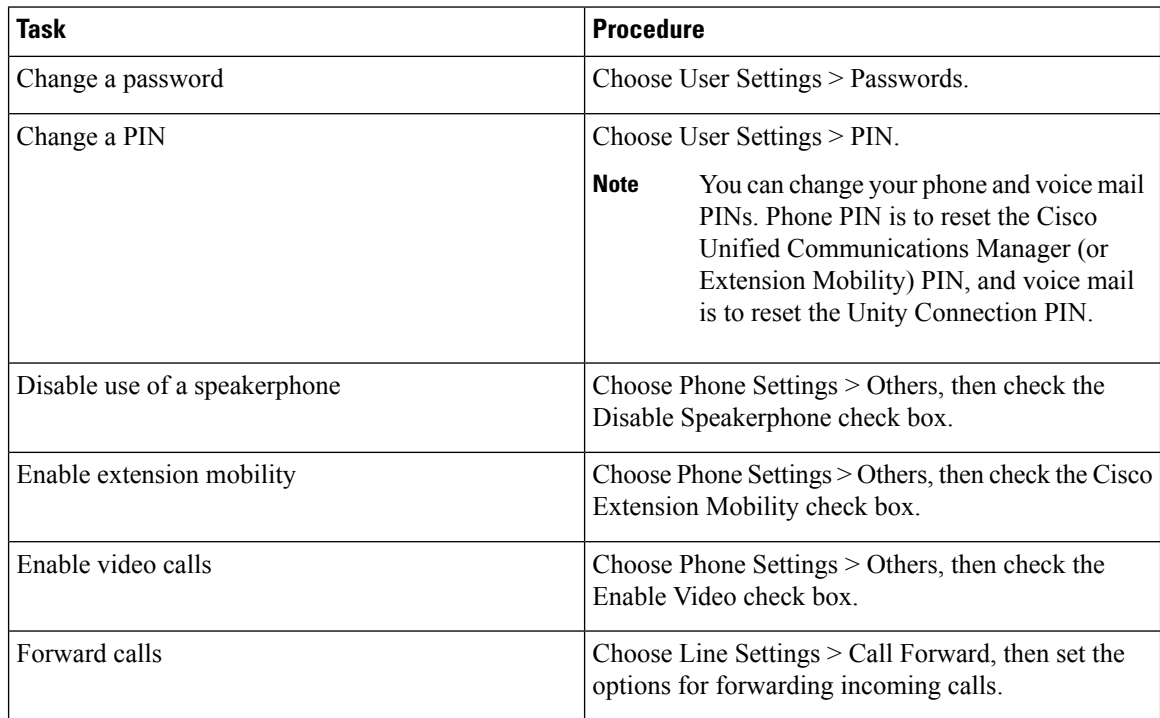

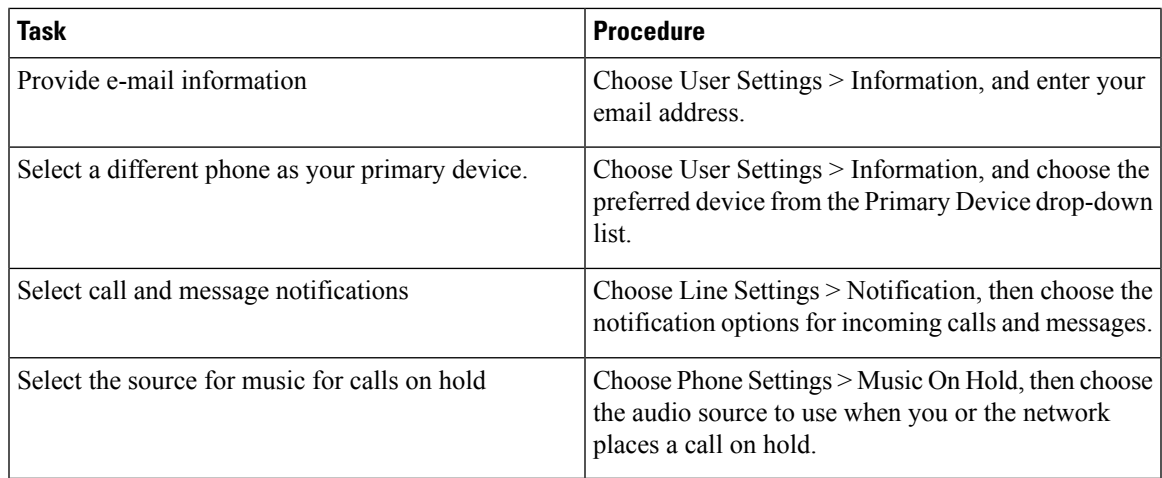

### <span id="page-260-1"></span>**Configuring Single Number Reach**

The Single Number Reach feature enables you to associate a another phone number with your business IP phone number. When a call is received on the business phone number, Cisco Prime Collaboration Provisioning automatically directs the call to ring on the phone you specify as well as the business phone. In this way, the Single Number Reach feature enables callers to reach you by dialing a single number, regardless of your location.

To configure an alternate number for Single Number Reach:

#### **Procedure**

- **Step 1** In the phone carousel, select the icon associated with the remote destination profile.
- **Step 2** Choose **Single Number Reach Settings > Alternate Numbers**.
- <span id="page-260-0"></span>**Step 3** Provide the information as described in the Table 57: Field [Description](#page-260-0) for Single Number Reach table, then click **Save.**
- **Step 4** If needed, click **Add New** to add an additional alternate number.

#### **Table 57: Field Description for Single Number Reach**

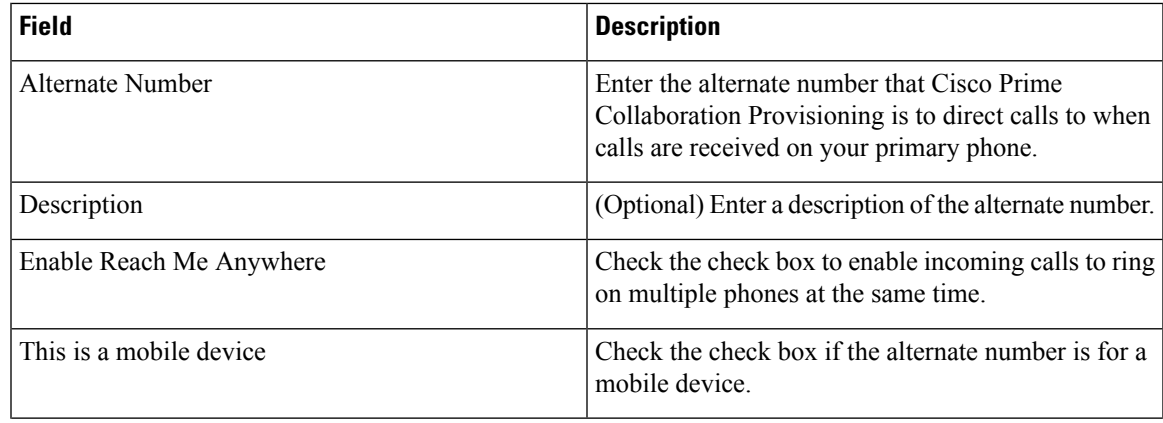

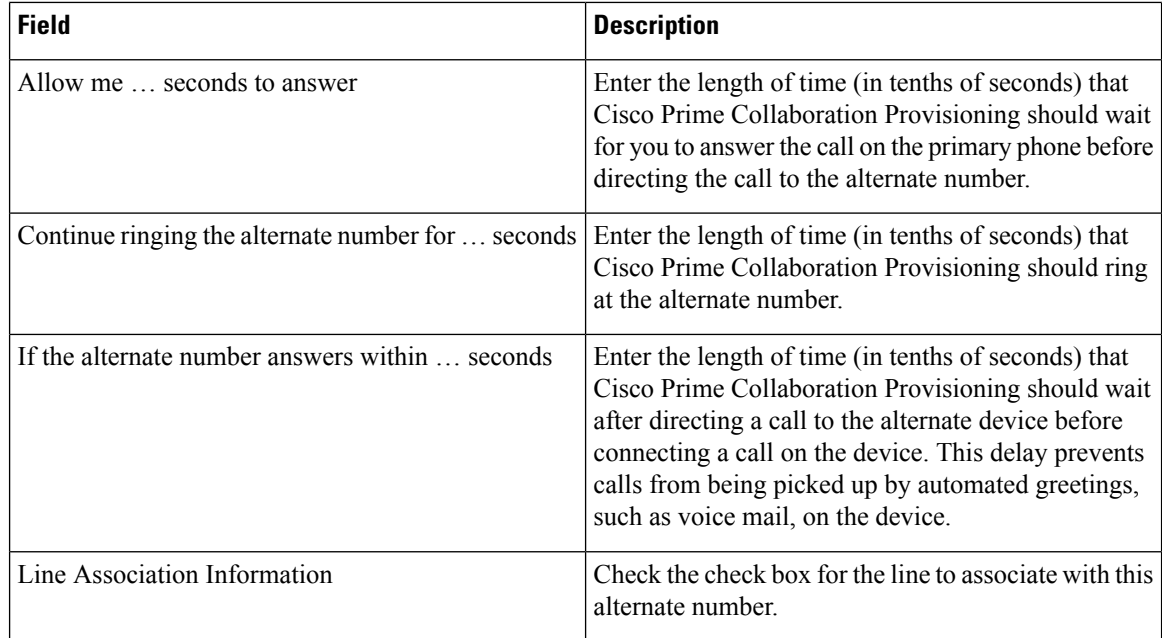

## <span id="page-261-0"></span>**Self-Care User Migration Script**

The SelfCareMigrationUtility can be invoked during the migration, or from the CLI, after migration. The tool processes all the users in the domains that have CreateSelfCareAccounts rule and DefaultCUPMPassword rule set.

This tool can be run through CLI from /opt/cupm/sep/ipt/bin. It can be run either globally (means for all domains) or for a single domain.

To run script:

#### **Procedure**

- **Step 1** Go to /opt/cupm/sep/ipt/bin.
- **Step 2** Run:./SelfCareMigrationUtility.sh ALL ENABLE
	- ALL—Indicates all domains.
	- ENABLE—Enables selfcare for all users in the domain specified.

Tto disable selfcare option, run:

./SelfCareMigraionUtility.sh ALL DISABLE

The script can be run at the domain level also. To do this, run:

./SelfCareMigrationUtility.sh *DOMAIN NAME* [ENABLE | DISABLE]

For more information on migration, see the Cisco Prime [Collaboration](http://www.cisco.com/en/US/products/ps12363/prod_installation_guides_list.html) Upgrade and Migration Guide.

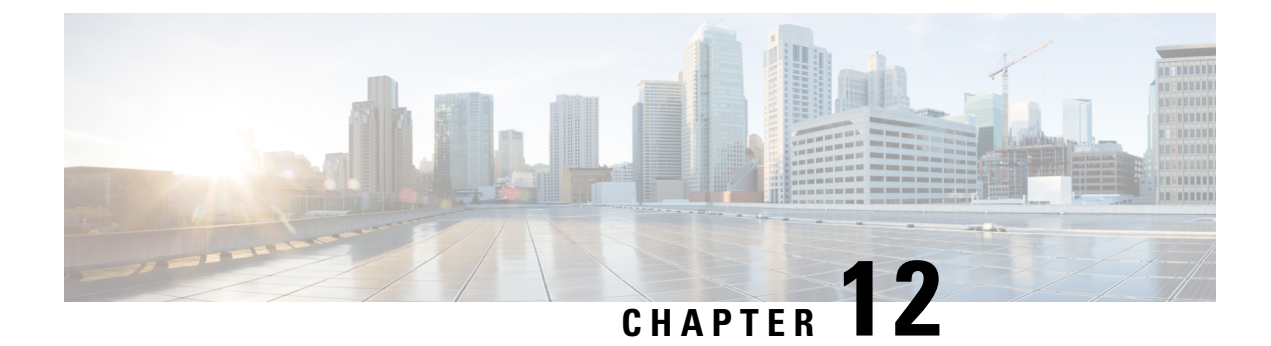

## **Managing Orders**

- Orders [Overview,](#page-262-0) on page 251
- [Supported](#page-263-0) Cisco Unity Services, on page 252
- [Ordering](#page-264-0) Service for a User, on page 253
- Line to End-user [Association](#page-279-0) for Call Processors, on page 268
- Ordering Shared [Endpoints](#page-280-0) and Lines, on page 269
- Ordering Lines without [Endpoints,](#page-283-0) on page 272
- Ordering [Voicemail](#page-286-0) Service, on page 275
- Ordering Presence [Services,](#page-299-0) on page 288
- [Associating](#page-302-0) a User Profile to a User, on page 291
- Managing Endpoints without an [Associated](#page-303-0) User, on page 292
- Replacing Existing [Endpoints,](#page-304-0) on page 293
- Changing the Owner of an [Endpoint,](#page-305-0) on page 294
- Changing Line [Information,](#page-306-0) on page 295
- [Unlocking](#page-307-0) Voicemail Accounts, on page 296
- [Searching](#page-307-1) for an Order, on page 296
- [Processing](#page-308-0) Orders, on page 297
- Work Order [States,](#page-312-0) on page 301
- E-mail [Notifications,](#page-313-0) on page 302

## <span id="page-262-0"></span>**Orders Overview**

You can provision individual or bundled services. Users with Ordering authorization role (see [Table](#page-222-0) 49: [Authorization](#page-222-0) Roles Description, on page 211) can add, change, or cancel their own orders or those of other users.

Cisco Prime Collaboration Provisioning contains an automation engine which performs the order processing, including service activation and business flow based on how Cisco Prime Collaboration Provisioning is configured. The ordering process involves several workflow activities such as approval assignment, shipping and receiving (See Figure 6: Processing an Order, on page 252 for details. These individual workflow activities can be enabled or disabled, and assigned to different provisioning user roles per domain (see [Table](#page-222-0) 49: [Authorization](#page-222-0) Roles Description, on page 211 for Ordering Roles). If any of the activities are enabled, the order processing stops until the assigned provisioning user takes appropriate action. After the action is acknowledged, the processing continues and any disabled activity is automatically acknowledged by Cisco Prime Collaboration Provisioning.

<span id="page-263-1"></span>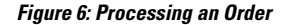

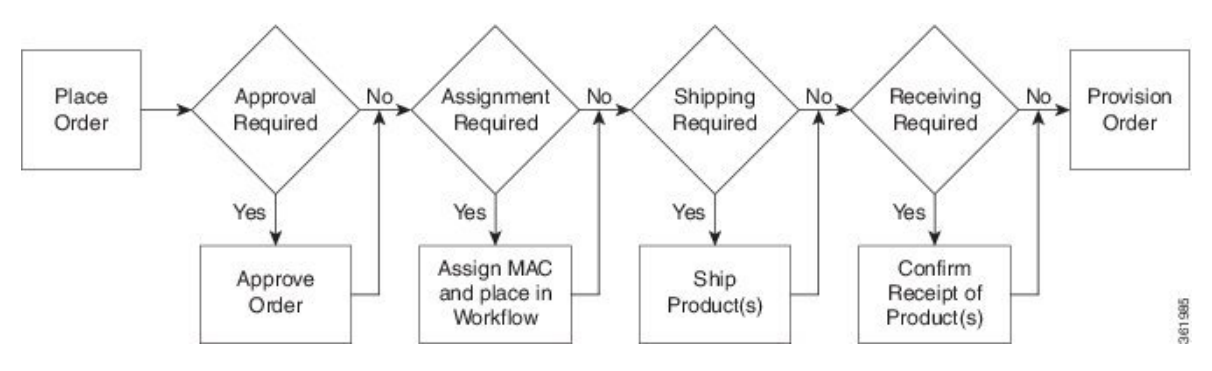

The length of time it takes to provision an order can vary. To verify if the order has successfully completed, go to the user record of the user (choose **User Provisioning**). Hover over **Orders** at the top right corner of the user record page to view the order details. The View Orders section shows the services with the status as Complete. Also, you can perform an order search for the order number.

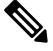

**Note** After the system has been idle for a long period of time, the first order placed may take longer than usual.

While placing orders, remember the following:

- While ordering services on a Message Processor ( Cisco Unity Connection, and Cisco Unity Express), not all the services are available. This is because the processors do not support all services. [Supported](#page-263-0) Cisco Unity [Services,](#page-263-0) on page 252 lists the orderable and nonorderable voice services for Cisco Unity processors.
- While ordering services on either Cisco Unified Communications Manager Express or Cisco Unity Express, be careful when entering Cisco IOS CLI commands (when configuring provisioning attributes through the Advanced Order Configuration pane). Your authorization role does not restrict what you can configure.
- Some attributes may not be supported by a particular endpoint type on a given protocol, so when placing endpoint orders, you should only set values for attributes that are supported by the chosen endpoint type and protocol. Else, you cannot provision services successfully.
- Cisco Prime Collaboration Provisioning synchronizes unsupported infrastructure objects like Intercom Calling Search Space and Intercom Route Partition from Cisco Unified Communications Manager. If these unsupported objects are used in provisioning services, it will result in error.
- If the Enable Voice Gateway feature property is set to N, the Order Entry screen will display analog endpoints. If the property is set to Y, then the analog endpoints are not shown in the screen.
- To order Analog endpoints, you must add Voice Gateway References to the service area in the Service Area Configuration screen.

## <span id="page-263-0"></span>**Supported Cisco Unity Services**

The following table lists the products and services supported by Cisco Unity.

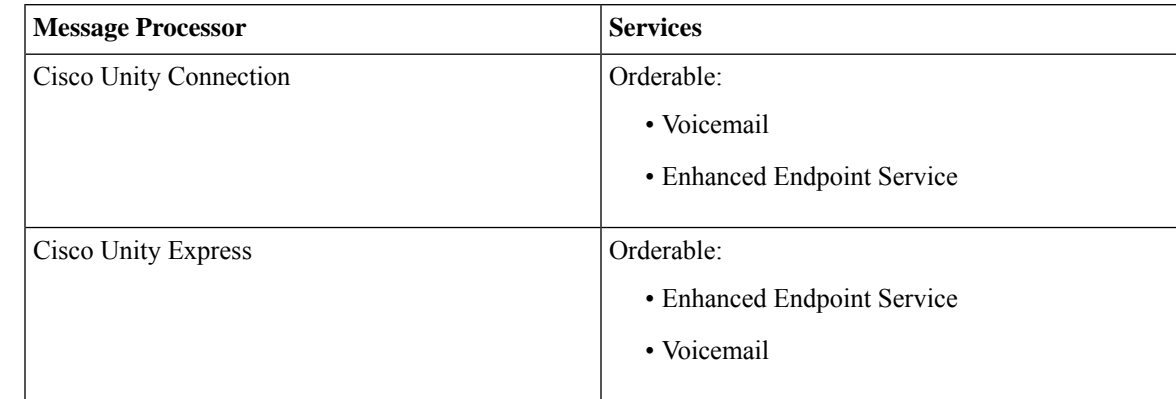

**Table 58: Supported Cisco Unity Products and Services**

## <span id="page-264-0"></span>**Ordering Service for a User**

Creating orders for all the services follow the same basic procedure.

A user may not have access to all services. Cisco Prime Collaboration Provisioning implements a form of policy enforcement to allow users to get endpoints and services appropriate for the role assigned. The list of services that appear at order time depends on the following:

- User role that is assigned to the user, and the Domains and Service Areas available to the user.
- Availability of resources to support delivery within the Service Areas (for example, a Cisco Unity Connection system must be available to provide Unified Messaging).
- Provisioning system configuration.

Service dependencies:

- Line requires an existing endpoint.
- Voicemail and Email require an existing Line.
- Extension Mobility Line requires Extension Mobility Access.

To order a service for a user:

#### **Procedure**

- **Step 1** From the Cisco Prime Collaboration Provisioning navigation pane, choose **User Provisioning**.
- **Step 2** On the User Provisioning page, click a specific user.
- **Step 3** On the Service Details page, click **Custom Services Wizard**.
- **Step 4** Select a Service Area from the drop-down list. Rest your mouse pointer over the quick view icon for information on a Service Area in the drop-down list.
- **Step 5** Click **Continue**.

All available services which you can provision are displayed. Refer to Table 59: [Provisioning](#page-266-0) Services, on [page](#page-266-0) 255.

#### **Step 6** Select the service that you want to provision and click **Continue**.

- If endpoints are not displayed in the list for a user, you must associate the user role of a specific user to endpoints. If you are trying to add an endpoint and endpoints are not displayed, it is because the user role does not allow endpoints or endpoints cannot be provisioned for the user within that service area. **Note**
- **Step 7** On the Service Provisioning page, follow the Order Entry wizard, entering the required information for the service. For details of required fields, see Table 60: Order Entry [Fields,](#page-274-0) on page 263.

When placing orders, note the following:

- The <Service Type> Information and Advanced Order Configuration panes provide specifications for the selected service.
- Users with Advanced Order or Administrator authorization role can access the Advanced Order Configuration pane. However, an order can be completed or an endpoint can be provisioned without using the Advanced Order configuration.
	- To clear the value of a provisioning attribute that has a numeric value in the Cisco Unified Communications Manager, you must enter zero as the value. If you do not specify any value and leave the field blank, you cannot clear the value of the provisioning attribute. **Note**
- When selecting the service template, Base Line Information attributes with keywords are replaced with the user information automatically. You can also enter keywords while in the process of ordering a service.
- If the selected service template is mapped to a non-configured Service Area during User Provisioning, the Cisco Prime Collaboration Provisioning maps that Service Area to the selected Service Template. **Note**

Select the**Show All Templates** checkbox to display all the service templatesthat are associated with the selected service and the product model irrespective of the Service Area and the User Role within the domain.

#### **Step 8** Click **Continue** to create the order.

**Step 9** Click **Confirm**, and then click **OK**. You can view the order number on the Service Details page. Verify the order status by reviewing the Provisioning History pane.

> You can use the global search field at the top of the view pane to search User ID, Name, MAC address, Directory Number, DN Description, Phone Description, VM Alias Name, and EM Name.

- For User ID and Name search, alphanumeric characters (A-Z, a-z, 0-9), hyphens (-), underscores (\_), dots (.), at signs (@), space, and apostrophe are allowed (for example, AASJKUser006, AAS\*, AA\*, \*SJKUser006, 3242#@!#########&@!\*@(3), AANewRDUser00\*).
- For MAC Address search, alphanumeric characters (A-Z, a-z, 0-9), dash (-), period (.), and underscore () are allowed (for example,  $0024C444C3C6$ ,  $0024^*$ ,  $*24$ ).
- For Directory Number search, alphanumeric characters, period, and underscore are not allowed. Special characters such as  $+$ , ?, (), and - are allowed in the directory number (for example,  $\pm 0000057$ ,  $\pm 0000*$ ,  $\forall$  \*, \*0000\*, \*57).
- For DN Description, Phone Description, VM Alias Name, and EM Name search, all characters except non-printing characters such as tabs, quotes ("), close angle bracket (>), open angle bracket ( $\leq$ ), ampersand  $(\&)$ , percent  $(\% )$  are allowed.
- When you search for phones using the MAC address in the global search option, use the format xxxxxxxxxxxx. **Note**
	- A minimum of three characters in the search string is recommended to enable faster retrieval of search results.

To view the provisioning attributes for an ordered service, on the Service Details page, hover over the desired service, and then click View in the Actions list.

To add user notes to an ordered service, on the Service Details page, hover over quick view, and then click User Notes.

To create a template from an existing service, click **Create Template** from Quick View. Enter the necessary details and click **Create Template**. A template is created for the service with all its values.

If you are deploying many services, you may want to combine these activities into a single activity. The batch provisioning functionality of Cisco Prime Collaboration Provisioning enables you to create a single batch that contains multiple types of orders. You can also combine multiple types of services into a single batch operation.

To configure a batch project, choose **Advanced Provisioning > Batch Provisioning**.

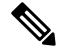

**Note**

While provisioning a service, if selecting the Security Profile Provisioning Attribute results in an error, uncheck the Protected Device option for the order to complete successfully. Ensure that the Cluster and Device Security Modes are configured appropriately for the Cisco Unified Communications Manager cluster. For information on the security parameters in Cisco Unified Communications Manager, see Cluster and Security Modes, in the Cisco Unified [Communications](http://www.cisco.com/en/US/docs/voice_ip_comm/cucm/security/9_1_1/secugd/CUCM_BK_C0395F44_00_cucm-security-guide-91.html) Manager Security Guide.

<span id="page-266-0"></span>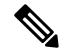

**Note** The following services are not displayed for ordering until you associate the service to a user role.

#### **Table 59: Provisioning Services**

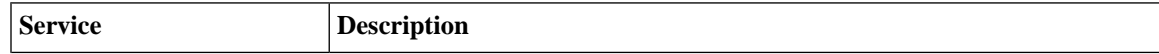

 $\mathbf I$ 

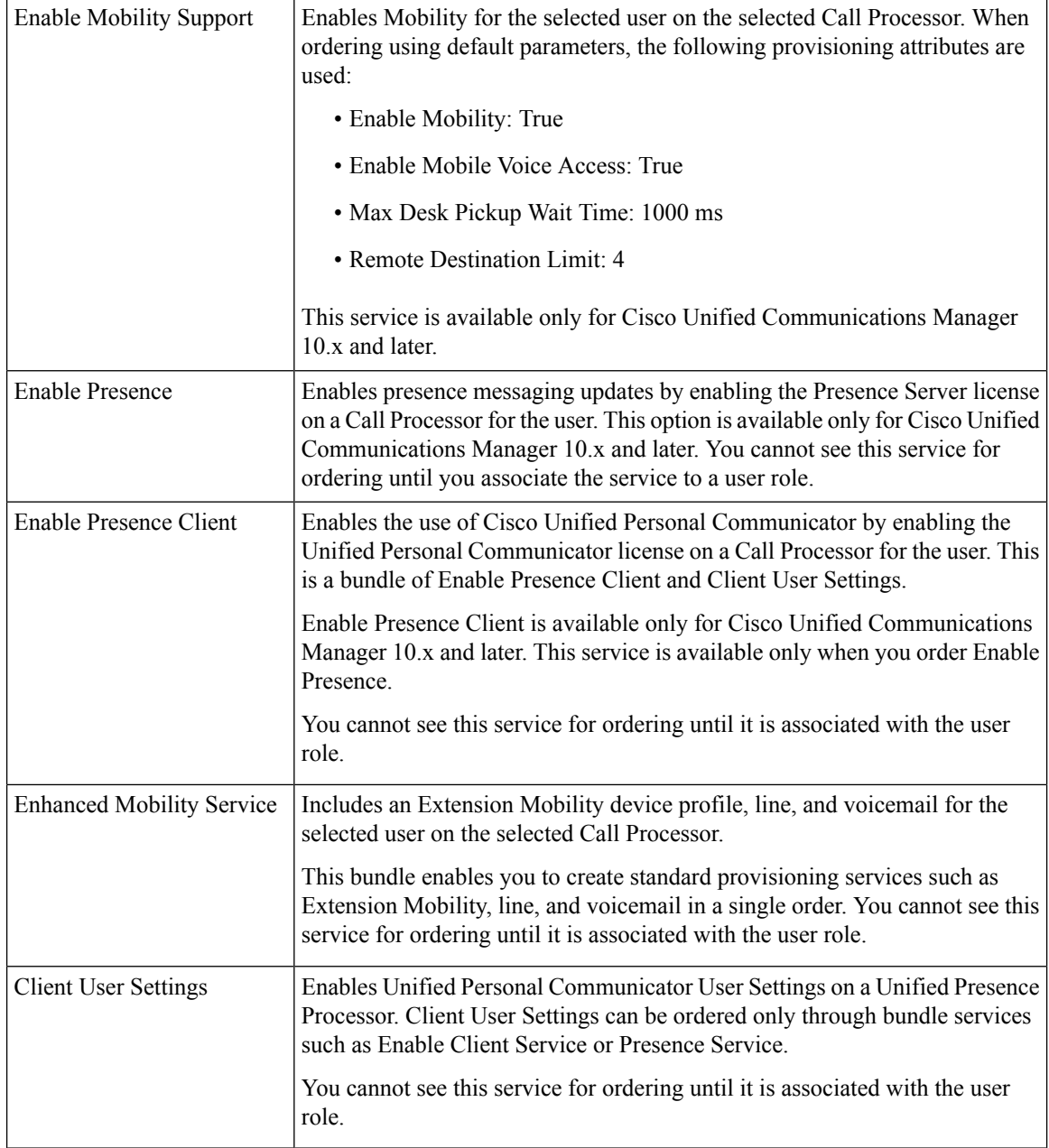

 $\mathbf l$ 

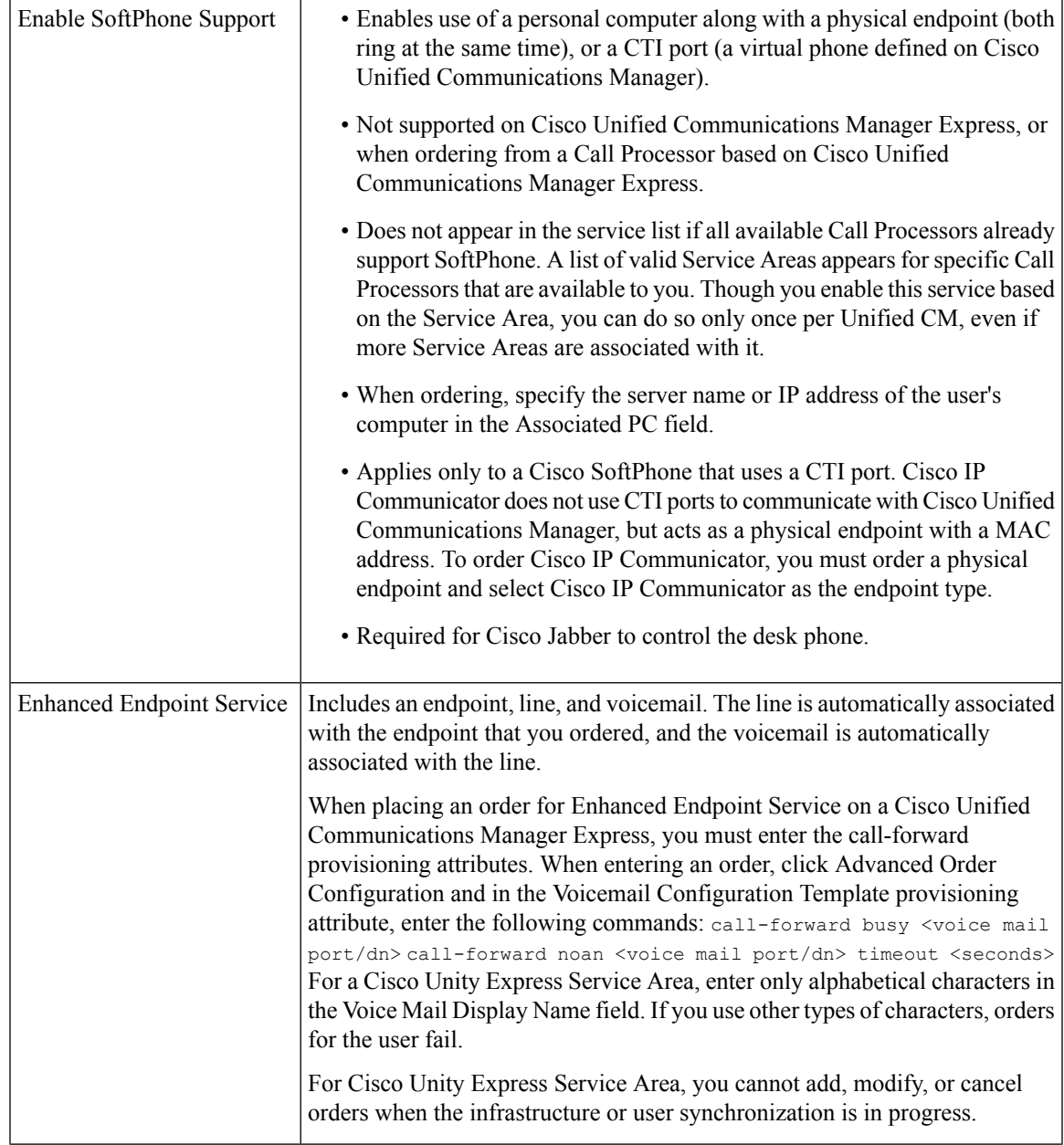

I

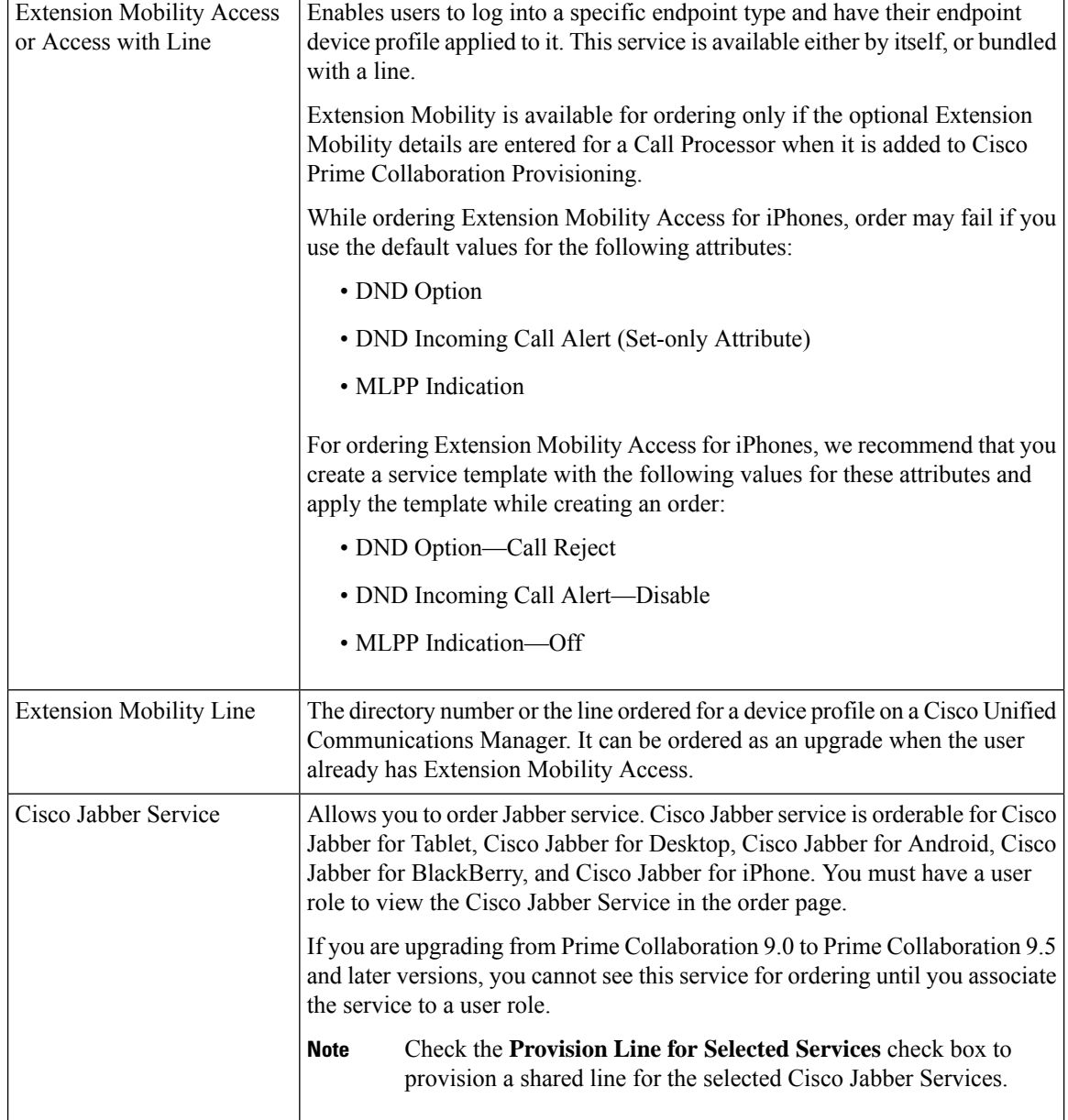

I

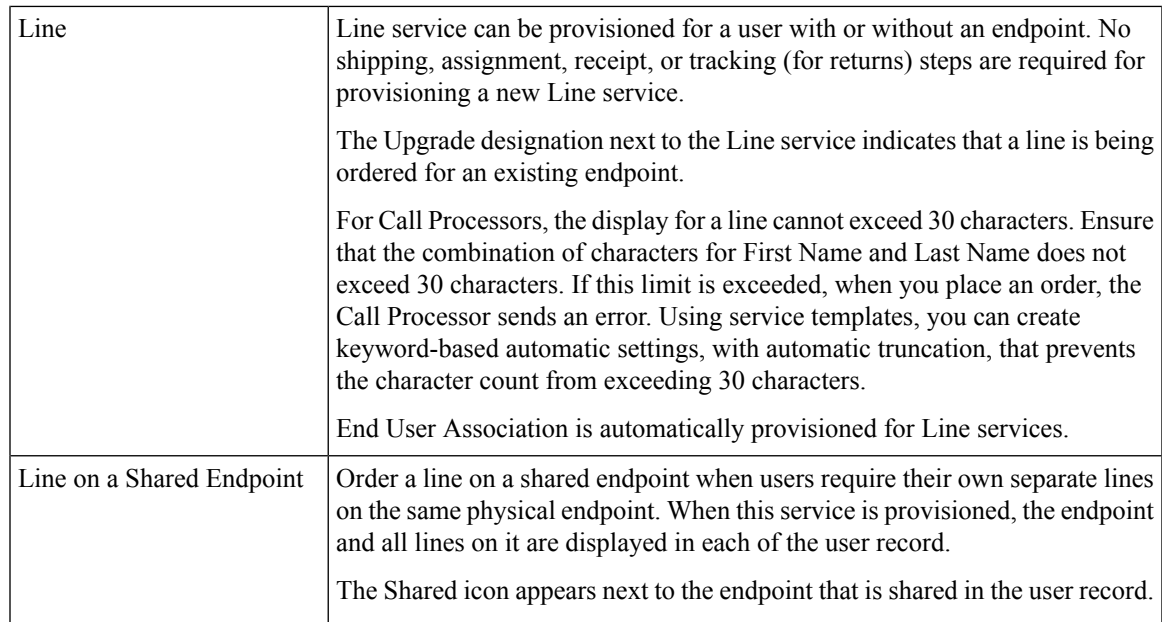

 $\mathbf I$ 

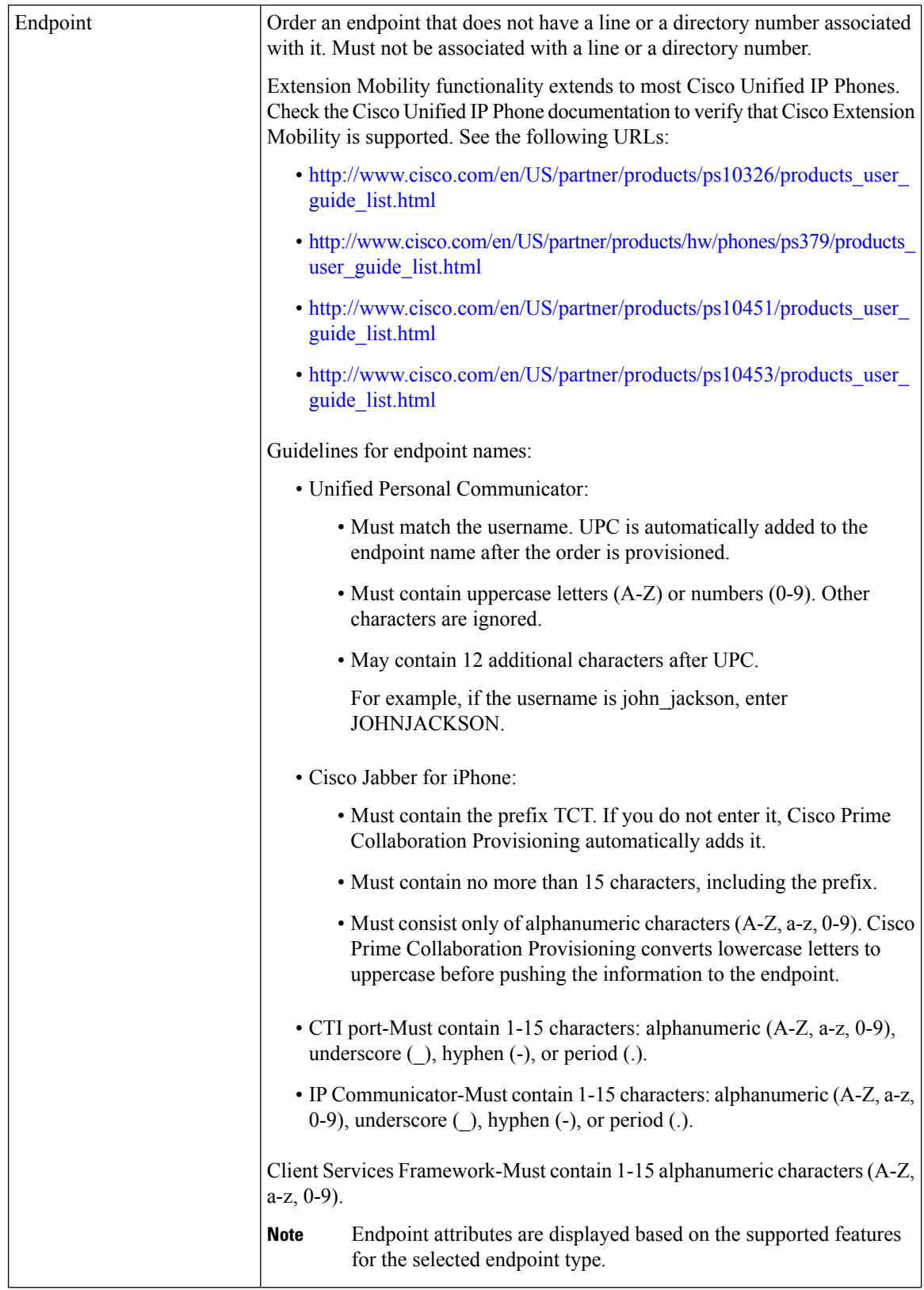

 $\mathbf{l}$ 

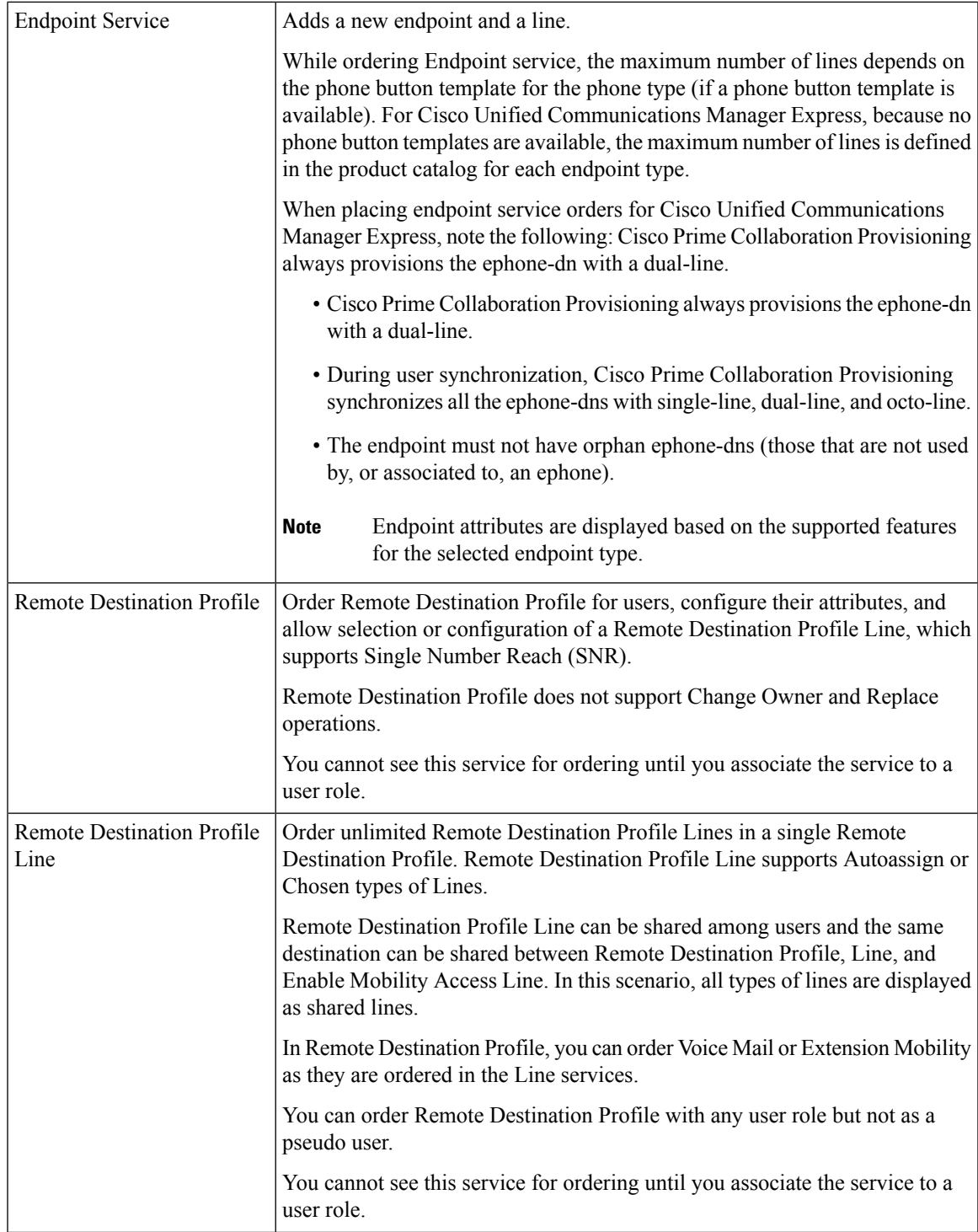

 $\mathbf I$ 

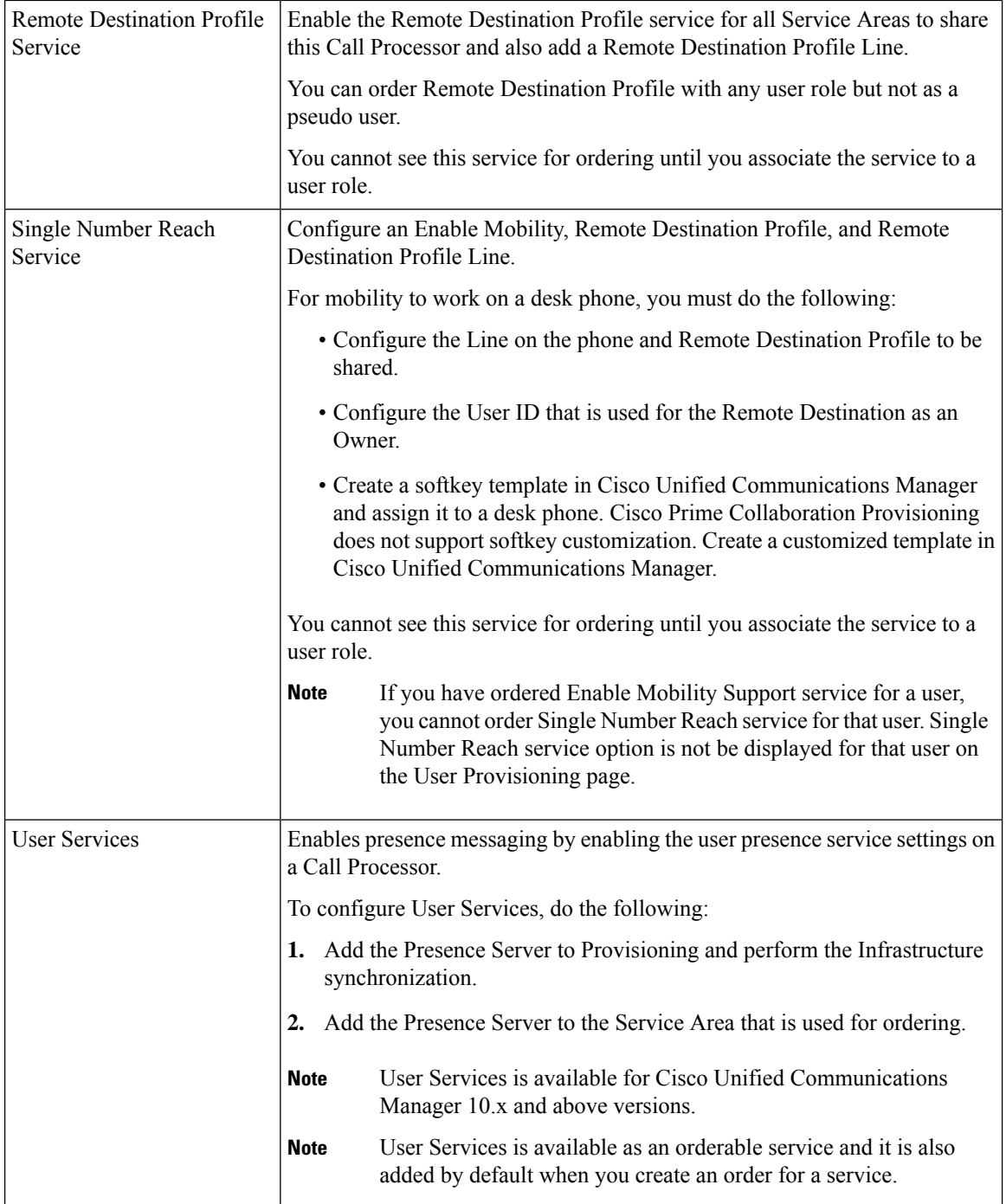

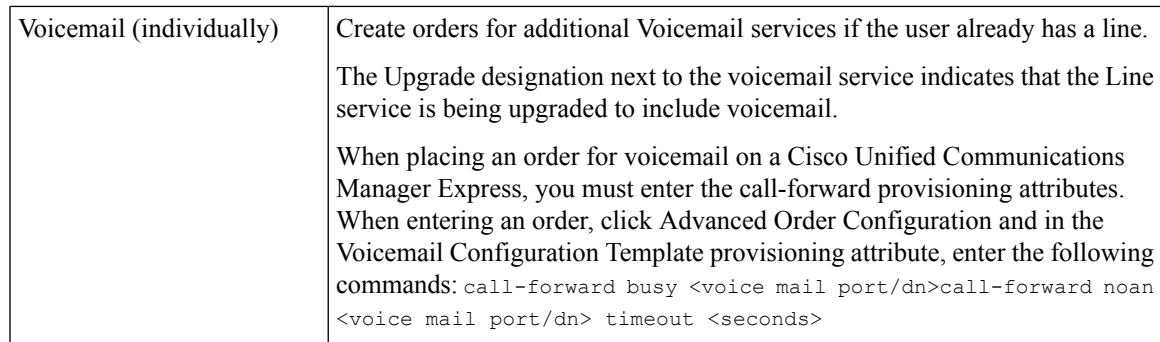

### <span id="page-274-0"></span>**Table 60: Order Entry Fields**

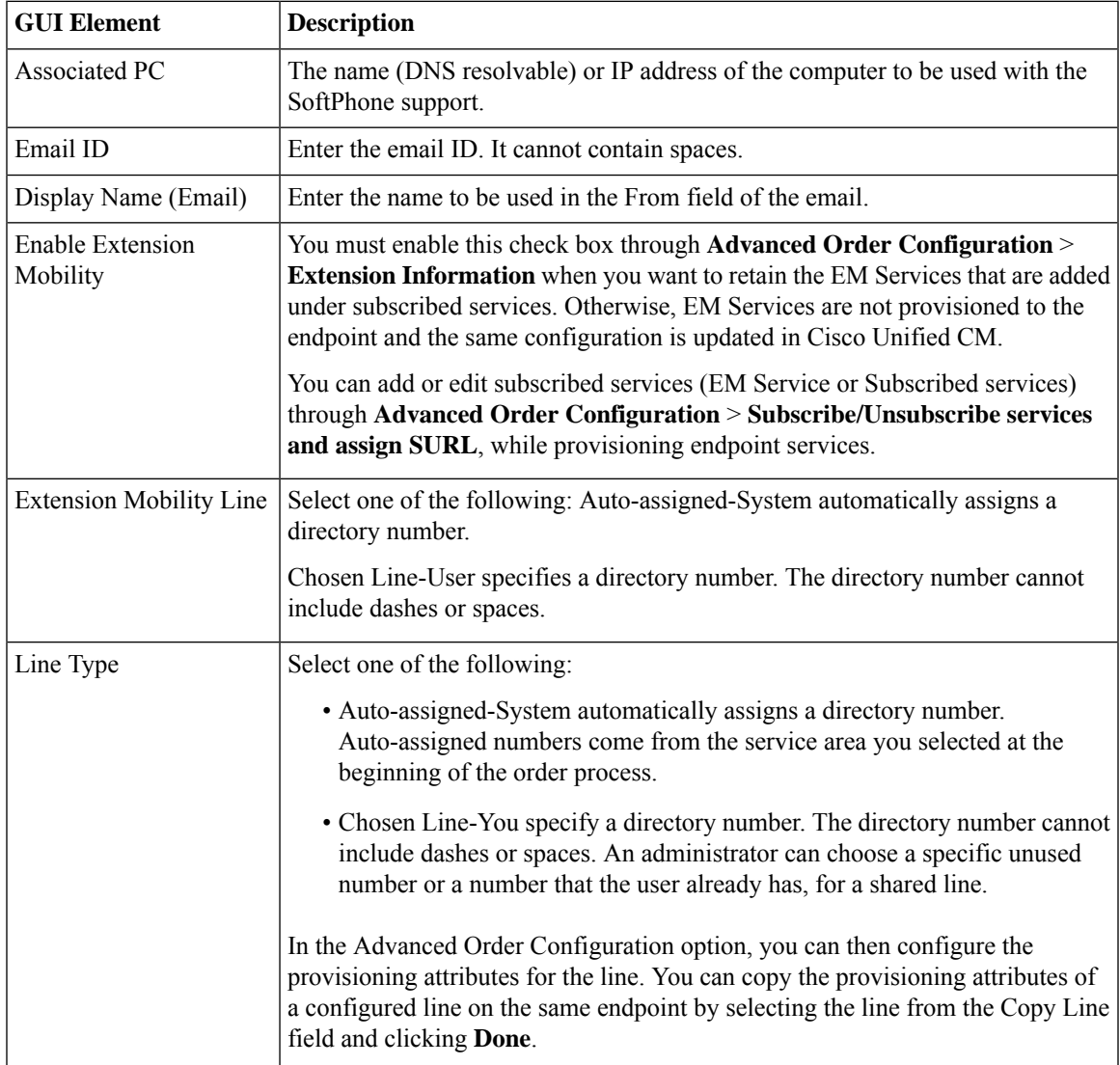

 $\mathbf I$ 

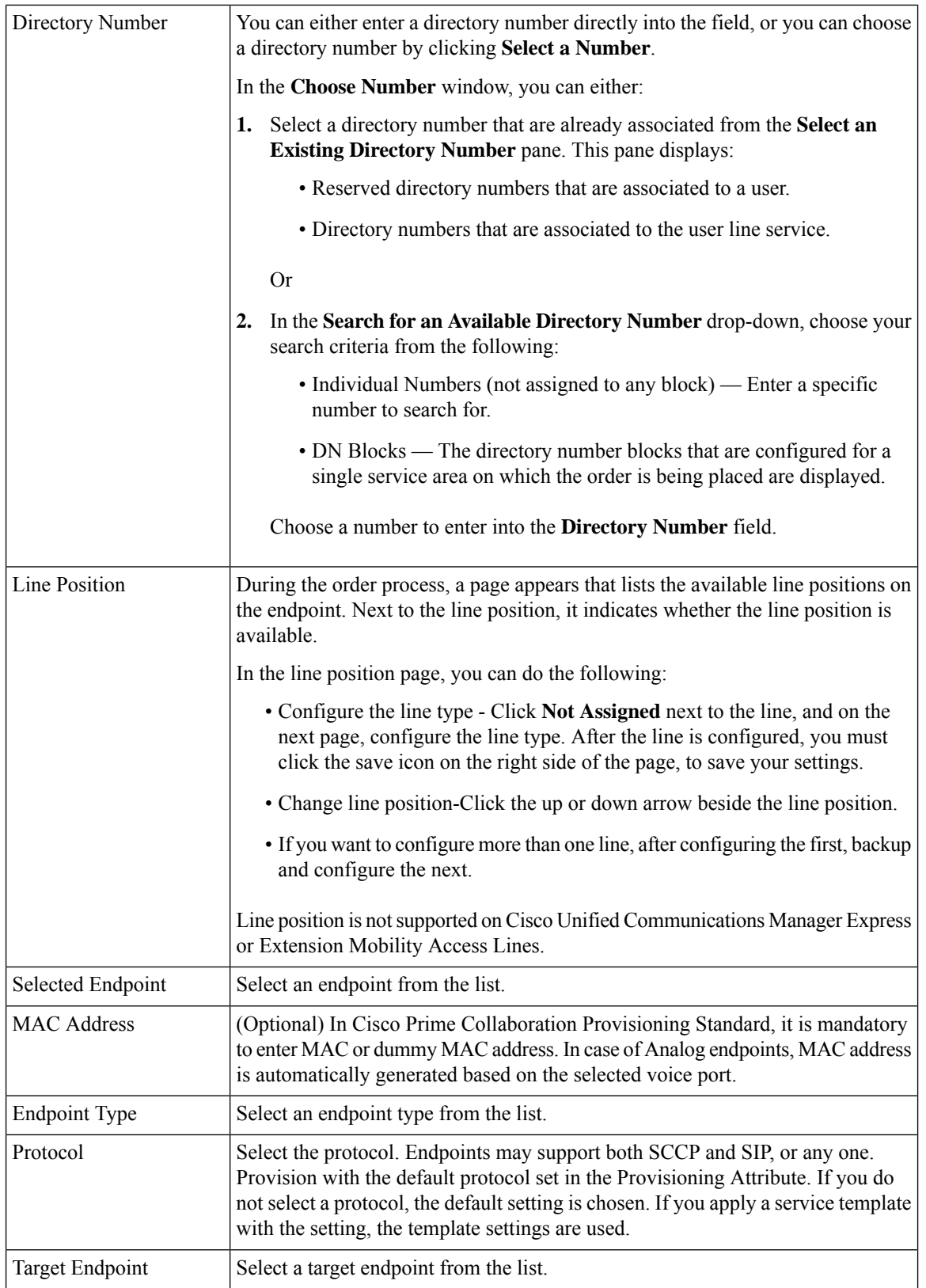

 $\mathbf l$ 

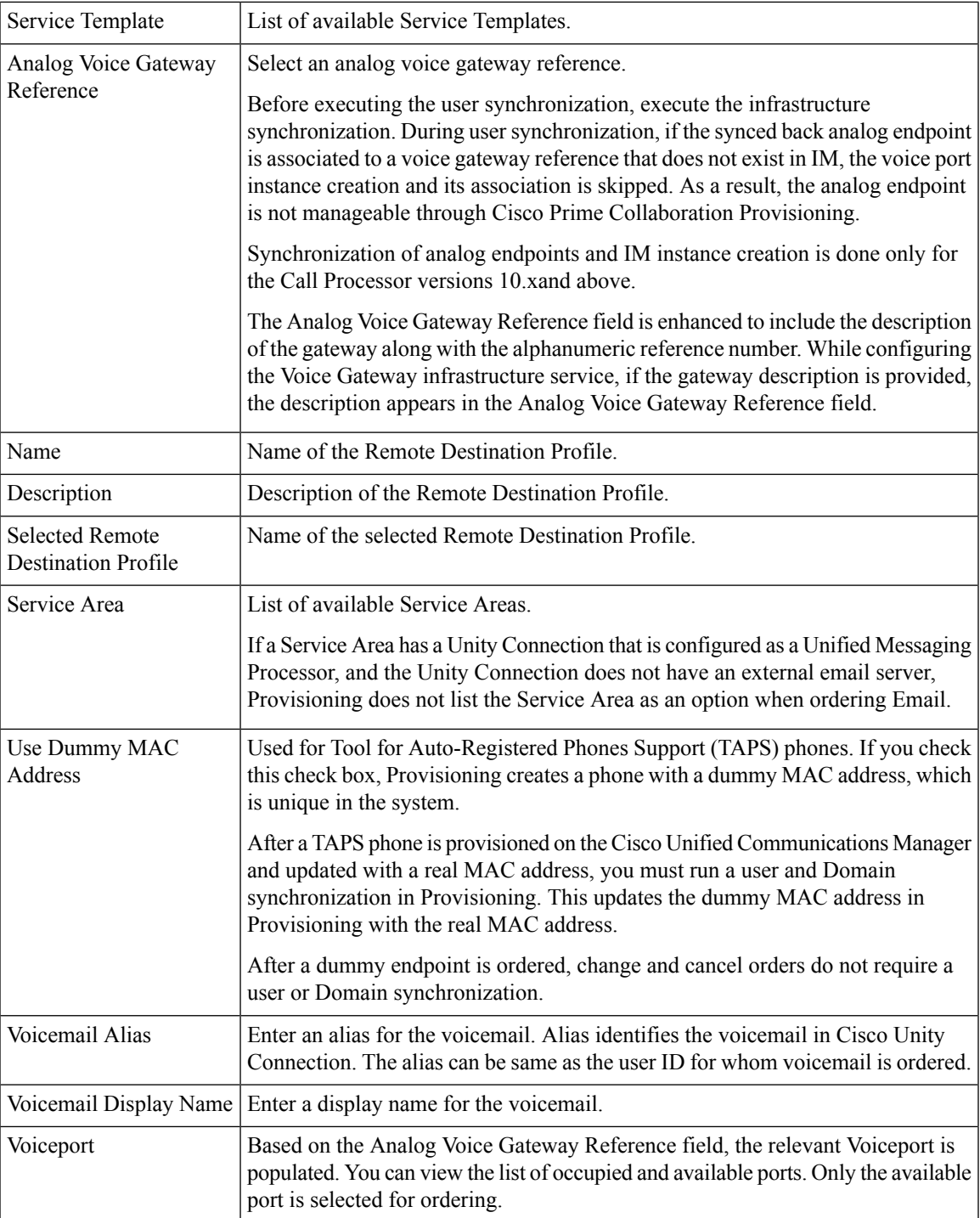

I

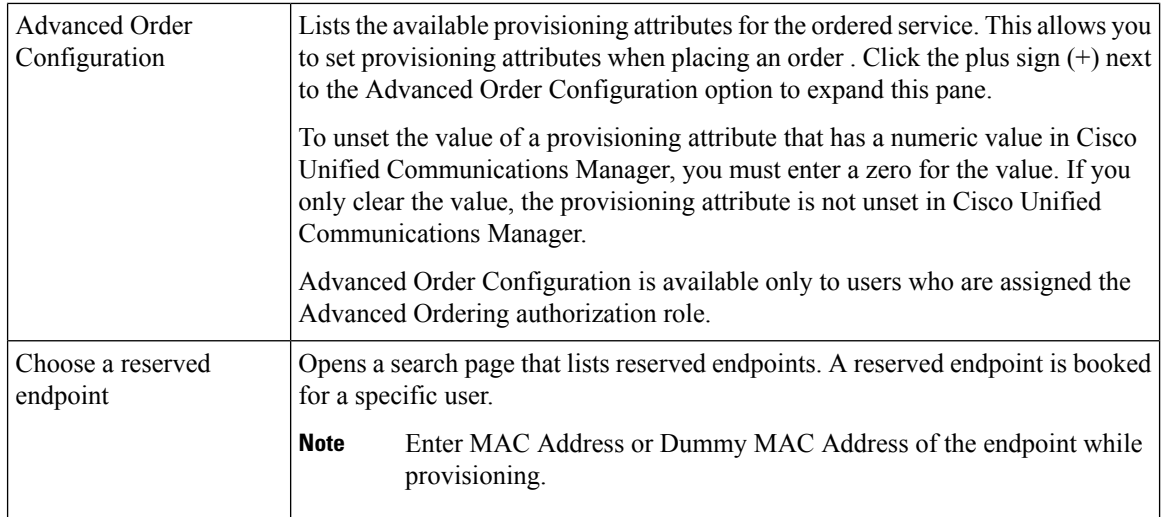

 $\mathbf l$ 

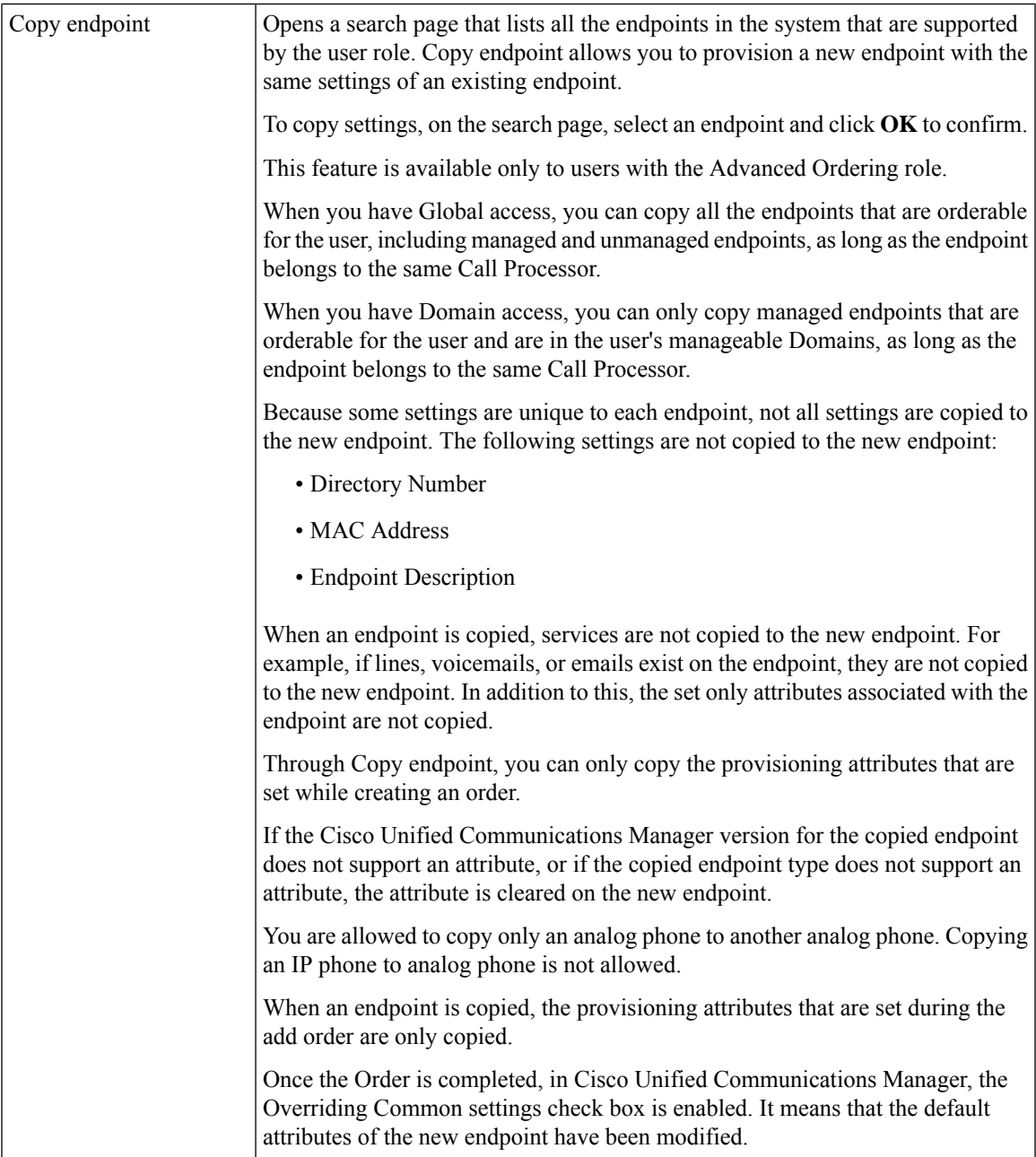

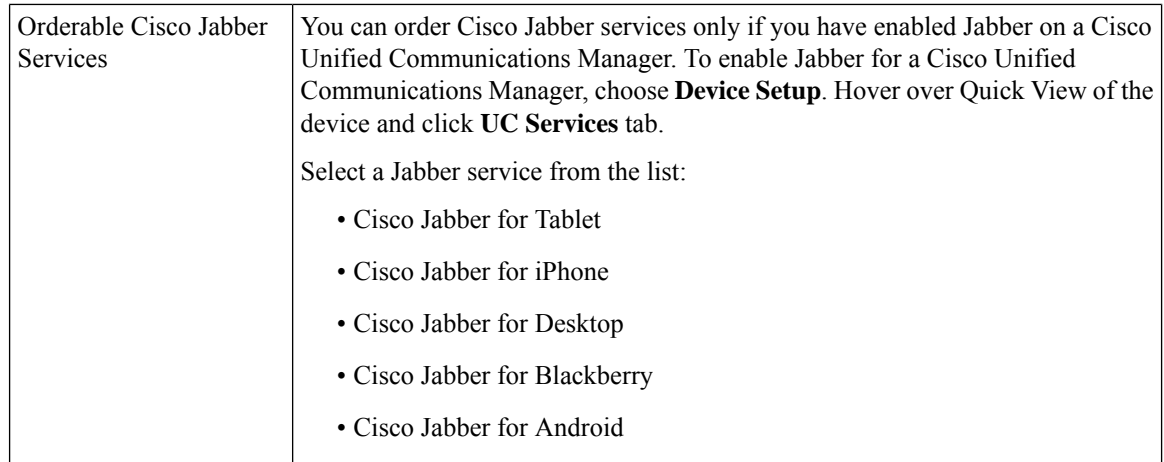

#### **Related Topics**

Creating Service [Templates,](#page-90-0) on page 79 [Provisioning](#page-346-0) Attribute Description in Batch Help, on page 335 [Searching](#page-307-1) for an Order, on page 296 Batch [Provisioning](#page-138-0), on page 127

## <span id="page-279-0"></span>**Line to End-user Association for Call Processors**

Line to end-user association is automatically created in the Call Processors when ordering any of the following Line services for Provisioning:

- Line
- Line on a Shared Endpoint
- Extension Mobility Line
- Remote Destination Profile Line

Association will be created based on the following rules:

- For Add order of any Line service, end-user association is automatically provisioned in the Call Processor for all the Line services.
- For Change order on any Line service, association is created as follows:
	- If user association does not exist, association is provisioned between ordering User ID and Line services.
	- If user association exists and if ordering User ID is already associated, association is preserved.
	- If user association exists and if it is not ordering User ID, a new association is provisioned for the ordering user along with already existing users.
- For Cancel orders of any Line services, as the service itself is deprovisioned, end-user associations are also removed from Cisco Unified Communications Manager.
- While you modify or replace endpoint orders, you should provide supported values based on the endpoint type. If valid values are not provided, the order will move to an unrecoverable state.For example, Iphone and Nokia has specific set of supported values.
- For Replace orders of endpoint, user association is preserved from the old endpoint.
- For Change Owner cases (applicable only for IP Phone):
	- Users associated with lines of previous owner should be replaced with new owner association.
	- When changing owner of a endpoint from a registered user to a pseudo user, association is de-provisioned.
	- When changing owner from a pseudo user to a normal user, association is added.

If a line is not provisioned through Cisco Prime Collaboration Provisioning, the user association for the line may not get created in Cisco Unified Communications Manager after it is synchronized to Provisioning.

If this occurs you should run the Line to End-user Association utility. If you do not run the utility, the presence status for any lines other than the primary extensions will not be reported and the Single Number Reach Service will not work correctly.

For information on running the Line to End-user Association utility, see [http://www.cisco.com/en/US/products/](http://www.cisco.com/en/US/products/ps12363/prod_installation_guides_list.html) [ps12363/prod\\_installation\\_guides\\_list.html.](http://www.cisco.com/en/US/products/ps12363/prod_installation_guides_list.html)

During user synchronization, Cisco Prime Collaboration Provisioning synchronizes all user associations of Line objects from the Call Processor.

- Only Cisco Unified Communications Managers versions greater than 6.0.x are provisioned with this association.
- This association is not applicable for pseudo users .

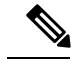

```
Note
```
You cannot unset a particular user from a list of associated users. To work around this limitation, remove the user association manually from the Cisco Unified Communications Manager and synchronize Cisco Unified Communications Manager with Cisco Prime Collaboration Provisioning.

## <span id="page-280-0"></span>**Ordering Shared Endpoints and Lines**

You can configure both shared endpoints and lines within Cisco Prime Collaboration Provisioning. The following scenarios are possible:

- Common shared line—Multiple users share the same line from different endpoints.
- Primary shared line—Multiple users share the same line from different endpoints, but one user's line display is used for all users (for example, a help desk). Users can also have their own lines separate from the shared line.
- Shared endpoint—Multiple users share the same endpoint, but have separate lines from that endpoint.

When ordering shared lines and endpoints, remember the following:

- If the second user orders a line on a shared endpoint that already has a line with voicemail, email, and unified messaging, he will not see these products for the first line in his user record. This also occurs when a shared line is ordered.
- If the second user deletes a shared endpoint, it is still displayed in the user record for the first user, and it is still present in Cisco Unified Communications Manager. But if the second user deletes any lines on the shared endpoint, those lines are deleted from the user record for the first user and from Cisco Unified Communications Manager.
- If the second user deletes a shared line, it is deleted from the second user's endpoint on Cisco Unified Communications Manager. But it is still displayed in the user record for the first user, and is still present in the first user's endpoint on Cisco Unified Communications Manager.
- The first user should not order a new voicemail for the second user's line (which displays a voicemail in its own user record). This second voicemail will fail on Cisco Unity because a voicemail already exists with the same directory number.
- Any changes made to the directory number provisioning attributes that are set on a shared line are also applied to all the lines that share the same directory number. The directory number attributes for the existing line are applied to the new shared line.
- By default, the DN block assignment algorithm will not take into account the Partition and will try to assign unique DN patterns from the block. To avoid assigning an existing DN that is in a different partition, add the following property:

dfc.ipt.servicearea.dnblock.uniquedn: Y

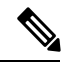

To modify the property, you need root CLI access. For CLI access, contact Cisco TAC. **Note**

• If the first user deletes a shared line or a endpoint, the associates of the shared line or a endpoint will move to the second user.

### **Setting Up a Common Shared Line**

You can configure a scenario where multiple users share the same directory number by using lines on their own endpoints:

- Each user's name is displayed on the shared line on their own endpoint.
- Caller ID displays the user's name when they call other people.
- Each user's own endpoint and the shared line are displayed in their own user record.

To set up a Common Shared Line:

#### **Procedure**

**Step 1** Choose **User Provisioning**.

**Step 2** Check the check box next to the user that you want to provision the services.

Ш

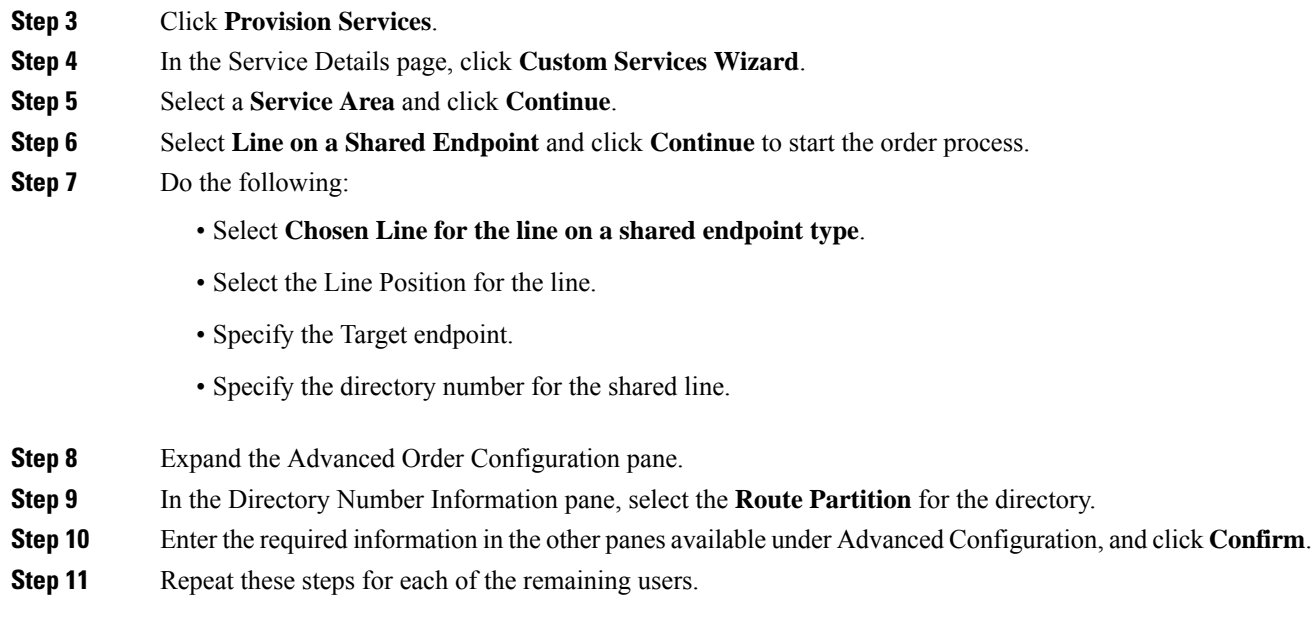

## **Setting Up Primary Shared Lines**

You can configure a scenario where multiple users share the same line from their own endpoints, but the primary user's line display takes precedence over the others:

- One primary user, and one or more secondary users, can all share the same line.
- The primary user's line display appears on the shared line on all the user's endpoints.
- When a secondary user makes calls using the shared line, the caller ID displays the primary user's line display.
- User records for secondary users display the shared line as well as their own individual lines.
- User records for the primary user display all three shared endpoints and all three lines as well as the lines of the individual users.

Example Procedure for Setting Up a Primary Shared Line

In this scenario, the Help Desk is the primary user that shares a line with secondary users 1 and 2.

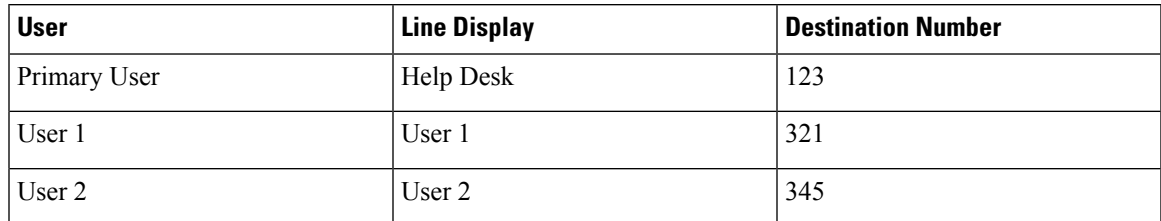

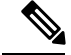

**Note** For all endpoints, ensure that you choose an endpoint model that has capacity for the shared line.

#### **Procedure**

<span id="page-283-3"></span><span id="page-283-2"></span><span id="page-283-1"></span>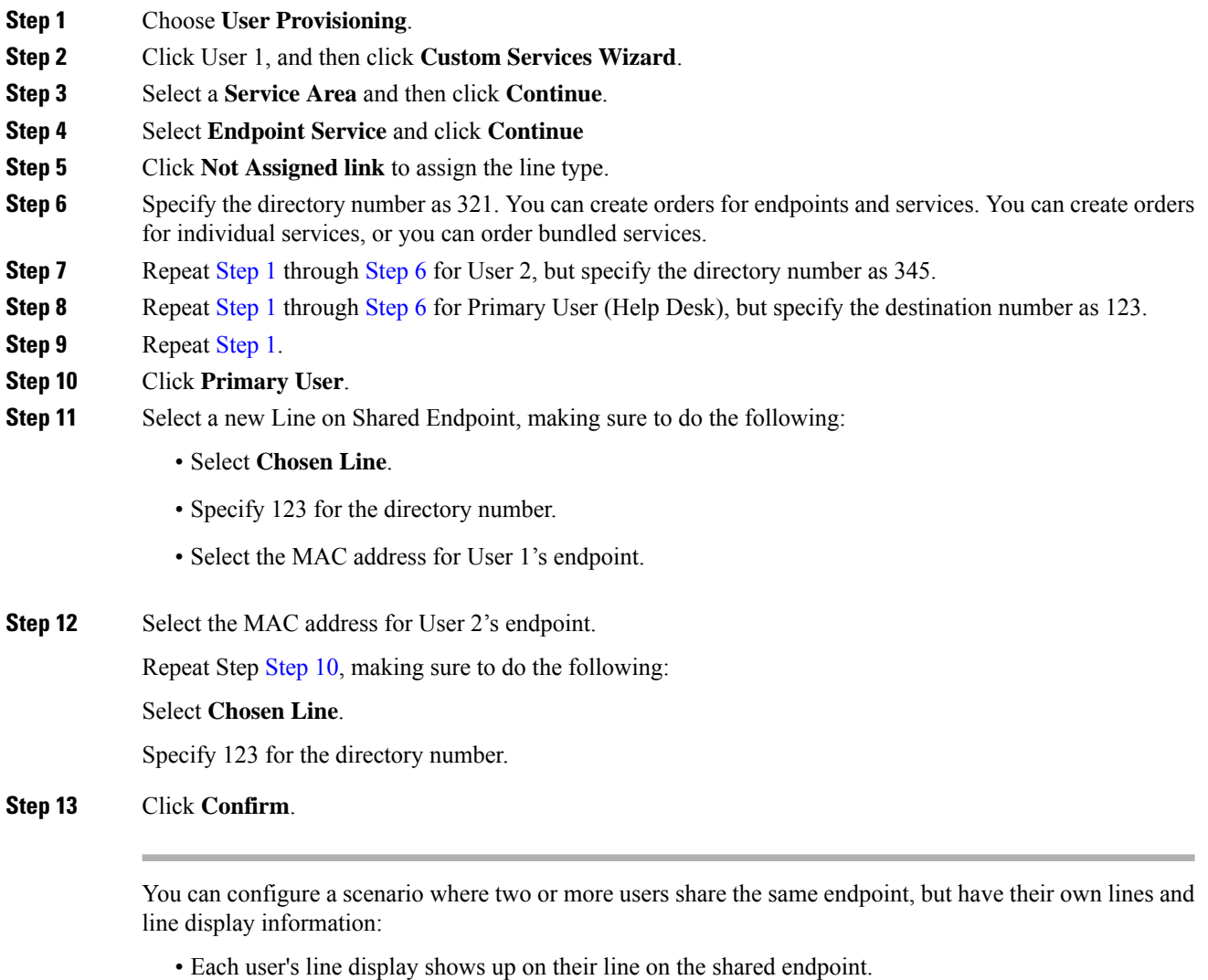

- Caller ID displays the appropriate user's line display when they call other people.
- Each user record lists the shared endpoint, their own line, and the other user's line.

## <span id="page-283-0"></span>**Ordering Lines without Endpoints**

Cisco Prime Collaboration Provisioning allows you to order lines or shared lines without any associated endpoints. The users can add the desired endpoints to these lines through the User Provisioning page (User Provisioning) or Self-Care. You can add lines without endpoints through user interface or in bulk through batch provisioning.

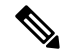

**Note**

This feature is supported for Cisco Unified Communications Manager 10.0 and above. This feature is supported for all deployment models such as small, medium, and large.

Though the following attributes are present in Cisco Prime Collaboration Provisioning while ordering lines without endpoints, they do not have the associated mapping field in Cisco Unified CM:

- Line Position
- Line Groups
- Redirected Number
- Dialed Number
- Caller Number
- Caller Name
- Maximum Number of Calls
- Busy Trigger
- Log Missed Calls
- Monitoring Calling Search Space
- Recording Media Source
- Visual Message Waiting Indicator Policy
- Line Text Label
- External Phone Number Mask
- Ring Setting (Phone Idle)
- Ring Setting (Phone Active)
- Call Pickup Group Audio Alert (Phone Idle)
- Call Pickup Group Audio Alert (Phone Active)
- Use Service Parameter
- No Retrieve Destination Internal-Calling Search Space
- Display (Internal Caller ID)
- ASCII Display (Internal Caller ID)
- Advertise via Intercluster Lookup Service

To add an endpoint to the line, rest your cursor on the line service listed in the Service Details pane and click the Attach Endpoint option. You can detach the associated endpoint from a line using the Detach Endpoint option in the quick view.

You have to re-synchronize after the endpoints are associated through Self-Care to manage the endpoints registered through Self-Care.

You can retain the line services of an endpoint while cancelling the endpoint. Once the endpoint service is cancelled, the retained lines will be considered as lines without endpoint. Cisco Prime Collaboration Provisioning allows you to add voicemail and email services to the lines without endpoints.

You can use the following Endpoint/Line Mismatch Reports to identify the lines that are not associated to endpoints:

- Users with No Line
- Users with Lines and No Endpoint
- Unassigned Lines

To generate this report, Choose Reports > Endpoint/Line Mismatch Reports, and click Export next to the desired report.

#### **Related Topics**

Prime [Collaboration](#page-254-0) Self-Care Overview, on page 243 Creating a [Self-Care](#page-254-1) Account, on page 243 Enabling or Disabling Self-Care Using Batch [Provisioning](#page-255-0), on page 244 Launching Prime [Collaboration](#page-255-1) Self-care, on page 244 [Customizing](#page-256-0) Your Personal Settings, on page 245 [Configuring](#page-257-0) Phone and Extension Mobility Setting, on page 246 Line [Settings,](#page-258-0) on page 247 User [Settings](#page-259-0), on page 248 Common [Self-Care](#page-259-1) Tasks, on page 248 [Configuring](#page-260-1) Single Number Reach, on page 249 Self-Care User [Migration](#page-261-0) Script, on page 250

### **Attach Extension Mobility Access to a Line**

#### **For Cisco Prime Collaboration Provisioning 12.2 and later**

This functionality allows the user to attach an Extension Mobility Access to an unassigned line using Cisco Prime Collaboration Provisioning User Interface.

#### **Procedure**

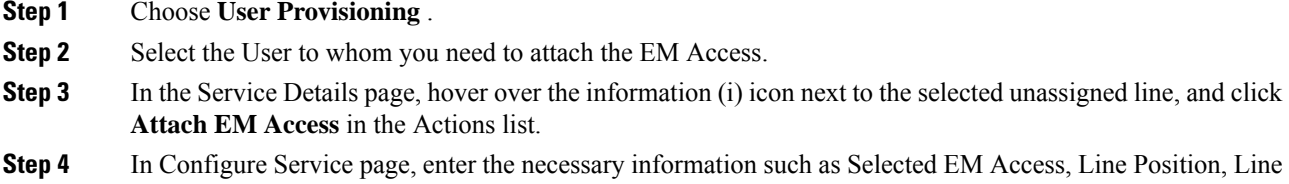

- Description, and so on.
- **Step 5** Click **Continue**.
- **Step 6** In Order Confirmation Details page, click **Confirm** to attach the EM Access for the selected line.

Ш

### **Detach Extension Mobility Access from an Extension Mobility line**

#### **For Cisco Prime Collaboration Provisioning 12.2 and later**

This functionality allows the user to detach the Extension Mobility Access from an Extension Mobility line using Cisco Prime Collaboration Provisioning User Interface.

#### **Procedure**

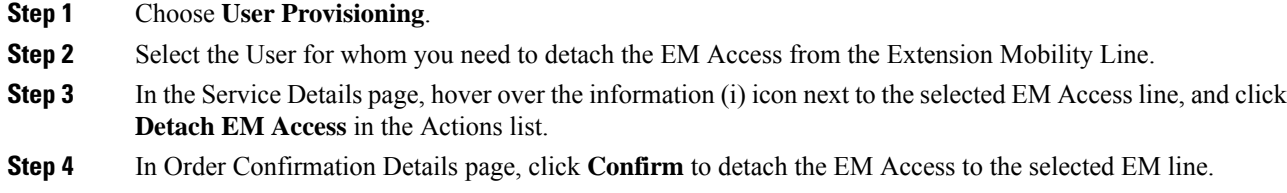

## <span id="page-286-0"></span>**Ordering Voicemail Service**

To order Voicemail service:

#### **Procedure**

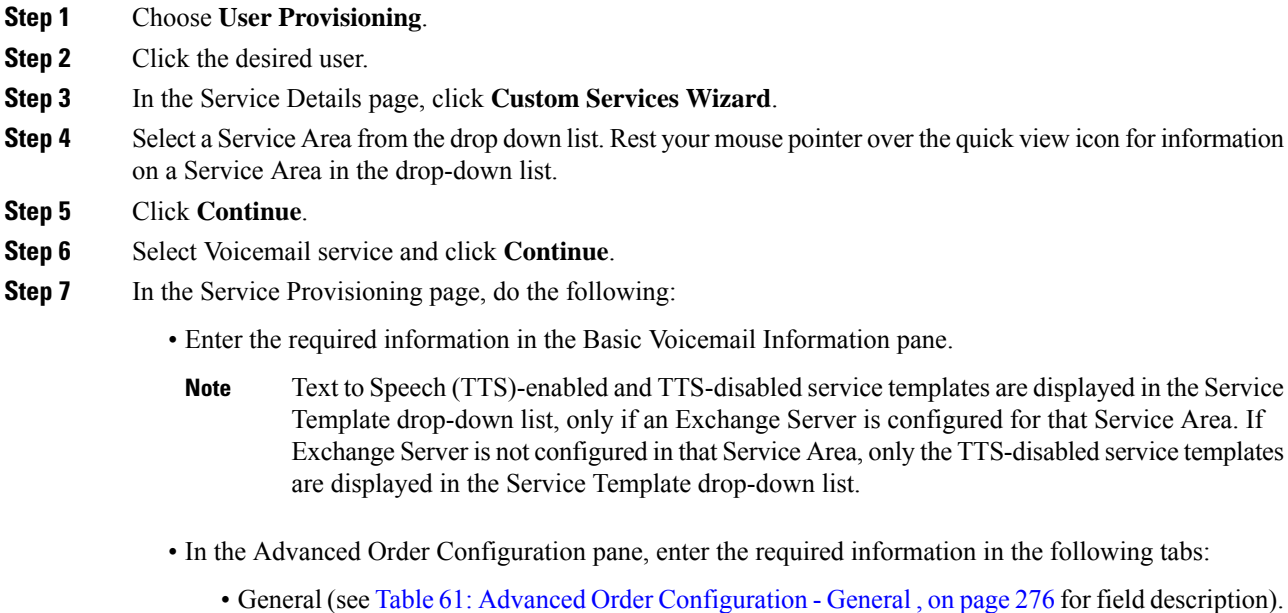

- Received Messages (see Table 62: Advanced Order [Configuration](#page-289-0) Received Messages, on page [278](#page-289-0) for field description).
- Call Behavior (see Table 63: Advanced Order [Configuration](#page-291-0) Call Behavior, on page 280 for field description).

following tabs:

- Phone Menu (see Table 64: Advanced Order [Configuration](#page-293-0) Phone Menu, on page 282 for field description).
- Sent Messages (see Table 65: Advanced Order [Configuration](#page-294-0) Sent Messages, on page 283 for field description).
- Alternate Identities
- General, Received Messages, Call Behavior, Phone Menu, Sent Messages, and Alternate Identities tabs are displayed for Unity Connection 10.x and above. **Note**
- **Step 8** Click **Continue.**

**Note**

- **Step 9** Click **Confirm** and then click **OK.**
	- All Voicemail users provisioned in Unity Connection will be created as users integrated with Cisco Unified Communication Manager.
		- When Cisco Prime Collaboration Provisioning imports an user from Unity Connection LDAP Import list , the user will be shown as Active LDAP Imported User.
		- User fields such as Alias, First Name and Last Name will be greyed out.

<span id="page-287-0"></span>**Table 61: Advanced Order Configuration - General**

| Field                           | <b>Description</b>                                                                                                    |
|---------------------------------|----------------------------------------------------------------------------------------------------|
| Cross-Server Transfer Extension | Enter the extension to release transfer calls to, if a user attempts to<br>transfer a call to another user but the cross-server transfer attempt is<br>unsuccessful.                                                                                                    |
| Outgoing Fax Server             | Select the applicable fax server for the user.                                                                                                    |
| Partition                       | Select the partition to which the object belongs. Partitions are grouped<br>together into search spaces, which are used to define the scope of objects<br>(for example, users and distribution lists) that a user or outside caller<br>can reach while interacting with Unity Connection. |
| Search Scope                    | Select a search space to apply to the user account.                                                                                                    |
| Phone System                    | Select the phone system on which the user extension was created.                                                                                                    |
$\mathbf{l}$ 

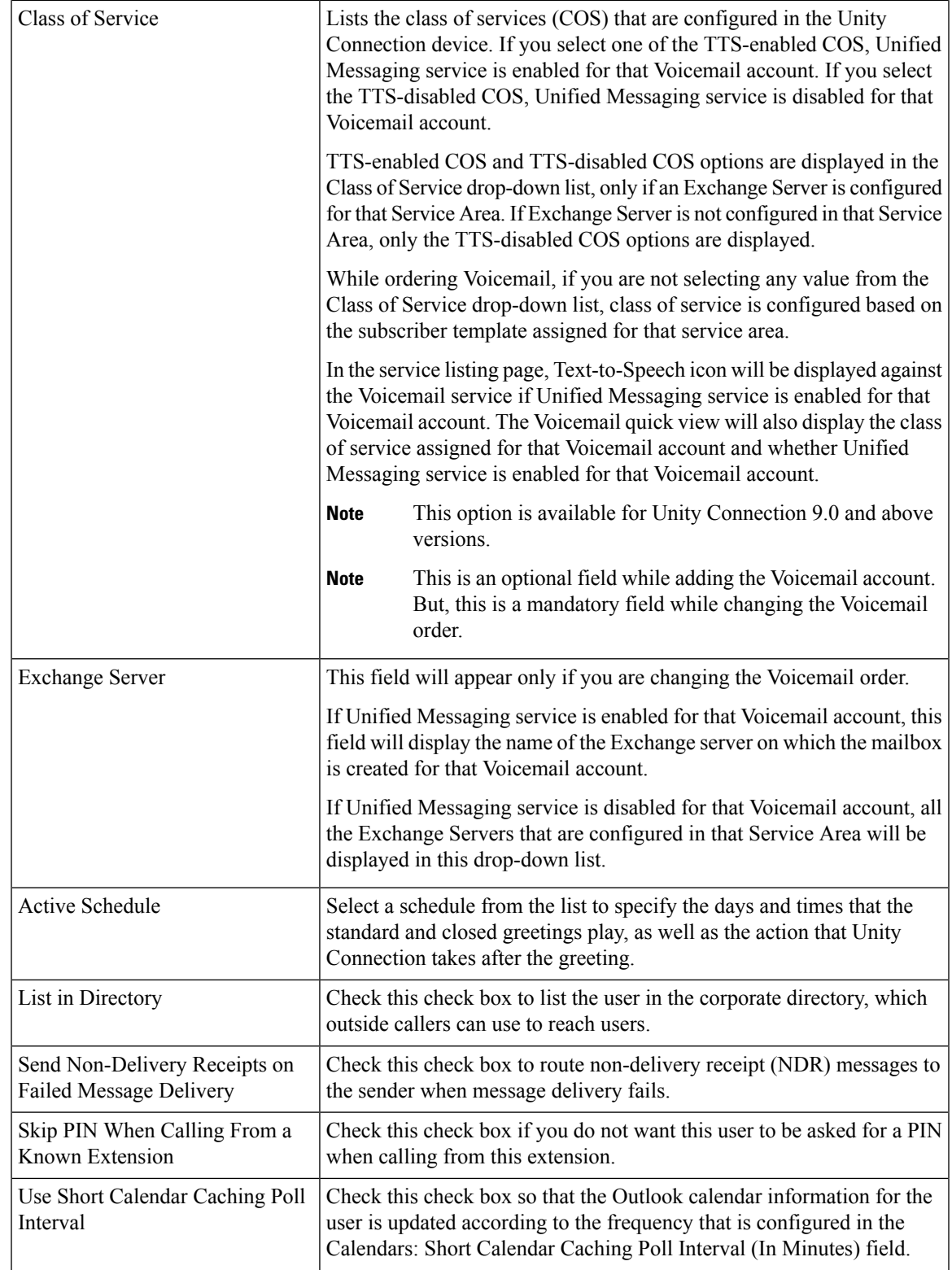

| Set for Self-Enrollment at Next<br>Sign-In | Check this check box so that the user is asked at the next sign-in to record<br>a name and a standard greeting, to set a PIN, and to choose whether to<br>be listed in the corporate directory. |
|--------------------------------------------|----------------------------------------------------------------------------------------------------|
| <b>Location</b>                            |                                                                                                    |
| Address                                    | Enter the user address.                                                                                                    |
| <b>Building</b>                            | Enter the building the user is located in.                                                                                                    |
| City                                       | Enter the city.                                                                                                    |
| <b>State</b>                               | Enter the state.                                                                                                    |
| Postal Code                                | Enter the postal code.                                                                                                    |
| Country                                    | Enter the country.                                                                                                    |
| Time Zone                                  | Select the desired time zone for the user.                                                                                                    |
| Language                                   | Select the desired language for the user.                                                                                                    |
| Manager                                    | Enter the name of the manager.                                                                                                    |
| Department                                 | Enter the user department.                                                                                                    |
| Billing ID                                 | Billing ID can be used for organization-specific information, such as<br>accounting information, department names, or project codes.                                                            |

**Table 62: Advanced Order Configuration - Received Messages**

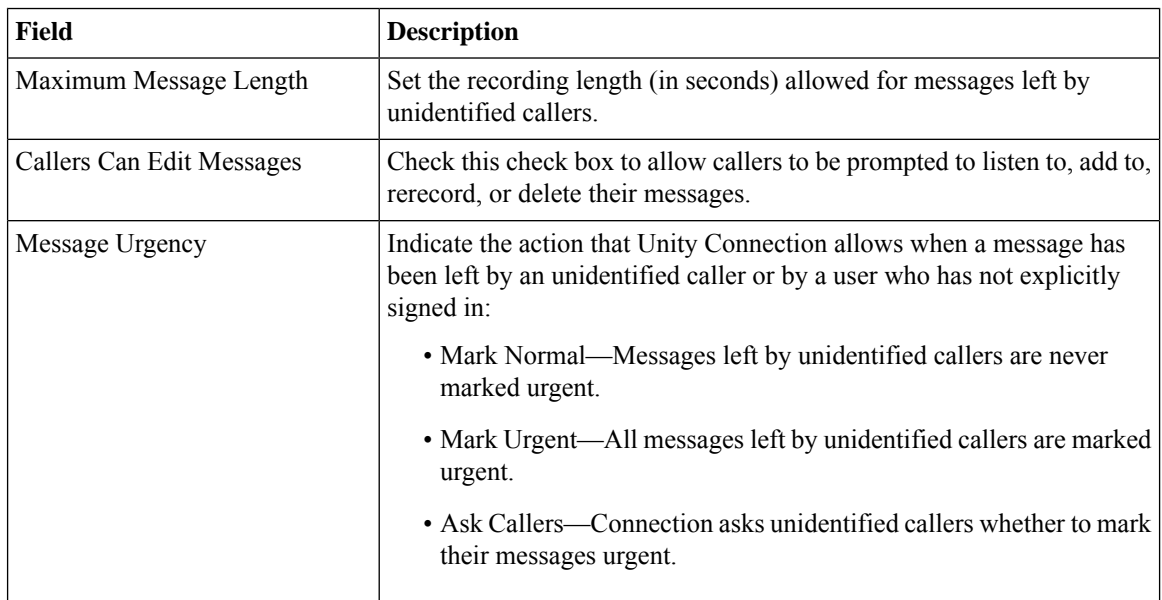

 $\overline{\phantom{a}}$ 

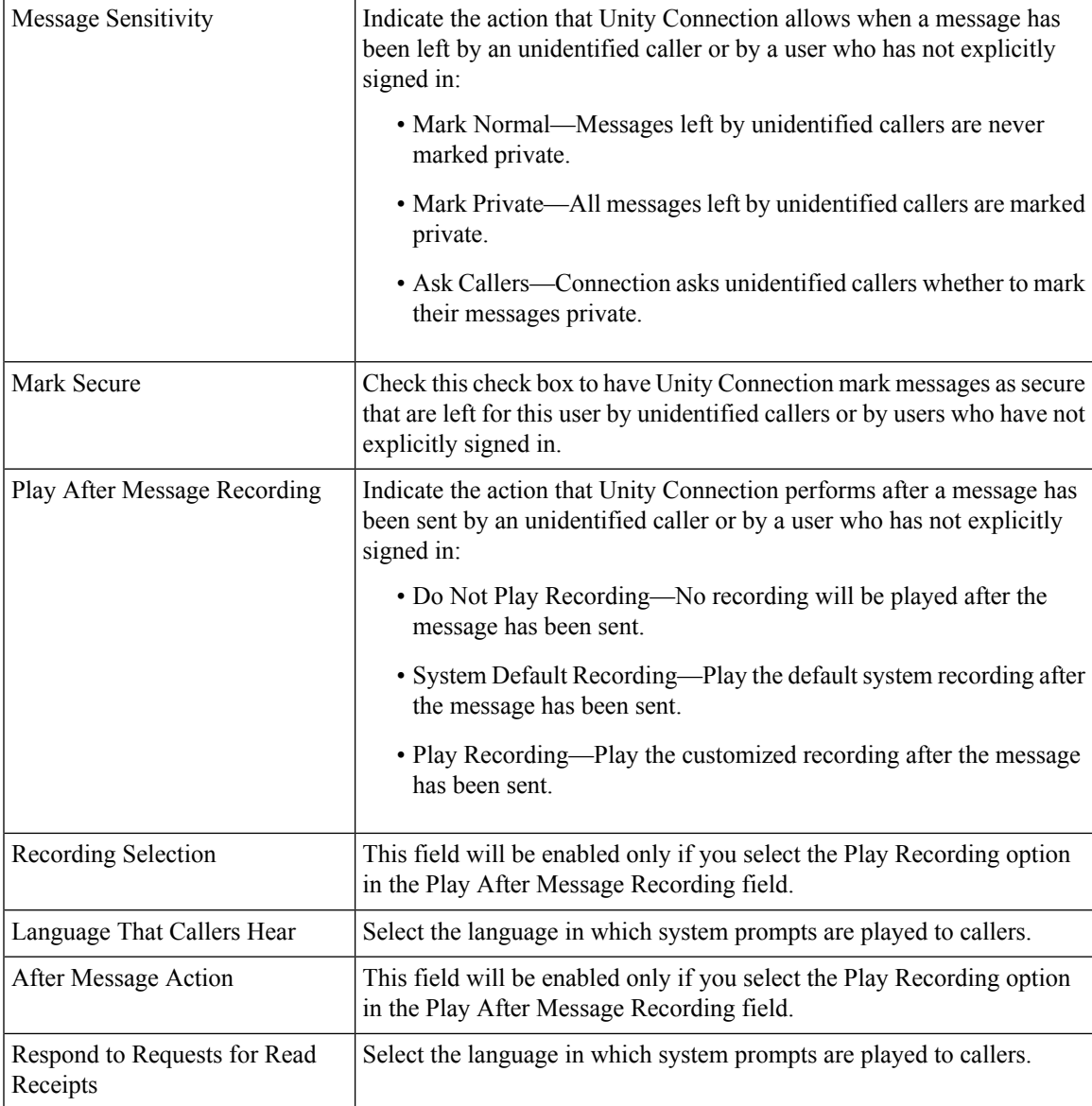

| Message Aging Policy                      | Indicate the action that Unity Connection performs after a caller leaves<br>a message:                                     |  |
|-------------------------------------------|----------------------------------------------------------------------------------------------------|--|
|                                           | • Call Action—Select the applicable action from the list.                                                                  |  |
|                                           | • Call Handler-Sends the call to the system call handler that you<br>specify.                                              |  |
|                                           | • Interview Handler—Sends the call to the interview handler that you<br>specify.                                           |  |
|                                           | • Directory Handler—Sends the call to the directory handler that you<br>specify.                                           |  |
|                                           | • Conversation—Sends the call to the conversation that you specify.                                                        |  |
|                                           | • User with Mailbox—Sends the call to the user extension that you<br>specify.                                              |  |
| Use System Settings for Mailbox<br>Quotas | Check this check box to use the system settings for mailbox quotas.                                                        |  |
| Warning Quota                             | When the mailbox for a user reaches this size, the user is warned that the<br>mailbox is near the maximum size allowed.    |  |
| Send Quota                                | When the mailbox for a user reaches this size, the user is prevented from<br>sending any more voice messages.              |  |
| Send/Receive Quota                        | When the mailbox for a user reaches this size, the user is prevented from<br>sending or receiving any more voice messages. |  |
| <b>Message Actions</b>                    |                                                                                                    |  |
| Voicemail                                 | Select the action that Unity Connection takes when the user receives a<br>voice message.                                   |  |
| Email                                     | Select the action that Unity Connection takes when the user receives an<br>e-mail message.                                 |  |
| Fax                                       | Select the action that Unity Connection takes when the user receives a<br>fax message.                                     |  |
| Receipt                                   | Select the action that Unity Connection takes when the user receives a<br>delivery receipt.                                |  |

**Table 63: Advanced Order Configuration - Call Behavior**

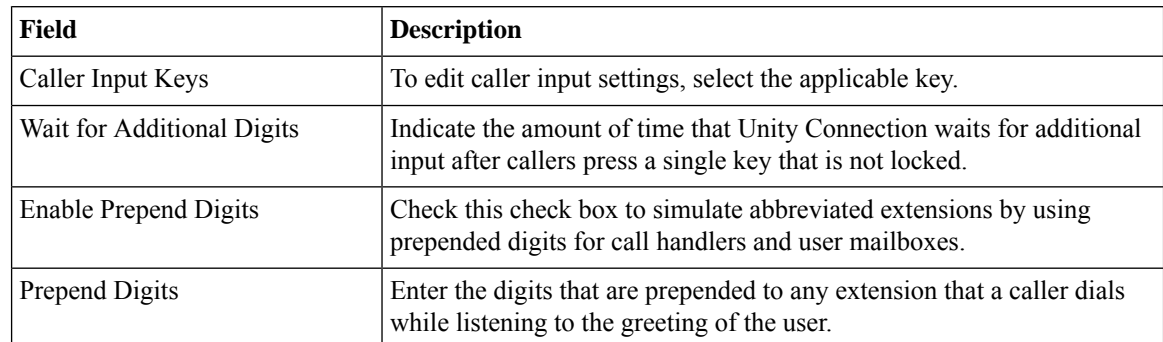

 $\mathbf{l}$ 

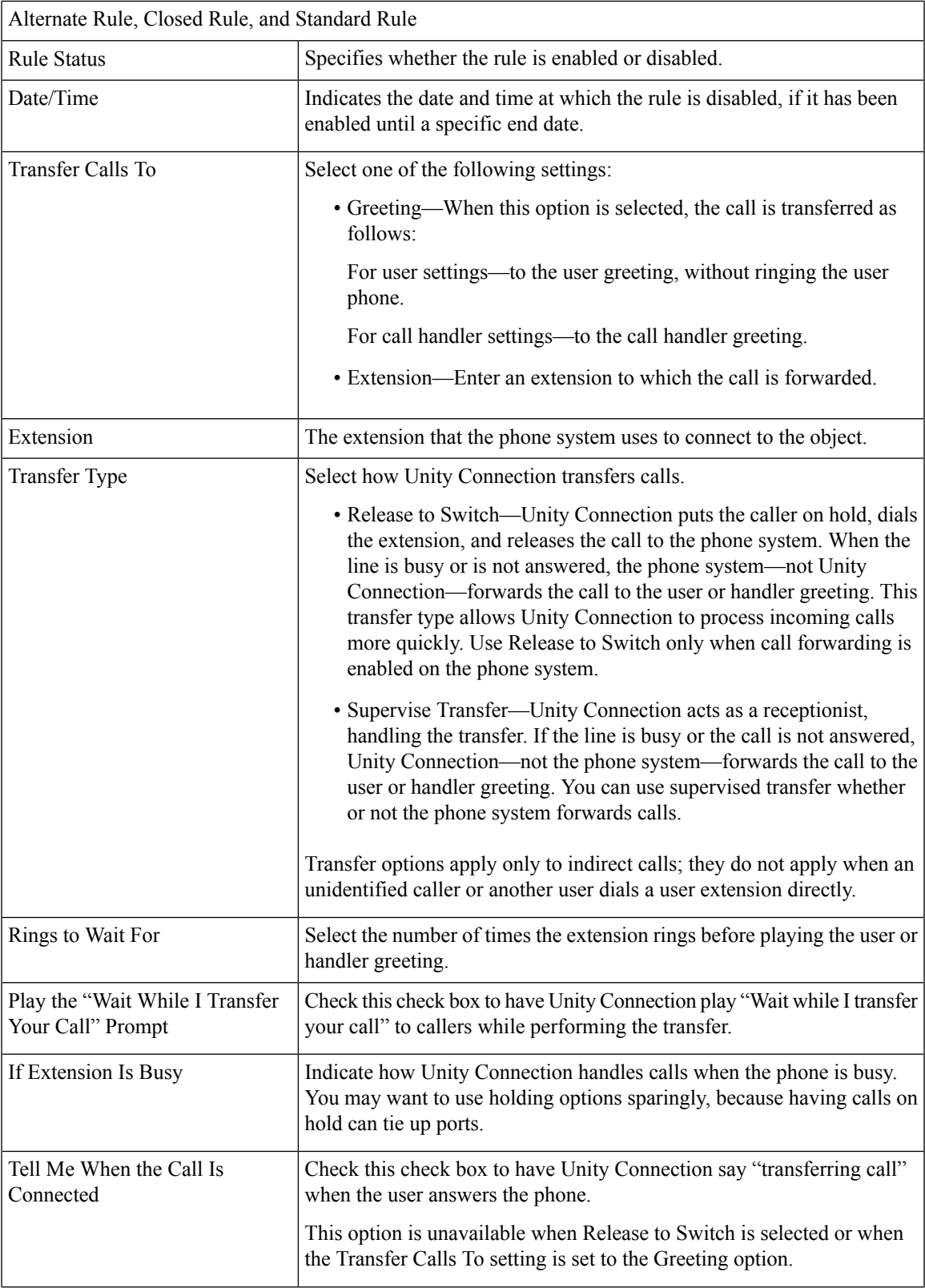

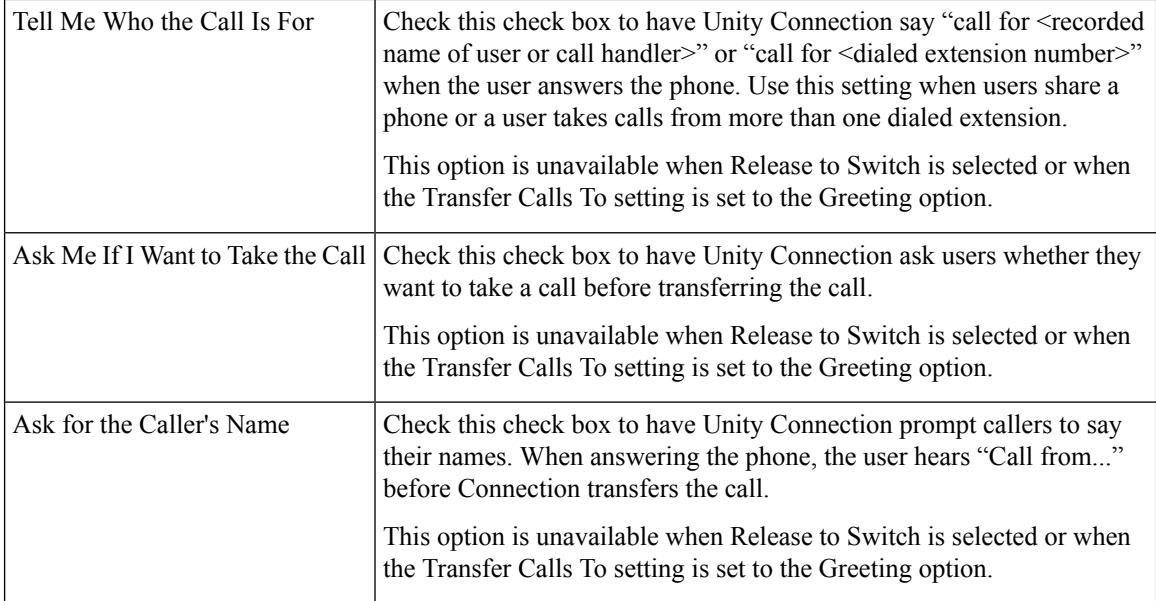

#### **Table 64: Advanced Order Configuration - Phone Menu**

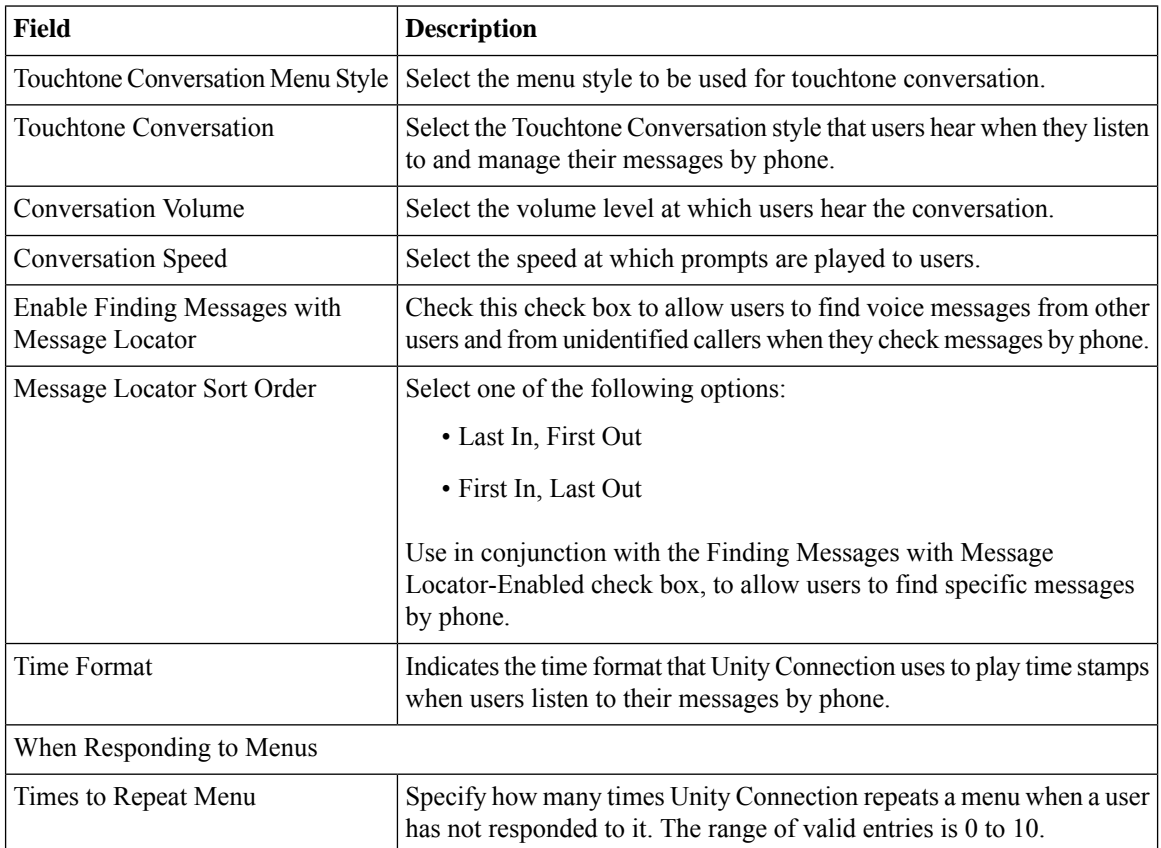

| Wait for First Touchtone<br>(Milliseconds)             | Specify how long Unity Connection waits for a user to press a first key<br>or say a voice command after playing a menu. The range of valid entries<br>is 500 to 10,000 milliseconds.<br>Default setting: 5,000 milliseconds.                                                                                                    |
|--------------------------------------------------------|----------------------------------------------------------------------------------------------------|
| Wait for Names, Extensions, and<br>PINs (Milliseconds) | Specify how long Unity Connection waits for additional key presses<br>after the user has pressed a key when entering usernames or extensions<br>to address a message, update passwords or PINs, change call transfer<br>or message notification numbers, and so on. The range of valid entries<br>is 1,000 to 10,000 milliseconds.<br>Default setting: 3,000 milliseconds. |
| Wait for Multiple Digit Menu<br>Options (Milliseconds) | Specify how long Unity Connection waits for additional key presses<br>after the user has pressed a key that represents the first digit of more<br>than one possible key combination in a particular phone menu. The<br>range of valid entries is 250 to 5,000 milliseconds.<br>Default setting: 1,500 milliseconds.                                                        |
| After Sign-In, Play                                    | Check the appropriate check boxes to indicate what Unity Connection<br>plays after a user signs in.                                                                                                    |
| When Exiting the Conversation                          | Select from the following actions, to indicate the destination to which<br>Unity Connection sends users when they exit the conversation:                                                                                                    |
|                                                        | • Call Action—Select the applicable action from the list.                                                                                                    |
|                                                        | • Call Handler-Sends the call to the system call handler that you<br>specify.                                                                                                    |
|                                                        | • Interview Handler—Sends the call to the interview handler that<br>you specify.                                                                                                    |
|                                                        | • Directory Handler—Sends the call to the directory handler that<br>you specify.                                                                                                    |
|                                                        | • Conversation—Sends the call to the conversation that you specify.                                                                                                    |
|                                                        | • User with Mailbox-Sends the call to the user extension that you<br>specify.                                                                                                    |

**Table 65: Advanced Order Configuration - Sent Messages**

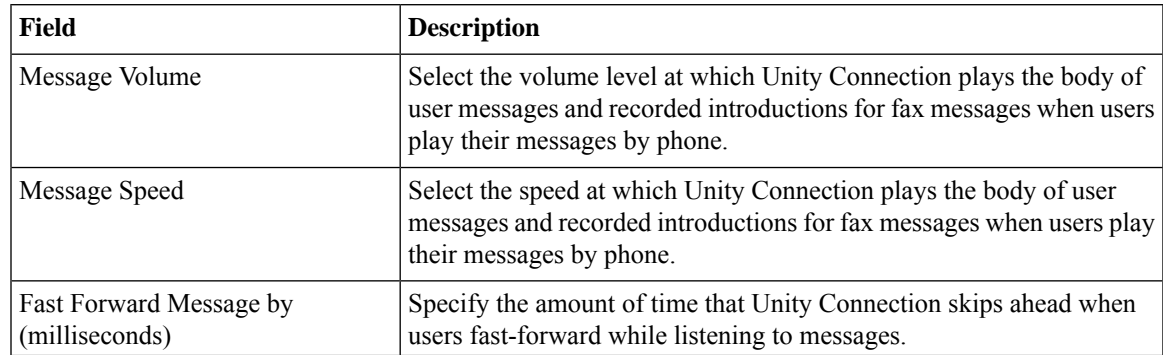

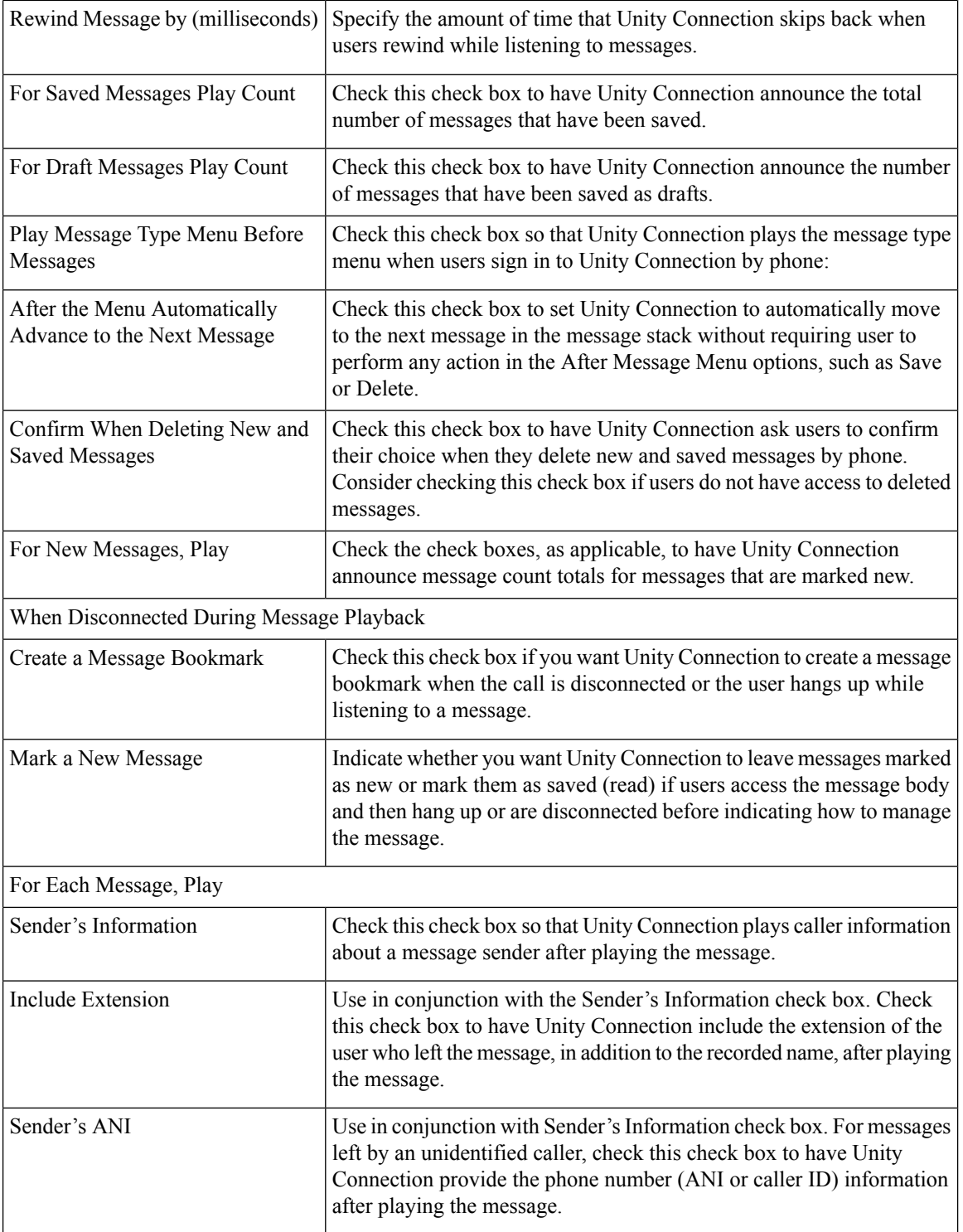

 $\mathbf{l}$ 

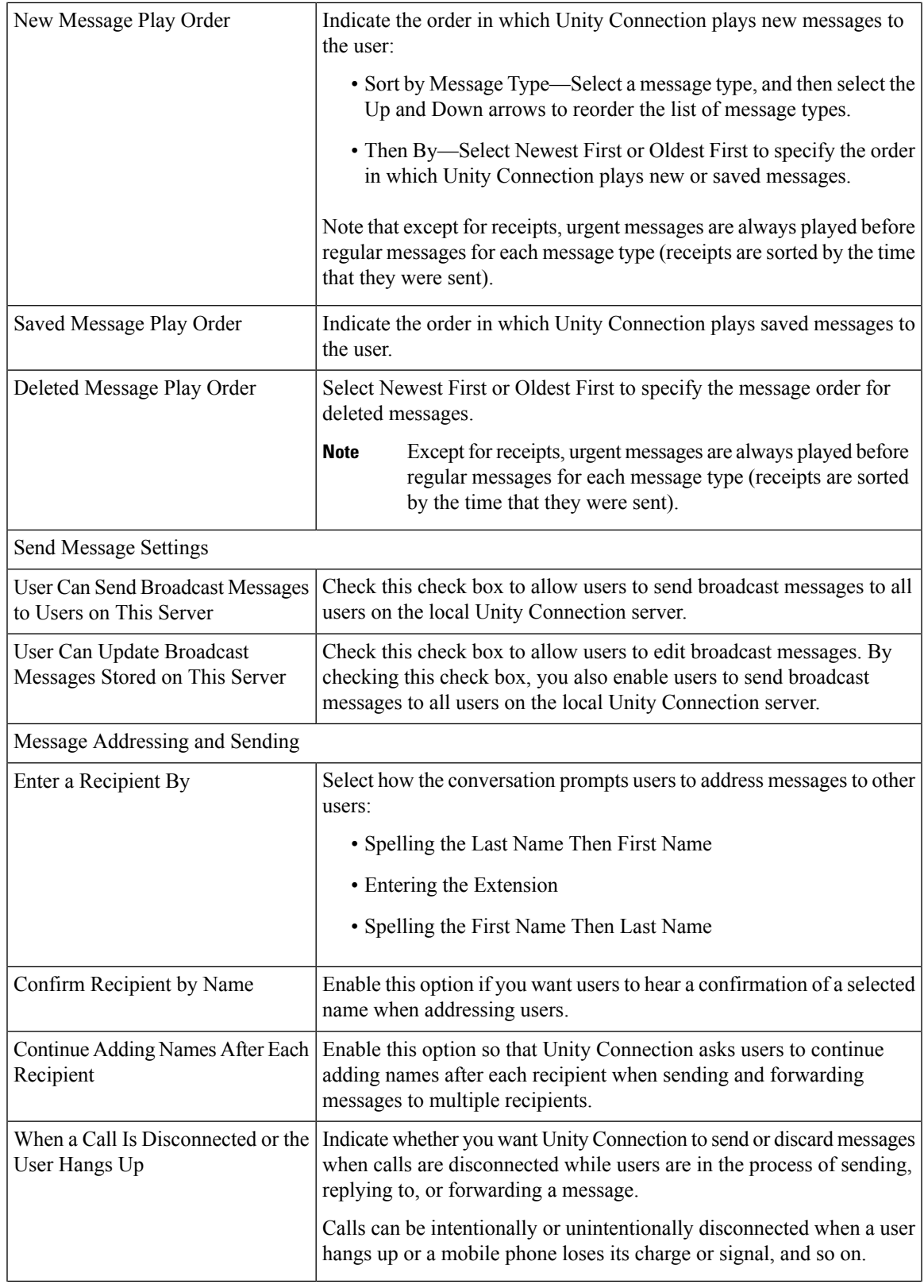

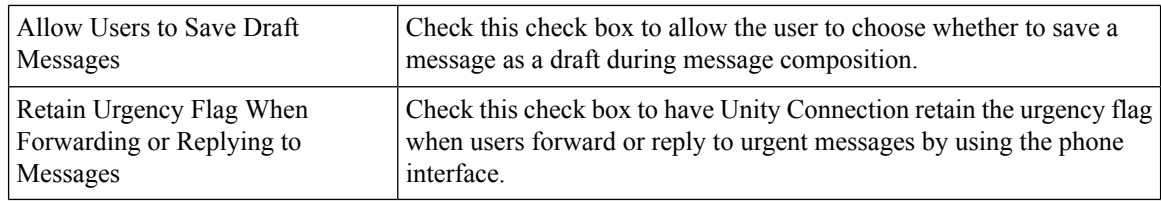

### **Changing the Voicemail Password or PIN**

To change the voicemail password or PIN for a user:

#### **Procedure**

- **Step 1** Choose **User Provisioning**.
- **Step 2** Place your cursor over the quick view icon to launch the quick view for the user.
- **Step 3** Click **Manage Passwords/PINs**.
- **Step 4** In the Manage User page, select **Unity Connection PIN** from the Select Password drop-down list to change the voicemail PIN of the user. Select Unity Connection Web Password to change the web application password for Unity Connection.
- **Step 5** Click Done.

The Unity Connection Password or PIN that you add in the Manage User page will be applied to all the voicemail accounts created for the user.

To change the Password or PIN for an individual voicemail account, place your cursor over the quick view icon displayed next to the Voicemail service in the Service details page, and click Password/PIN. You can also change the password or PIN settings in the Manage Voicemail page. The following table explains the fields displayed in the Password/PIN settings area of the Manage Voicemail page.

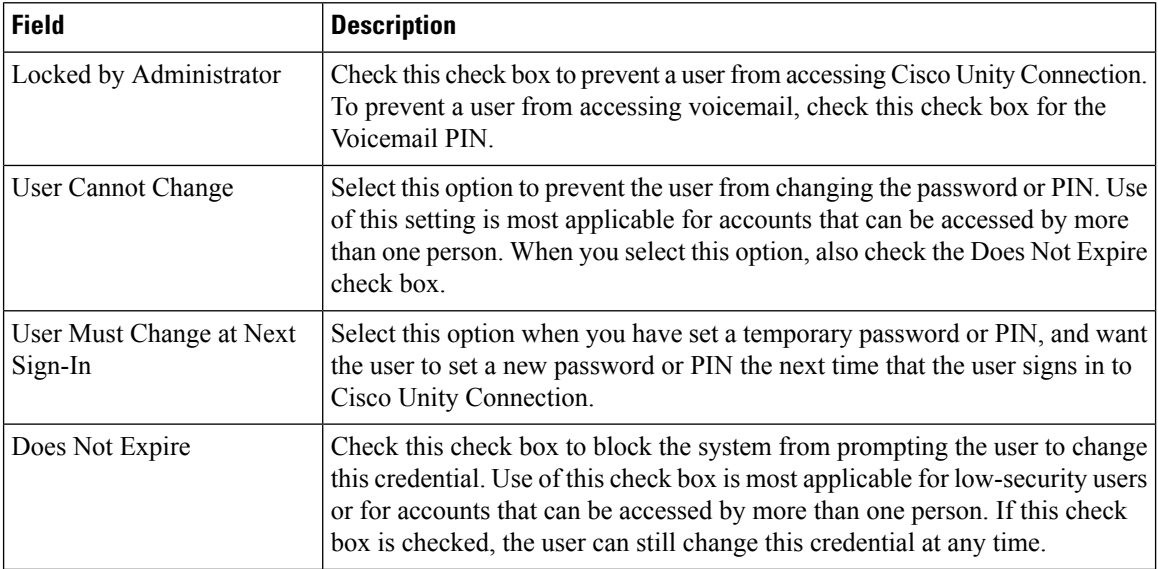

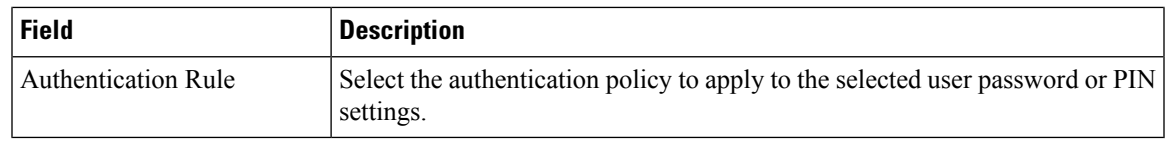

### **Configuring and Provisioning Notification Devices**

#### **For Cisco Prime Collaboration Release 11.2 and later**

You can provision SMTP Notification devices for a Cisco Unity Connection user from Cisco Prime Collaboration Provisioning itself through batch and the user interface. Cisco Unity Connection allows the user to be notified of the incoming voice messages and emails when the message arrives in the user mailbox. SMTP Notification Devices can be provisioned to new voicemail users or existing users. Through batch and the user interface, you can:

- Add or Change or Cancel SMTP Notification template.
- Add or Change or Cancel SMTP Notification device.
- Add or Change voicemail template for SMTP Notification template.
- Add or Change voicemail order for SMTP Notification template.

In addition, you can apply keywords in service template, user interface, and batch for notification settings to provide a consistent text message format. You need not change each voicemail notification setting with its user-related information.

Keywords are supported for the following attributes:

- Display Name
- To
- From
- Message Header
- Message Body
- Message Footer

To add an SMTP template with keywords through the user interface, choose **Provisioning Setup**. In the All Domains pane, expand a Domain and click **Service Templates**. Click **Add** and select **Voicemail - SMTP Notification** service from Template Settings for Cisco Unity Connection Processors to proceed with the process. You can also edit or copy or delete the service template as suitable.

#### **Management of Notification Devices from Ordering Wizard**

Hover the voicemail quick view on the **Service Details** page (**User Provisioning** select a user) to launch the notification devices. The page displays the notification devices that are already created for the user. You can add or edit or delete the SMTP Notification device from the user interface.

Click **Save** to provision the notification device to Cisco Unity Connection. Order is created for the SMTP Notification device and the order status is shown with the order ID.

In addition, you can cross-launch the following notification devices:

• Phone

- Pager
- HTML

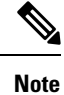

- Each user can have multiple Notification device settings of same type or different type.
	- Notification settings configured in user templates are applied to user by default when a voicemail is created. Default notification settings can only be modified and cannot be deleted.
	- You can select both voicemail service template and notification device template to order voicemail.
	- You are recommended to perform Cisco Unity Connection user synchronization if you are not able to provisionSMTPfor a voicemail user orSMTPis not getting listed when you click **Notification Devices**.

#### **Reapplying SMTP Template through Change Voicemail Flow**

To reapply an SMTP template through change voicemail flow:

- **1.** Add an SMTP template with a display name. For example: SMTP-X.
- **2.** Create a voicemail template by selecting the newly added SMTP template and place voice mail order using the voicemail template. SMTP device namely SMTP-X is provisioned to the user.
- **3.** Change the SMTP template for display name. For example: SMTP-Y.
- **4.** Reapply the SMTP template through change voicemail to the user.
- **5.** One more SMTP device namely SMTP-Y is provisioned to the user.

## **Ordering Presence Services**

To order a Presence service:

#### **Procedure**

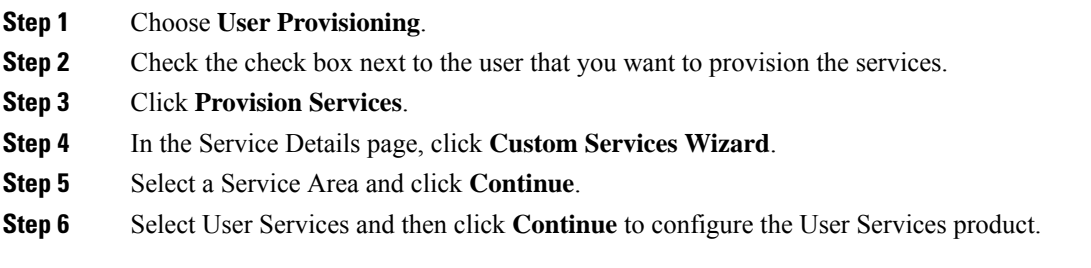

Ш

User Services can also be ordered through batch, auto provisioning, manual provisioning and Getting Started Wizard. **Note**

User Services can also be ordered by clicking **Add User to Unified CM only** link from the quick view icon in the user record page.

User Services is available for Cisco Unified Communications Manager 10.x and above versions. After you upgrade to Provisioning 9.0 and above, User Services will not be available for ordering. You should manually associate this service to the corresponding user role.

User Services is available as an orderable service and it is also added by default when you create an order for a service.

The User Services Entry fields table describe the various fields for configuring the User Services.

#### **Step 7** Click **Continue**.

**Step 8** In the Order confirmation page, click **Confirm.**

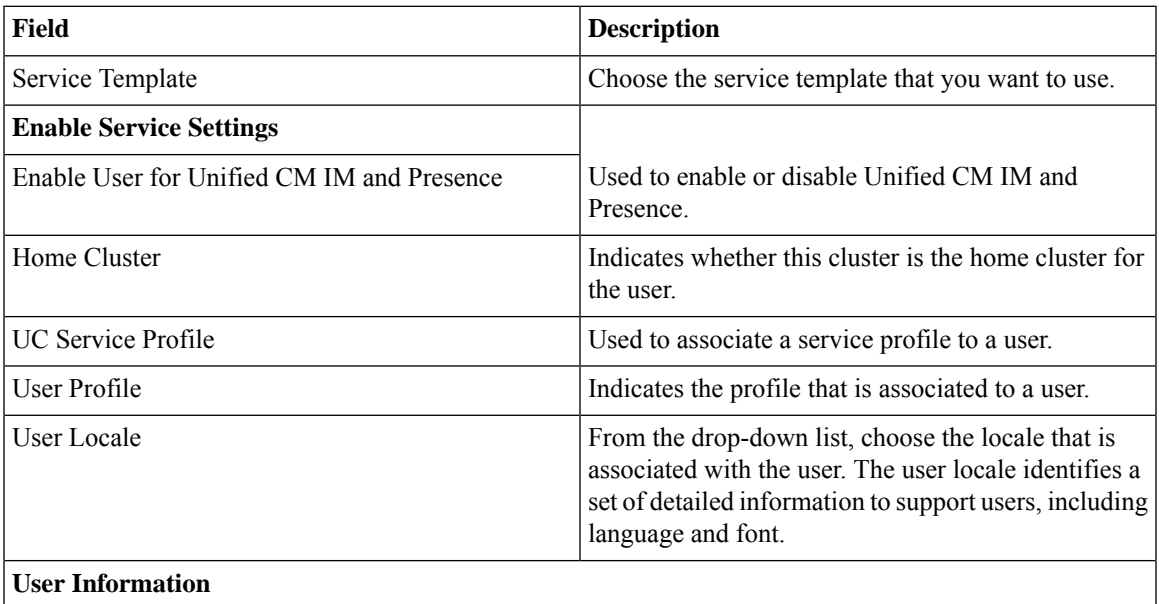

#### **Table 66: User Services Entry Fields**

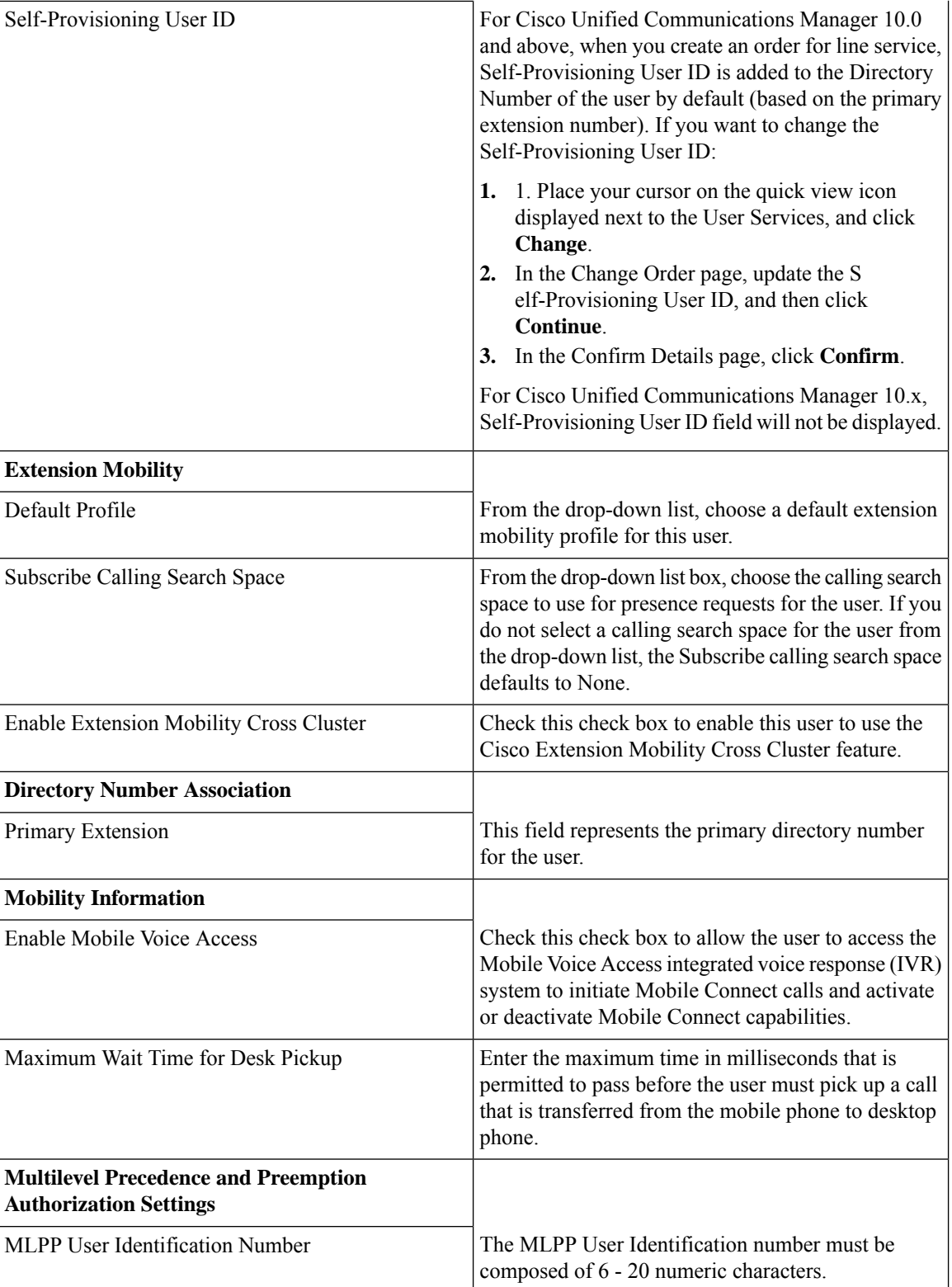

Ш

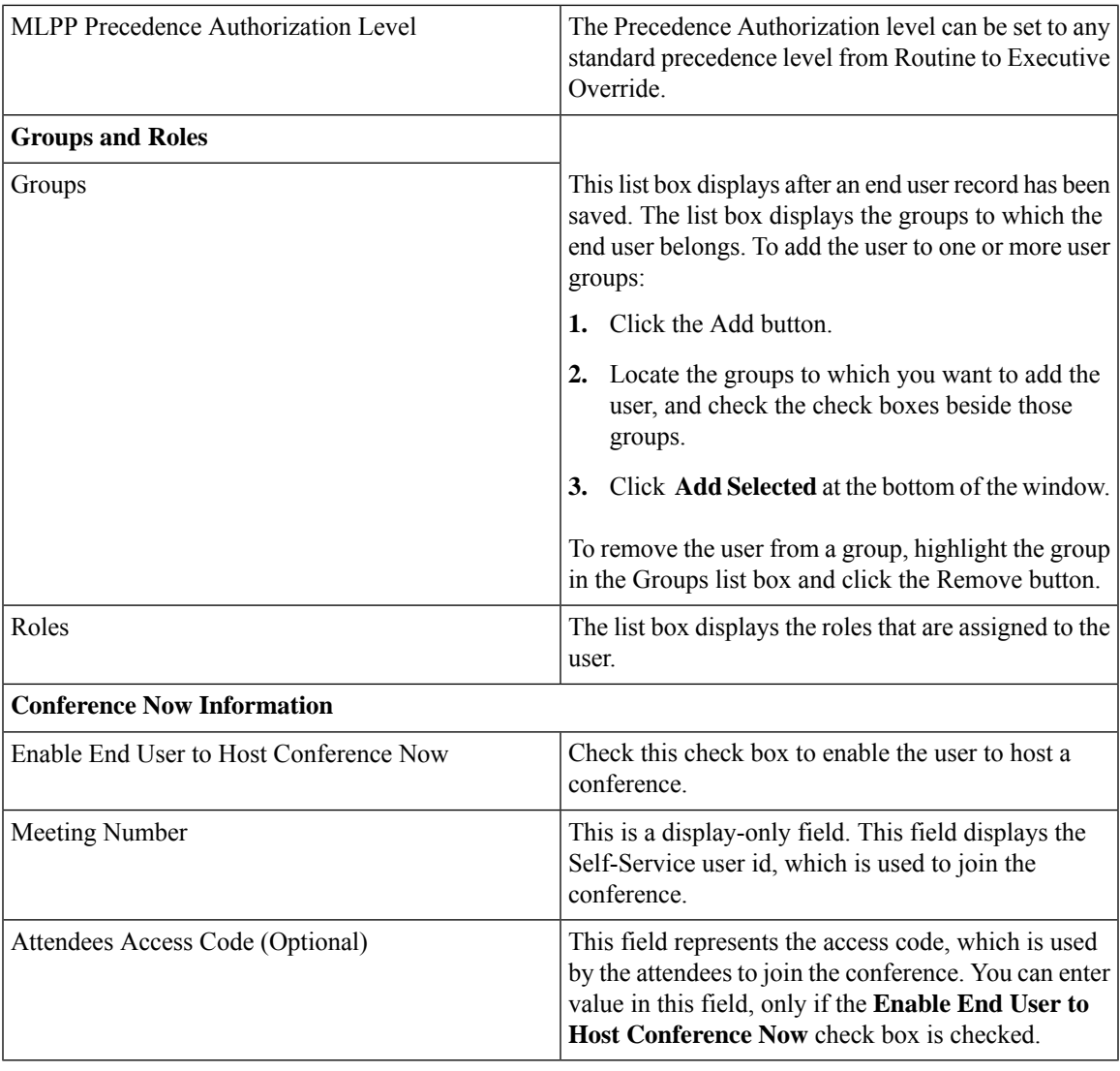

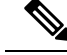

**Note**

Conference Now settings field is available only for Cisco Unified Communications Manager 11.x and above versions.

#### **Related Topics**

[Associating](#page-86-0) User Roles with Services, on page 75

# **Associating a User Profile to a User**

You must assign a user profile to a user for enabling Self-Care for the user.

The User Services includes the user profile provisioning attribute. The User Services will list all the configured user profiles. You can select the desired profile for the user at the time of ordering the service.

The user profile attribute is also available in the service template for User Services. If user profile is configured at service area level, when the first order is placed for a user, the value will be retrieved from the service area and associated to the user.

**Note** The user profile attribute is supported for Cisco Unified Communications Manager 10.x and above.

If User Data Service (UDS) feature is enabled in Cisco Prime Collaboration Provisioning, user will be provisioned in all clusters, but the user profile will be assigned to the user only in the cluster where the first order is placed.

#### **Assigning user profile to a user automatically**

You can configure the user profile attribute at service area level by using the Service Templates for automatically associating the user profile to a user. At the time of user creation, the value of user profile will be rendered from the corresponding service area and added in the Add User request.

#### **Assigning user profile to a user manually**

To assign a user profile to a user manually, you must configure the User Services. You must select the desired user profile from the drop down list and place the order to associate the user profile to the user.

You can change the configured user profile by updating the User Services. If the user profile is configured for a user, the configured user profile value will be displayed in the Service details page.

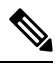

**Note**

As part of the user synchronization, the user profiles will be imported from call processor and stored in the Provisioning inventory.

# **Managing Endpoints without an Associated User**

The Pseudo user role allows you to provision endpoints without an associated user in the Call Processor.

Provisioning an endpoint for a Pseudo user is the same as that for a regular user, except that a user is not created in the Call Processor. You can order any services that include the following base services for a Pseudo user:

- Endpoint (including all endpoint types)
- Line
- Voicemail

Changing a user's role from Pseudo to a regular role or vice versa is allowed only if the user does not have any services configured.

The following procedure describes how to associate the endpoints that do not have an associated user to a pseudo or existing user.

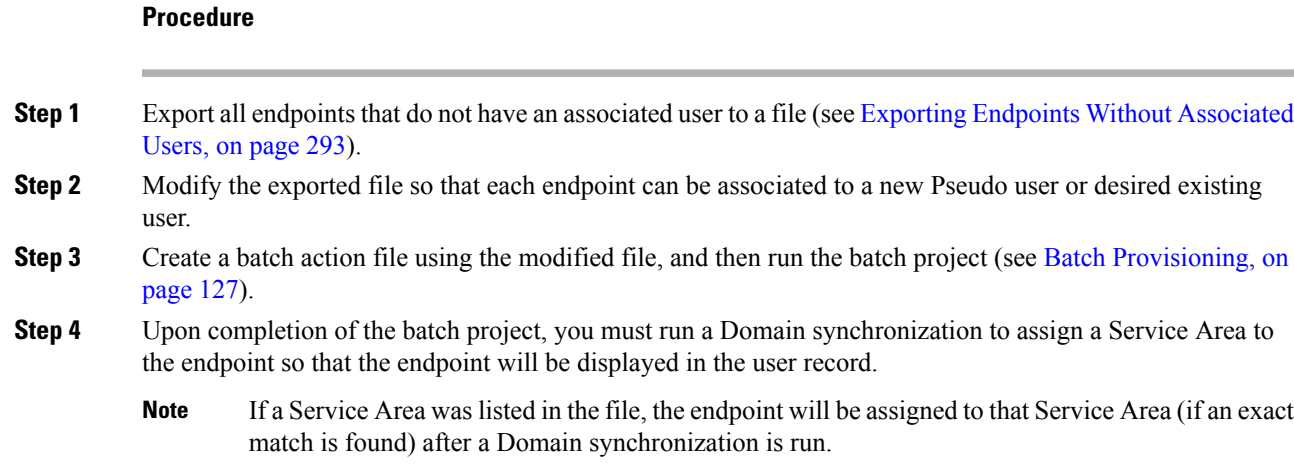

### <span id="page-304-0"></span>**Exporting Endpoints Without Associated Users**

You can export endpoints without associated users and batch import the endpoints with real or pseudo usernames.

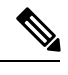

**Note** You can export hardware phones. You cannot export SoftPhones or Extension Mobility.

#### **Procedure**

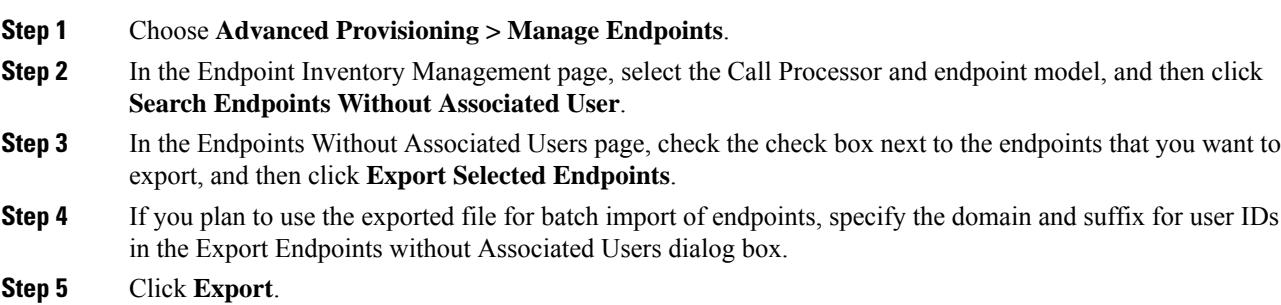

# **Replacing Existing Endpoints**

Through the Replace feature, you can replace an existing endpoint for a user, change the endpoint's MAC address, or update other endpoint settings.

**Note**

- The Replace feature does not allow you to change the line positions of assigned lines.
	- The Replace feature does not support the change of the device protocol (SCCP/SIP). Cancel the existing endpoint, and provision the new endpoint with the differing protocol selected.

You can pick the same endpoint type, or choose from a list of other available endpoint types for the user. The endpoint types that users have access to are determined by their user role, and the number of lines on the endpoint that you are replacing. Endpoints that do not support the required number of lines are not available during the change order process.

When a endpoint is replaced, all of its lines are transferred to the new endpoint. The Service Area assigned to the new endpoint is the same as for the original endpoint.

Users with the ordering authorization role can replace their own endpoints, or those of other users.

When you submit a replace endpoint order, remember the following:

- Any attributes that are not supported by Cisco Prime Collaboration Provisioning and exist on the endpoint before placing a replace endpoint order will either be reset to their default values or dropped from the endpoint.
- The lines assigned to the original endpoint are associated to the newly added endpoint. But the newly selected associated endpoint button template must support the same number (or more) of assigned lines as the original endpoint.
- Only services that are configured for the Domain will be kept after an endpoint replace order is performed. If any other services existed on the endpoint, they will be dropped.
- Some attributes may not be supported by a particular endpoint type on a given protocol, so when placing endpoint orders, you should only set values for attributes that are supported by the chosen endpoint type and protocol. If you do not, orders may fail.
- While replacing endpoint orders, you should provide a supported value for the DND Option attribute based on the endpoint type. Certain endpoint typeslike Nokia and iPhone accepts only one value whereas other endpoints supports up to 3-4 values for this attribute. If you provide wrong values for DND Option the order will not be replaced.

To replace endpoints for users, in the Services pane, hover over the endpoint that you want to replace, and then click Replace in the Actions list.

To change the basic and advanced settings for an endpoint or service, click Change in the Actions list.

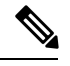

You cannot change the voicemail alias for all Provisioning versions. For Cisco Unity Connection, you can change the voicemail alias for all versions. **Note**

# **Changing the Owner of an Endpoint**

You can change the ownership of an endpoint from one user to another user in the same Domain.

To change the owner of an endpoint, in the Services pane, hover over the endpoint that you that you want to change, and then click Change Owner in the Actions list.

When you change ownership of an endpoint, all services associated to the endpoint (Line, Email, Voicemail, and Unified Messaging) are also changed.

You can enter different values for the Email ID and Display Name, if applicable. If you do not change the e-mail ID, e-mail display name, voicemail alias, or voicemail display name, the services on the Unified Message Processor do not change. Only the user records in Provisioning for the old and new owners are changed.

However, if any of these settings are changed, the voicemail and e-mail accounts on the Unified Message Processor are deactivated and then reactivated.

The Service Area assigned to the new owner is the same as the Service Area assigned to the original owner.

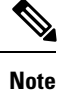

Users with the Ordering or Advanced Ordering role can make these changes, either to their own endpoints or to those of other users.

Attributes that contain the user's login ID (first name and last name) are updated with the new user's information (depending on the Domain rules and the user's provisioning attributes).

The following attributes may contain the user's login ID:

- Endpoint Description
- Alerting Name (online)
- Endpoint Owner User ID
- ASCII Display (Internal Caller ID)
- ASCII Line Text Label
- Line Text Label ASCII Alerting Name

Note the following points when changing the owner of an endpoint:

If the line is moved, the new user's and old user's telephone number and primary extension are updated accordingly.

If an endpoint isshared, you cannot change owners of the endpoint. The Change Owner button is not displayed.

If there are open orders against any of the associated services, a warning message appears, and you cannot continue.

## **Changing Line Information**

You can submit an order to change line details. The following line details can be changed:

- Directory number
- Line position
- Provisioning attributes

You can change details on Line, Line on Shared Endpoint, and Extension Mobility Line products.

There are two sets of Provisioning Attributes on line products. One set is on the directory number level and the other is on the line level. When multiple lines share the same directory number, provisioning attributes set on the directory number level are common and shared among the line. Changing the provisioning attributes on one line impacts all of the lines.

Provisioning attributes set on the line level are not shared. Changing the provisioning attributes on one line does not impact the other lines.

To update Line details, in the Services pane, hover over the line that you want to change, and then click Change in the Actions list.

## **Unlocking Voicemail Accounts**

If a voicemail account becomeslocked (due to either user orsystem error), you can unlock the account through Cisco Prime Collaboration Provisioning.

You can unlock the following accounts:

- Voicemail account For Cisco Unity Connection, and Cisco Unity Express devices.
- Web access account For Cisco Unity Connection devices.

#### **Before you begin**

To unlock voicemail accounts, you must configure the Cisco Unity Connection devices(see [Managing](#page-54-0) Devices [Overview,](#page-54-0) on page 43).

#### **Procedure**

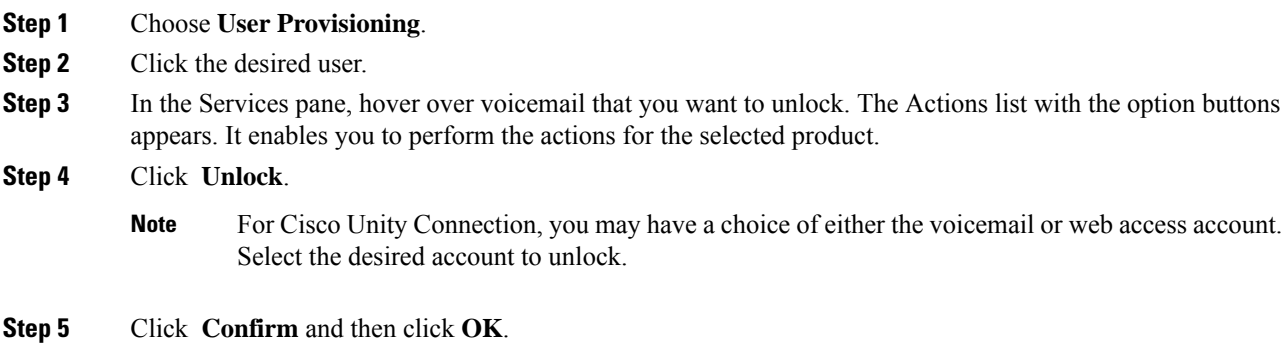

## **Searching for an Order**

You can search for orders using any of the following information:

- Order information:
	- Order number
- Author—Person who placed the order
- Order status
- Extended status—The state that the order is in (for example, being provisioned, waiting for approval, or waiting to ship)
- User information:
	- Login
	- First or last name
	- Phone number
	- Email
	- Department
	- Domain
- Order date
- Requested delivery date

To search for an order, choose **Activities> Provisioning History**. In the search page, enter the search information, and then click **Search.**

You can click **Export** to export the search details as a tab delimited file. Any changes made to the order can be viewed in this report.

# **Processing Orders**

After you have submitted orders for users, they are approved and then shipped. Depending on how your Provisioning system has been configured, these steps may be automatic or may require processing by users.

There are four possible activities that can be assigned to users during the order processing stage. The activities are assigned based on the rules set for the Domain.

- Approve orders—Approves orders before provisioning can occur, and can also reject orders. This user must be assigned the Approval authorization role. This is controlled by the following rules:
	- IsAuthorizationRequiredForAddOrder
	- IsAuthorizationRequiredForChangeOrder
	- IsAuthorizationRequiredForCancelOrder
- Assignment—Assigns MAC address to an endpoint. This user must be assigned the Assignment role. This is controlled by the rule PhoneAssignmentDoneBy.
- Shipping—Ships the order. This user must be assigned the Shipping authorization role. This is controlled by the rule PhoneShippingDoneBy.
- Receiving—Done by the user who has the Receiver user role. Indicates that an ordered endpoint has been received. This is controlled by the rule PhoneReceiptDoneBy.

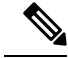

**Note** A Provisioning administrator can configure how these activities are assigned.

#### **Related Topics**

Business Rules for Domain [Synchronization](#page-113-0), on page 102

### **Approving Orders**

To approve orders, you must be assigned the Approval authorization role .

After an order is approved or rejected, an e-mail is sent to the user for whom the order was placed. The following business rules must be enabled for the e-mail to be sent :

- EmailSender
- MailHost
- OrderProvisionedEmailTemplate
- OrderRejectedEmailTemplate

The e-mail is sent to the e-mail account configured for the user.

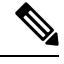

If an order is rejected, the order status is set to Cancel in the user record, and no provisioning is performed. If the order encounters a problem and the user chooses to abort the remainder of the order in the error handling workflow step, then the order status is set to Hold. **Note**

#### **Procedure**

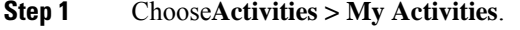

- **Step 2** In the My Activities page, click the order that you want to process.
- **Step 3** In the Viewing Activity page, click **Accept.**

The Viewing Activity page appears with the Add a Note field added.

- You can also decline the order or delegate it to another user or group. If you delegate the activity, new user or group is assigned to the activity. **Note**
- **Step 4** Enter the MAC Address for the endpoint and click **Step Complete**.

#### **Related Topics**

Overview of [Authorization](#page-221-0) Roles, on page 210 [Overview](#page-174-0) of Business Rules, on page 163

### **Stopping an Order**

Cisco Prime Collaboration Provisioning provides you the option to stop an order that takes a long time to complete.

#### **Procedure**

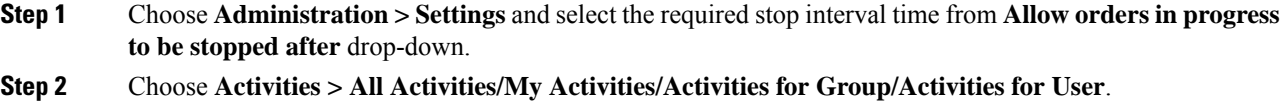

**Step 3** In the next page, select an order and click **Stop order**.

The order check box is enabled based on the time interval selected in the **Allow orders in progress to be stopped after** drop-down. **Note**

#### **Troubleshooting**

**Issue:** If you are able to view pending orders, but unable to select an order from the list to abort, it might be that the minimum configured time limit for the order has not elapsed.

**Recommended Action:**Wait for the minimum time before trying to abort. By default, any order can be aborted after 15 minutes.

**Issue:**Orders are in unrecoverable error state and not showing up in All/My Activities page.

**Recommended Action:**Check "Include System Activities" in All Activities page to view all the activities of the order and proceed to abort.

### **Shipping Endpoints**

Depending on how your Provisioning system is configured, this step may not be required. If your administrator has enabled shipping, you must be assigned the Shipping authorization role to perform this procedure. Shipping endpoints consists of two parts: assigning MAC addresses and shipping.

#### **Procedure**

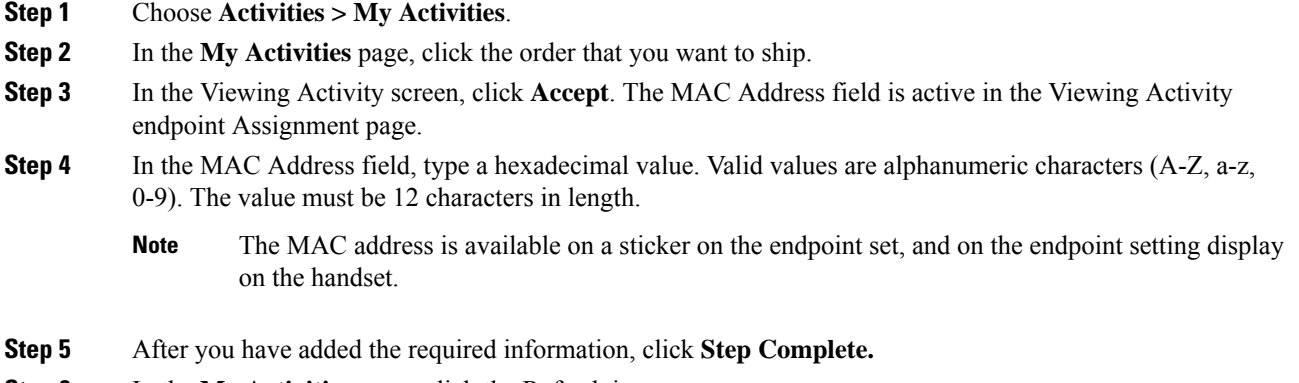

**Step 6** In the **My Activities page**, click the Refresh icon.

**Step 7** Click the order that appears in the **My Activities** page. **Step 8** In the Viewing Activities Form page, click **Accept. Step 9** Click **Step Complete**. If you did not create the order, the order no longer appears on the My Activities page.

To accept the endpoints, in My Activities page, click the order that you require, and then click Accept. You must be assigned the Receiving authorization role to accept the endpoints.

#### **Related Topics**

Overview of [Authorization](#page-221-0) Roles, on page 210

### **Canceling Services**

To cancel services, you must submit a cancel order. When you cancel a service, all services associated with it are also canceled. See Table 67: List of [Associated](#page-311-0) Services, on page 300 for a list of associated services.

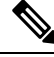

For the Single Number Reach Service, canceling the Enable Mobility service does not cancel the Remote Destination Profile or Remote Destination Profile Line services. Also, canceling the Remote Destination Profile service does not cancel the Enable Mobility service. **Note**

#### **Procedure**

#### **Step 1** Choose **User Provisioning**.

- **Step 2** Click the desired user. In the service details pane, hover over the service that you want to cancel. The Actions list with the option buttons appears. It enables you to perform the actions for the selected service.
- **Step 3** Click **Cancel** and then click **Submit** in the **Order Cancel Form** pane.
- **Step 4** Click **OK** to confirm, and then click **Done.**

The canceled order appears in the **View Orders** pane with Completed status.

<span id="page-311-0"></span>In the services section, an information icon (i) appears next to the service to indicate that the service has an order running against it. When the order has finished processing, the information icon disappears. **Note**

After the order has been processed, the canceled services are no longer displayed in the service User Record Details pane.

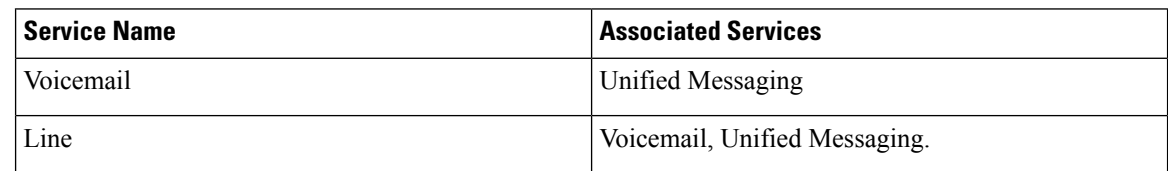

#### **Table 67: List of Associated Services**

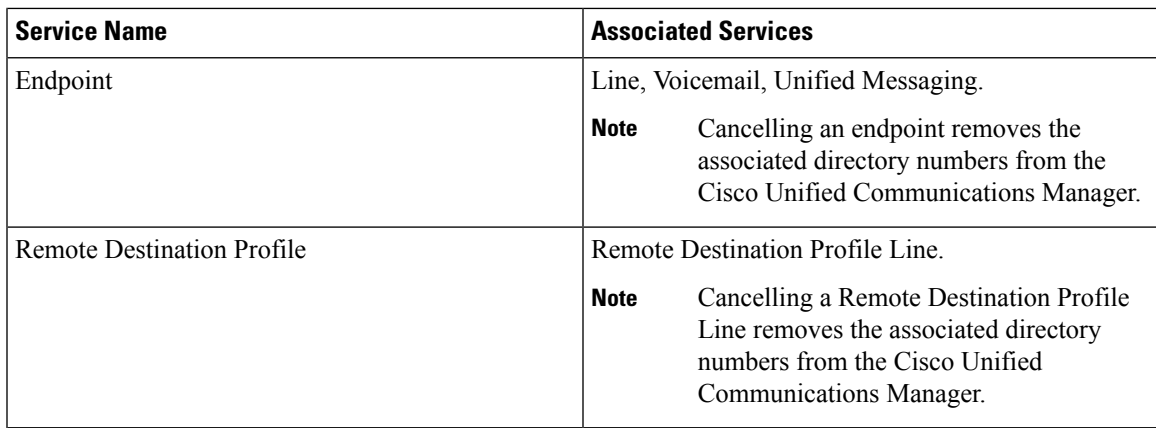

## **Work Order States**

This section explains the states an order goes through after it is entered.

Following are the work order states:

- Initial
- Released
- Completed
- Hold

When an order is placed, a work order is created and is in the Initial state. When execution of the workflow begins, the order transitions to the Released state. After completion of the workflow, the order transitions to the Complete state if all steps were successful, or to the Hold state if any of the steps failed. For the order to change to the Hold state, you may need to acknowledge that the order failed, or the change may occur automatically, depending on the origin of the work order.

Work orders also have an extended status field.

- If the order is in execution, the extended status is Being Provisioned.
- If the order failed, the extended status is Recoverable Error or Unrecoverable Error.

If valid values are not provided while creating order, the order fails with the extended status unrecoverable error. The orders in unrecoverable error state cannot be provisioned, hence it must be stopped and a new order can be raised with valid values.

If the device is unreachable, the order fails with extended status recoverable error. The orders in recoverable error state can be approved and provisioned.

• If the order is waiting for a user action, the extended status is set to a specific Wait status. Wait states are usually for assignment, often for shipping or receiving.

Changes in the extended status can occur without the work order changing state.

When a work order fails, the transition behavior from Released to Hold depends on which of the following was used to submit the work order:

• Provisioning NBI transitions from Released to Hold.

- Provisioning user interface remains in the Released state, waiting for you to take action on the order.
- Batch provisioning depends on the extended status. If the failure is a recoverable error, the order remains in the Released state, waiting for you to take action on it. If the failure is an unrecoverable error, the order transitions to Hold.

## **E-mail Notifications**

E-mail Notifications improve manageability of notifications by allowing you to view critical events such as:

- Order approvals
- Order failures
- Synchronization failures
- Diskspace threshold

Notifications can be set at two levels:

- Domain Settings—For workflow events such as order approvals, assignment, shipping, and receiving in the Domain.
- System Settings—For system events such as order failures and synchronization failures.

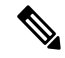

**Note** Only users with global admin and domain admin roles can configure the notification settings.

You can test System and Domain notification configurations to ensure that the SMTP host and other settings are valid.

#### **For Cisco Prime Collaboration Provisioning release 12.5 and later**

You can use the **Disk Space Threshold** option to set a threshold for the disk space usage. The default value is 75%. You can change it to any number between 50 and 95. Cisco Prime Collaboration Provisioning checks for the disk usage at an interval of four hours. If at the time of checking the disk usage, the value crosses limit, then Cisco Prime Collaboration Provisioning sends Email notifications to both system users and external email addresses, if configured.

#### **Related Topics**

[Configuring](#page-313-0) a Domain Notification Template, on page 302 [Configuring](#page-315-0) Domain Notification, on page 304 Configuring System [Notifications](#page-316-0), on page 305 Testing [Notification](#page-317-0) Settings, on page 306

### <span id="page-313-0"></span>**Configuring a Domain Notification Template**

Notification settings for Domain-specific events such as Order Approvals, Handle Assignment, Handle Shipping, and Handle Receiving can be set at the Domain level. A Domain notification template can be used to set up values that will be applied to any new Domains created in the system. Additionally, you can also choose to apply the values from the template to all the existing Domains in the system.

 $\mathbf l$ 

#### **Procedure**

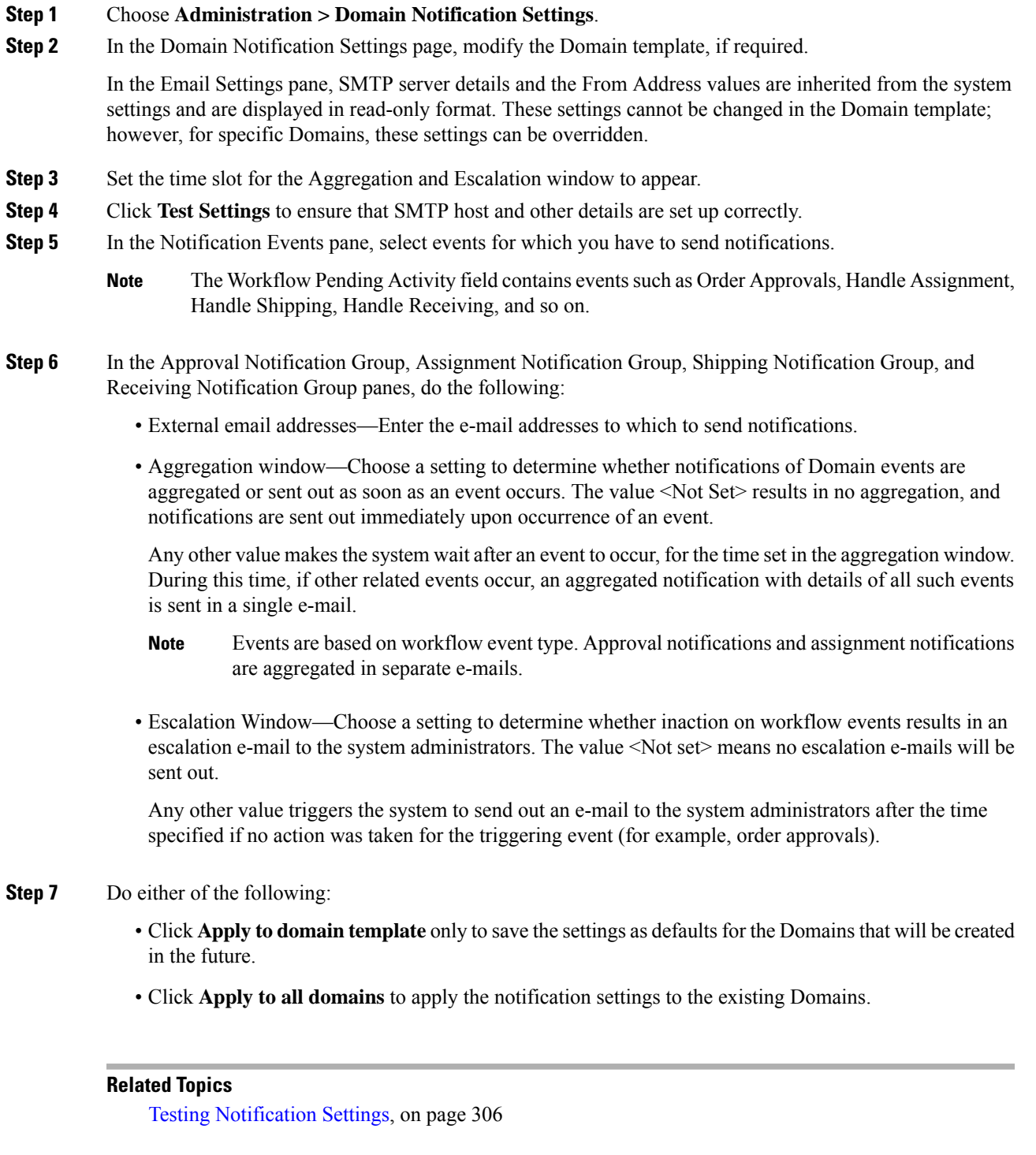

### <span id="page-315-0"></span>**Configuring Domain Notification**

Notification settings for Domain-specific events such as Order Approvals, Handle Assignment, Handle Shipping, and Handle Receiving can be set at the Domain level. The settings on this page are inherited from the Domain configuration template if the Domain was created after the template was set up, or if the Apply to all domains option was selected when the template was set up.

#### **Procedure**

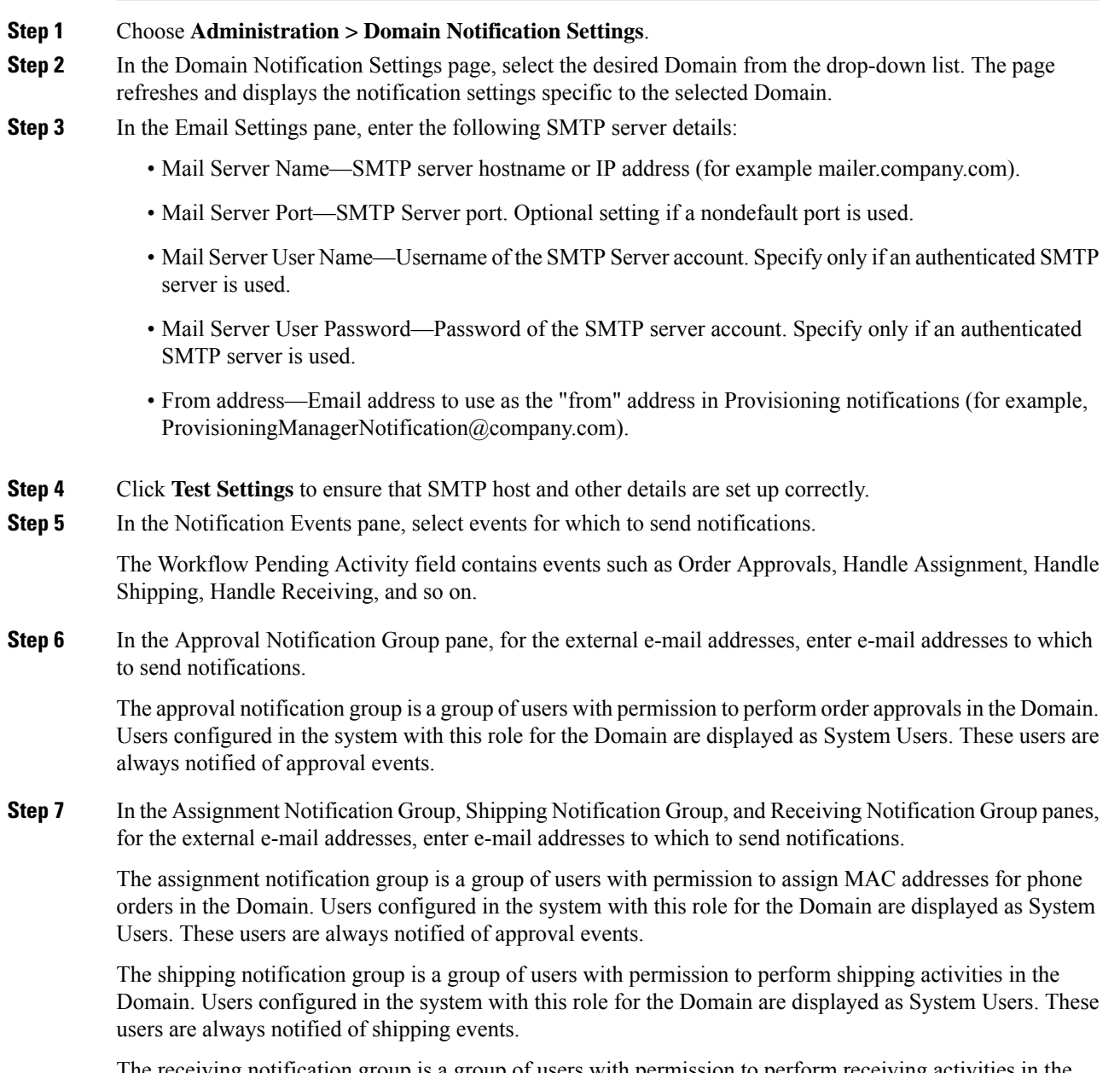

The receiving notification group is a group of users with permission to perform receiving activities in the Domain. Users configured in the system with this role for the Domain are displayed as System Users. These users are always notified of receiving events.

**Step 8** Click **Save** to apply the settings.

You can configure the aggregation and escalation settings for notifications that are sent to the assignment notification group.

#### **Related Topics**

[Configuring](#page-313-0) a Domain Notification Template, on page 302 Testing [Notification](#page-317-0) Settings, on page 306

### <span id="page-316-0"></span>**Configuring System Notifications**

Notification settings can be set at system level to manage notifications corresponding to system events such as synchronization failures and order failures.

#### **Procedure**

#### **Step 1** Choose **Administration > System Notification Settings**.

- **Step 2** In the Email Settings pane, enter the following SMTP server details:
	- Mail Server Name—SMTP server name or IP address (for example, mailer.company.com).
	- Mail Server Port—SMTP Server port. This field is optional if a default port is used.
	- Mail Server User Name—Username of the SMTP Server account. Specify only if an authenticated SMTP server is used.
	- Mail Server User Password—Password of the SMTP server account. Specify only if an authenticated SMTP server is used.
	- Confirm Mail Server User Password—Reenter the SMTP server account password to confirm.
	- From address—Email address from which Cisco Prime Collaboration Provisioning sends notifications (for example, CUPMNotification@company.com).
- **Step 3** Click **Test Settings** to ensure that SMTP host and other details are set up correctly.
- **Step 4** In the Email Content URL Parameters pane, enter the following details, which will be used to construct a URL that will appear in the e-mail content:
	- Protocol—Protocol to access Cisco Prime Collaboration Provisioning.
	- Host—Hostname or IP address to access Cisco Prime Collaboration Provisioning.
	- Port—Port used to access Cisco Prime Collaboration Provisioning (required only if a port other than 80 is used).
	- The fields in the Email Content URL Parameters pane are automatically populated with the relevant details. **Note**
- **Step 5** In the Notification Events pane, select events for which you have to send notifications.
- **Step 6** In the Administration Notification Group pane, set the following details:
- External Email Addresses—Email IDs of users or mailing lists to which to send e-mail notification of the chosen system events. Notifications are sent to administrators if their e-mail addresses are specified in the system. This list is displayed as read-only text in the System Users field.
- Aggregation window—Choose a setting to determine whether notifications of system events are aggregated or sent out as soon as an event occurs. The value <Not Set> results in no aggregation, and notifications are sent out immediately upon occurrence of an event.

Any other value makes the system wait after an event occurs, for the time set for aggregation window. During this time, should other related events occur, an aggregated notification with details of all such events is sent in a single e-mail.

Events are aggregated based on type.Synchronization failures and order failures are aggregated in separate e-mails. **Note**

```
Step 7 Click Save.
```
#### **Related Topics**

Testing [Notification](#page-317-0) Settings, on page 306

### <span id="page-317-0"></span>**Testing Notification Settings**

You can test the notification configurations for the system and Domains to ensure that the SMTP host and other details are set up correctly.

To test your notification settings:

#### **Procedure**

**Step 1** Choose either of the following:

- **Administration > System Notification Settings**
- **Administration > Domain Notification Settings**
- **Step 2** Click **Test Settings** and enter an e-mail address in the **Send Test Email To** field.
- **Step 3** Click **Send Test Email** to send an e-mail using the current settings.
	- If the test fails, an error message is displayed. Make the necessary changes in the settings and run the test again. However, a successful test will not automatically save the settings. Be sure to close the Test Email Settings page and save your settings. **Note**

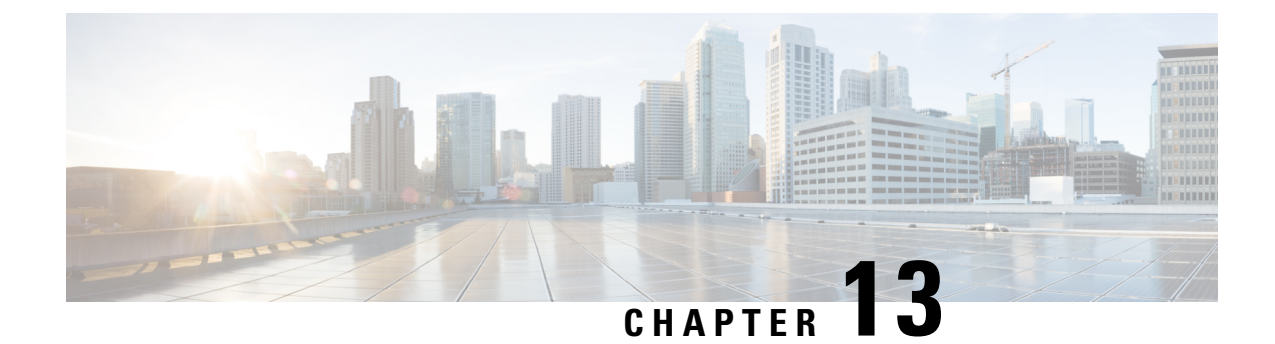

# **Cisco Prime Collaboration Provisioning Migration - 12.1**

• Cisco Prime [Collaboration](#page-318-0) Provisioning Migration —12.1, on page 307

# <span id="page-318-0"></span>**Cisco Prime Collaboration Provisioning Migration —12.1**

You can migrate from Cisco Prime Collaboration Provisioning 11.1 and above to 12.1 either through **Dashboard** or **Administration** > **Updates** > **Launch Migration Tool** in the Cisco Prime Collaboration Provisioning user interface. You can migrate to Cisco Prime Collaboration Provisioning 12.1 in two ways:

- Running System—Select this option to migrate from a running Provisioning server.
- Migration File—Select this option to migrate from a file created by command-line migration backup tool, BackUpToolFor12\_1Migration.

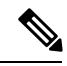

**Note**

The following scenarios are not supported in 12.1 migration features:

- If Cisco Prime Collaboration Provisioning 11.x server is configured with SSO setup, then the same configuration does not work in Cisco Prime Collaboration Provisioning 12.1 server after migration, the user needs to configure the SSO again in the 12.1 server after the migration.
- If Cisco Prime Collaboration Provisioning 11.x server is enabled with FIPS mode, then the same configuration does not work in Cisco Prime Collaboration Provisioning 12.1 server after migration, the user needs to enable FIPS mode after the migration.
- If a user is having their own certificated in Cisco Prime Collaboration Provisioning 11.x server, then the same certificate does not get copied to Cisco Prime Collaboration Provisioning 12.1 server as part of migration, the user needs to upload the certificate in 12.1 server after the migration.

#### **Before you begin**

Ensure that you have:

- Taken a database backup of your existing 11.1/11.2/11.5/11.6 as suitable.
- New license files for 12.1. The license files must be updated after upgrade is complete.

• You must take a snapshot of Cisco Prime Collaboration Provisioning 12.1 Virtual Machine instance before starting the migration, and this snapshot can be deleted after the successful 12.1 migration.

### **Migration from Running System**

You must provide the following server information:

#### **Procedure**

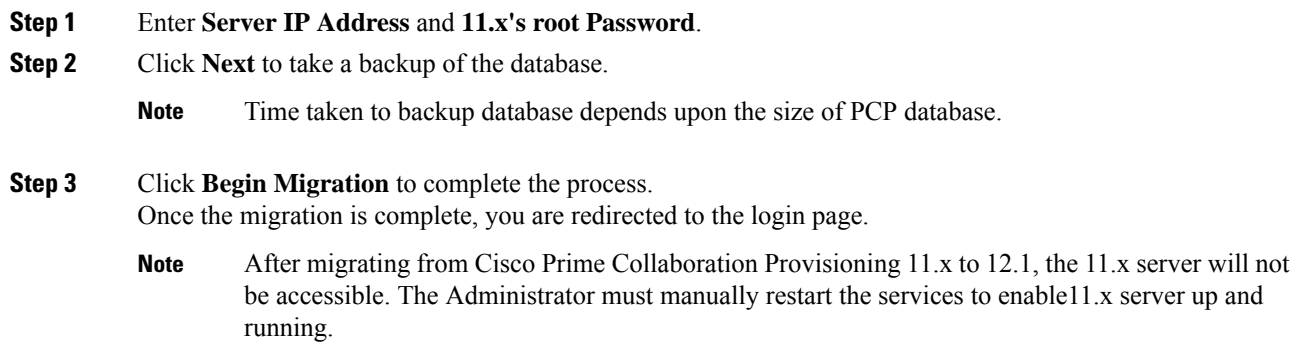

### **Migration Using Migration File**

You must provide the location of the migration file.

#### **Procedure**

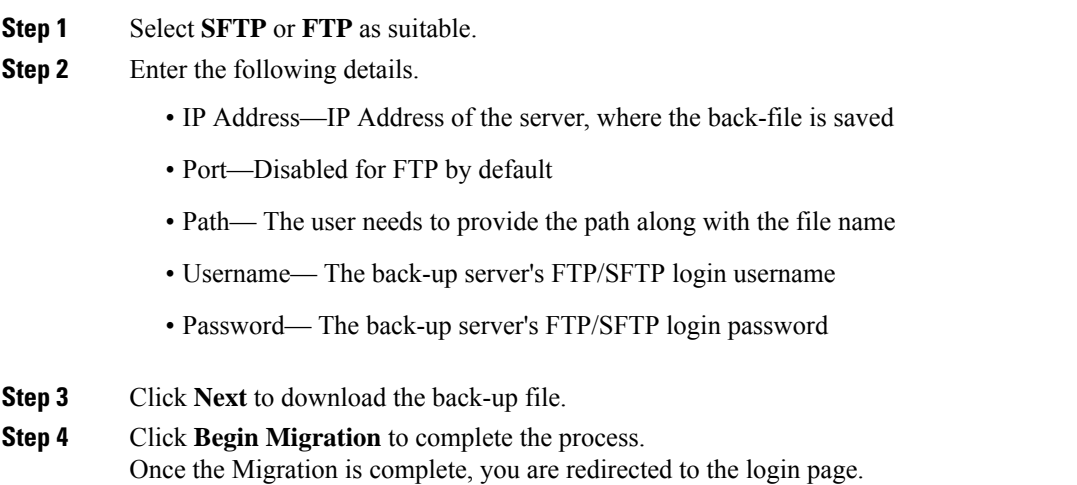

**Note** You may have to repeat these steps to take the back-up from BackUpToolFor12\_1Migration

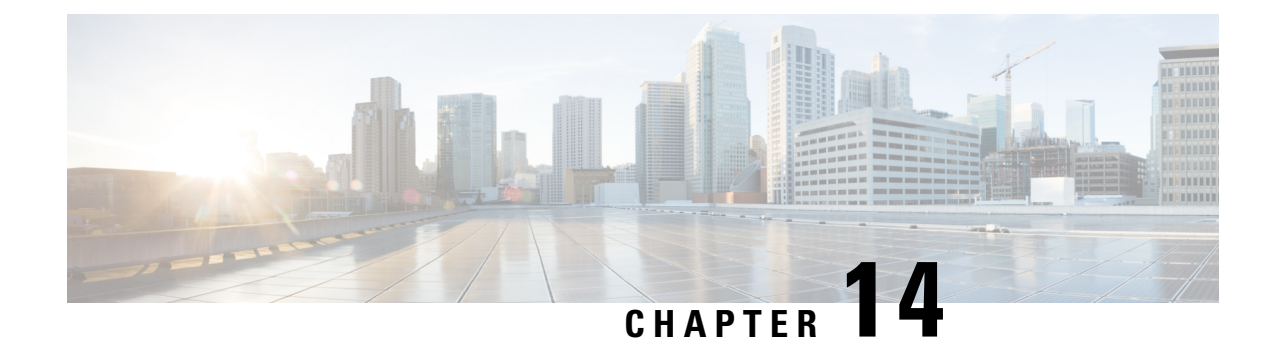

# **Maintaining the Server**

- [Managing](#page-322-0) Log Files, on page 311
- [Troubleshooting](#page-326-0) Account, on page 315
- [Managing](#page-327-0) System Settings, on page 316
- [Configure](#page-330-0) FIPS, on page 319
- Process [Management,](#page-331-0) on page 320
- Managing [Localization](#page-332-0) Languages, on page 321
- Certificates Supported in Cisco Prime [Collaboration](#page-333-0) Provisioning, on page 322
- Managing SSL [Certificate,](#page-333-1) on page 322
- Managing [Endpoints,](#page-338-0) on page 327
- Enabling Data Purging for [Provisioning,](#page-339-0) on page 328
- [Maintenance](#page-340-0) Mode, on page 329
- Backup and [Restore,](#page-341-0) on page 330
- Schedule Backup Using the [Provisioning](#page-342-0) User Interface, on page 331
- Back Up [Provisioning](#page-344-0) Database from Console CLI 11.x and below, on page 333

## <span id="page-322-0"></span>**Managing Log Files**

Cisco Prime Collaboration Provisioning writes application log files for the Service Enabling Platform (SEP) module (sep.log), the Network Interface and Configuration Engine (NICE) service (nice.01.log), Unified CM AXL responses and requests, Unity Connection SQL queries, and Presence AXL information.

As an administrator, you can manage the log files using:

• Cisco Prime Collaboration Provisioning user interface, where the log files can be viewed and downloaded by navigating through **Administration** > **Logging and ShowTech**.

You cannot disable logging. However, you can:

- Collect more data when needed by increasing the logging level
- Return to the default logging level (NORMAL)

Following are the available logging levels:

- DETAIL
- NORMAL

#### • HIGH

The log files are backed up every hour, or when they reach their maximum log size limit. The default size limit is 20 Mb (see Changing the [Maximum](#page-323-0) Log File Size). The files are saved in the format sep.log.date stamp timestamp.

The log files are deleted from the Cisco Prime Collaboration Provisioning server when their size exceeds 5000 MB or the number of log files in the logs folder exceeds 500. If you want to change these levels, see [Changing](#page-324-0) the Log Purging Level.

### **Changing the Log Level (GUI)**

#### **Before you begin**

You must have Administrator privileges to perform this task.

#### **Procedure**

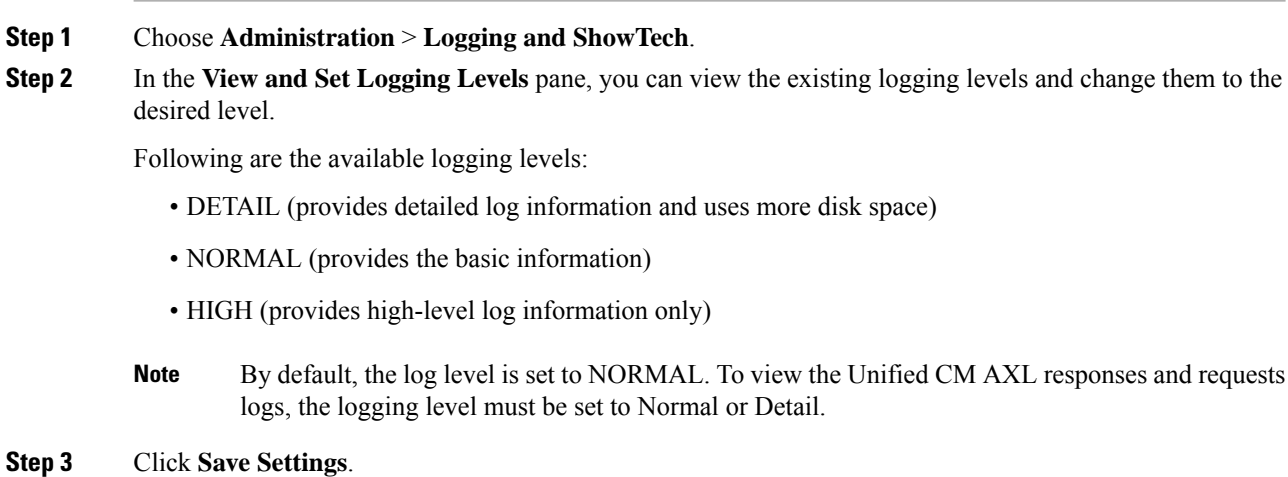

### <span id="page-323-0"></span>**Changing the Maximum Log File Size**

#### **Procedure**

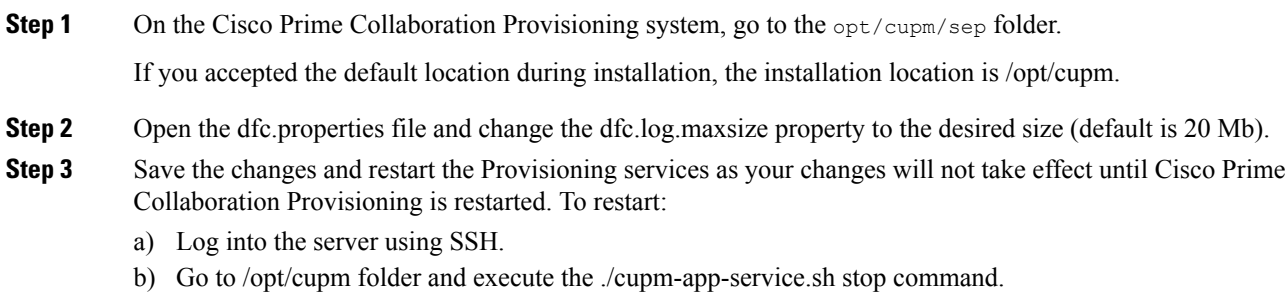
c) Check whether the services are down by executing the following command:

```
ps -aef | grep startcupm
```
If there are any processes running, kill those services by using the following command:

```
kill -9 <processID1> <processId2>
ps -aef | grep nice
```
If there are any processes running, kill those services by using the following command:

kill -9 <processID1> <processId2>

d) Check if the port 46009 is free (used by JBoss):

netstat -a | grep 46009 If this port is in use, wait till it gets free.

**Step 4** Start the application services:

execute ./cupm-app-service.sh start

Wait for the services to start.

## **Changing the Log Purging Level**

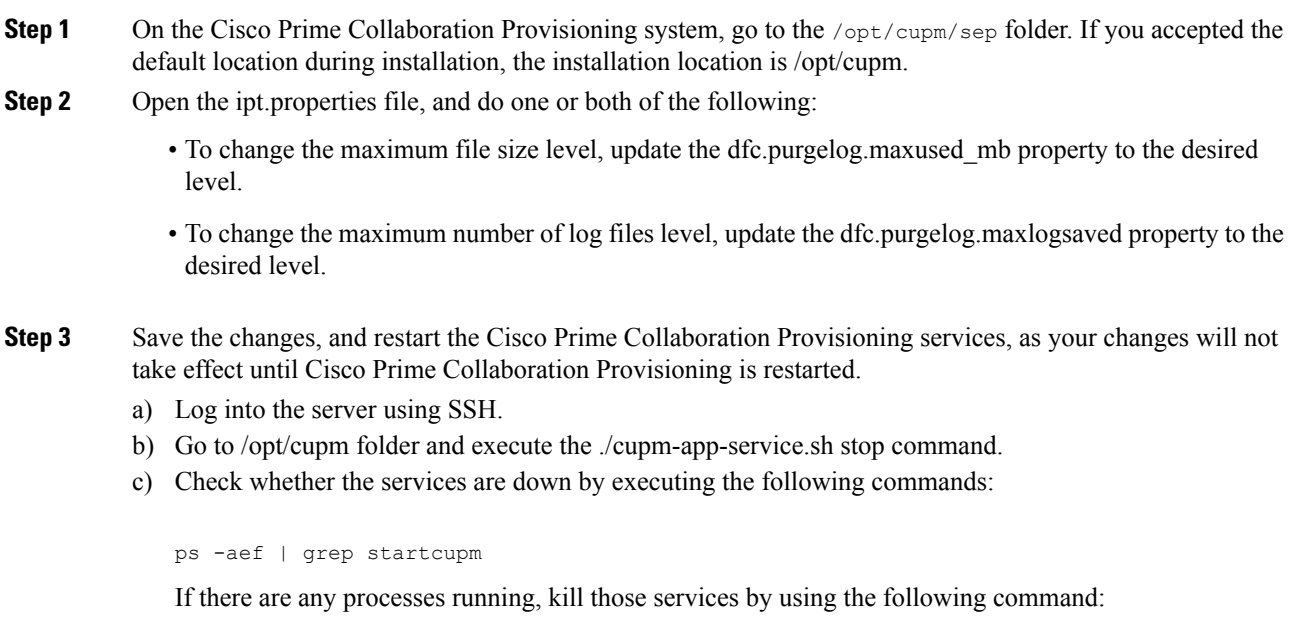

kill -9 <processID1> <processId2> ps -aef | grep nice If there are any processes running, kill those services by using the following command: kill -9 <processID1> <processId2> d) Check if the port 46009 is free (used by JBoss): netstat -a | grep 46009 If this port is in use, wait till it gets free. **Step 4** Start the application services: execute ./cupm-app-service.sh start Wait for the services to start.

### **Generating and Downloading Showtech Files**

#### **Before you begin**

You must have Administrator privileges to perform this task.

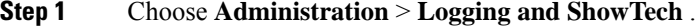

- **Step 2** Click **Generate ShowTech**. The **Collect ShowTech** window opens.
- **Step 3** Enter the following information:
	- File Name—Enter the file name as it is mandatory. By default, it is auto-populated as ShowTech-2014-12-01-012705.
	- Duration—Select the duration
		- Range—By default, the date range is the server-installed date. You can modify this date but make sure the From date is greater than the server-installed date and the To date is lesser or equal to the current server time.
		- Last—You can select a relative duration with this option.
	- Select Components—Select the required components. By default, all components are selected.
- **Step 4** Click **Start Collection** to collect the showtech information for the selected duration. Once the showtech collection is complete, you can see the showtech zip file generated in the table.
- **Step 5** Unzip the file to view the showtech information.

### **Browsing Logs**

Cisco Prime Collaboration Provisioning allows you to launch and view the following logs for online troubleshooting:

• Application and NICE logs

$$
\theta
$$

**Note**

By default, user name during login is case sensitive. If "Login user name is case-insensitive" setting is enabled, Cisco Prime Collaboration Provisioning will perform case insensitive authentication.

#### **Before you begin**

You must have Administrator privileges to perform this task.

#### **Procedure**

**Step 1** Choose **Administration** > **Logging and ShowTech**.

- **Step 2** In the **Browse Logs** pane, click the Application and NICE Logs link. The logs are fetched from the server and you can view them on the browser for troubleshooting.
- **Step 3** (Optional) To download a log file:
	- a) In the Application and NICE Logs page, click the download icon for that file.
	- b) In the popup window, select the **Save File** option and click **OK**.

The log file is downloaded to your local machine.

# **Troubleshooting Account**

#### **For Cisco Prime Collaboration Provisioning 12.5 and later**

When you log in to the Troubleshooting Account User login page for the second time, it displays the successful date and time of the previous login.

This feature enables you, as a user with full access, to create a troubleshooting account (**Administration > Logging and ShowTech**) from Cisco Prime Collaboration Provisioning to debug and monitor issues. In addition, you can use a troubleshooting user interface to debug and monitor the Cisco Prime Collaboration Provisioning server. The troubleshooting user interface displays details of logs, process management, DB Restore, memory usage, disk usage, and so on.

To create a troubleshooting account and launch the troubleshooting UI:

#### **Before you begin**

- The option to create a troubleshooting account is only available to a user with full access.
- As a troubleshooting user, you cannot delete your account.
- As a troubleshooting user, you cannot change your password.

• Only one troubleshooting account is valid per Cisco Prime Collaboration Provisioning server.

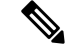

Only a privileged user can restart the three services (JBoss, NICE and Trouble shooting Service) and a user can be assigned privilege to restart only one service at any point of time. **Note**

#### **Procedure**

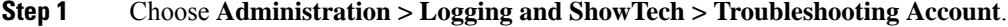

- **Step 2** Enter the User ID with which you can login to the troubleshooting account. Valid values are alphanumeric characters  $(A-Z, a-z, 0-9)$ , underscore  $(.)$ , hyphen  $(-)$ , period  $(.)$ , space  $(.)$ , apostrophe, and at sign  $(\omega)$ .
- **Step 3** Choose the number of hours the account should be active from the **Expires in** drop-down.
- **Step 4** Click **Create Account**.
- **Step 5** Click **Click to create email** to pass the account details to TAC to generate the password for the troubleshooting account that has been created.
- **Step 6** Once the account is created you can launch the Troubleshooting UI in two ways:
	- Click **Go to Log In** and enter the credentials to login. You are redirected to **Cisco Prime Collaboration Provisioning - Troubleshooting** page where **Logs** menu is displayed by default.
	- Through the **https://pcp-server-ip-address:28080/index** URL syntax. This option checks if the troubleshooting account already exists or not. If the account exists, you are redirected to the login page, and using troubleshooting user credentials you can access the menus. If the troubleshooting account does not exist, you are redirected to create an account.
	- Once you login into Cisco Prime Collaboration Provisioning as a troubleshooting user (choose **Troubleshooting** menu), you can either click **Launch** to launch the Troubleshooting UI or **SEP Admin** to launch the sep admin page. **Note**

You can also delete the troubleshooting account (**Delete Account**).

# **Managing System Settings**

Cisco Prime Collaboration Provisioning allows you to manage various system settings through the Provisioning interface. It provides you the options to select or unselect the following feature settings:

- Analog Endpoint Support—This setting allows analog endpoints to be provisioned.
- Maintenance Mode Popup Notification—This setting, when enabled, gives a message to all logged in users when the system falls to maintenance mode.
- Allow orders in progress to be stopped after—This setting allow you to schedule time interval to stop the processing orders.
- **For Cisco Prime Collaboration Release 11.6 and later**

Disable 'globaladmin' account—This checkbox (**Administration > Settings > General**) is used to disable globaladmin user account.

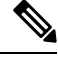

This checkbox will be available only for users with full access. Once globaladmin account is disabled, you cannot undo and the checkbox is replaced with a green tick mark. **Note**

- Password Policy Settings—These settings allow you to manage your user passwords. Refer [Managing](#page-217-0) User [Passwords](#page-217-0) section for more information on password settings.
- Self-Care Feature Access Settings—These settings allow you to have access to all self-care features when you log into the self-care account. It is recommended not to disable these settings.
- **For Cisco Prime Collaboration Release 11.5 and later**

Federal Information Processing Standard (FIPS)—This setting allows you to enable or disable FIPS. Refer [Configure](#page-330-0) FIPS, on page 319 for more information on FIPS settings.

• **For Cisco Prime Collaboration Release 11.6 and later**

Banner and Login Message—The **Administration > Settings > Banner and Login Message** setting enables you, as a user with Full Access privilege, to customize a banner on the login page, all pages of Cisco Prime Collaboration Provisioning, and self-care portal. You can define the classification text to be added for the reports or documents generated out of Cisco Prime Collaboration Provisioning.

- The banner screen contains **Show Banner Message**, **Show Banner for Exported Reports** and **Show Login Message** checkboxes, which are disabled by default. When you select a checkbox, the appropriate banner is displayed.
- You can customize the banner message using the appropriate **ColorScheme** and **TextSize** drop-down list.
- You can classify any data using the banner, such as classifying the output of reports generated from Cisco Prime Collaboration Provisioning, classifying the output for sample batch files, and classifying the output for all log files. The following table lists the reports that are considered for classification.

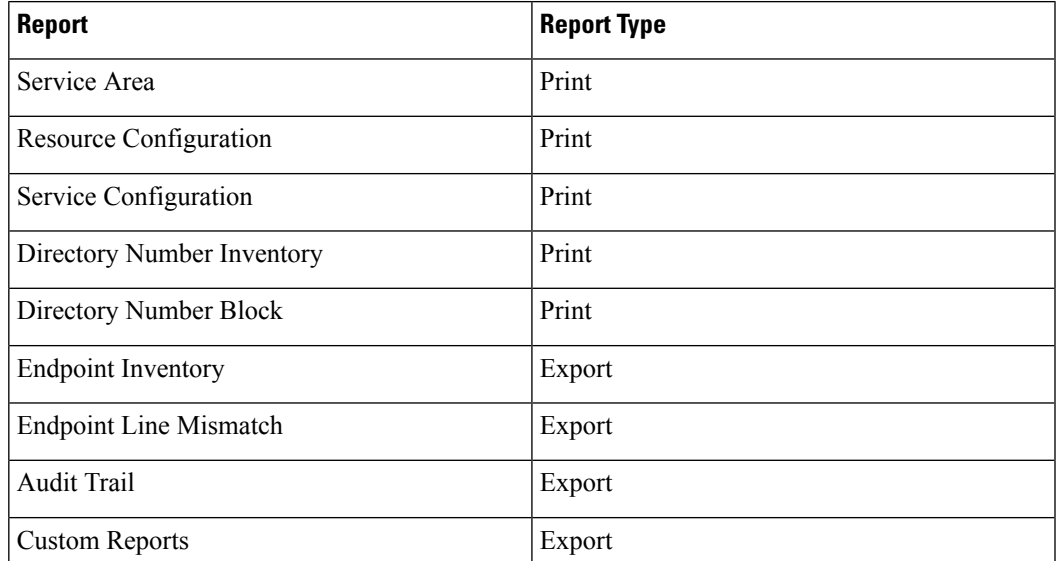

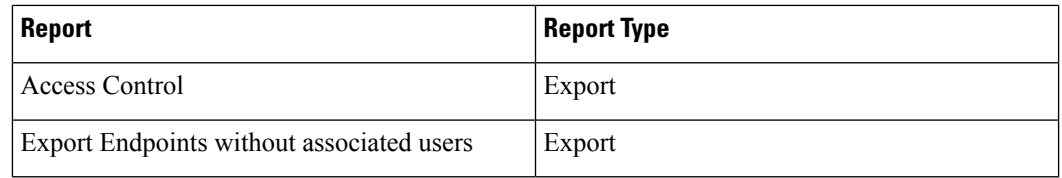

• You can customize your own messages, such as information of maintenance mode or application upgrade.

#### • **For Cisco Prime Collaboration Release 12.1 and later**

Read-only and Security Changes—This feature enables you to list application users in Cisco Prime Collaboration Provisioning and supports Service Provisioning for the application users, mainly endpoint and line services. In addition, this feature enables you to add Controlled Devices to the application users.

Check **Manage CUCM Application Users as Provisioning User** checkbox in CiscoPrime Collaboration Provisioning (**Administration > Settings**) to manage the application users. If the setting is enabled, the application user in Cisco Unified CM is synchronized in Cisco Prime Collaboration Provisioning and displayed on the **User Provisioning** page as a normal user. The devices associated to the application user in Cisco Unified CM are displayed in the customer record page

Disable write access for North Bound API (Read-Only Allowed)—This checkbox (**Administration > Settings > General**) is used to disable write access for North Bound API and allows only get and list requests.

#### • **For Cisco Prime Collaboration Release 12.3 and later**

Number of failed login attempts before locking account-- This setting allows the user to set the limits for the number of failed login attempts. The user can select the number from the drop-down list.

Lock the user account-- This setting allows the user to select the time period for which the account will be locked after the number of failed login attempts exceeds the set limit. Temporarily and Permanently are the two options available.Temporarily is the default option. For upgraded system, the default option is Permanently.

All user accounts will be unlocked after--- This setting allows the user to set a time period after which the account will be unlocked. In case of the Temporarily option, the user can select a value from the drop-down list. In case of the Permanently option, all the user accounts need to be unlocked manually. However, for globaladmin and the users of the Administration Group, the user can set the time period after which the account will be unlocked using the drop-down list.

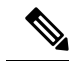

Note By default, all system settings are enabled.

#### **Before you begin**

You must have Administrator privileges to perform this task.

#### **Procedure**

**Step 1** Choose **Administration > Settings**.

**Step 2** In the System Settings pane, check or uncheck the required check boxes and click **Update**.

### **Custom Settings**

Custom settings are intended for debugging.

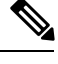

**Note** Restart the application, if a setting is removed.

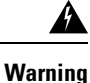

Do not try to configure any values in the Custom Settings text box as it is recommended only for Cisco Support. Setting an inappropriate value may cause the application to stop functioning.

# <span id="page-330-0"></span>**Configure FIPS**

#### **For Cisco Prime Collaboration Release 11.5 and later**

Cisco Prime Collaboration Provisioning supports the Federal Information Processing Standards (FIPS). The **Federal Information Processing Standard (FIPS)** option under **System Administration** > **Settings** is accessible only to the users with administrator privileges.

FIPS are U.S. government computer-security standards. The FIPS-140 series of standards specifies requirements for cryptography modules. For more information, see [http://www.nist.gov/itl/fips.cfm.](http://www.nist.gov/itl/fips.cfm)

**Note**

By default, FIPS is disabled in Cisco Prime Collaboration Provisioning. The administrator can configure FIPS in the Cisco Prime Collaboration Provisioning server. Once the changes are updated, the system restarts automatically.

Before you proceed to enable or disable FIPS, ensure that:

- No active orders are in progress.
- No active batch projects are in progress.
- No synchronization in progress.
- The third-party CA signed certificates meet the FIPS approved encryption algorithm requirements.

You can perform the following actions:

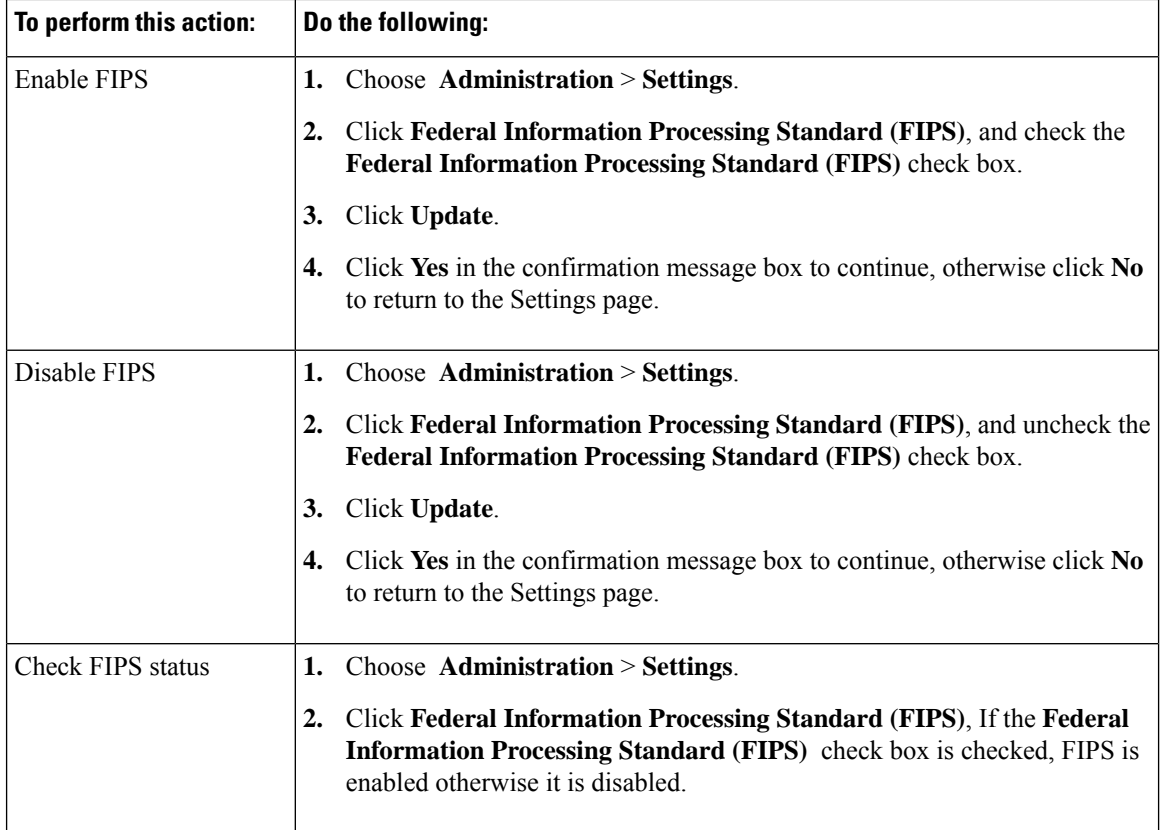

# **Process Management**

#### **For Cisco Prime Collaboration Release 11.1 and later**

The **Process Management** menu enables you to restart the Cisco Prime Collaboration Provisioning application services from the user interface. This feature eliminates the need to log in as a root user into the system and restart the services.

Navigate to **Administration > Process Management** to view the **Process Management** page.

On the **Process Management** page, you can view the current state of the processes such as PostgreSQL, Apache, JBOSS, and NICE.

Also, you can restart individual or all the processes as follows:

- Restart All Processes—To restart all the processes such as Apache, JBOSS, PostgreSQL, and NICE, click **Restart All Processes**.
- Restart Individual Processes—To restart specific processes click the **Restart** against the respective process name. You can restart the process such as Apache, JBOSS, PostgreSQL, and NICE.
- Reboot Server—To reboot the Linux server and restart PCP Application, click **Reboot Server**.

In a distributed environment, you can reboot the Application server and restart services such as Apache, JBOSS, and NICE. The Reboot option is not available for the Database Server. However, you can restart PostgreSQL on the Database Server.

The **Process Management History** displaysthe restart history detailssuch asthe user who initiated the restart operation, process name, restart date, and reason for restart. Using restart history, you can analyze when, why, and who restarted the service. For services which are restarted automatically, the user is displayed as **System** and the reason is displayed as **Service restarted automatically**.

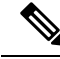

**Note**

• The **Process Management** page provides only static or snap-shot information about the processes. Refresh the **Process Management** page to know the status of the process. Click the refresh icon in the top left corner of the page to refresh the page.

- For all the operation except NICE restart, you are redirected to **Application Unavailable** page. On completion of the restart or reboot operation, you are redirected to the application **Login** page and the details are updated in the restart history table.
- For NICE, when you restart the process, instead of redirecting to the **Application Unavailable** page, the **Restart** button is disabled. The **Restart** button gets enabled automatically on completion of the restart operation and the details are updated in the restart history table.

# **Managing Localization Languages**

As an administrator, you can upload a new language file or modify an existing language file and manage localization directly from the Cisco Prime Collaboration Provisioning interface.

To upload a new language file:

#### **Before you begin**

You must have Administrator privileges to perform this task.

- **Step 1** Choose **Administration > Updates**. The Application Software Updates page shows a table with the list of supported languages for localization.
- **Step 2** Click **Add**. In the **Add a Language Pack** dialog box, choose a new language file and click **Upload**. If there is a new language pack for the existing language, you have an option to overwrite the same. A popup appears saying that the new language pack is successfully uploaded.
- **Step 3** Change your browser settings to select a preferred language.
- **Step 4** Refresh the browser to see the changes to the Cisco Prime Collaboration Provisioning interface in your preferred language.

# **Certificates Supported in Cisco Prime Collaboration Provisioning**

There are two types of certificates supported in Cisco Prime Collaboration Provisioning:

- LDAP certificates
- Provisioning application server certificates

#### **LDAP certificates**

LDAP certificate is the certificate from an external directory server to be used in Cisco Prime Collaboration Provisioning for secured communication. This certificate is imported into the Provisioning key store located in

/opt/cupm/sep/dfc.keystore

#### **Provisioning application server certificates**

Provisioning application server certificates provides an identity of the Cisco Prime Collaboration Provisioning server. The types are:

- Self-Signed—The identity certificate of the Cisco Prime Collaboration Provisioning server.
- CA-Signed—To obtain a CA–signed certificate, you must:
- **1.** Create a Certificate Signing Request (CSR)—A CSR is a block of encrypted text that is generated on the Cisco Prime Collaboration Provisioning server. It contains information such as your organization name, common name (domain name), locality, and country.
- **2.** Submit it to a Certificate Authority.
- **3.** Obtain the signed certificate
- **4.** Import the CA certificates from **Administration > Updates**.

# **Managing SSL Certificate**

#### **For Cisco Prime Collaboration Release 11.1 and later**

Cisco Prime Collaboration Provisioning enables the administrator to generate and download SSL (Secure Socket Layer) certificates. Using these certificates you can eliminate browser security warnings and secure your internet communication.

To view the existing SSL certificates, navigate to **Administrator > Updates**. In the **SSL Certificate** pane, you can view the list of existing certificates along with its type, expiry date, and usage (LDAP or Provisioning Web Access) details. The expiry date is displayed only for signed certificates.

In addition, you can perform the following operations in the **SSL Certificate** pane:

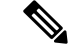

#### **Note** You must have the administrator privilege to perform these tasks.

- Generate CSR(Certificate Signing Request)—For steps to generate a CSR, refer [Generate](#page-334-0) CSR, on page [323.](#page-334-0) You can have only one CSR in the system.So, when you generate a CSR, it overwrites the old CSR.
- Upload certificate—You must get the generated CSR signed from the CA (Certificate Authority) and upload the signed certificate. You can also upload LDAP certificate. For steps to upload the SSL certificate, refer Upload SSL [Certificate,](#page-337-0) on page 326.
- View certificate—To view the certificate contents, click the required certificate name and click **View**.
- Download—To download the certificate, click the required certificate name and click **Download CSR**.
- Delete—To delete a certificate, click the required certificate name and click **Delete**. You can delete only LDAP certificate.

### <span id="page-334-0"></span>**Generate CSR**

To generate a CSR :

#### **Before you begin**

You must have administrator privilege to perform this task.

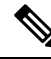

The CSR generated from the Cisco Prime Collaboration Provisioning user interface does not include alternate names. To generate a CSR with alternate names using CLI, refer to Generate CSR with [Alternate](#page-335-0) Names, on [page](#page-335-0) 324. **Note**

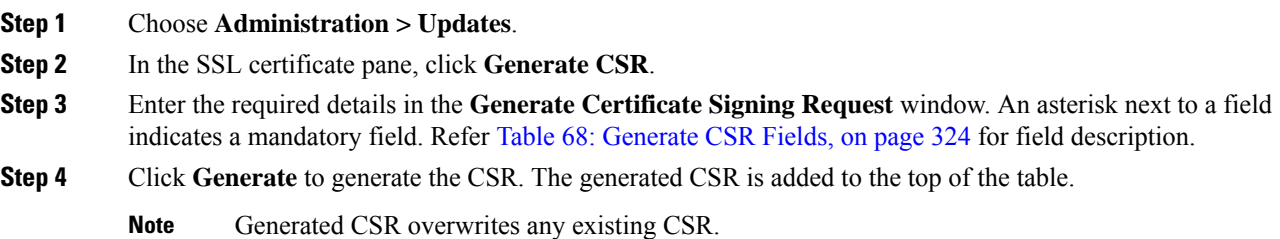

- - The default value for Key Length is 2048 bits.
	- The default value for Hash Algorithm is SHA256.

#### <span id="page-335-1"></span>**Table 68: Generate CSR Fields**

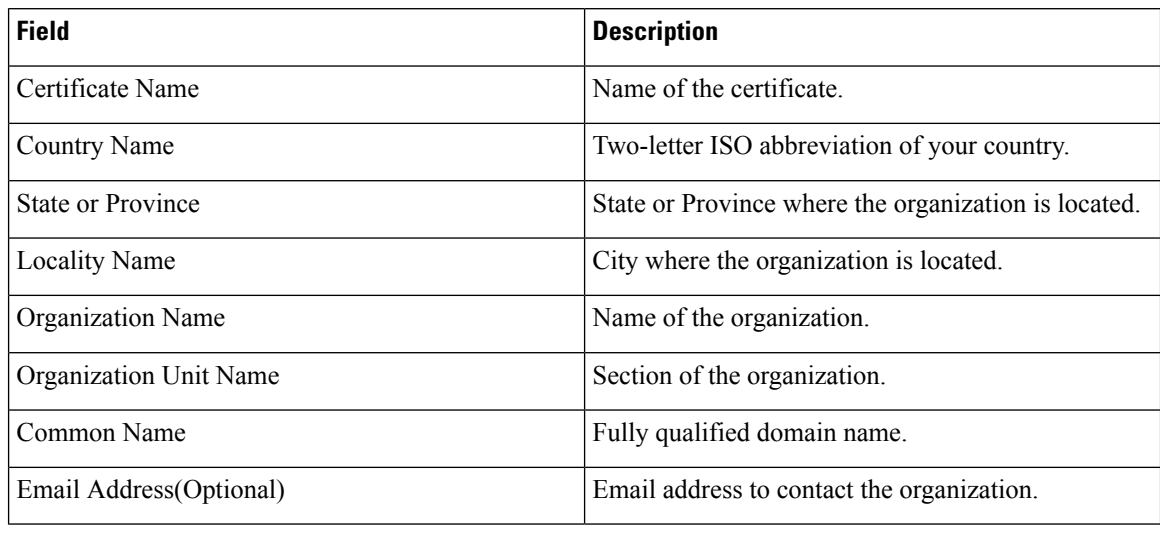

## <span id="page-335-0"></span>**Generate CSR with Alternate Names**

Perform the following steps to create a Certificate Signing Request (CSR) with alternate names. The CSR with alternate names allows you to access Cisco Prime Collaboration Provisioning with multiple Domain Name Server (DNS) entries using the same certificate.

#### **Before you begin**

Obtain the following:

- Certified Authority (CA) signed Cisco Prime Collaboration Provisioning certificate.
- Root access to the Cisco Prime Collaboration Provisioning CLI.

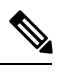

For Cisco Prime Collaboration Provisioning 12.x and above: **Note**

- Contact TAC for CLI access.
- Prefix all the commands that are executed as a console account user with **Sudo**.

- **Step 1** Log in to PCP as the root user.
- **Step 2** Enter the command, **cd** /**opt/cupm/httpd**/ to navigate to the httpd folder.
- **Step 3** Enter the command, **vi san.cnf** to create a new blank file, **san.cnf**.
- **Step 4** Press the I key to edit the san.cnf file.

```
Step 5 Copy and paste the following text in the file:
```

```
[req]
default bits = 2048distinguished name = req_distinguished name
req_extensions = req_ext
[req_distinguished_name]
countryName = Country Name (2 letter code)
stateOrProvinceName = State or Province Name (full name)
localityName = Locality Name (eg, city)organizationName = Organization Name (eg, company)commonName = Common Name (e.g. server FQDN or YOUR name)
[req ext]
subjectAltName = @alt names
[alt_names]
DNS.1 = pcptest23.cisco.ab.edu
DNS.2 = pcptest.gov.cisco.ca
```
Where:

- DNS.1 = Primary DNS
- DNS.2 = Secondary DNS

You can access the PCP using either of these DNS entries.

- **Step 6** Enter the commands, **esc** followed by **:wq!** to save the file.
- **Step 7** Restart all the services for the config file:
	- **a.** Enter the command, **/opt/cupm/bin/cpcmcontrol.sh stop** to stop the services.
	- **b.** Enter the command, **/opt/cupm/bin/cpcmcontrol.sh status** to verify that all the services have stopped.
	- **c.** Enter the command, **/opt/cupm/bin/cpcmcontrol.sh start** to restart all the services.
- **Step 8** Enter the command, **pwd** to verify that your current directory is **/opt/cupm/httpd/**.
- **Step 9** Enter the following command to generate the Private key and CSR:

#### **openssl req -out PCPSAN.csr -newkey rsa:2048 -nodes -keyout PCPSAN.key -config san.cnf**

```
[root@ryPCP11-5 httpd]# openssl req -out PCPSAN.csr -newkey rsa:2048 -nodes -keyout
private.key -config san.cnf
Generating a 2048 bit RSA private key
.........+++
.........+++
writing new private key to 'private.key'
-----
You are about to be asked to enter information that will be incorporated
into your certificate request.
What you are about to enter is what is called a Distinguished Name or a DN.
There are quite a few fields, but you can leave some blank.
For some fields there will be a default value,
If you enter '.', the field will be left blank.
-----
Country Name (2 letter code) []:US
State or Province Name (full name) []:TX
Locality Name (eg, city) []:RCDN
Organization Name (eg, company) []:CISCO
Common Name (e.g. server FQDN or YOUR name) []:doctest.cisco.com
[root@ryPCP11-5 httpd]#
```
**Step 10** Enter the following command to verify if the CSR contains the correct alternate names:

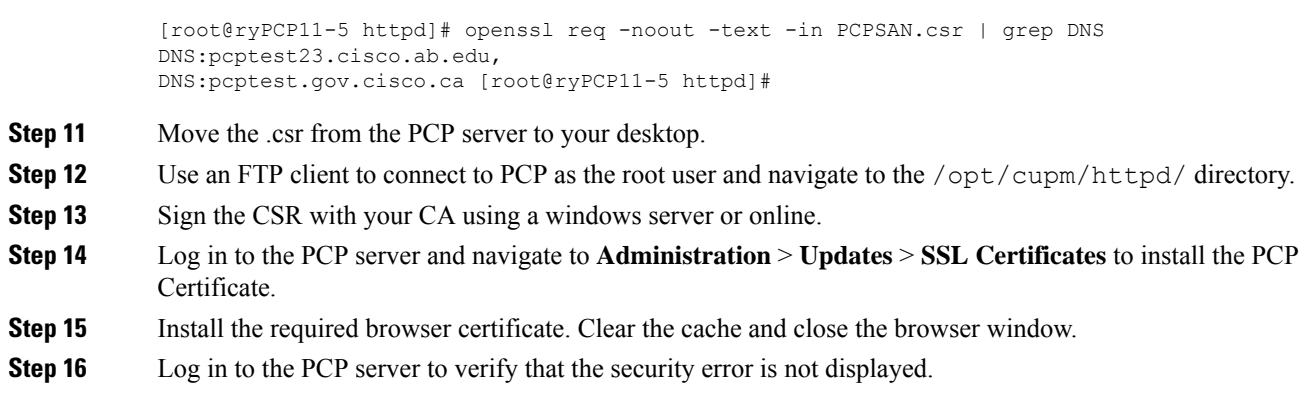

### <span id="page-337-0"></span>**Upload SSL Certificate**

You can upload either LDAP or provisioning SSL certificate.

**openssl req -noout -text -in PCPSAN.csr | grep DNS**

To upload SSL certificate:

#### **Before you begin**

You must have administrator privilege to perform this task.

#### **Procedure**

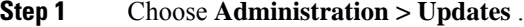

- **Step 2** In the **SSL Certificate** pane, click **Upload** and choose **LDAP** or **Provisioning Certificate**.
- **Step 3** In the **Upload LDAP/Provisioning Certificate** dialog box, browse through the local file system and choose the required file.
	- The valid certificate file formats are .crt and .cer for provisioning certificate and .cer for LDAP certificate. **Note**

#### **Step 4** Click **Upload**. The uploaded certificate is added to the top of the table.

After uploading the certificate, you must restart the server to activate the certificate.

Based on the type of the uploaded certificate, restart the server as follows:

- LDAP certificate—restart provisioning server.
- Provisioning certificate:
	- restart apache server.
	- from Troubleshooting UI "Restart all processes" must be done to apply the certificate for Troubleshooting UI.

To upload TLS 1.2 certificates, follow the same steps as above. **Note**

Cisco Prime Collaboration Provisioning does not support chained certificates.

A certificate chain is a sequence of certificates, where each certificate in the chain is signed by the subsequent certificate. The purpose of a certificate chain is to establish a chain of trust from a peer certificate to a trusted CA certificate. **Note**

# **Managing Endpoints**

Using Cisco Prime Collaboration Provisioning , you can upload new and existing endpoints through the user interface. You can add or update endpoints by uploading the endpoint files (valid zip file containing list of supported endpoints). The endpoint bundle eliminates the need to login as root into the system and restart services. The details about endpoints are automatically updated in the table based on the endpoints added to Cisco Prime Collaboration Provisioning. The Endpoint Bundles pane displays a table with the list of endpoints that are available in the system and itssupported Cisco Unified Communications Manager versions. To manage endpoints:

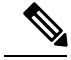

**Note** The endpoint zip files are available on [Cisco.com](https://software.cisco.com/download/type.html?mdfid=286289005&flowid=75802).

#### **Before you begin**

You must have Administrator privileges to perform this task.

#### **Procedure**

**Step 1** Choose **Administration > Updates**. The **Endpoint Bundles** pane displays a table with the list of endpoints that are available in the system and its supported Cisco Unified CM versions.

Unified Communications Manager versions are automatically updated in the table based on the endpoints added to Provisioning.

**Step 2** Click **Add**and in the **Add Endpoint Bundles** dialog box, browse for the appropriate zip file and click **Upload**. A warning message appears with the details of number of endpoints that are to be added to the endpoint bundle

table.

- **Step 3** To proceed with the process, click **Continue**. The new/updated endpoints are included to the system and the user can be provisioned with the new endpoints immediately without a restart.
	- When you update the existing endpoints, a warning message is displayed stating how many endpoints and what endpoints are going to be updated. **Note**

# **Enabling Data Purging for Provisioning**

You can configure Cisco Prime Collaboration Provisioning to purge data at a scheduled interval.

Cisco Prime Collaboration Provisioning retains the following types of data:

- Order—When an order is placed for any product provisioning (for example: endpoint, line, voicemail or any bundle), an order data object is created and stored in the system.
- ServiceAction—Objects that are created when the application is communicating with the device during product provisioning. By default, purging of Service Action data is enabled.
- Task—Scheduling of infrastructure configuration updates. Through Infrastructure Configuration you can save configurations locally. The saved configurations can then be bundled in a Task and pushed to the device.
- Workflow—After an order is placed for a product, it goes through a workflow (approval, shipping, and receiving) before going to the service activator.
- Audit Trail—An audit entry is created for every PIN or Password change, PIN or Password reset, PIN or Password change on next login, unlock voice mail of a user in a Unity or Unity Connection device, login management, user management, pin or password management, changes in access control group and user roles, self-care, system settings, and synchronization. By default, purging of Audit Trail data is enabled.

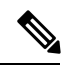

Data is purged when the retention time or retention count criterion is met. For example, if the data is older than the retention time it will be removed. Also, if the data amount exceeds the retention count, it will be removed. **Note**

- **Step 1** Choose **Administration > Data Maintenance** . (See Table 1 for navigation in the Cisco Prime Collaboration Provisioning application.)
- **Step 2** Check the check box in the row for the data you want to schedule for purging.
- **Step 3** In the **Retention Time in Days** column, change the number of days for which you want to retain the data (default is seven days except for Audit Trail and ServiceAction, which is 30 days).
- **Step 4** In the **Retention Count** column, select the amount of data that you want to retain.

Retention count is the number of objects that you want Provisioning to keep and not purge. For example, if there are 1000 total orders and the retention count is 200, Provisioning will purge 800 orders and keep the last 200 orders. **Note**

The default settings for the Retention Count are:

- Orders—latest 100 orders
- ServiceAction—Unlimited
- Task—50
- Workflow—50
- **(For Cisco Prime Collaboration Release 11.2 and earlier)** Audit Trail—50
- **(For Cisco Prime Collaboration Release 11.5 and later)** Audit Trail—100,000
- **Note** 1000K is the maximum retention count that can be set for the audit trail.
- **Step 5** (Optional) To export the purged data to a file before it is removed, in the Export Before Purge field select **Yes**. .

Only Orders and Workflow data is exported. Service action data cannot be exported.

**Step 6** Select a purge interval (the default is 24 hours), and click **Update.**

The Purging Information pane displays the time of the next scheduled purge and the last purge.

To purge Provisioning data, choose **Administration > Data Maintenance** (In the Cisco Prime Collaboration Provisioning application, choose **Administration > Data Maintenance** ). You can provide the data in the Data Maintenance Configuration page.

During 12.1 migration, the purged data is not copied to the 12.1 server automatically. If 11.x server purged data is required, then these files must be copied manually. **Note**

# **Maintenance Mode**

You can put Cisco Prime Collaboration Provisioning into maintenance mode to perform user-impacting actions that are not available in normal mode, such as deleting Domains, processors, and Service Areas.

Any user other than administrator will be able to access all non Provisioning pages as per the roles assigned to him. Though Provisioning links are available, when user tries to access these pages, a message appears indicating that the application is currently in Maintenance mode.

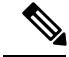

**Note**

The user needsto log off from the application mode, and re-login to the maintenance mode, for the maintenance mode rules to be applicable.

**Procedure**

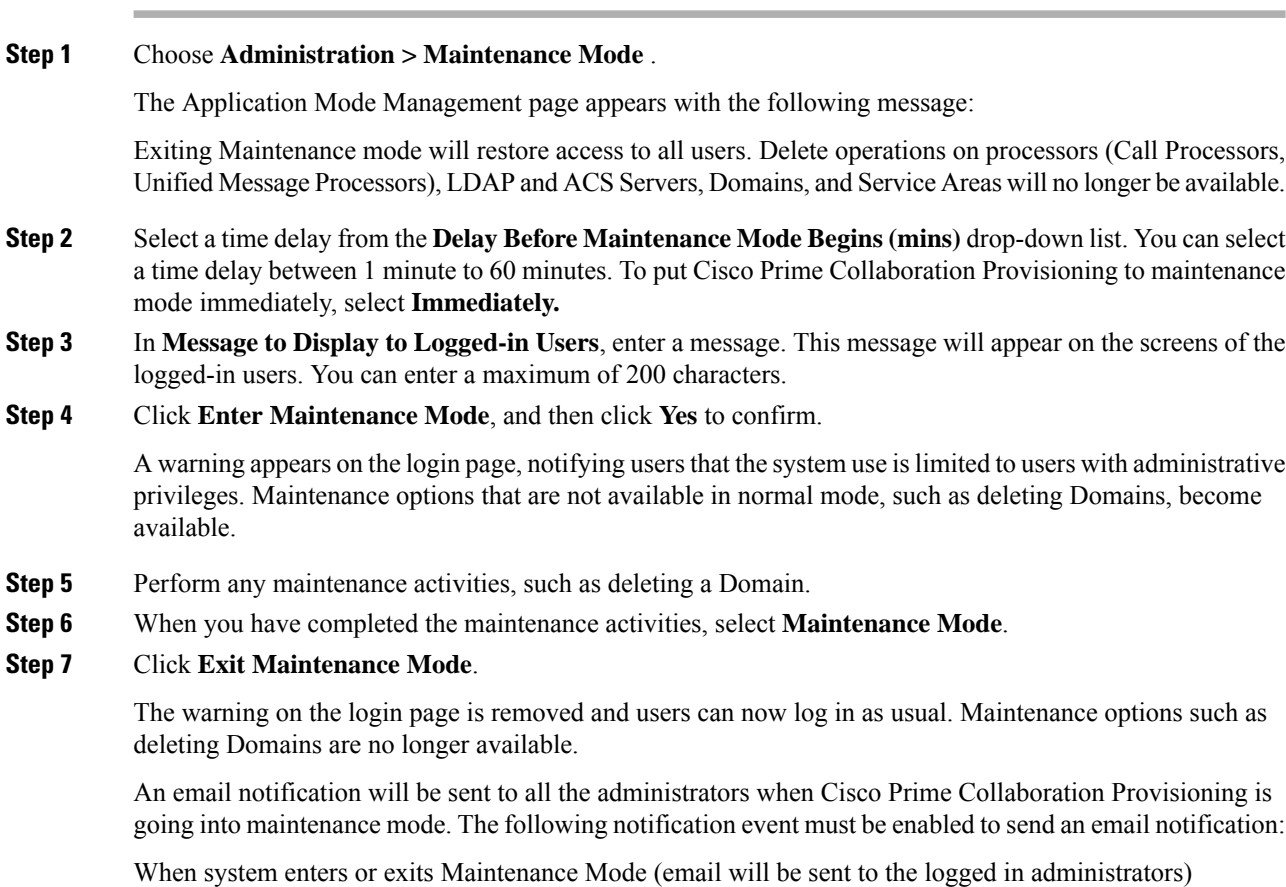

To configure notification settings, see Configuring System [Notifications,](#page-316-0) on page 305

# **Backup and Restore**

Cisco Prime Collaboration Provisioning allows you to backup your data and restore it. You can schedule periodic backups using theProvisioning UI (Schedule Backup Using [theProvisioning](#page-342-0) User Interface, on page [331\)](#page-342-0).

$$
\theta
$$

#### **Note**

#### **For upgrading Cisco Prime Collaboration Provisioning 12.4 and later releases**

In Cisco Prime Collaboration Provisioning 12.4, backup and restore requires a mandatory password for enhanced security. Hence, after the upgrade to 12.4, all scheduled backup jobs from 12.x fail. Once upgrade from 12.x to 12.4 is complete, you can cancel all the previously scheduled and saved jobs. The admin has to either reset the password and schedule the backup again or delete the scheduled backup job and reschedule it on 12.4. You can view the upgrade logs for the appropriate message.

There are two backup and restore scenarios; select the set of procedures that matches your scenario:

• Backup and restore with the same installation or a new installation. For this scenario, see [Schedule](#page-342-0) Backup Using the [Provisioning](#page-342-0) User Interface, on page 331.

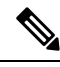

When backing up files, place the files on a different file server. Also, burn the backup data onto a CD. **Note**

Cisco Prime Collaboration Provisioning allows you to back up system data and restore it on a different system in the event of total system failure. To restore the backup from another system, the following prerequisites must be met:

- Ensure that the server to which data is restored has the same MAC address as that of the system that was backed up (the IP address and the hostname can be different).
- If you are unable to assign the MAC address of the original system (the one that was backed up) to another system, contact the Engineering Team for information on a new license file (for a new MAC address).
- The procedure to backup and restore data on a different system is the same as the procedure to backup and restore data on the same system.

# <span id="page-342-0"></span>**Schedule Backup Using the Provisioning User Interface**

You can create periodic backups of the Provisioning database using the Provisioning User Interface. You must be logged in as an administrator to perform the backup.

#### **Before you begin**

The prerequisites for a successful SFTP backup for a non-root user are as follows:

- The backup folder is manually created in advance.
- The backup folder has the group or owner as root.
- The backup folder has the correct read and write permissions.

Before performing the upgrade, ensure to take a snapshot of the existing setup.

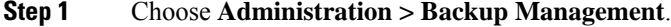

- **Step 2** In the Backup Management page, click **New.**
- **Step 3** Enter a backup title in the Create New Backup page.
- **Step 4** From the Backup Connection drop-down list, select SFTP, FTP, or Local to save your backup files.
	- a) If you select SFTP or FTP, provide the following details:
		- IP address of the server where the backup files need to be saved.
- Path to the backup location and port details (for SFTP only).
	- The backup location is relative to the specified SSH user home directory. The relative path must contain directory details (for example DIRNAME or DIRNAME 1 / DIRNAME 2), to avoid backup in root directory. **Note**
- Username and password information. Testing the SFTP or FTP password is optional.
- **Note** Taking backup through SFTP on another PCP server in FIPS mode is not supported.
- b) If you select Local, the backup files are saved to the CUPM local directory.
- **Note** Ensure that the destination path for SFTP, FTP, or Local is not given as "opt/backup"
- If backup fails, verify whether the temporary backup folder "**backup**" is present at /opt. If present, delete it: **Note**
	- **a.** Create a console account from the troubleshooting web application.
	- **b.** Log in to console and delete the content of the /opt/backup folder and then the backup folder.
	- **c.** Trigger the backup again.
- **Step 5** For a local backup, select the number of backup files you want to save on your local machine from the Backup History drop-down list.

The default value is 2. By default, you can save two recent backup files. You can save up to 9 recent backup files.

**Step 6** Enter the scheduling details to schedule a backup.

The time displayed is the server browser time. The default recurrence type for a new backup job is None. After a backup job is created with default settings, the backup will start immediately.

- **Step 7** Enter email address to receive status notification for the scheduled backup. You can enter multiple email addresses separated with a comma.
- **Step 8** Click Save. The scheduled backup appears in the Backups table on the Backup Management page.
- **Step 9** Click Run Now, to run a backup immediately.

Prime Collaboration Provisioning enters maintenance mode before backup starts. A notification will be displayed for all logged-in users stating that the users will be logged out of Prime Collaboration Provisioning 10 minutes before the scheduled backup starts. Users must save their work and log out before the backup starts, else they will be logged out automatically, and will not be able to access Prime Collaboration Provisioning.

The backup table provides information on the status and history of each backup job. The Next Run Time option provides details on the next periodic schedule.

The Last Run Status column shows the status of the last run backup job. The status of a backup job can be Scheduled, In Progress, Success or Failed.

When a backup job reaches the scheduled time, the last run status changes to Scheduled. After entering into maintenance mode, that is after 10 minutes, the status will change from Scheduled to In Progress.

After the backup job is complete, the status is either Success or Failure.

To know about the history of any backup job, click **Run History Count**, and open the dialog box. You can view the start time, end time, status and file size of the backup. You can delete the run history logs. The backed up files are not deleted when the backup logs are deleted.

### **Managing Backup Jobs**

With the scheduled jobs, you can:

- Edit and Delete: The Edit and Delete options are disabled during Scheduled and In Progress states. You cannot edit or delete a backup job when the backup is in Scheduled or In Progress state. You can edit only one backup job at a time.
- Cancel: You can cancel a running backup job which is in Scheduled or In Progress state only.

# **Back Up Provisioning Database from Console CLI — 11.x and below**

This procedure requires that you have administrator level access to the Provisioning database (the PostgreSQL database).

- **Step 1** Login as troubleshooting user using SSH with port 22 **Step 2** Navigate to the **/opt/cupm** folder and enter the following command: sudo ./cupm-app-service.sh stop **Step 3** Stop Apache, JBoss, and NICE Services using the following commands: ps -aef | grep startcupm ps -aef | grep nice kill -9 <startcupm process ID> kill -9 <nice process ID> **Step 4** Go to the directory using the command: cd /opt/postgres/pghome/bin **Step 5** Run the following command: sudo ./pg\_dumpall -o -Upmadmin > /<br/>backup\_directory\_name>/<br/>backup\_file\_name> where, • *pmadmin*—postgres user id • *backup\_directory\_name*— For sudo user, the directory name is **/home/<sudo User directory>**. For Example: If sudo user is 'testuser' , directory name will be /home/testuser/
	- *backup\_file\_name*—Backup will be created with this file name.

**Step 6** In a backup folder, make copies of the following files and directories:

- /opt/cupm/sep/dfc.properties
- /opt/cupm/sep/ipt.properties
- /opt/cupm/sep/dfc.keystore
- /opt/cupm/jboss/server/cupm/conf/login-config.xml
- /opt/cupm/jboss/server/cupm/deploy/dfc-ds.xml
- /opt/cupm/sep/ipt/.system/.pcprandom.key

**Step 7** Start Apache, JBoss, and NICE Services using the following commands:

cd /opt/cupm sudo ./cupm-app-service.sh start

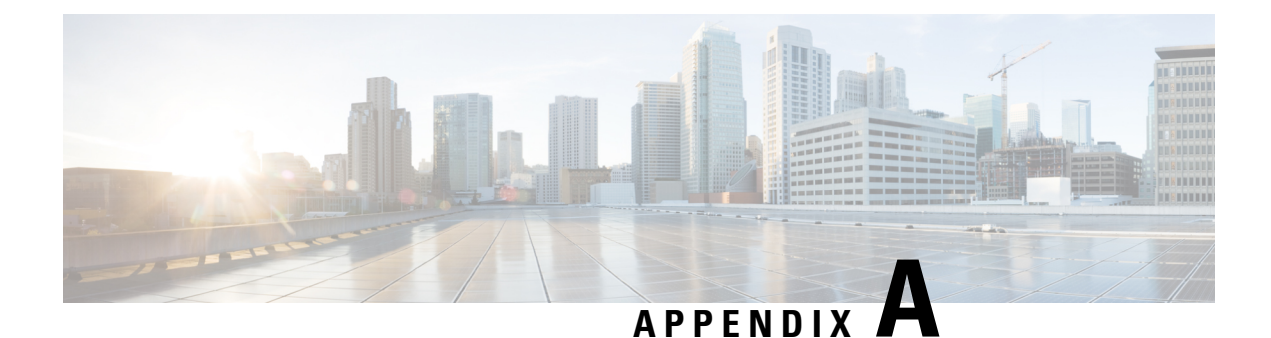

# **Provisioning Attributes**

• [Provisioning](#page-346-0) Attribute Description in Batch Help, on page 335

# <span id="page-346-0"></span>**Provisioning Attribute Description in Batch Help**

You can access the provisioning attributes and their descriptions from the Batch help feature available in Cisco Prime Collaboration Provisioning 11.0 user interface and later.

- **1.** Log in to the Cisco Prime Collaboration server.
- **2.** Choose **Advanced Provisioning > Batch Provisioning**.
- **3.** Click the Batch Help icon at the top right corner of the Batch Provisioning page. The Batch Action Help link opened in a new tab displays the attributes and description for different services.

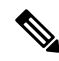

To set a service template as default created by batch service, you need to use attribute 'ServiceArea and UserRole' as below. **Note**

ServiceArea and UserRole - SA:Employee:Yes , where:

- SA : Service Area
- Employee : User Role
- Yes : Default

I

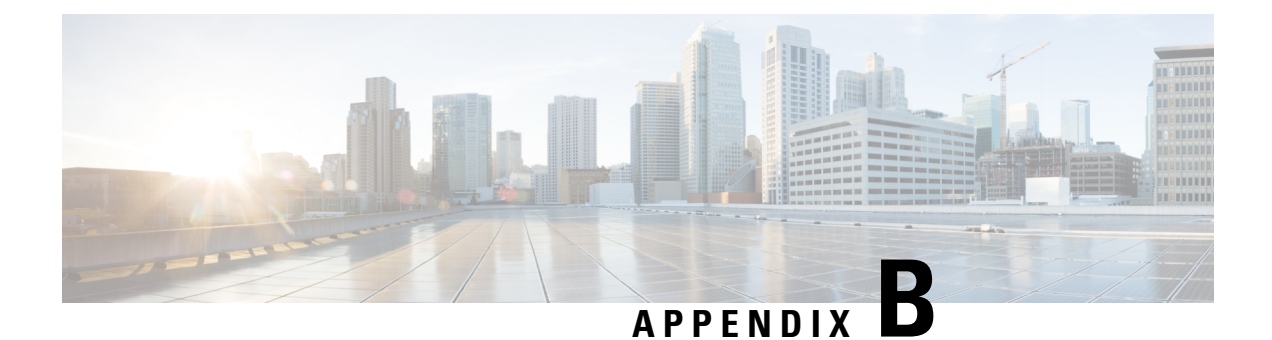

# **Infrastructure Configuration Product Fields**

• [Infrastructure](#page-348-0) Data Object Fields, on page 337

# <span id="page-348-0"></span>**Infrastructure Data Object Fields**

To create Configuration Templates, you must add infrastructure Configuration Products to the Configuration Template.

Not all fields in an infrastructure configuration template are applicable on all Cisco Unified Communications Manager versions.

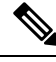

**Note** All the Infrastructure Configuration Product fields, where you manually enter text, are case sensitive.

## **CTI Route Point Configuration Product Fields**

**Table 69: CTI Route Point Configuration Product Fields**

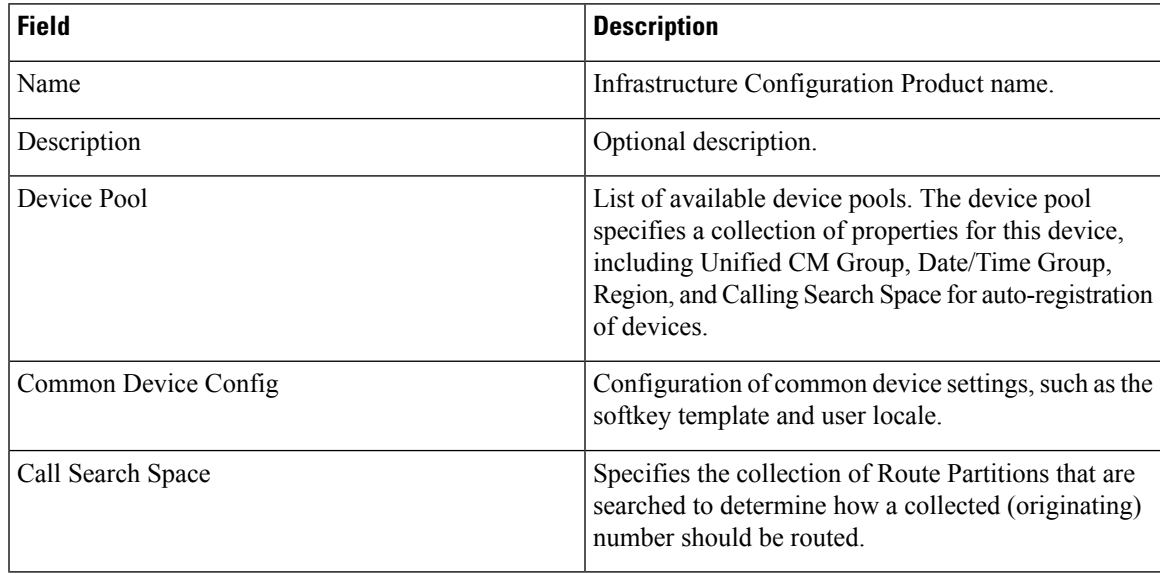

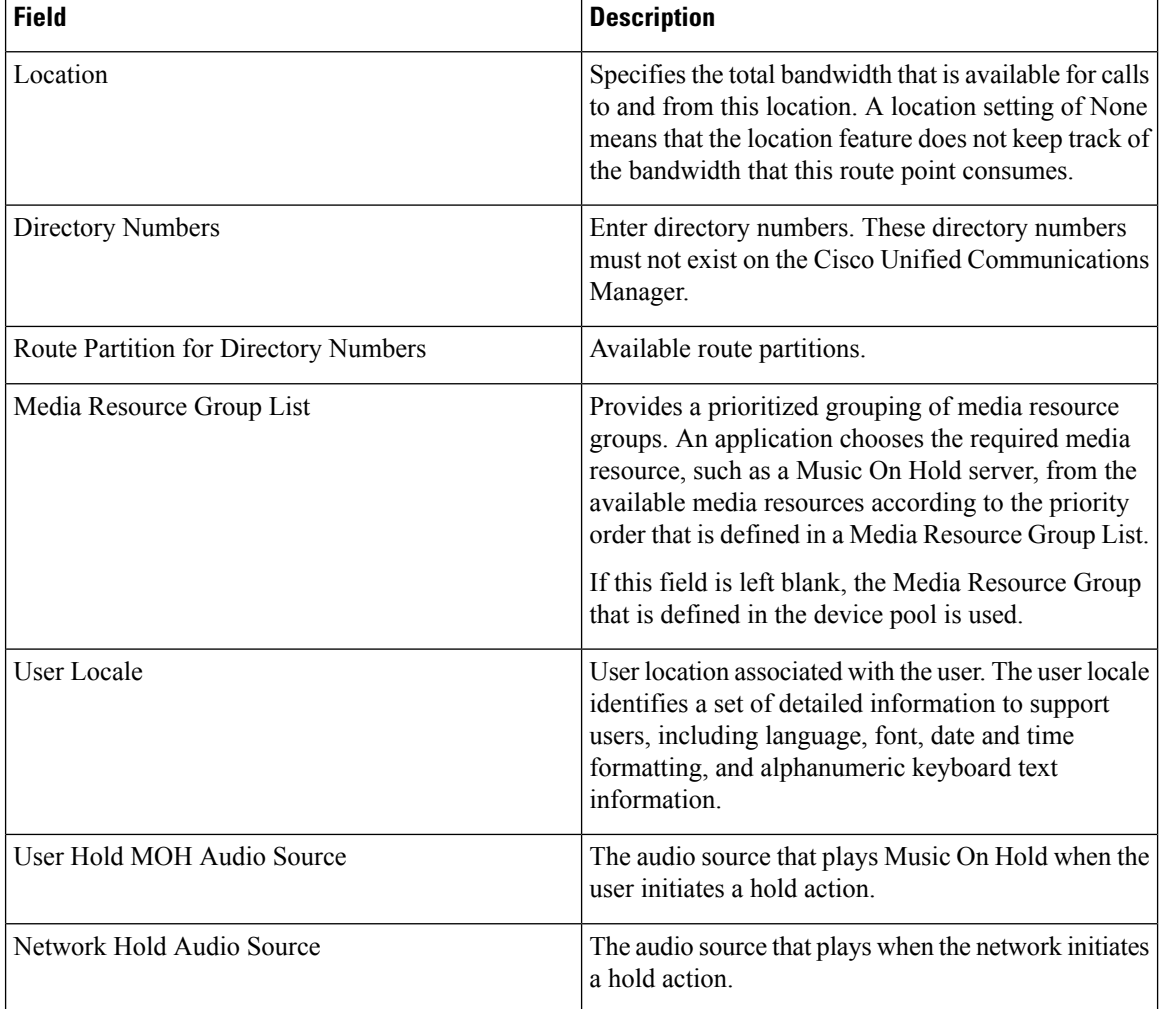

## **Call Park Infrastructure Configuration Product Fields**

**Table 70: Call Park Infrastructure Configuration Product Fields**

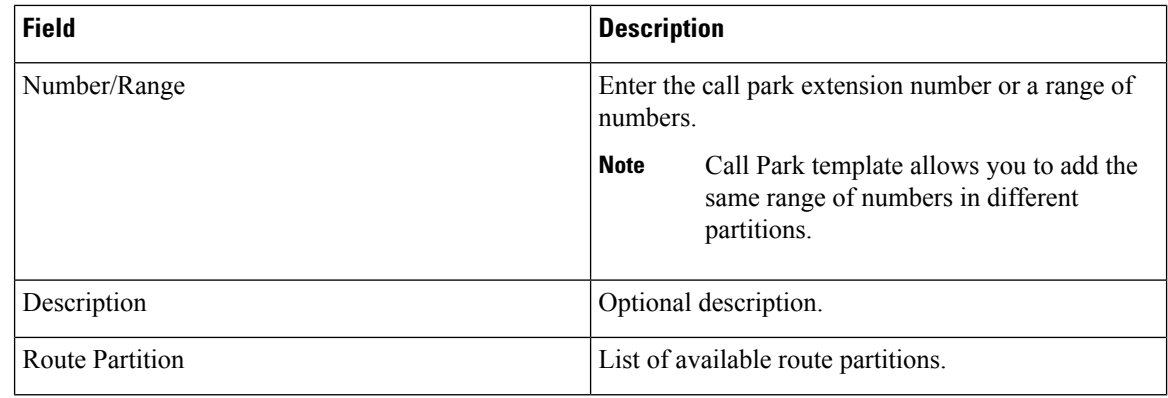

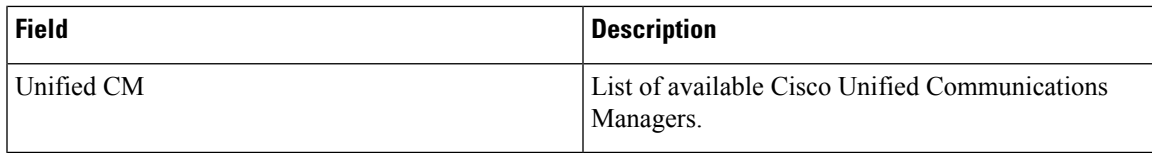

# **Call Pickup Group Infrastructure Configuration Product Fields**

**Table 71: Call Pickup Group Infrastructure Configuration Product Fields**

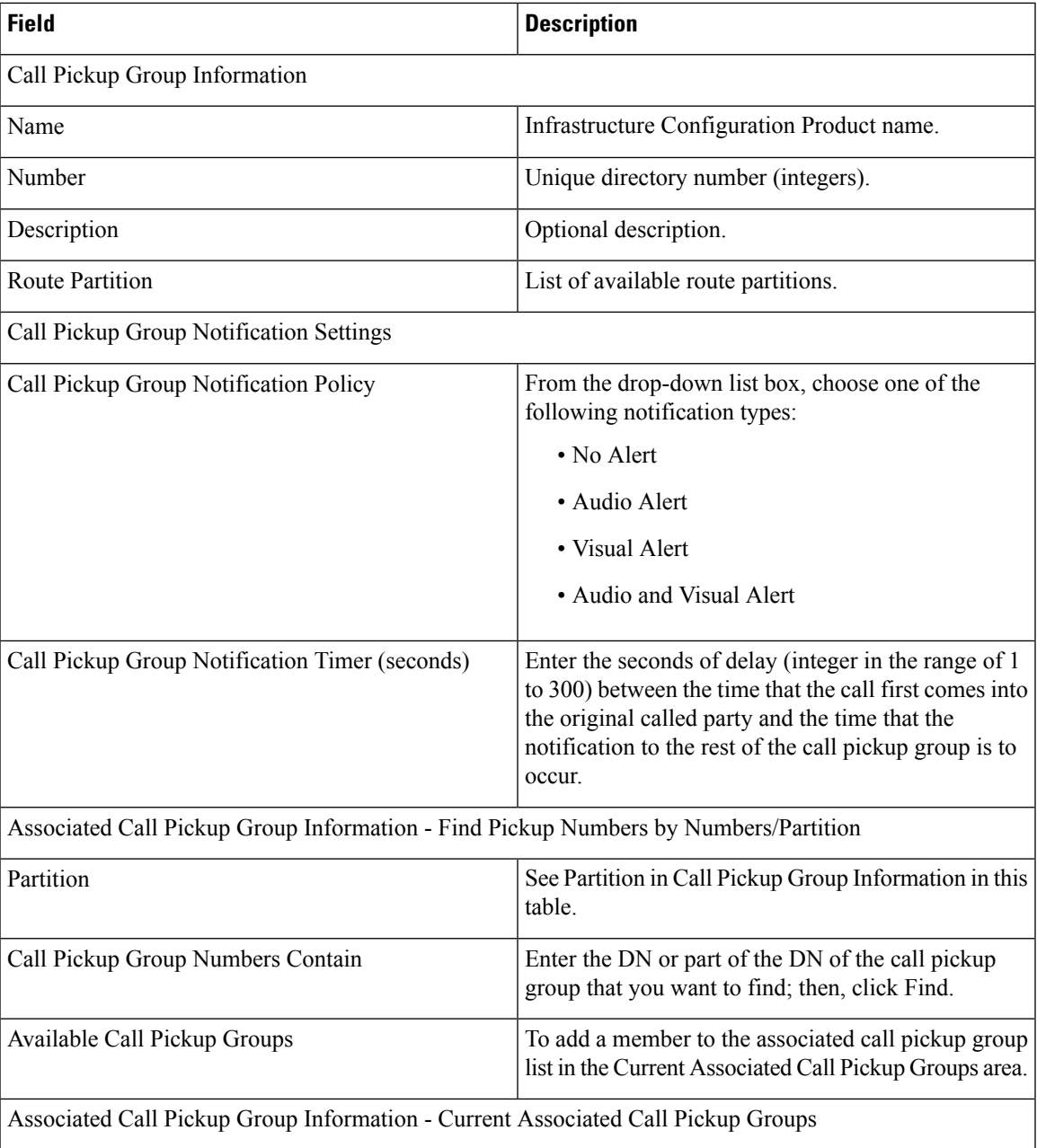

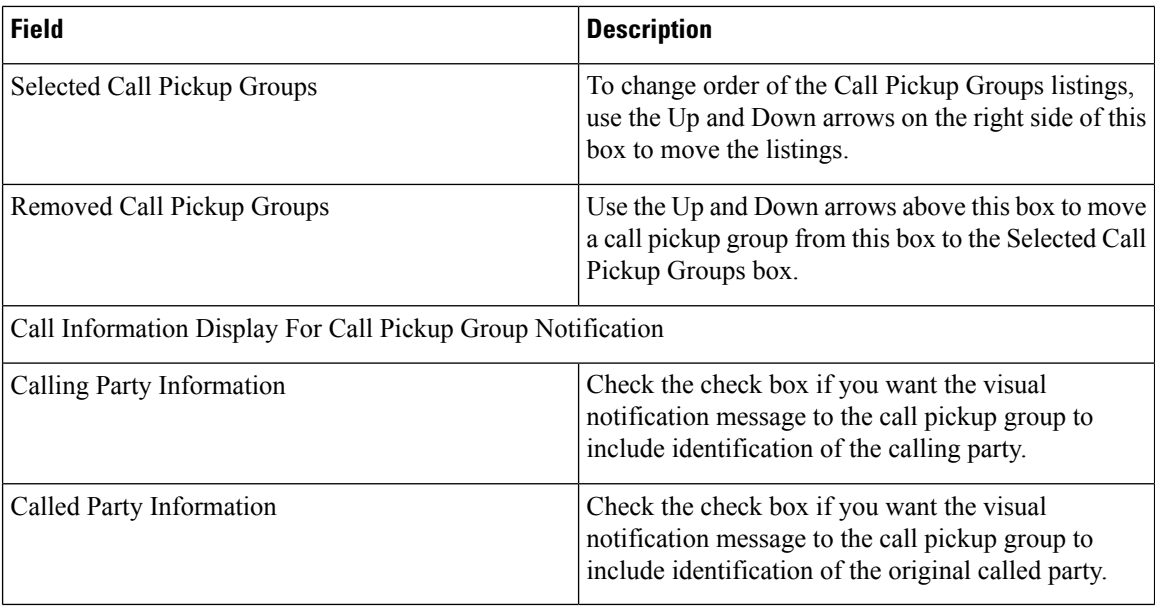

## **Call Search Space Infrastructure Configuration Product Fields**

**Table 72: Call Search Space Infrastructure Configuration Product Fields**

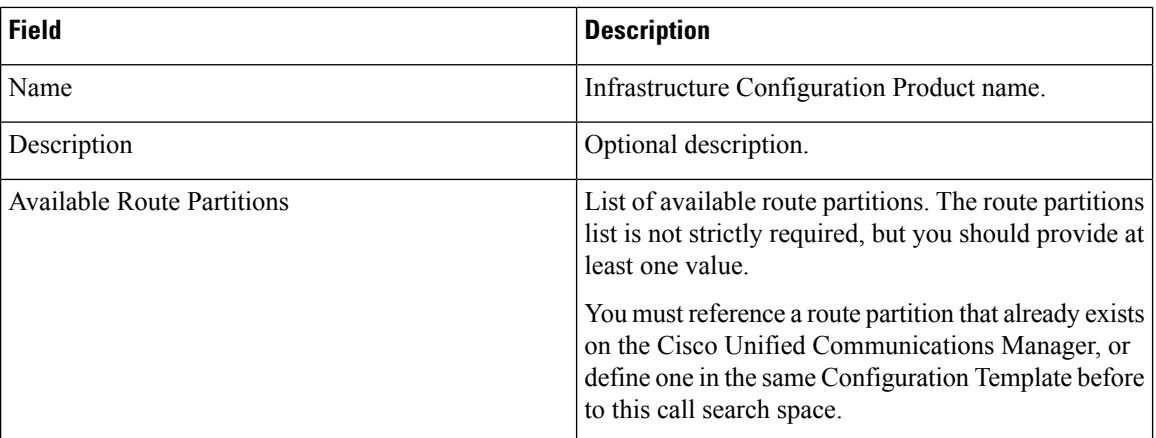

## **CalledPartyTransformationPatternInfrastructureConfigurationProductFields**

**For Cisco Prime Collaboration Release 11.2 and later**

**Table 73: Called Party Transformation Pattern Infrastructure Configuration Product Fields**

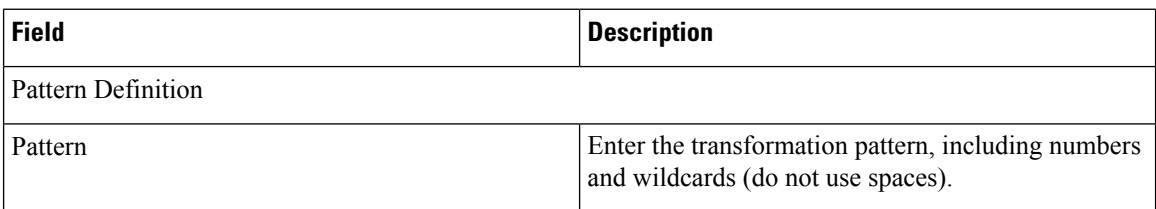

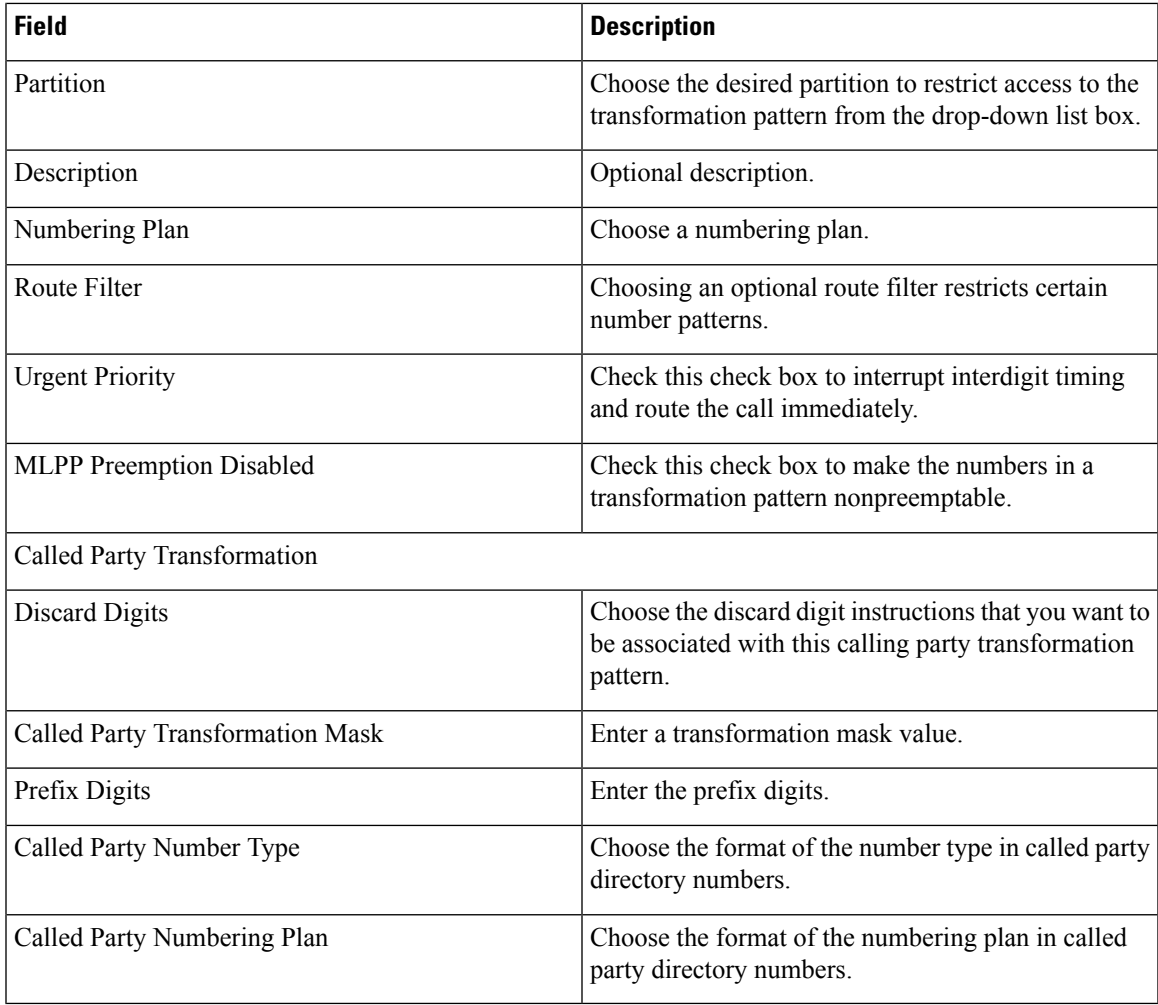

## **Calling Party Transformation Pattern Infrastructure Configuration Product Fields**

**For Cisco Prime Collaboration Release 11.2 and later**

**Table 74: Calling Party Transformation Pattern Infrastructure Configuration Product Fields**

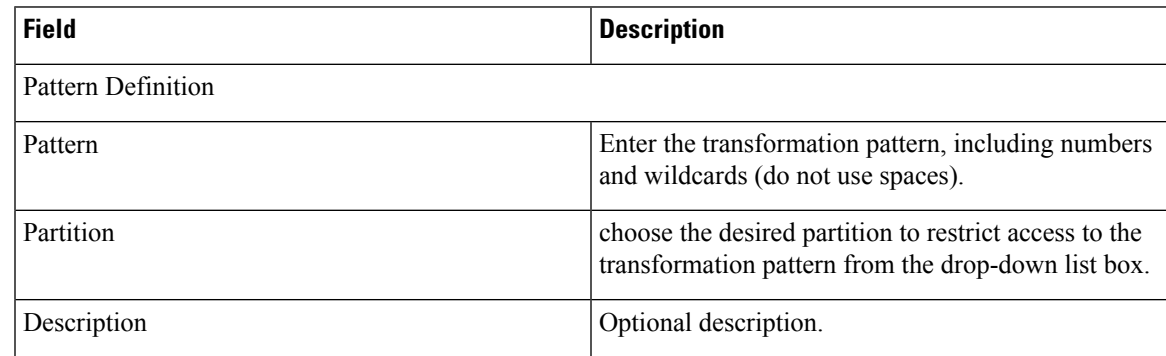

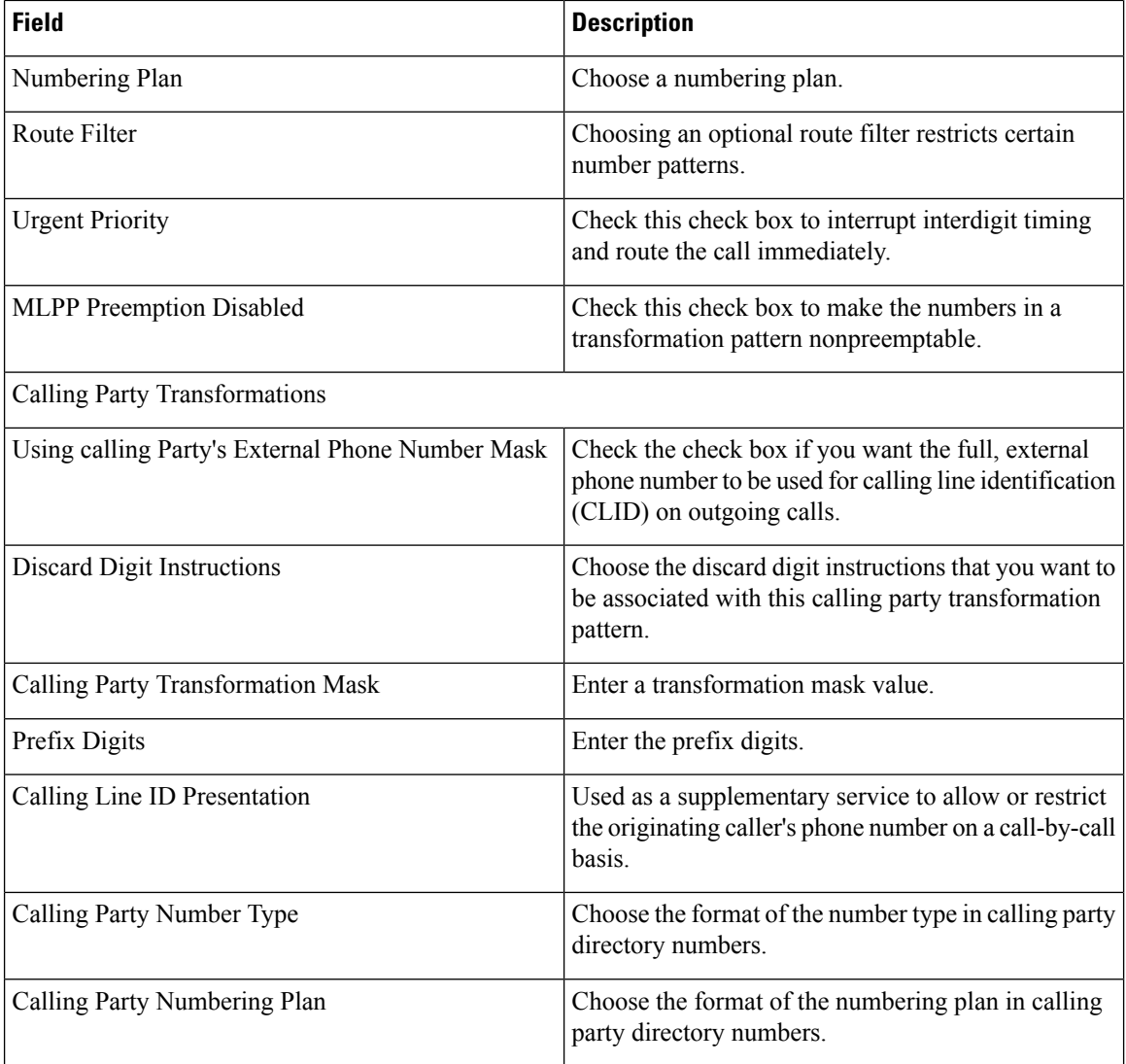

# **Common Device Configuration Product Fields**

**For Cisco Prime Collaboration Release 11.5 and later**

**Table 75: Common Device Configuration Product Fields**

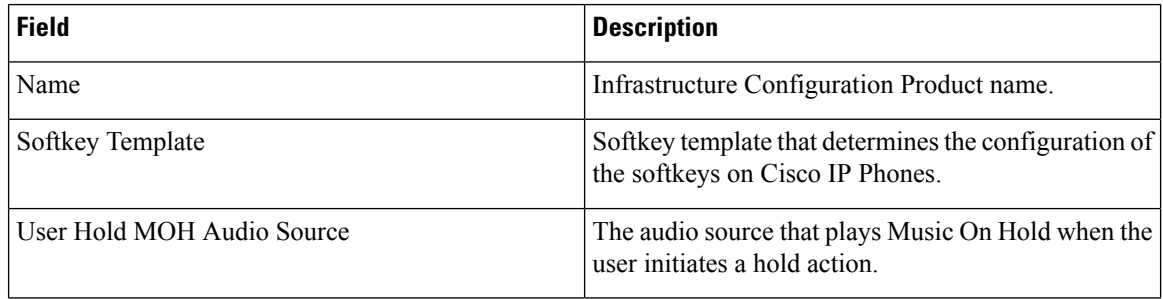

 $\overline{\phantom{a}}$ 

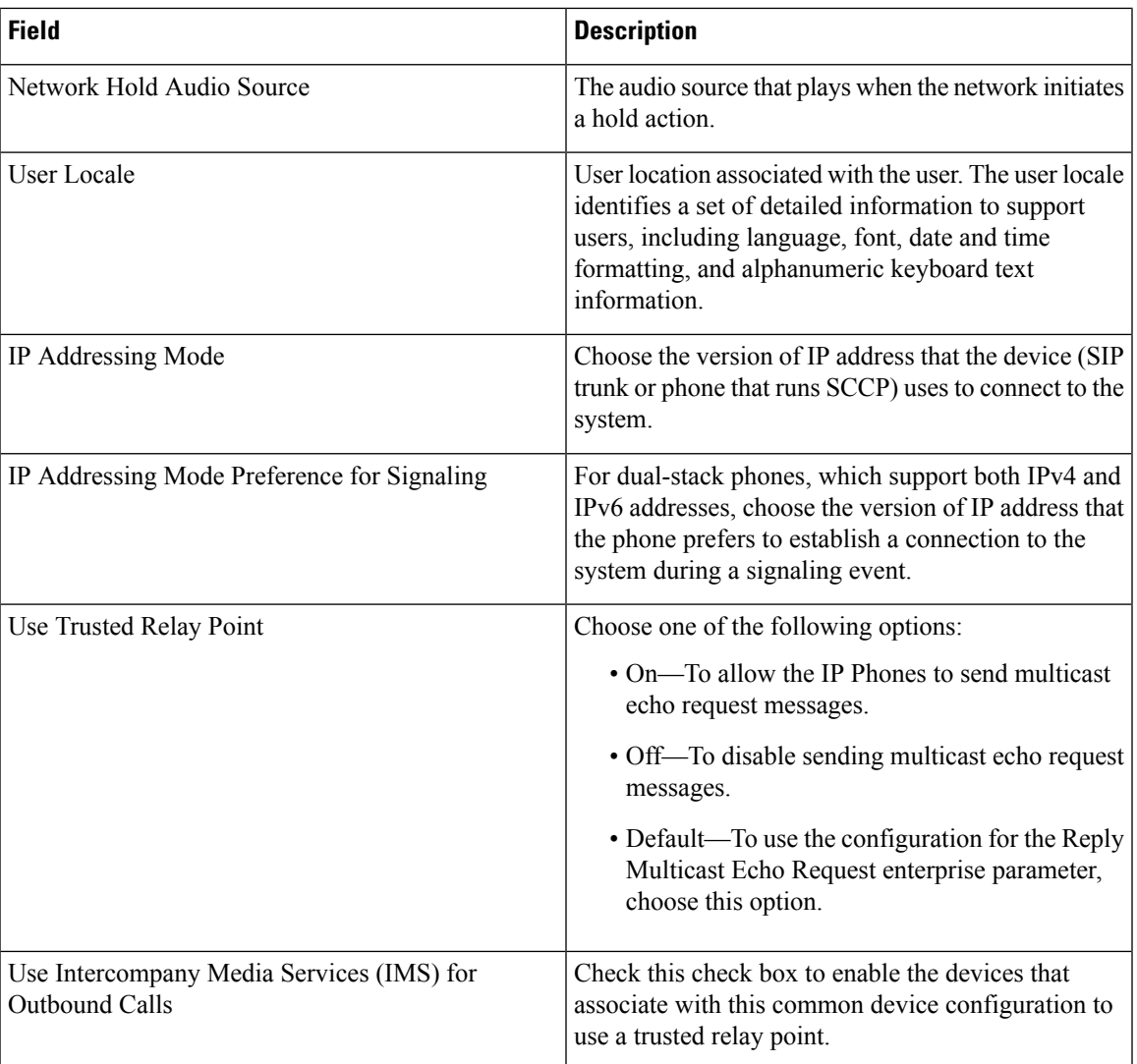

I

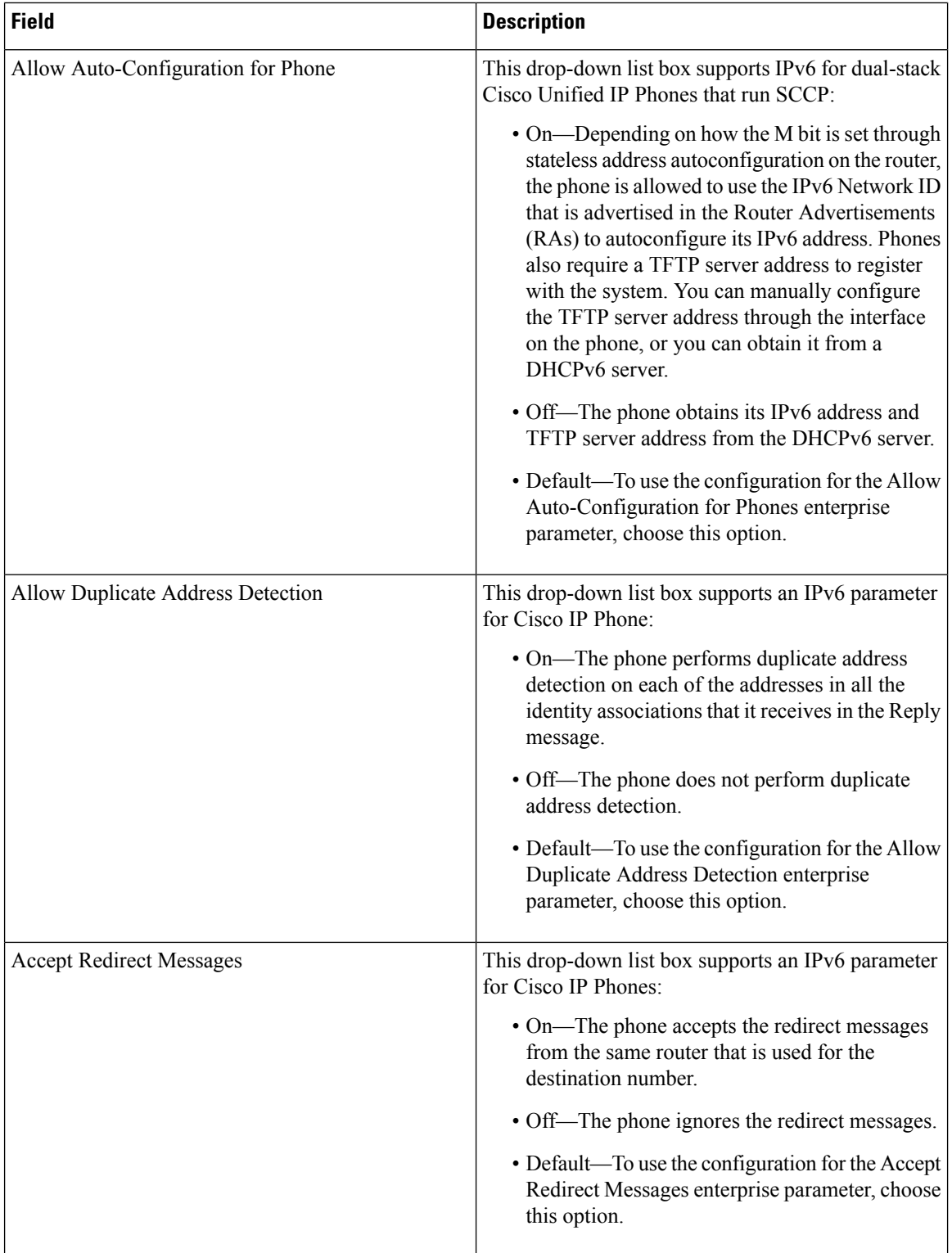

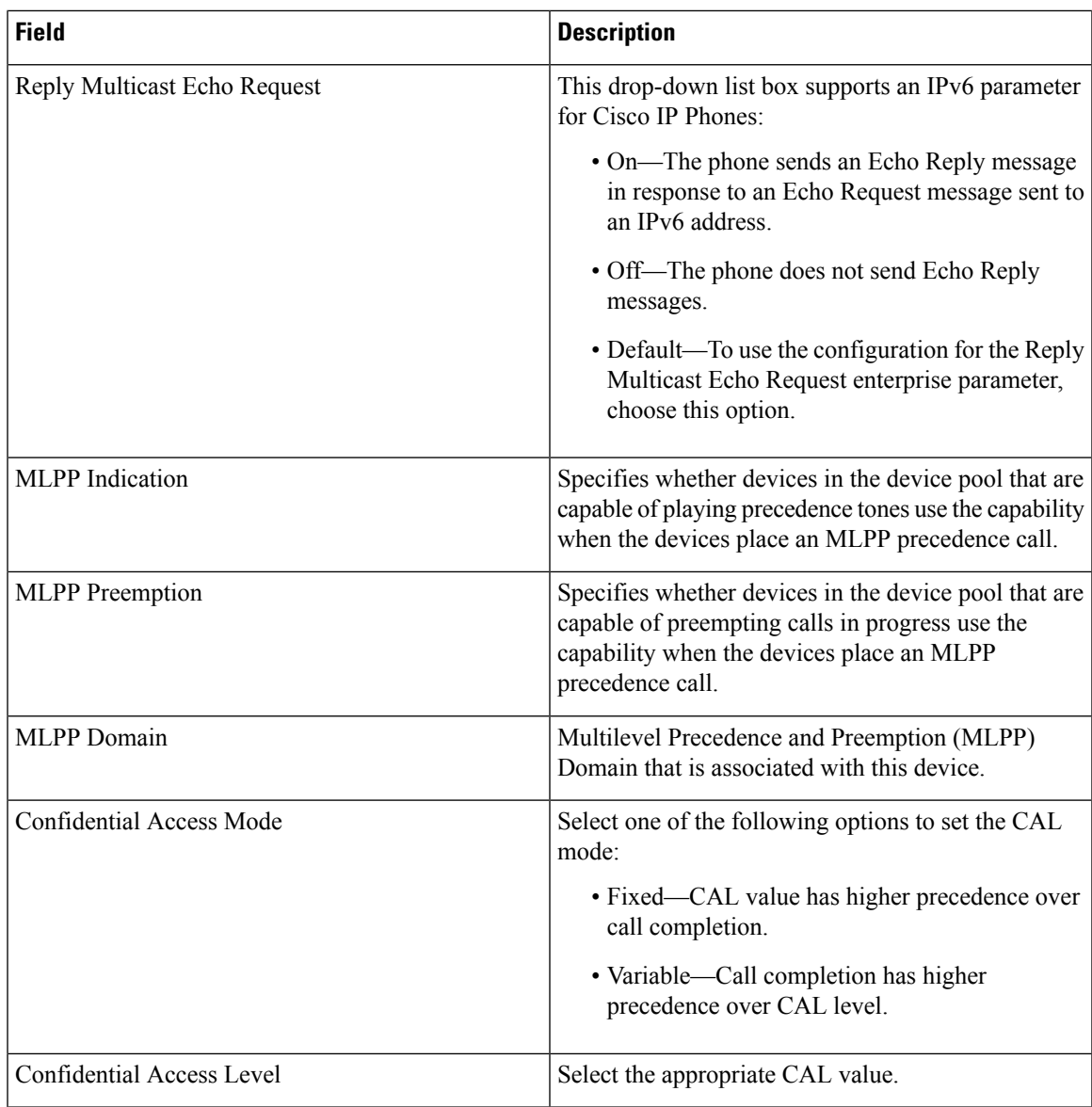

## **Common Phone Profile Infrastructure Configuration Product Fields**

#### **For Cisco Prime Collaboration Release 11.5 and later**

**Table 76: Common Phone Profile Infrastructure Configuration Product Fields**

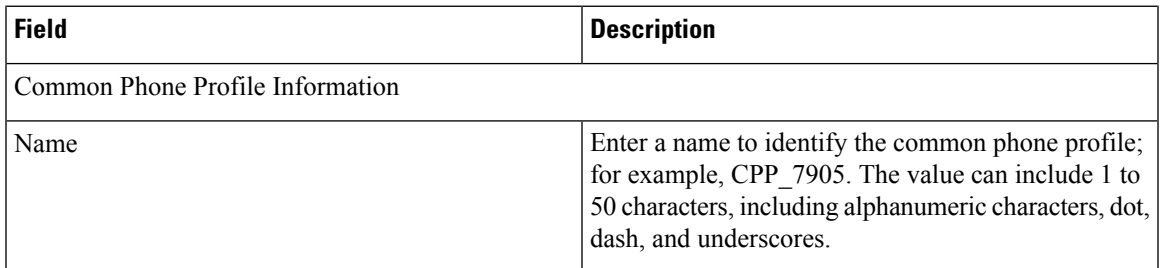

I

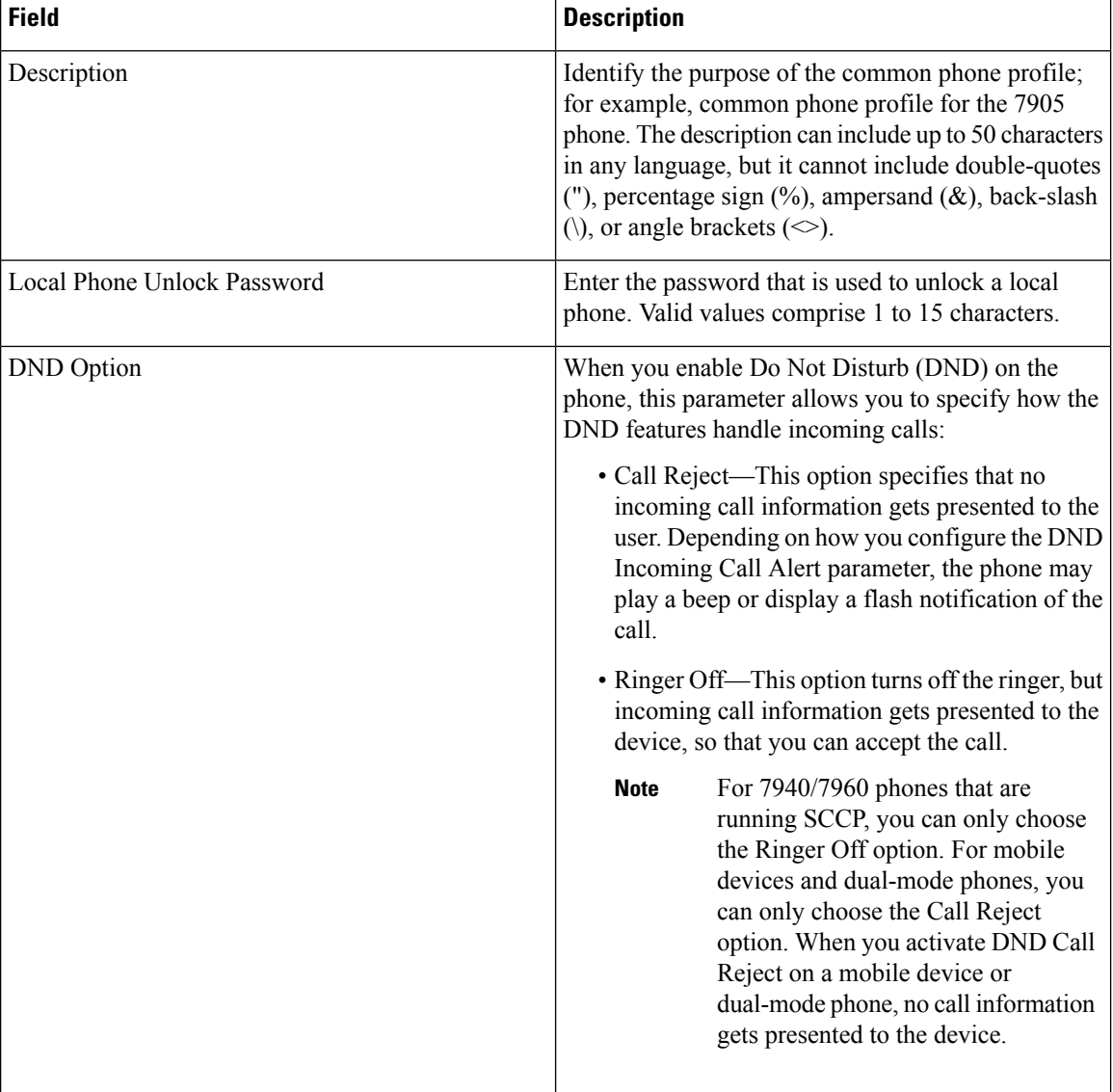

 $\mathbf l$ 

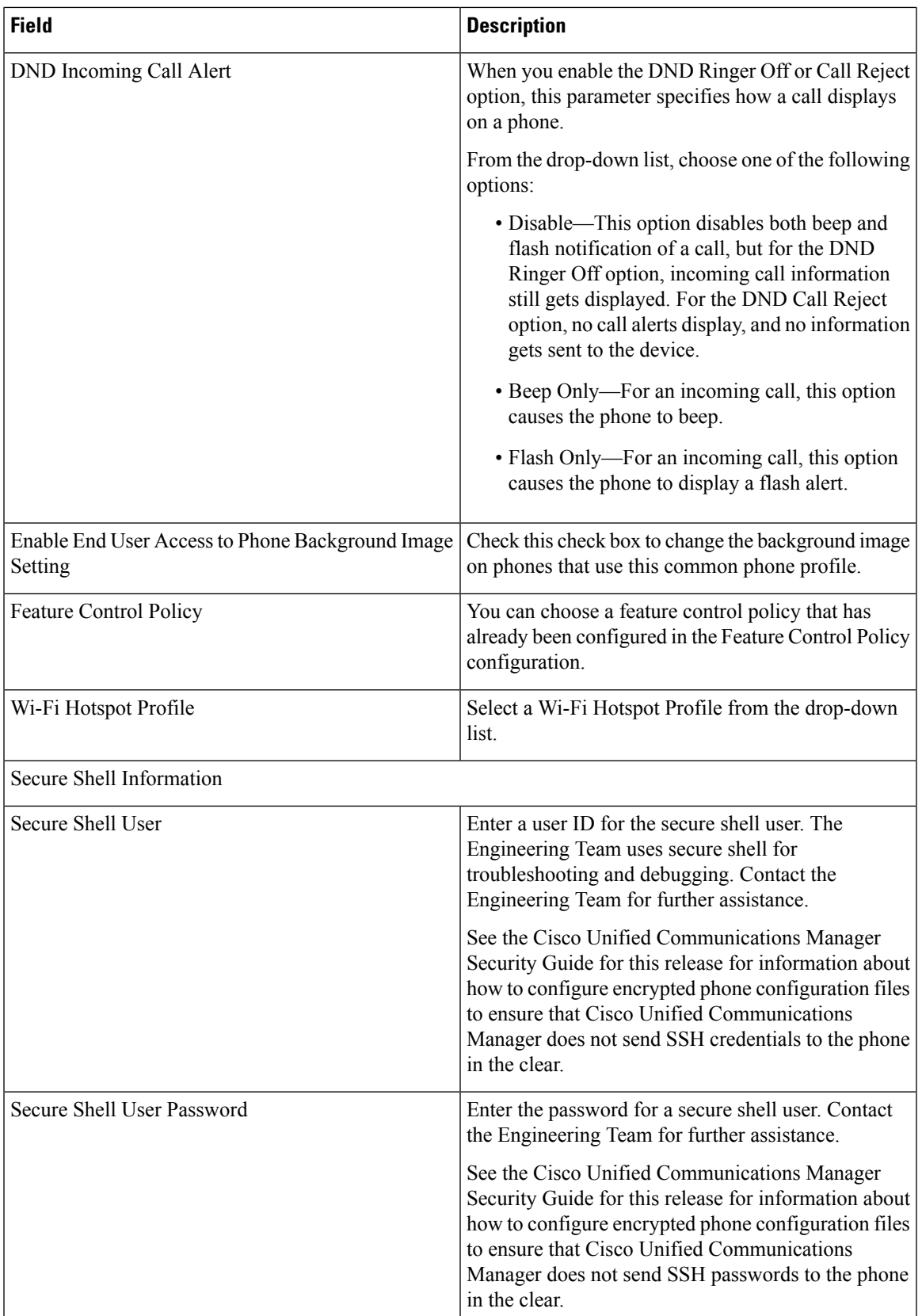

I

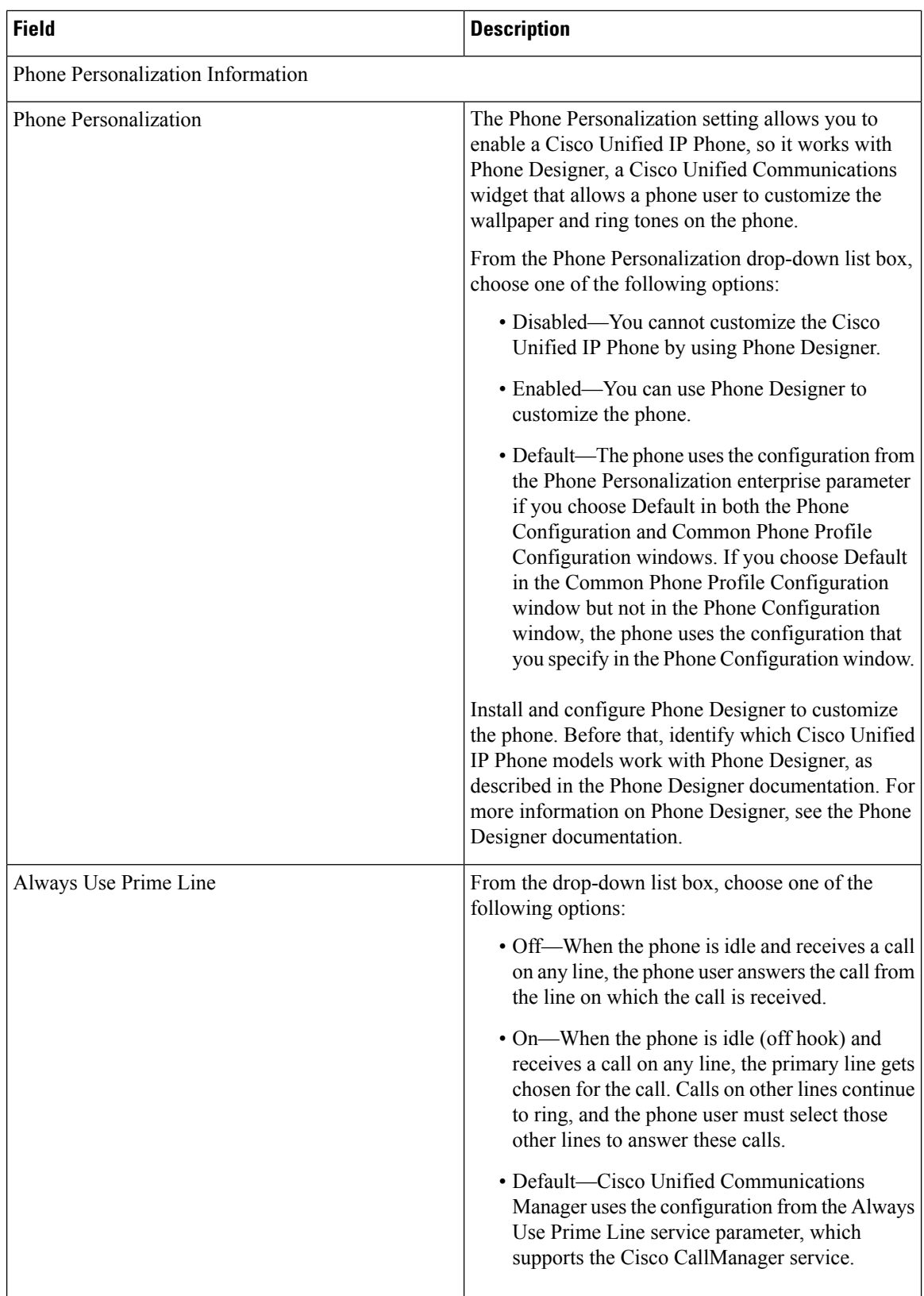
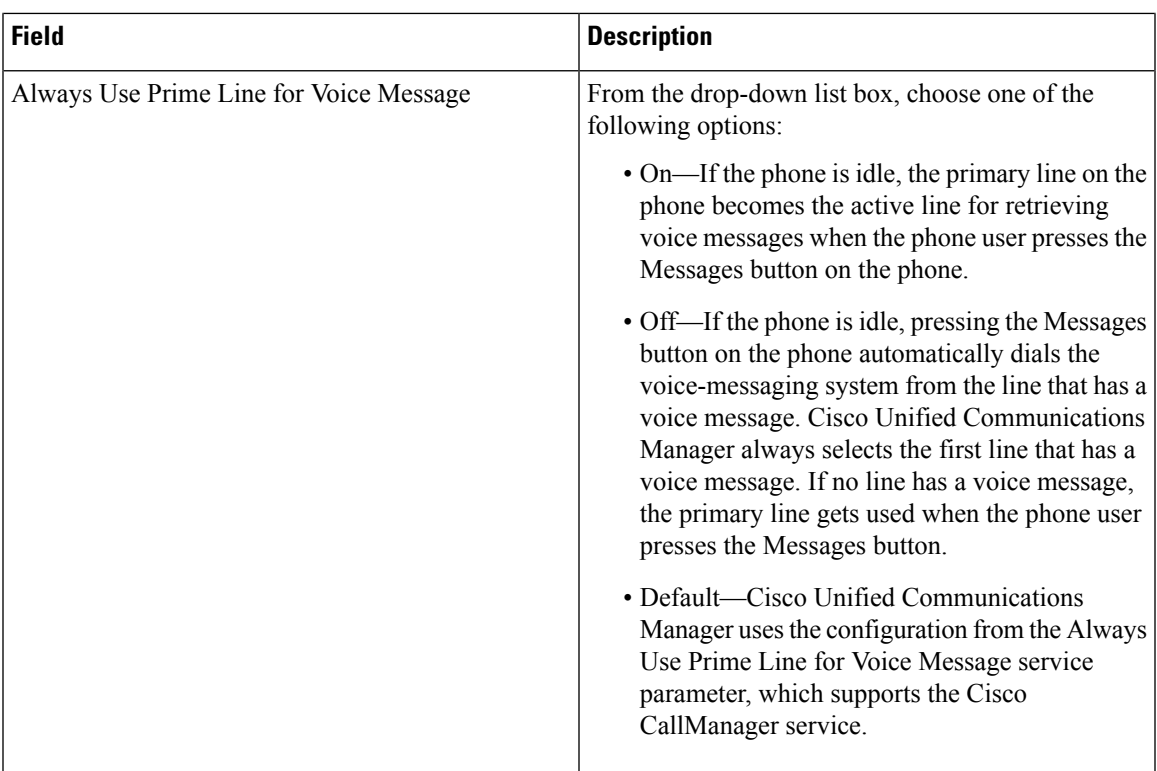

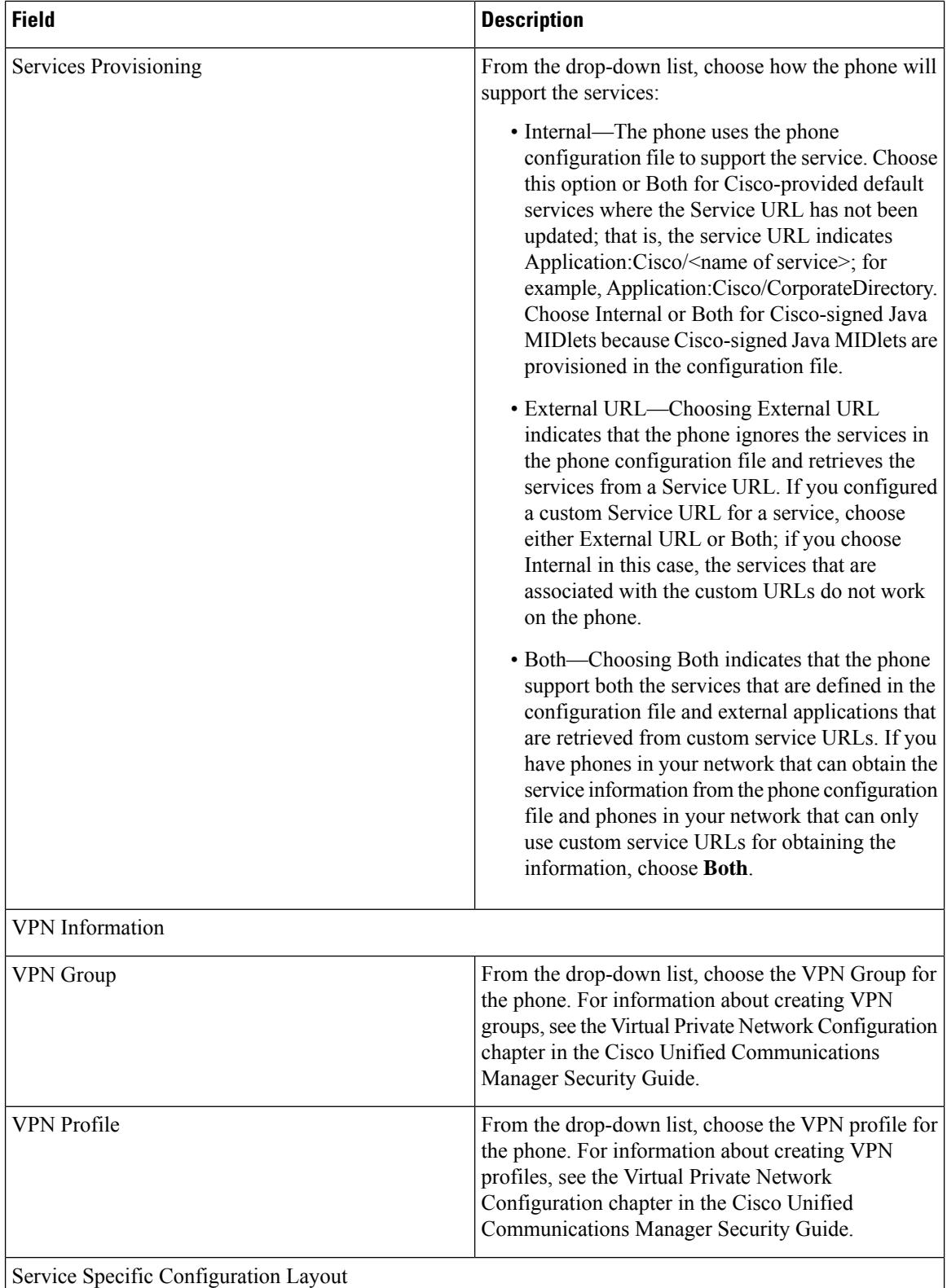

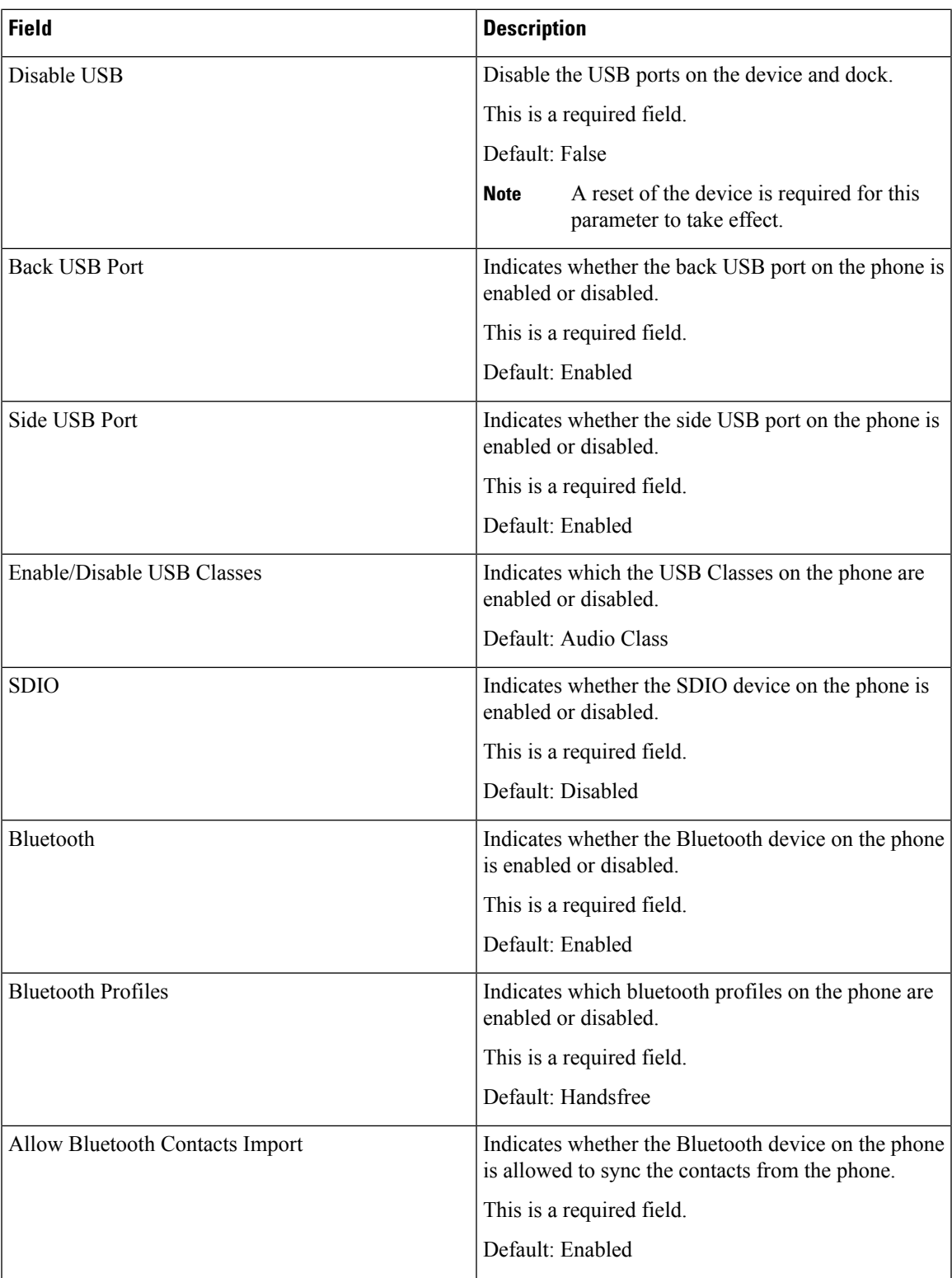

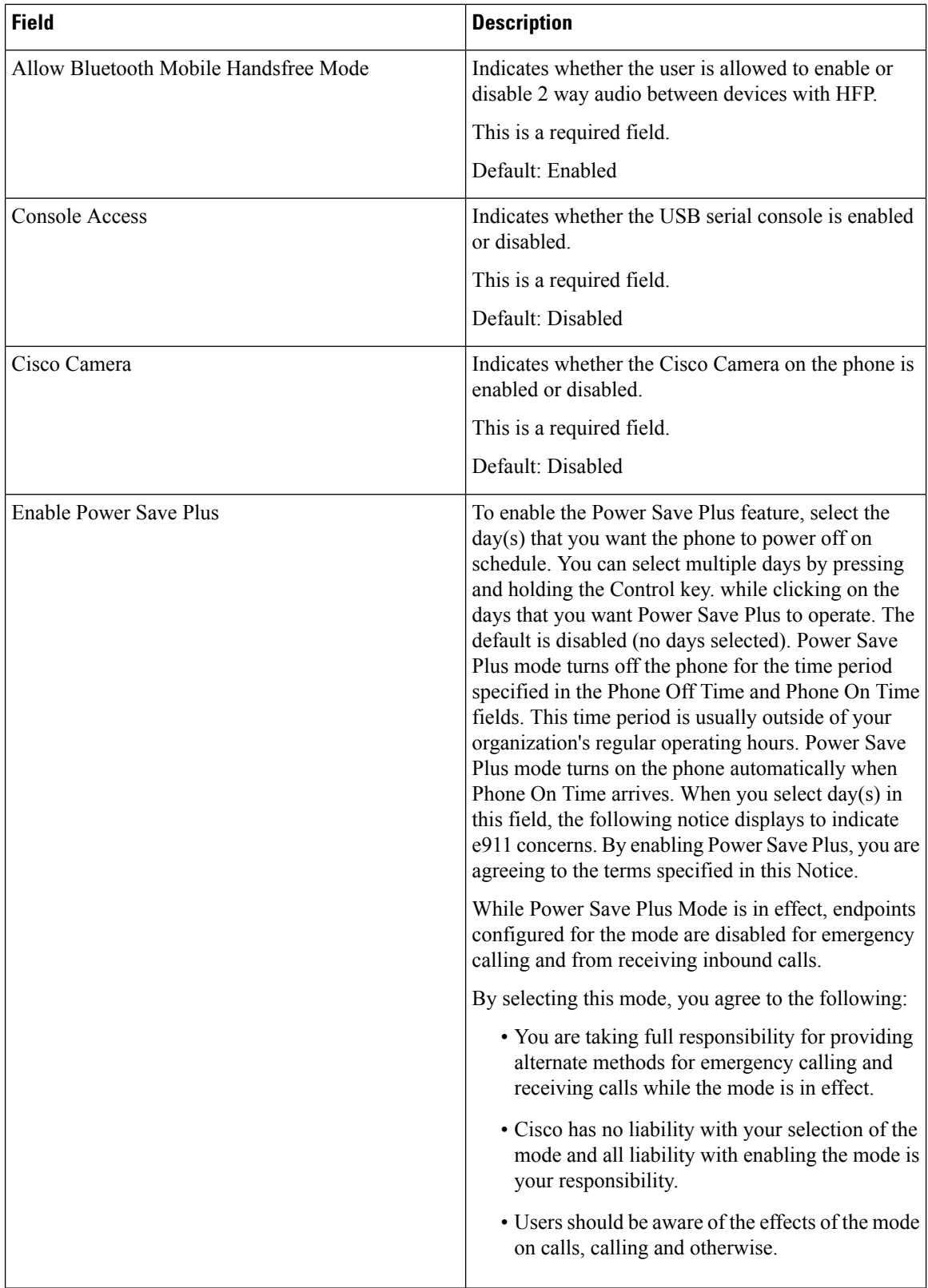

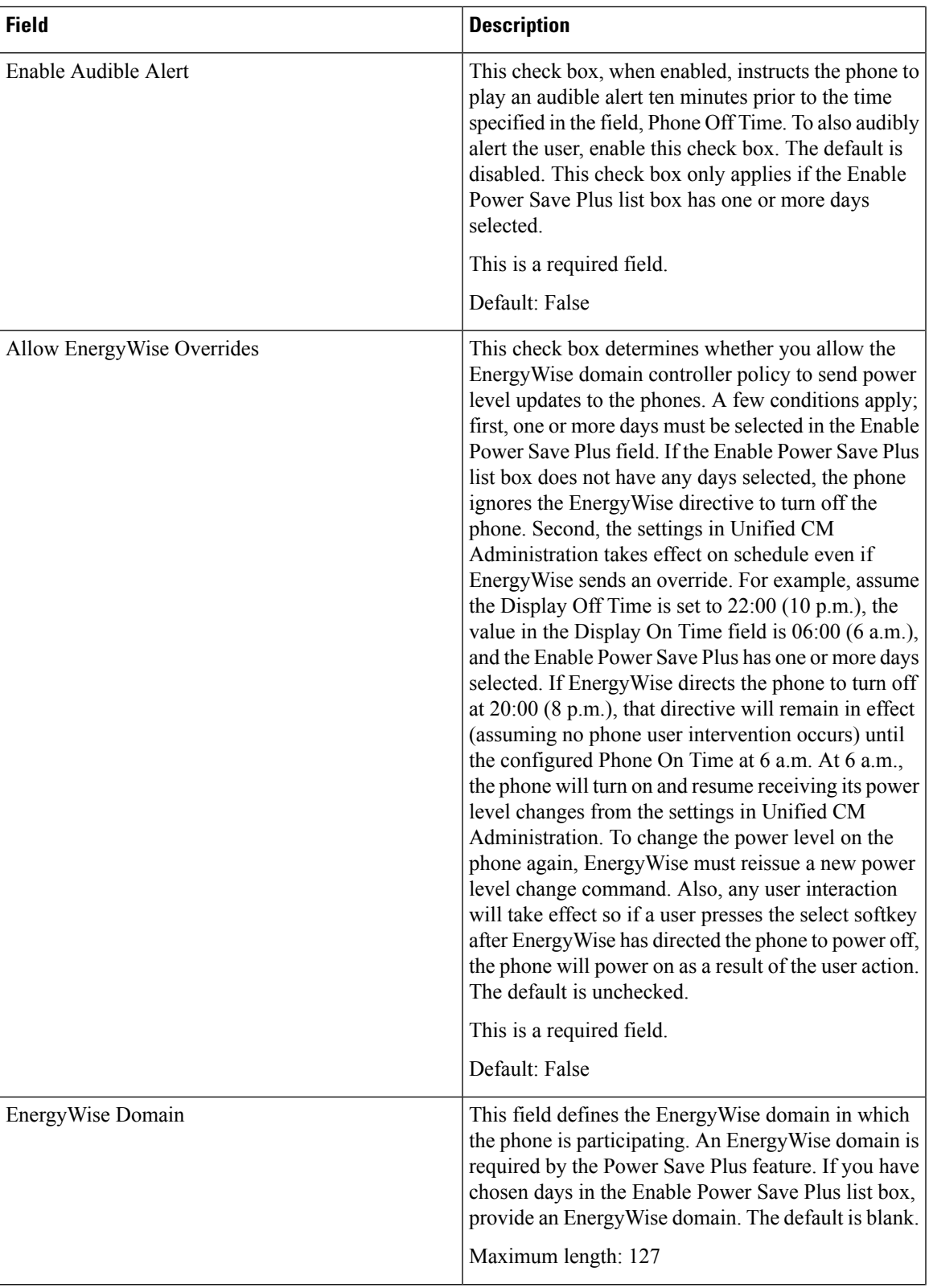

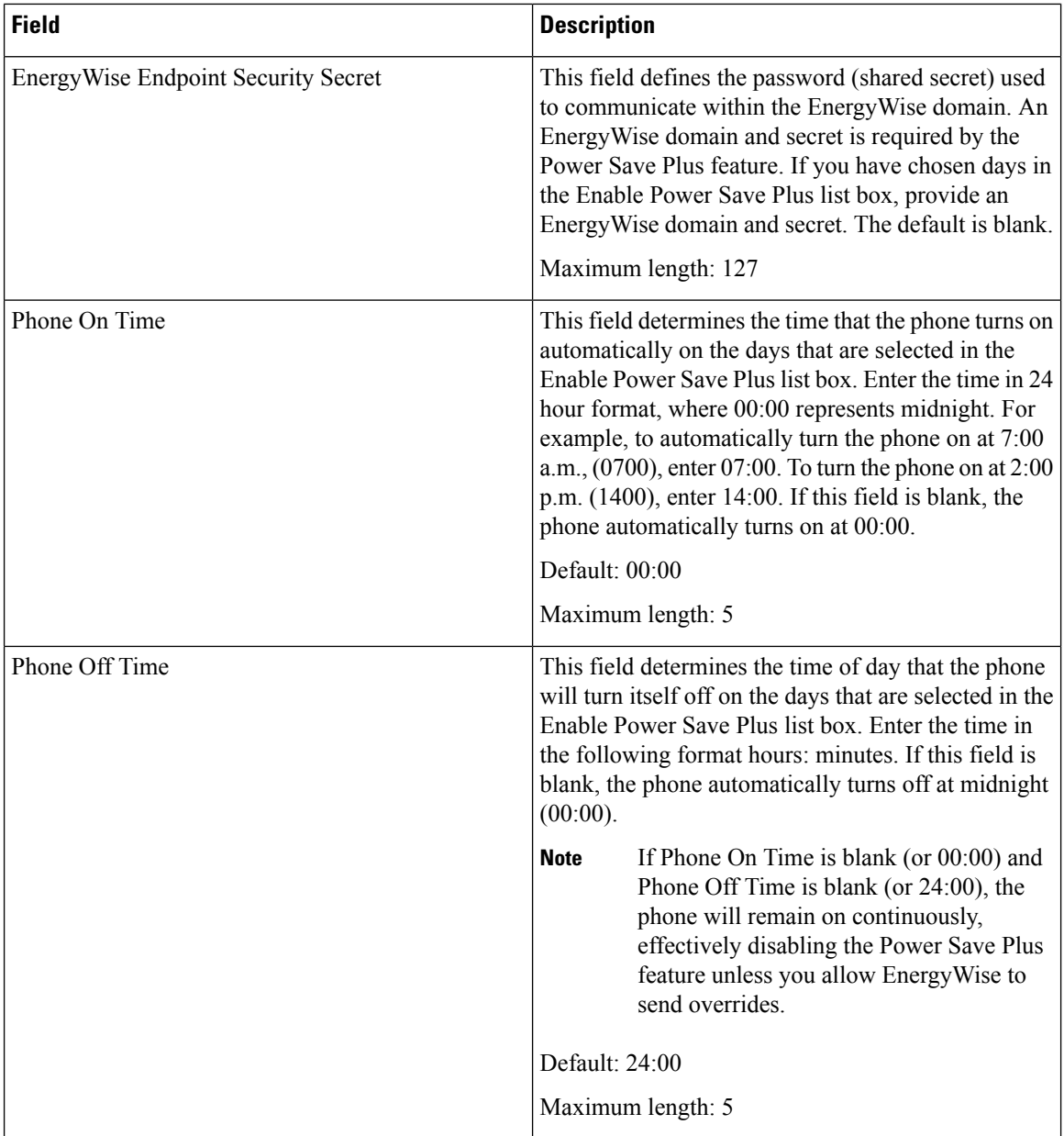

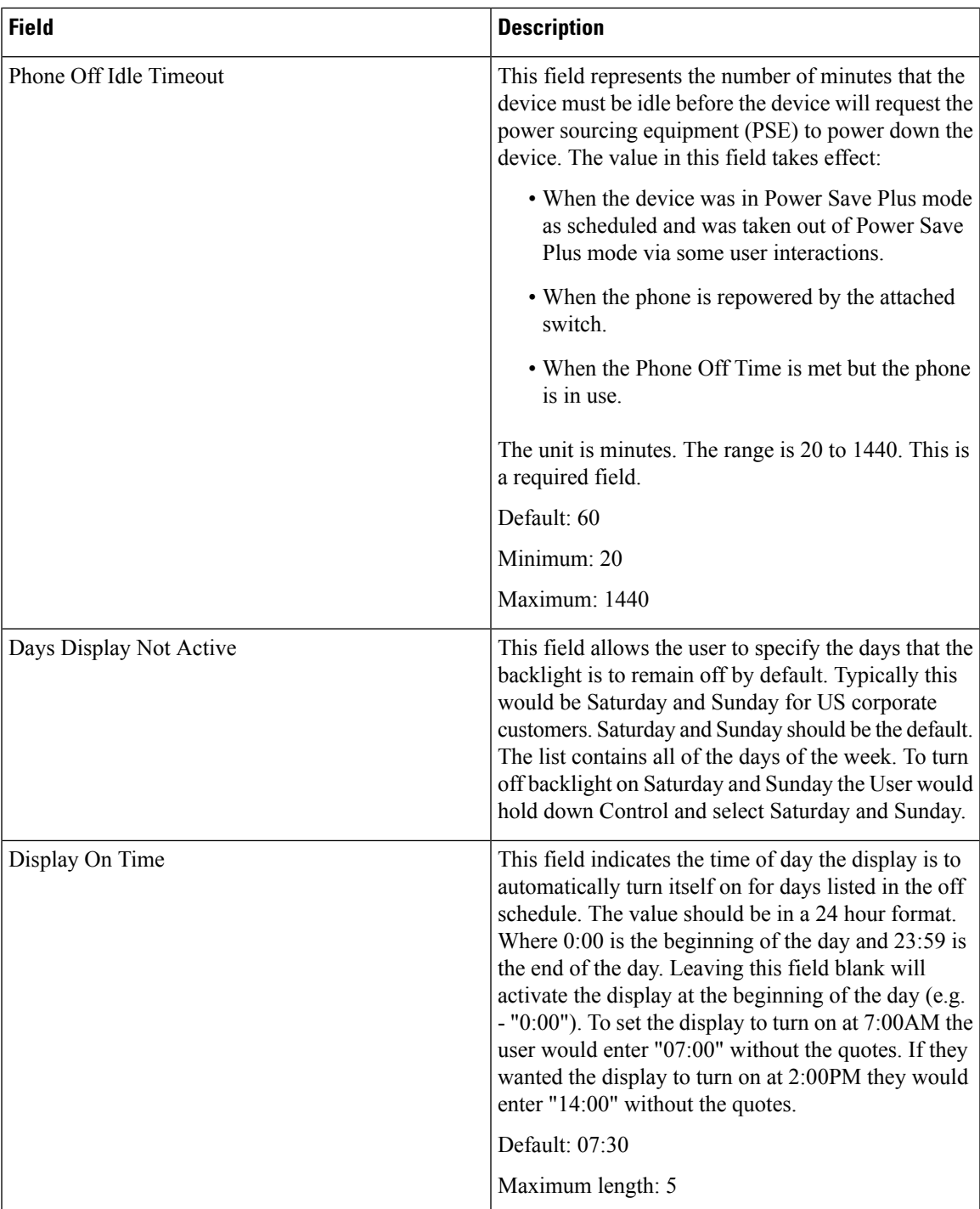

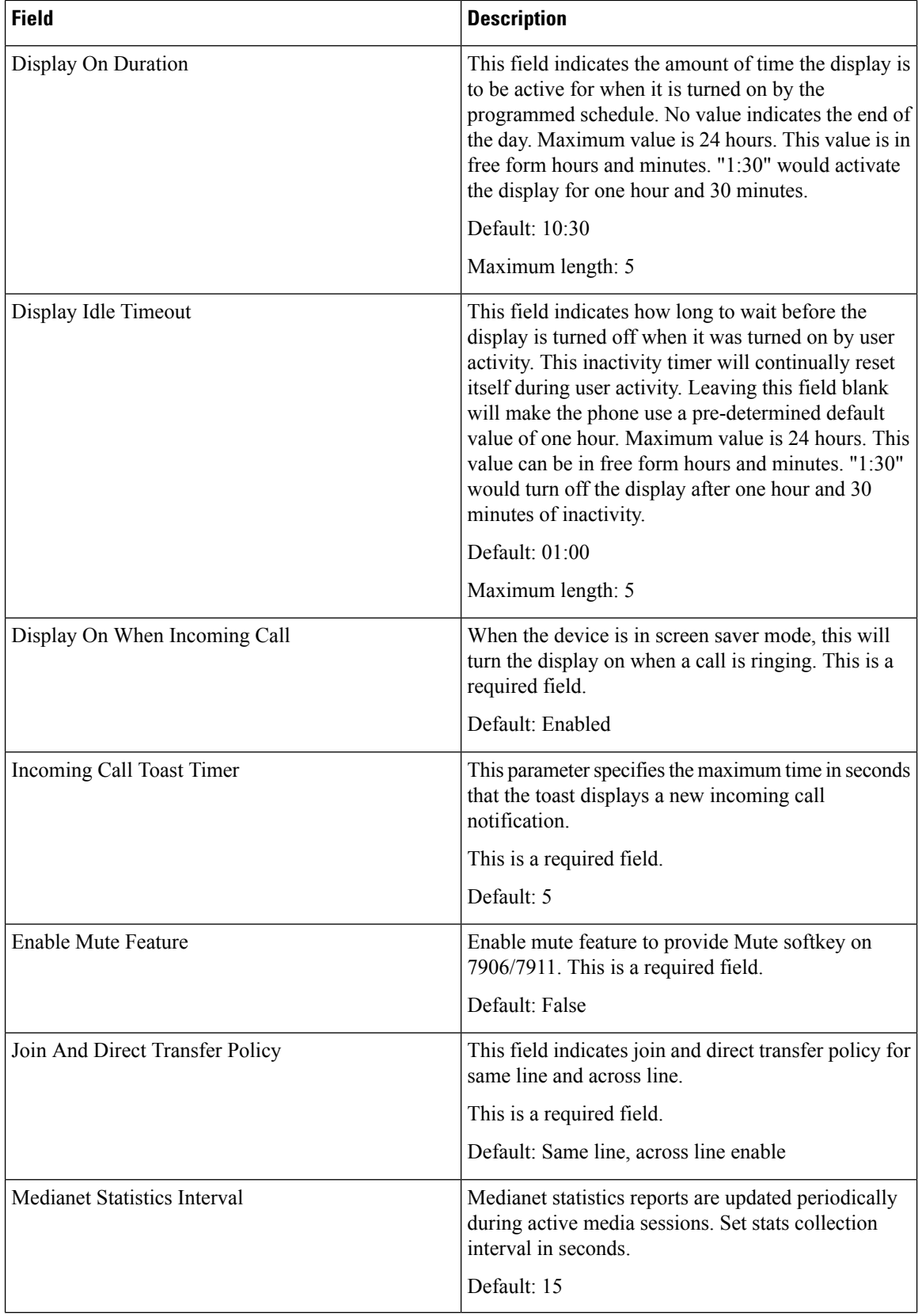

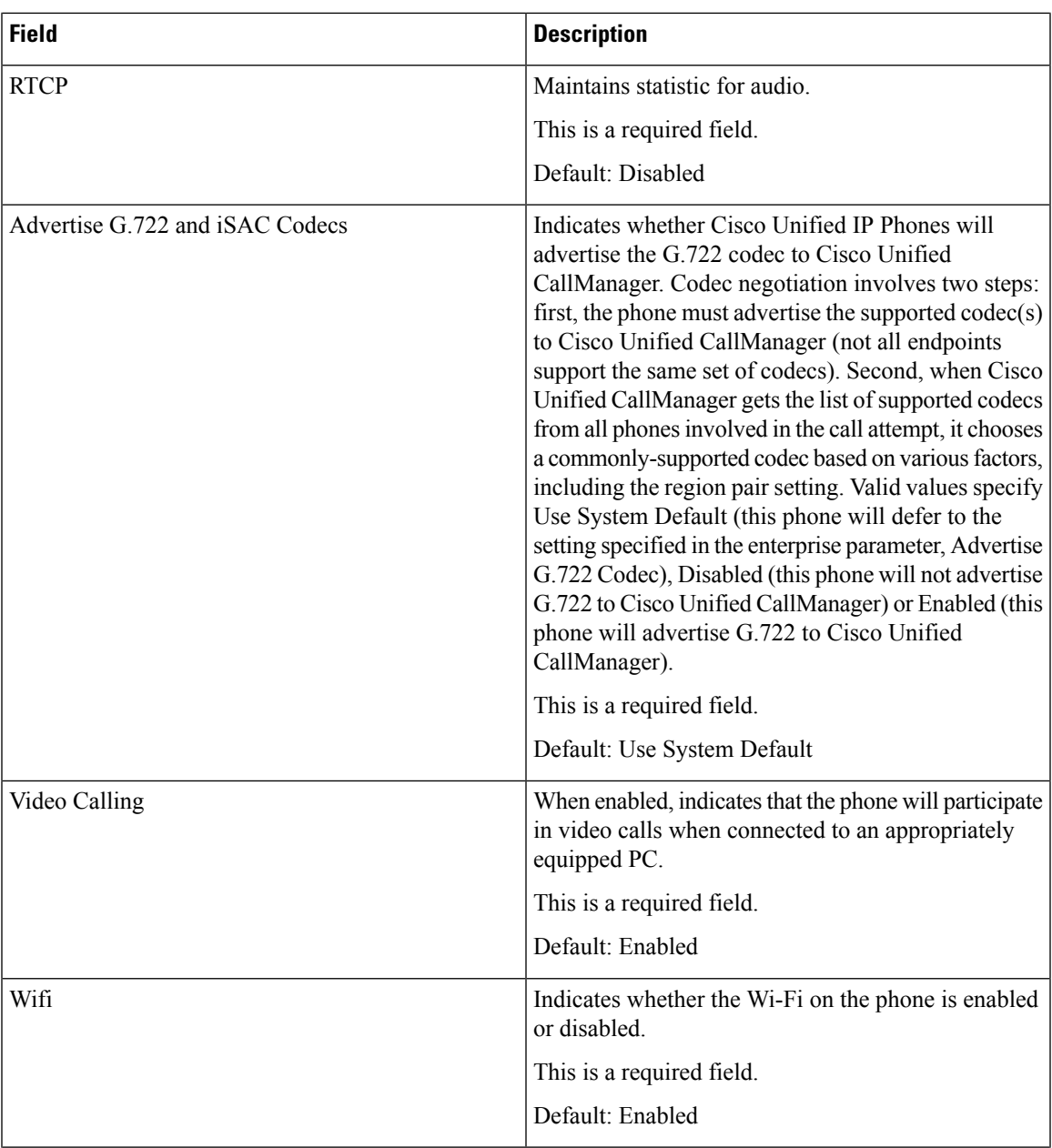

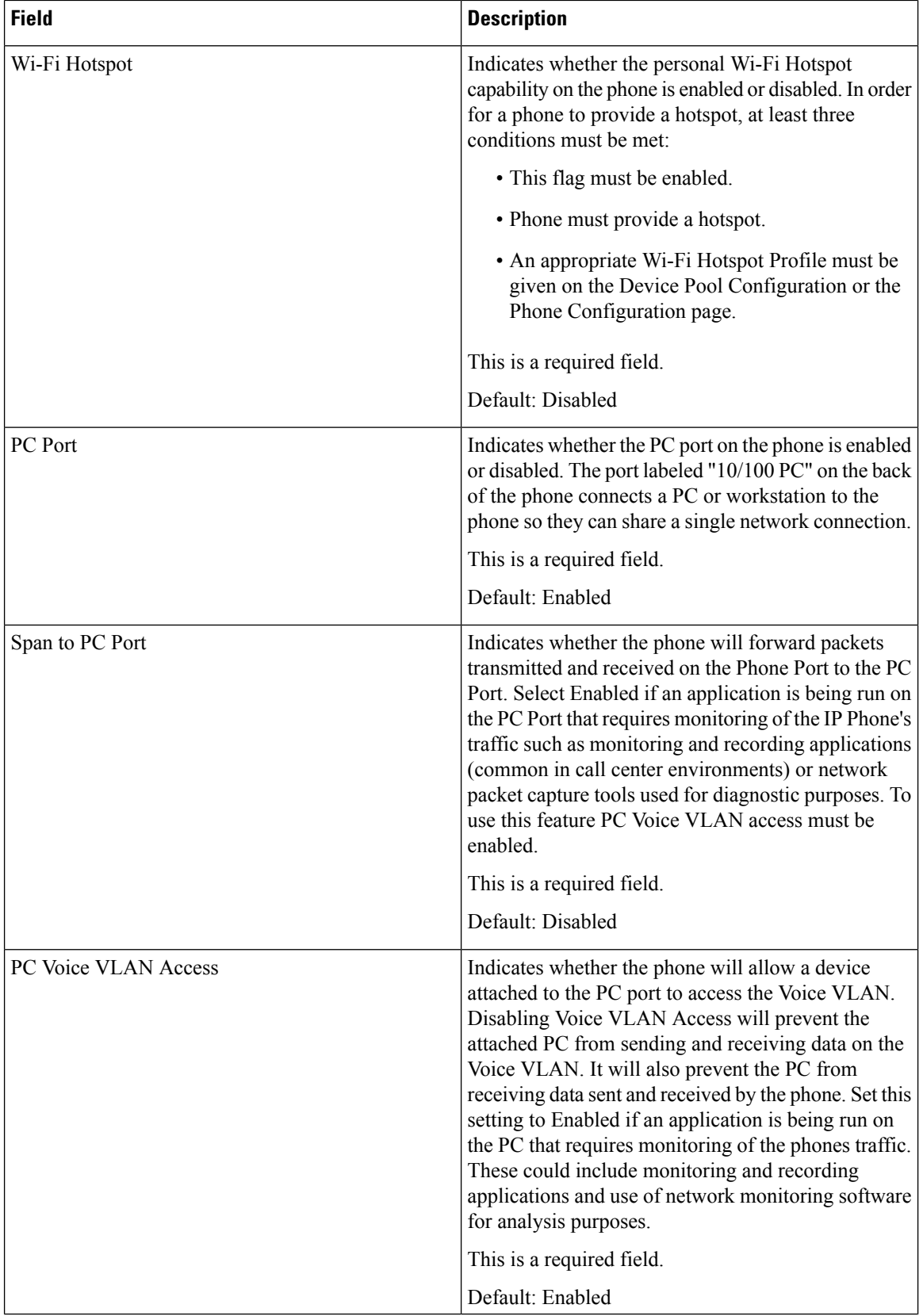

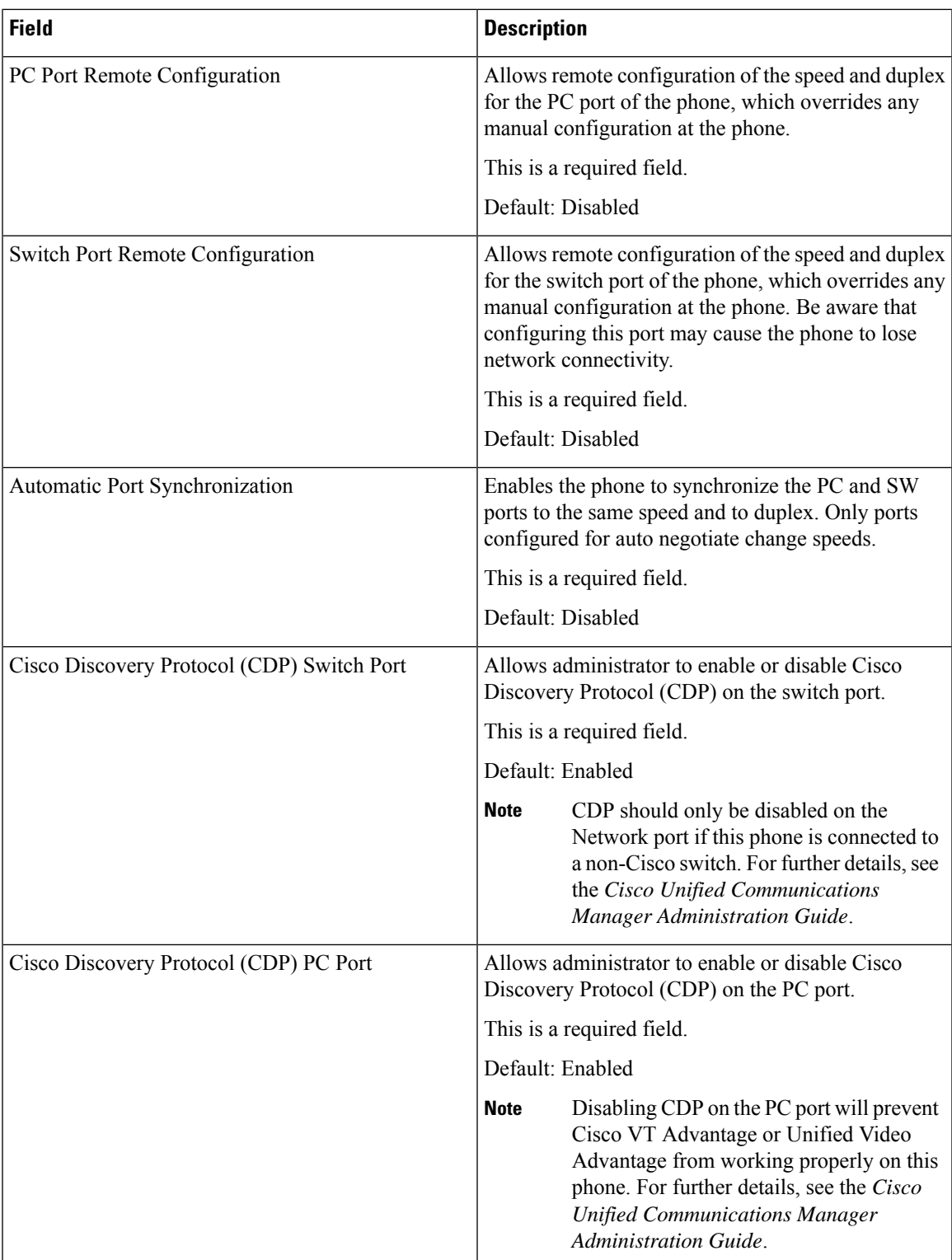

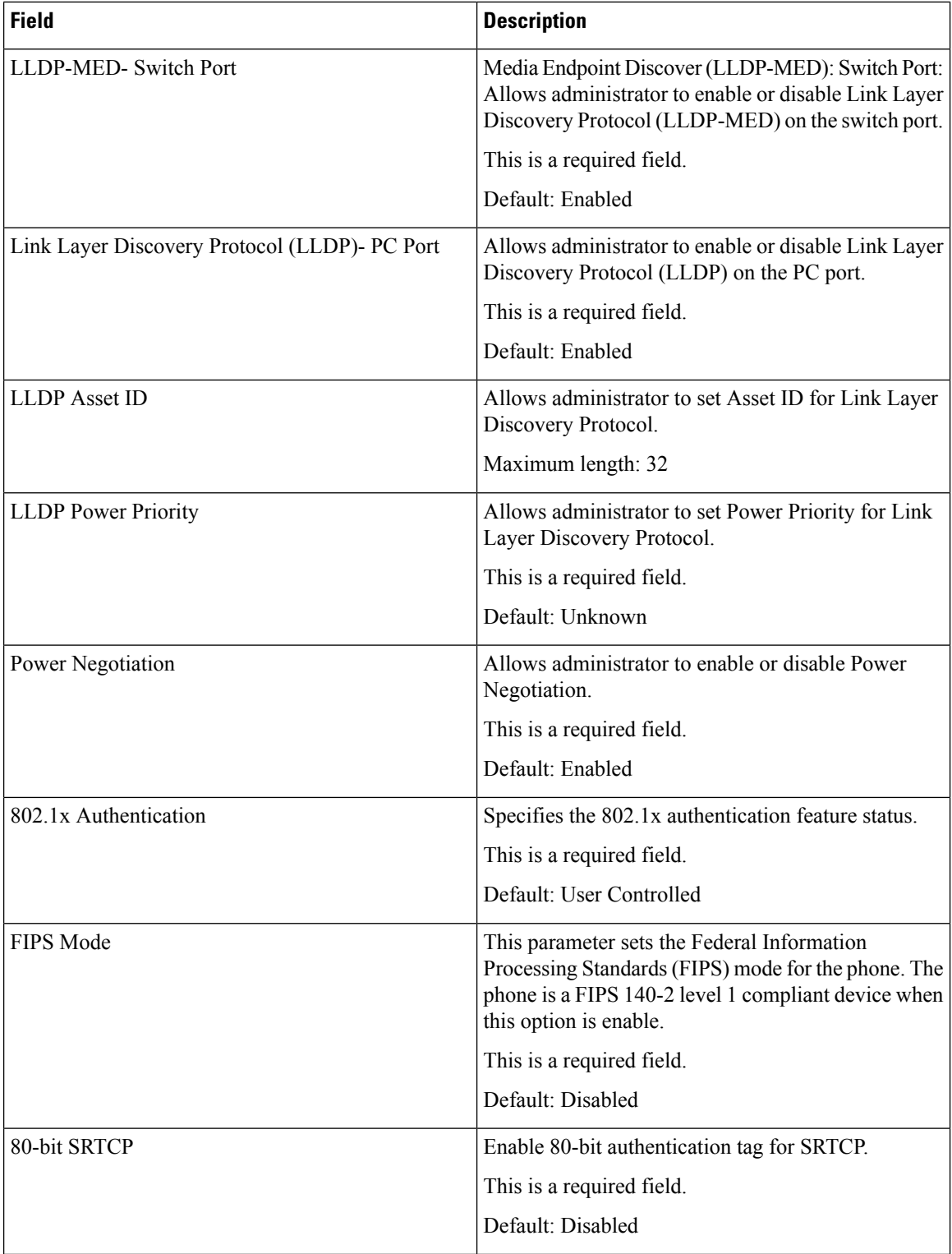

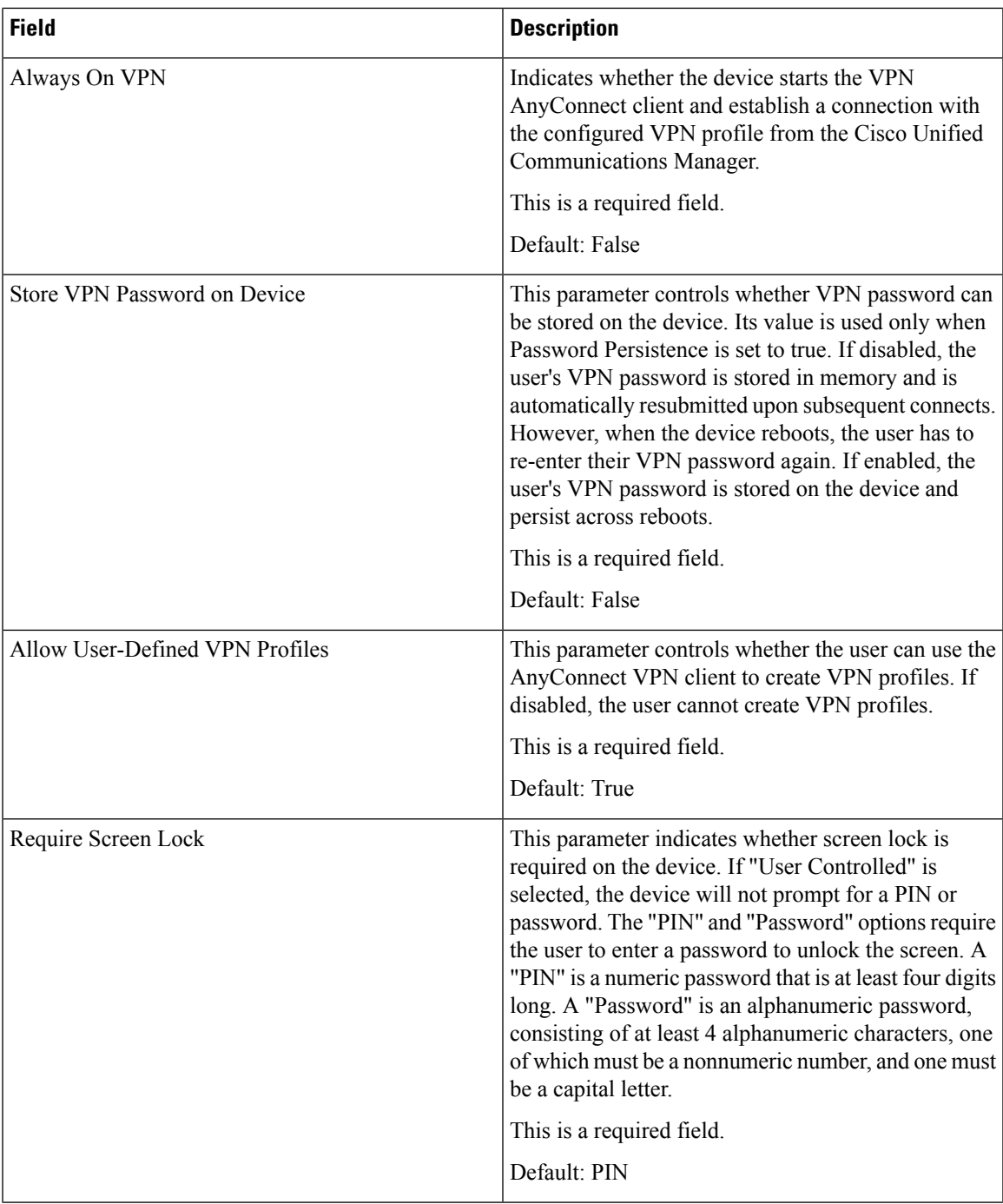

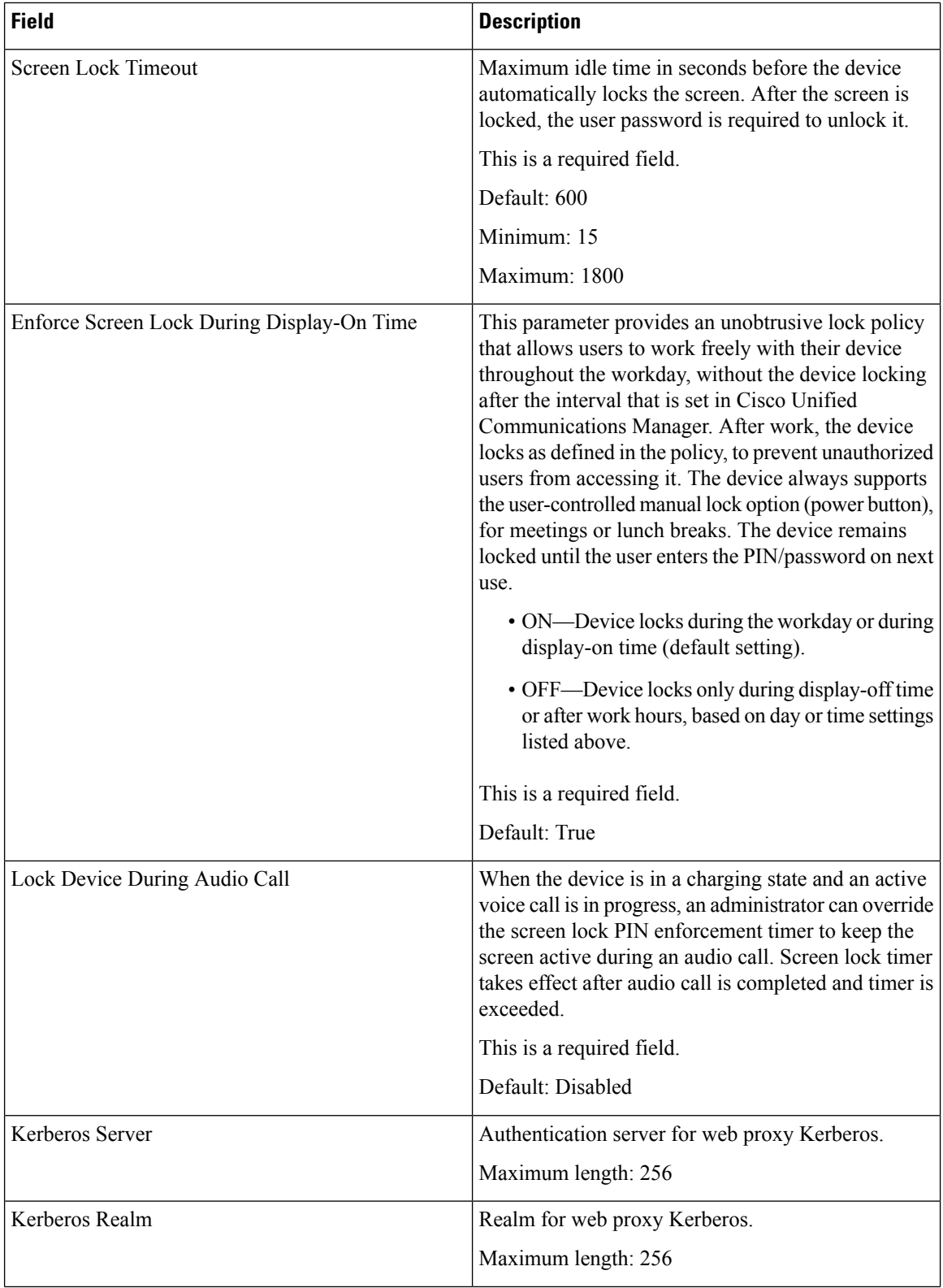

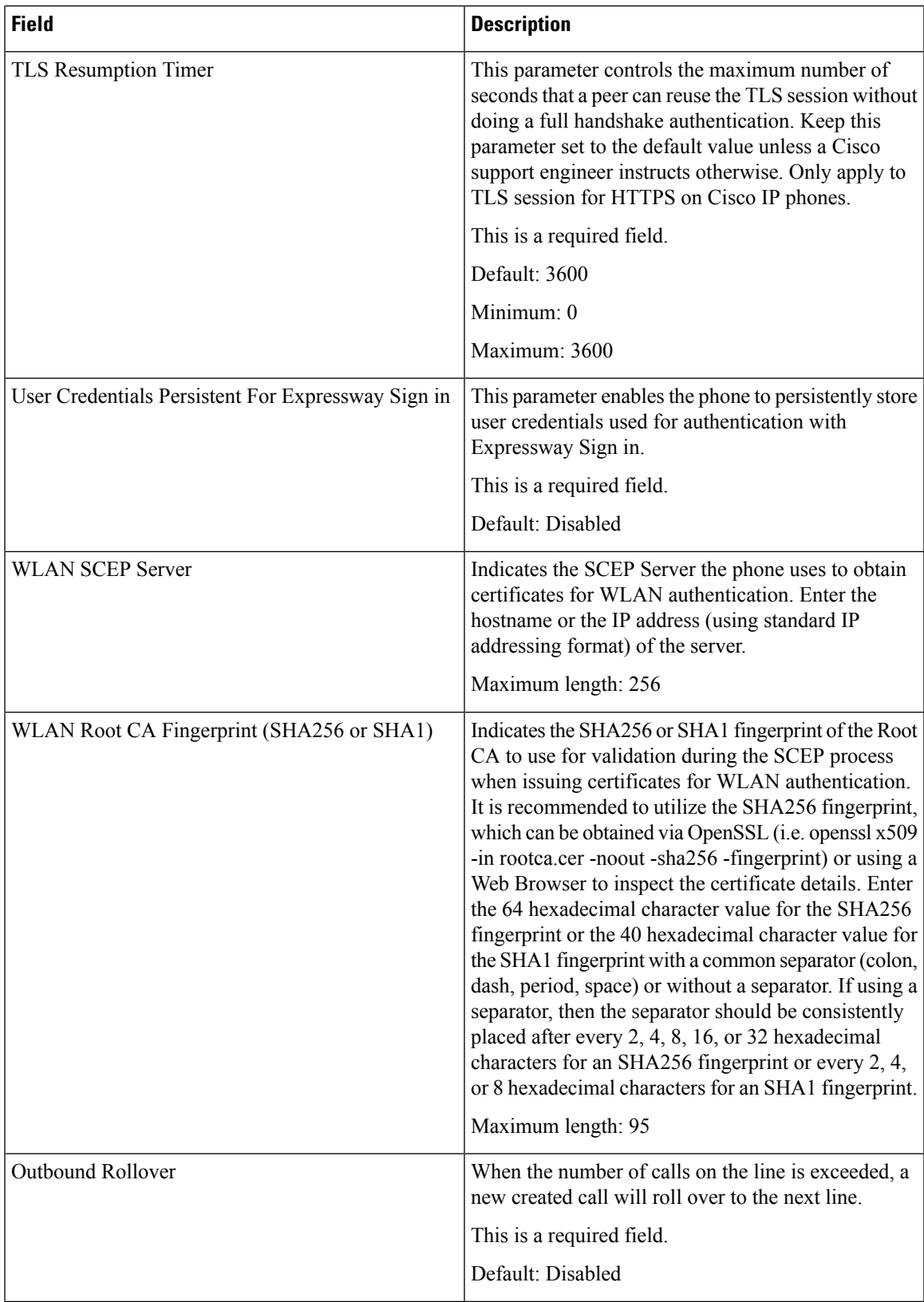

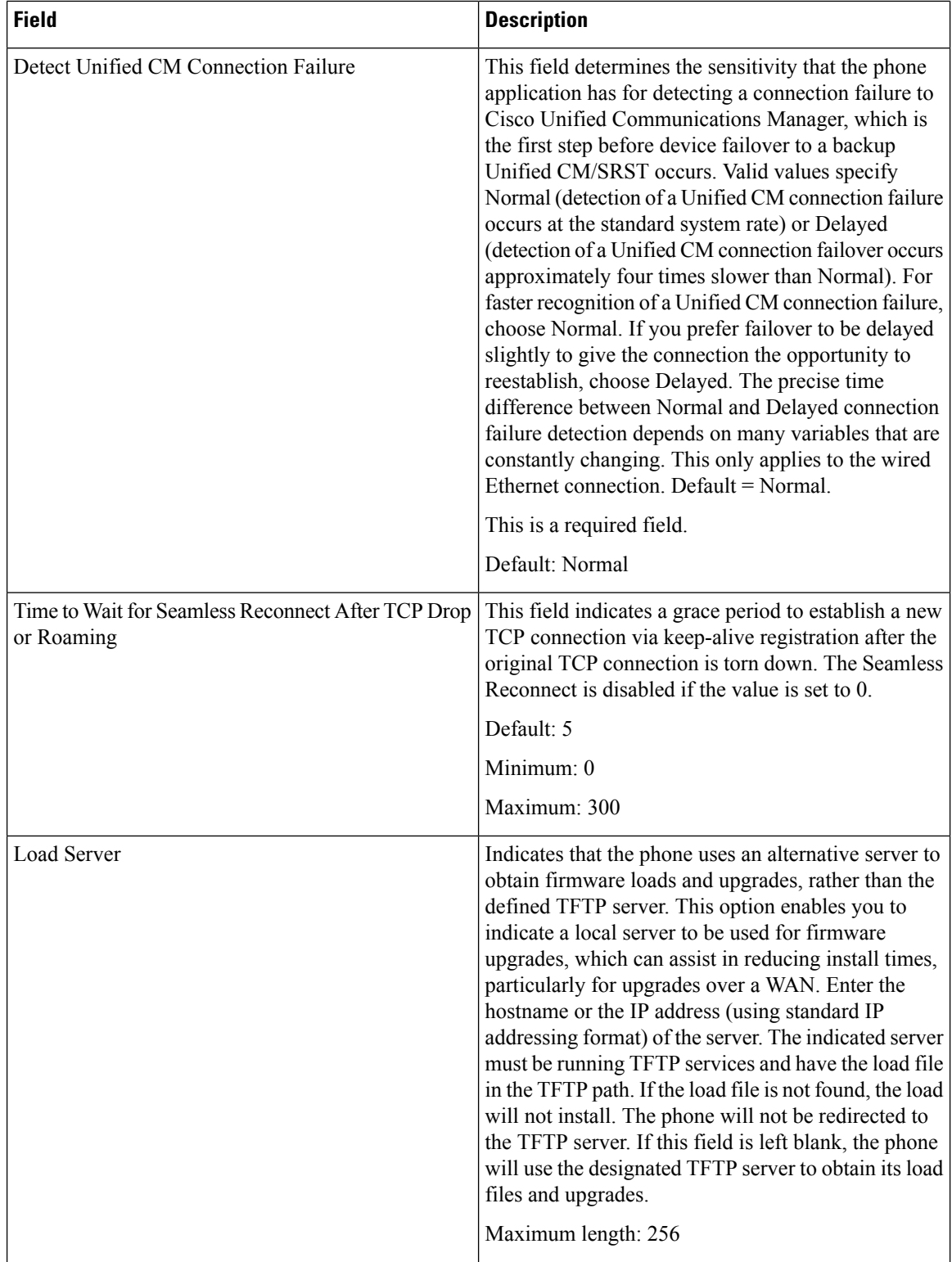

 $\overline{\phantom{a}}$ 

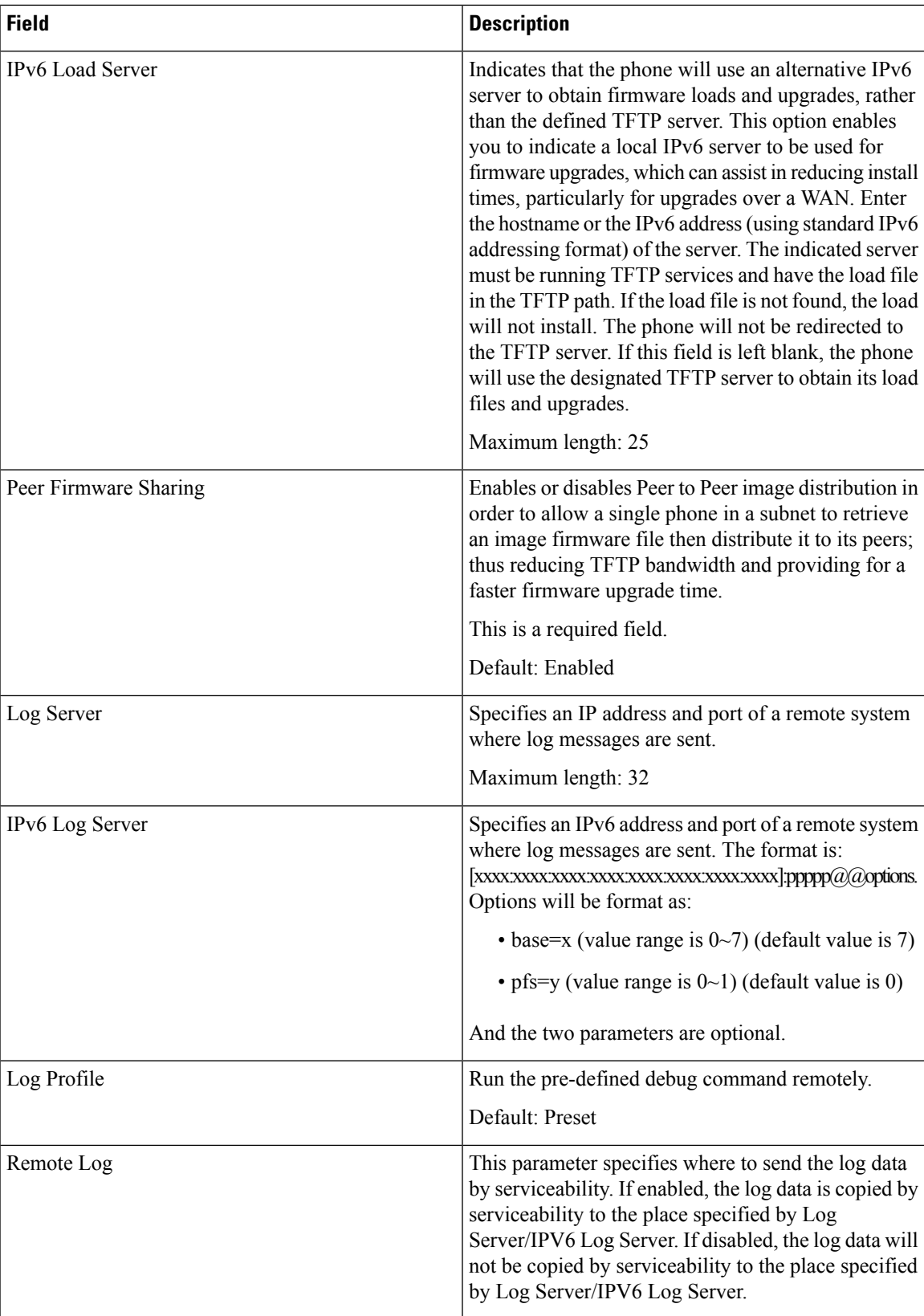

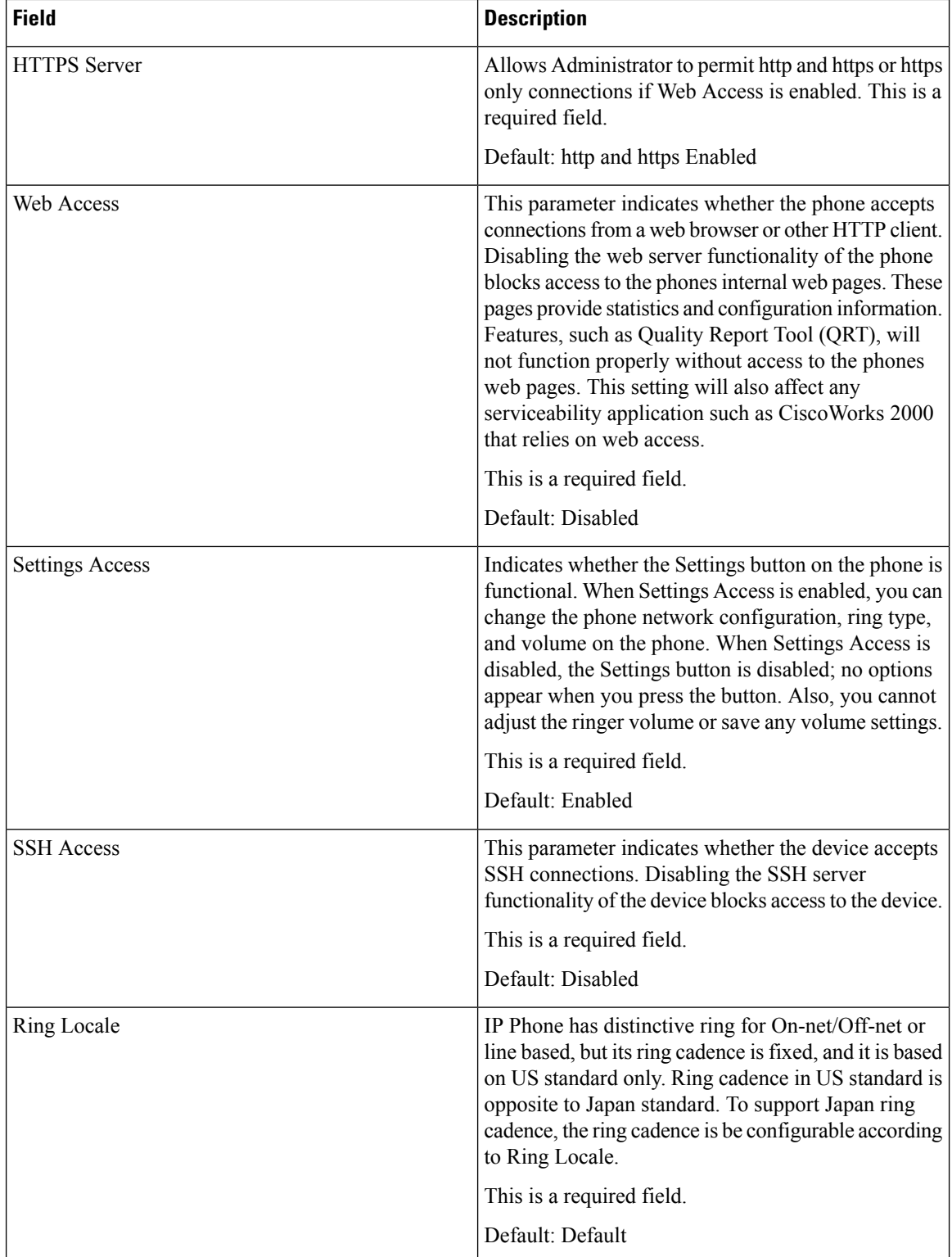

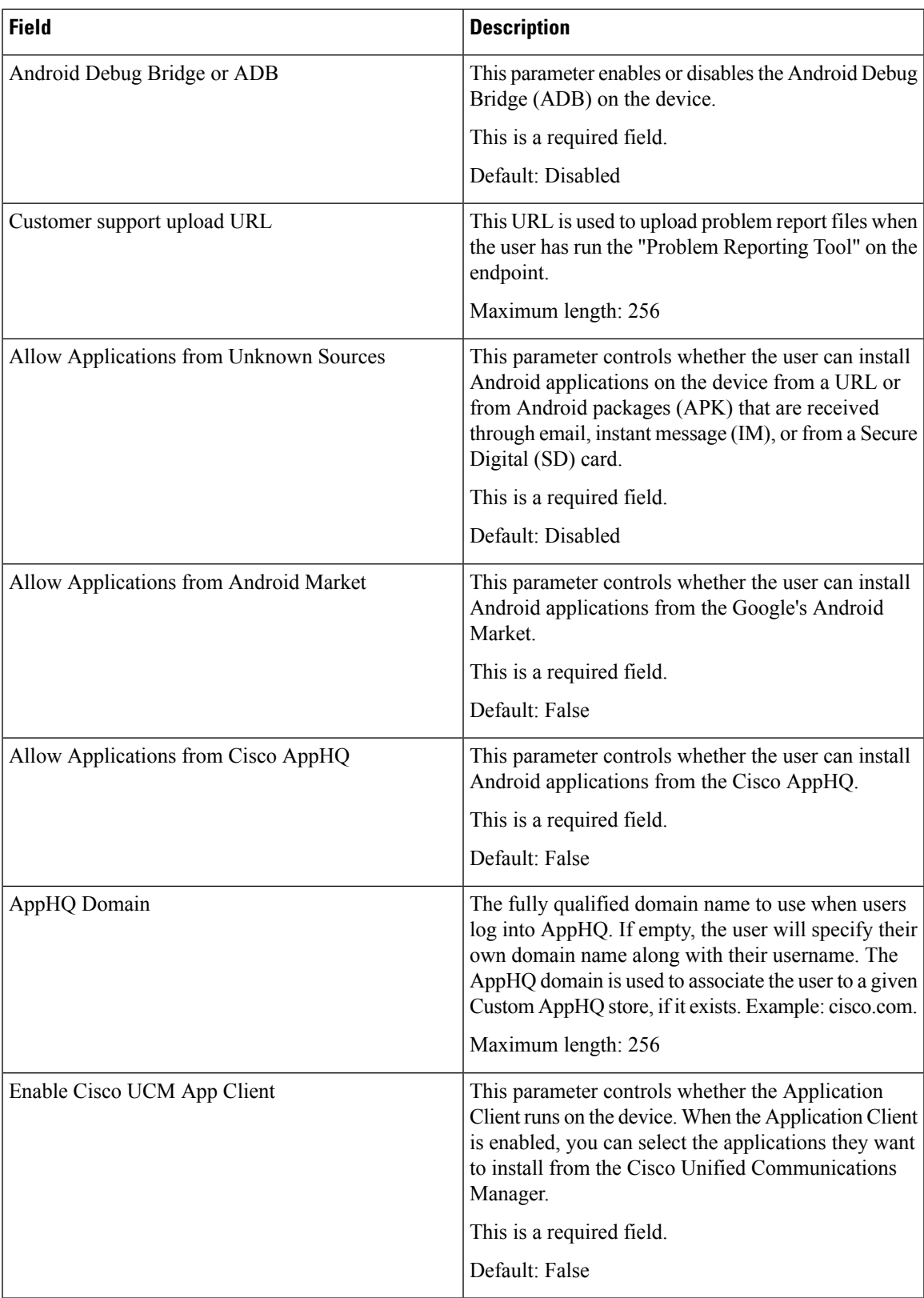

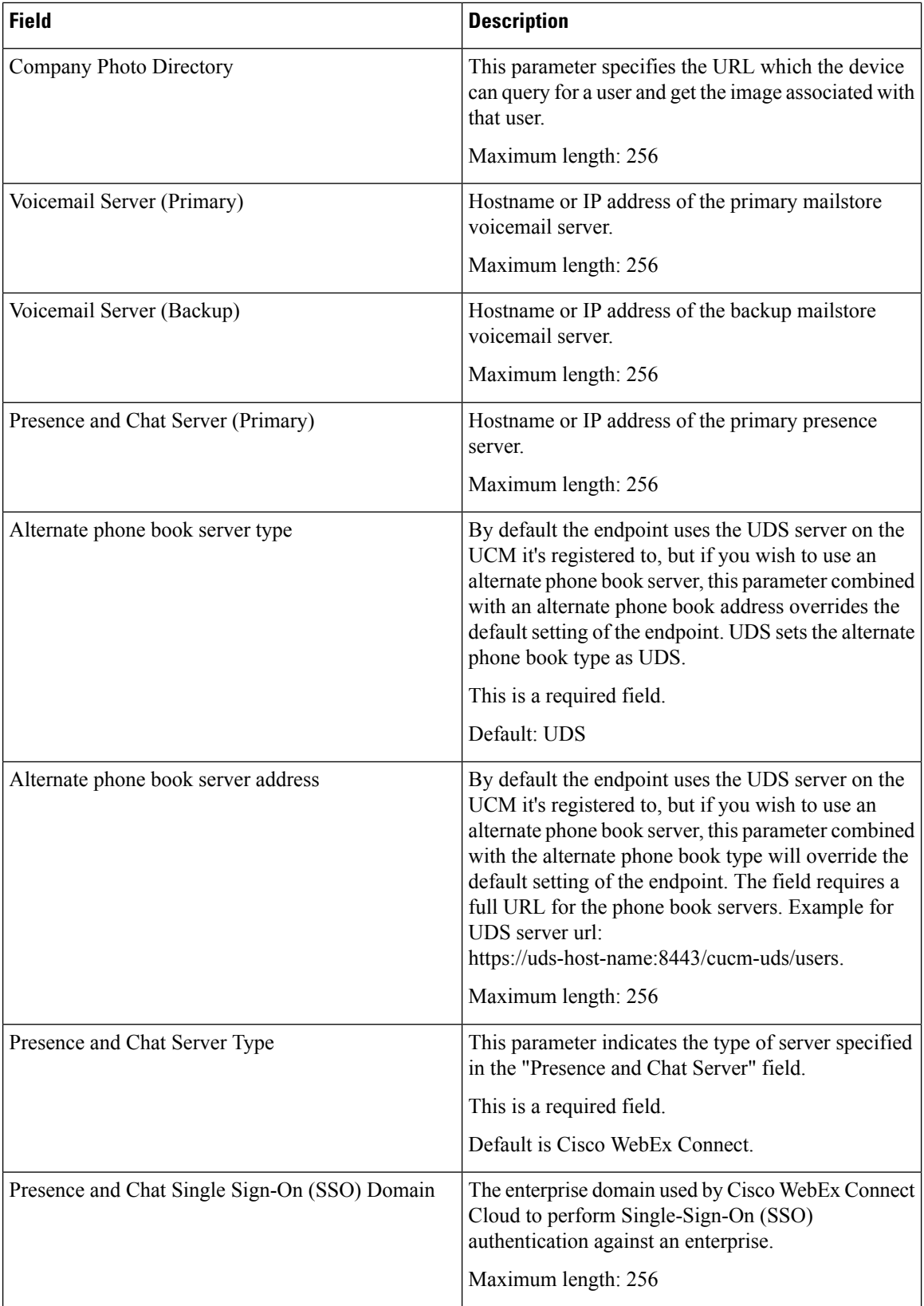

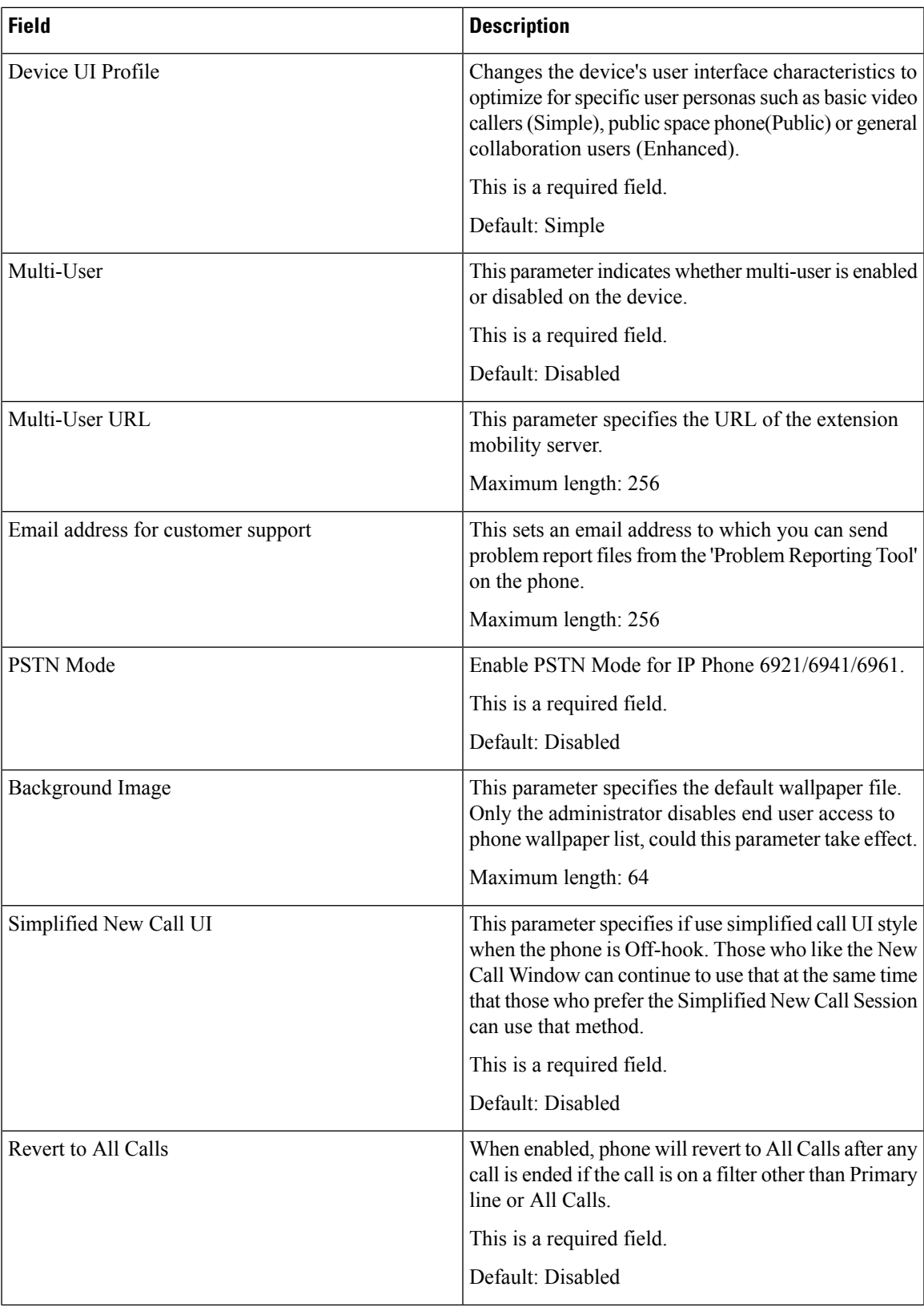

L

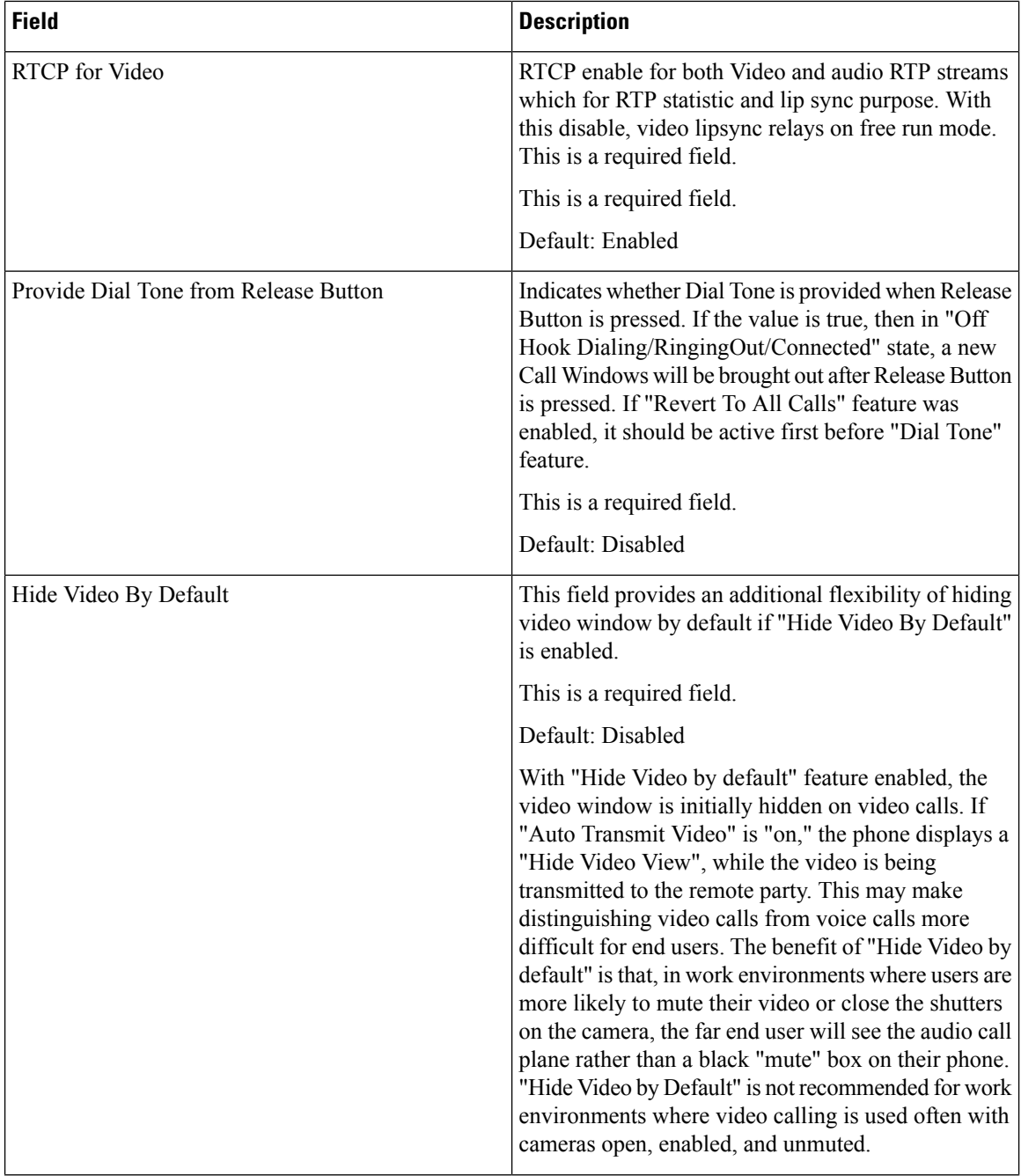

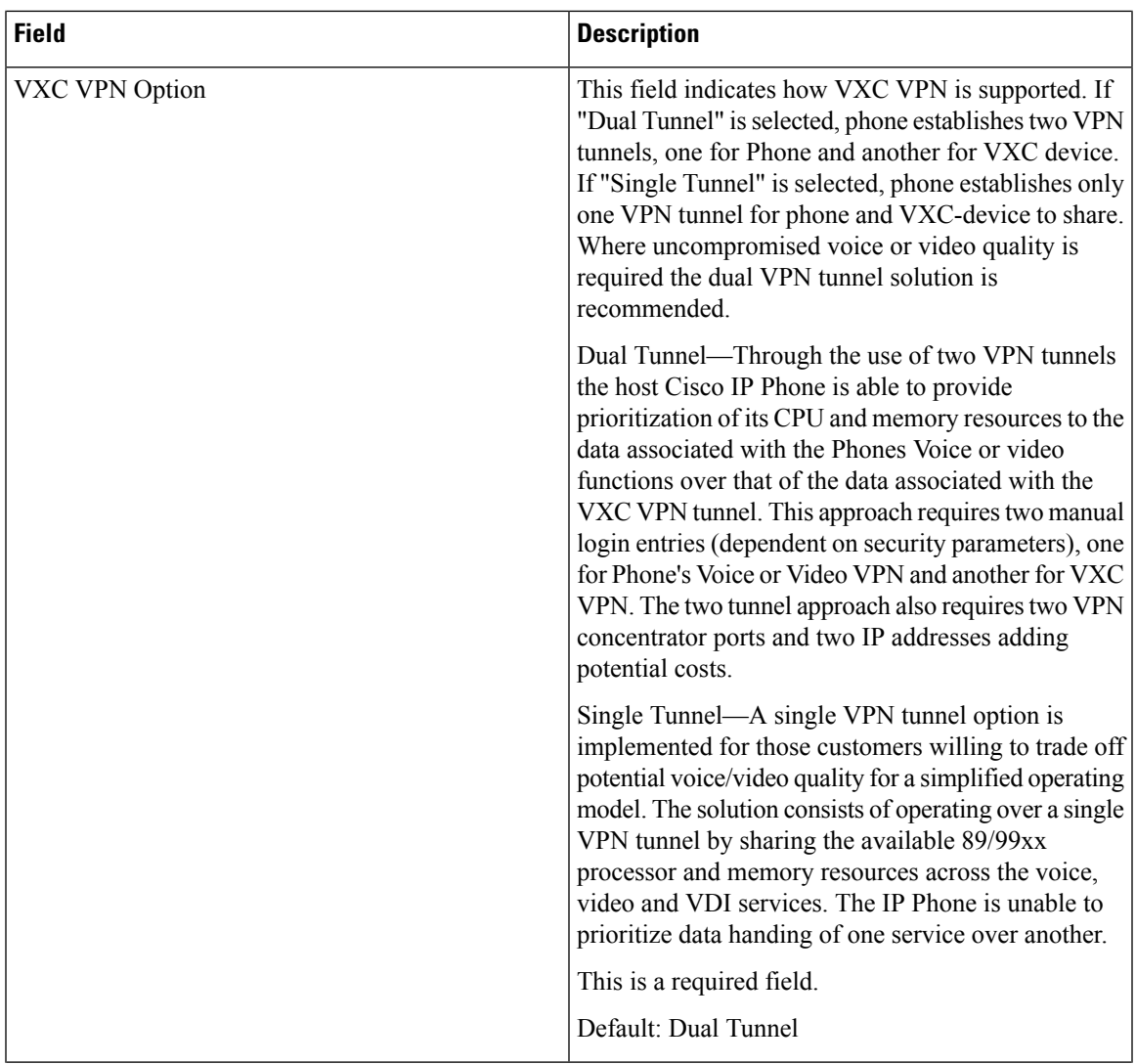

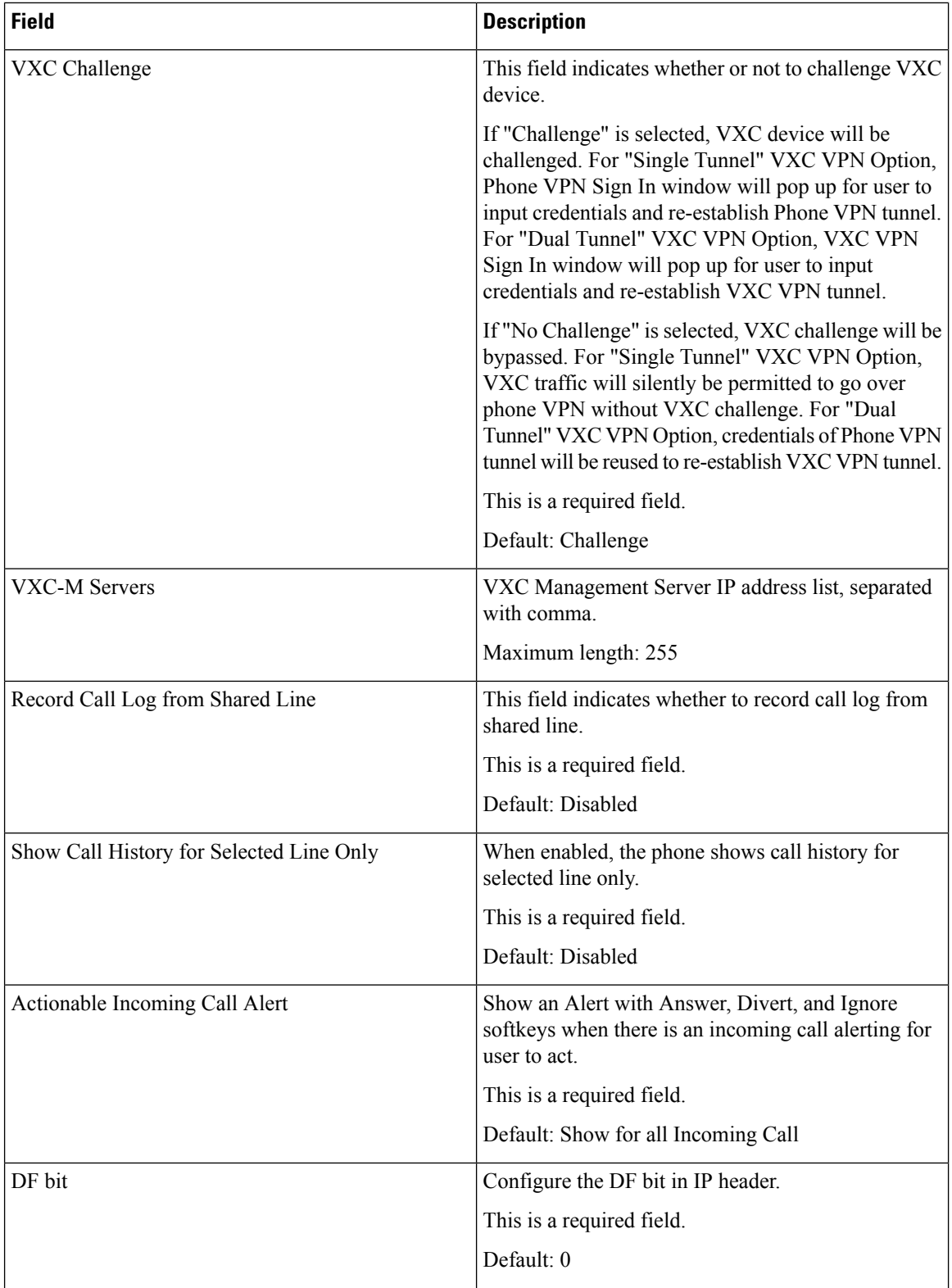

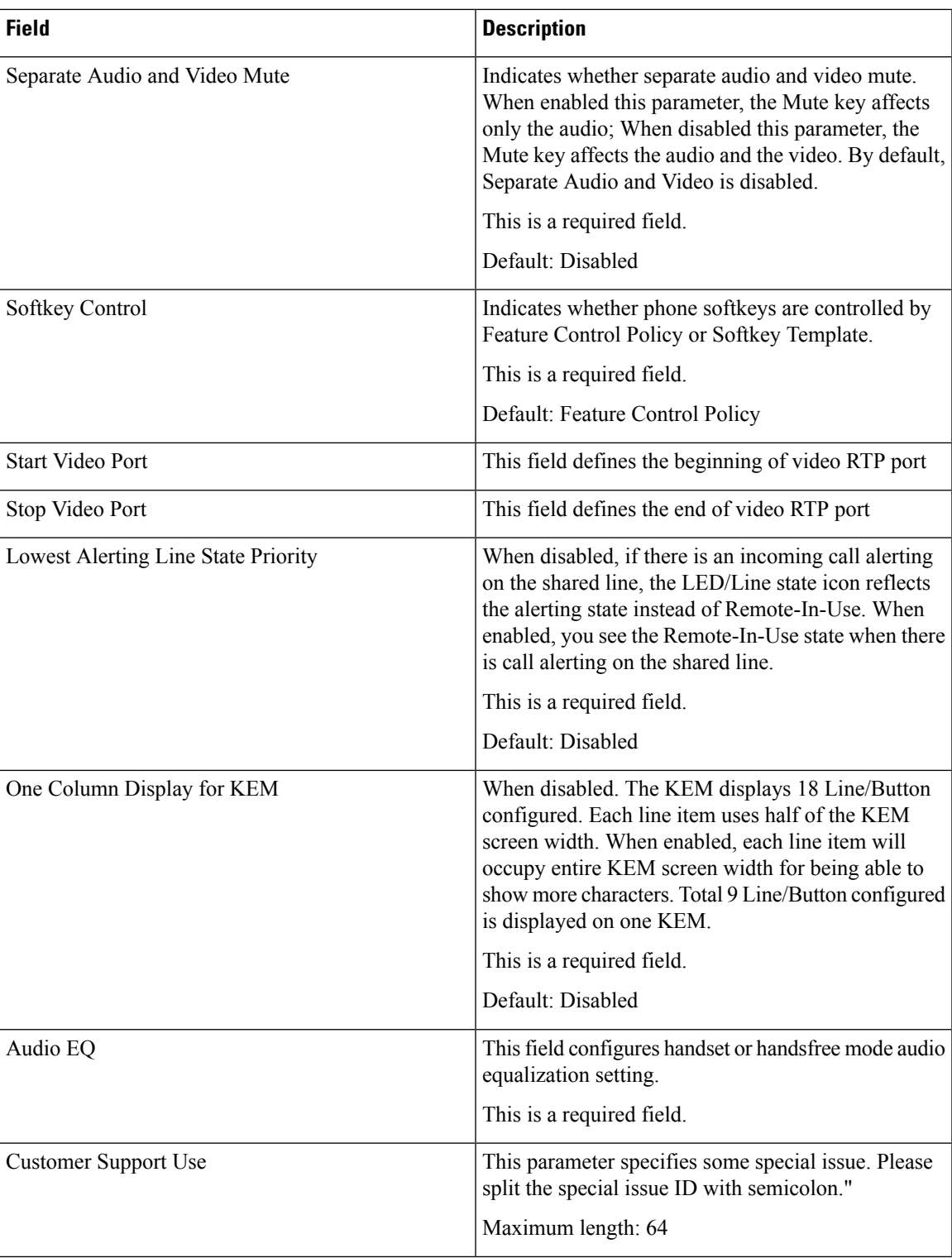

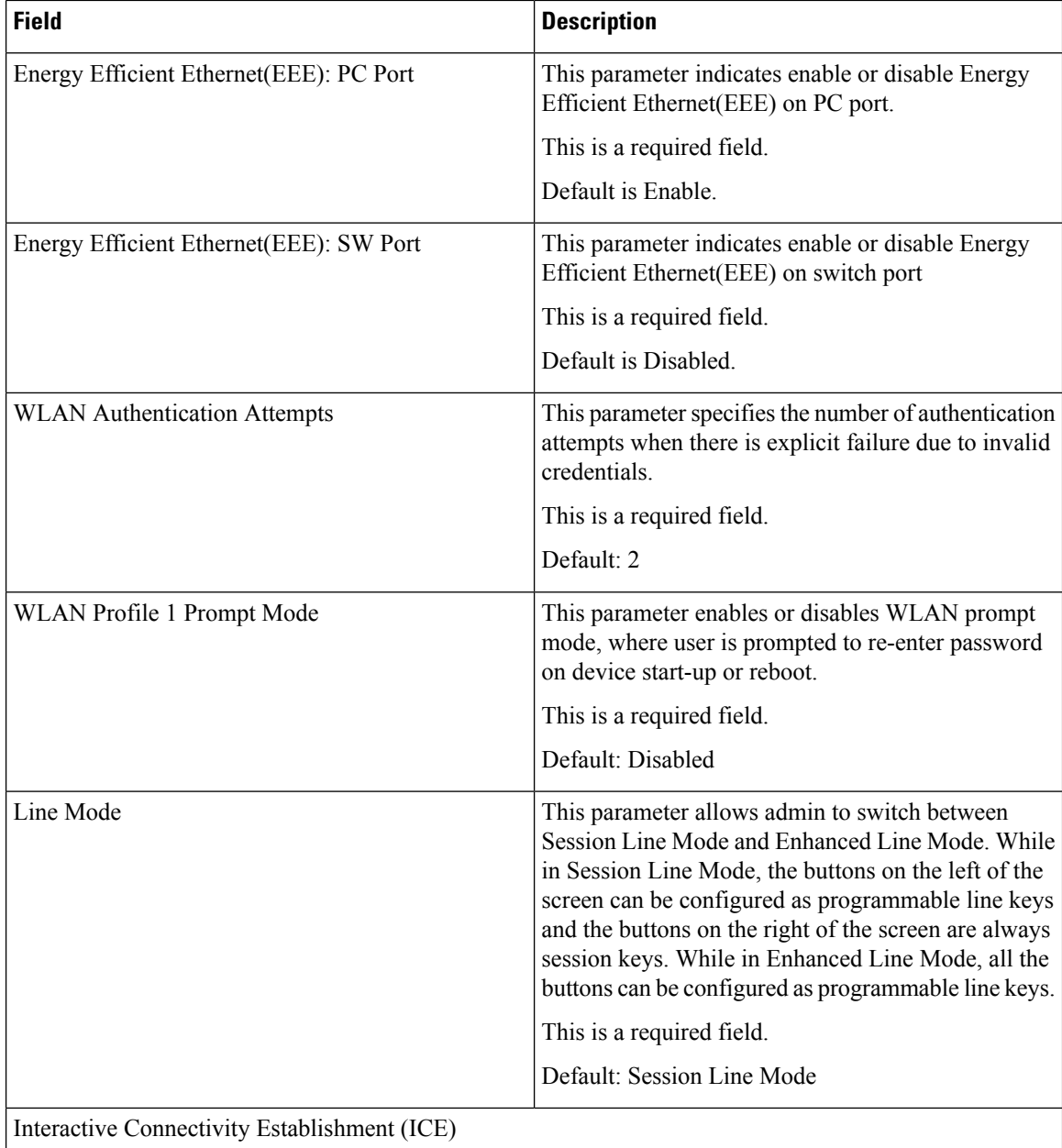

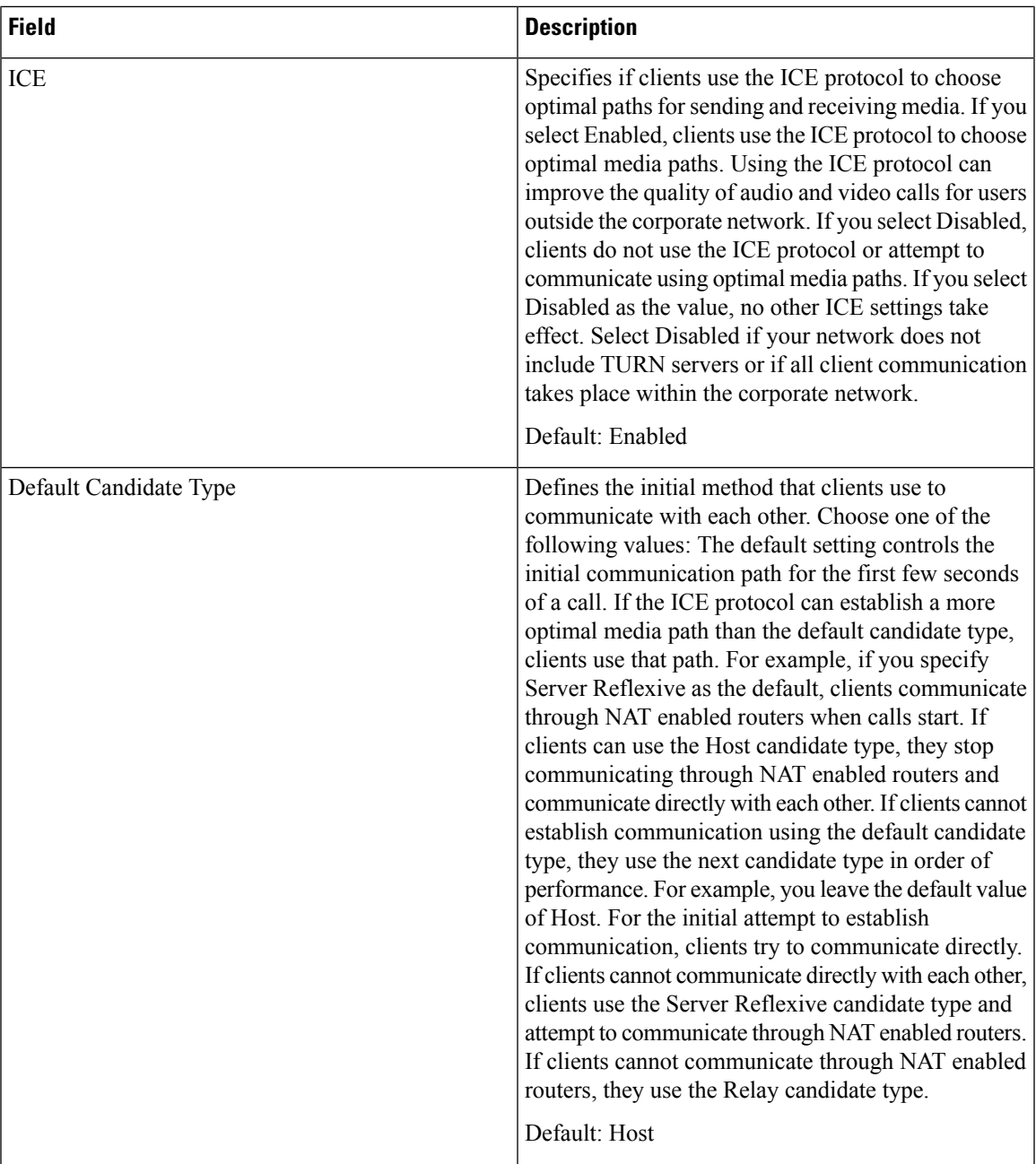

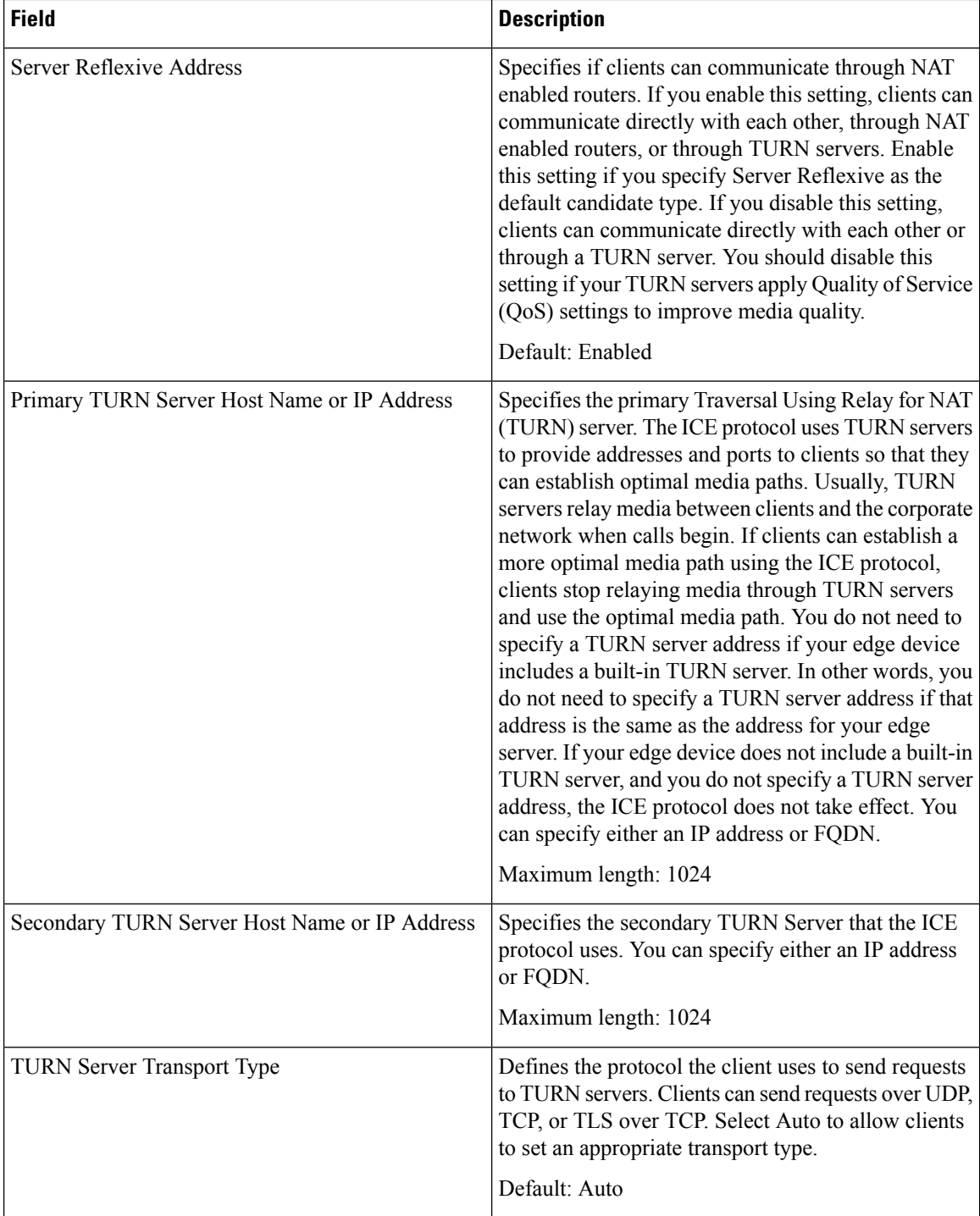

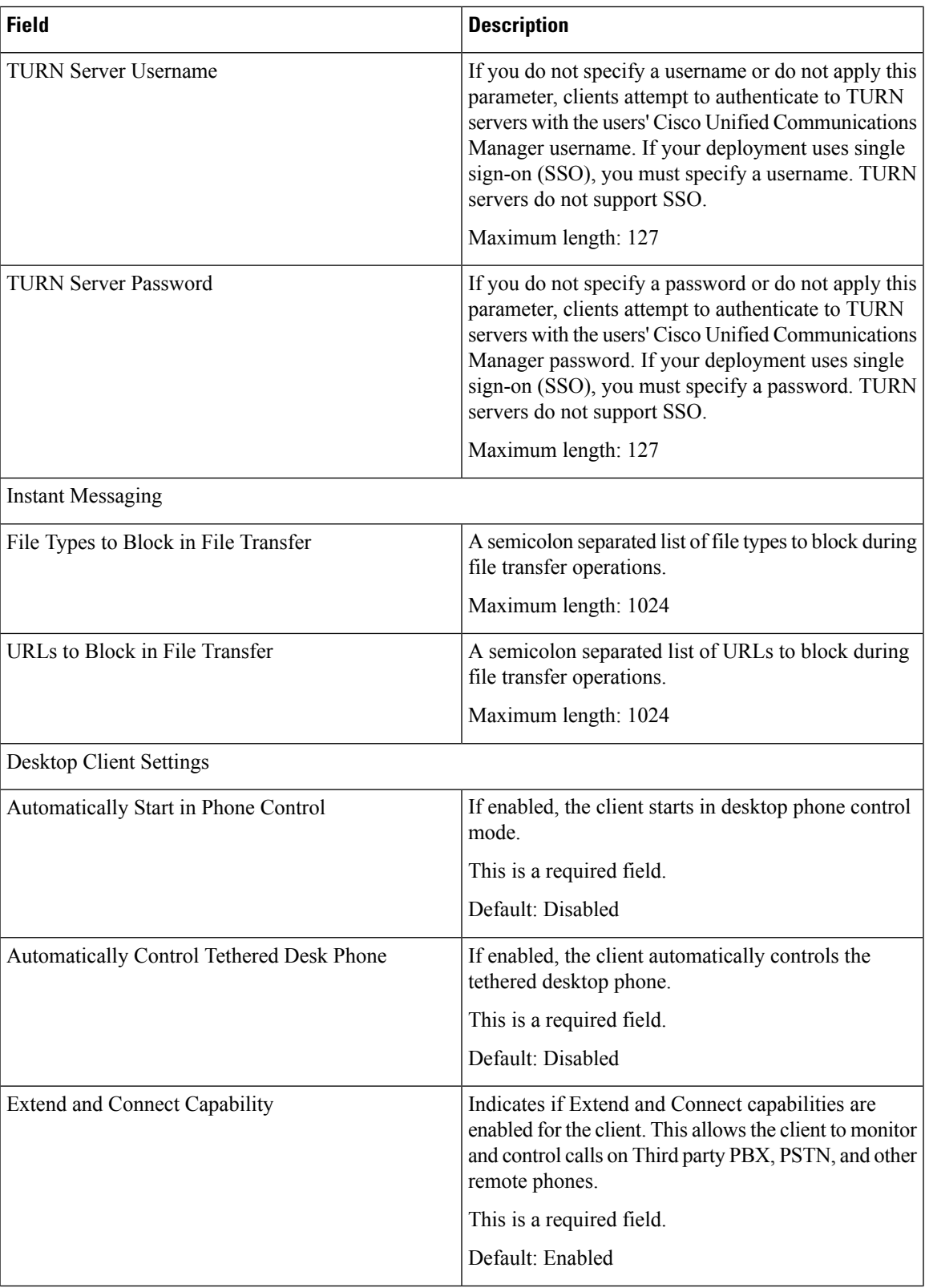

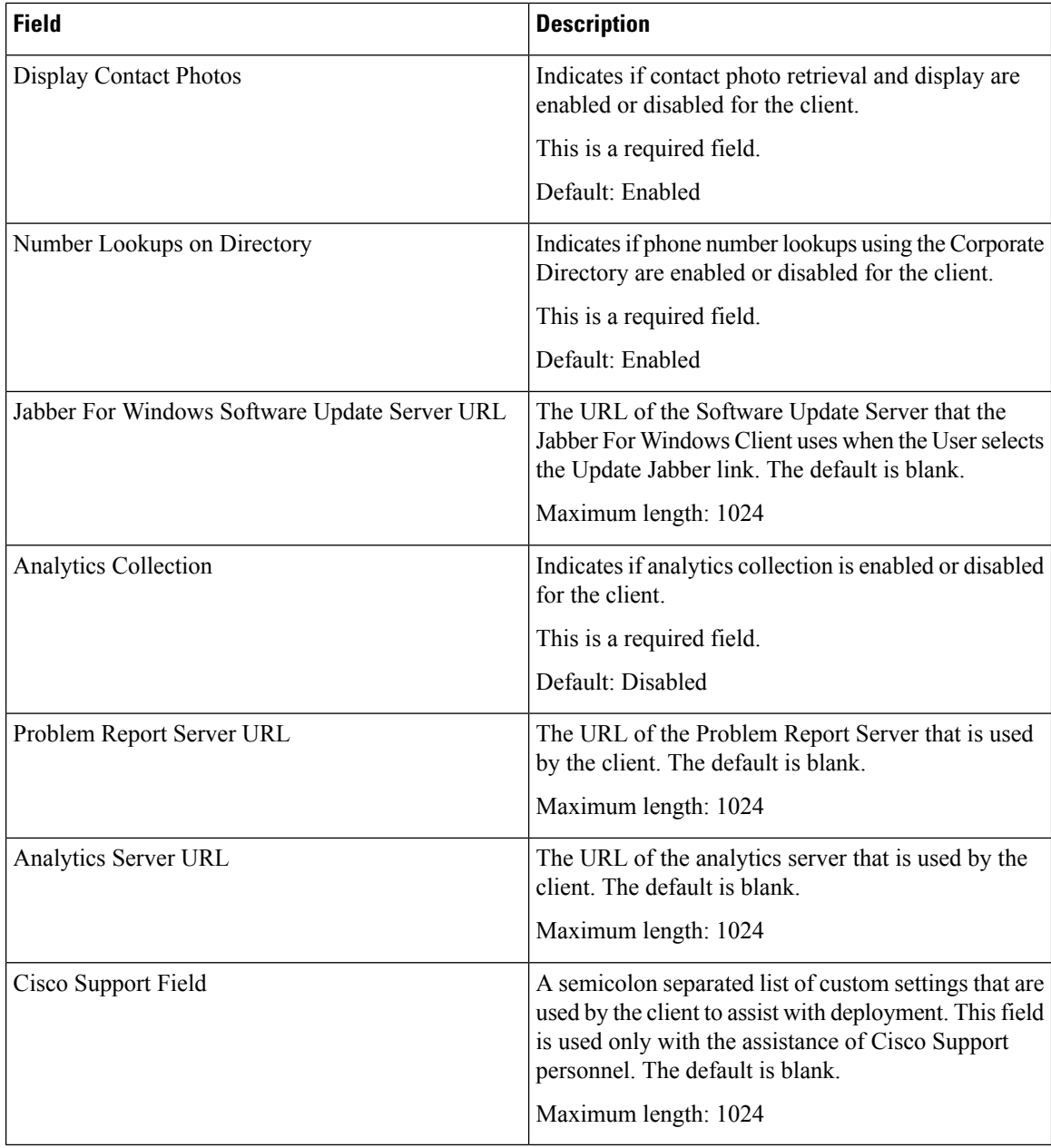

# **Conference Bridge Infrastructure Configuration Product Fields**

**For Cisco Prime Collaboration Release 11.5 and later**

**Table 77: Conference Bridge Infrastructure Configuration Product Fields**

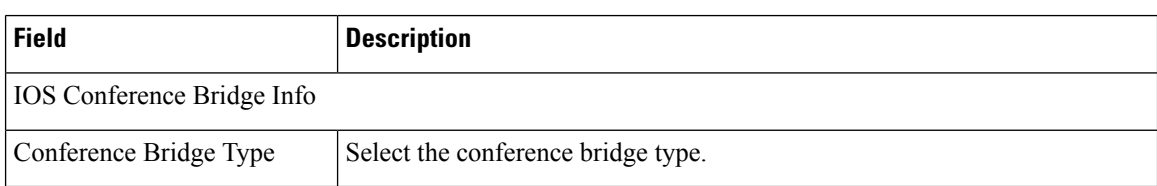

### **Cisco IOS Enhanced Conference Bridge**

### **For Cisco Prime Collaboration Release 11.5 and later**

#### **Table 78: Cisco IOS Enhanced Conference Bridge Infrastructure Configuration Product Fields**

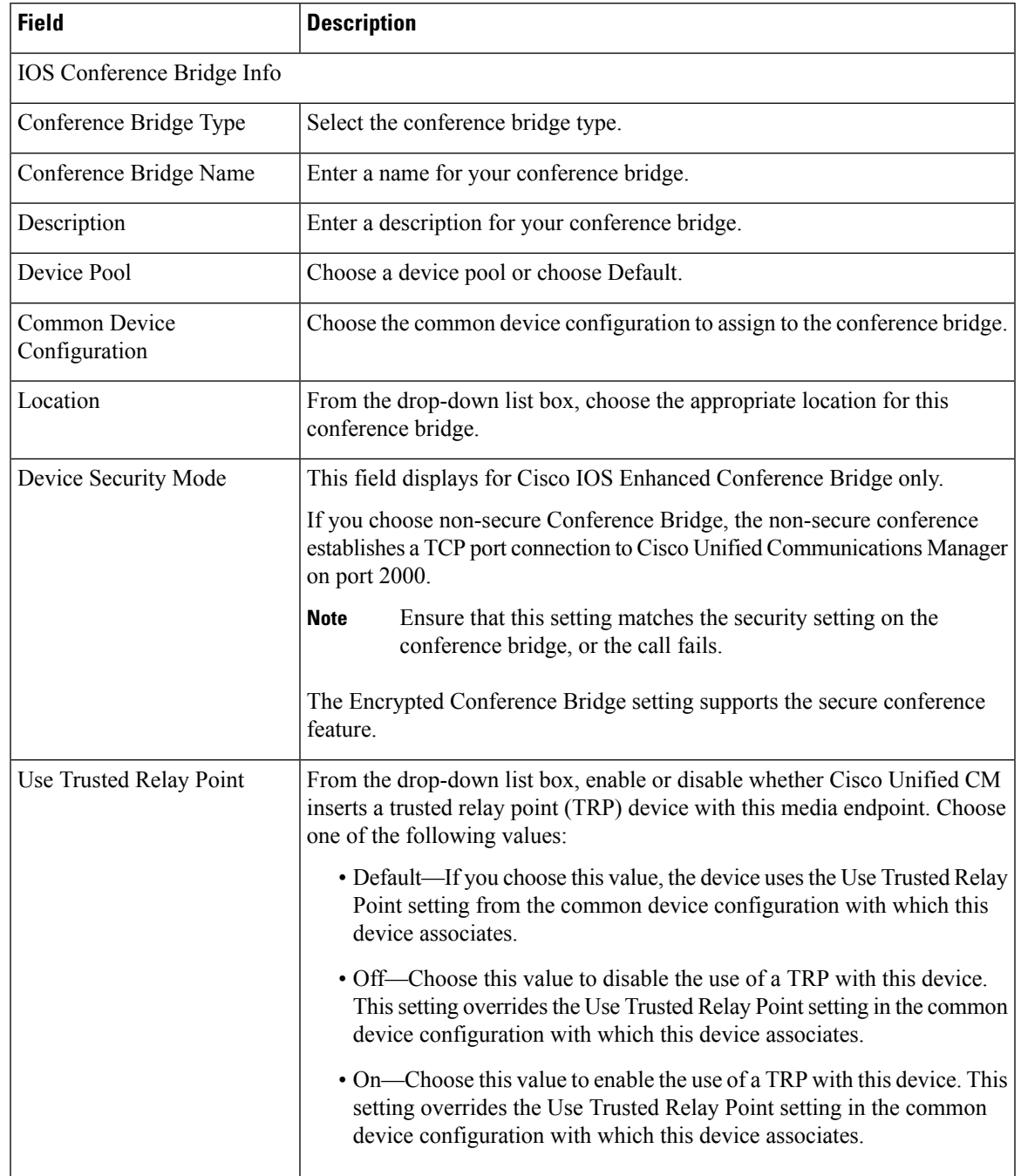

# **Cisco Conference Bridge Hardware**

**For Cisco Prime Collaboration Release 11.5 and later**

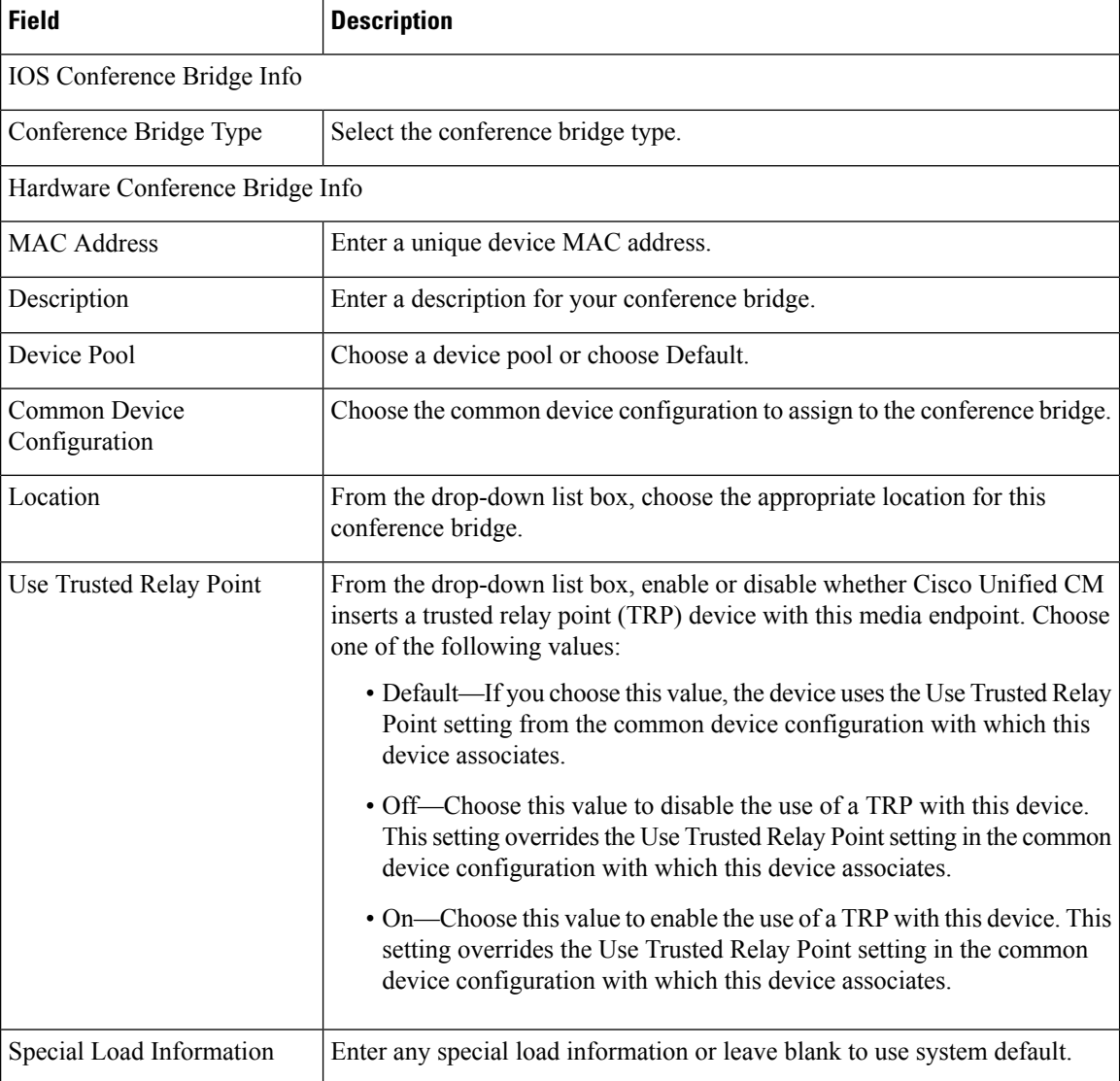

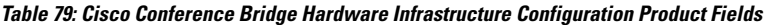

# **Cisco IOS Conference Bridge**

### **For Cisco Prime Collaboration Release 11.5 and later**

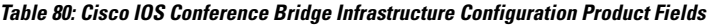

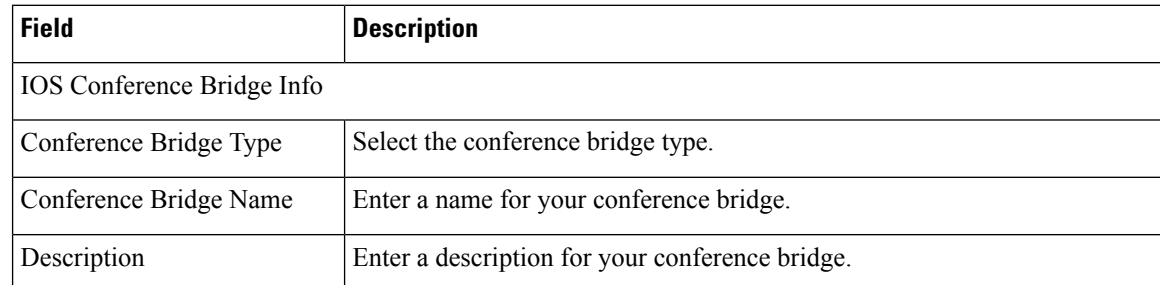

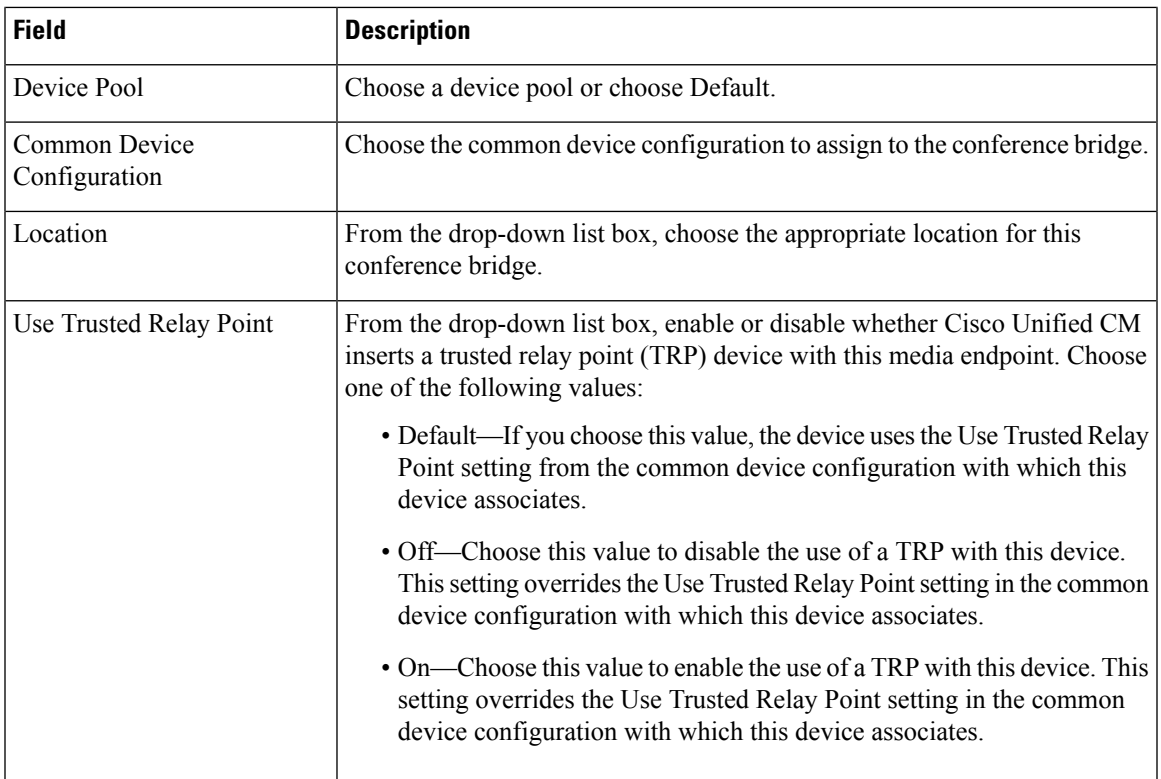

## **Cisco TelePresence MCU**

**For Cisco Prime Collaboration Release 11.5 and later**

**Table 81: Cisco TelePresence MCU Infrastructure Configuration Product Fields**

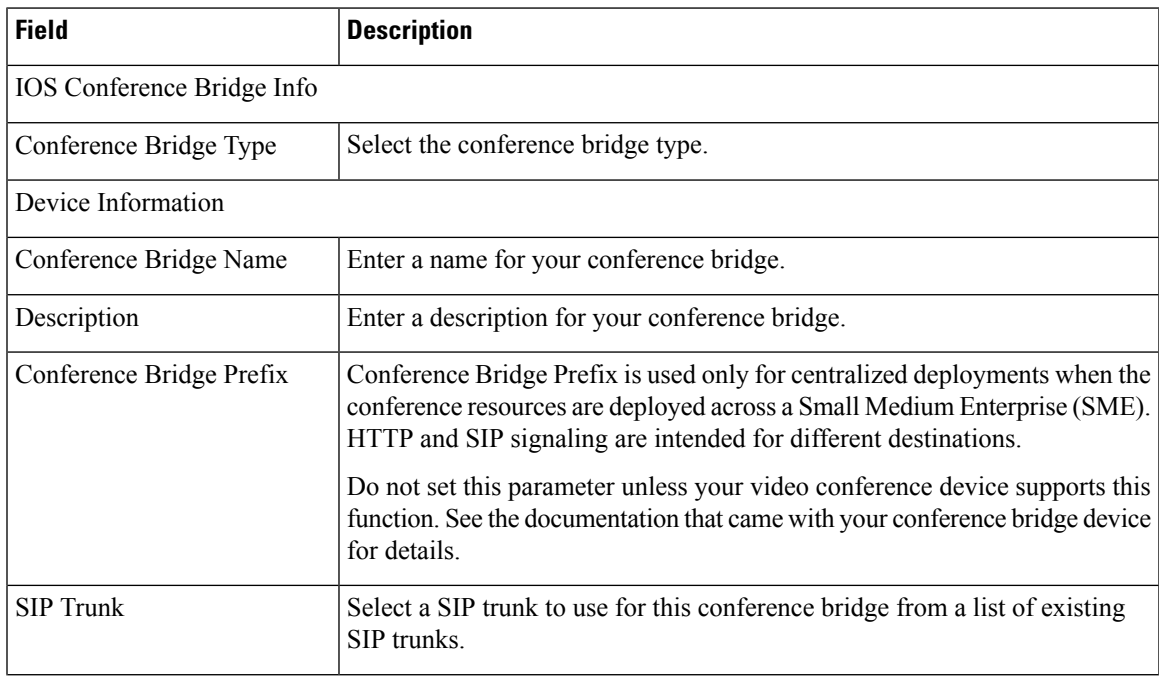

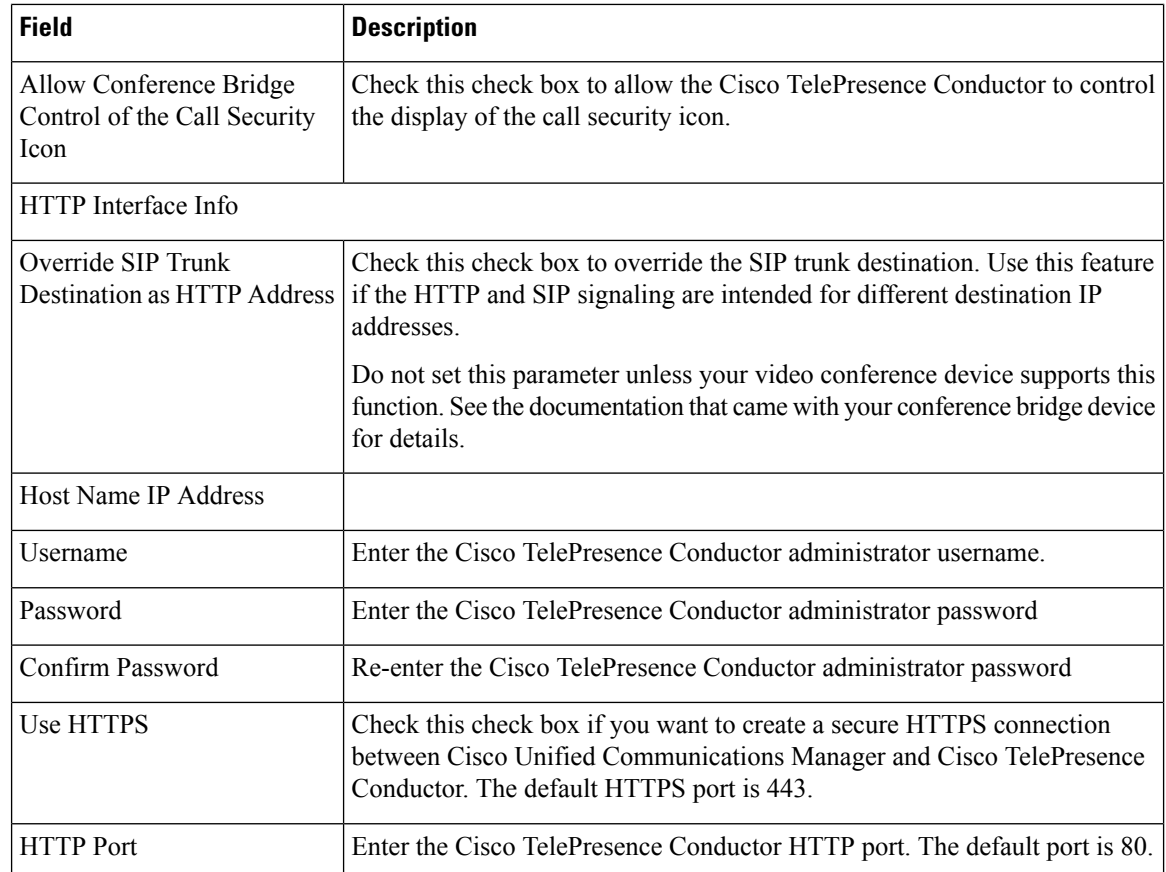

### **Cisco TelePresence Conductor**

### **For Cisco Prime Collaboration Release 11.5 and later**

#### **Table 82: Cisco TelePresence Conductor Infrastructure Configuration Product Fields**

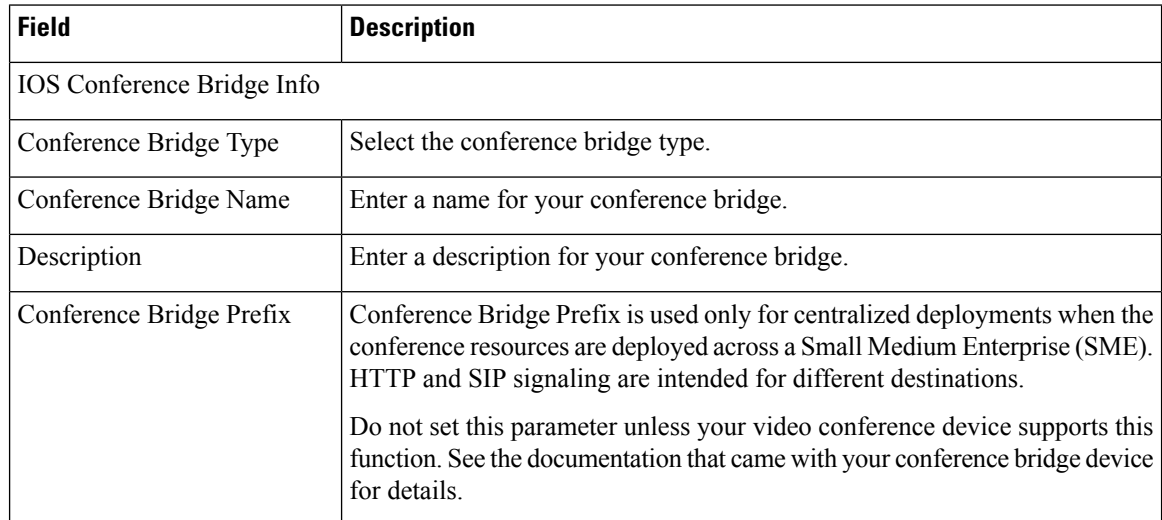

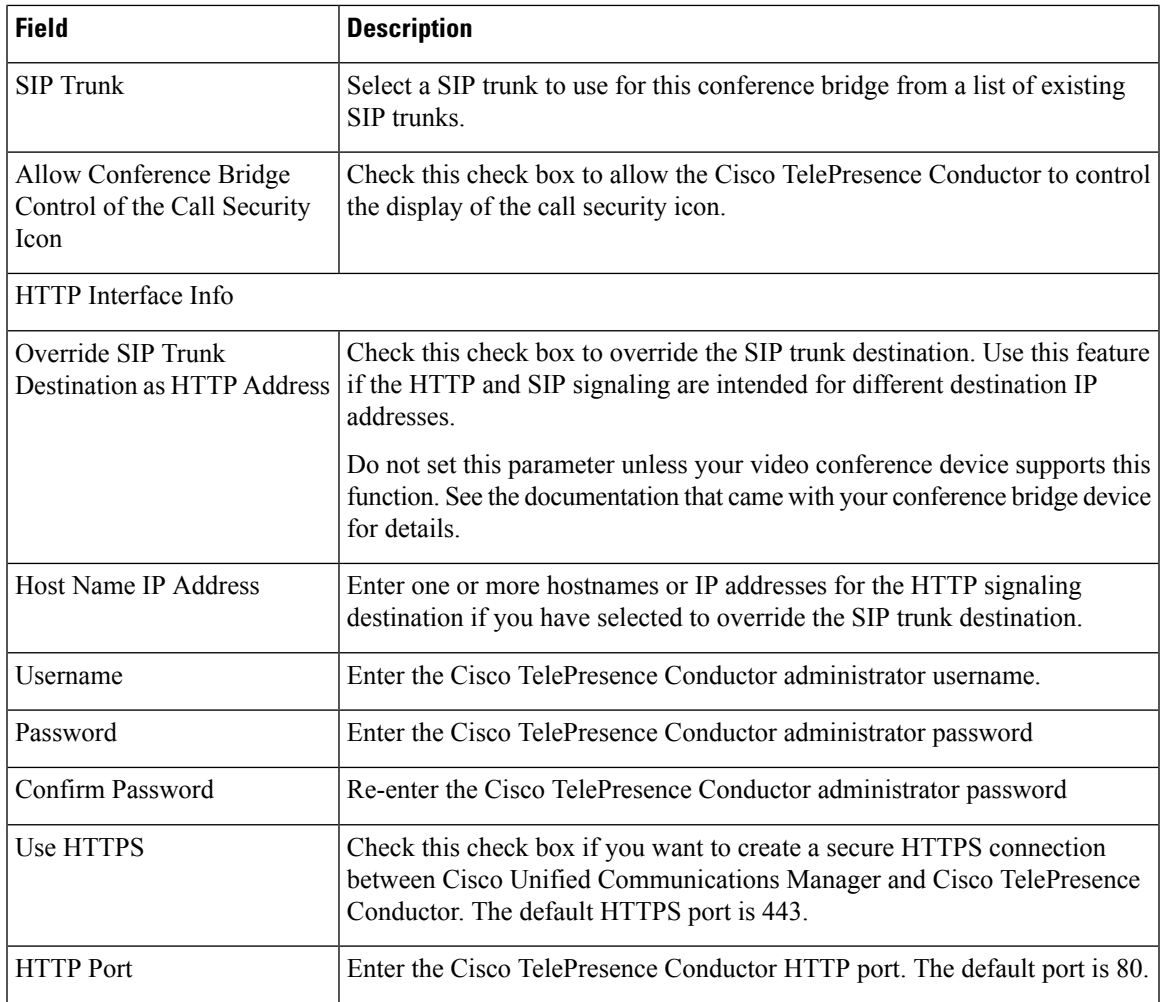

### **Cisco Conference Bridge (WS-SVC-CMM)**

**For Cisco Prime Collaboration Release 11.5 and later**

**Table 83: Cisco Conference Bridge (WS-SVC-CMM) Infrastructure Configuration Product Fields**

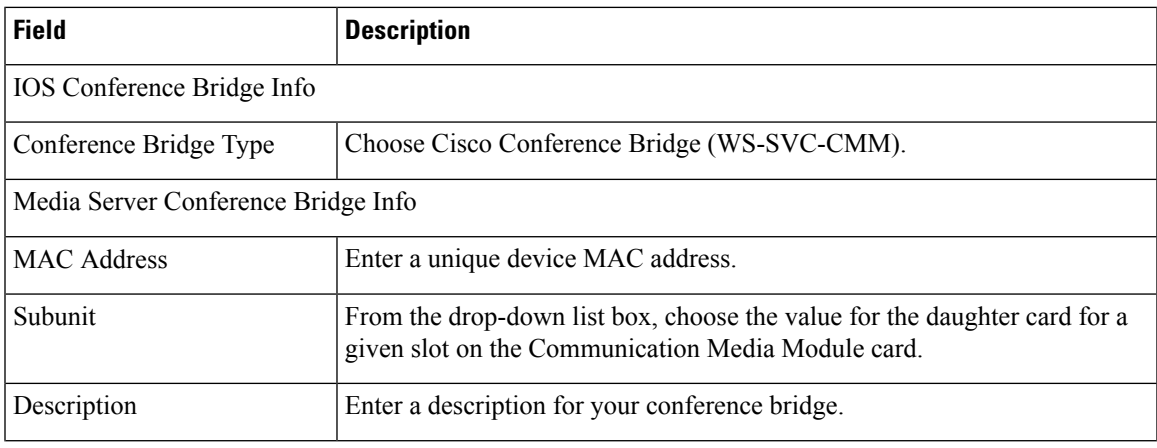

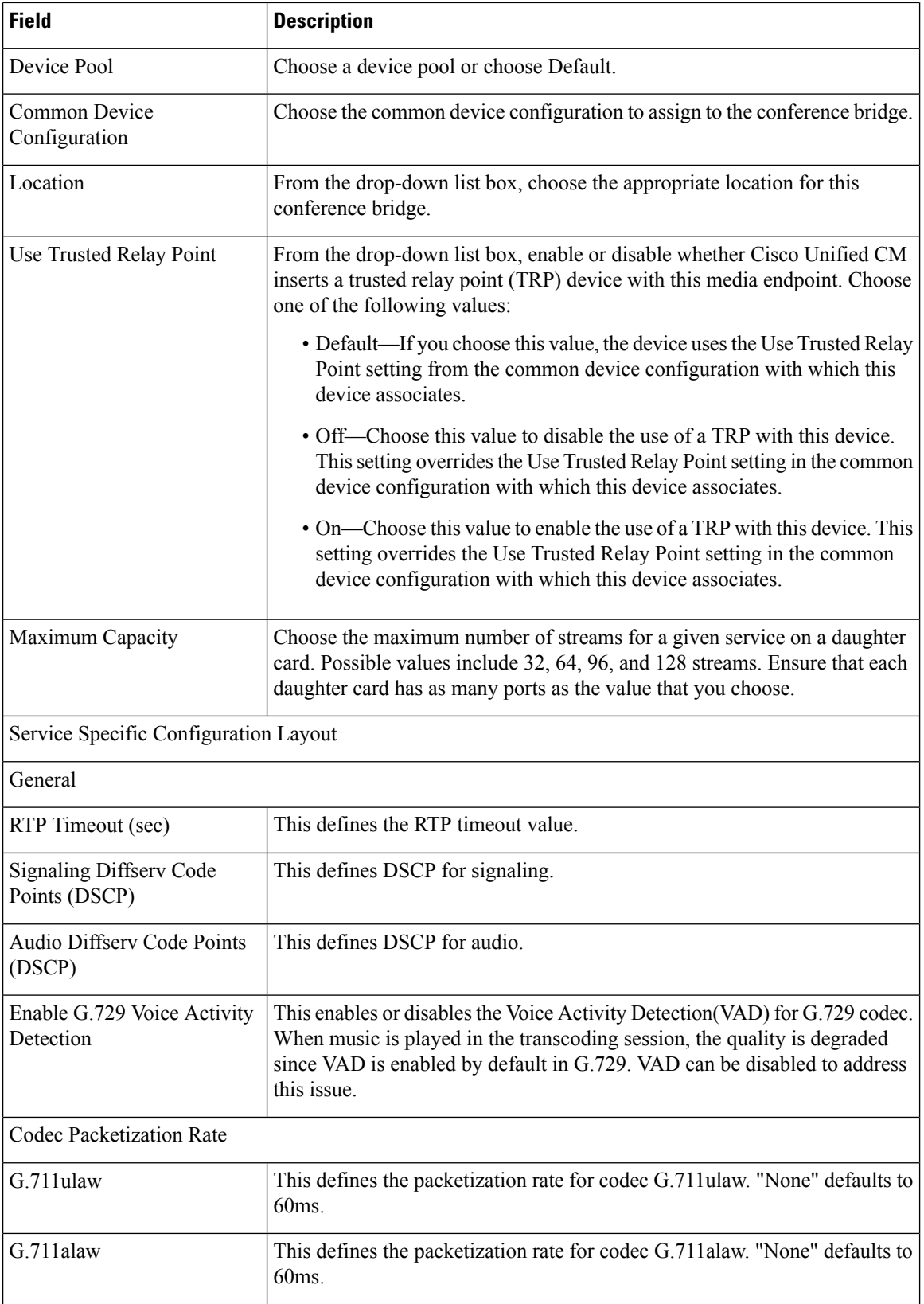
$\mathbf I$ 

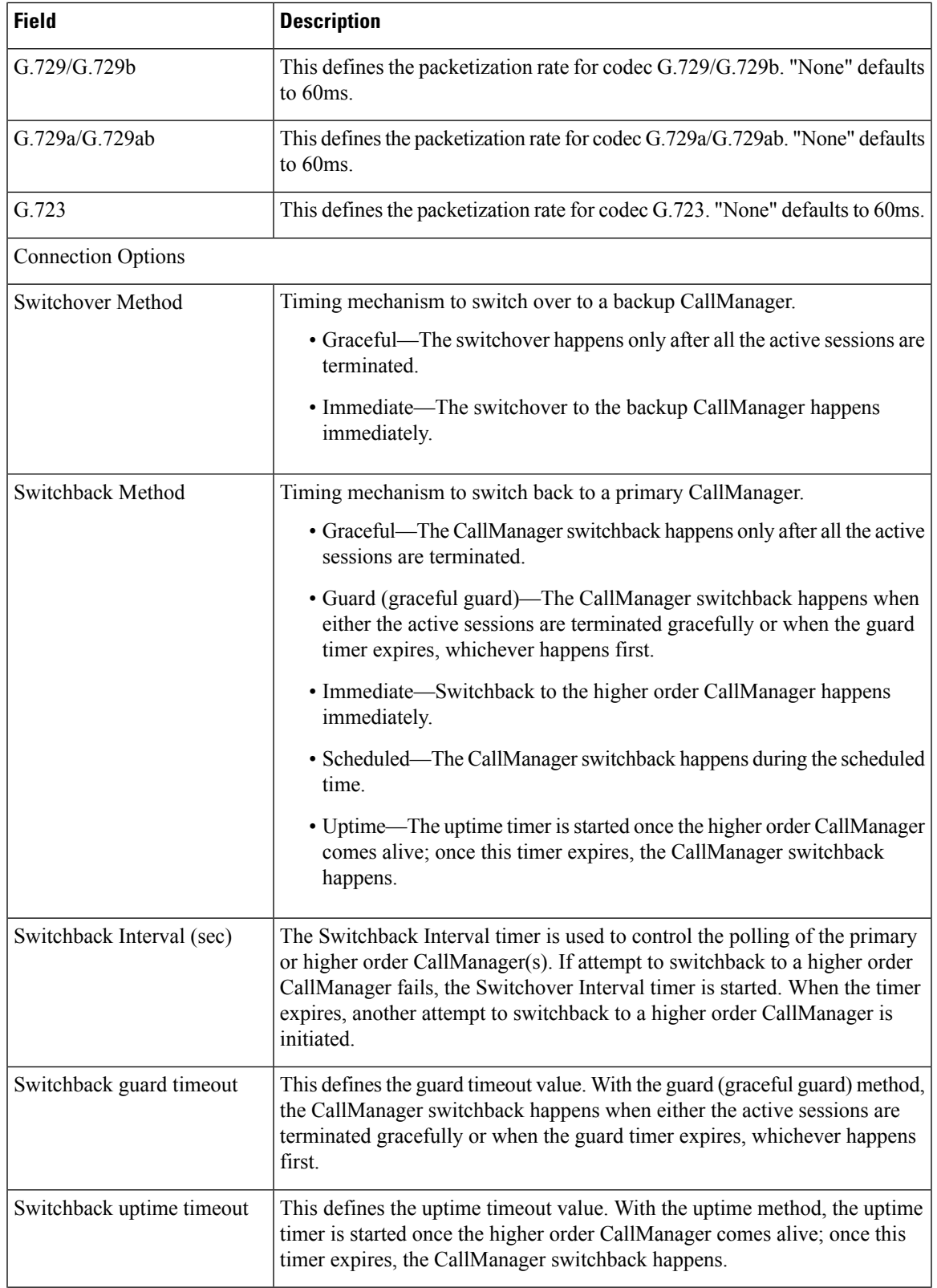

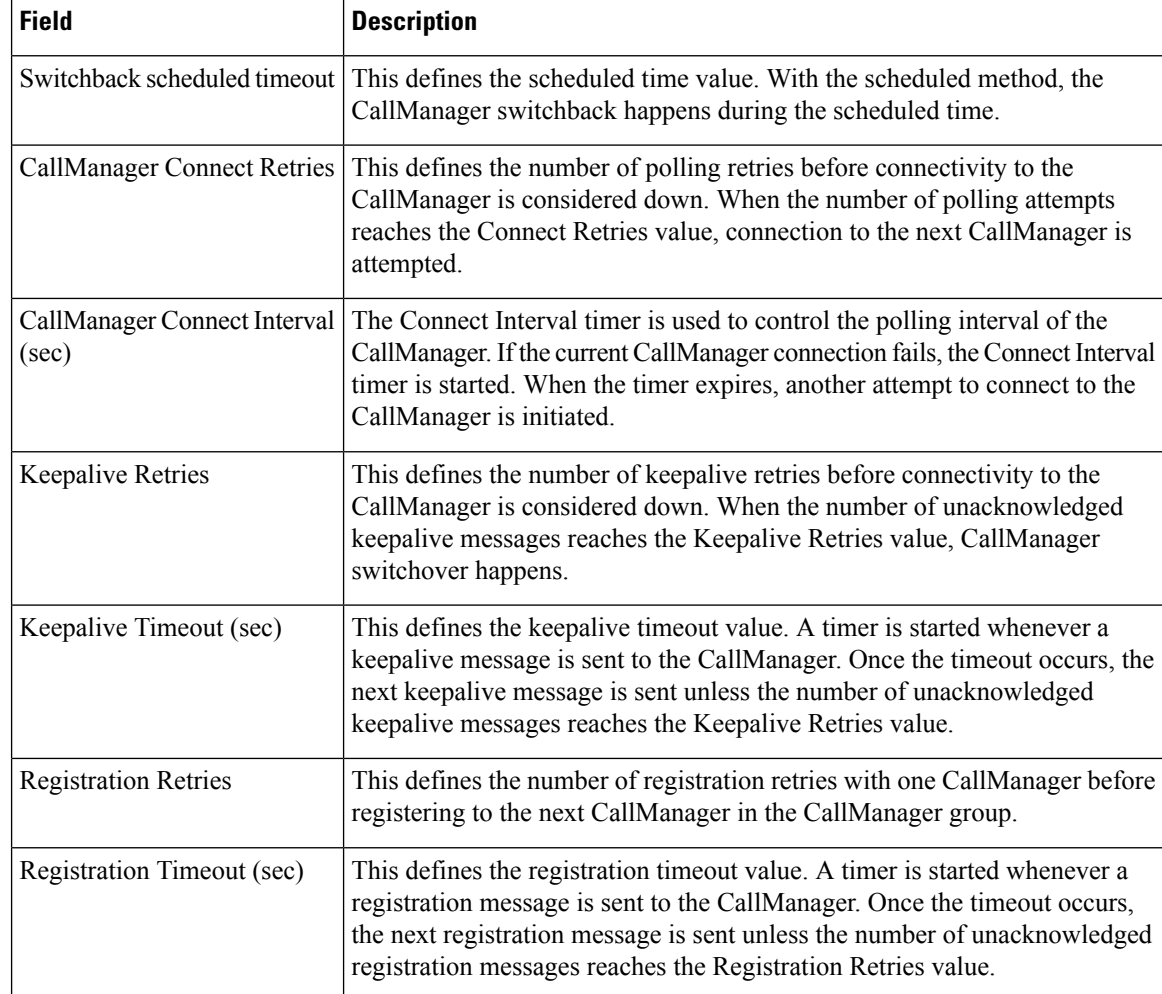

### **Cisco Video Conference Bridge (IPVC-35xx) Configuration Settings**

**For Cisco Prime Collaboration Release 11.5 and later**

**Table 84: Cisco Video Conference Bridge (IPVC-35xx) Infrastructure Configuration Product Fields**

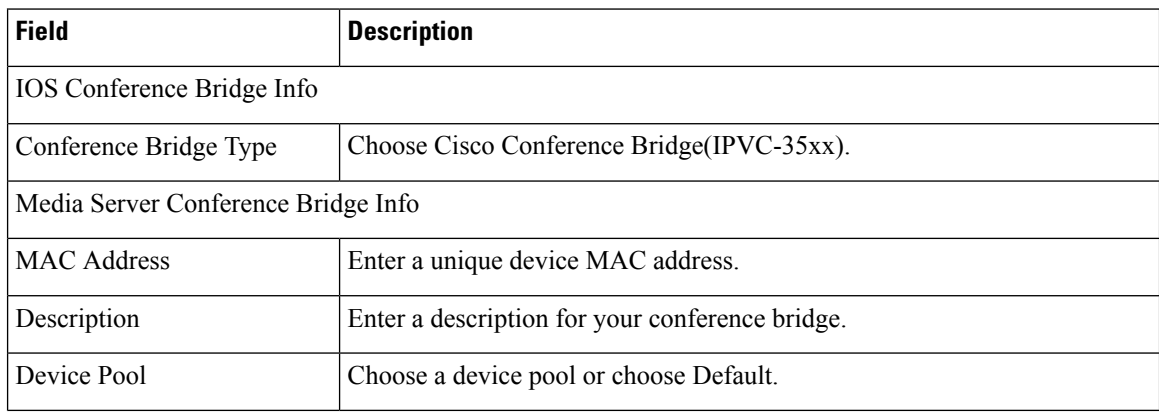

 $\mathbf I$ 

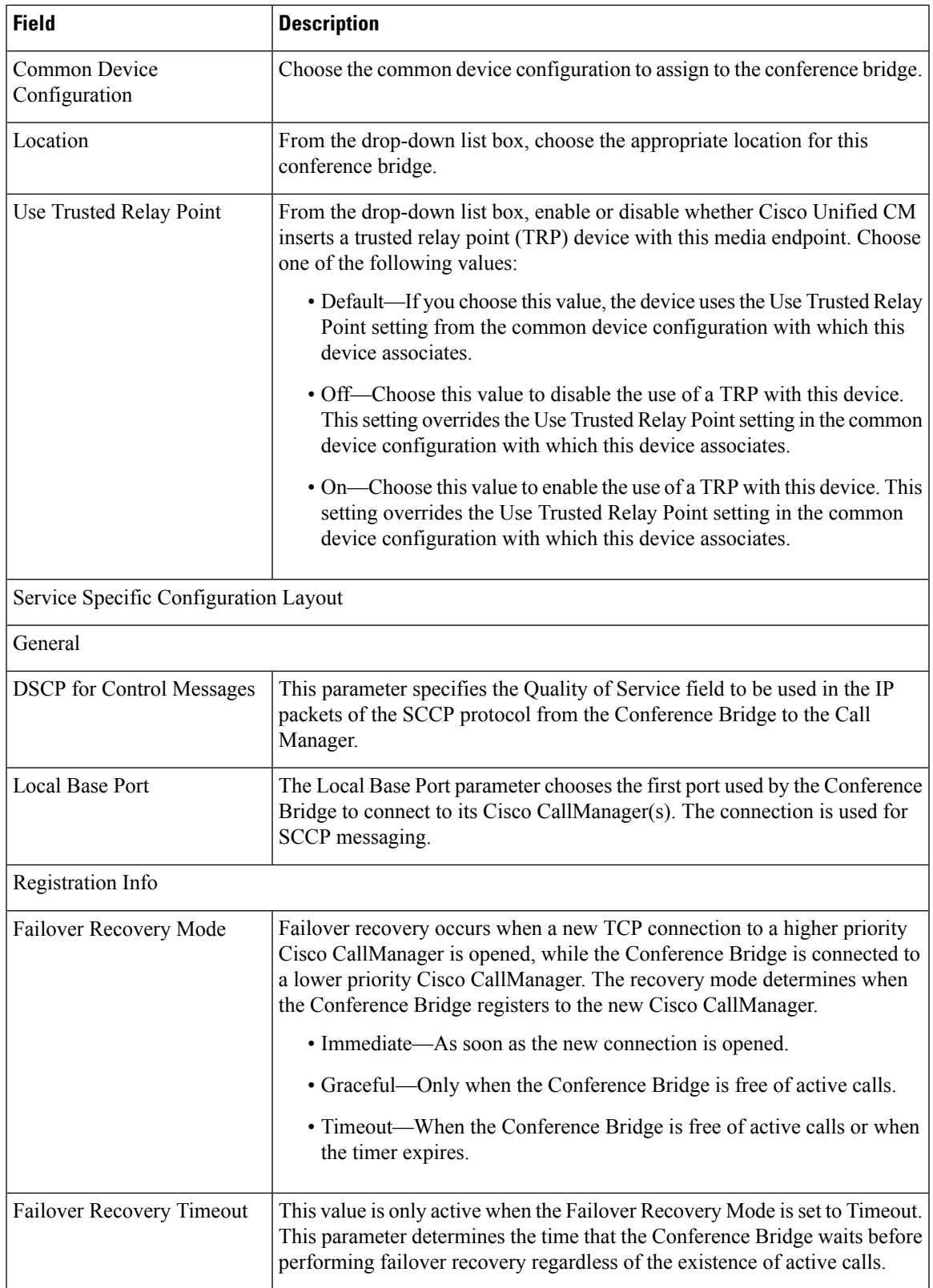

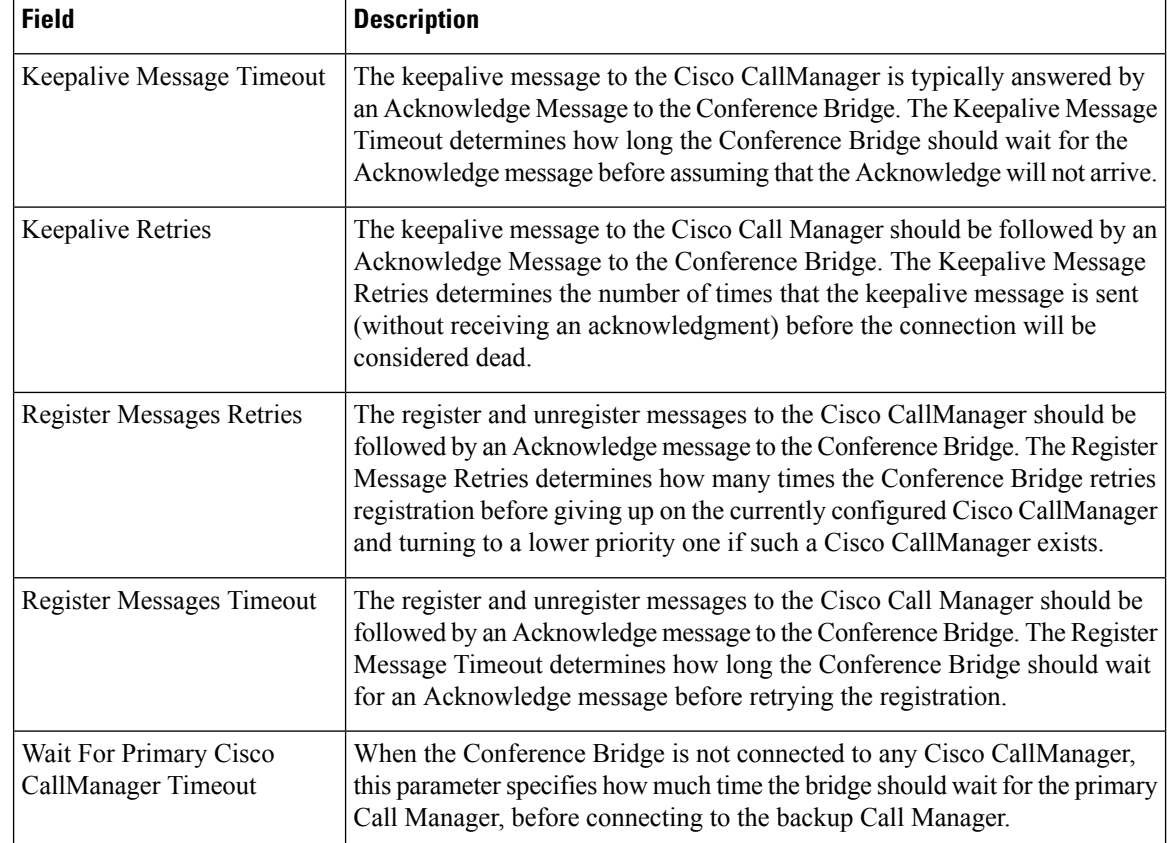

# **BLF Presence Group Fields Infrastructure Configuration Product Fields**

**For Cisco Prime Collaboration Release 11.5 and later**

**Table 85: BLF Presence Group Fields Infrastructure Configuration Product Fields**

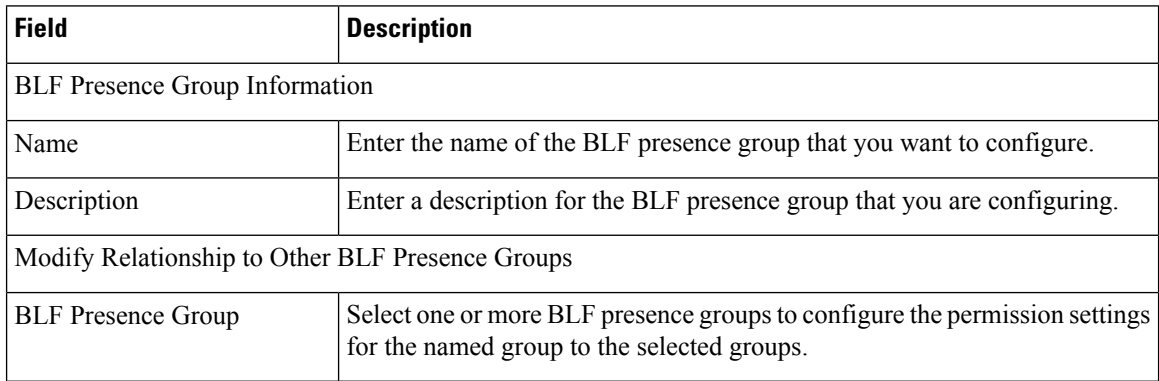

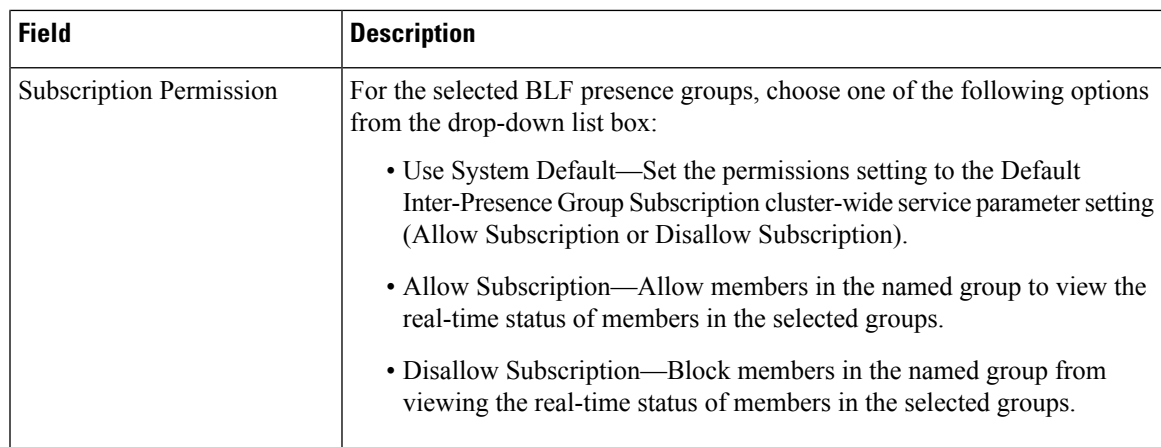

# **Unity Distribution List Infrastructure Configuration Product Fields**

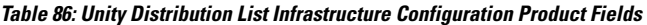

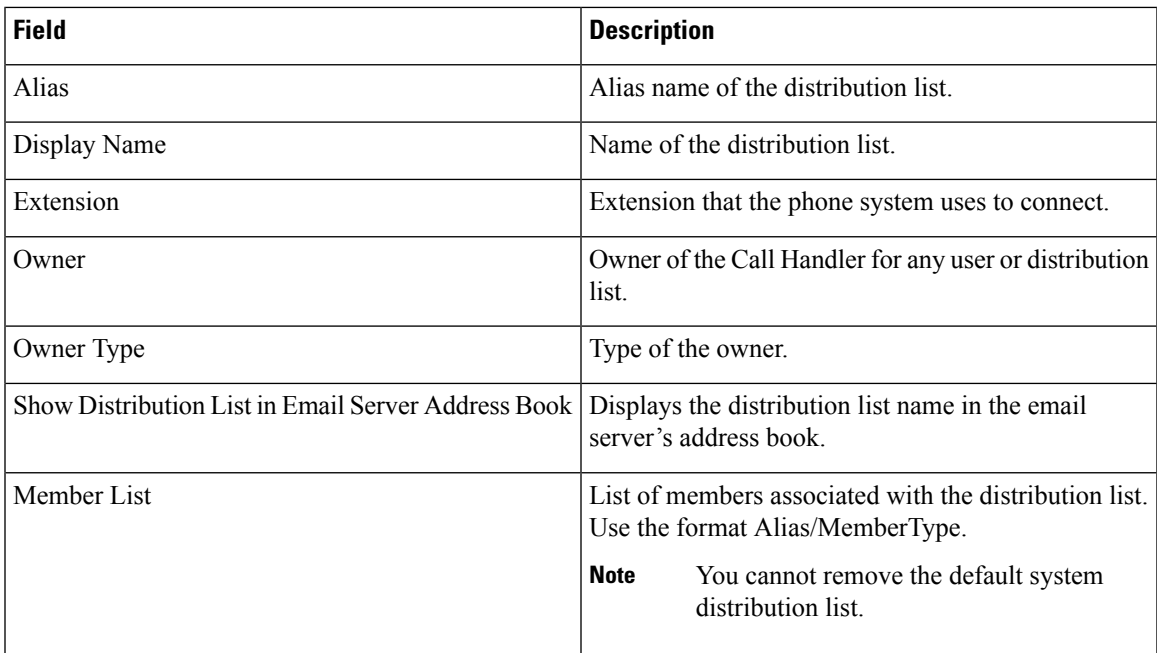

# **Unity Connection Distribution List Infrastructure Configuration Product Fields**

**Table 87: Unity Connection Distribution List Infrastructure Configuration Product Fields**

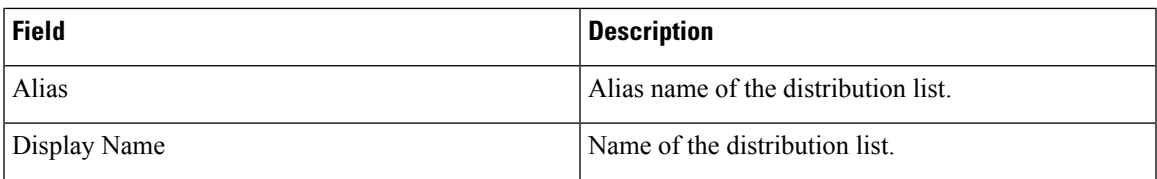

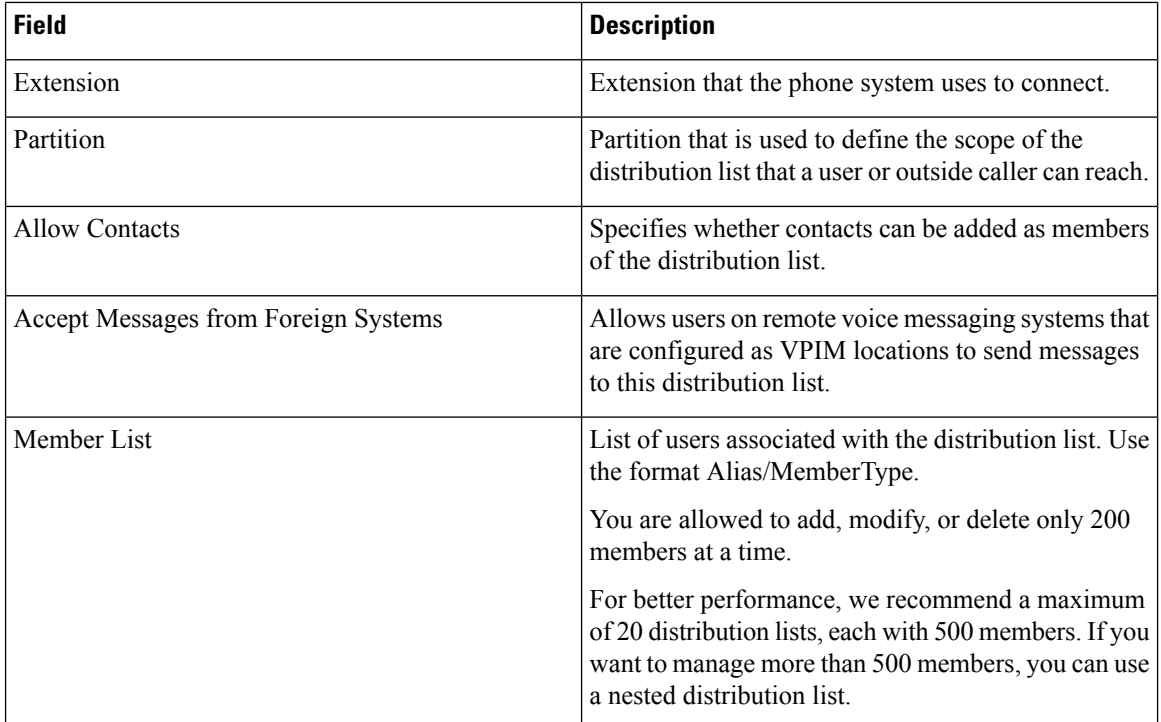

# **Directed Call Park Infrastructure Configuration Product Fields**

**For Cisco Prime Collaboration Release 11.5 and later**

**Table 88: Directed Call Park Infrastructure Configuration Product Fields**

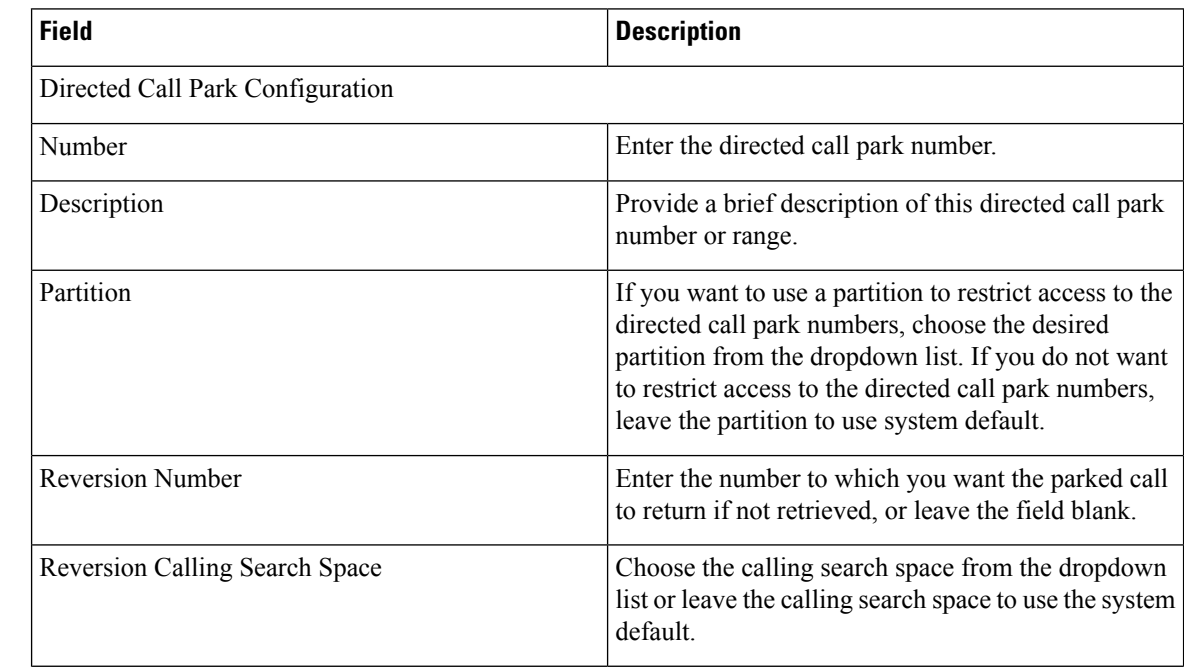

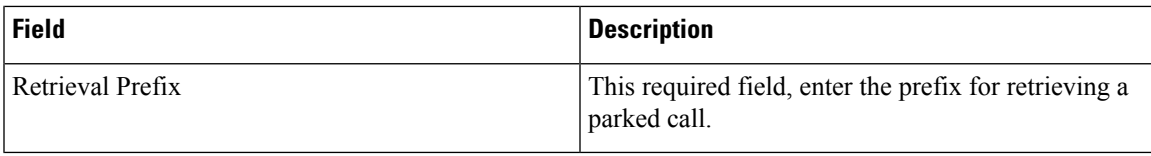

# **Device Pool Infrastructure Configuration Product Fields**

**Table 89: Device Pool Infrastructure Configuration Product Fields**

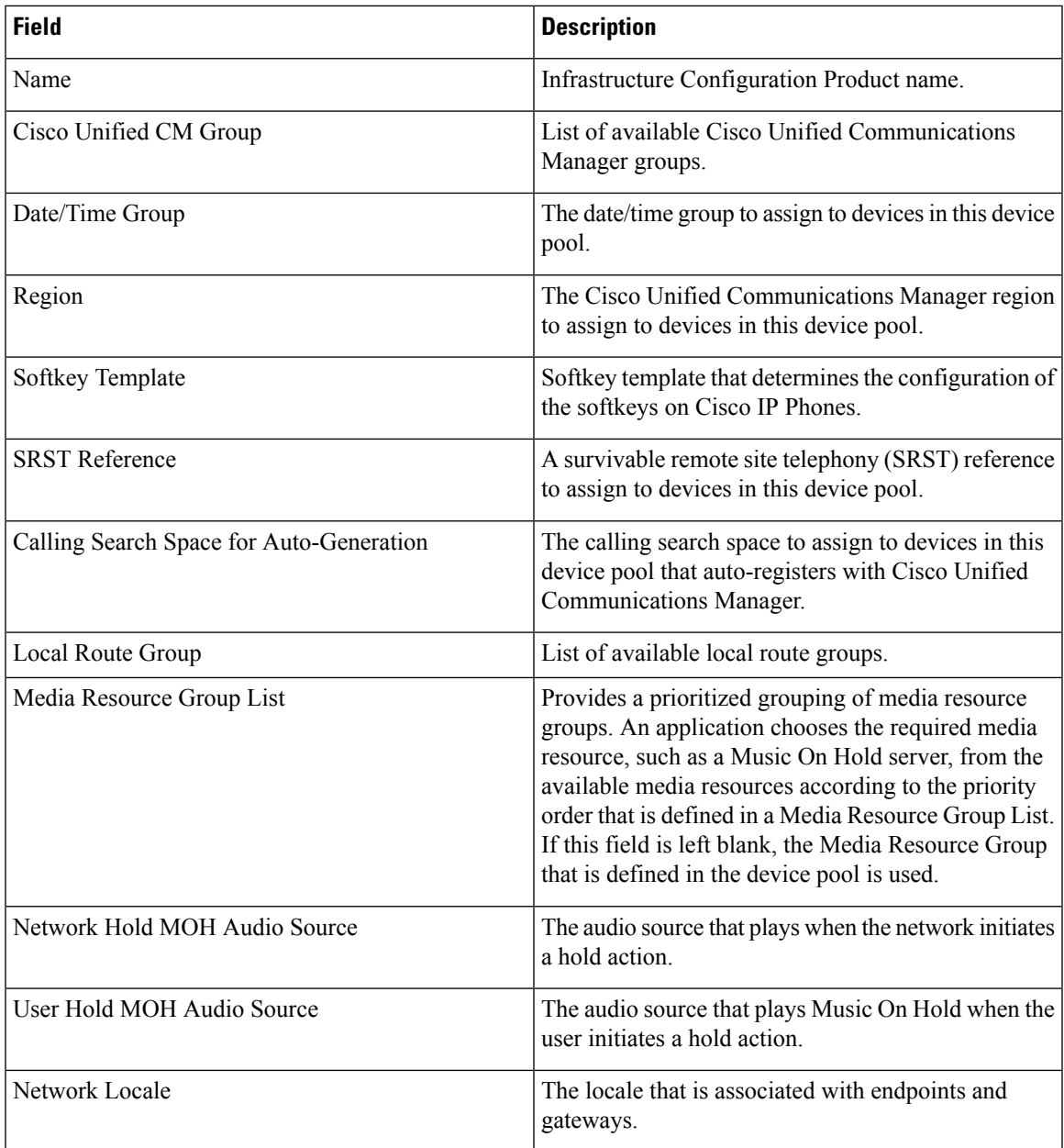

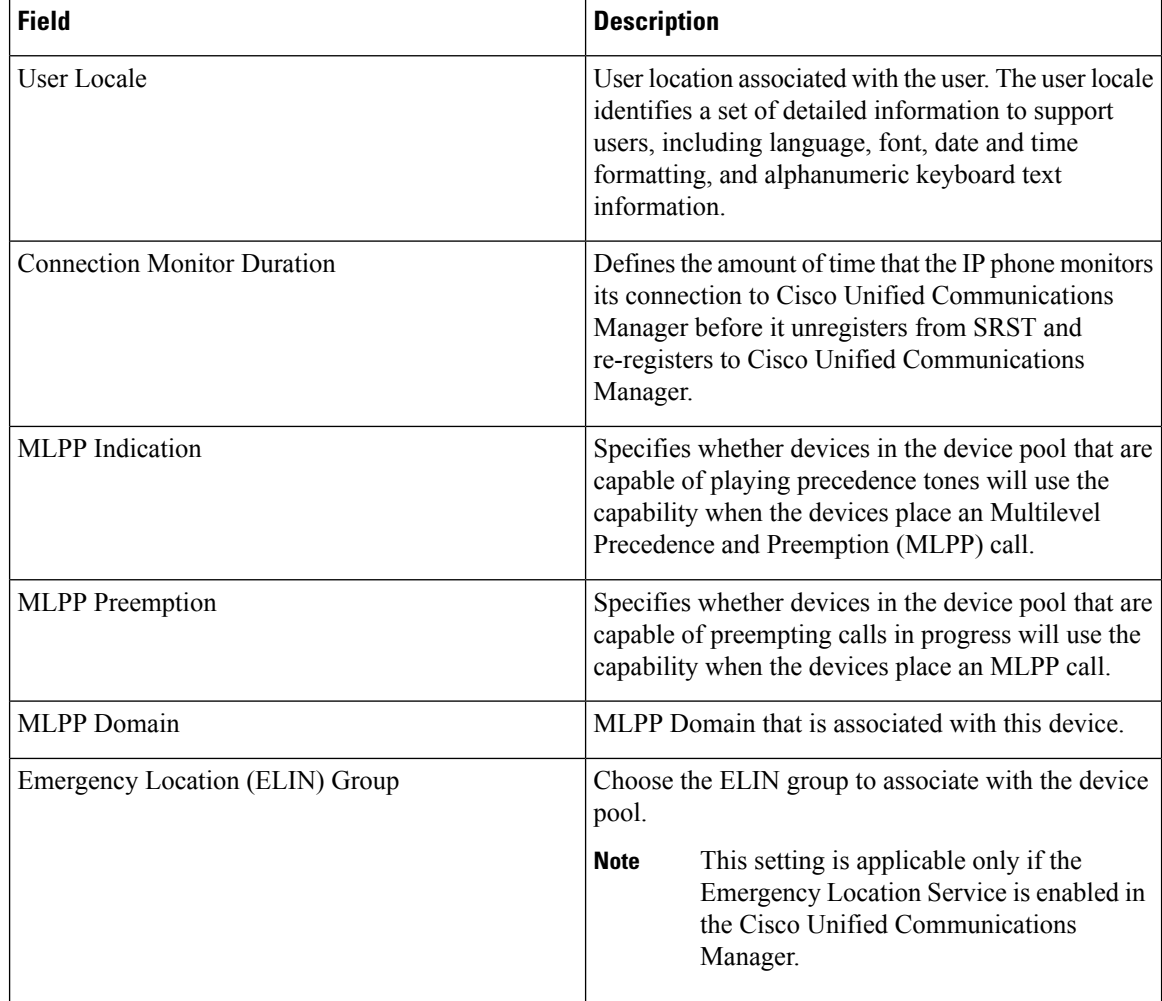

### **Feature Control Policy Infrastructure Configuration Product Fields**

**For Cisco Prime Collaboration Release 11.5 and later**

#### **Table 90: Feature Control Policy Infrastructure Configuration Product Fields**

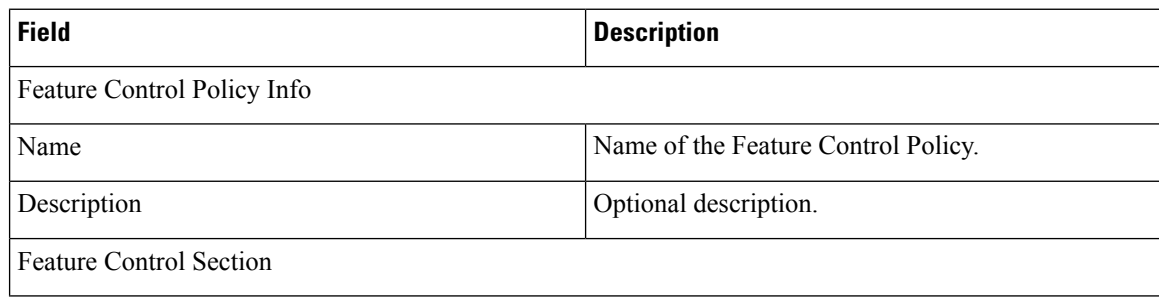

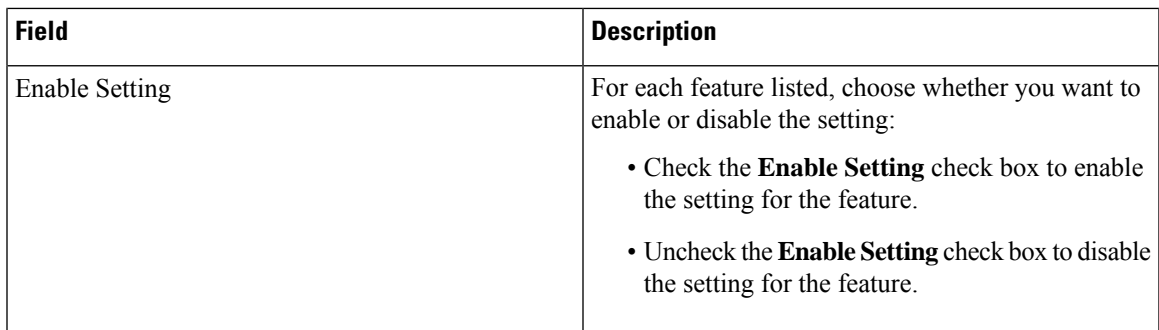

# **Feature Group Template Infrastructure Configuration Product Fields**

**For Cisco Prime Collaboration Release 11.2 and later**

#### **Table 91: Feature Group Template Infrastructure Configuration Product Fields**

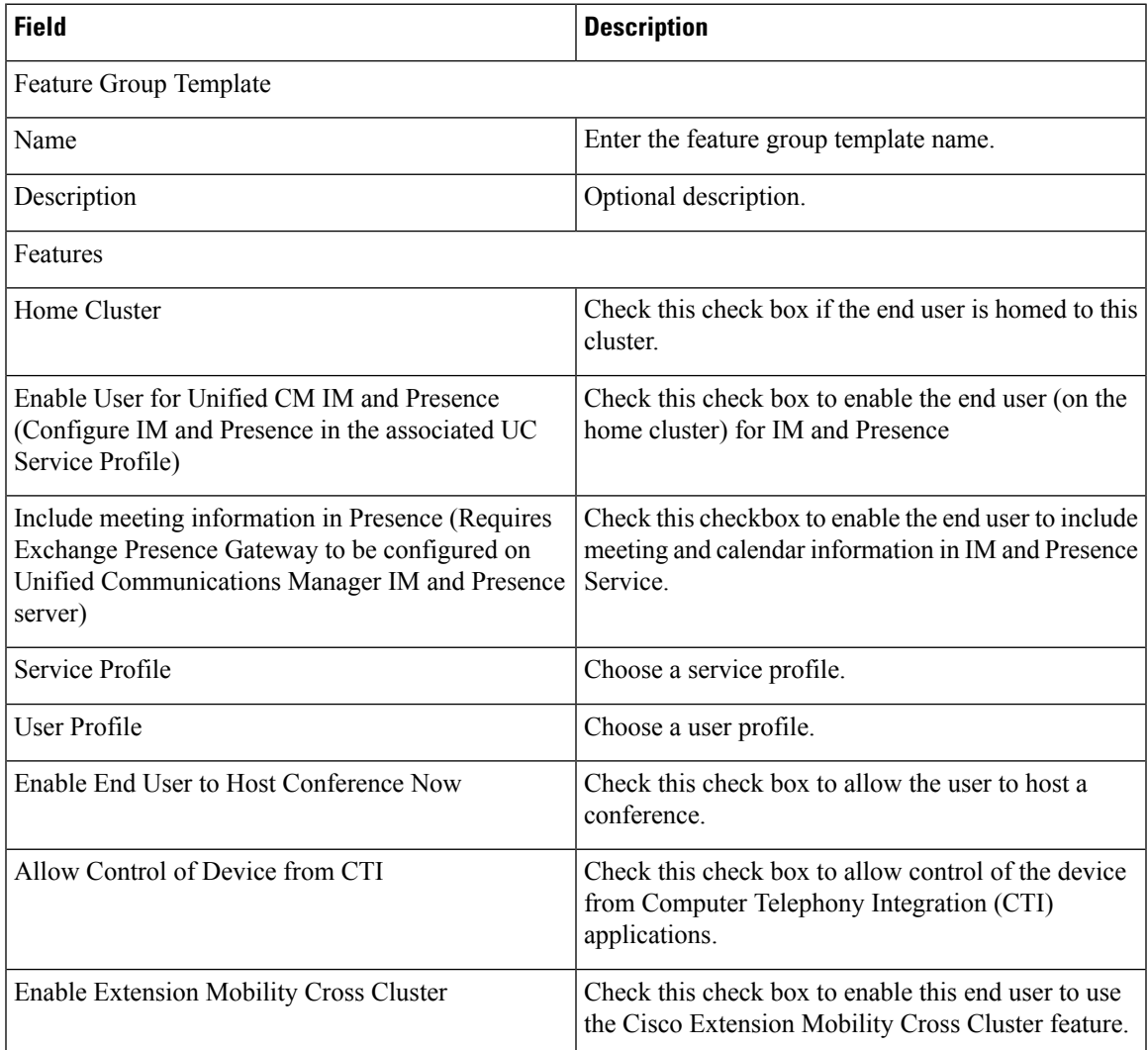

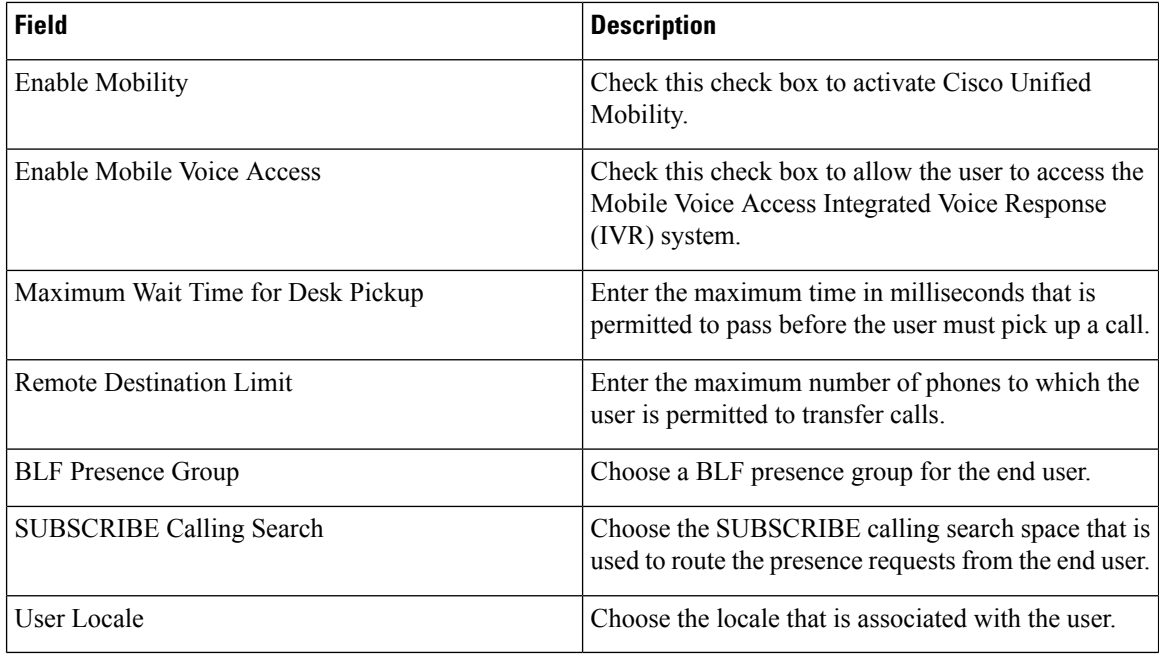

# **H323 Gateway Infrastructure Configuration Product Fields**

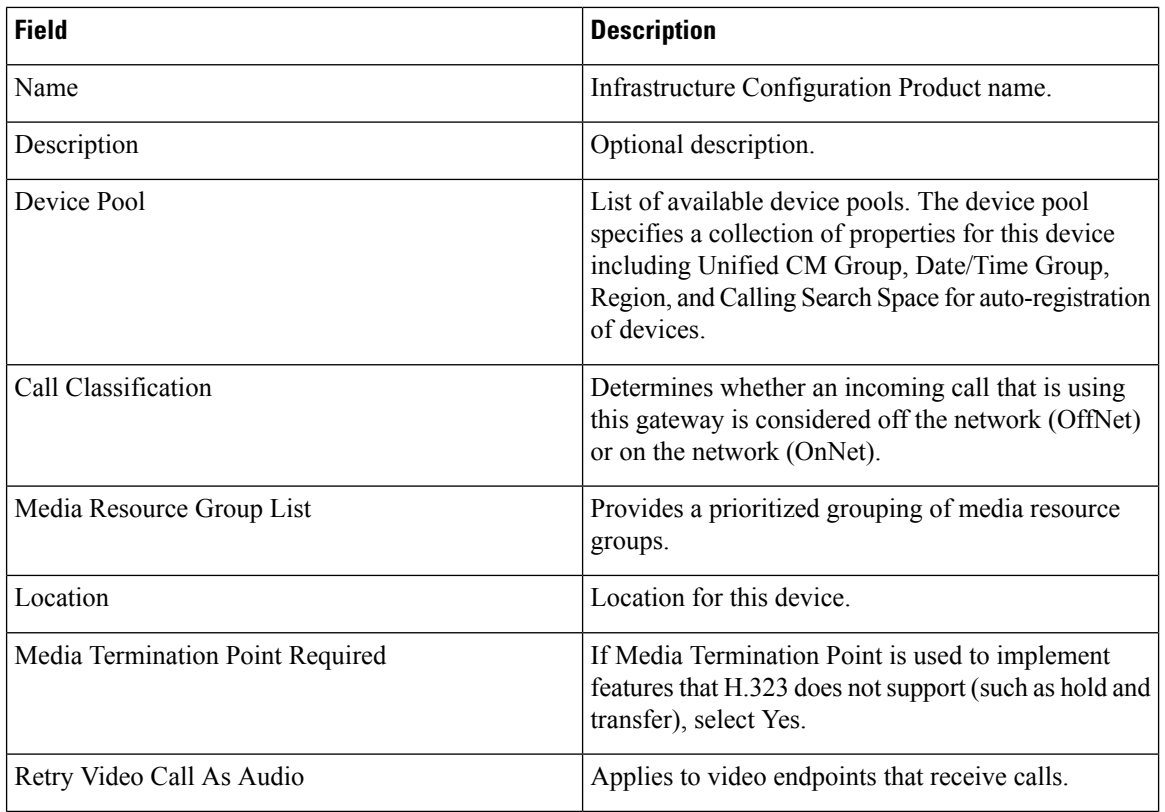

**Table 92: H323 Gateway Infrastructure Configuration Product Fields**

 $\mathbf I$ 

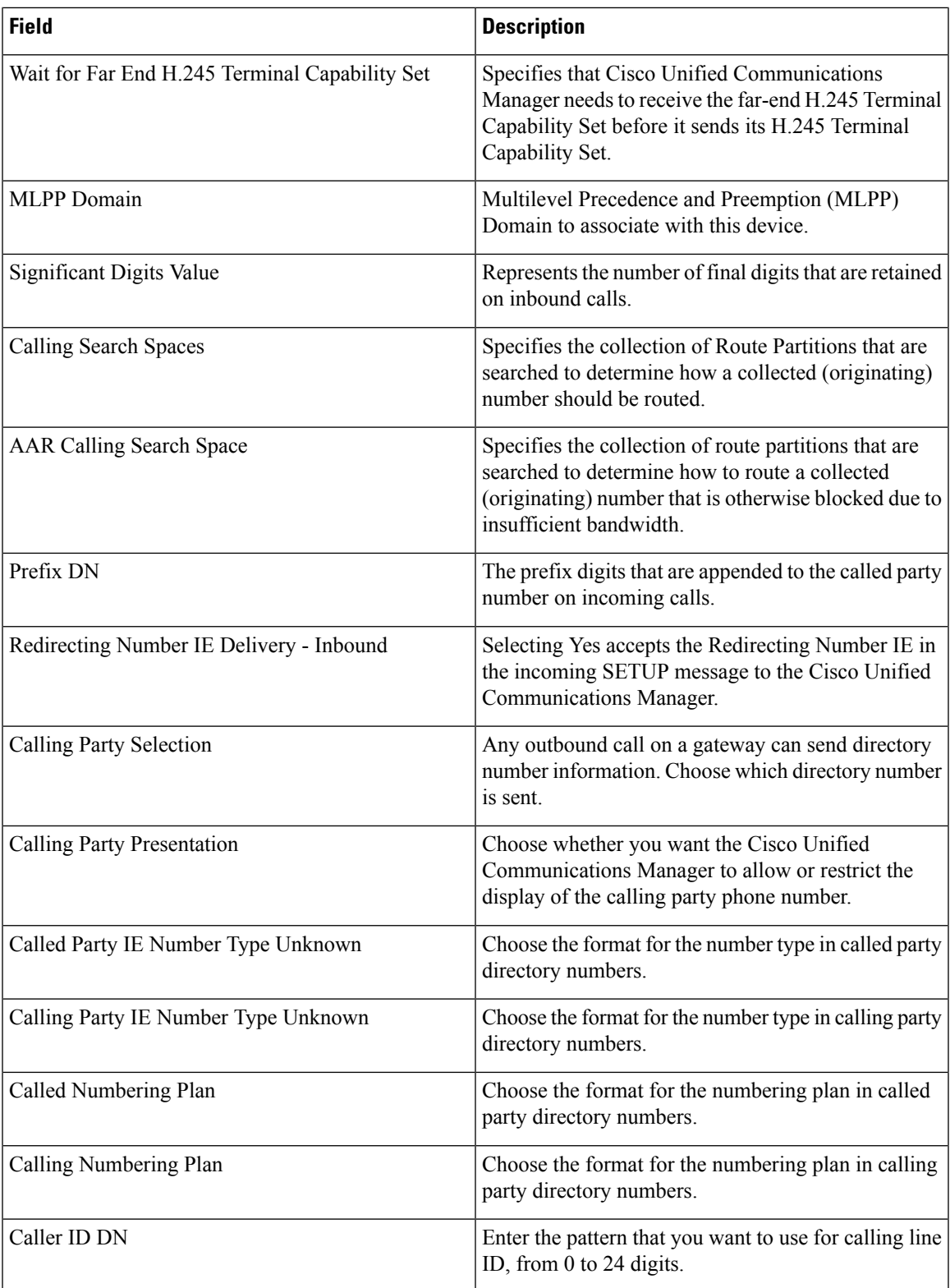

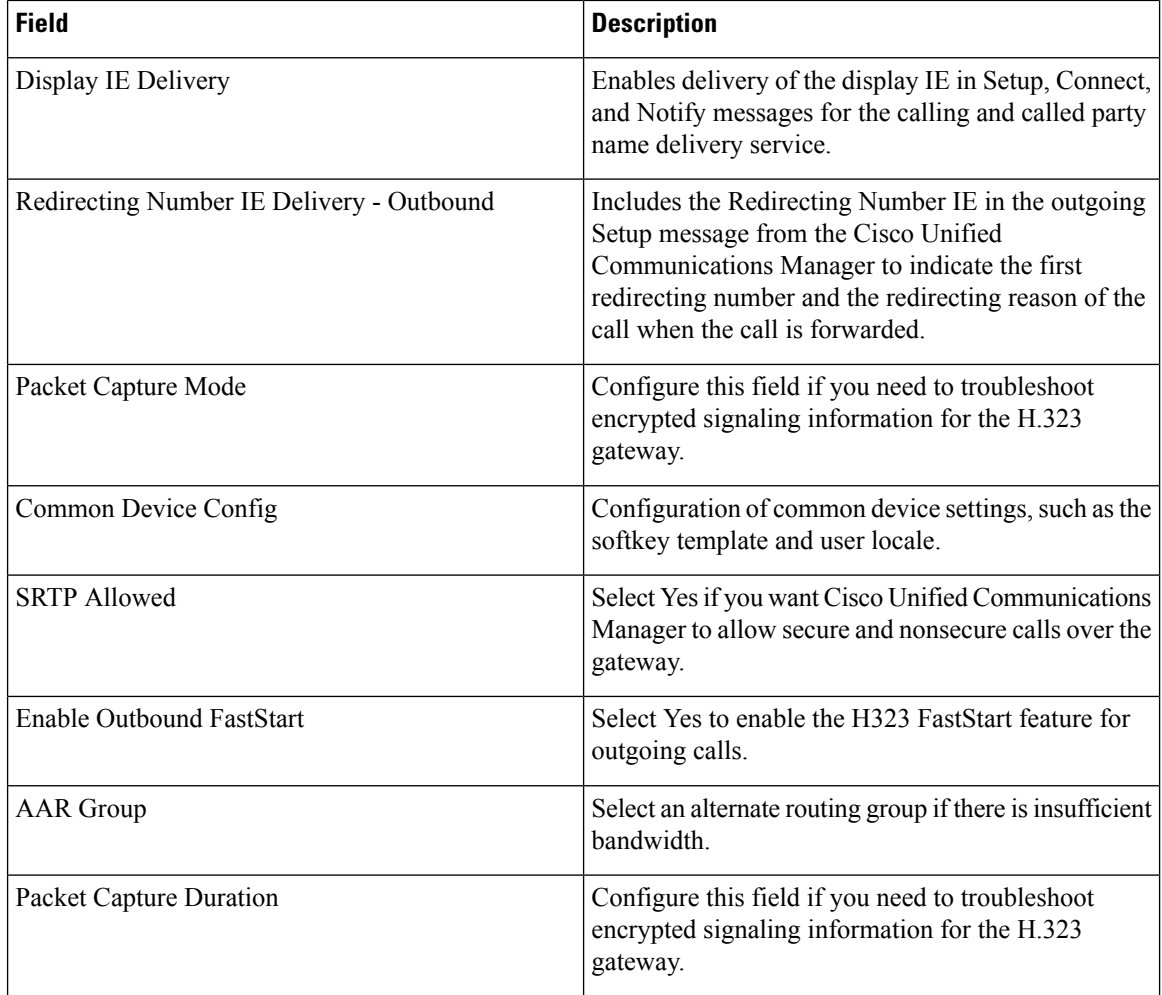

# **Hunt List Infrastructure Configuration Product Fields**

**For Cisco Prime Collaboration Release 11.5 and later**

**Table 93: Hunt List Infrastructure Configuration Product Fields**

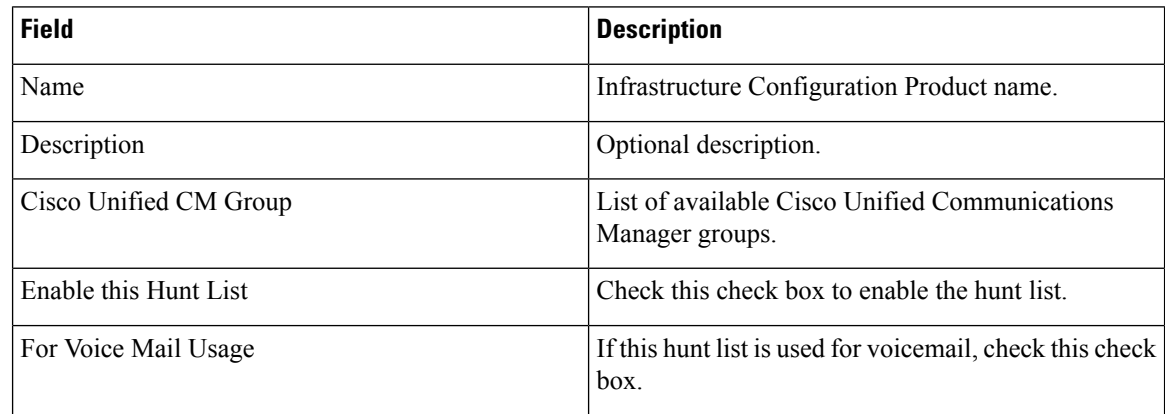

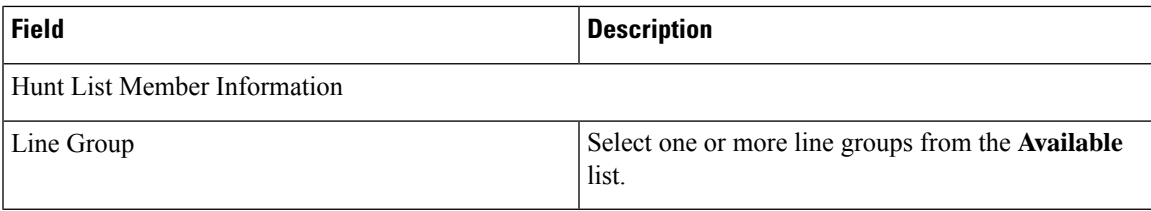

# **Hunt Pilot Infrastructure Configuration Product Fields**

**Table 94: Hunt Pilot Infrastructure Configuration Product Fields**

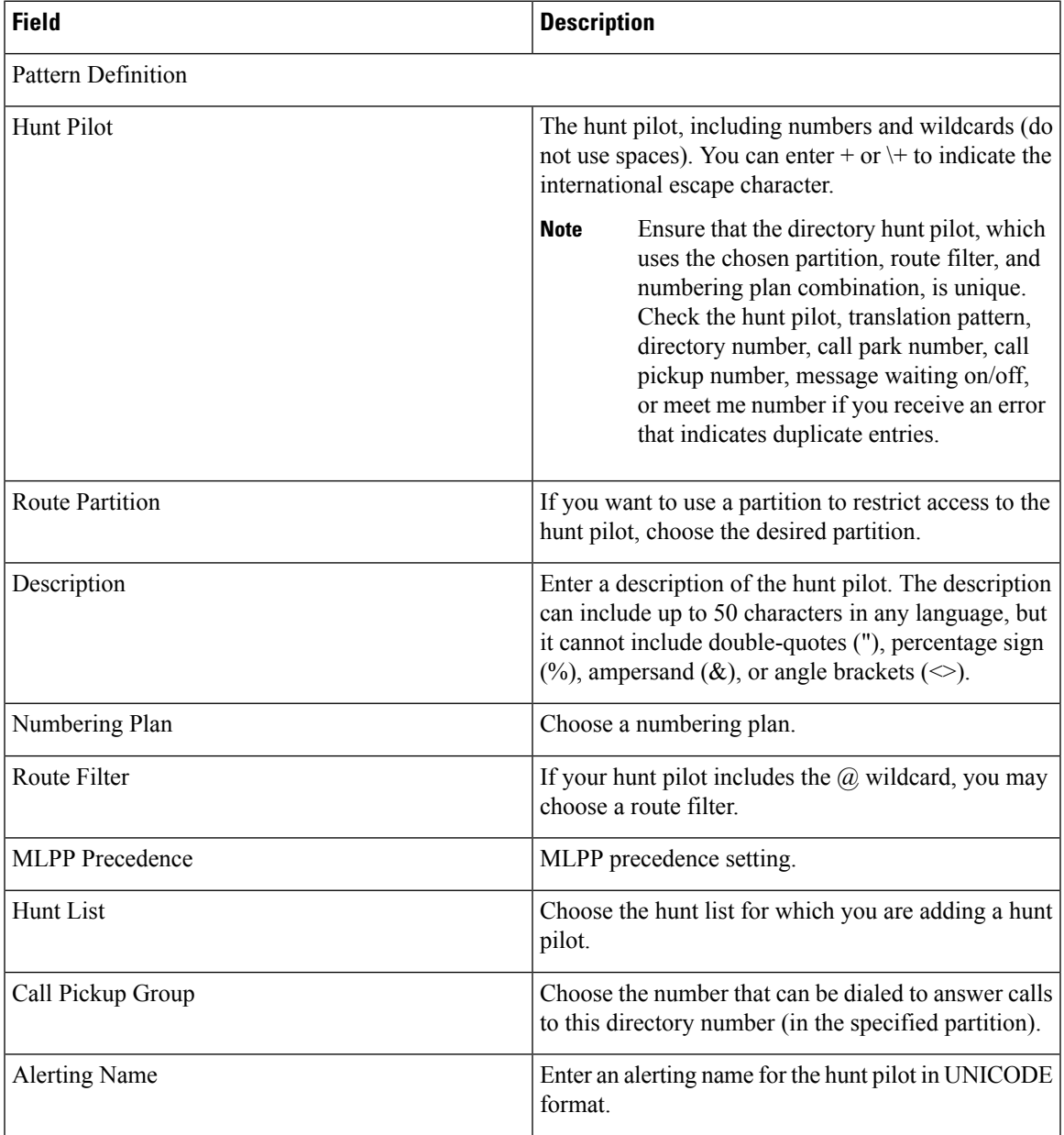

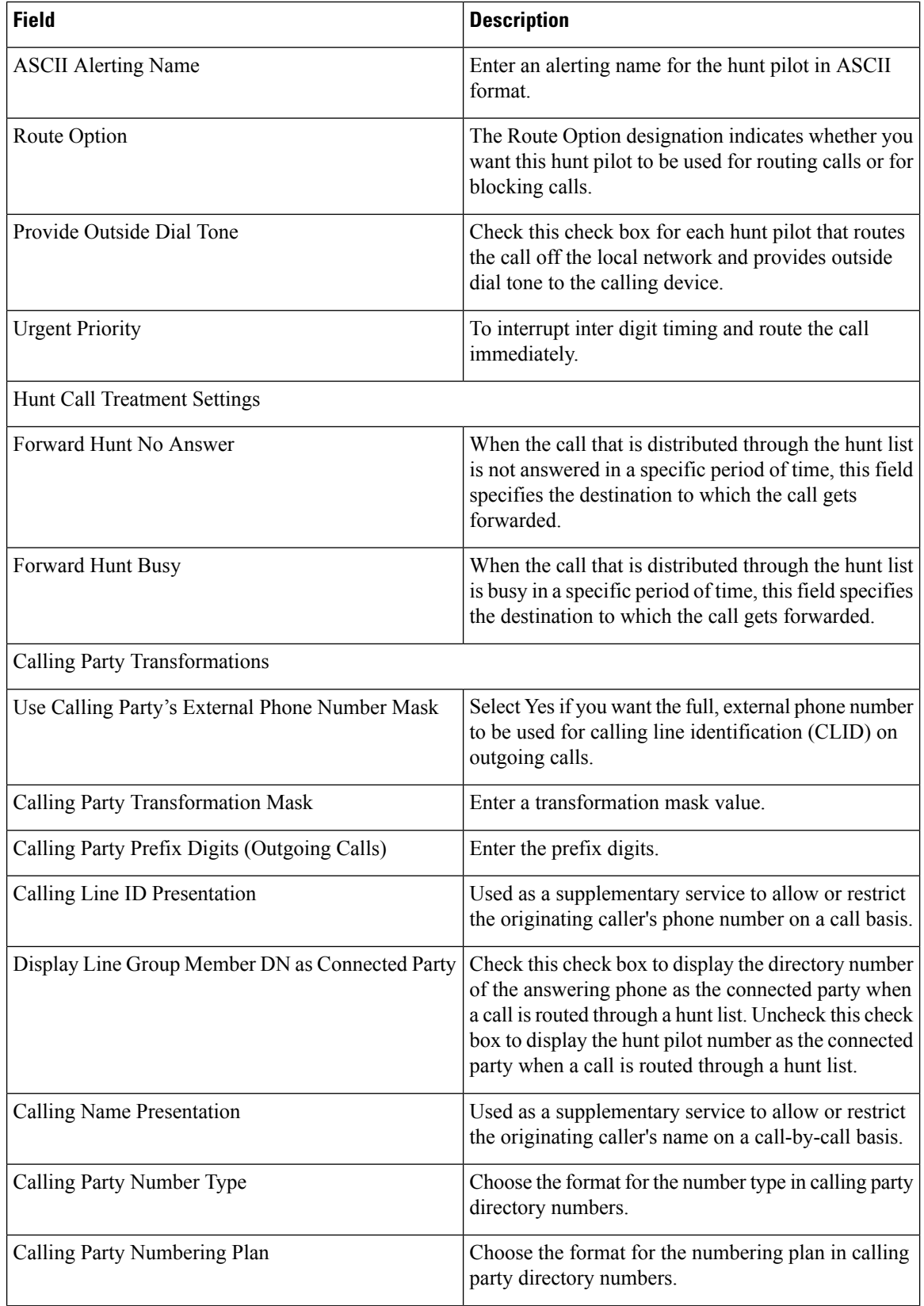

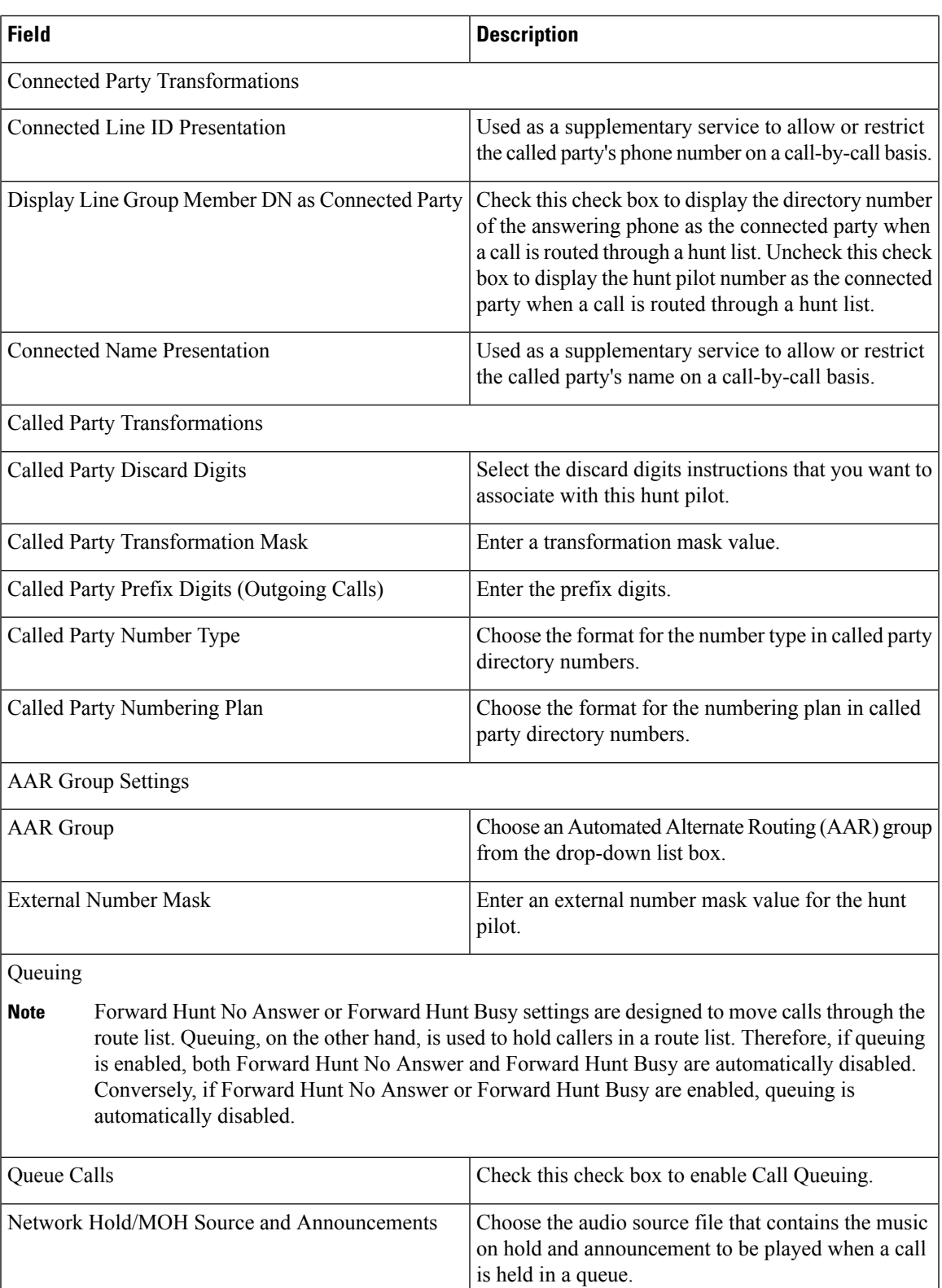

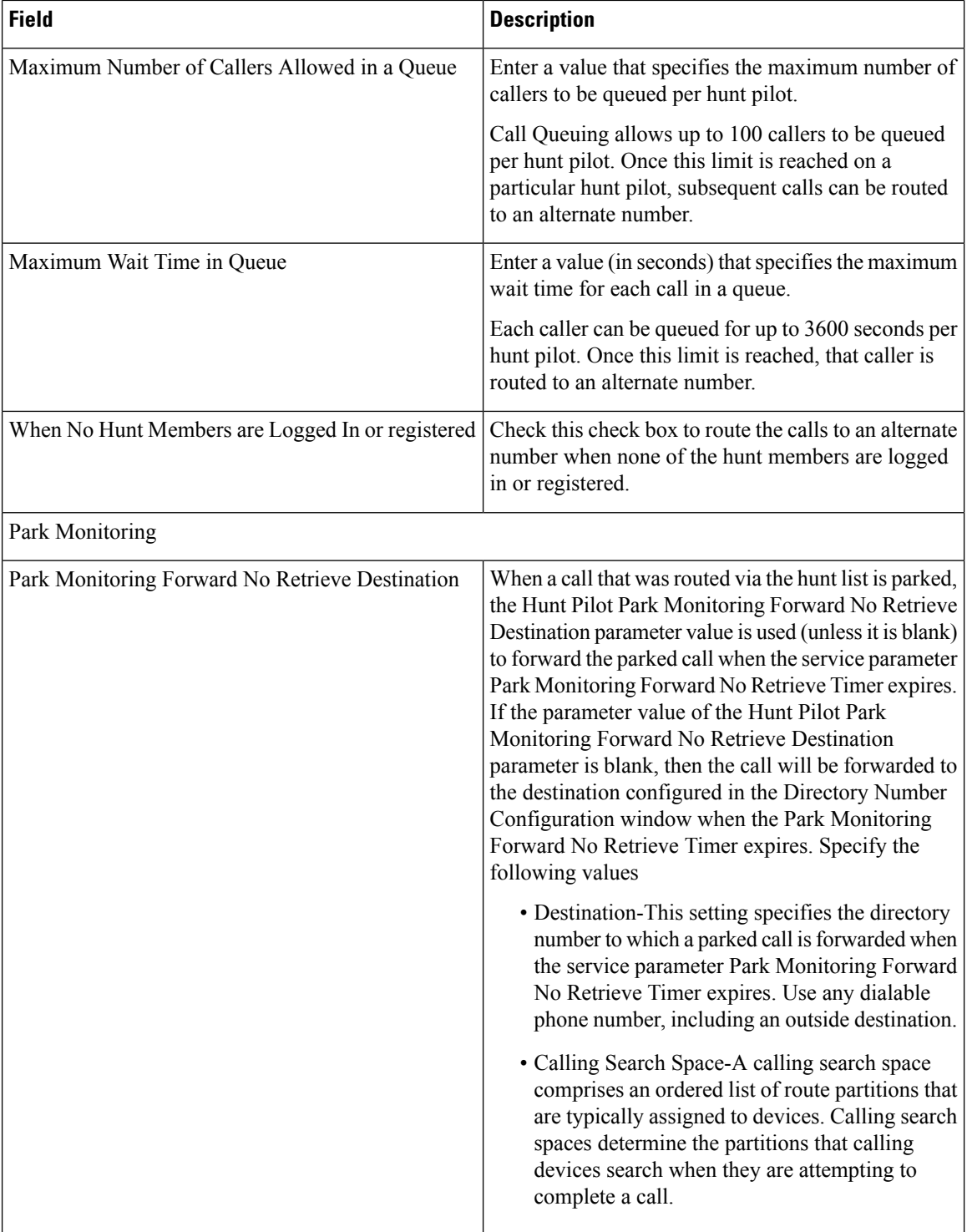

### **Intercom Calling Search Space Infrastructure Configuration Product Fields**

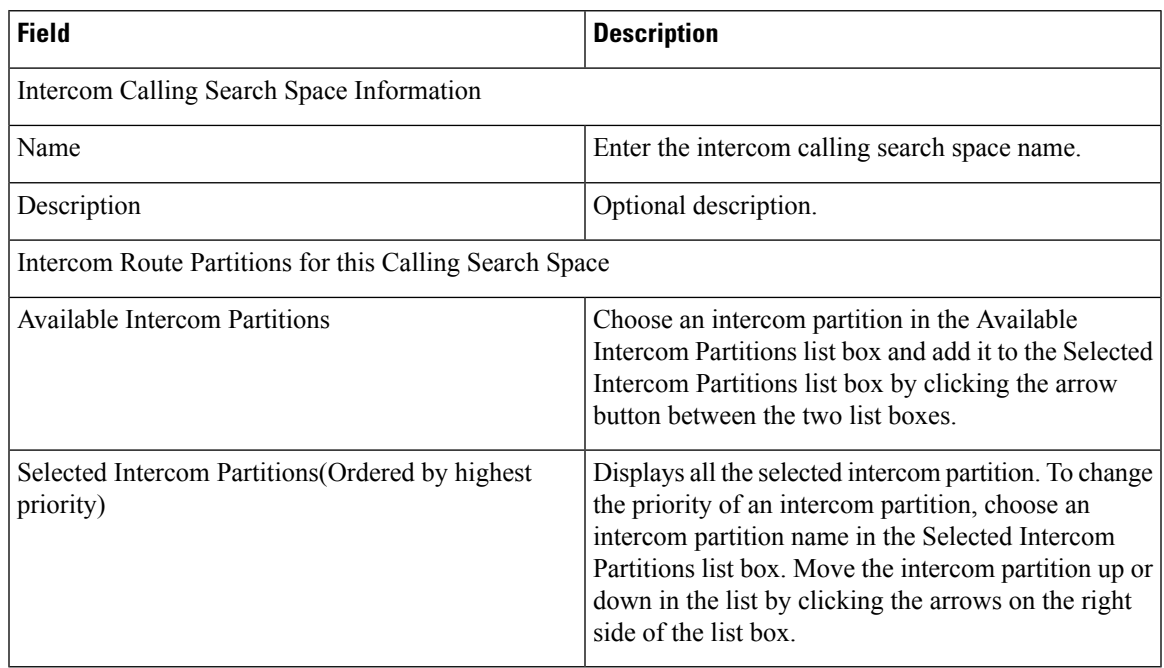

**Table 95: Intercom Calling Search Space Infrastructure Configuration Product Fields**

### **Intercom Directory Number Infrastructure Configuration Product Fields**

#### **For Cisco Prime Collaboration Release 11.5 and later**

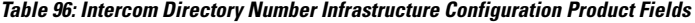

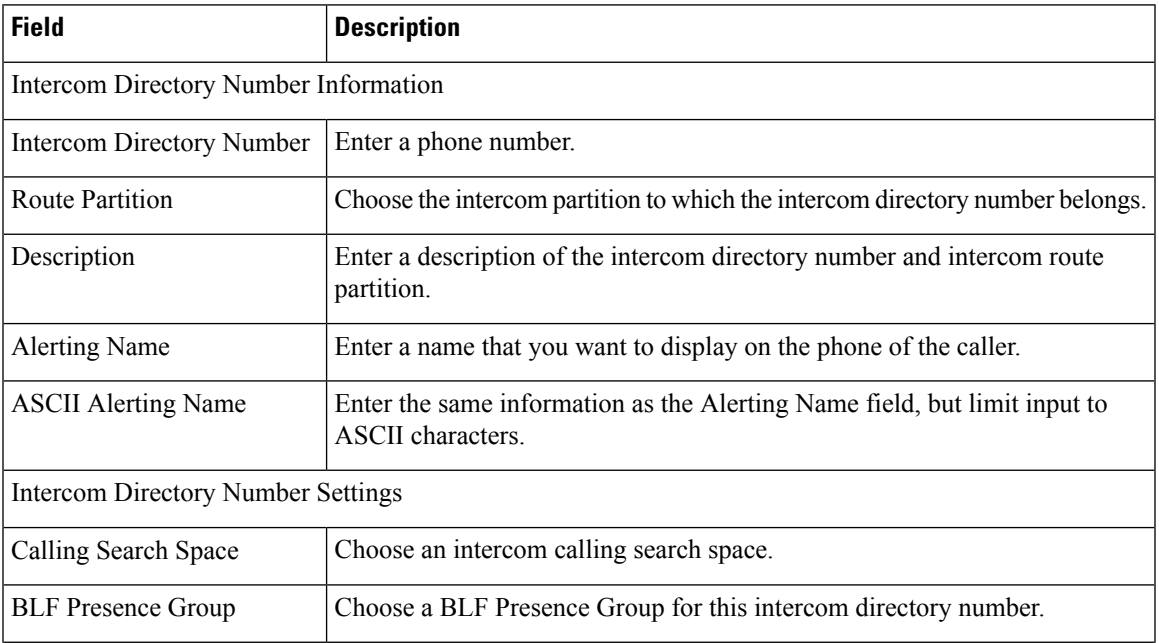

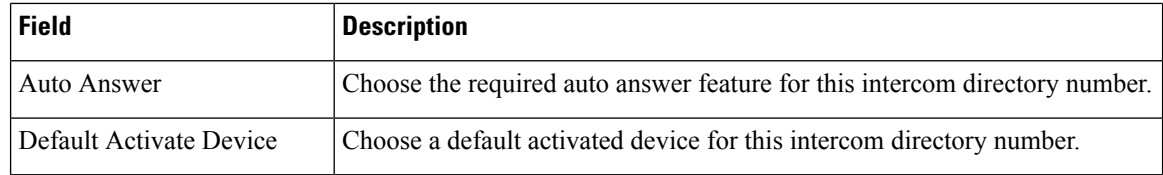

# **Intercom Route Partition Infrastructure Configuration Product Fields**

**For Cisco Prime Collaboration Release 11.2 and later**

**Table 97: Intercom Route Partition Infrastructure Configuration Product Fields**

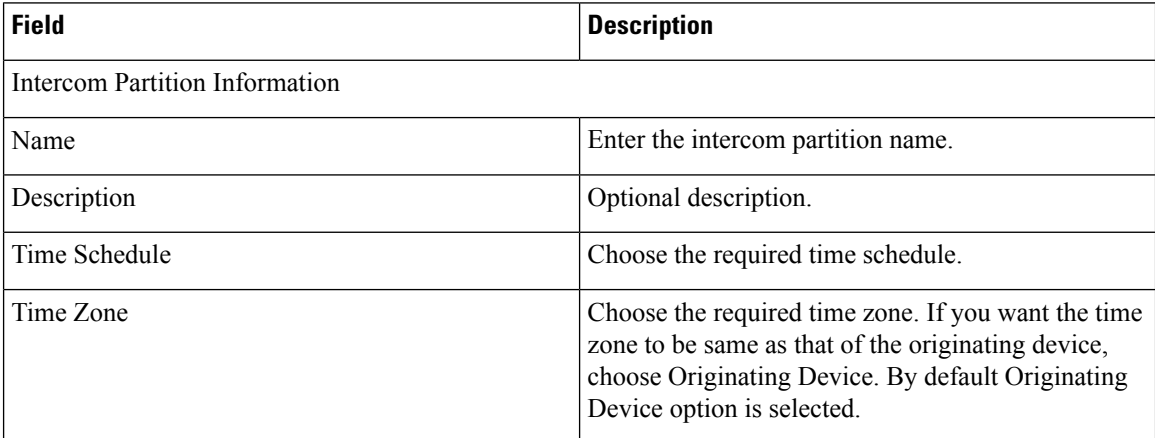

### **Intercom Translation Pattern Infrastructure Configuration Product Fields**

**For Cisco Prime Collaboration Release 11.2 and later**

**Table 98: Intercom Translation Pattern Infrastructure Configuration Product Fields**

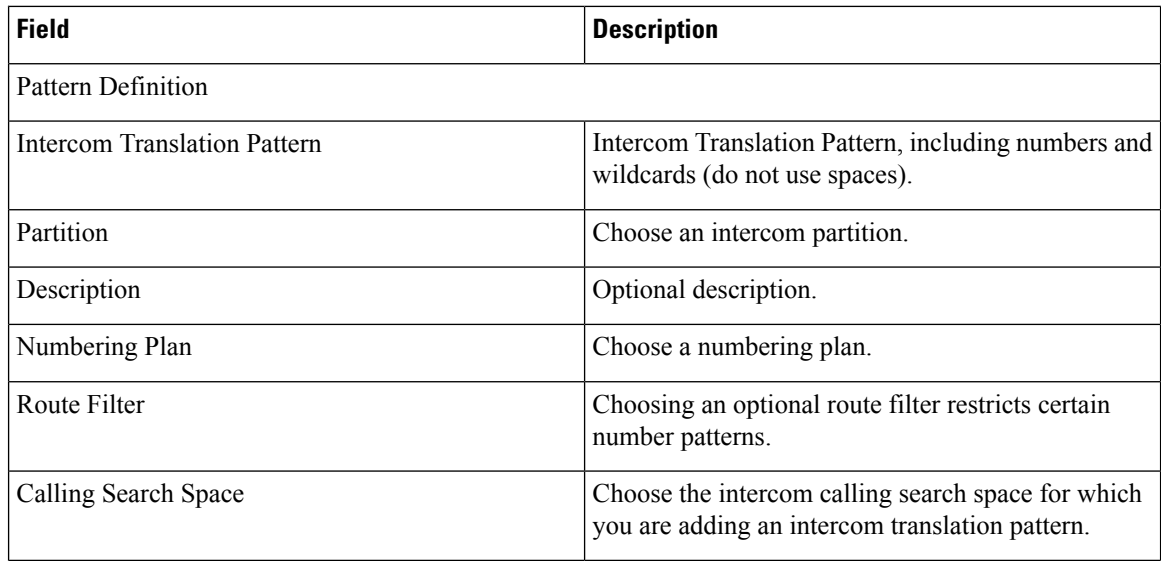

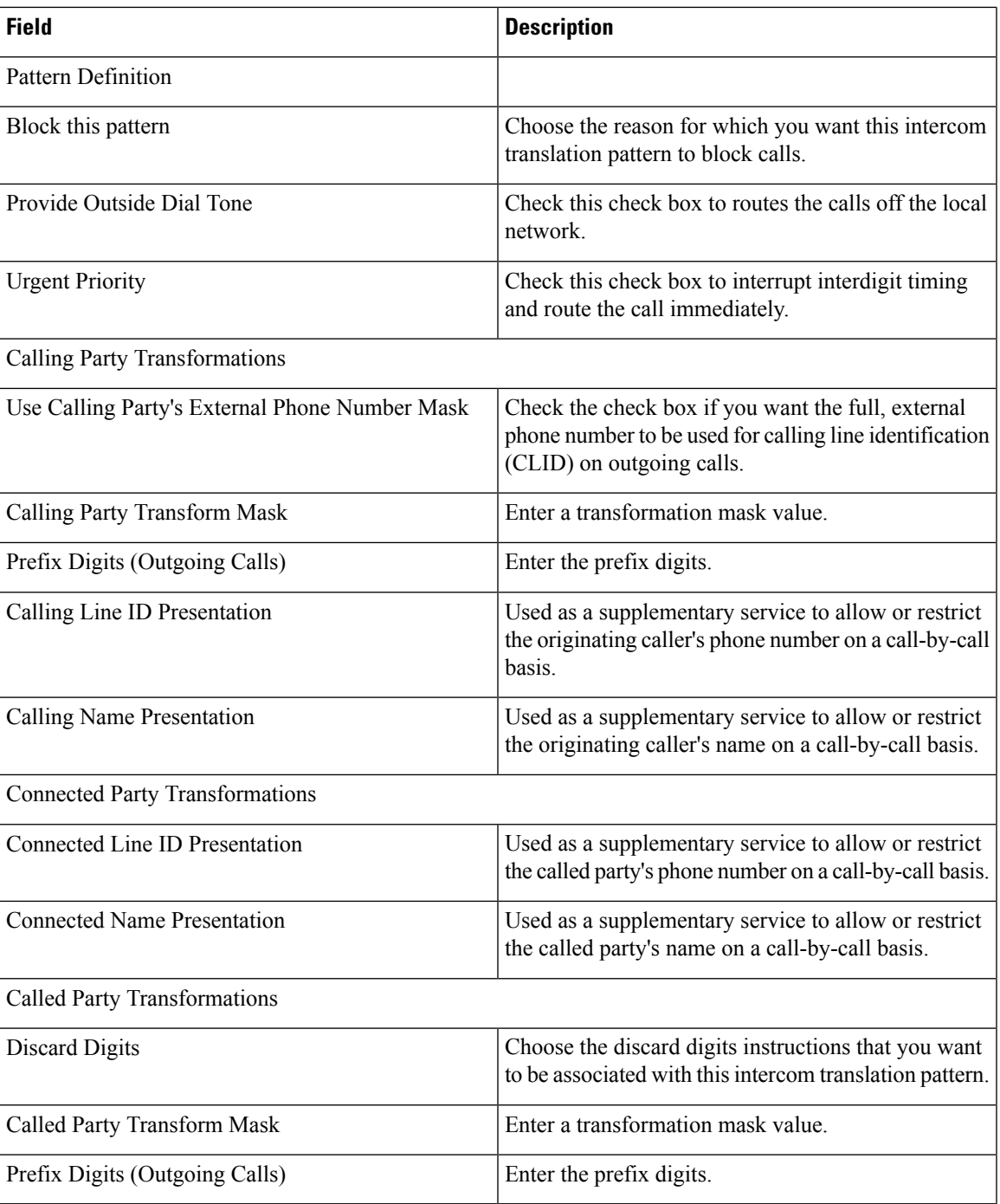

### **Line Group Infrastructure Configuration Product Fields**

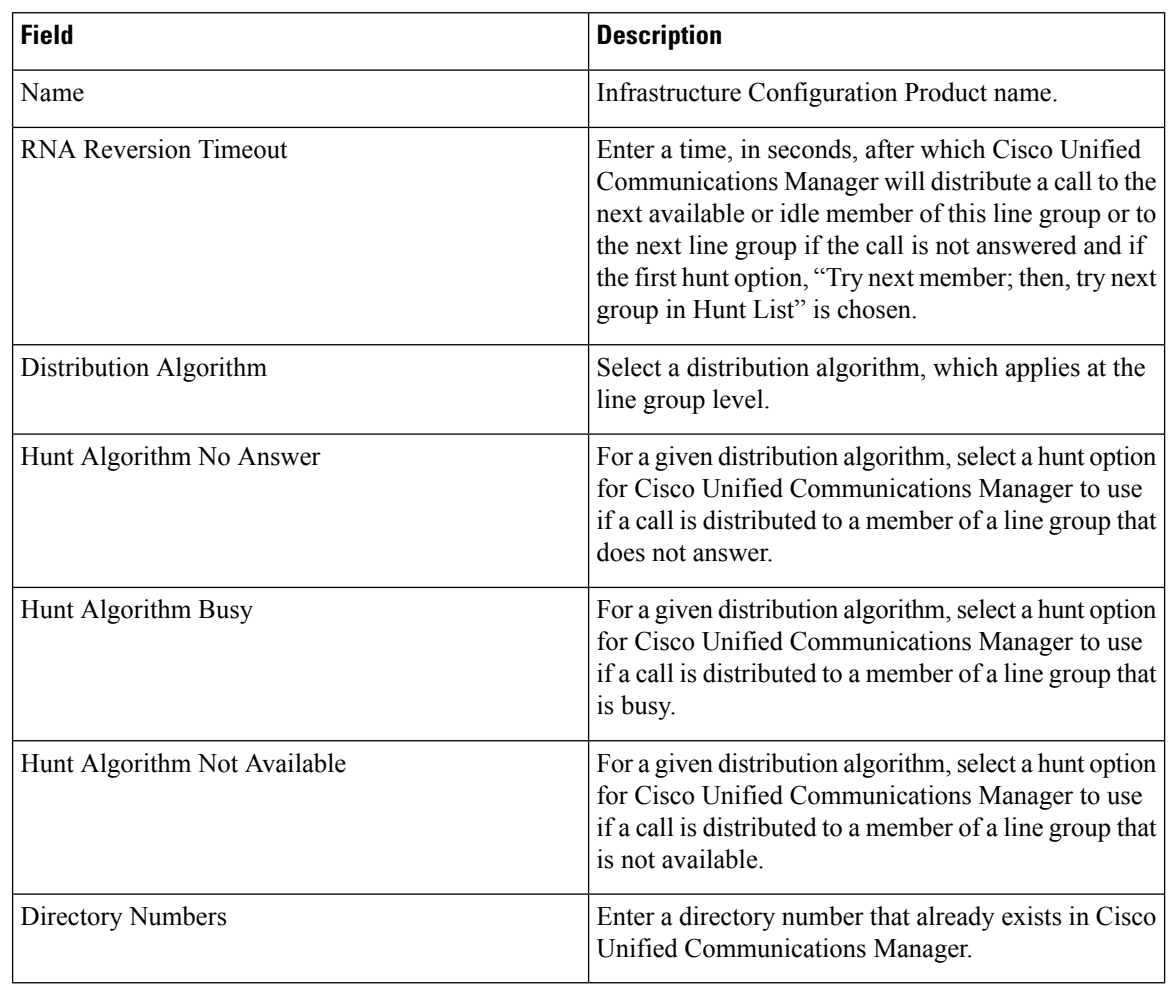

**Table 99: Line Group Infrastructure Configuration Product Fields**

### **Local Route Group Names Infrastructure Configuration Product Fields**

#### **For Cisco Prime Collaboration Release 11.5 and later**

**Table 100: Local Route Group Names Infrastructure Configuration Product Fields**

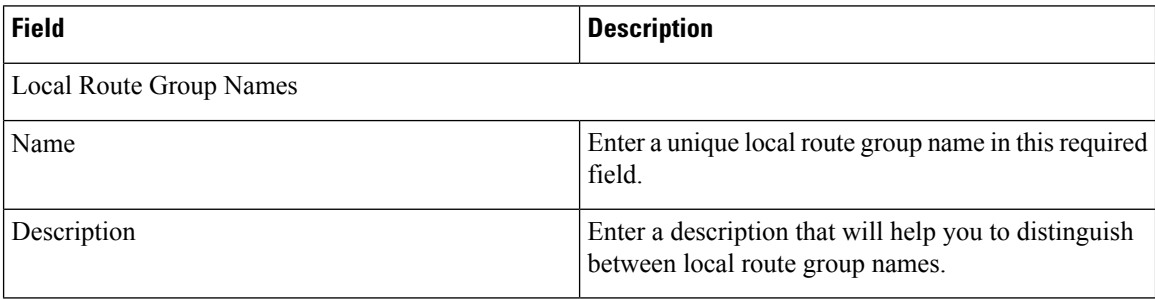

### **Location Infrastructure Configuration Product Fields**

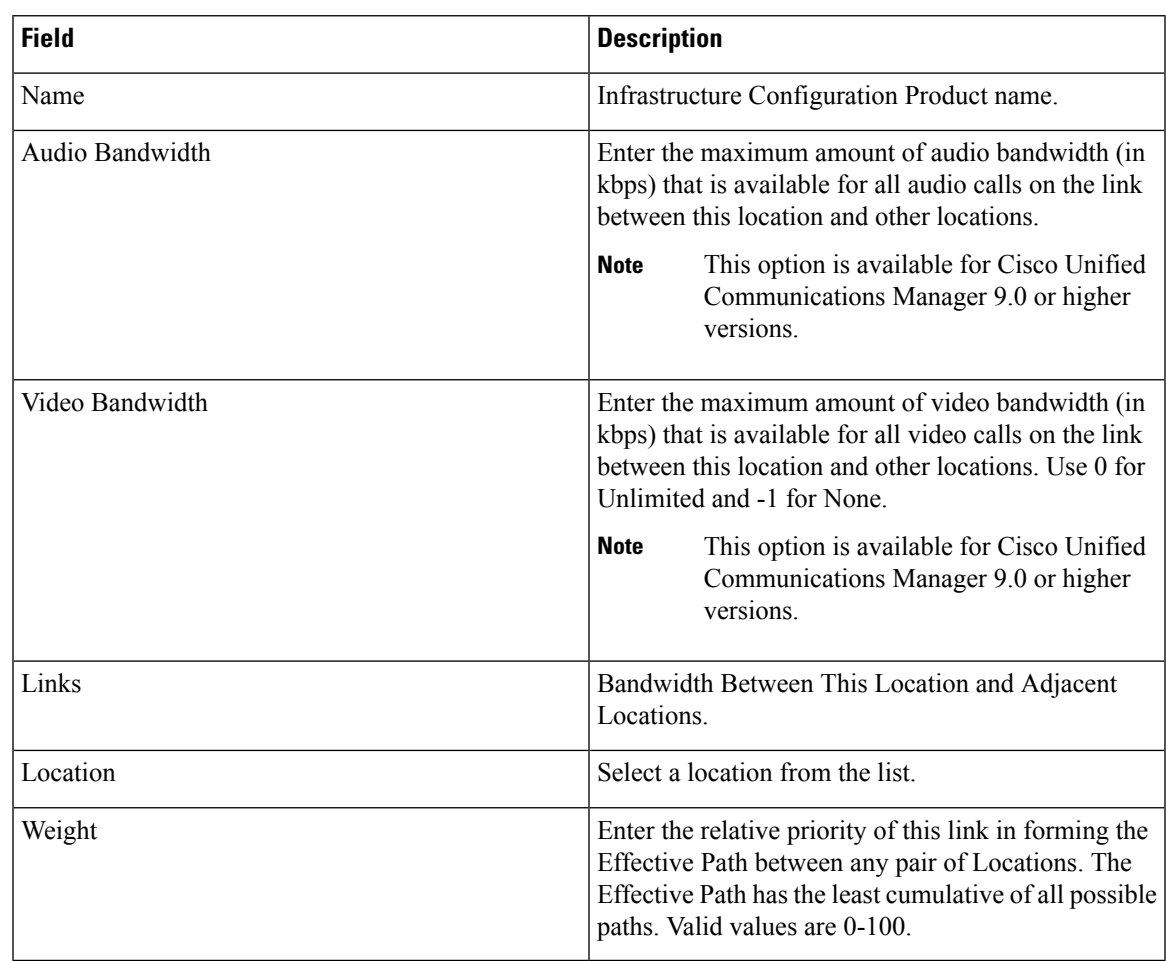

**Table 101: Location Infrastructure Configuration Product Fields**

# **Media Termination Point Infrastructure Configuration Product Fields**

#### **Table 102: Media Termination Point Fields**

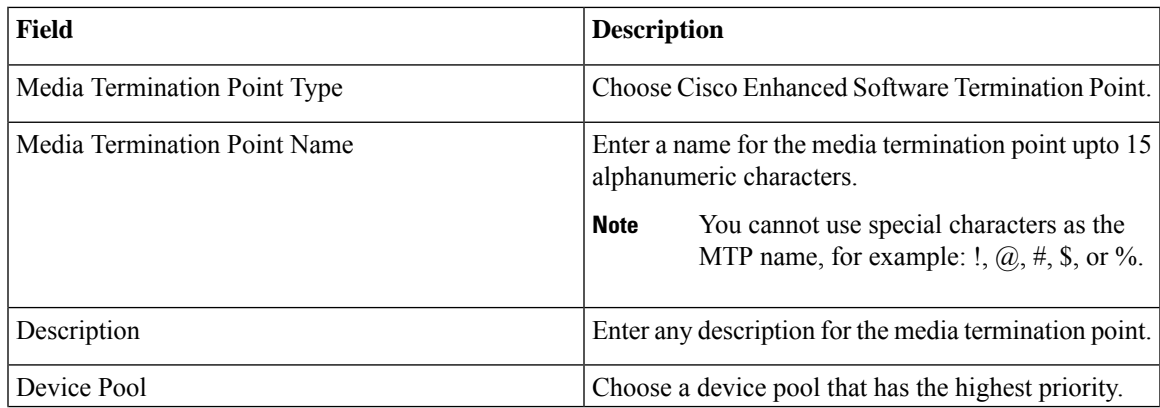

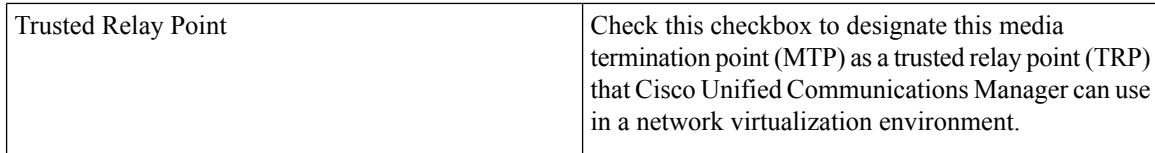

# **Message Waiting Infrastructure Configuration Product Fields**

#### **Table 103: Message Waiting Fields**

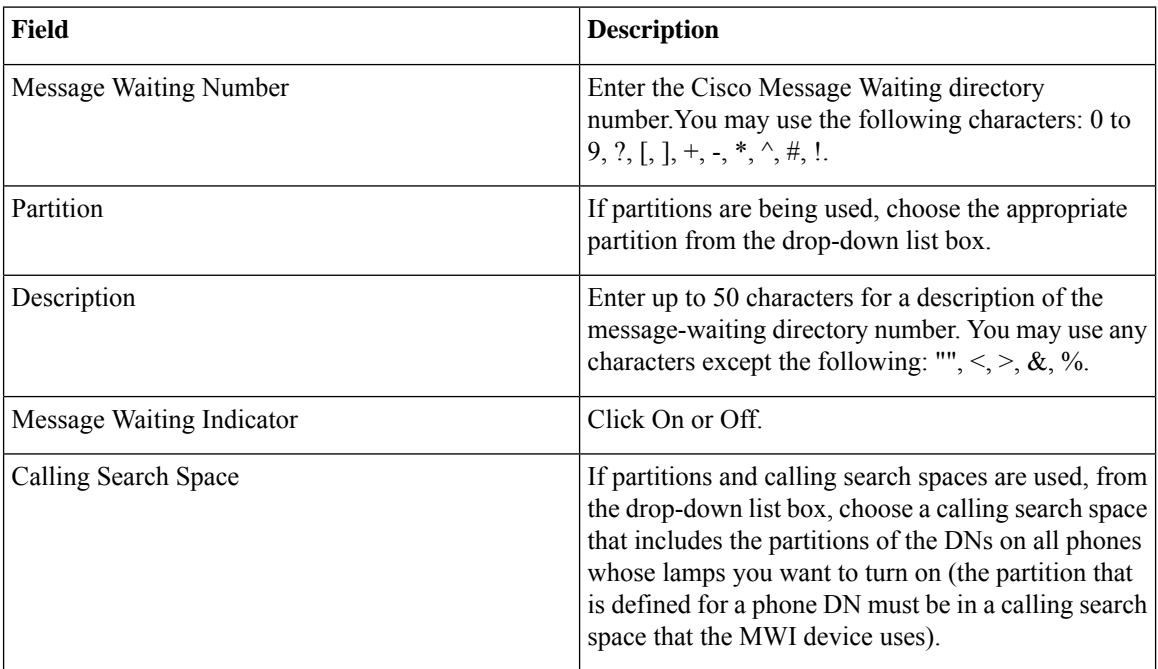

# **Media Resource Group Infrastructure Configuration Product Fields**

**Table 104: Media Resource Group Infrastructure Configuration Product Fields**

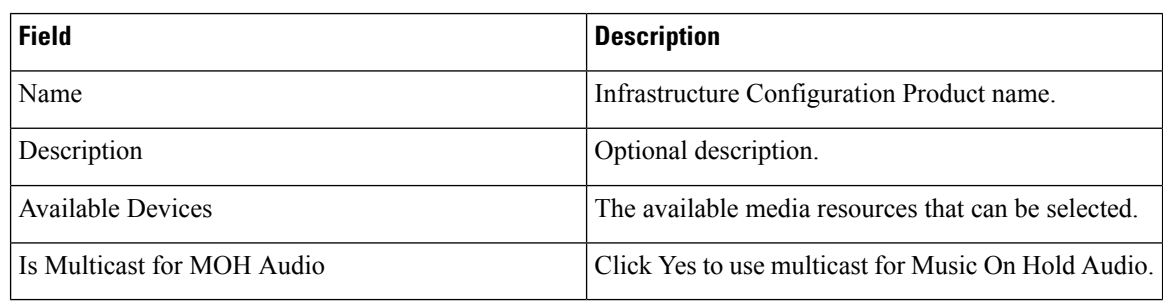

### **Media Resource Group List Infrastructure Configuration Product Fields**

**Table 105: Media Resource Group List Infrastructure Configuration Product Fields**

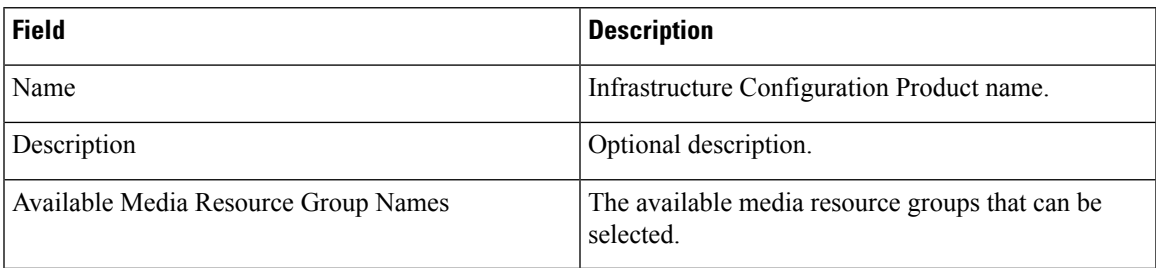

### **Meet-Me Number/Pattern Configuration Product Fields**

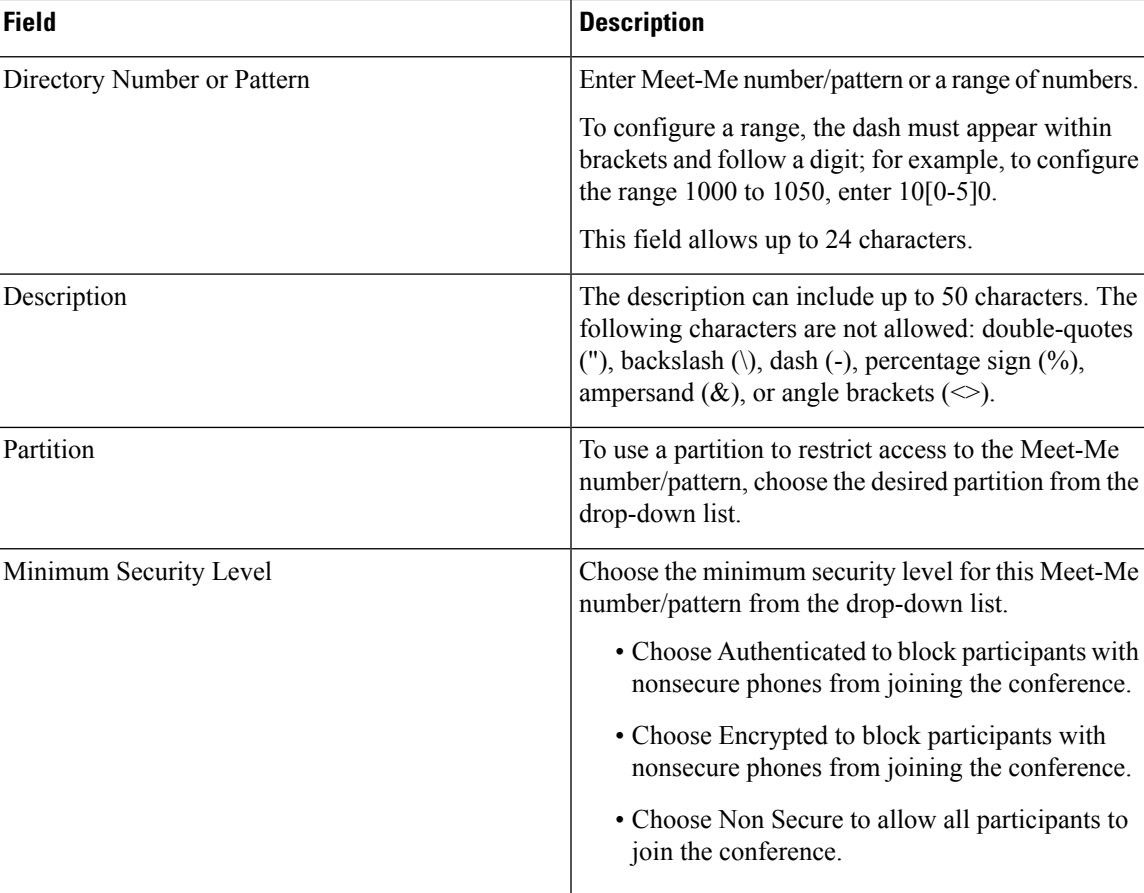

**Table 106: Meet-Me Number/Pattern Configuration Product Fields**

### **Partition Infrastructure Configuration Product Fields**

**For Cisco Prime Collaboration Release 11.5 and later**

#### **Table 107: Partition Infrastructure Configuration Product Fields**

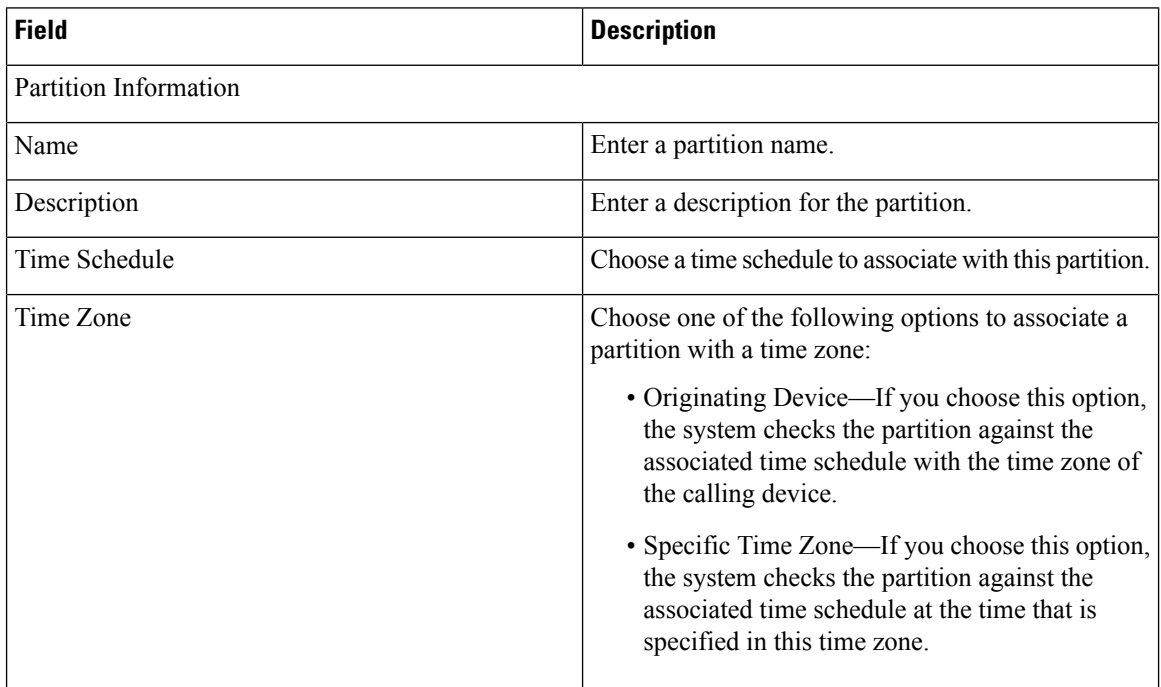

### **Recording Profile Infrastructure Configuration Product Fields**

**For Cisco Prime Collaboration Release 11.2 and later**

**Table 108: Recording Profile Infrastructure Configuration Product Fields**

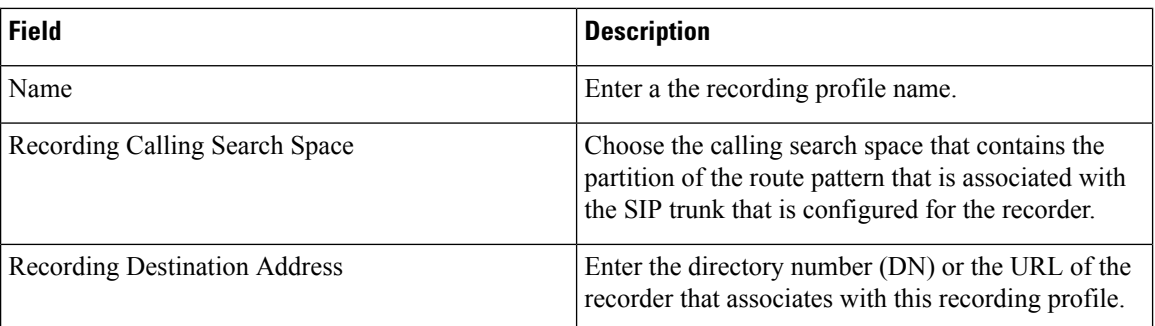

### **Region Infrastructure Configuration Product Fields**

**For Cisco Prime Collaboration Release 11.5 and later**

 $\overline{\phantom{a}}$ 

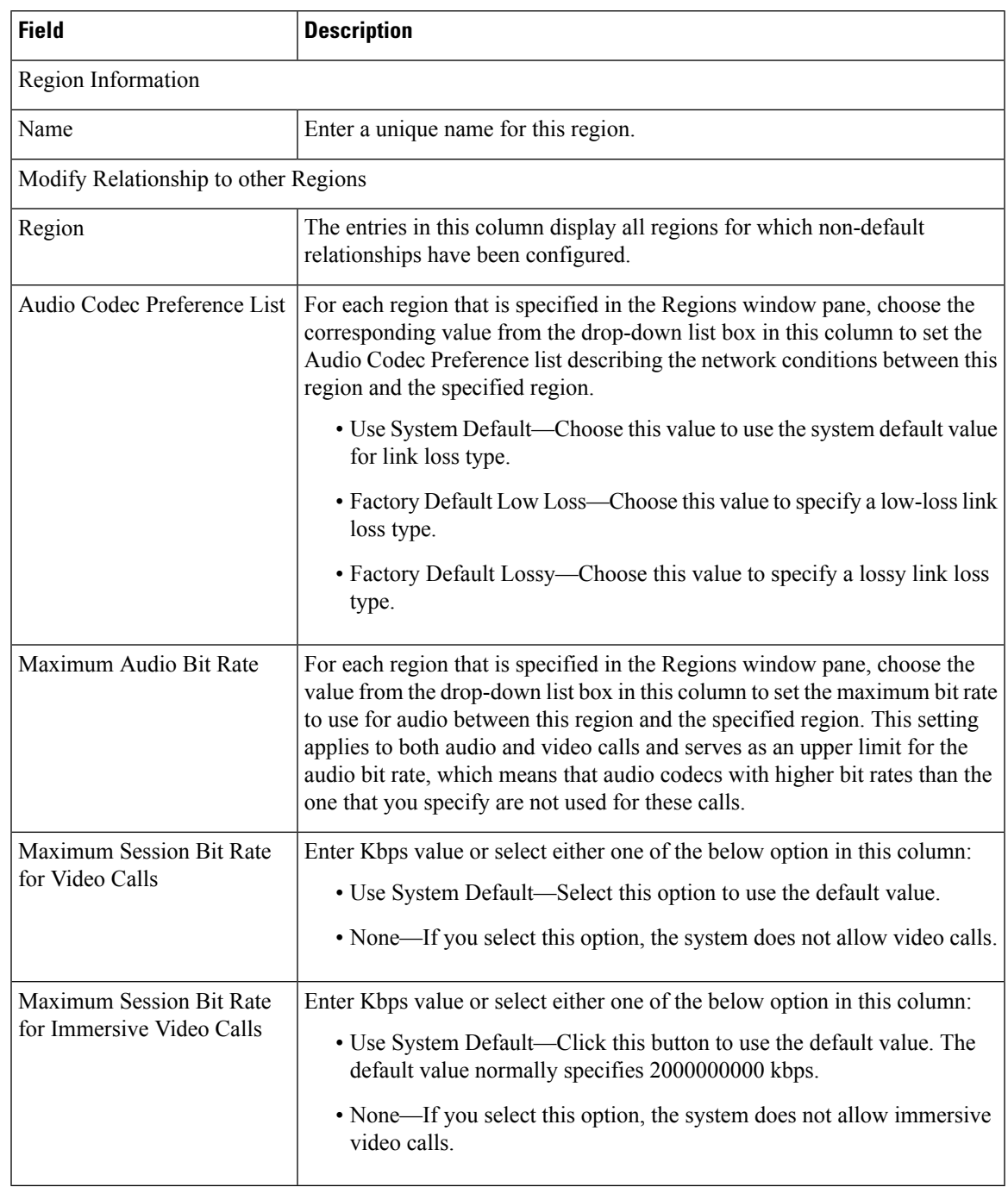

#### **Table 109: Region Infrastructure Configuration Product Fields**

# **Restriction Table Infrastructure Configuration Product Fields**

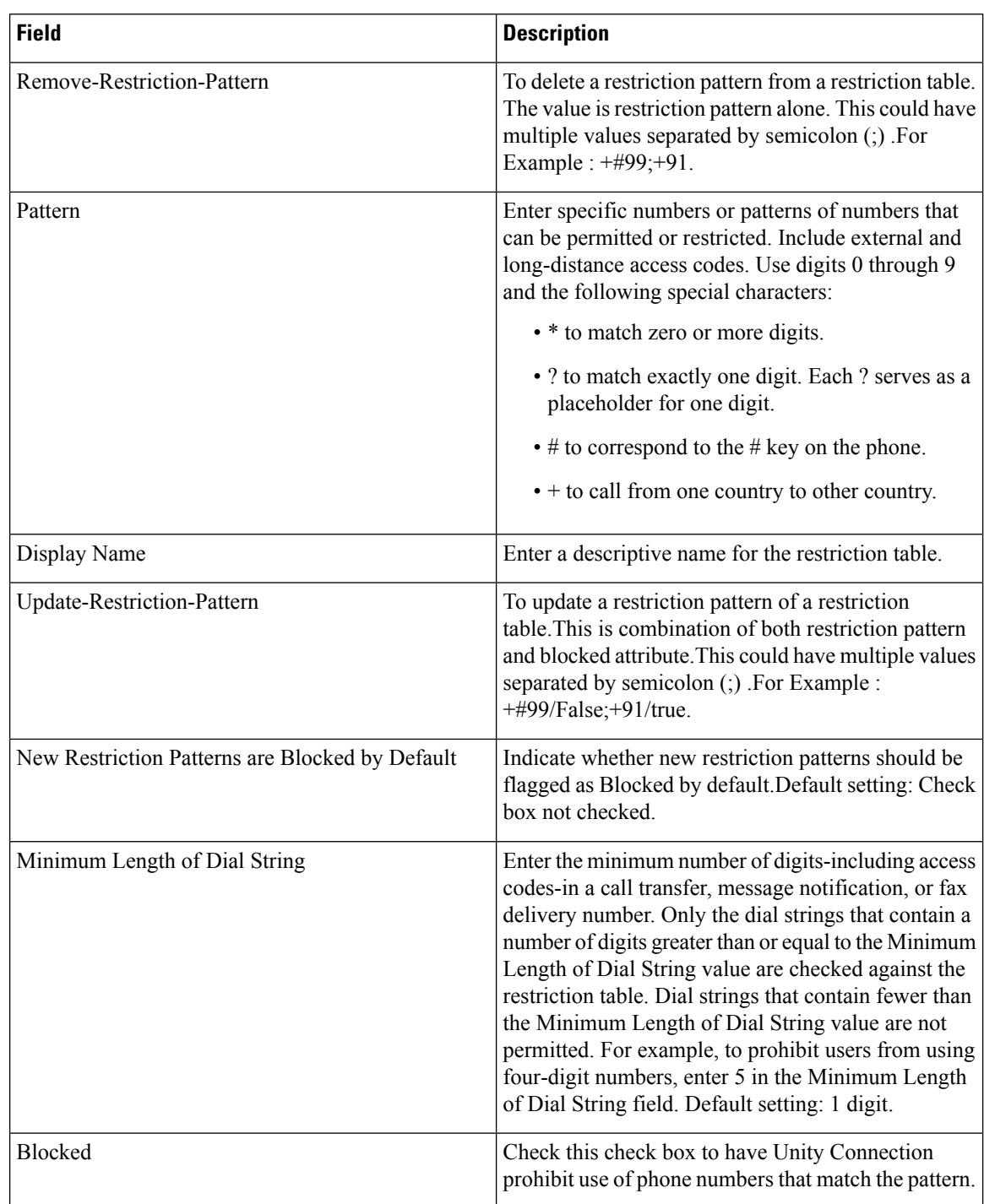

**Table 110: Restriction Table Infrastructure Configuration Product Fields**

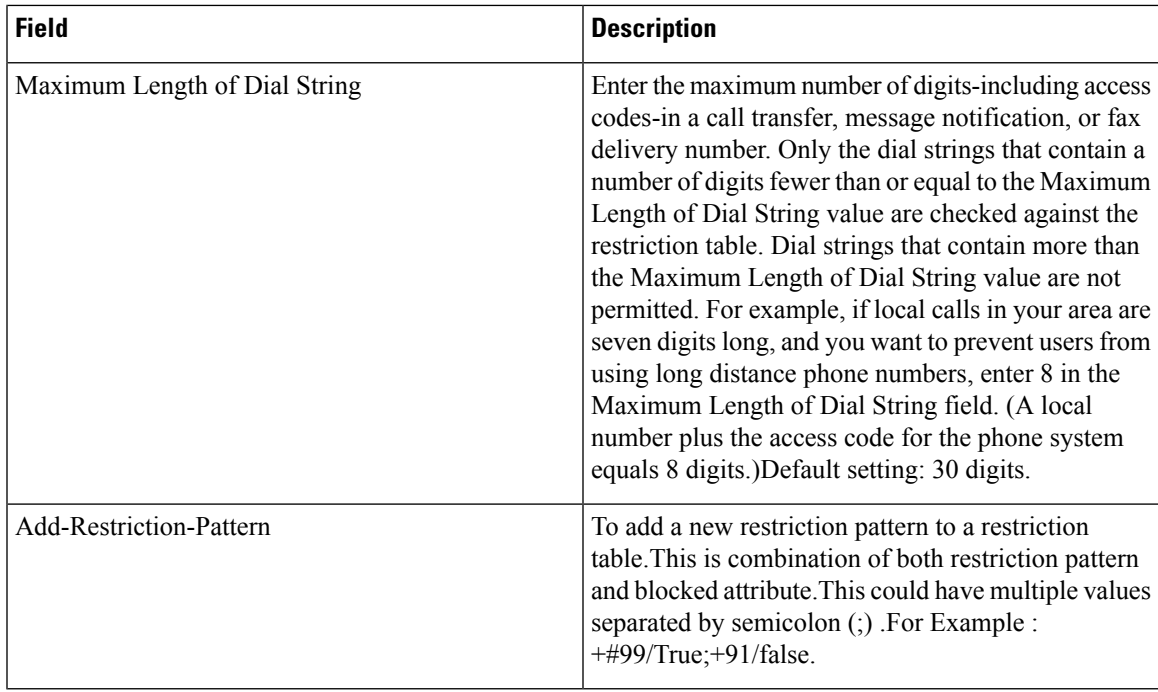

# **Route Group Infrastructure Configuration Product Fields**

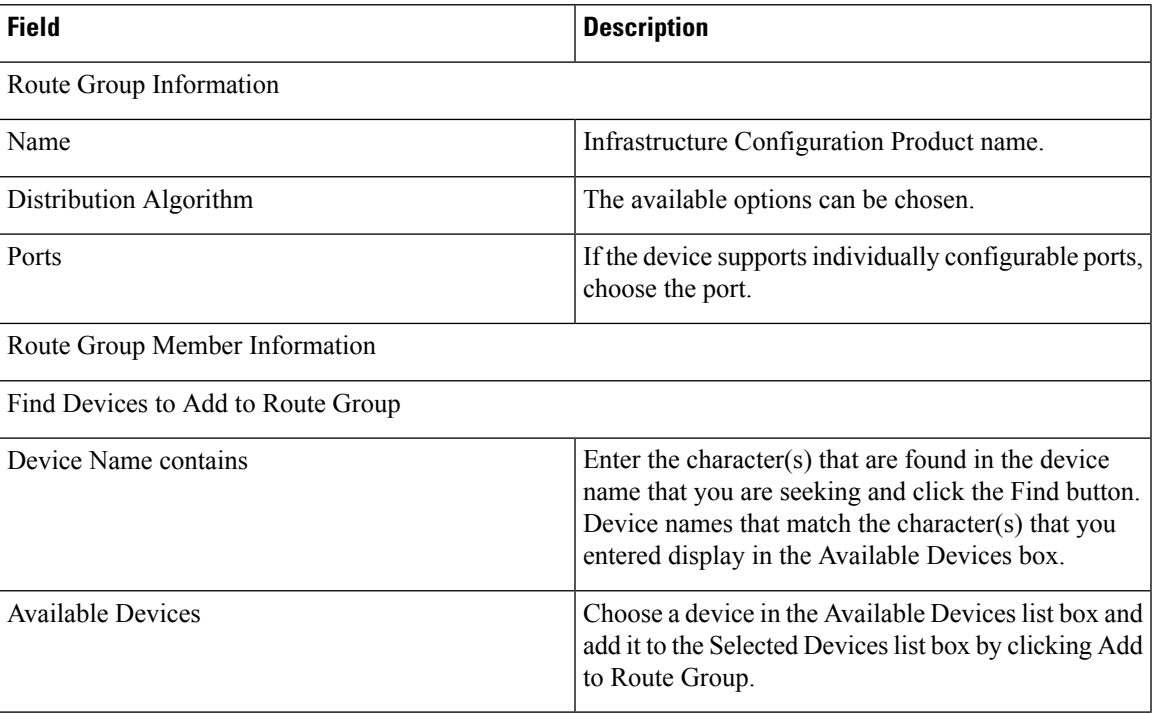

#### **Table 111: Route Group Infrastructure Configuration Product Fields**

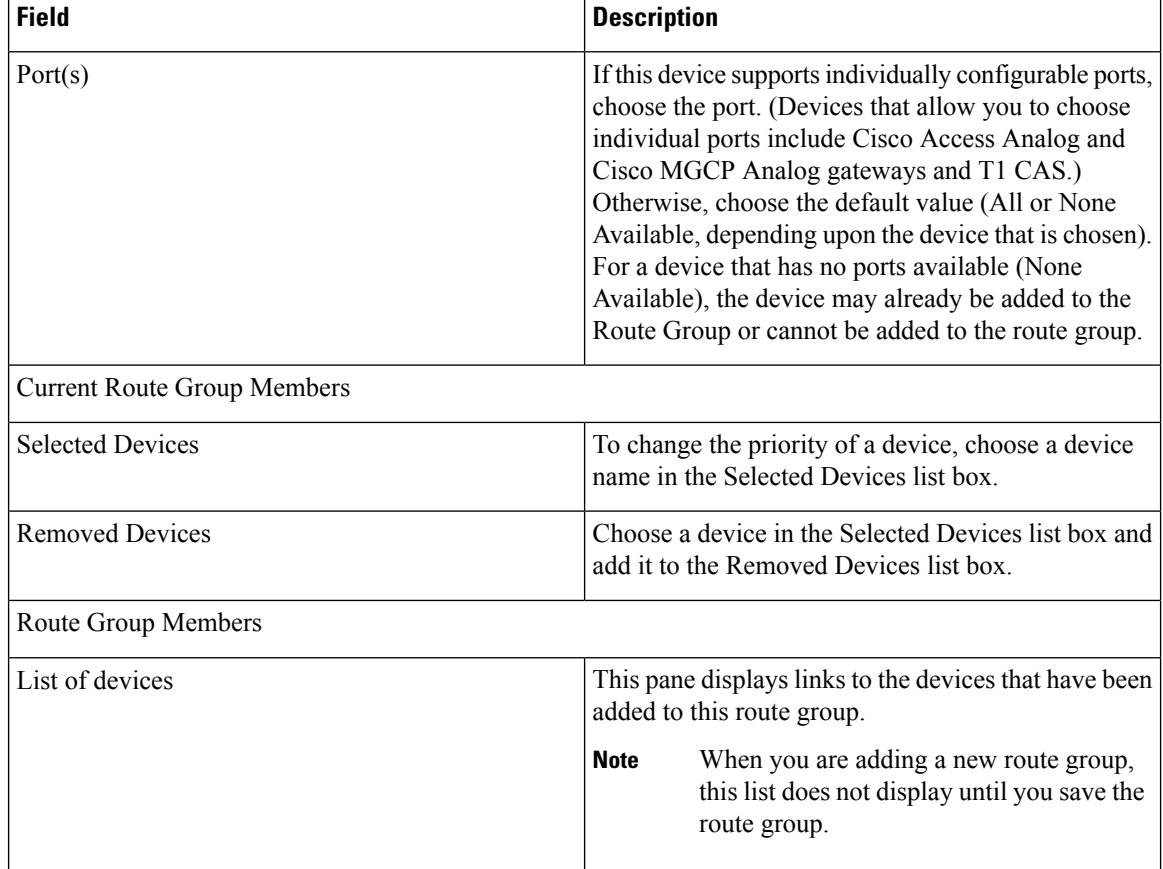

# **Route List Infrastructure Configuration Product Fields**

**Table 112: Route List Infrastructure Configuration Product Fields**

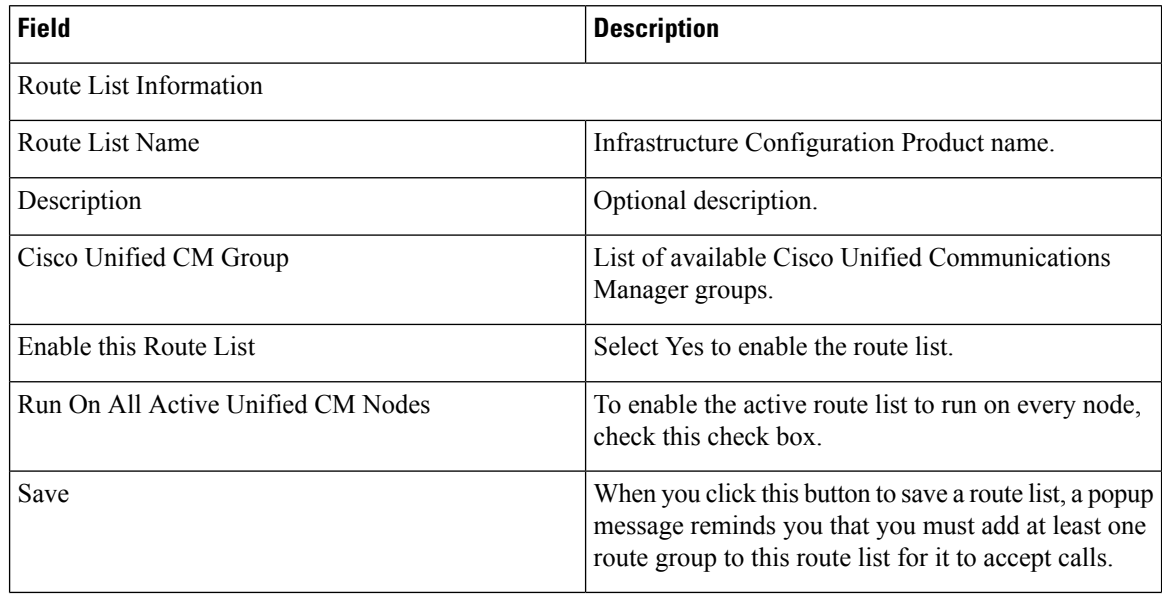

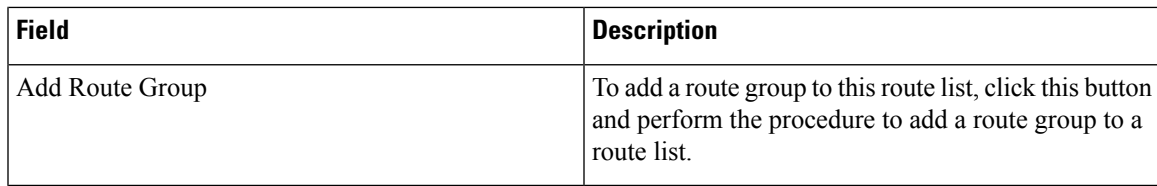

# **Route Partition Infrastructure Configuration Product Fields**

**Table 113: Route Partition Infrastructure Configuration Product Fields**

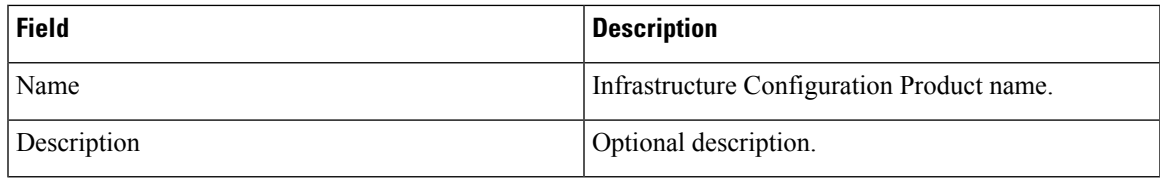

# **Route Pattern Infrastructure Configuration Product Fields**

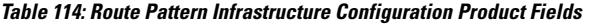

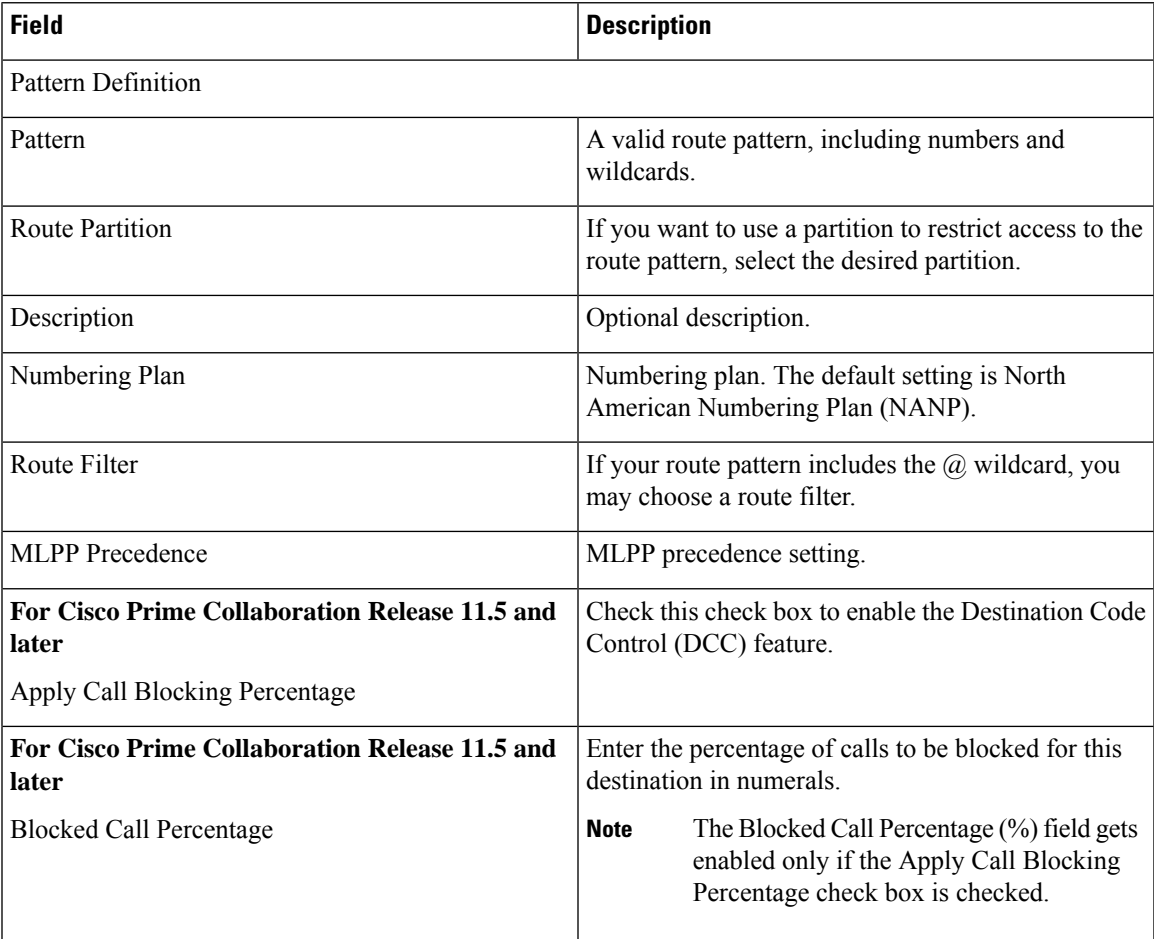

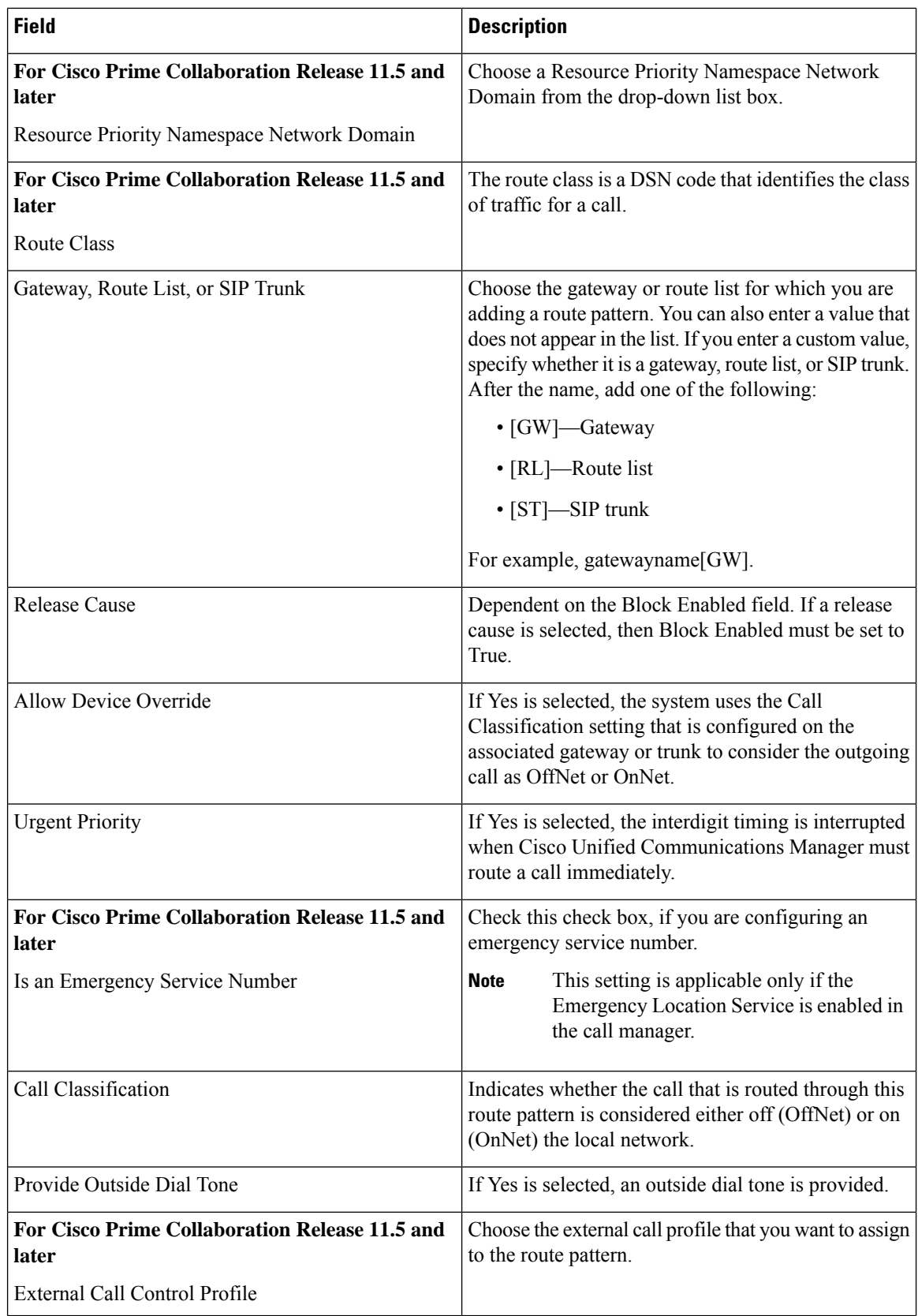

 $\mathbf I$ 

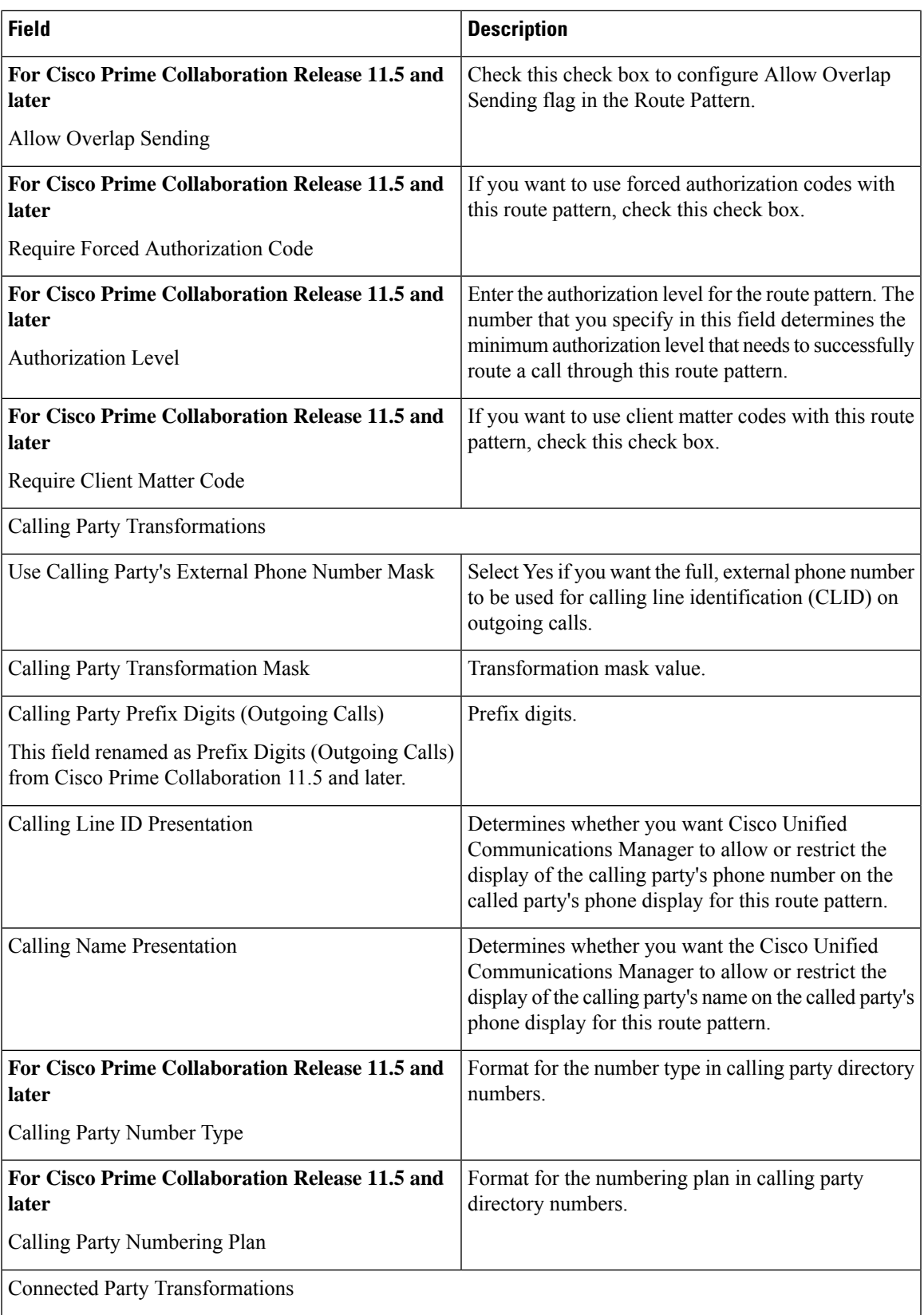

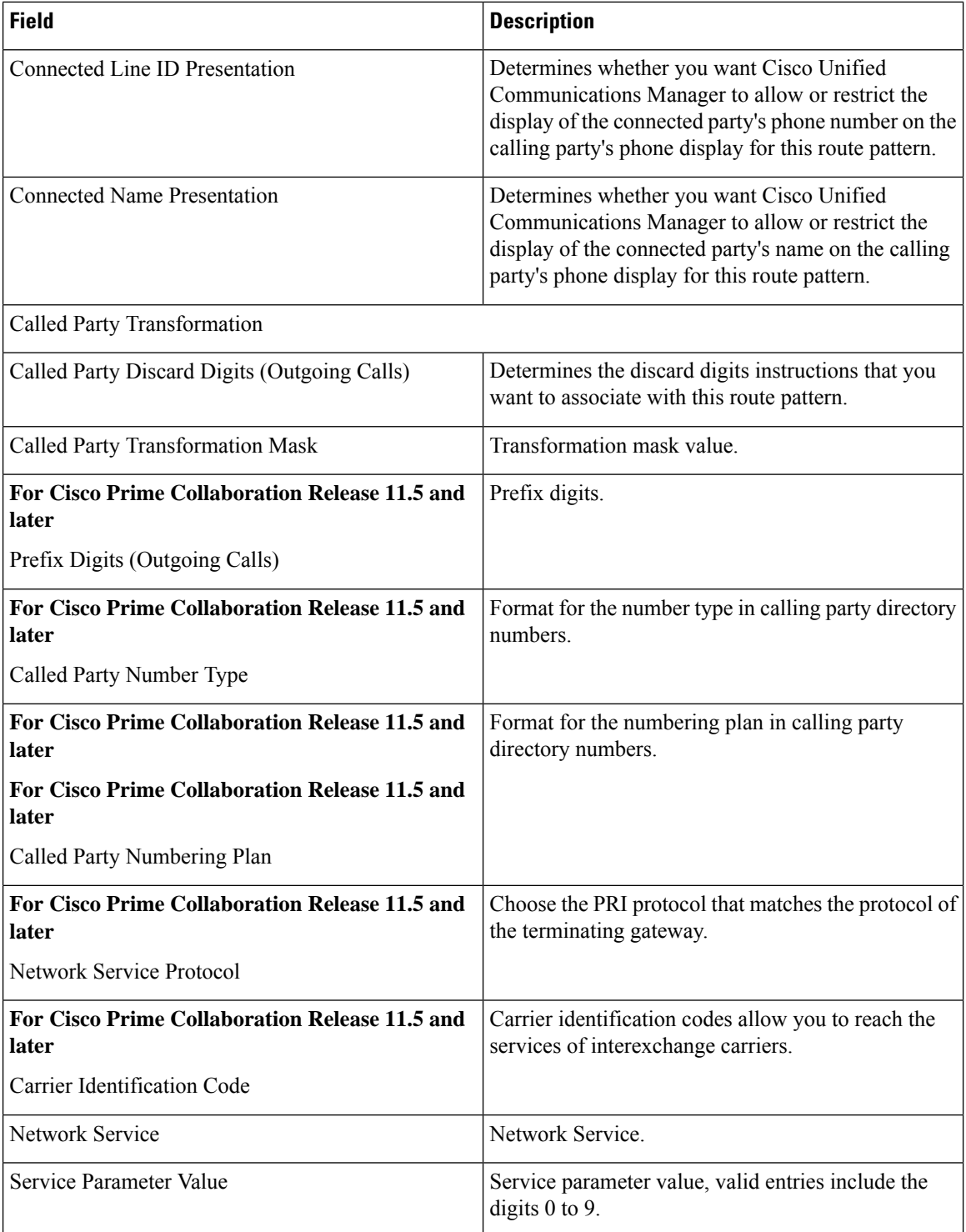

# **Service Profile Infrastructure Configuration Product Fields**

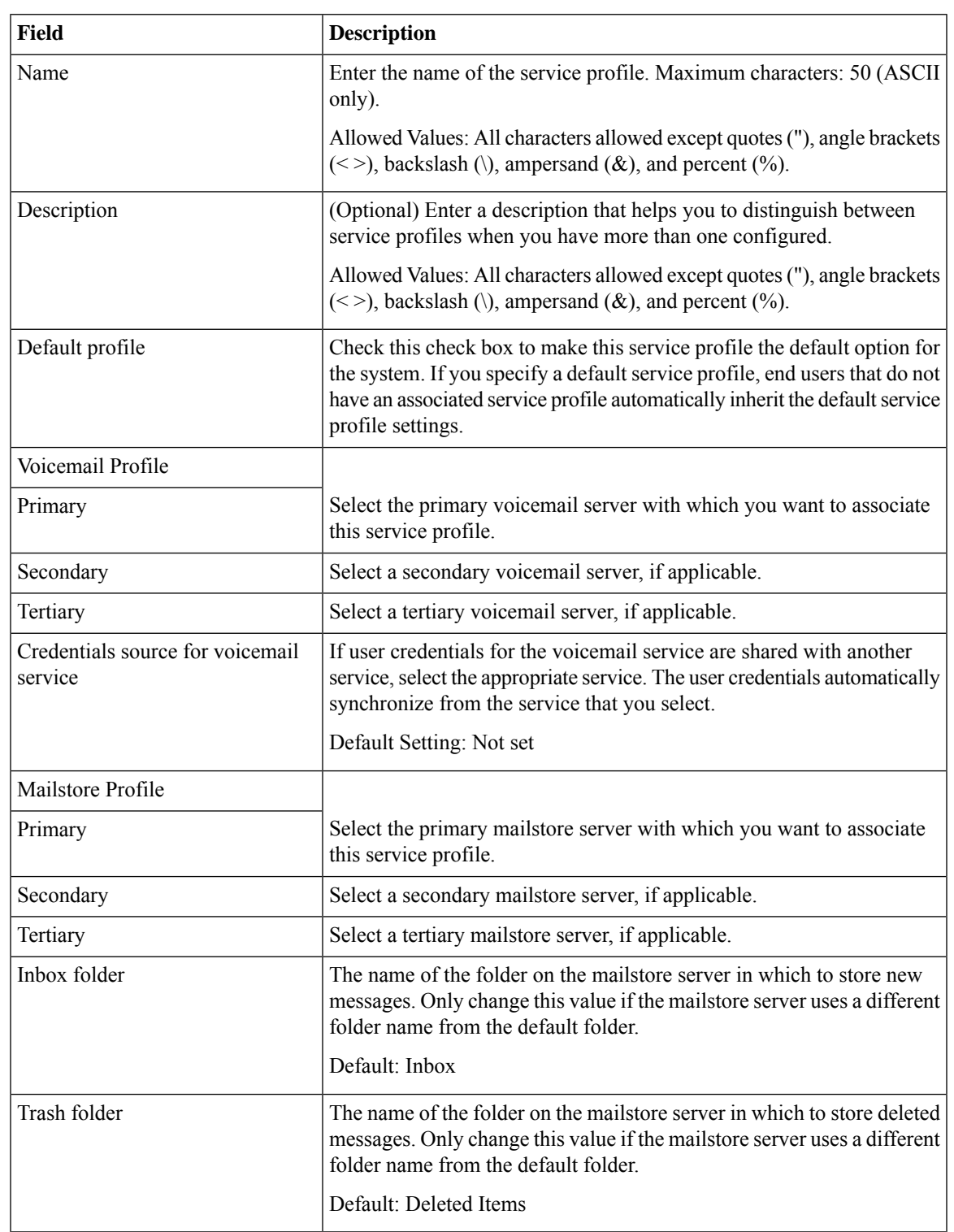

**Table 115: Service Profile Infrastructure Configuration Product Fields**

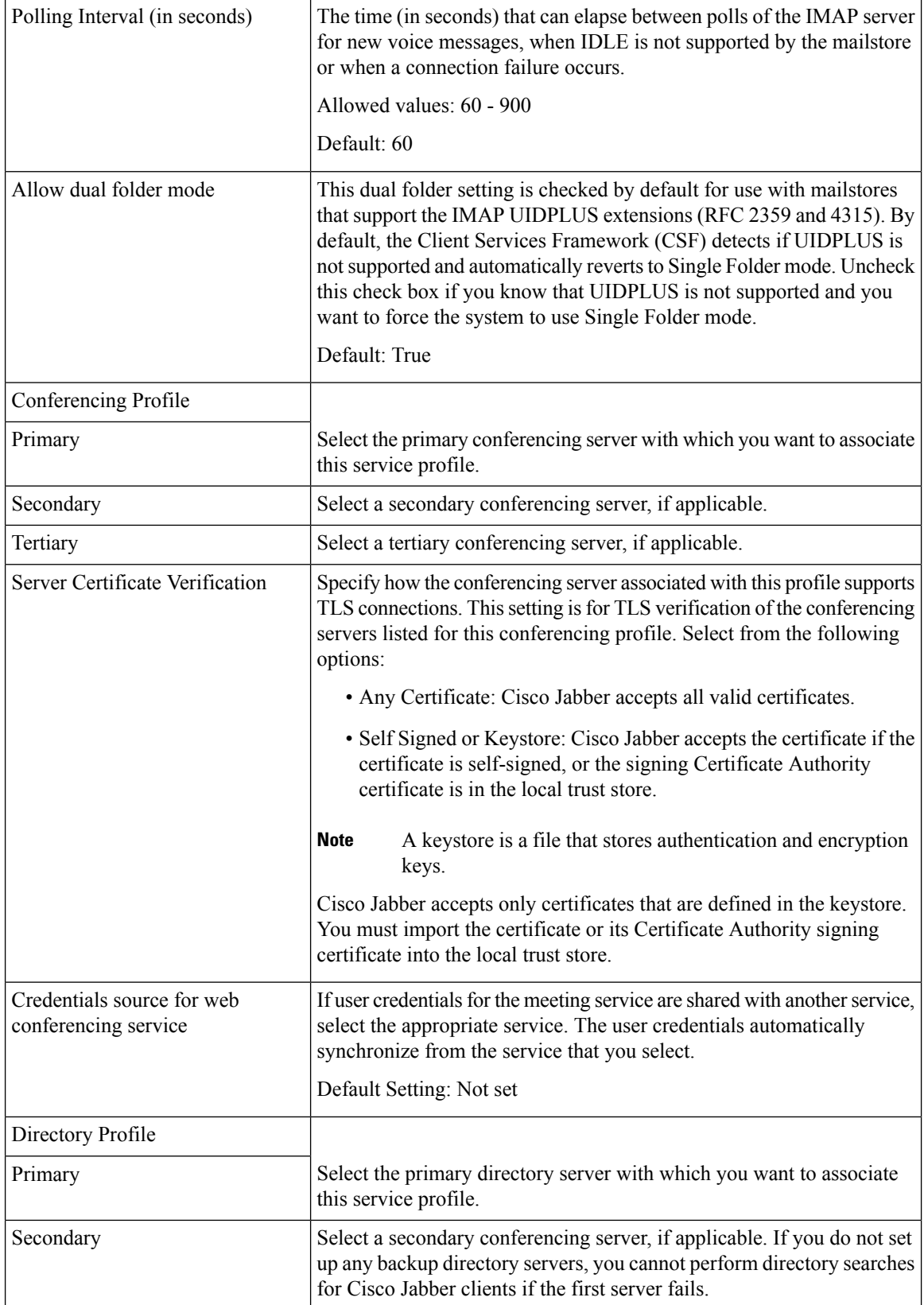

 $\mathbf I$ 

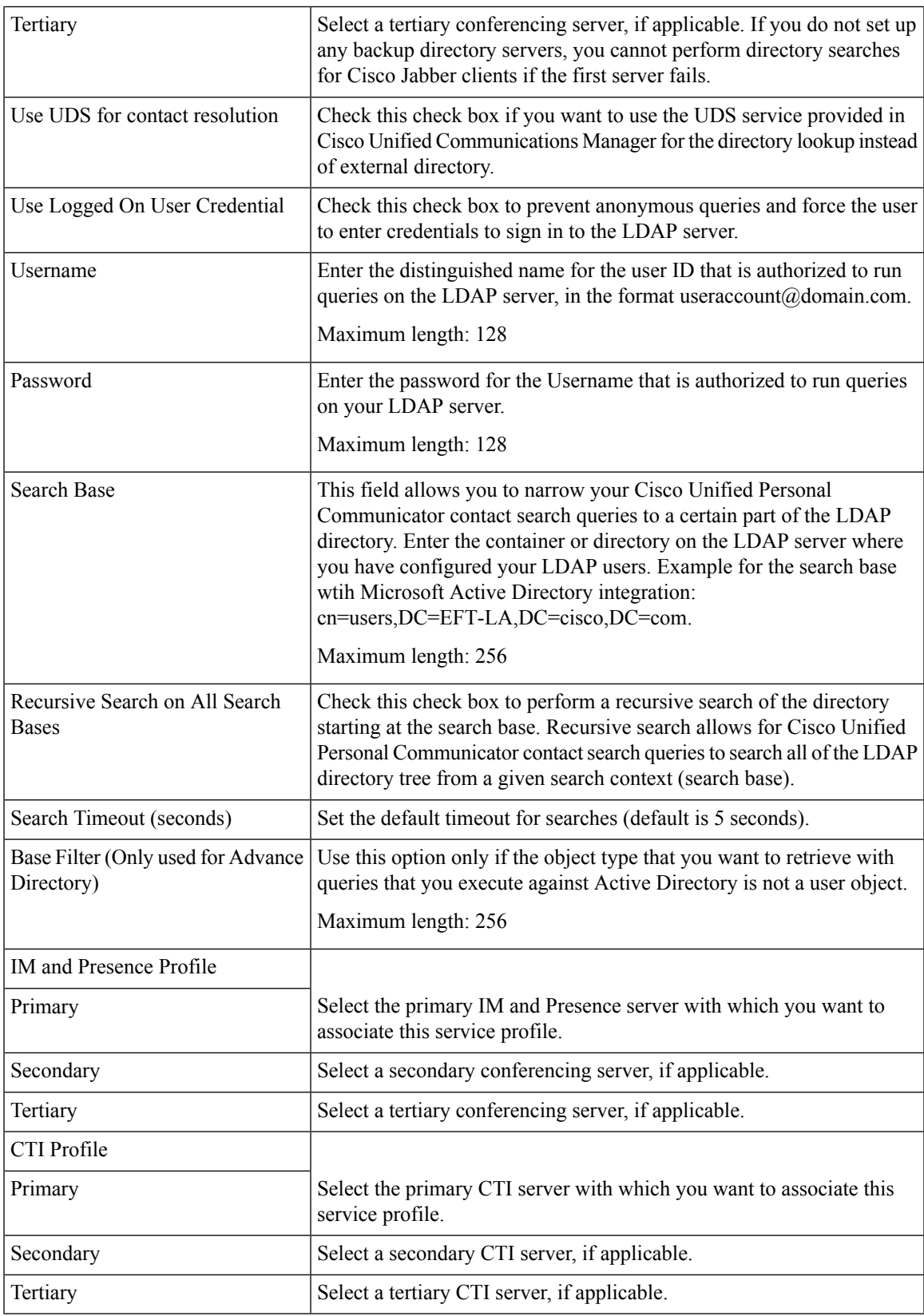

# **SIP Route Pattern Infrastructure Configuration Product Fields**

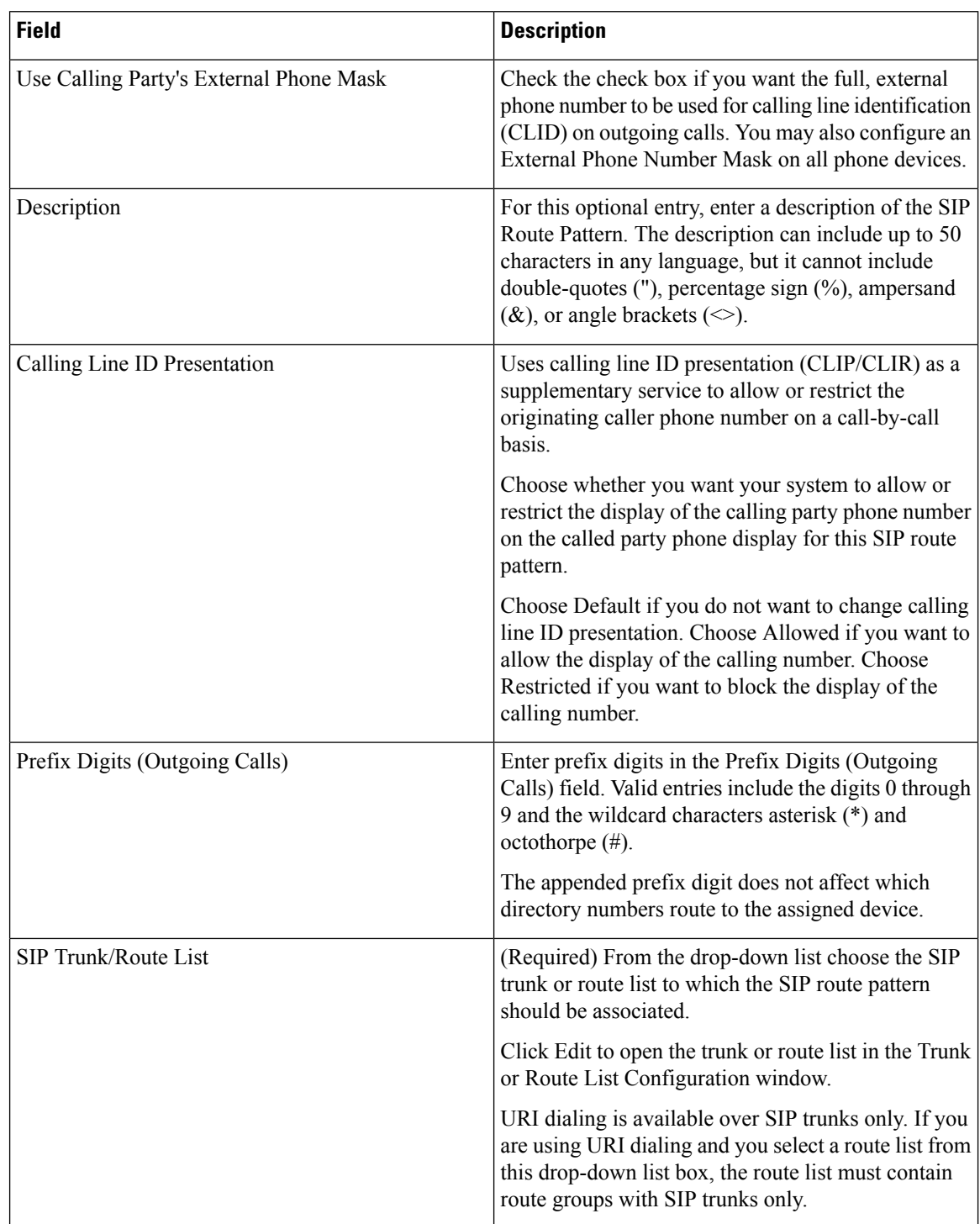

**Table 116: SIP Route Pattern Infrastructure Configuration Product Fields**
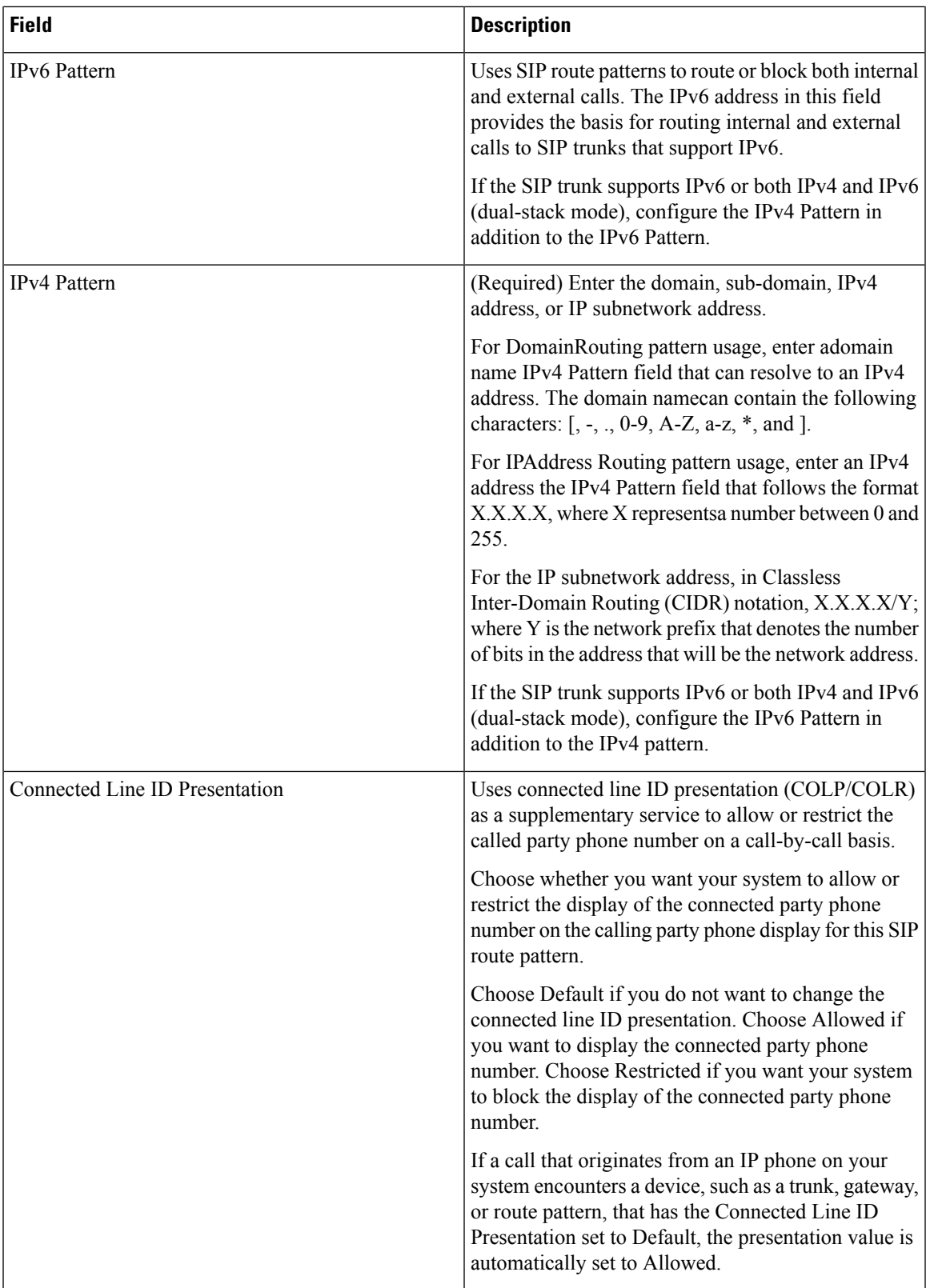

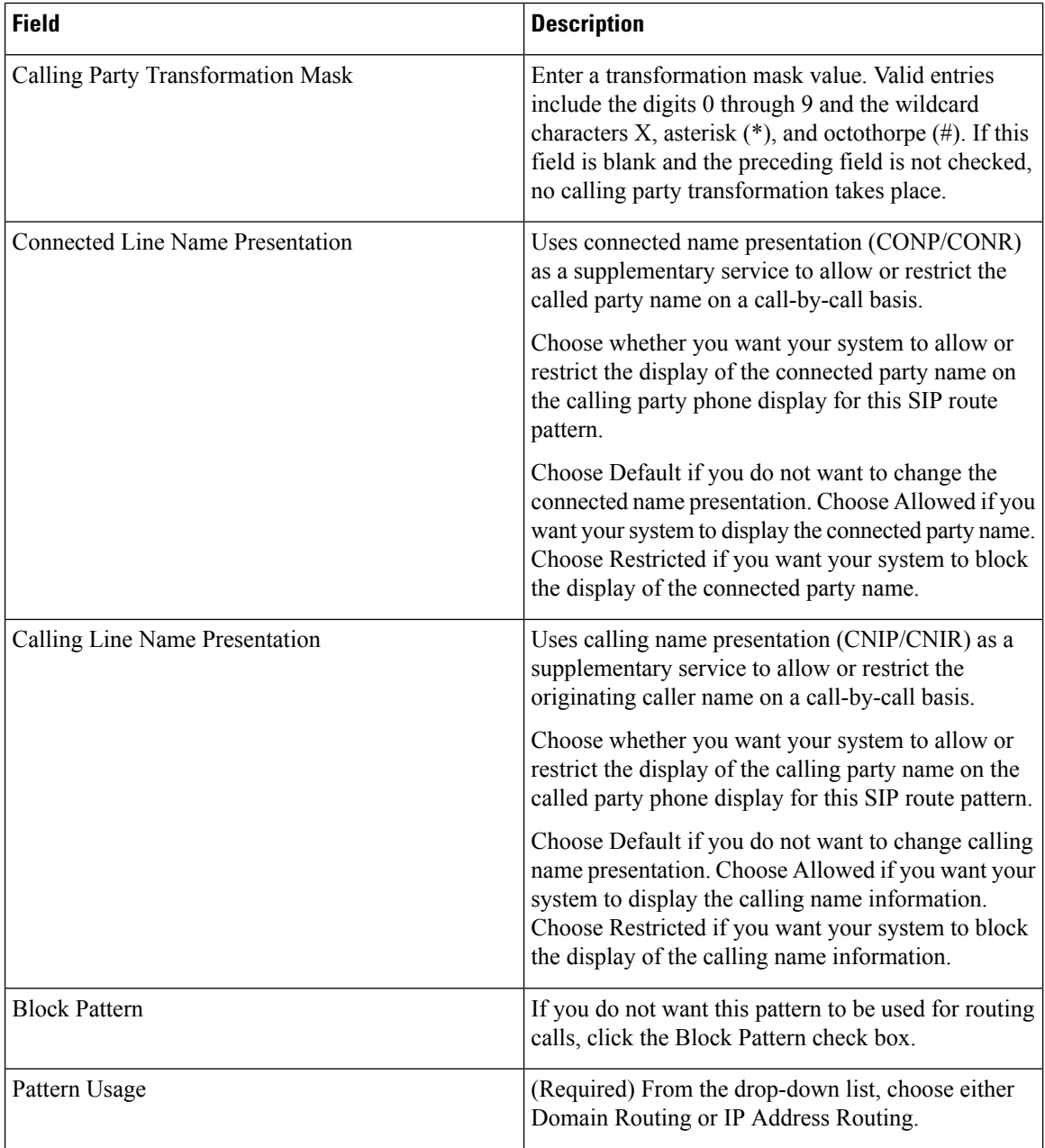

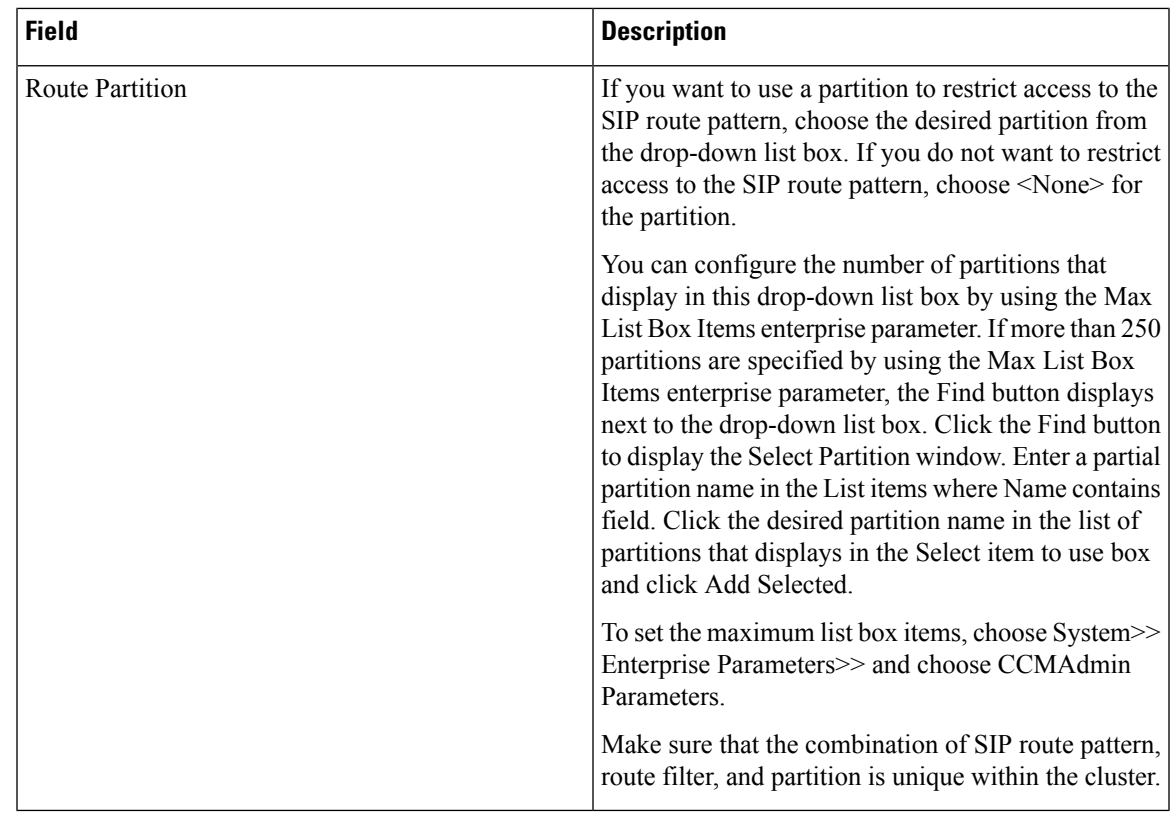

# **SIP Trunk Infrastructure Configuration Product Fields**

**Table 117: SIP Trunk Infrastructure Configuration Product Fields**

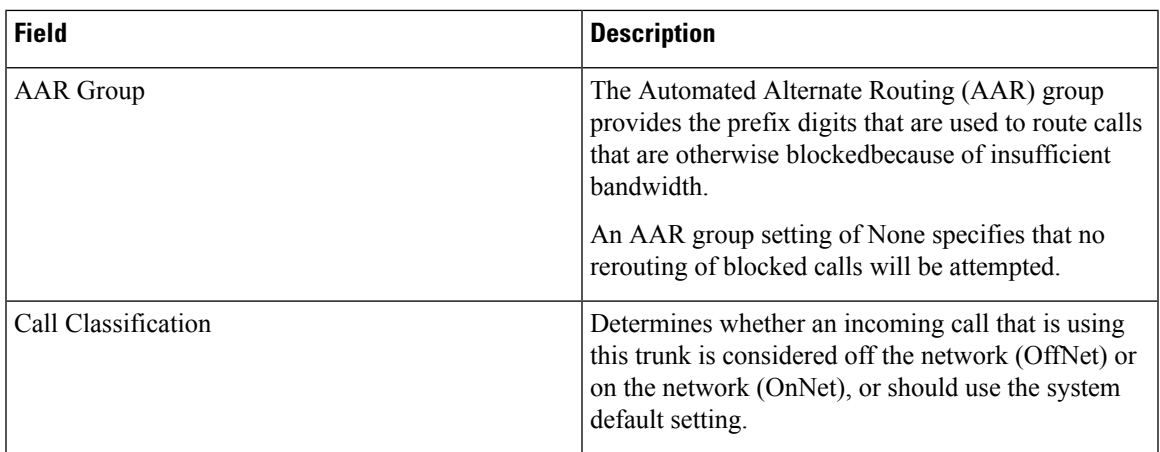

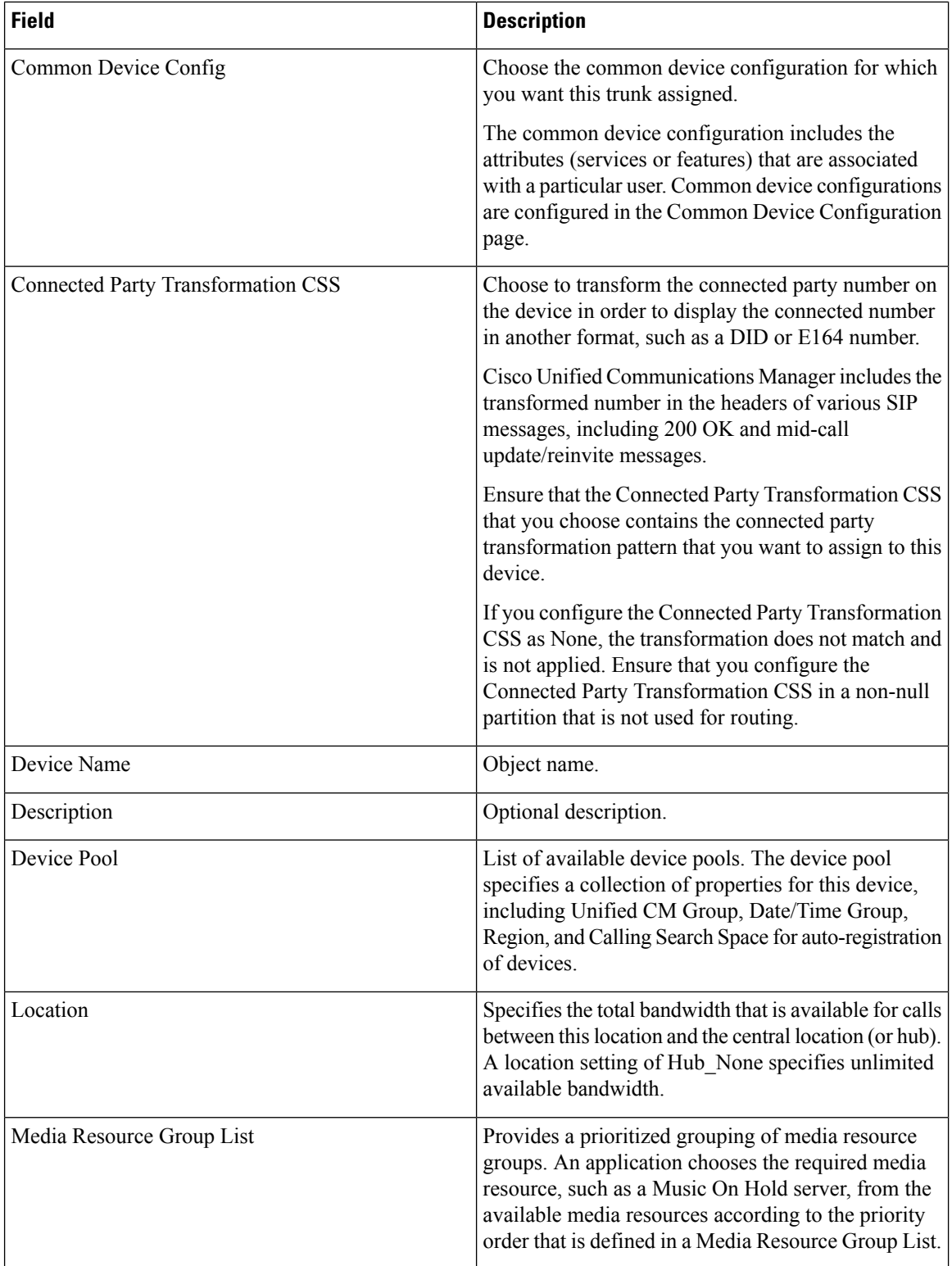

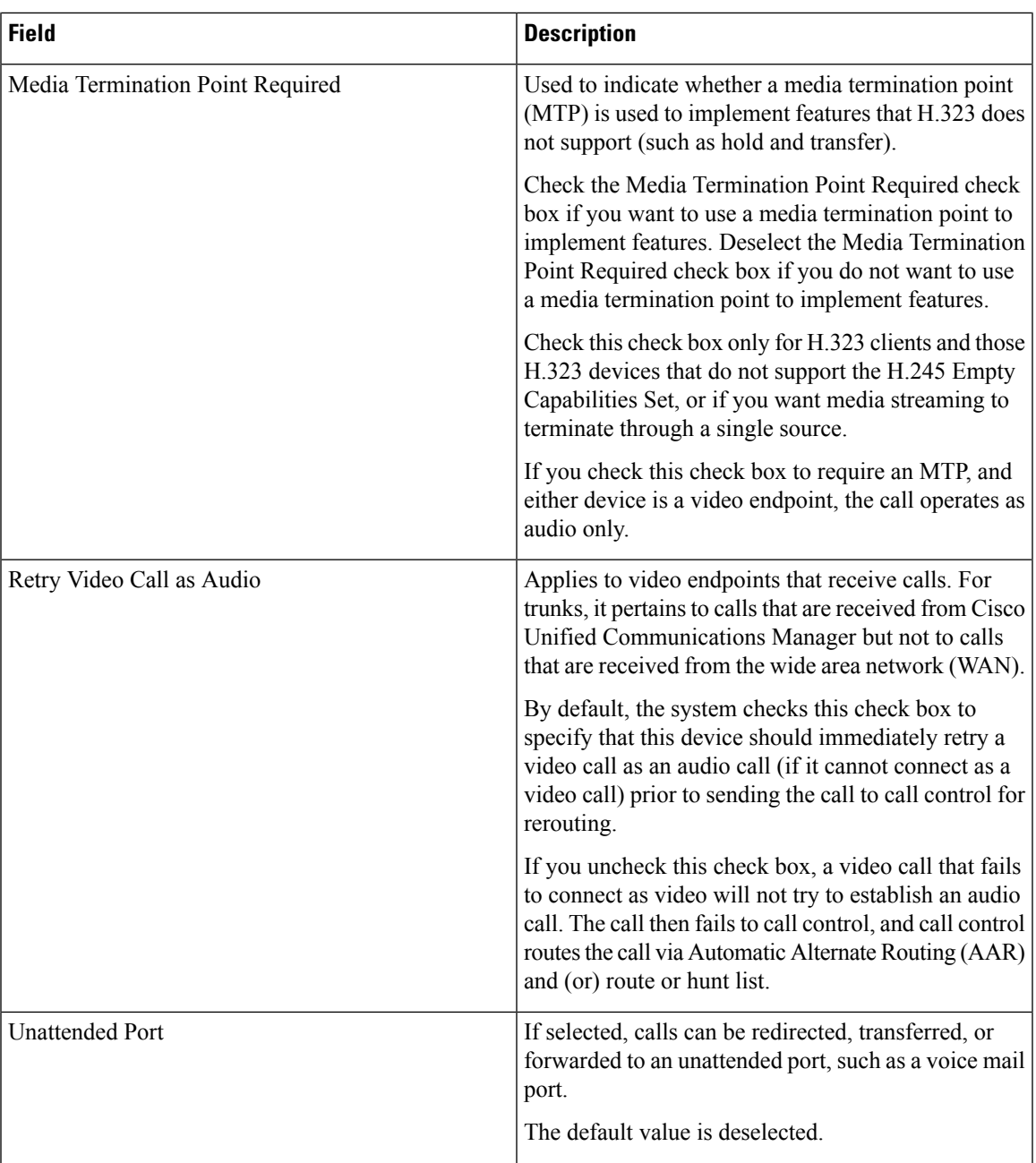

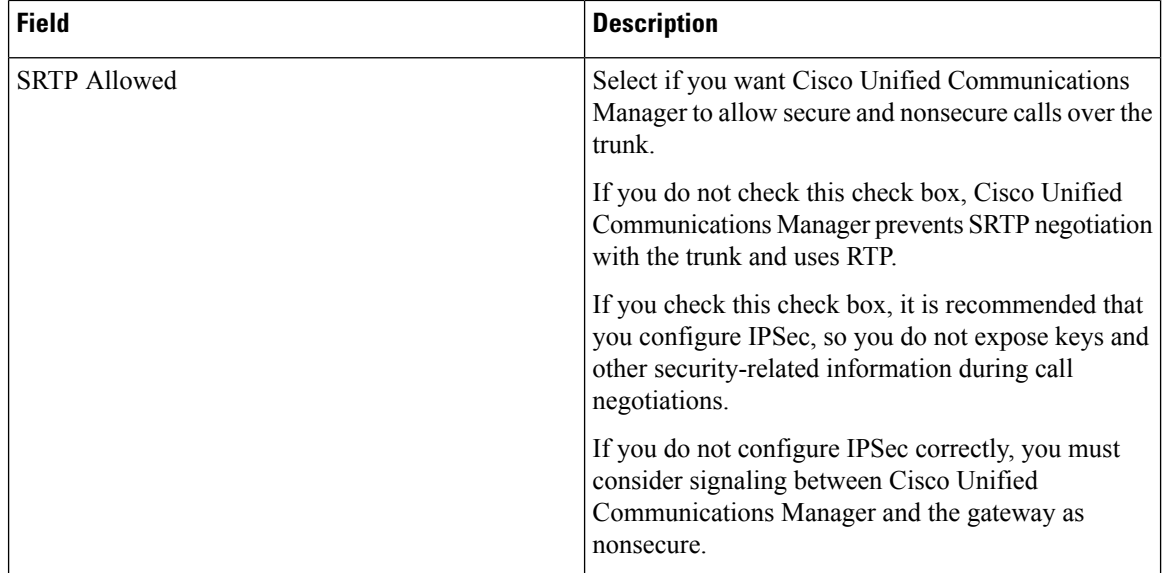

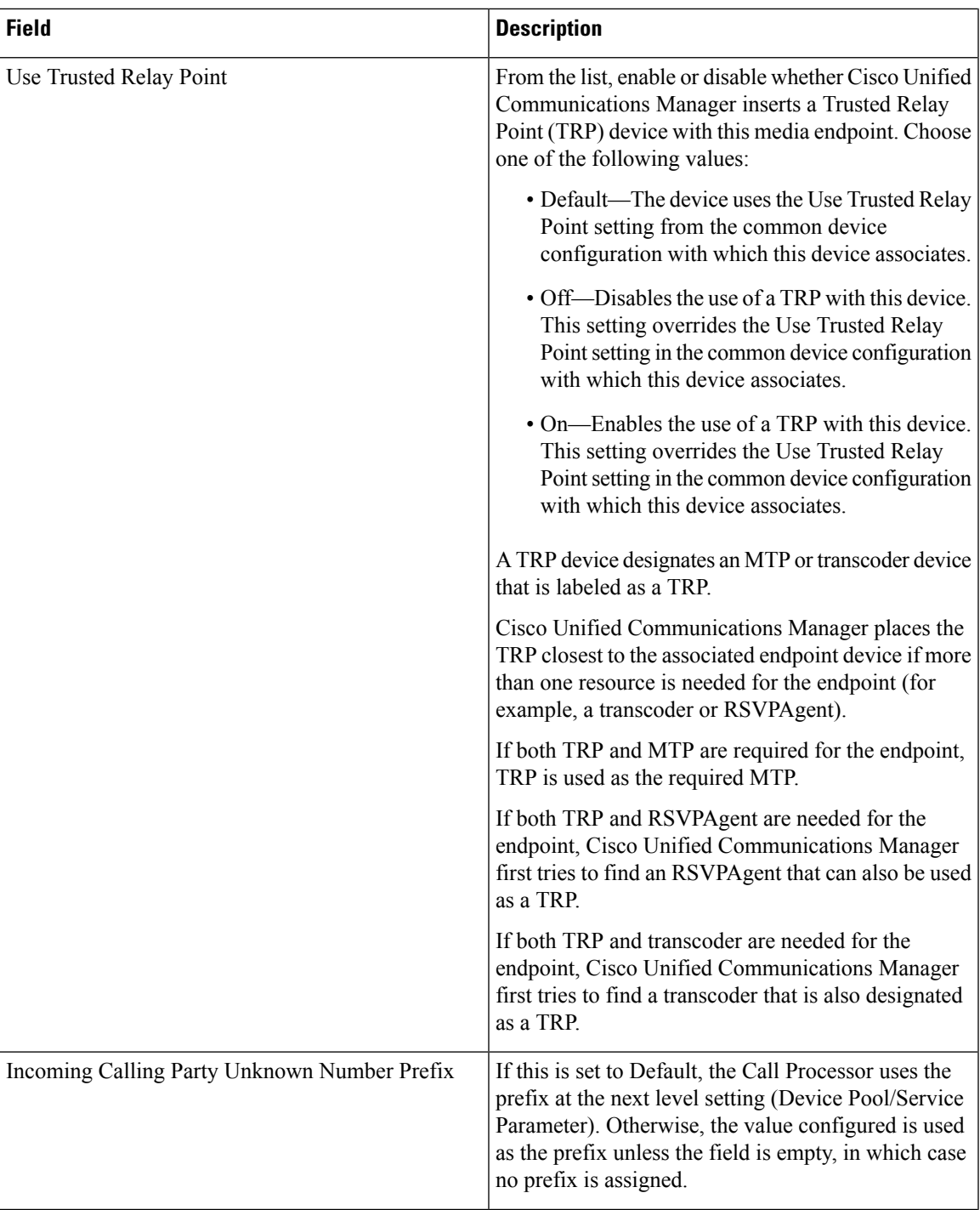

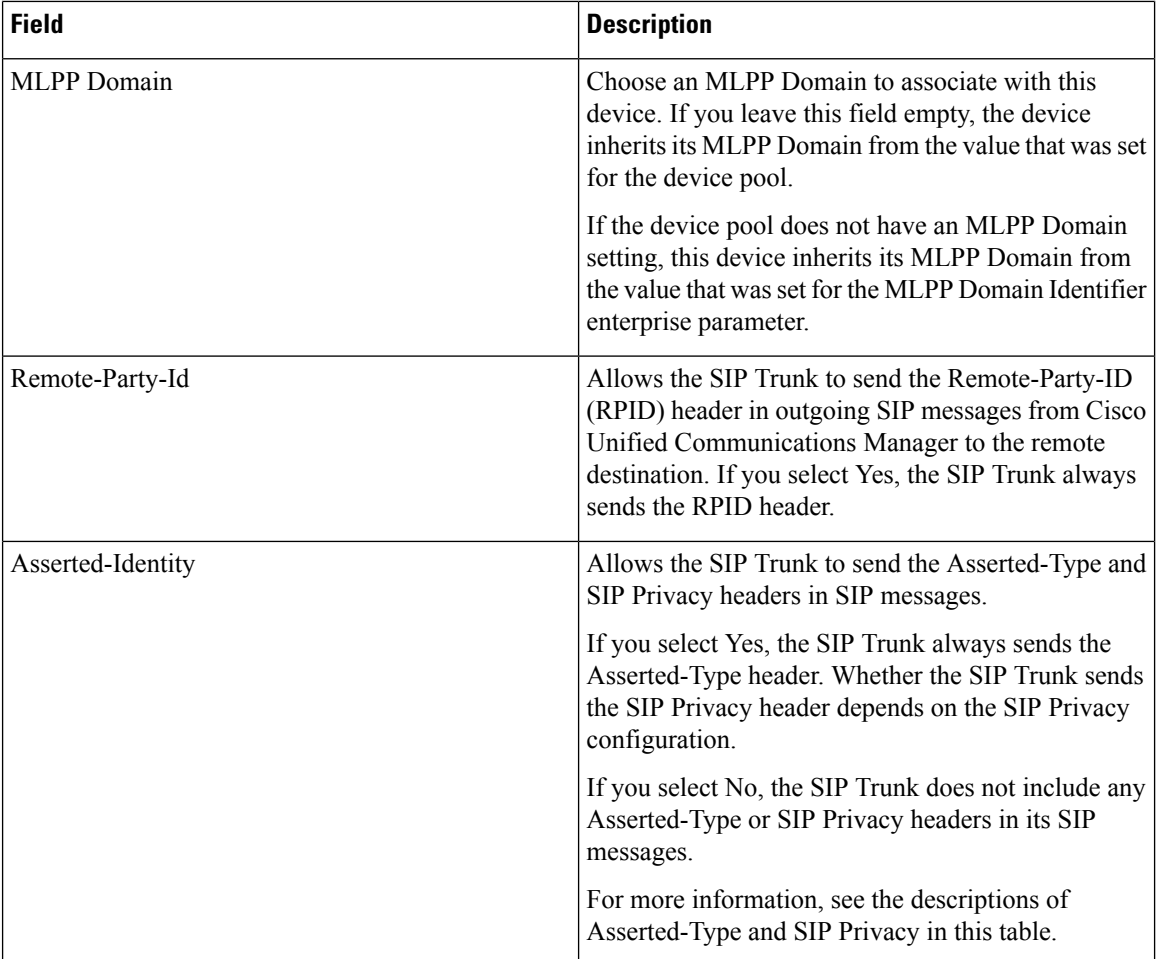

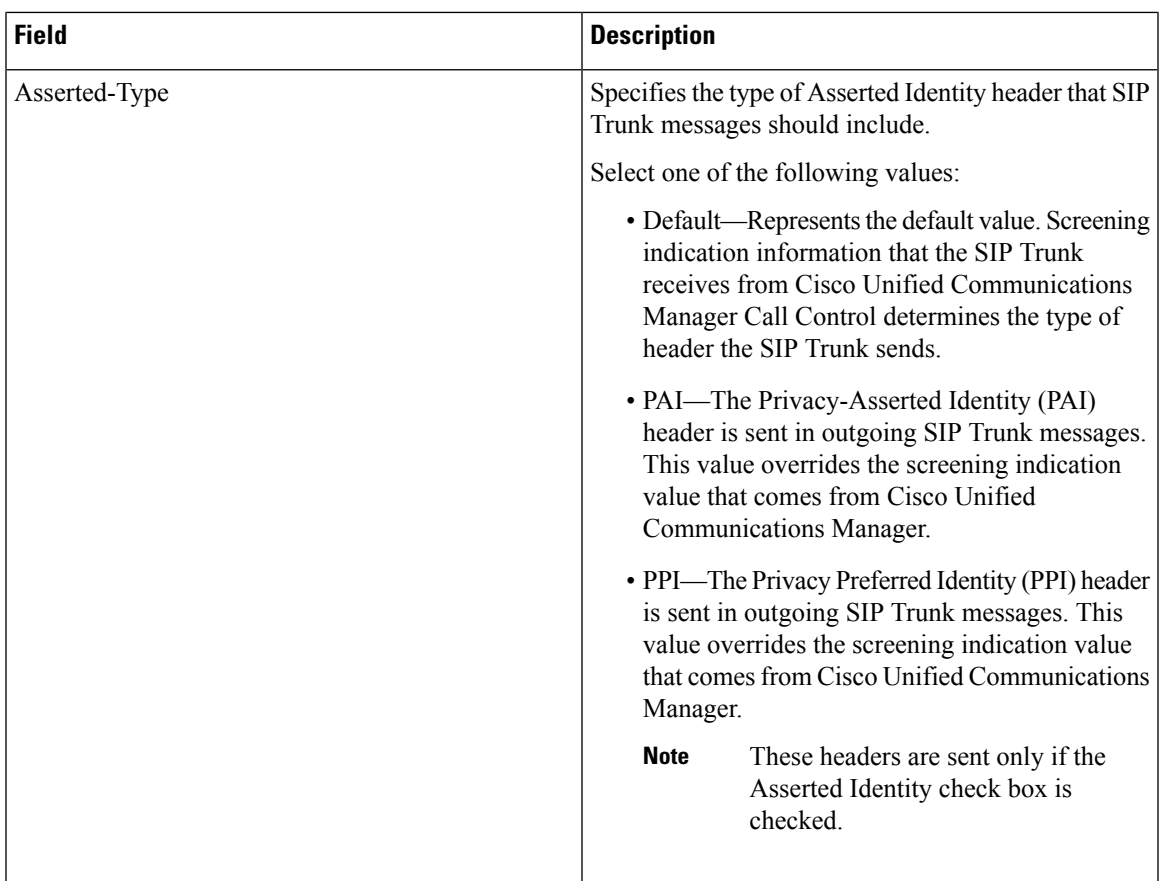

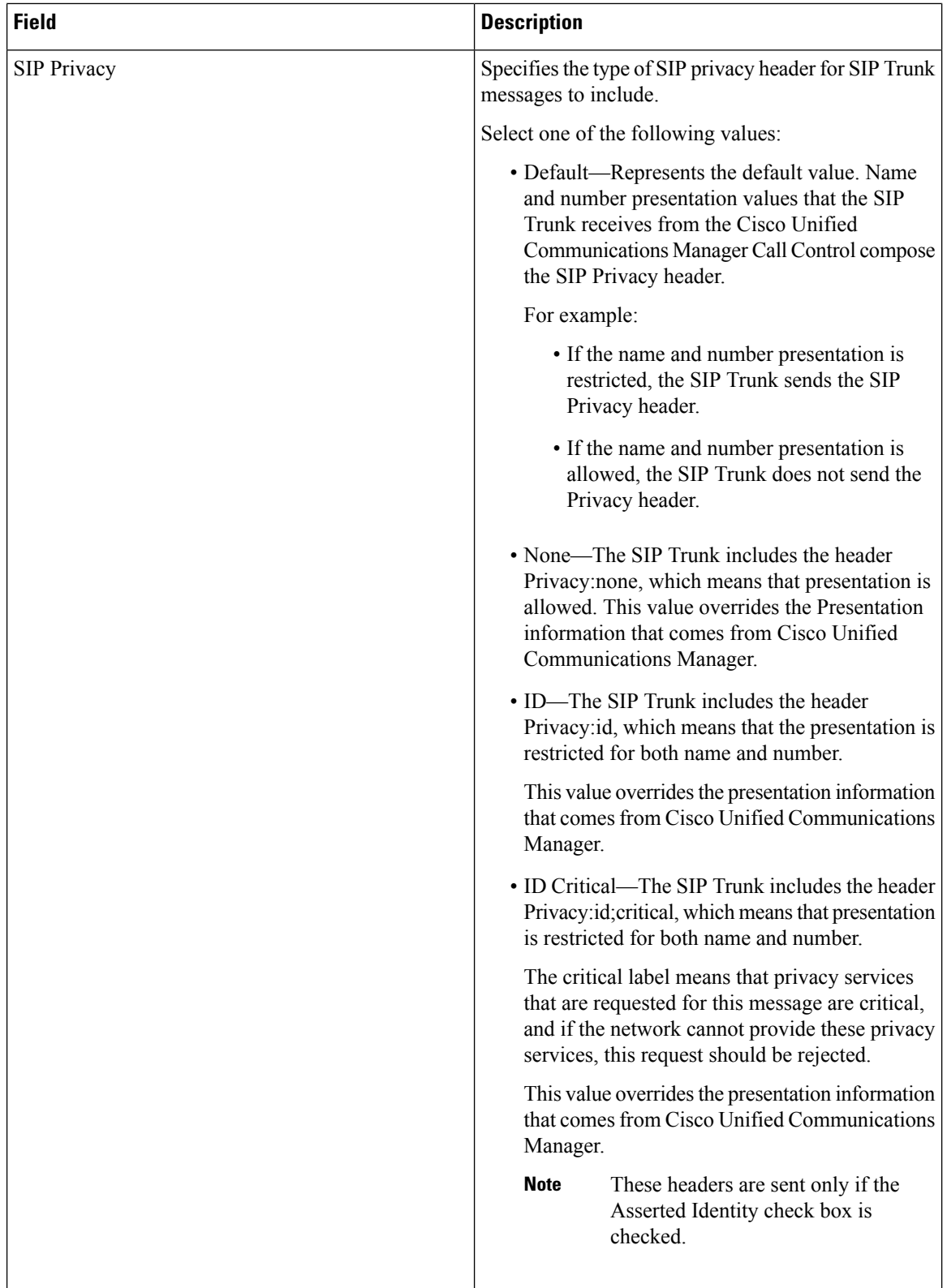

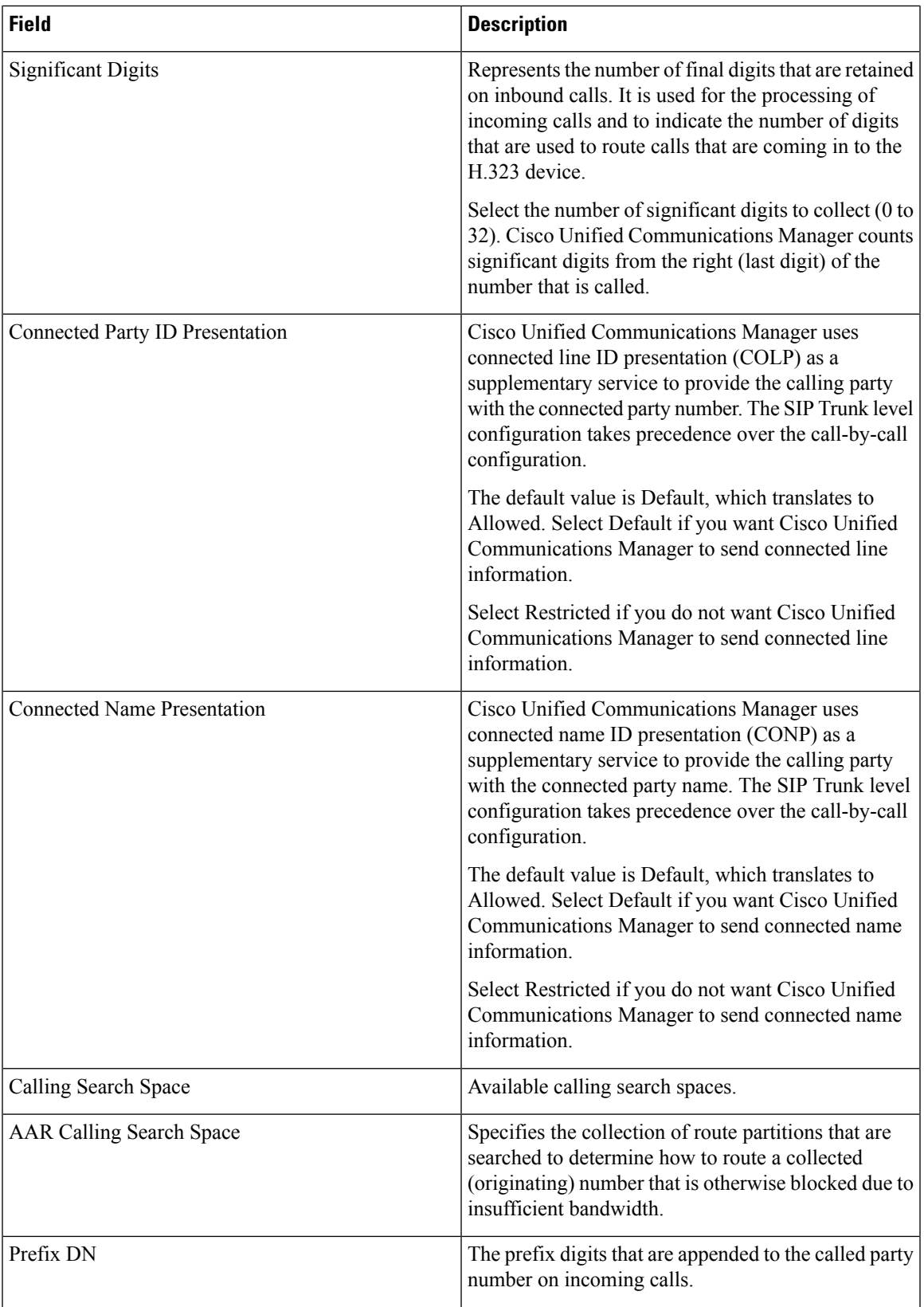

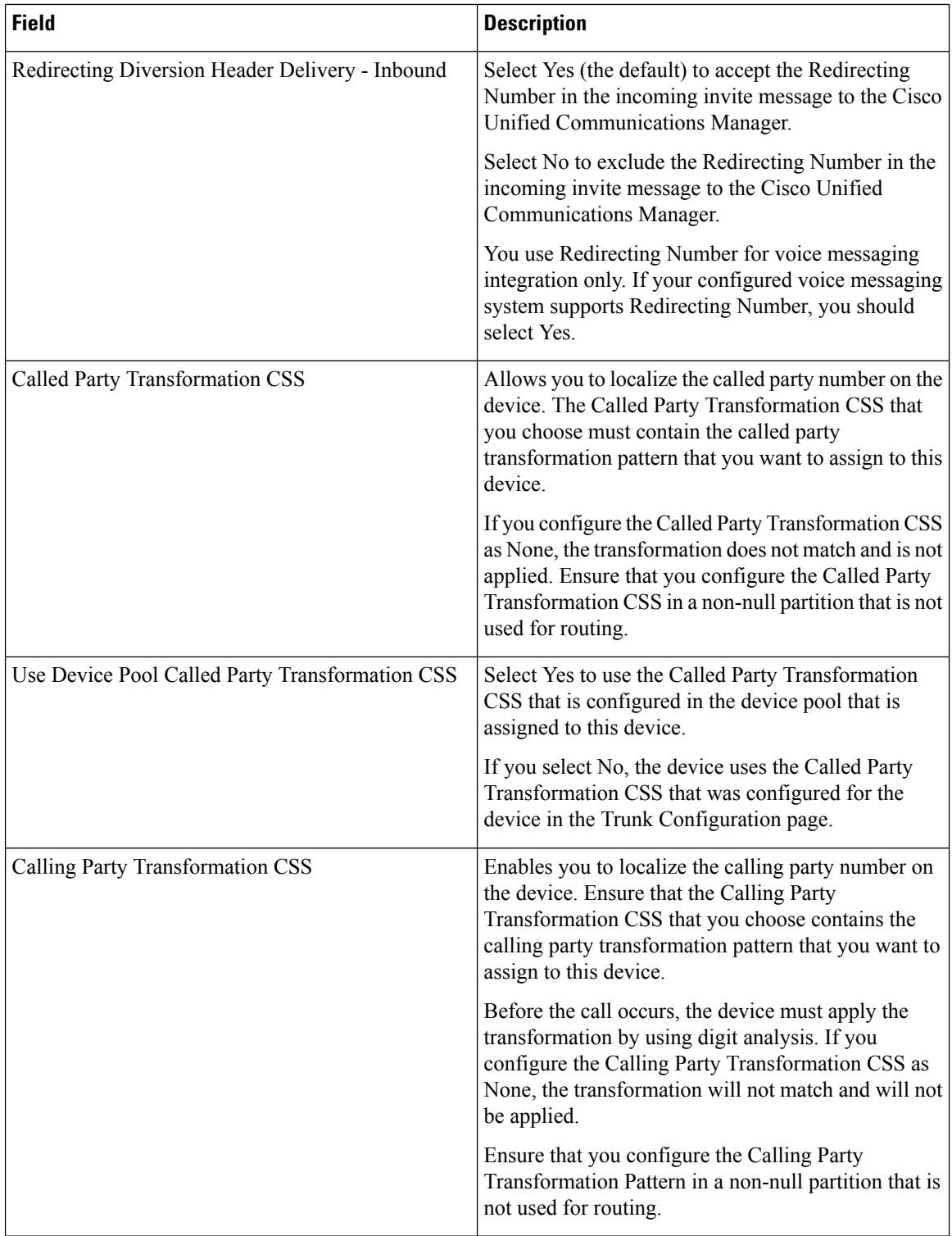

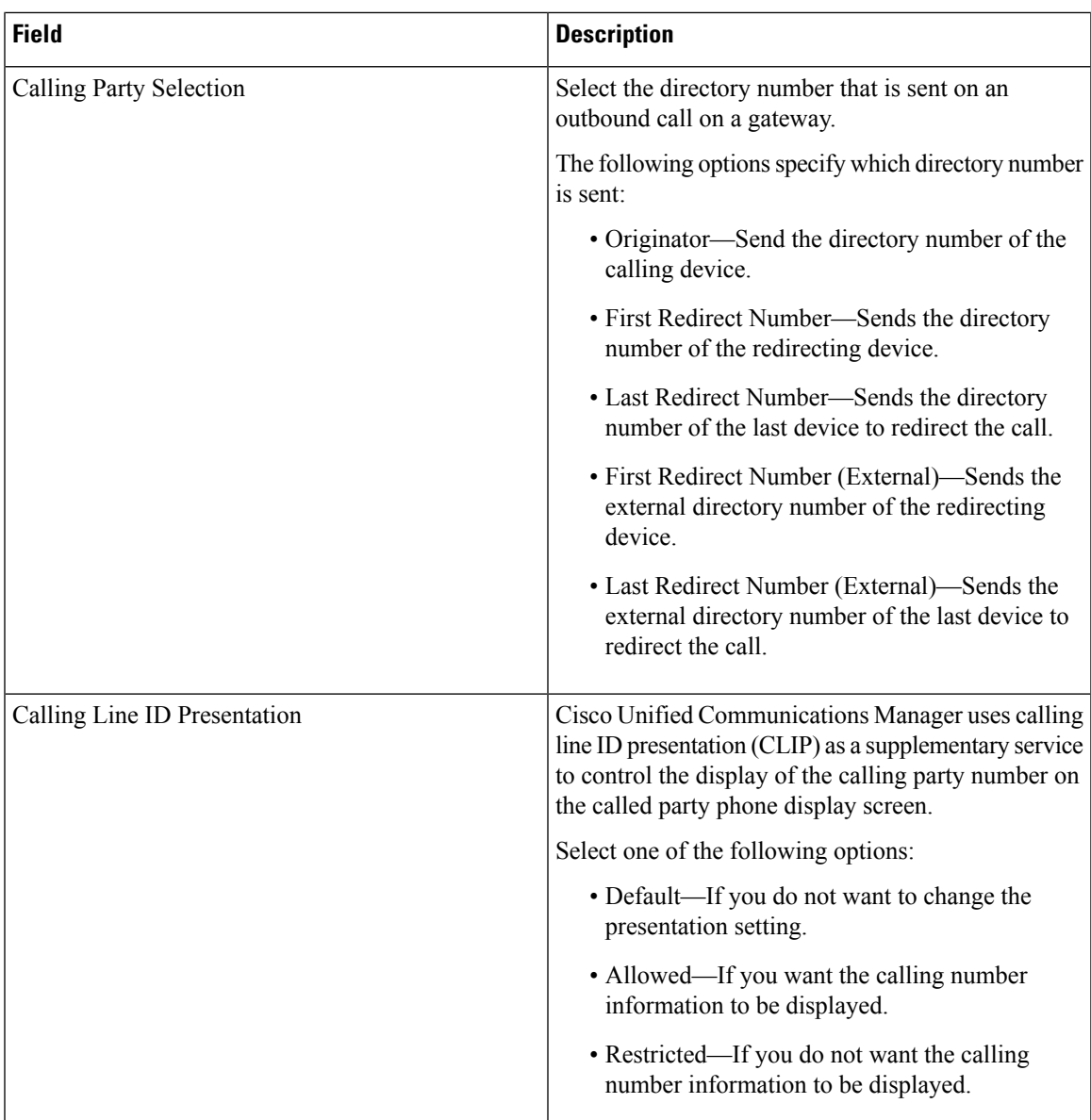

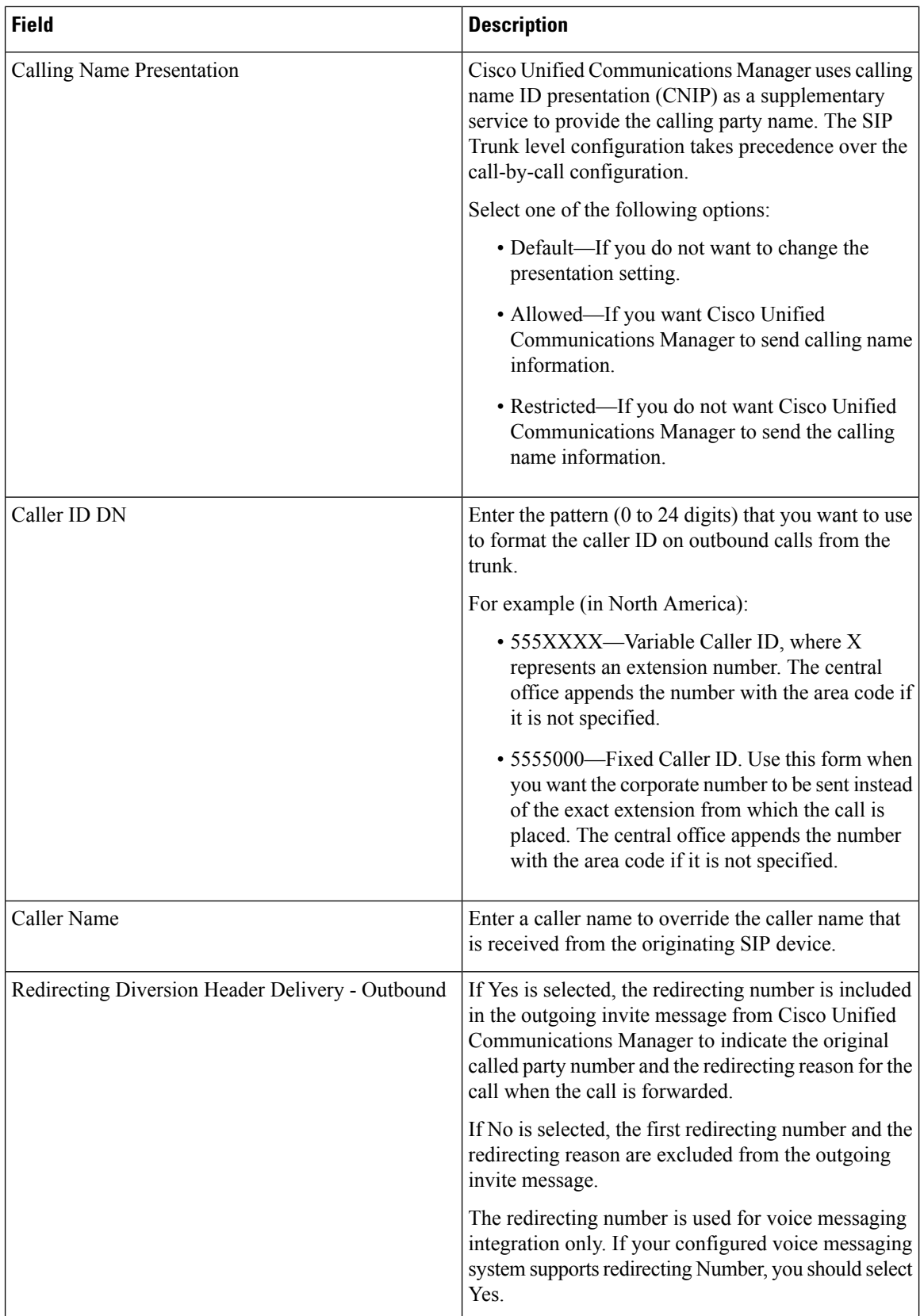

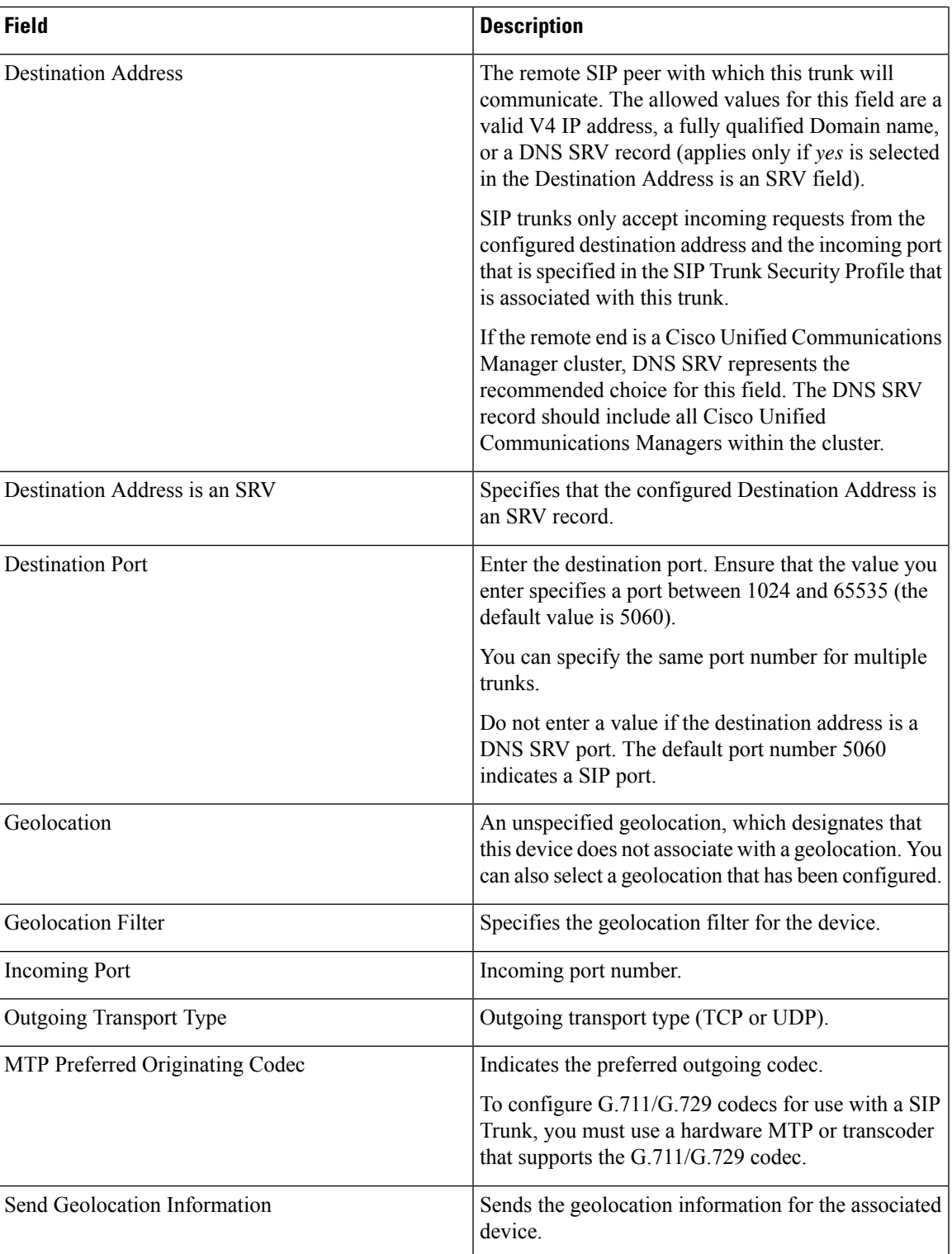

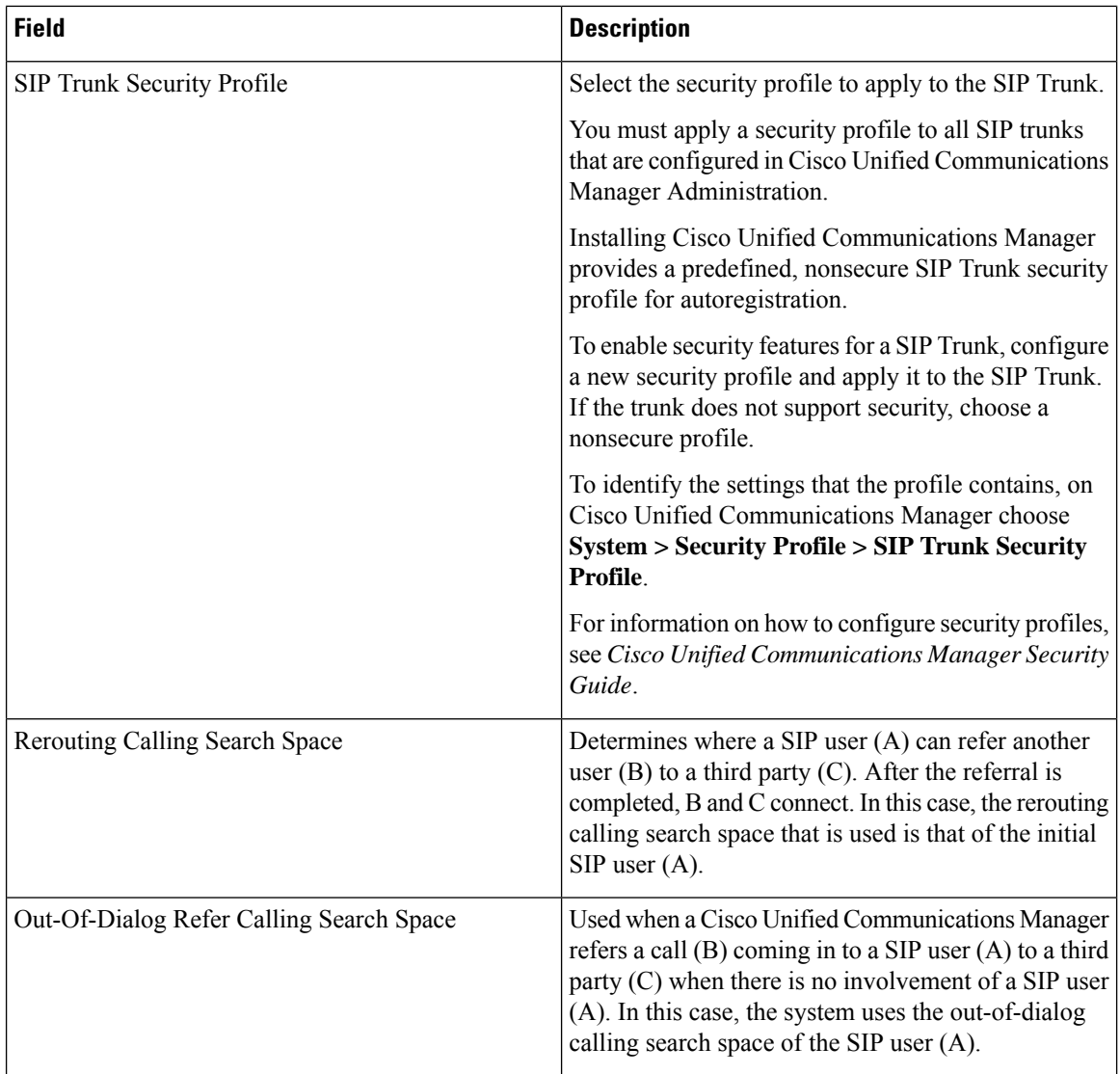

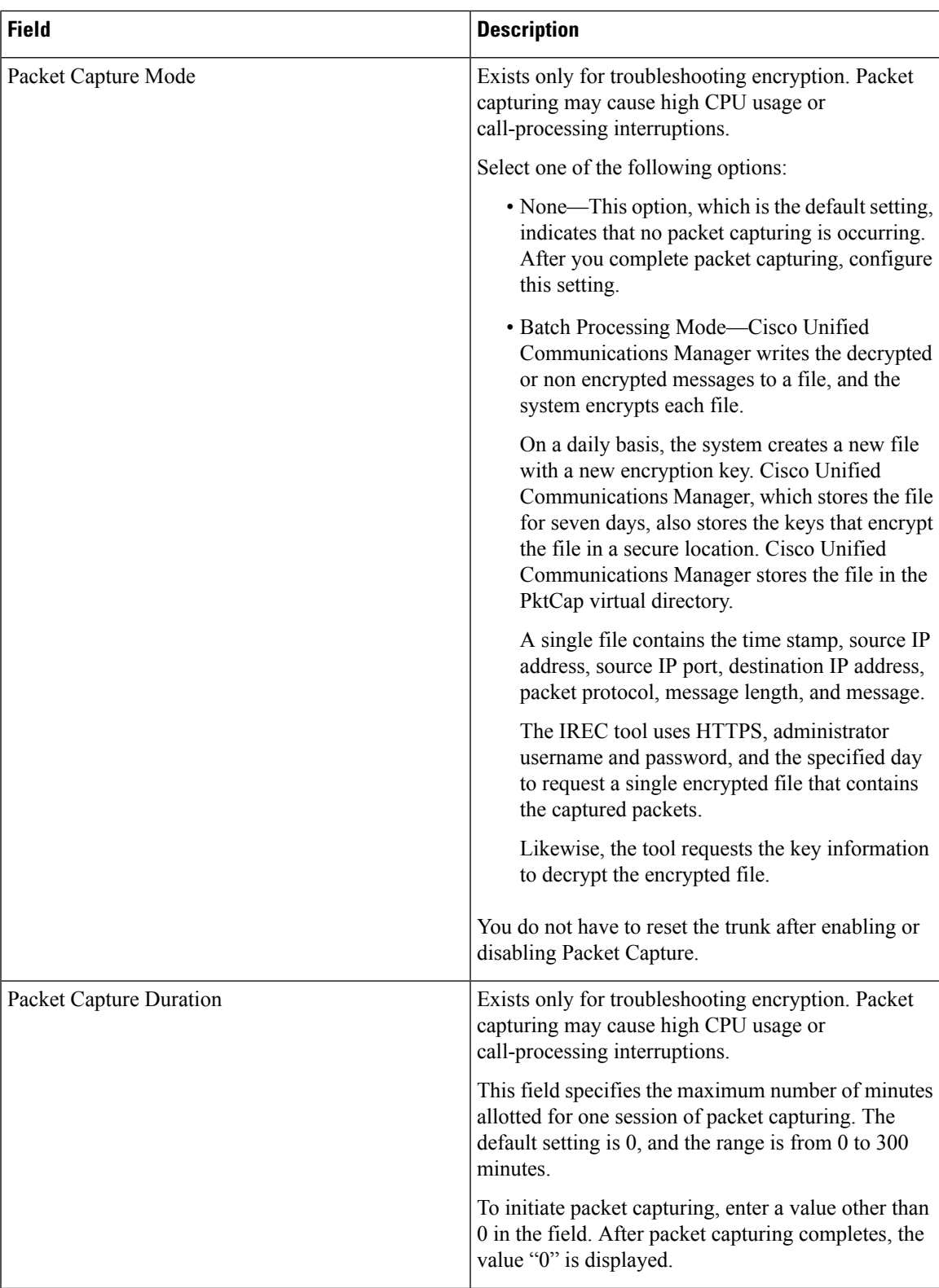

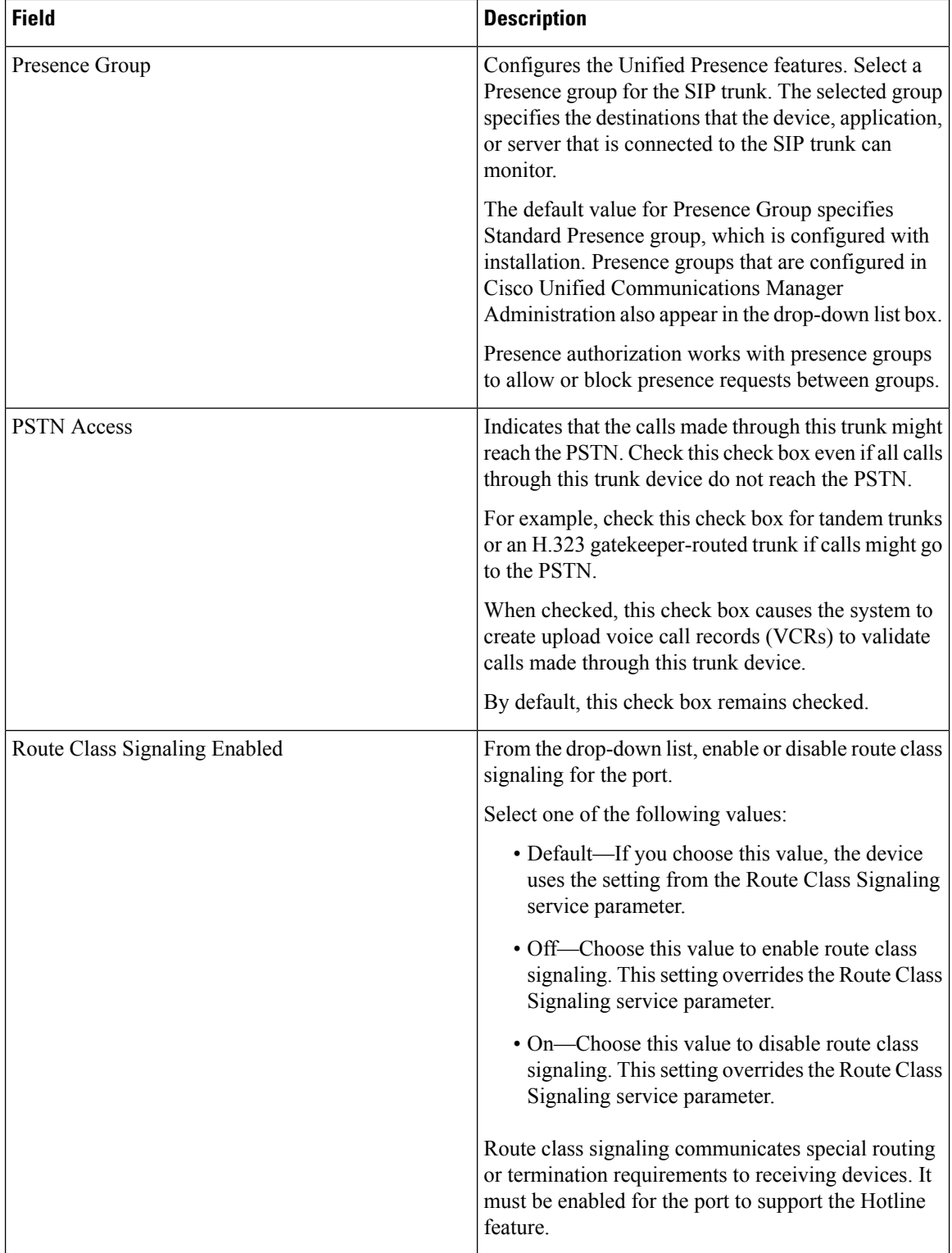

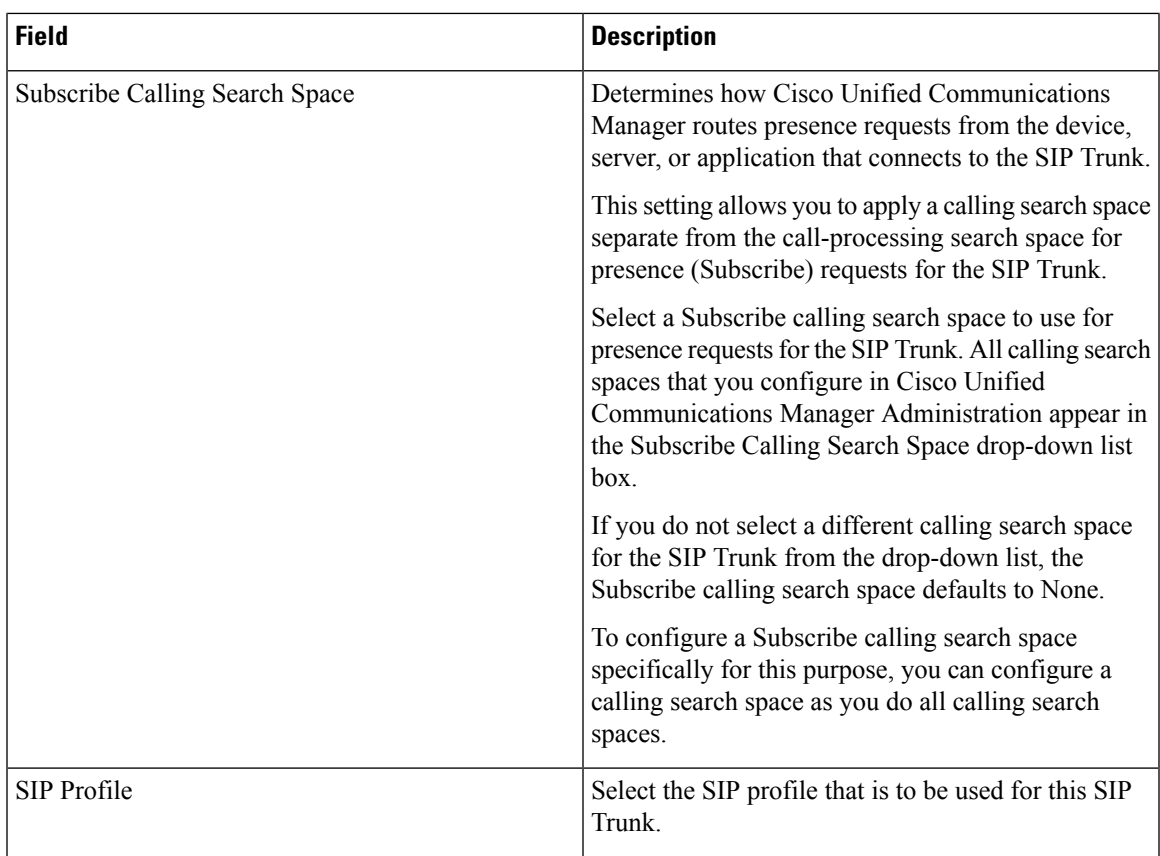

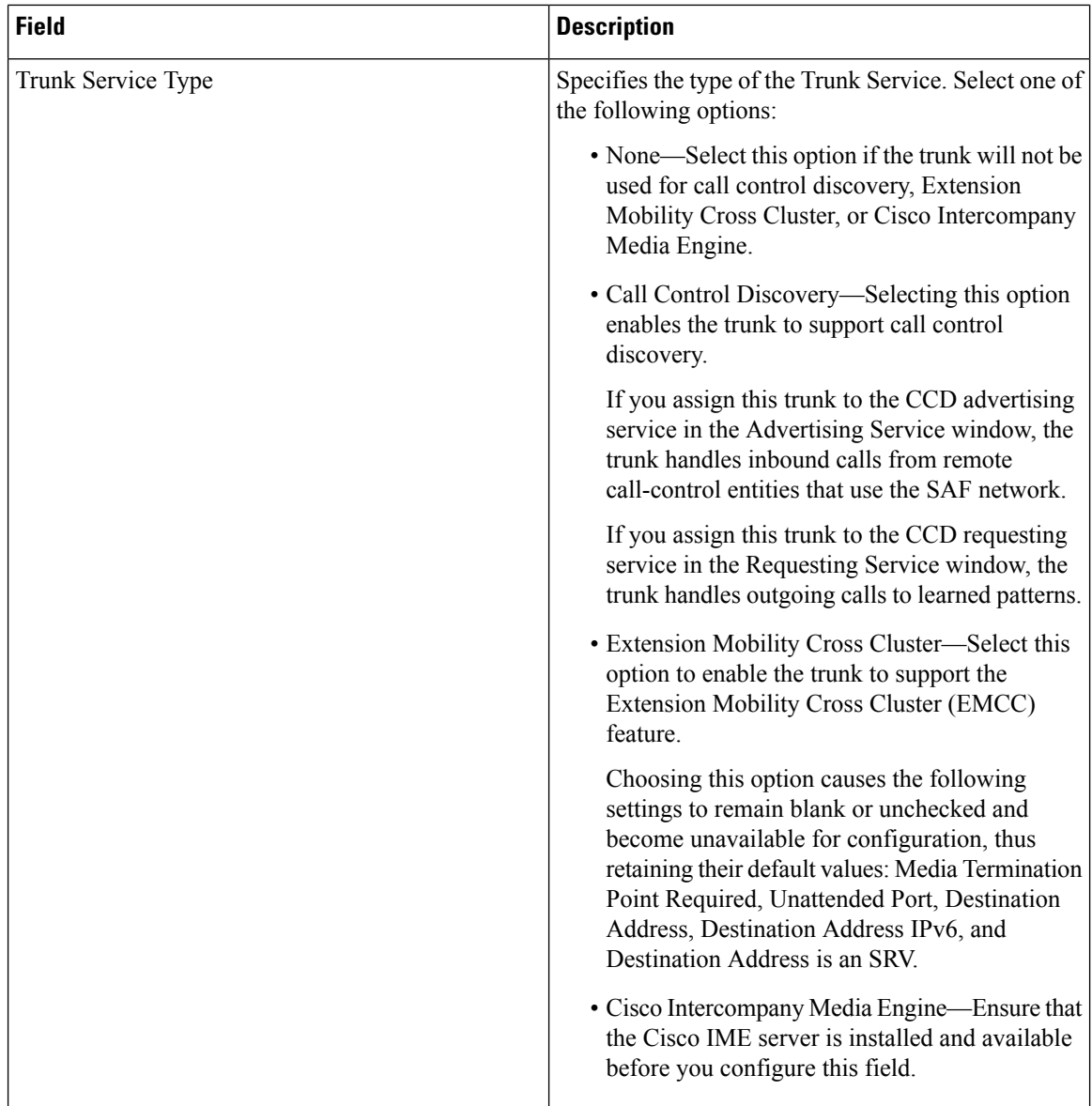

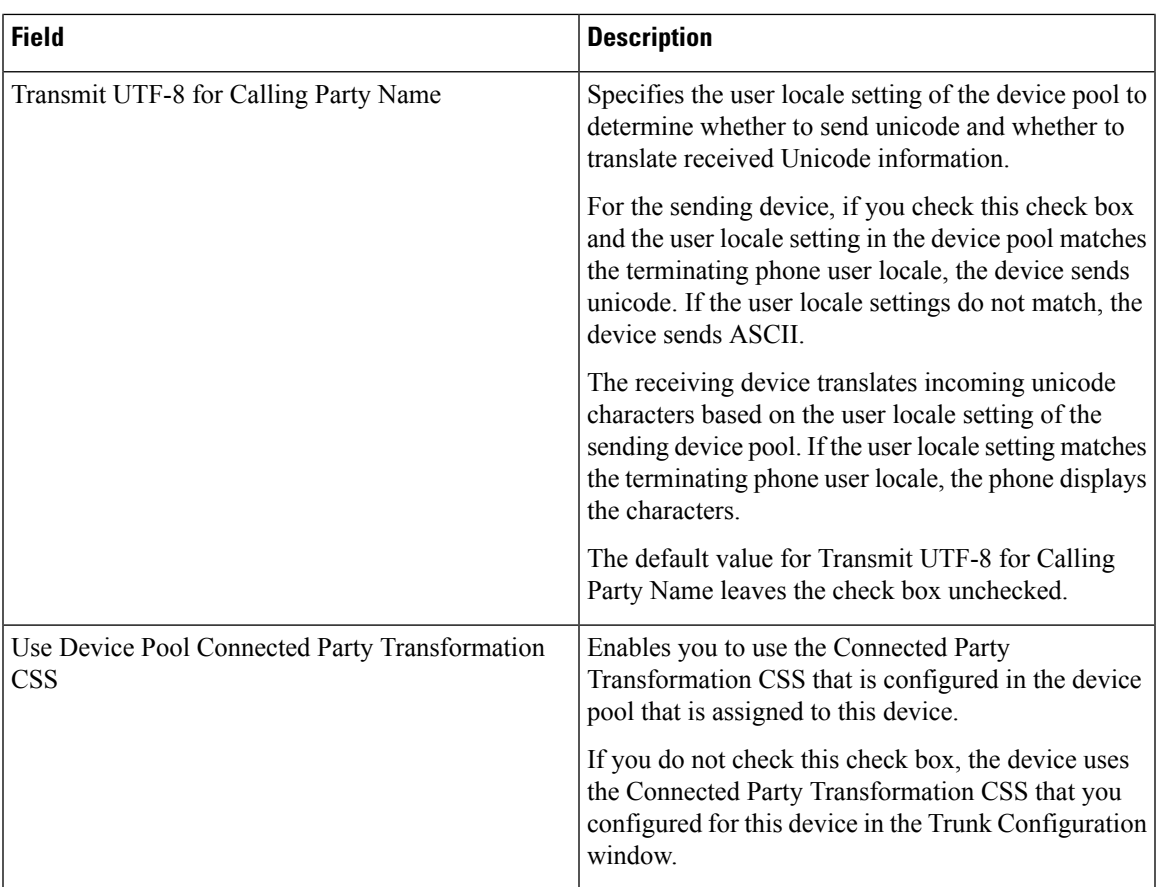

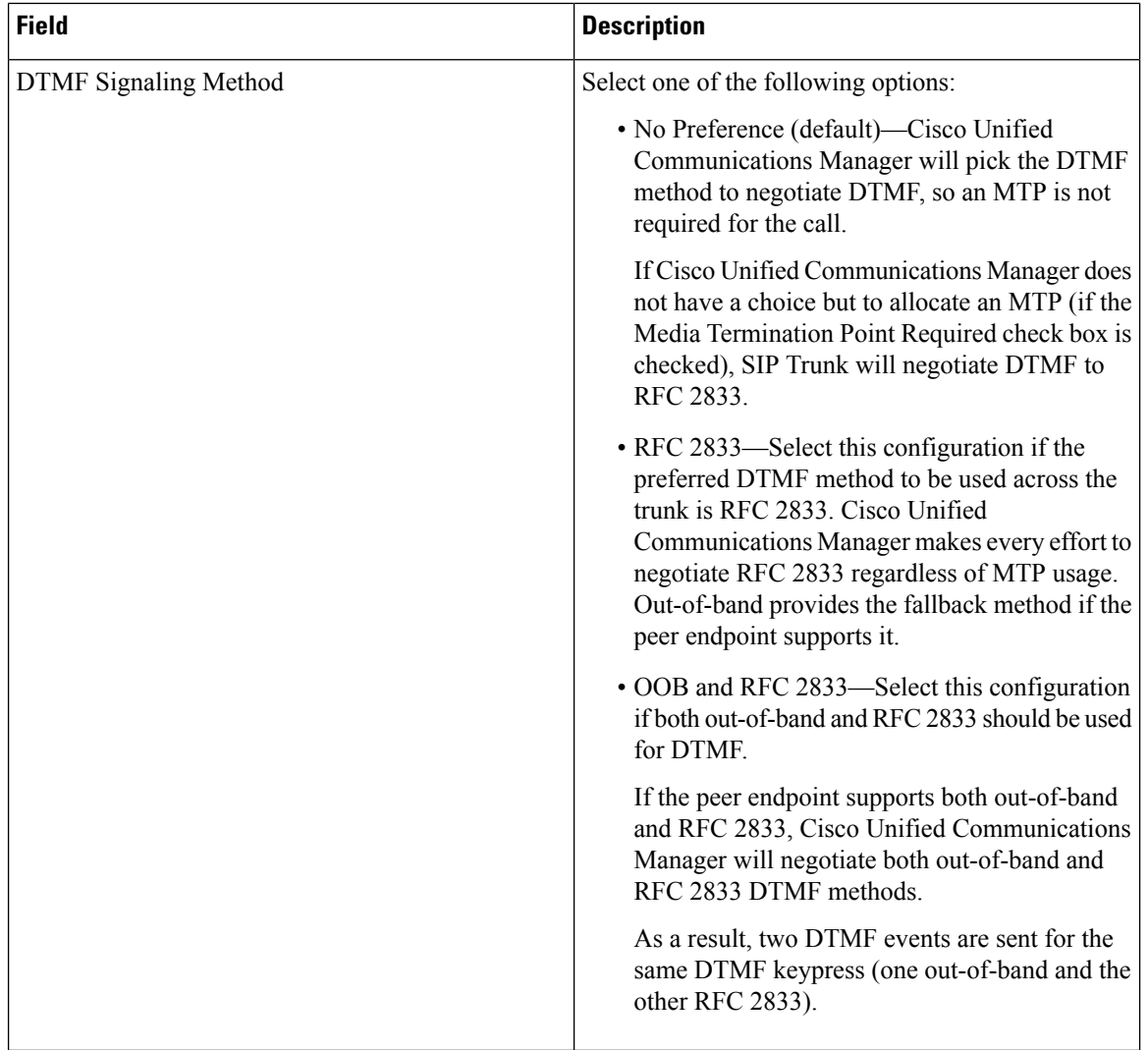

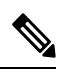

**Note**

You can provision SIP Trunk infrastructure Configuration Products in Session Management Edition (SME) devices if you add the SME device as a Call Processor in Provisioning.

## **SIP Profile Infrastructure Configuration Product Fields**

#### **Table 118: SIP Profile Infrastructure Configuration Product Fields**

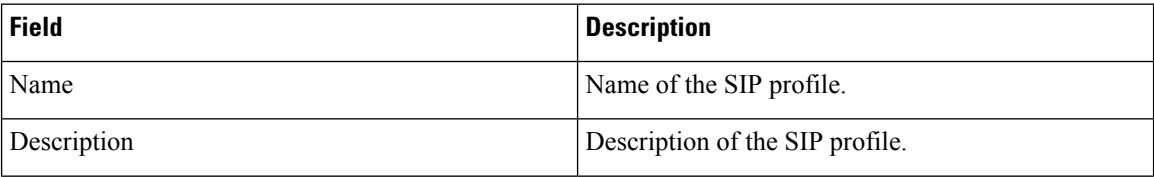

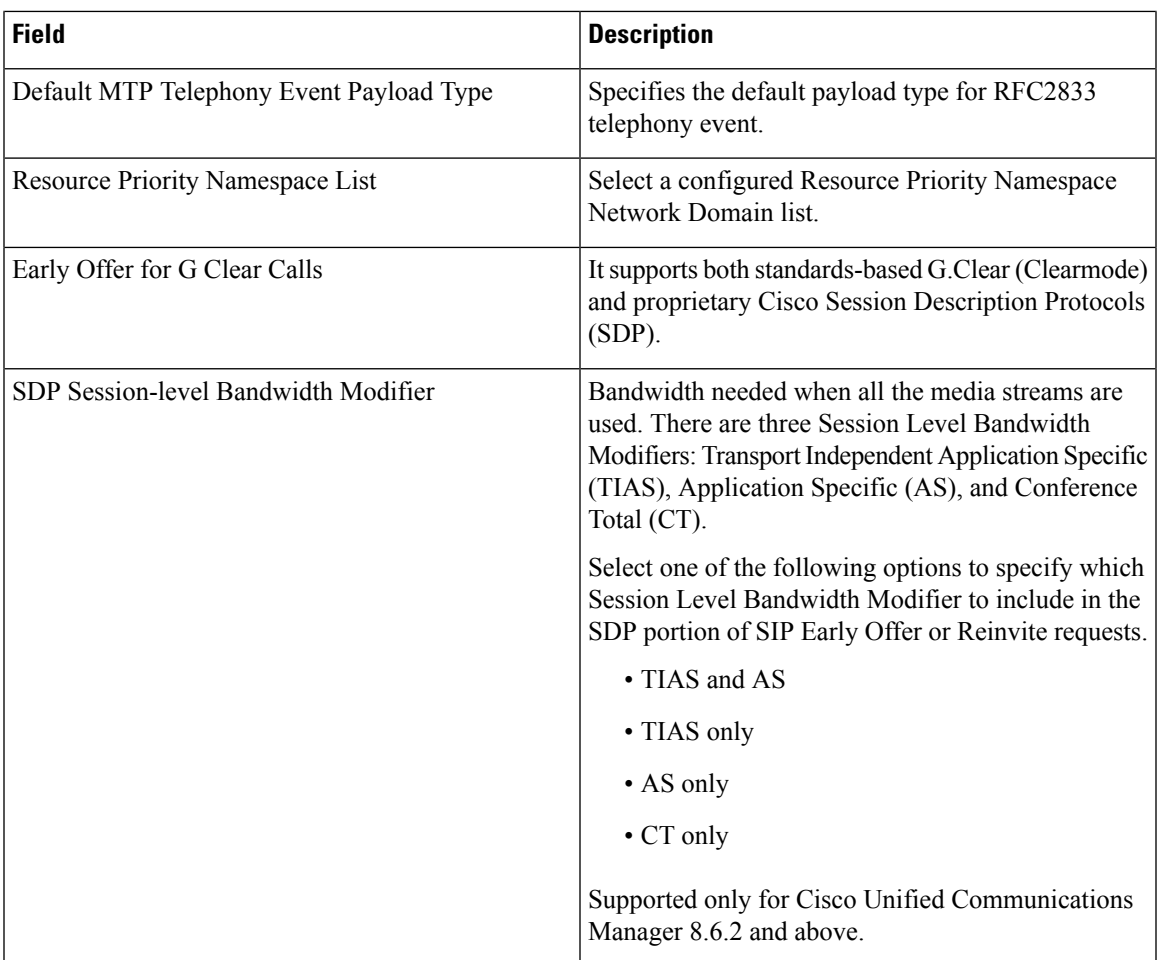

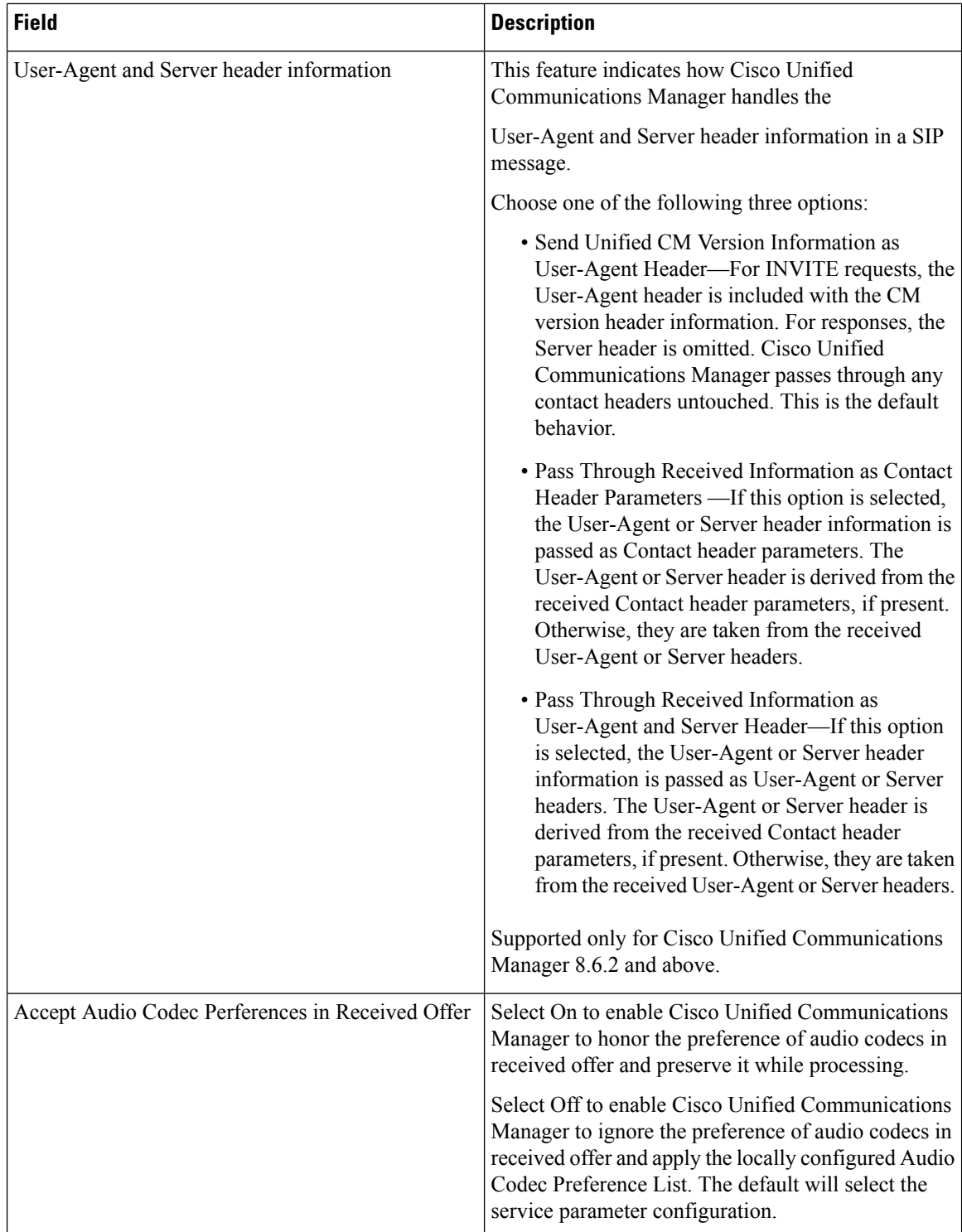

 $\overline{\phantom{a}}$ 

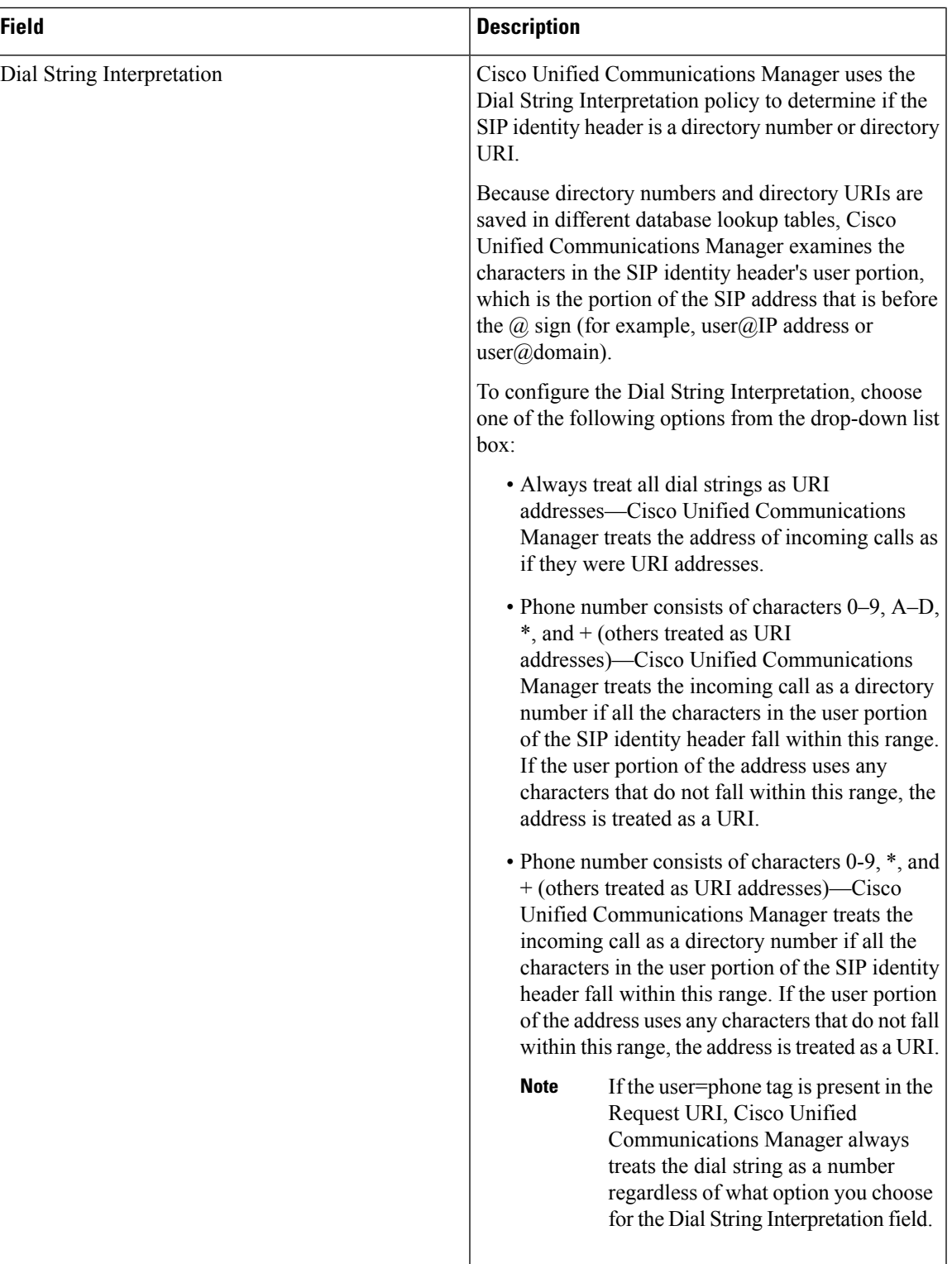

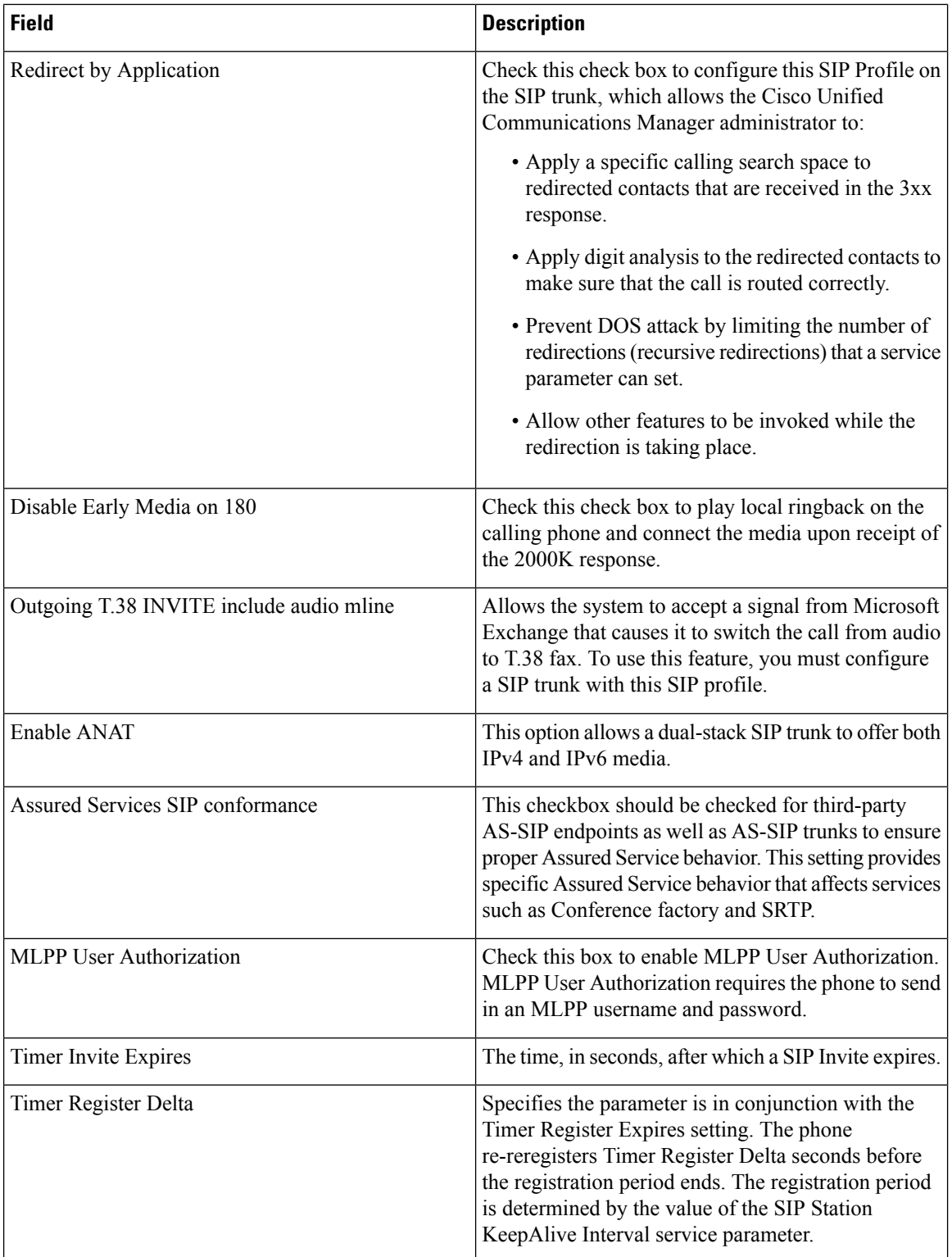

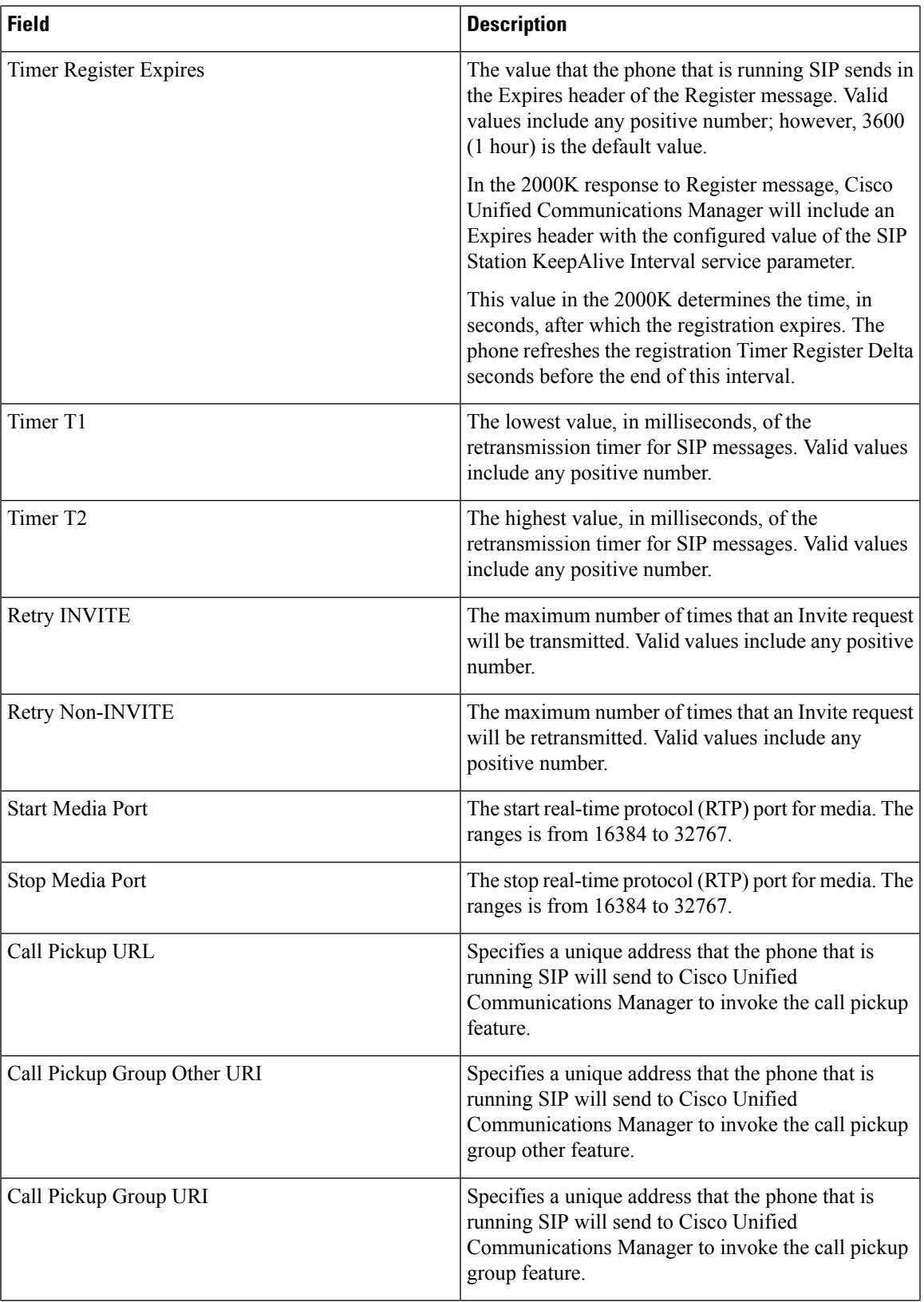

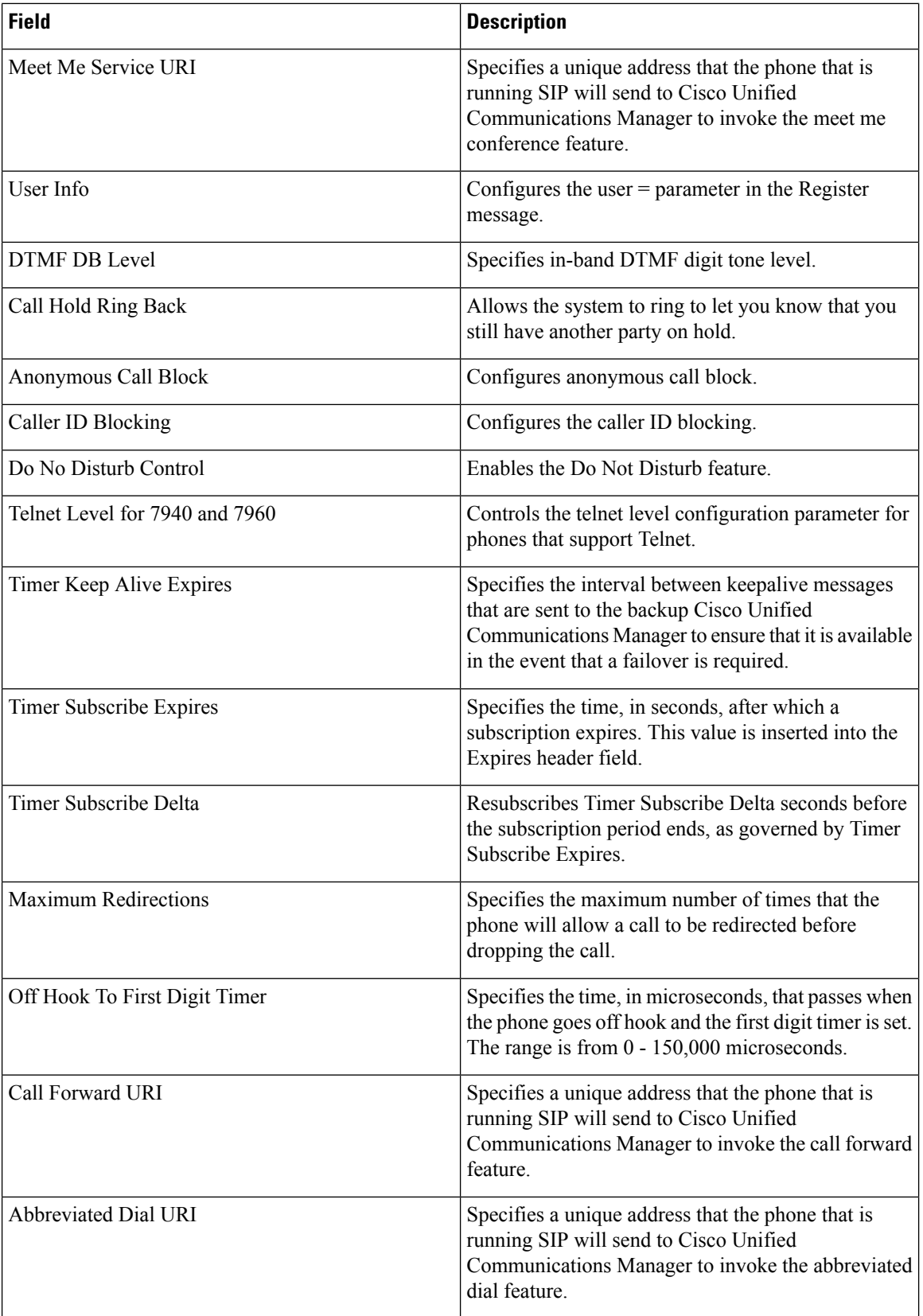

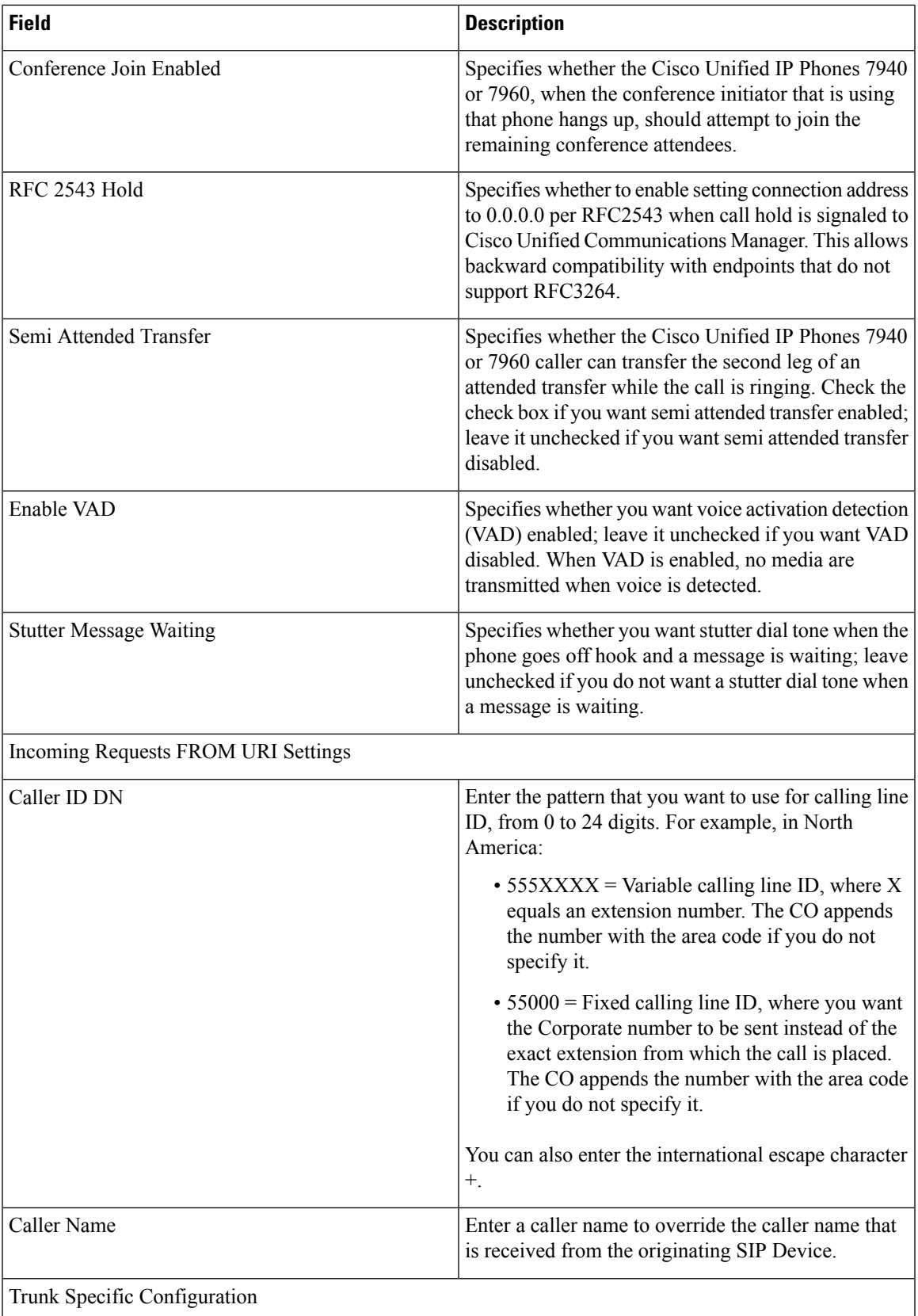

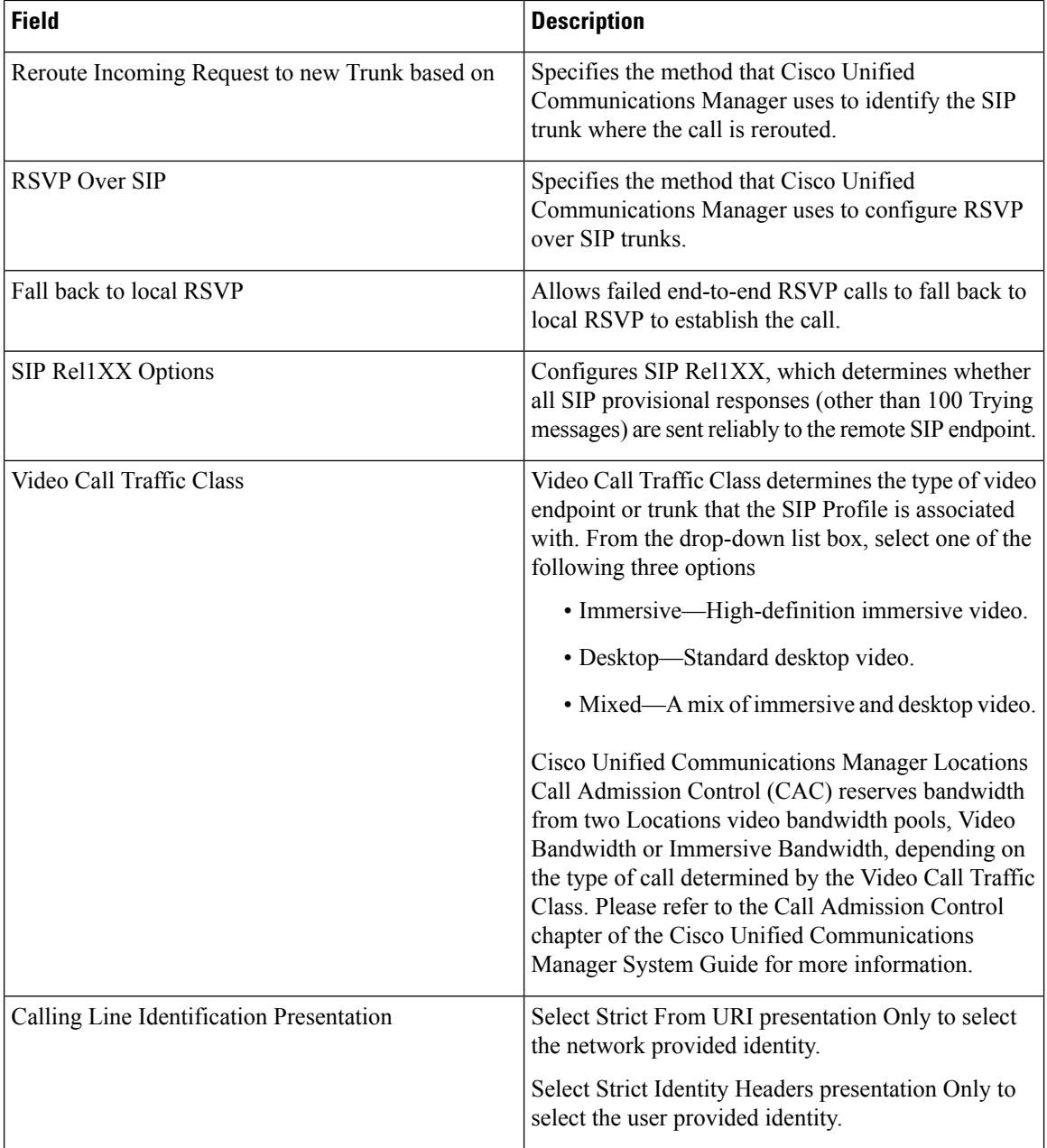

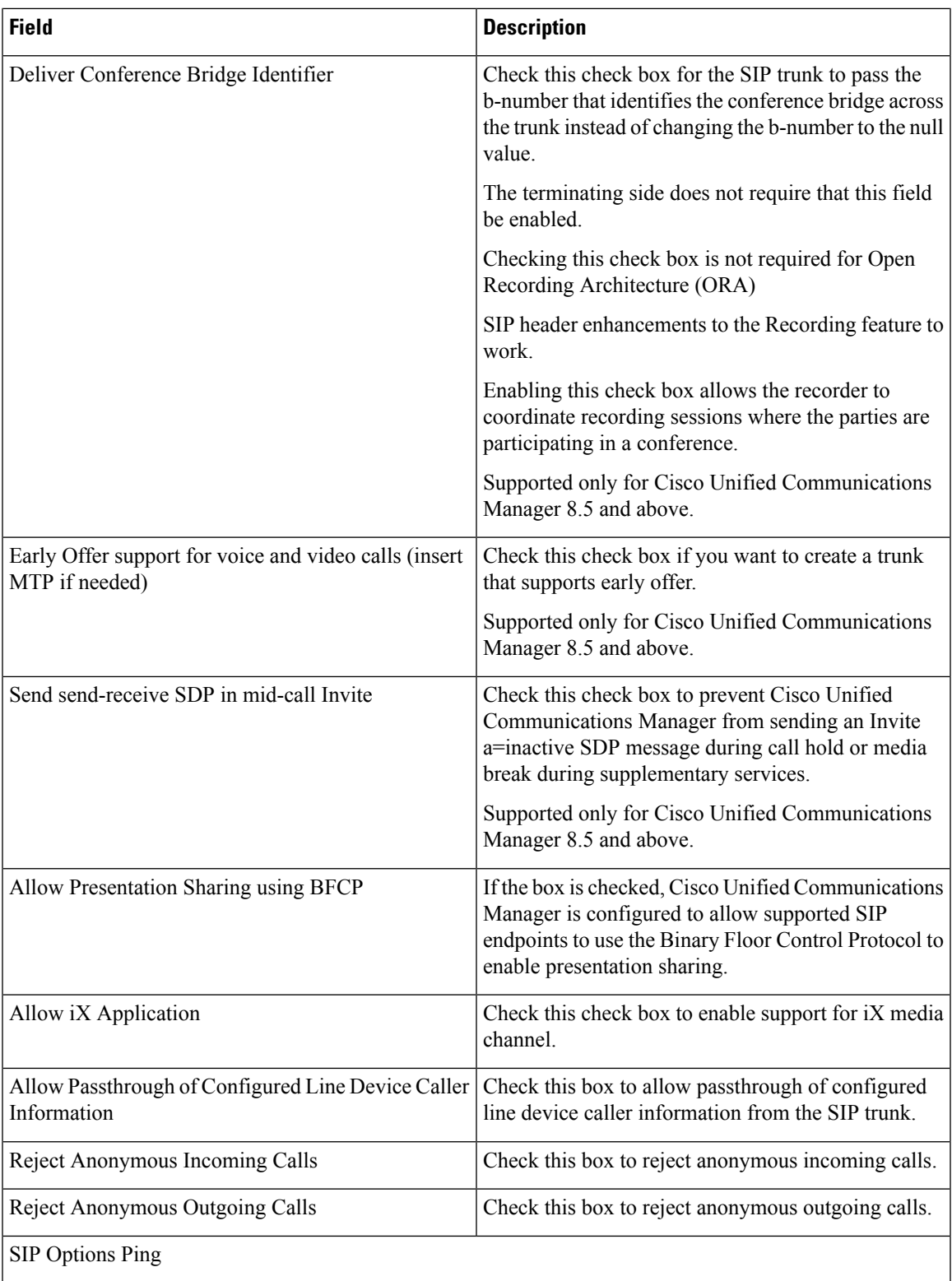

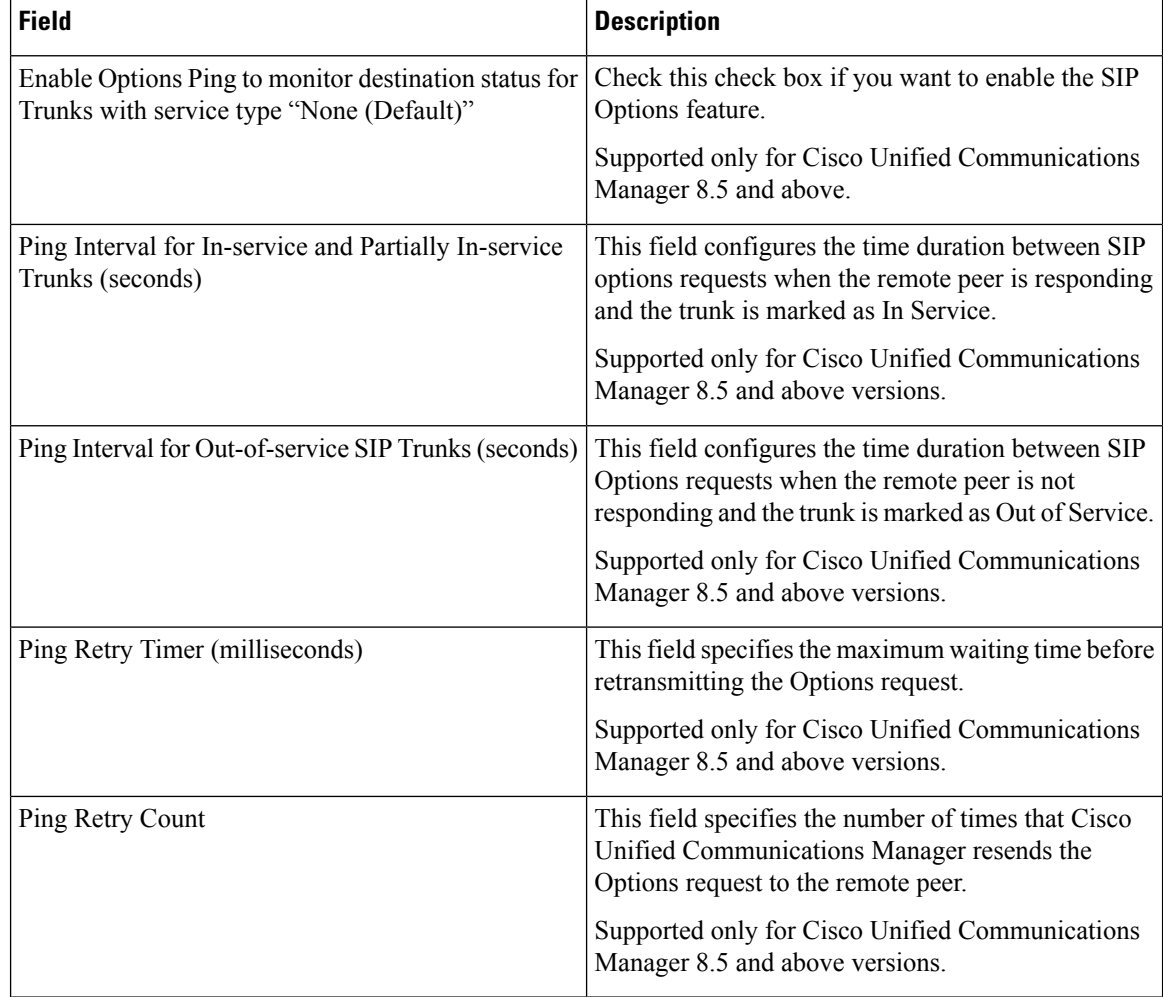

### **SIP Realm Infrastructure Configuration Product Fields**

**Table 119: SIP Realm Infrastructure Configuration Product Fields**

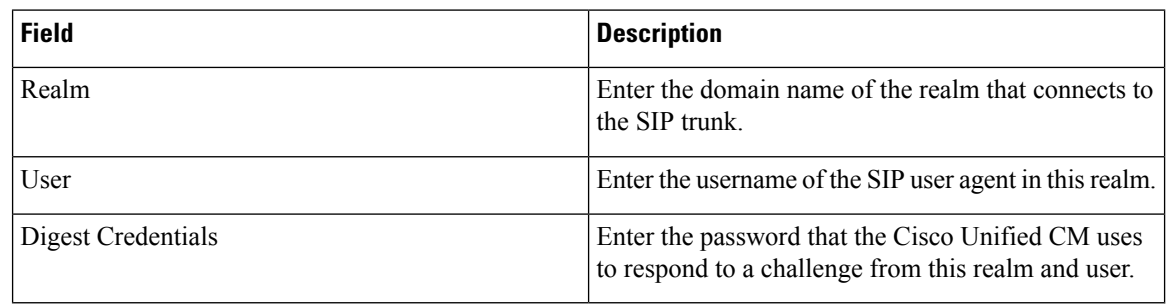

### **Softkey Template Infrastructure Configuration Product Fields**

**For Cisco Prime Collaboration Release 11.5 and later**

**Table 120: Softkey Template Infrastructure Configuration Product Fields**

| <b>Field</b>                 | <b>Description</b>                                                                                                    |
|------------------------------|----------------------------------------------------------------------------------------------------|
| Softkey Template Information |                                                                                                    |
| Name                         | Enter a unique name to identify the softkey template.                                                                      |
| Description                  | Enter a description that describes the use of the<br>template.                                                             |
| Base SoftKey Template Name   | Select the base SoftKey template name from the<br>drop-down list.                                                          |
| Is Default SoftKey Template  | Check the Is Default Softkey Template check box<br>to designate this softkey template as the standard<br>softkey template, |

#### **SRST Infrastructure Configuration Product Fields**

**For Cisco Prime Collaboration Release 11.5 and later**

**Table 121: SRST Infrastructure Configuration Product Fields**

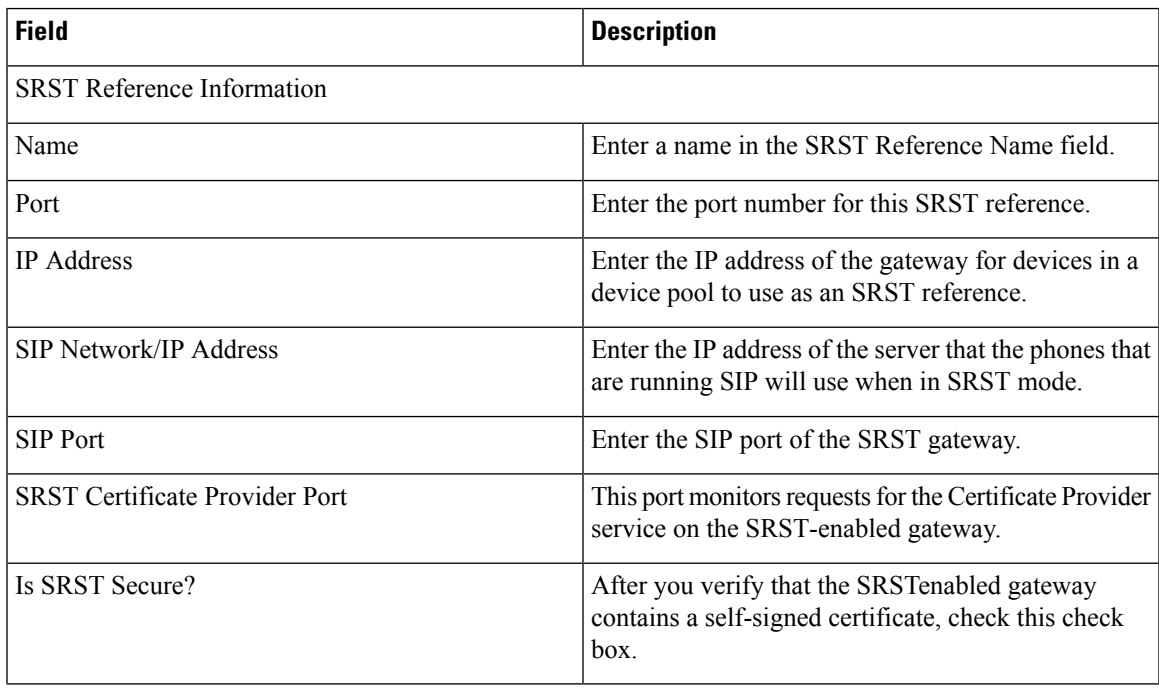

### **Transfer Rule Infrastructure Configuration Product Fields**

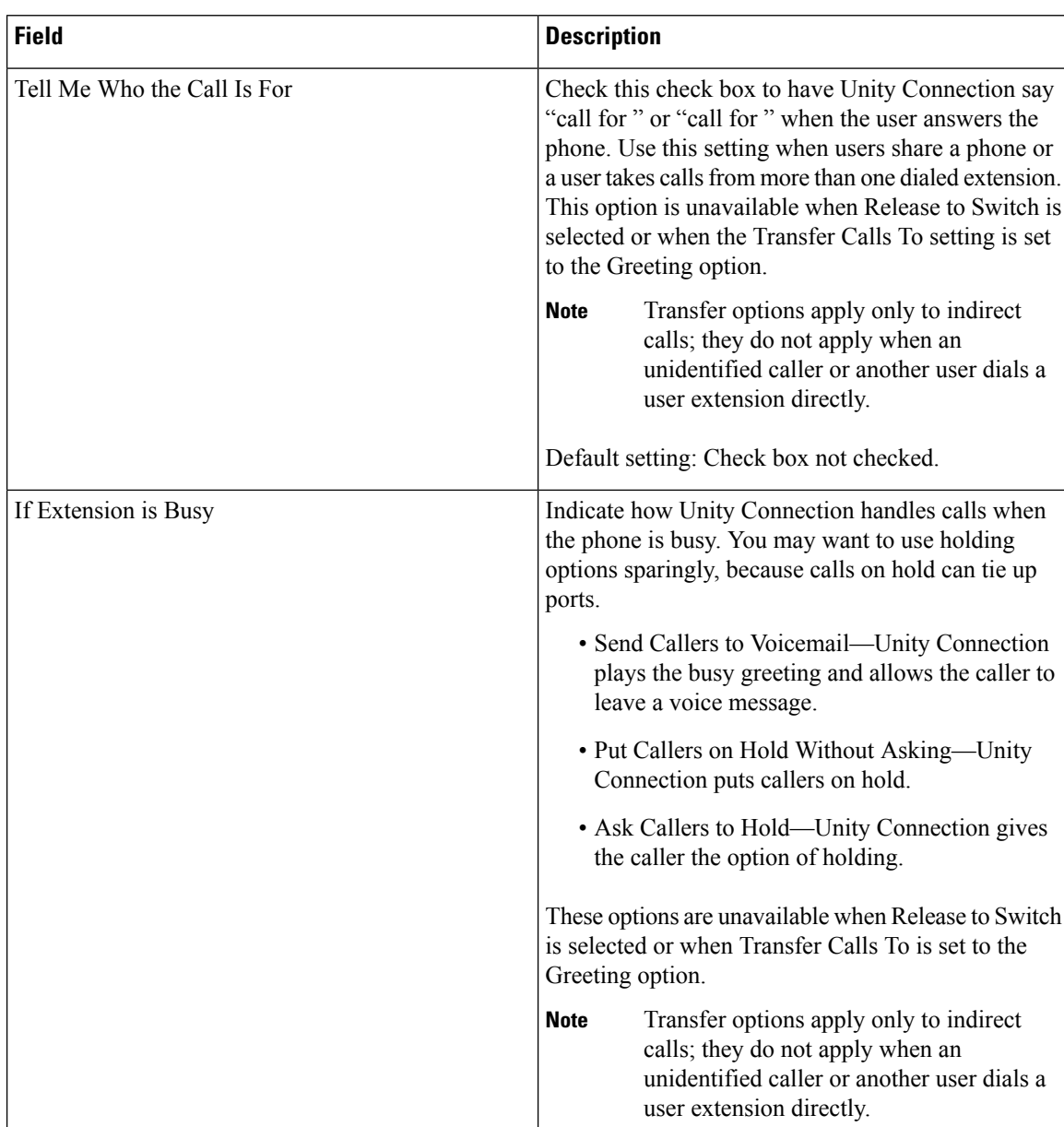

**Table 122: Transfer Rule Infrastructure Configuration Product Fields**

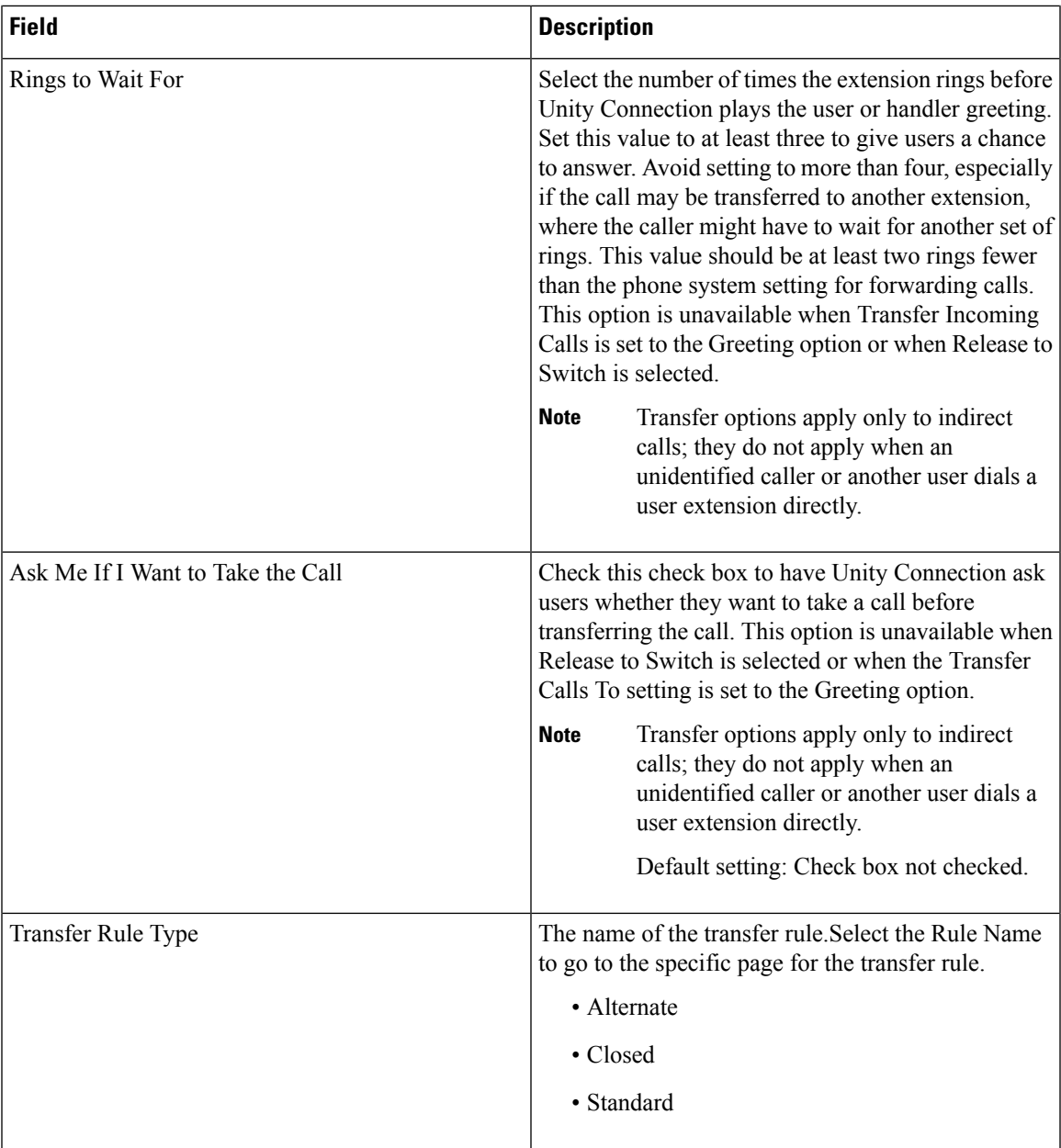

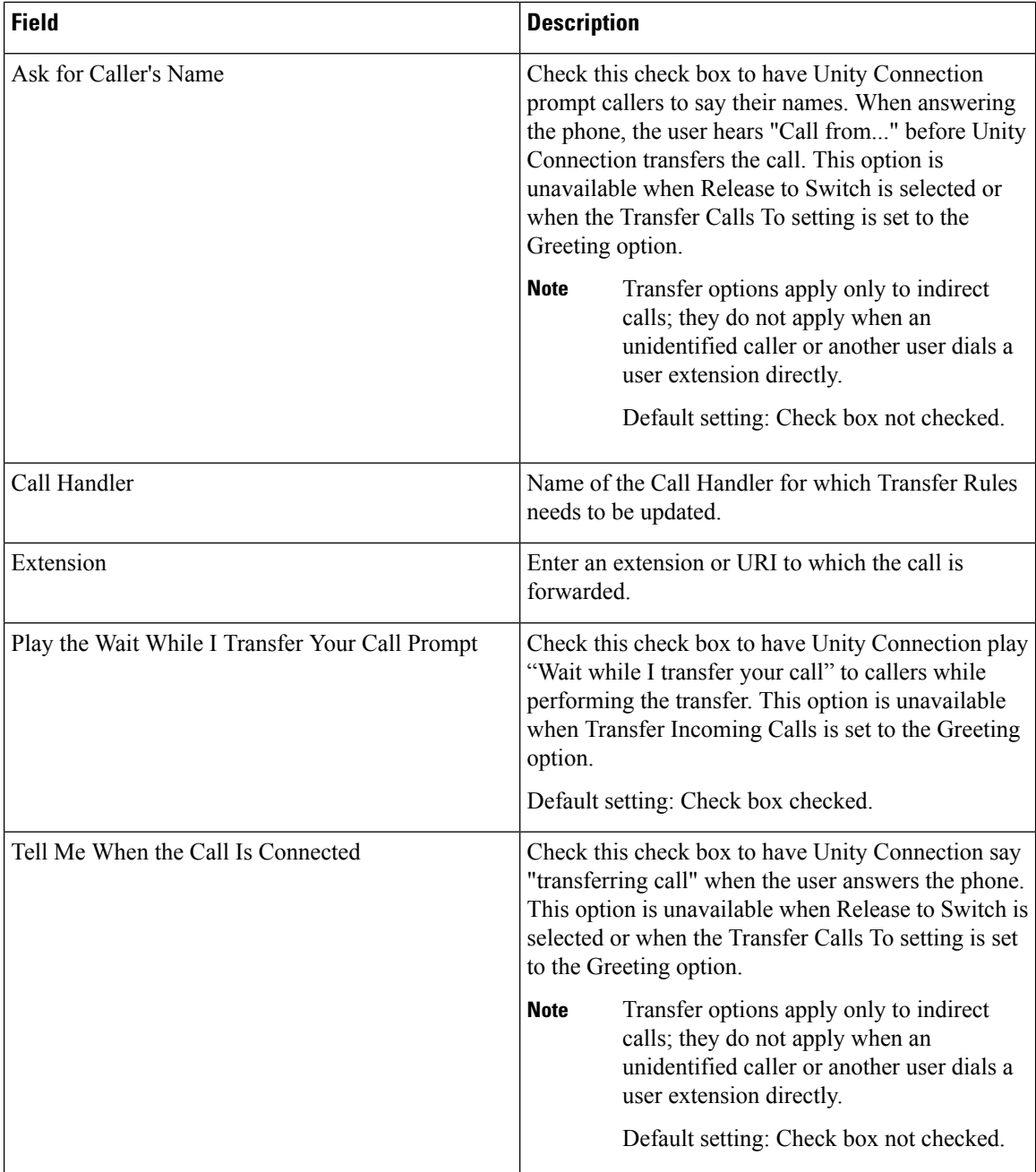

l
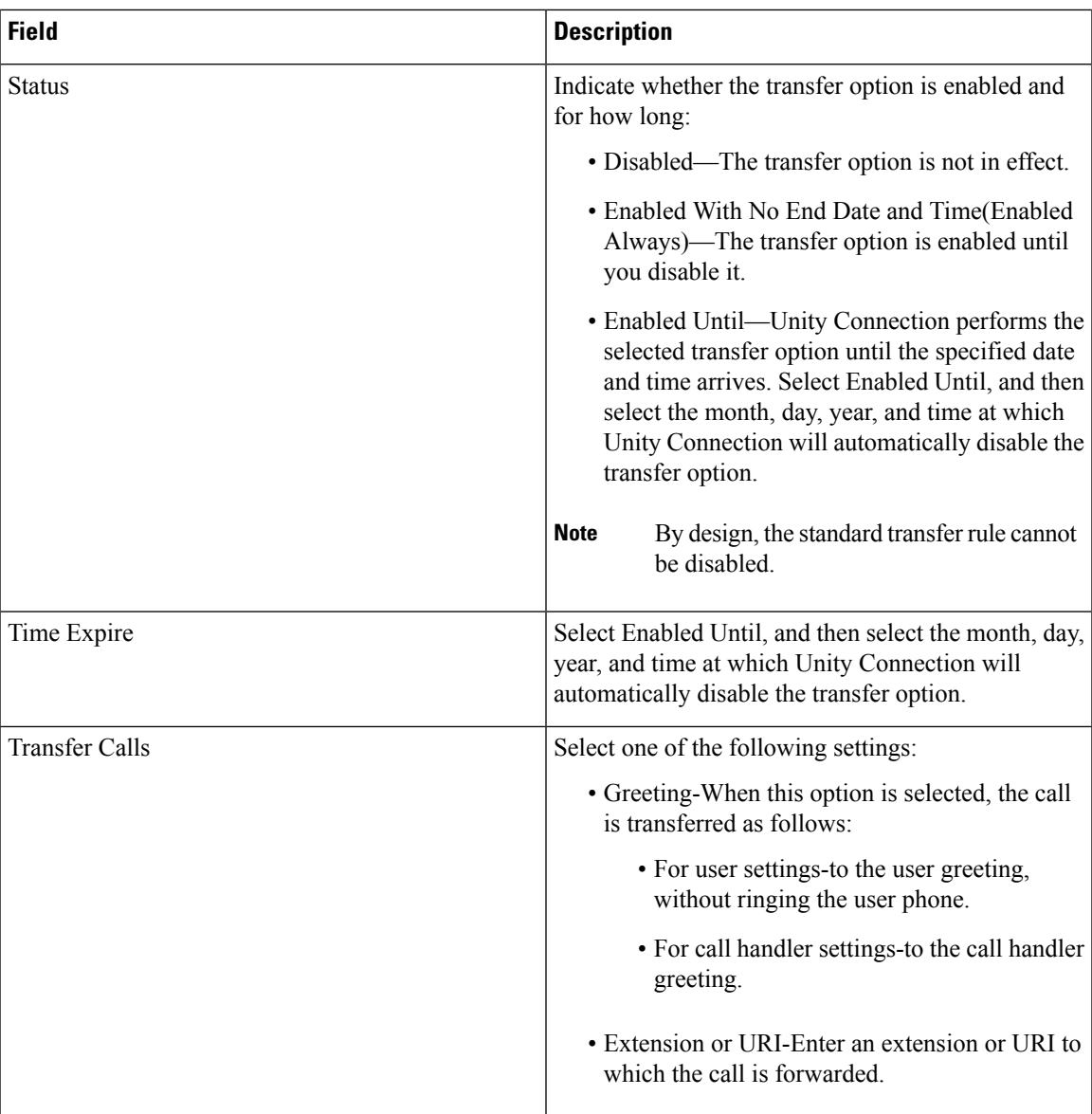

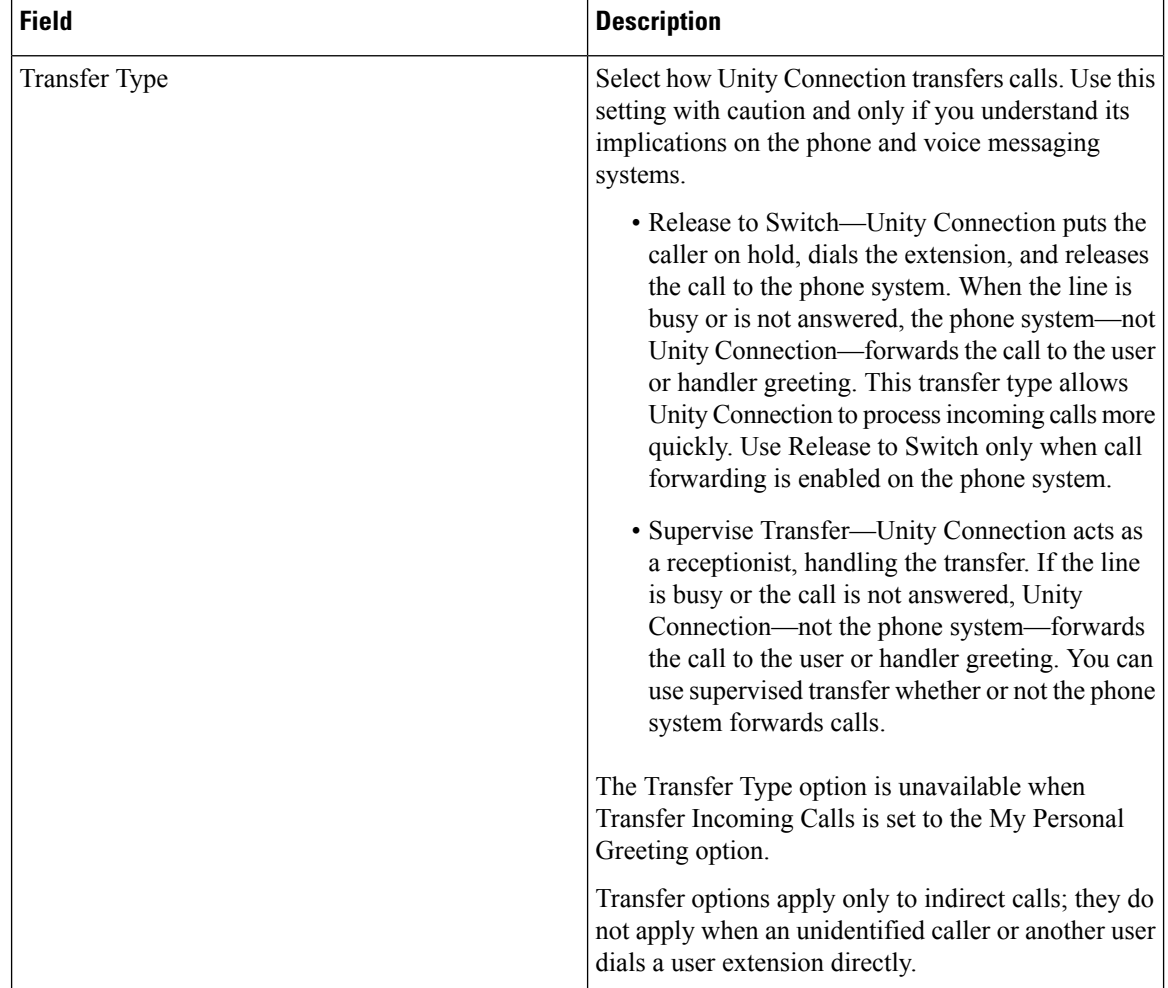

# **Translation Pattern Infrastructure Configuration Product Fields**

**For Cisco Prime Collaboration Release 11.5 and later**

**Table 123: Translation Pattern Infrastructure Configuration Product Fields**

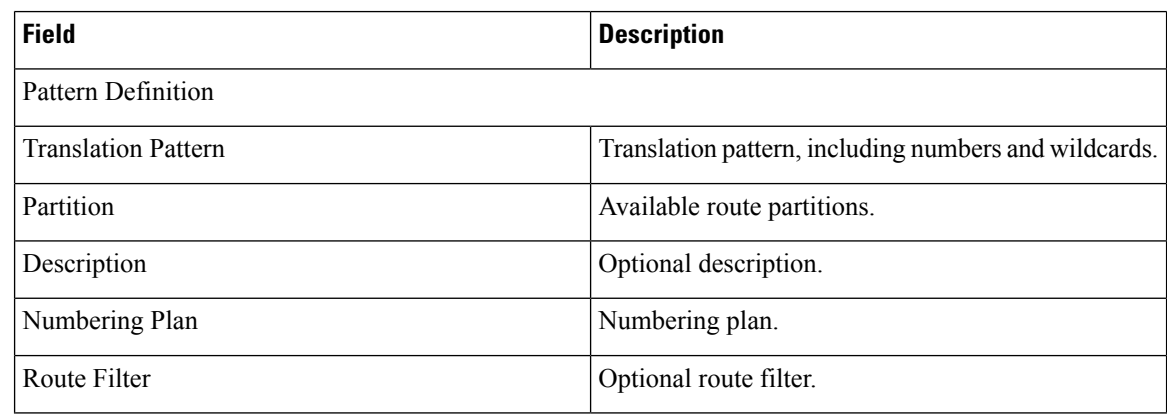

 $\overline{\phantom{a}}$ 

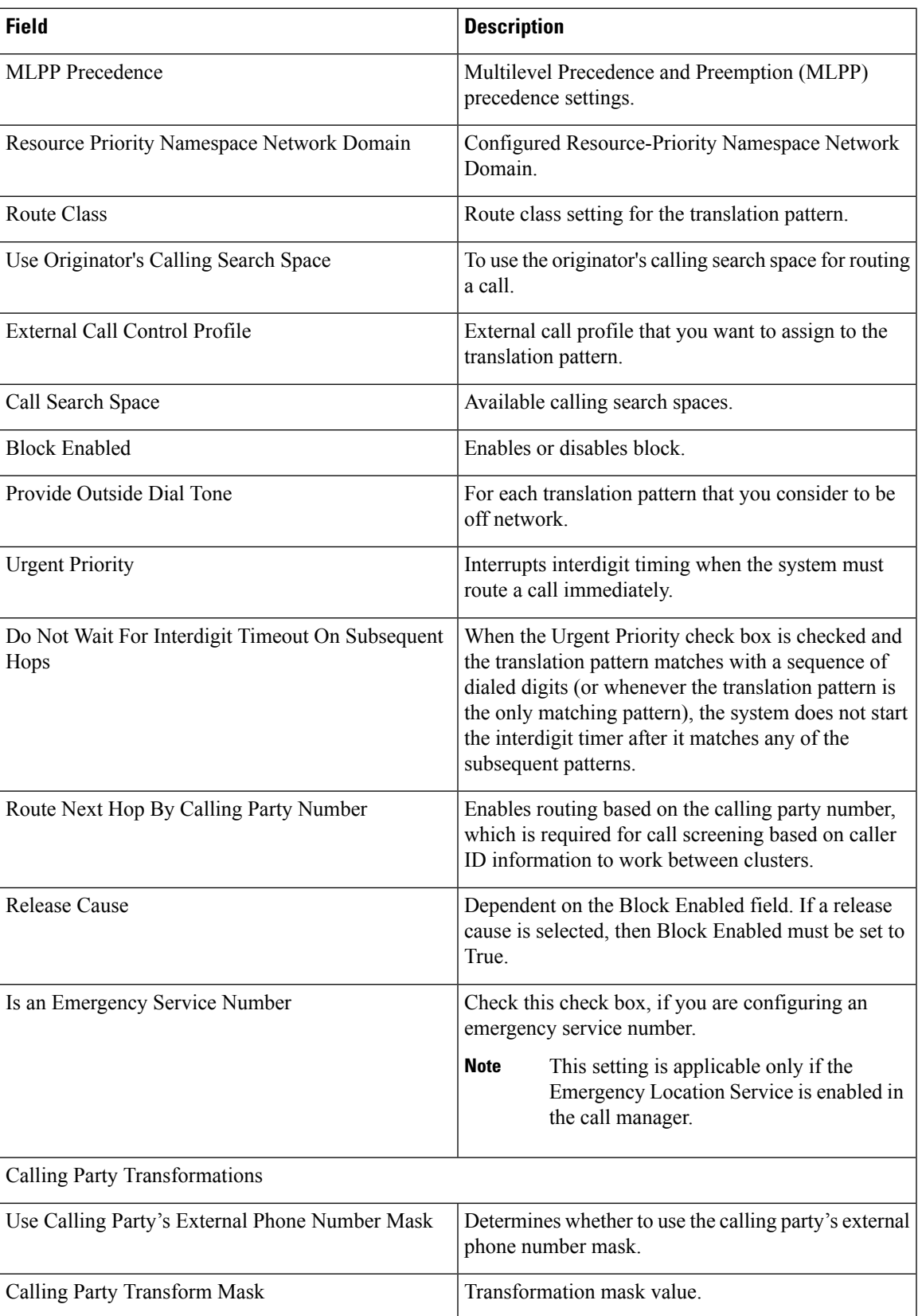

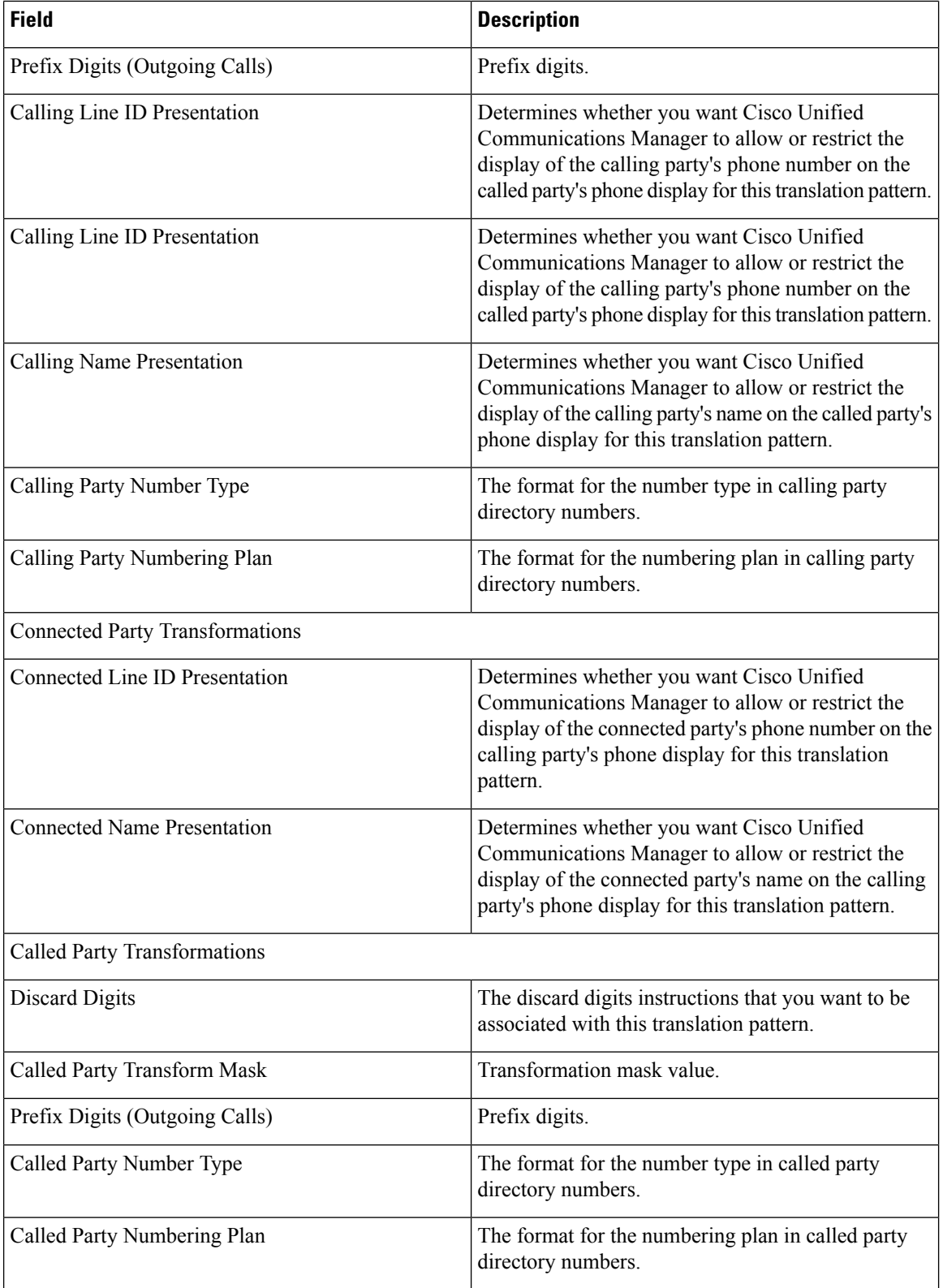

# **Translation Pattern Infrastructure Configuration Product Fields**

**For Cisco Prime Collaboration Release 11.2 and earlier**

**Table 124: Translation Pattern Infrastructure Configuration Product Fields**

| <b>Field</b>                                   | <b>Description</b>                                                                                                    |
|------------------------------------------------|----------------------------------------------------------------------------------------------------|
| <b>Translation Pattern</b>                     | Translation pattern, including numbers and wildcards.                                                                                                    |
| <b>Route Partition</b>                         | Available route partitions.                                                                                                    |
| Description                                    | Optional description.                                                                                                    |
| Dial Plan                                      | Numbering plan.                                                                                                    |
| Route Filter                                   | Optional route filter.                                                                                                    |
| <b>MLPP</b> Precedence                         | Multilevel Precedence and Preemption (MLPP)<br>precedence settings.                                                                                                    |
| Call Search Space                              | Available calling search spaces.                                                                                                    |
| <b>Block Enabled</b>                           | Enables or disables block.                                                                                                    |
| <b>Release Cause</b>                           | Dependent on the Block Enabled field. If a release<br>cause is selected, then Block Enabled must be set to<br>True.                                                                                              |
| Is an Emergency Service Number                 | Check this check box, if you are configuring an<br>emergency service number.                                                                                                    |
|                                                | This setting is applicable only if the<br><b>Note</b><br>Emergency Location Service is enabled in<br>the call manager.                                                                                           |
| Use Calling Party's External Phone Number Mask | Determines whether or not to use the calling party's<br>external phone number mask.                                                                                                    |
| Calling Party Transform Mask                   | Transformation mask value.                                                                                                    |
| Calling Party Prefix Digits (Outgoing Calls)   | Prefix digits.                                                                                                    |
| Calling Line ID Presentation                   | Determines whether you want Cisco Unified<br>Communications Manager to allow or restrict the<br>display of the calling party's phone number on the<br>called party's phone display for this translation pattern. |
| Calling Name Presentation                      | Determines whether you want Cisco Unified<br>Communications Manager to allow or restrict the<br>display of the calling party's name on the called party's<br>phone display for this translation pattern.         |

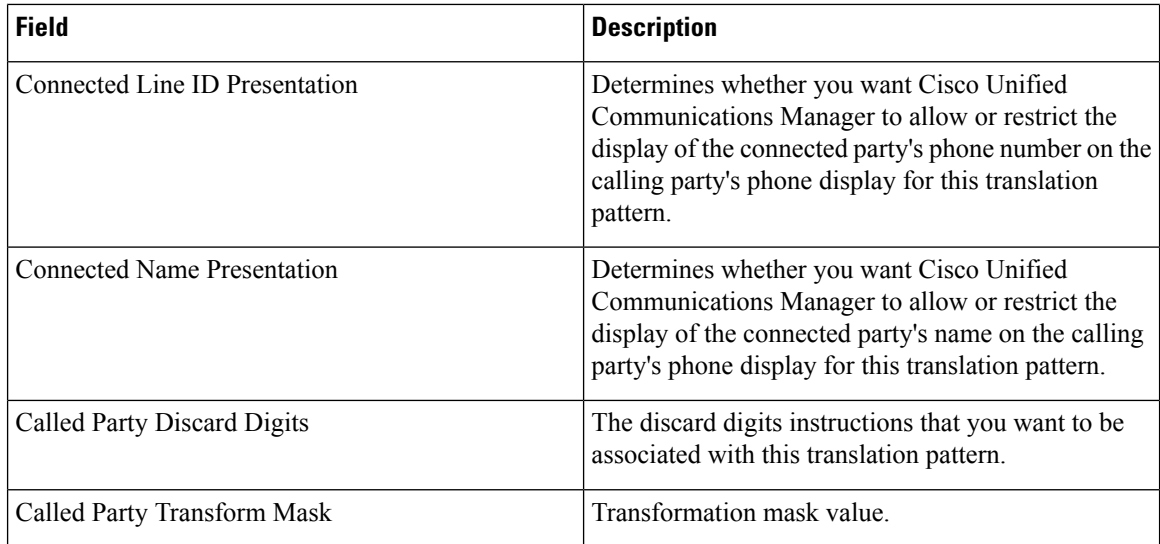

# **Unified Call Manager Group Infrastructure Configuration Product Fields**

**Table 125: Unified Call Manager Group Infrastructure Configuration Product Fields**

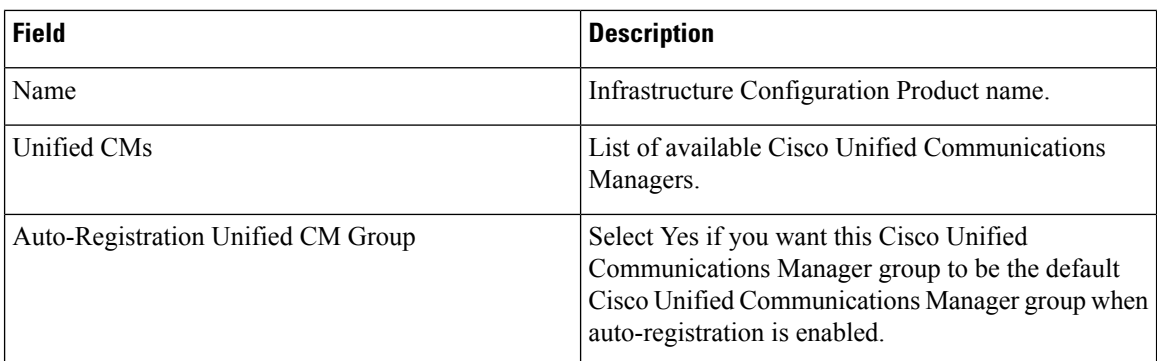

# **UC Service Infrastructure Configuration Product Fields**

**Table 126: UC Service Infrastructure Configuration Product Fields**

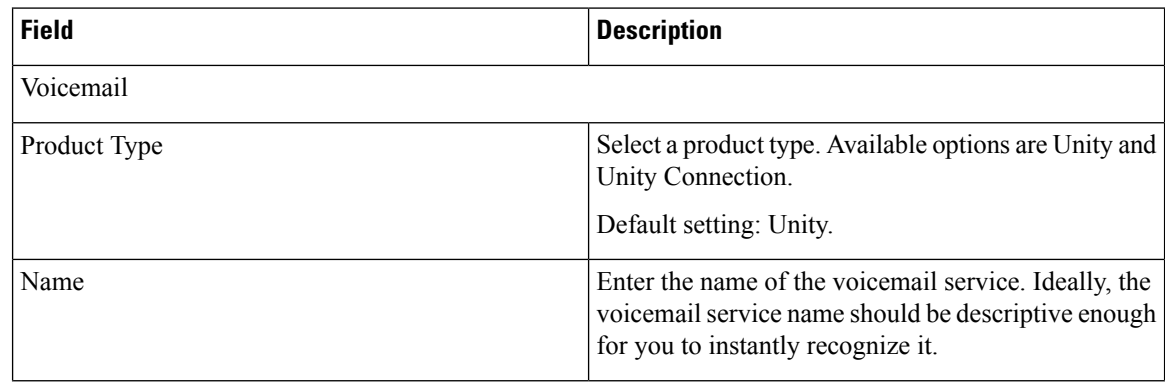

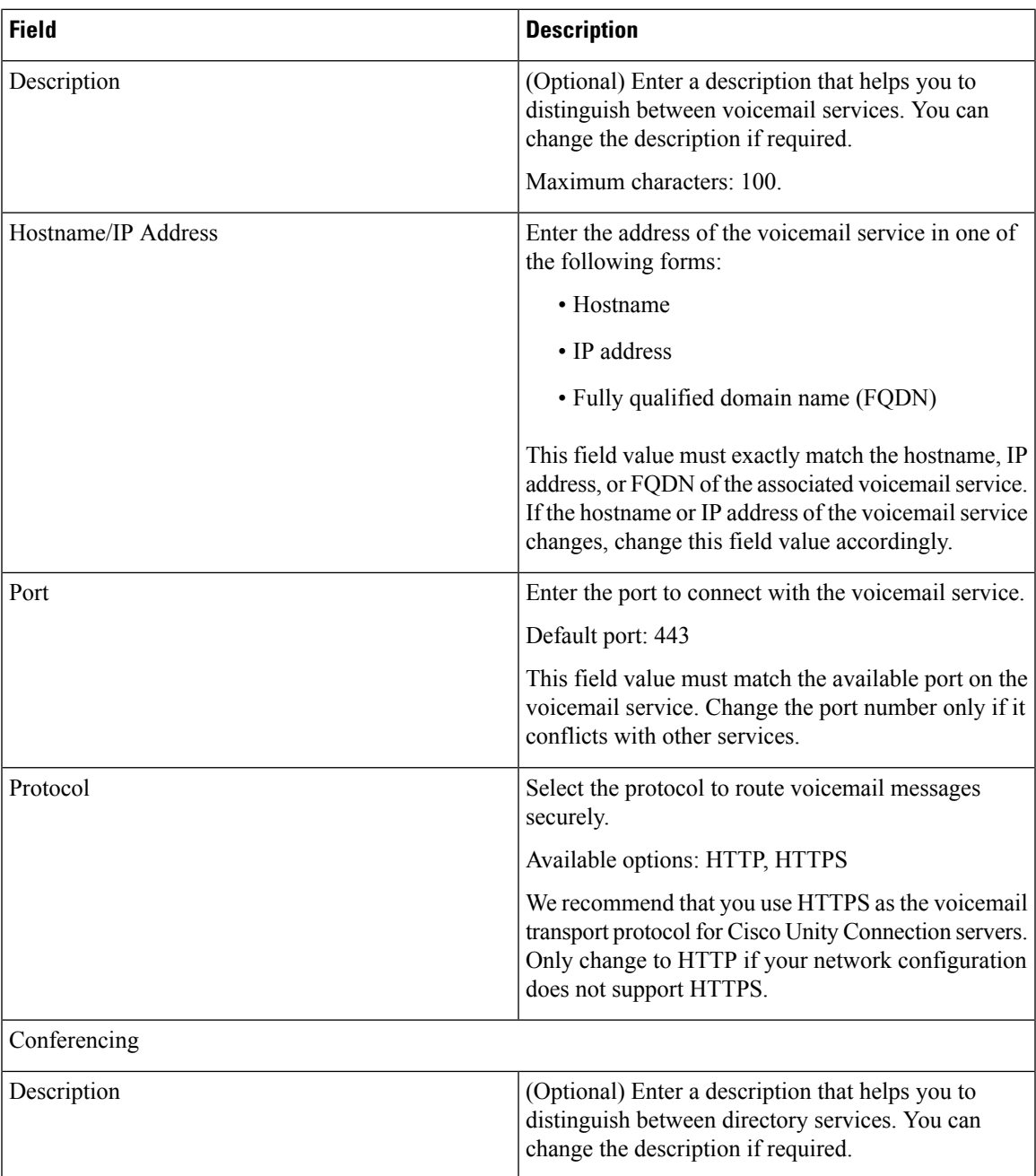

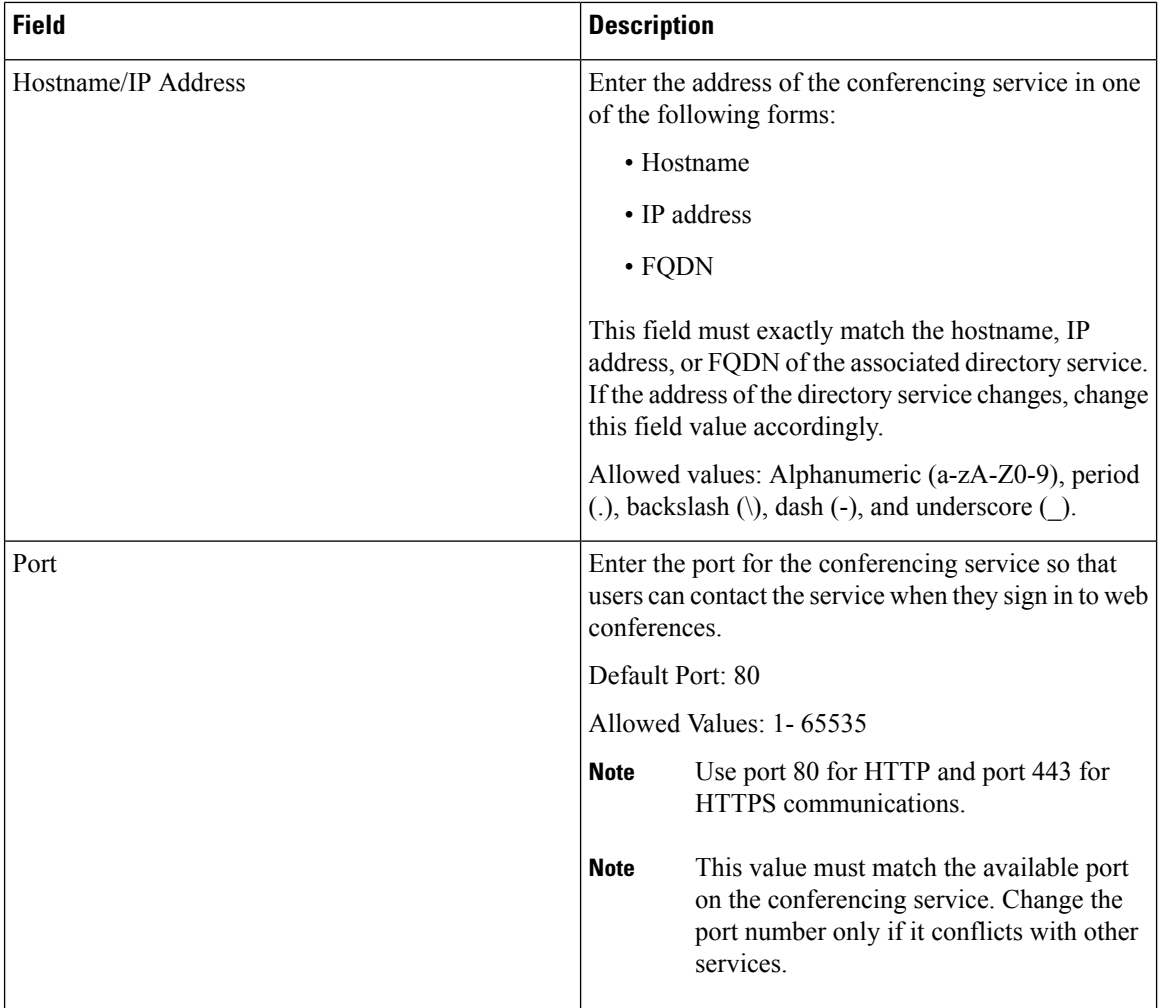

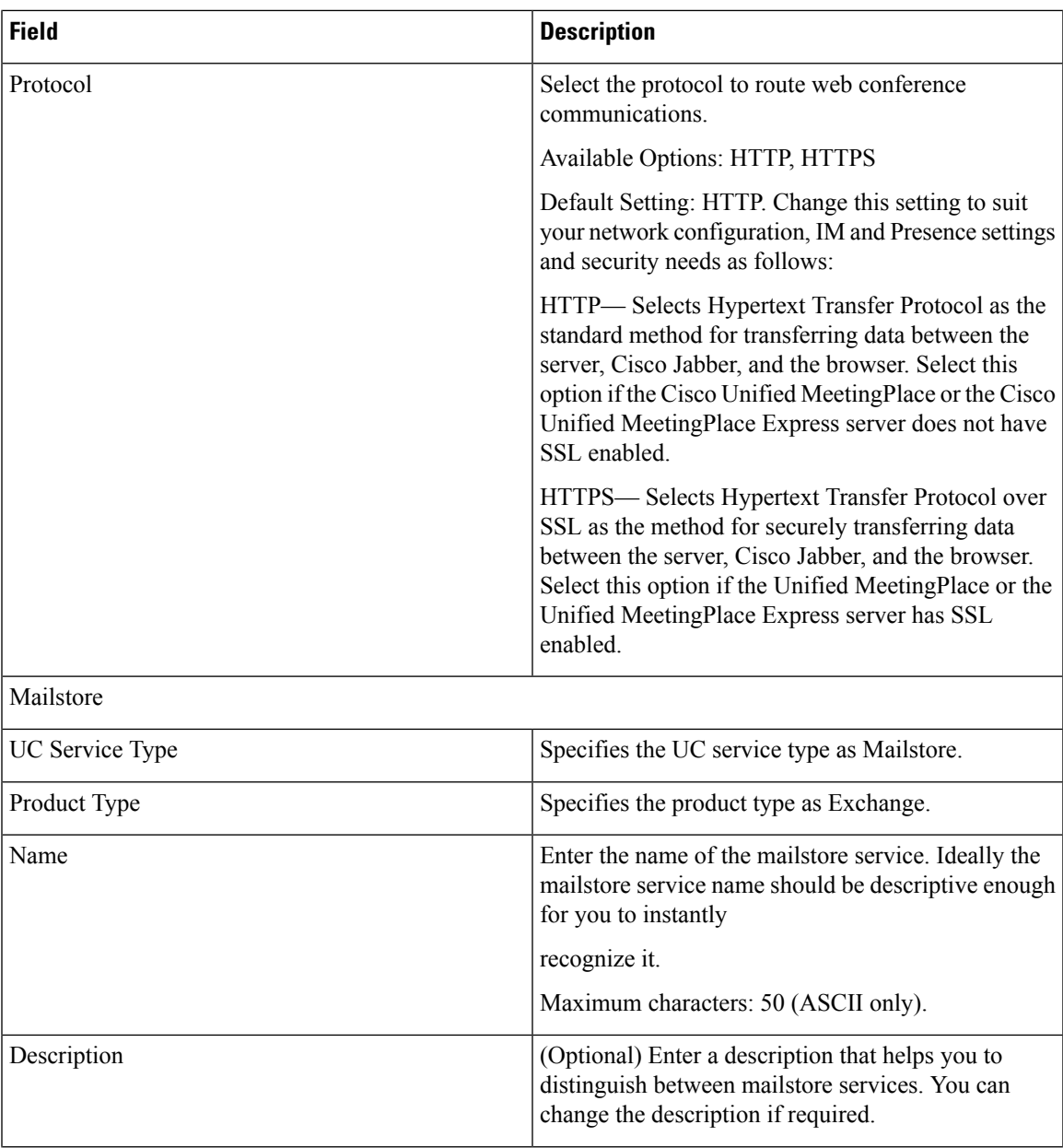

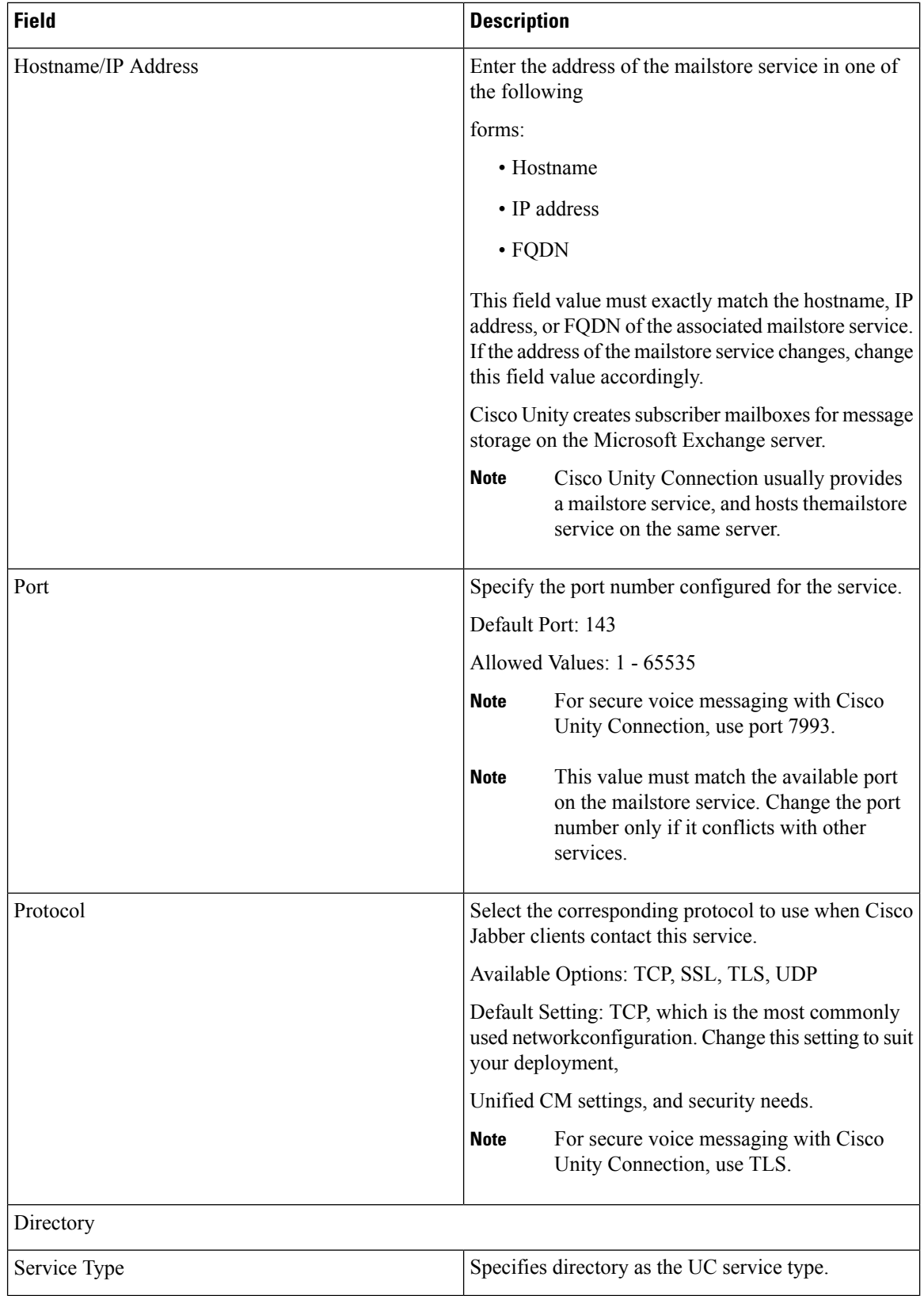

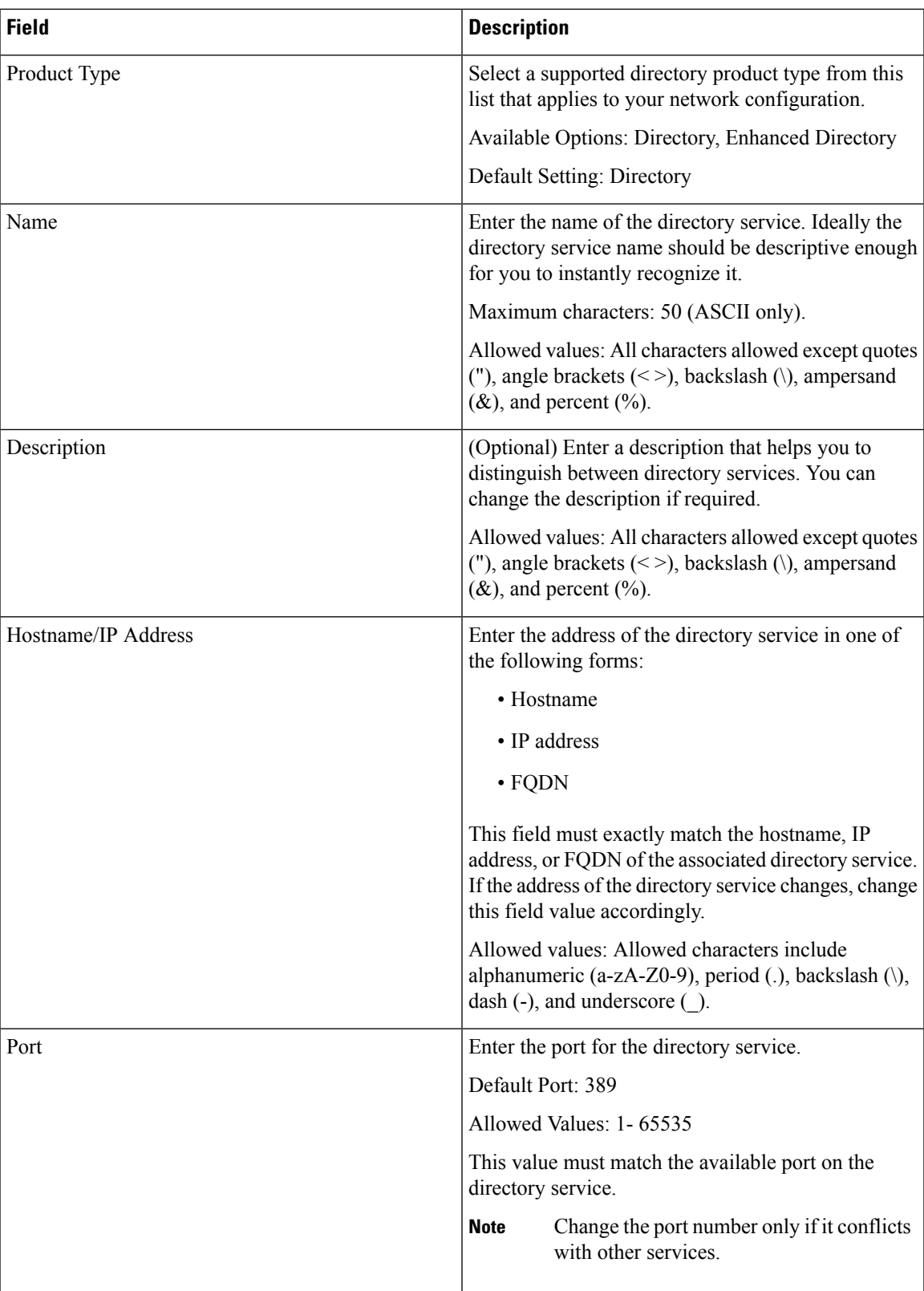

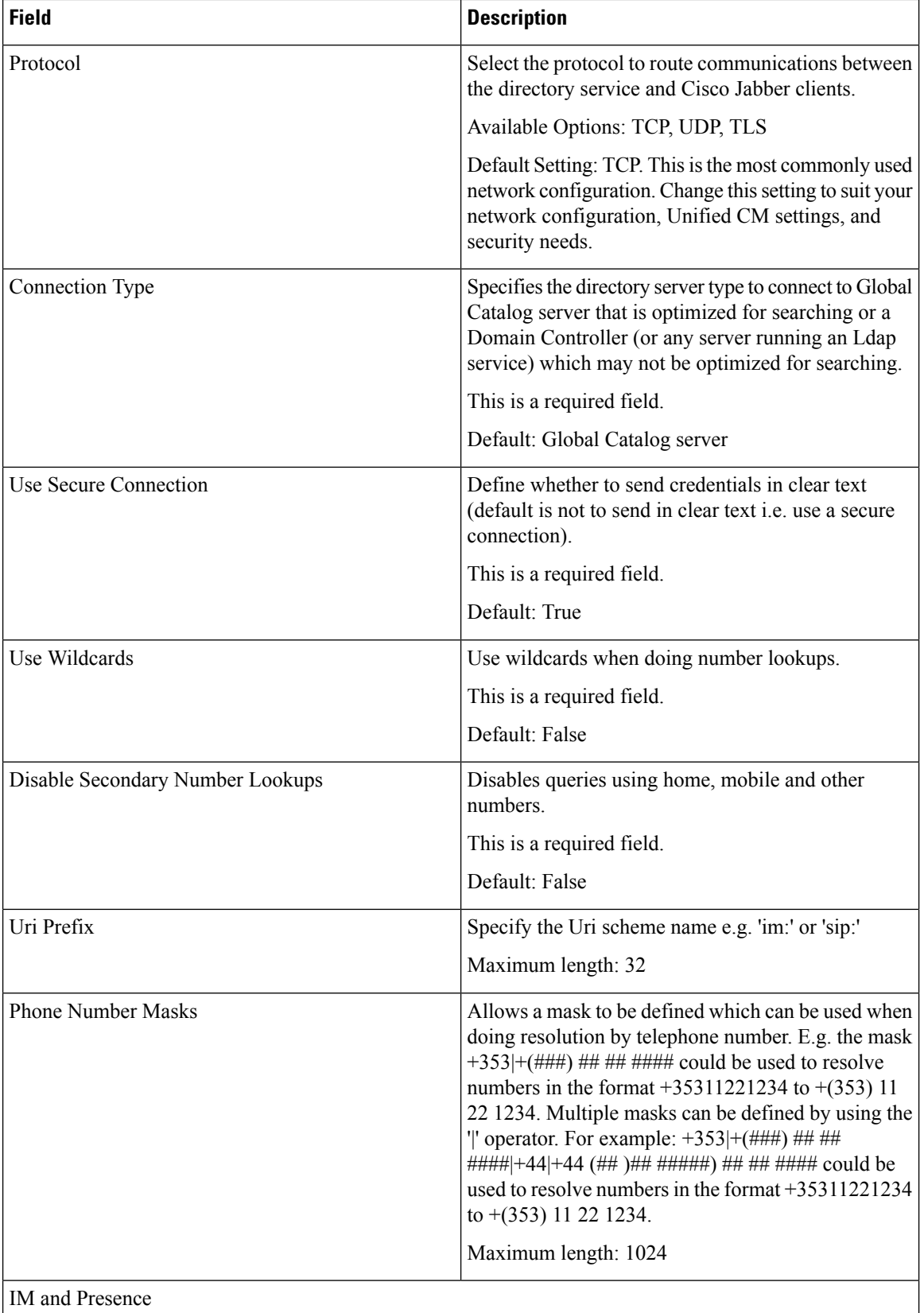

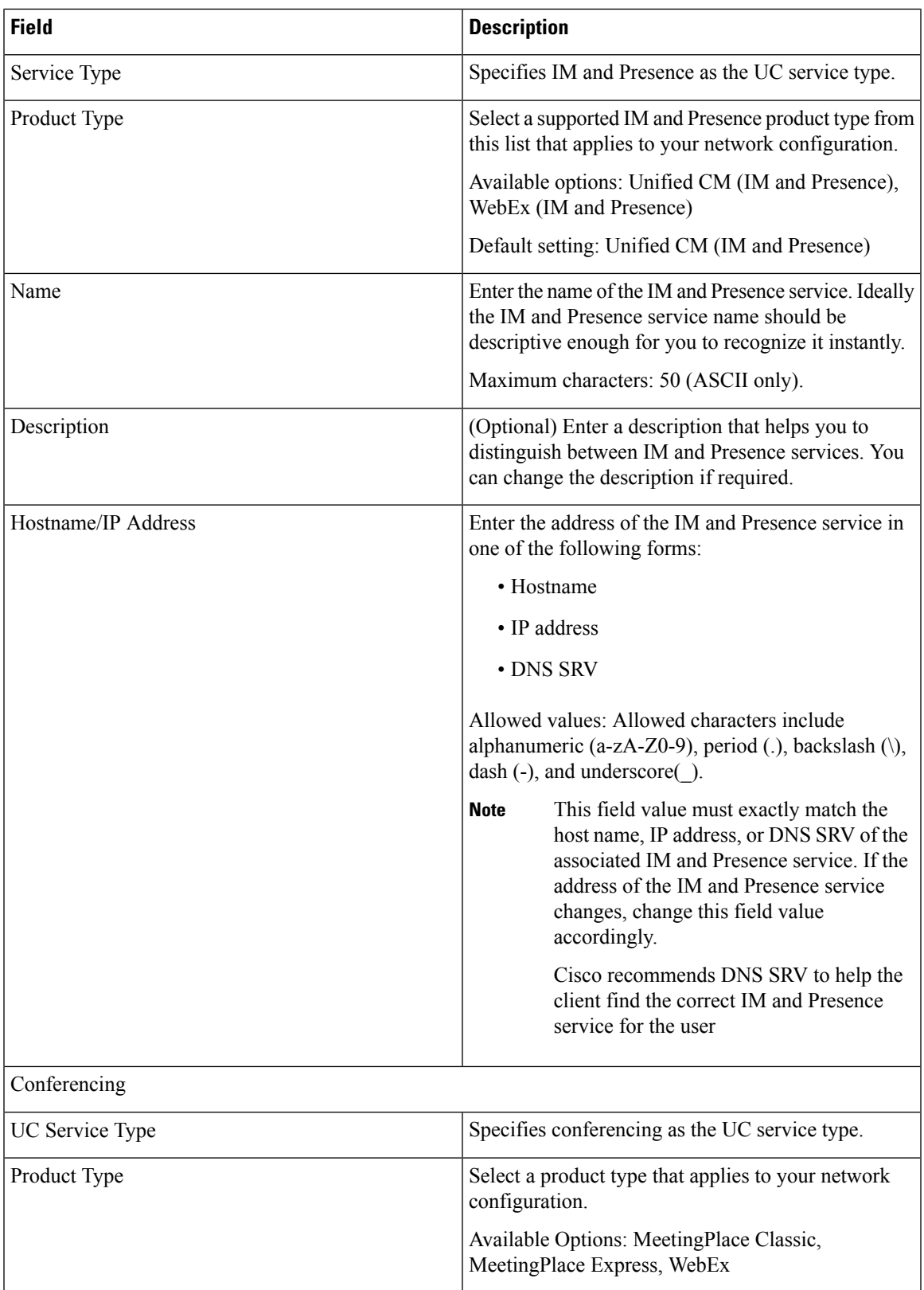

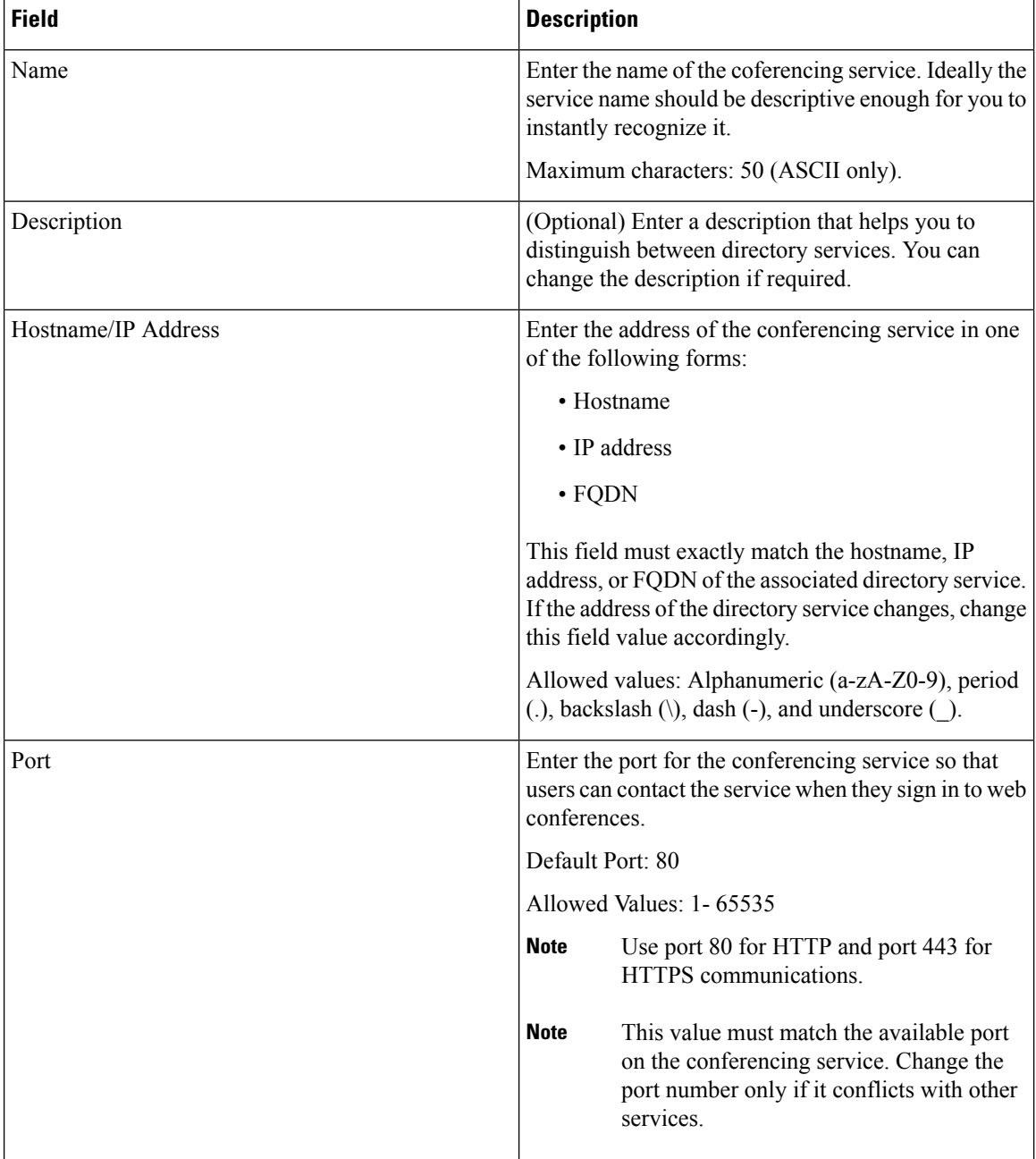

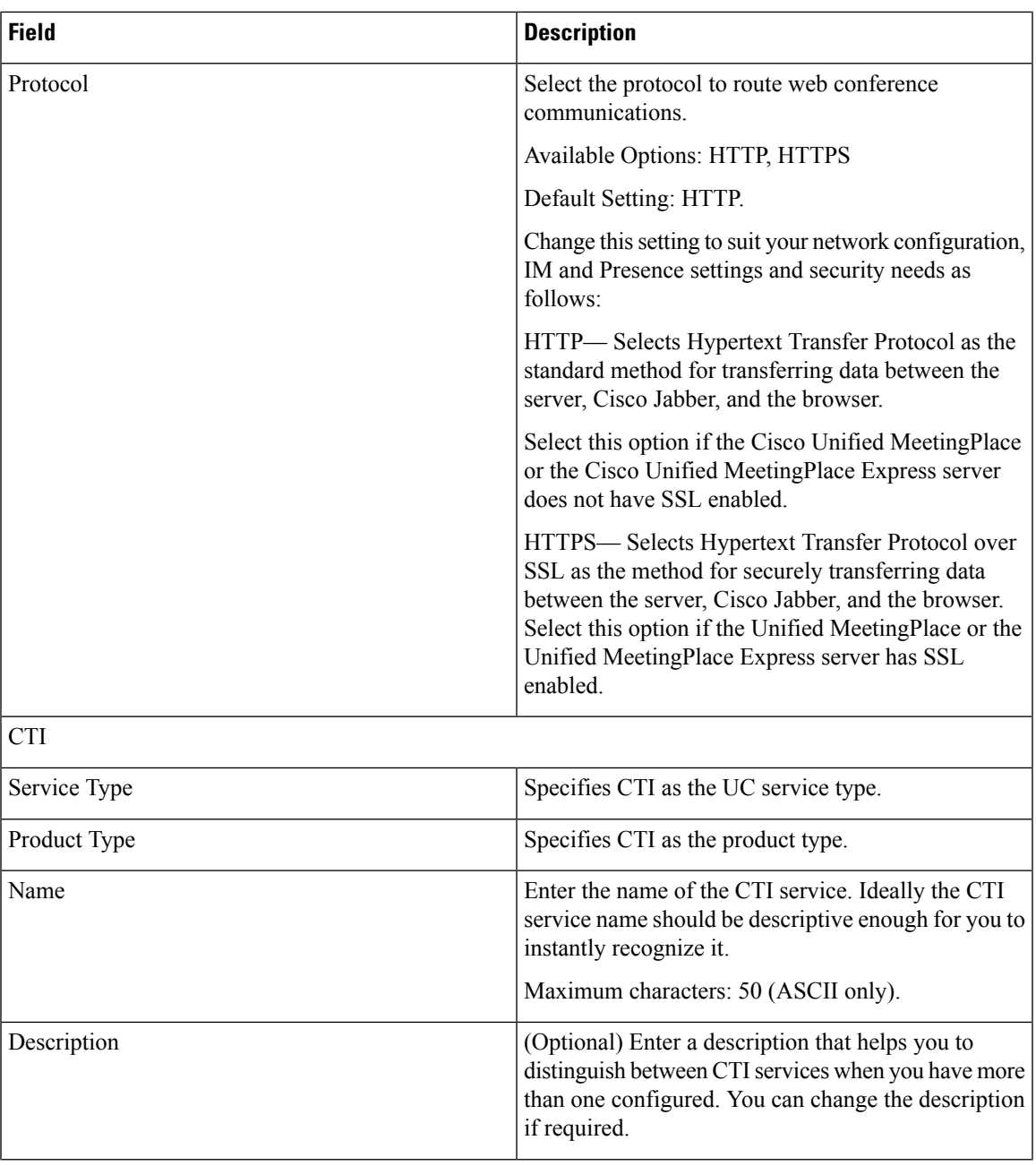

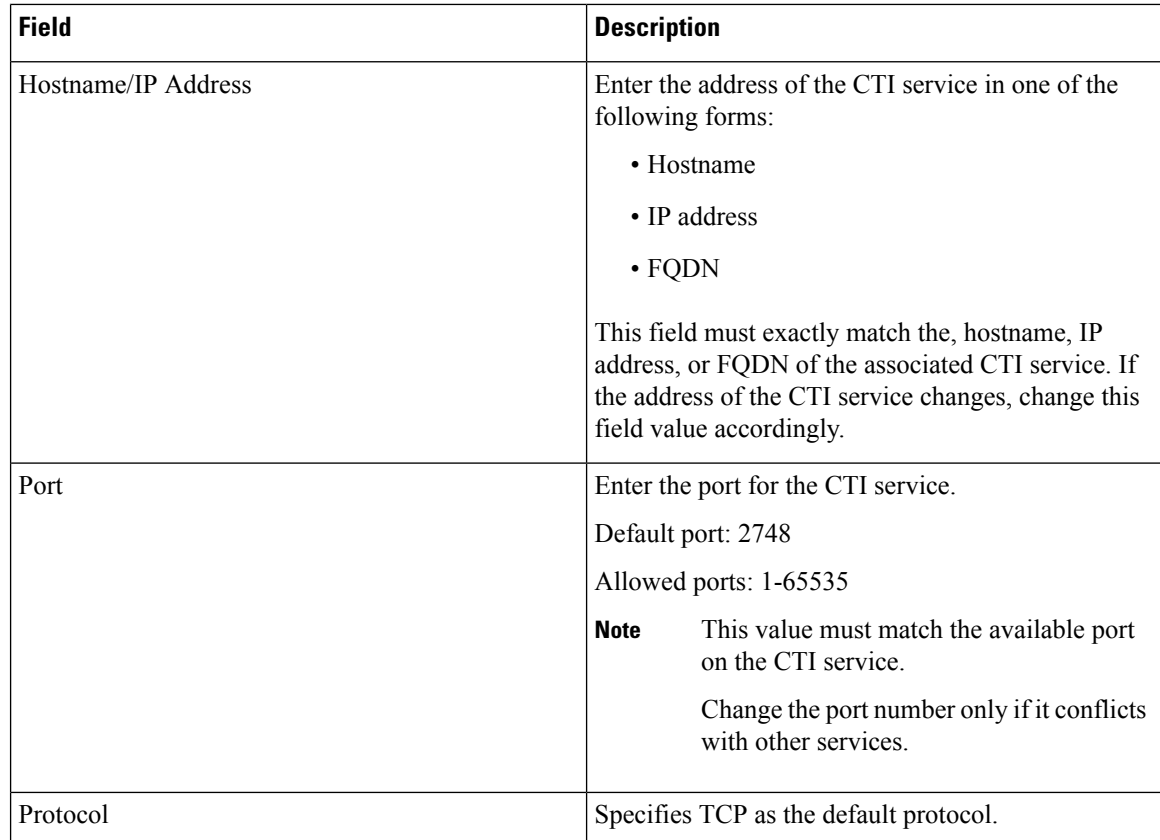

### **Voice Region Infrastructure Configuration Product Fields**

**Table 127: Voice Region Infrastructure Configuration Product Fields**

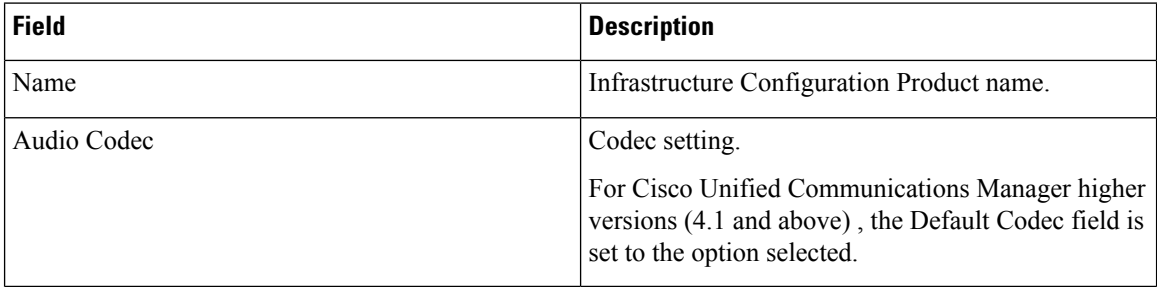

# **Voicemail Pilot Infrastructure Configuration Product Fields**

**Table 128: Voicemail Pilot Infrastructure Configuration Product Fields**

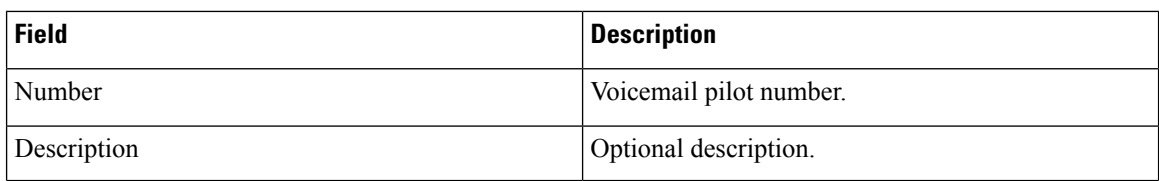

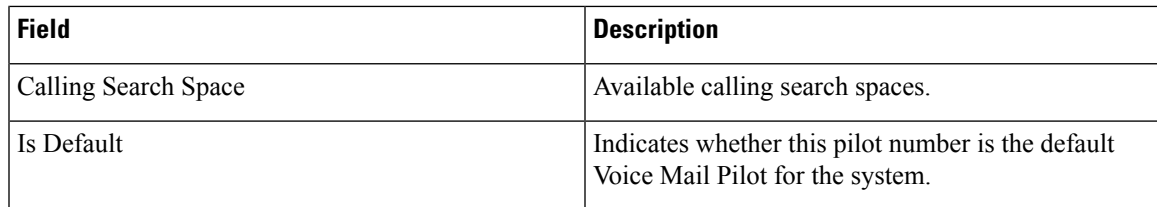

# **Voicemail Profile Infrastructure Configuration Product Fields**

**For Cisco Prime Collaboration Release 11.5 and later**

**Table 129: Voicemail Profile Infrastructure Configuration Product Fields**

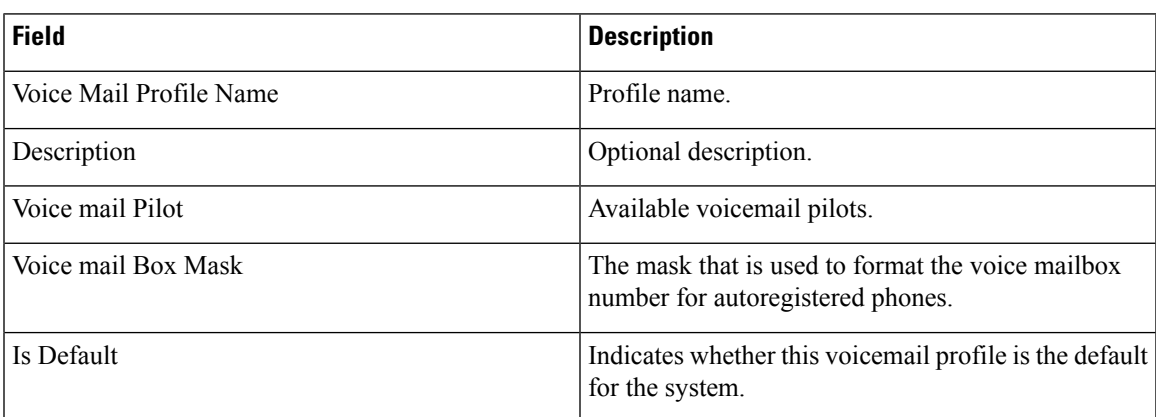

## **Voice Gateway Infrastructure Configuration Product Fields**

**Table 130: VG202, VG204, VG224, and VG350 Infrastructure Configuration Product Fields**

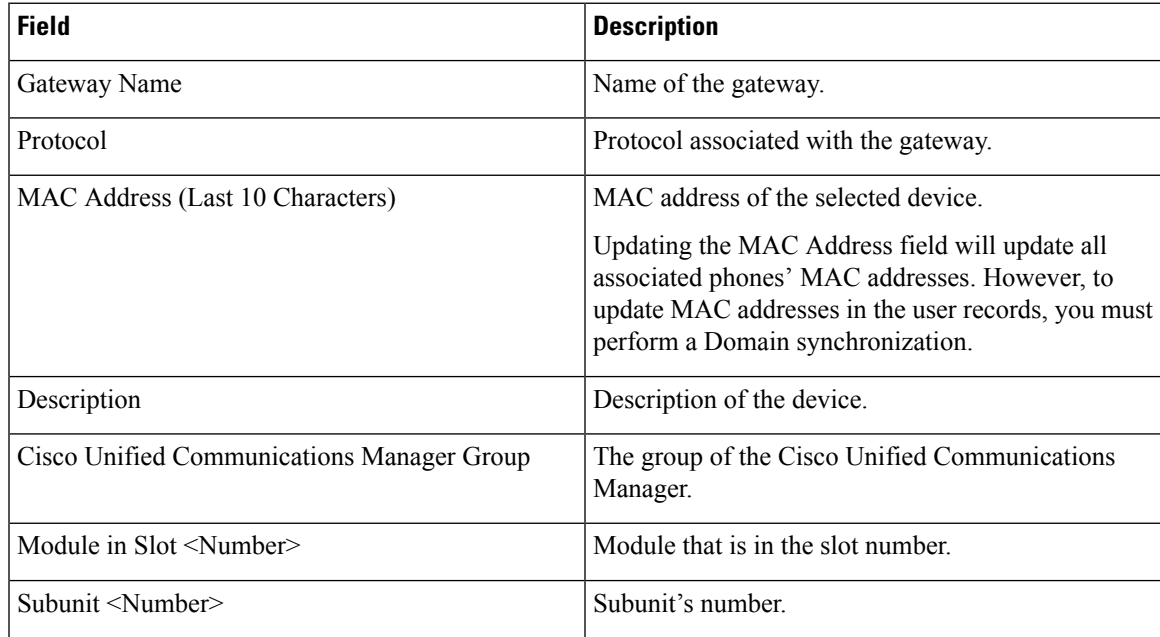

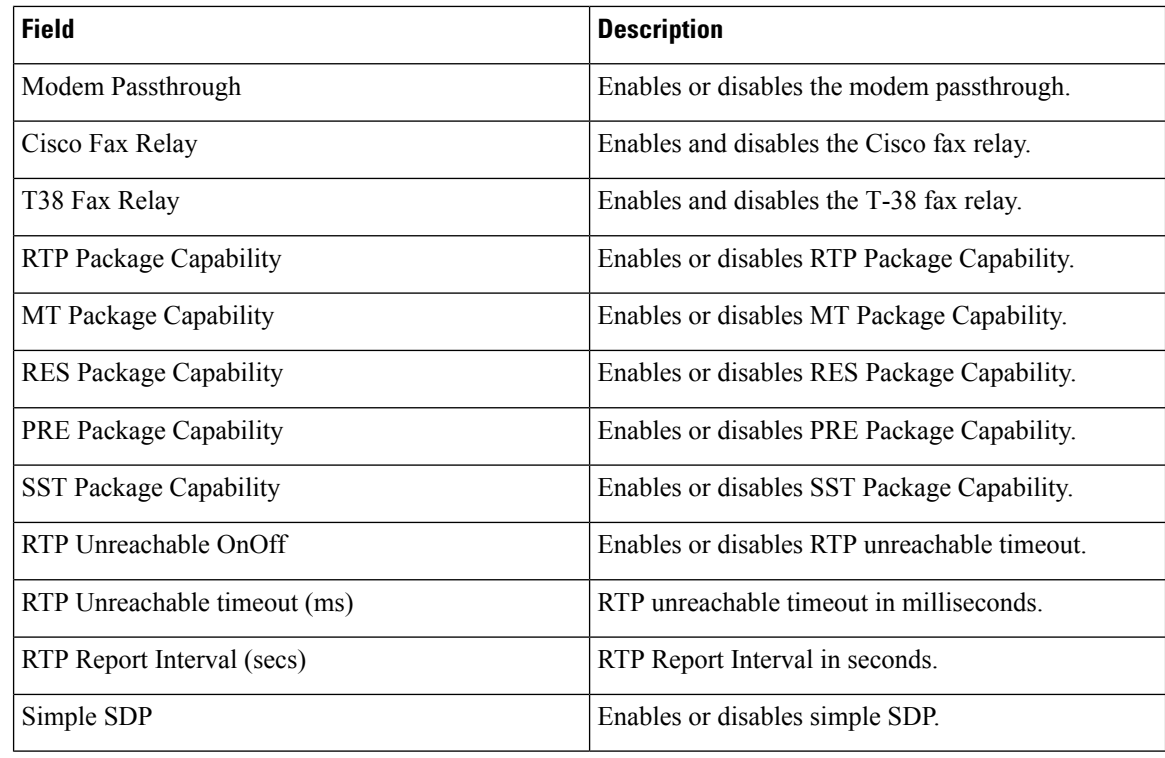

#### **VG450, VG310 and VG320 Infrastructure Configuration Product Fields**

VG450, VG310 and VG320 infrastructure configuration product fields are almost similar to VG350. VG450, VG310 and VG320 infrastructure configuration products have the following additional fields that are not available in VG350:

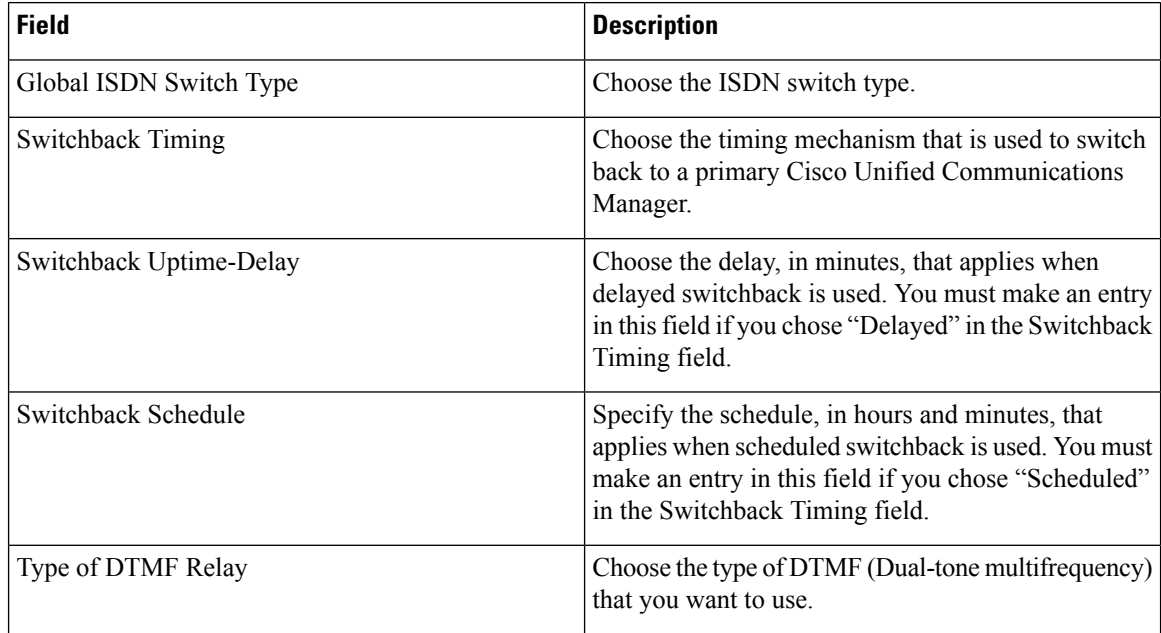

Ш

For VG450, VG310 and VG320, Prime Collaboration Provisioning supports only FXS model cards for provisioning analog phones. Cisco Unified Communications Manager supports both FXS and BRI cards for VG310 and VG320. You cannot provision ISDN BRI phones using Prime Collaboration Provisioning.

#### **For Cisco Prime Collaboration Release 12.6SU1 and later**

VG450 supports MGCP protocol. You can select MGCP protocol in **Gateway Details** from the **Protocol** drop-down list. For MGCP, you need to provide the domain name instead of MAC address.

### **Application User Infrastructure Configuration Product Fields**

#### **For Cisco Prime Collaboration Release 11.6 and later**

**Table 131: Application User Infrastructure Configuration Product Fields**

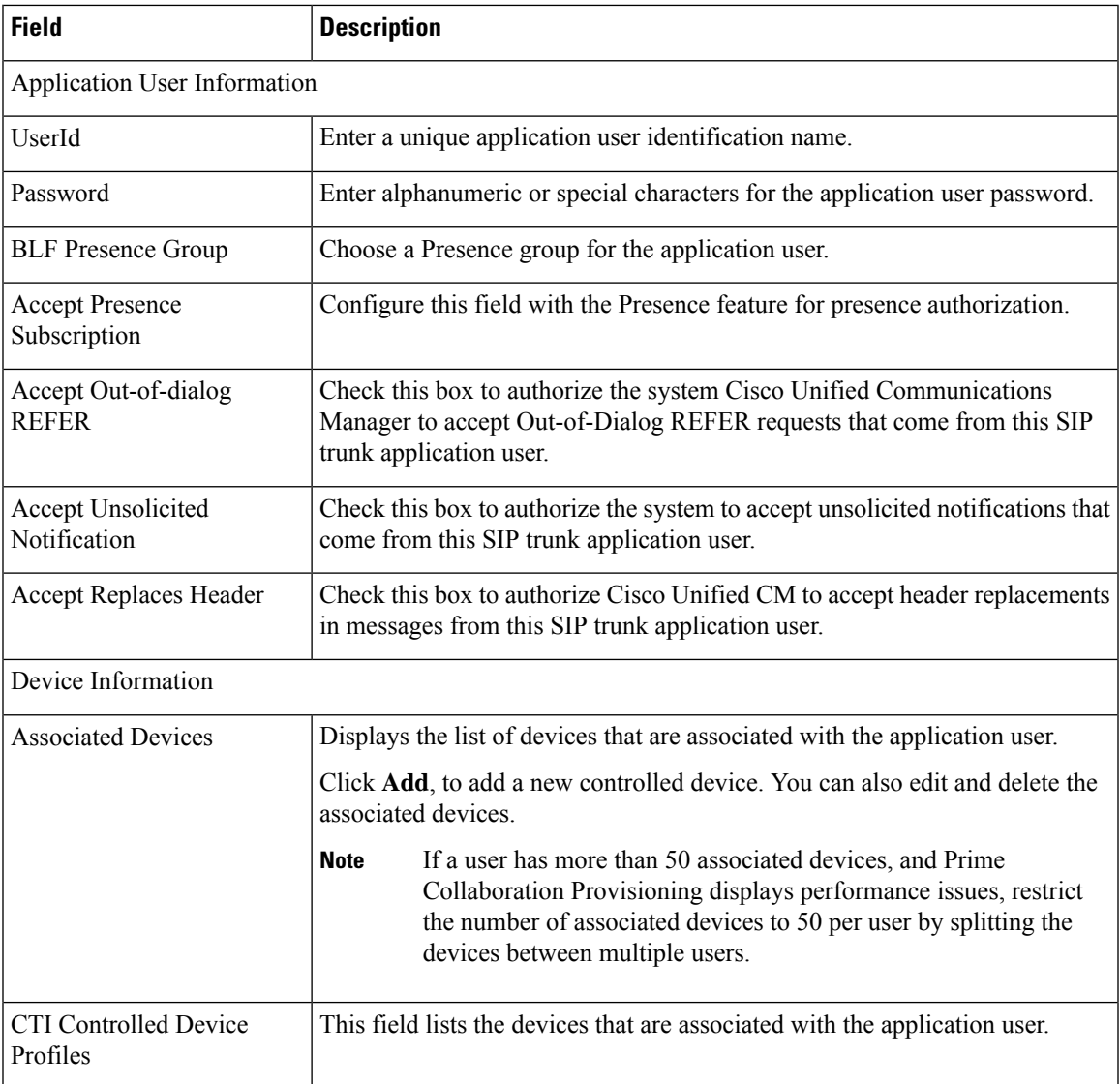

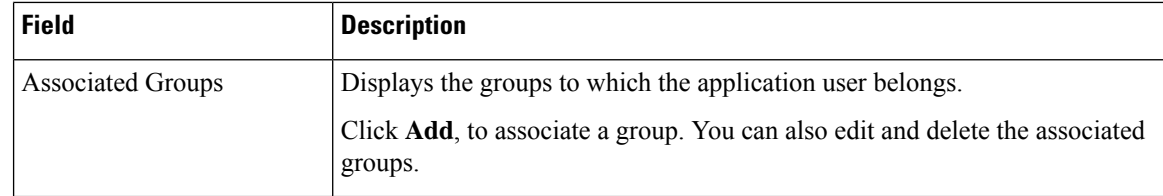

# **Port Group Infrastructure Configuration Product Fields**

**For Cisco Prime Collaboration Release 12.1 and later.**

**Table 132: Port Group Infrastructure Configuration Product Fields**

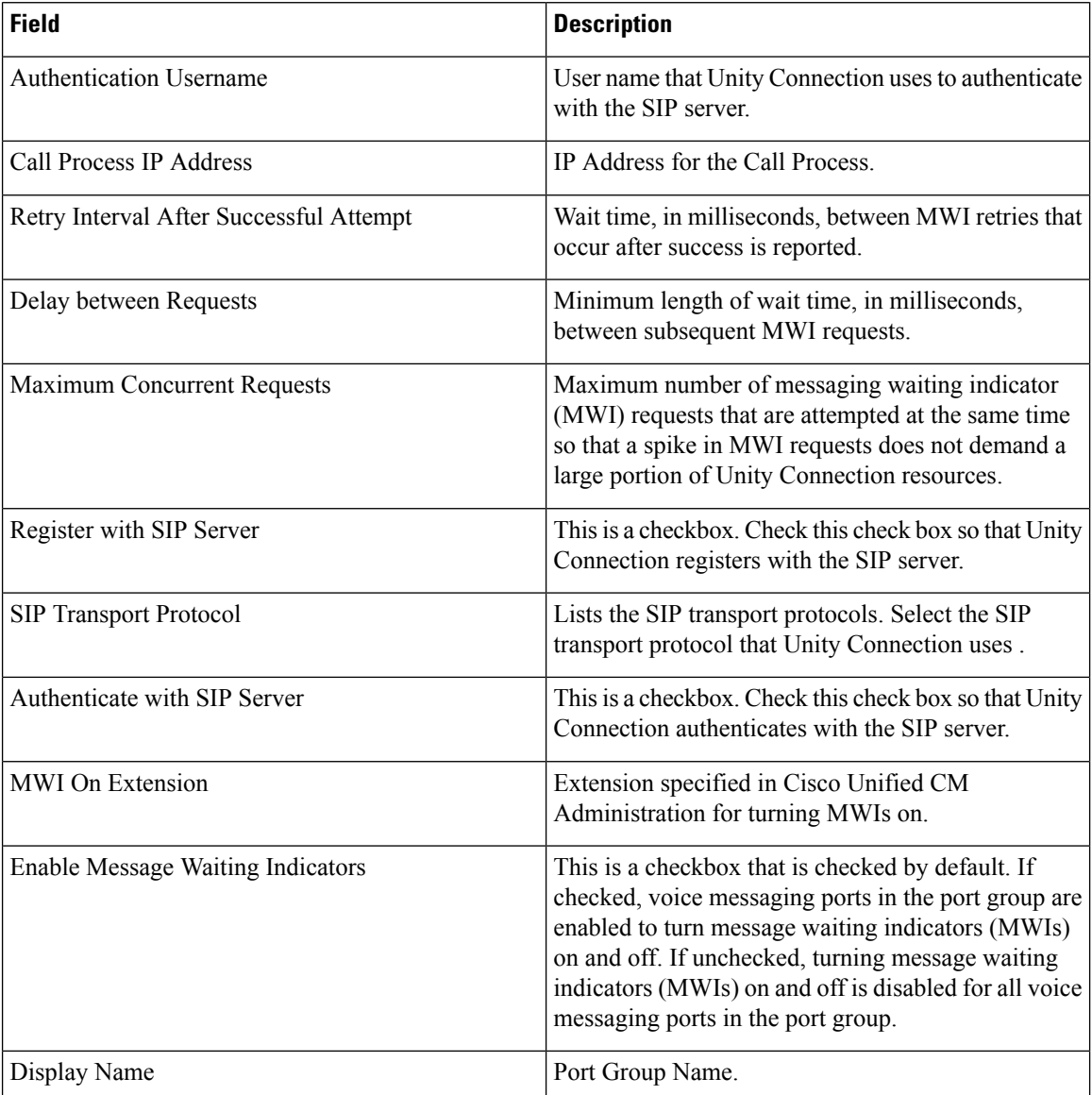

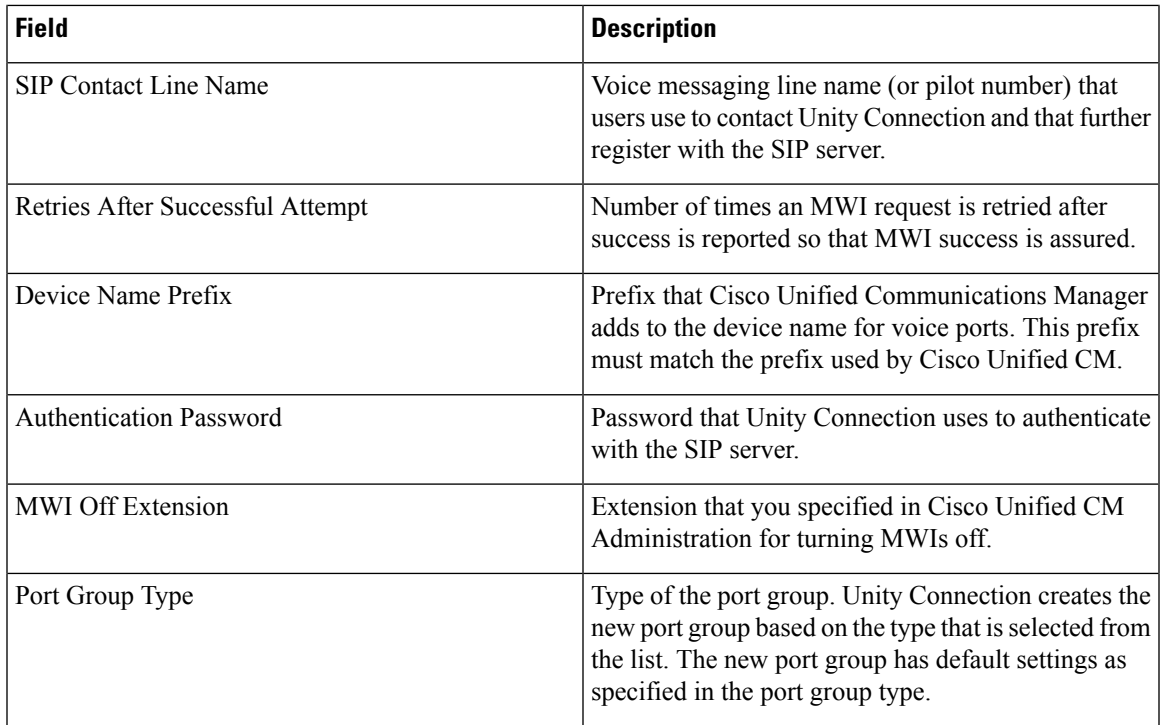

# **UnifiedCommunicationsManagerServerInfrastructureConfigurationProduct Fields**

**For Cisco Prime Collaboration Release 12.1 and later.**

**Table 133: Unified Communications Manager Server Infrastructure Configuration Product Fields**

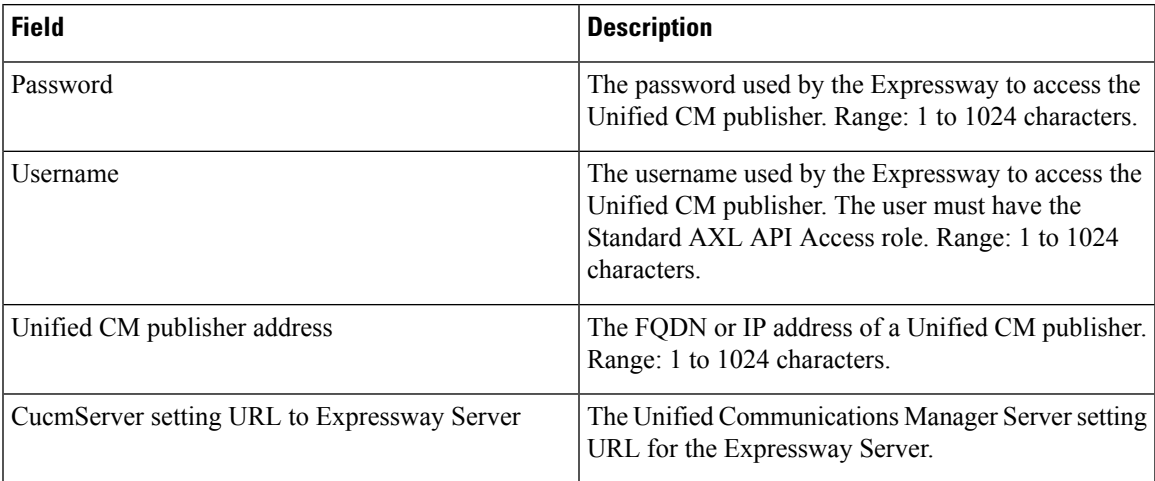

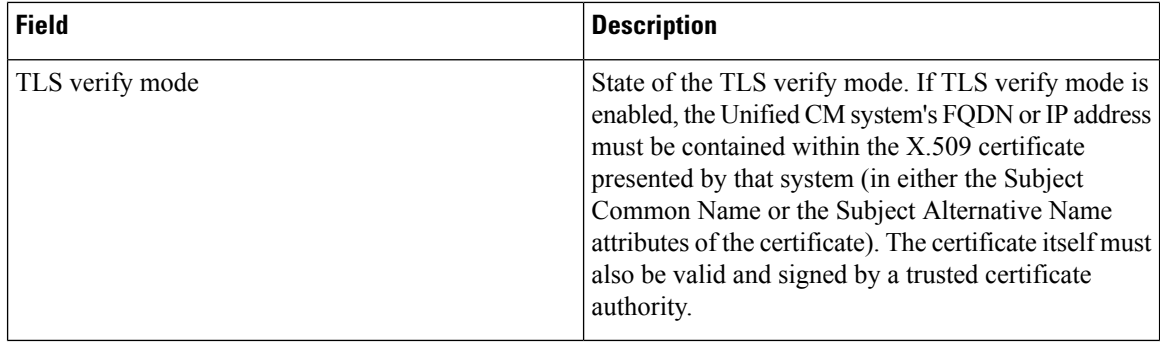

#### **IMP Server Infrastructure Configuration Product Fields**

**For Cisco Prime Collaboration Release 12.1 and later.**

#### **Table 134: IMP Server Infrastructure Configuration Product Fields**

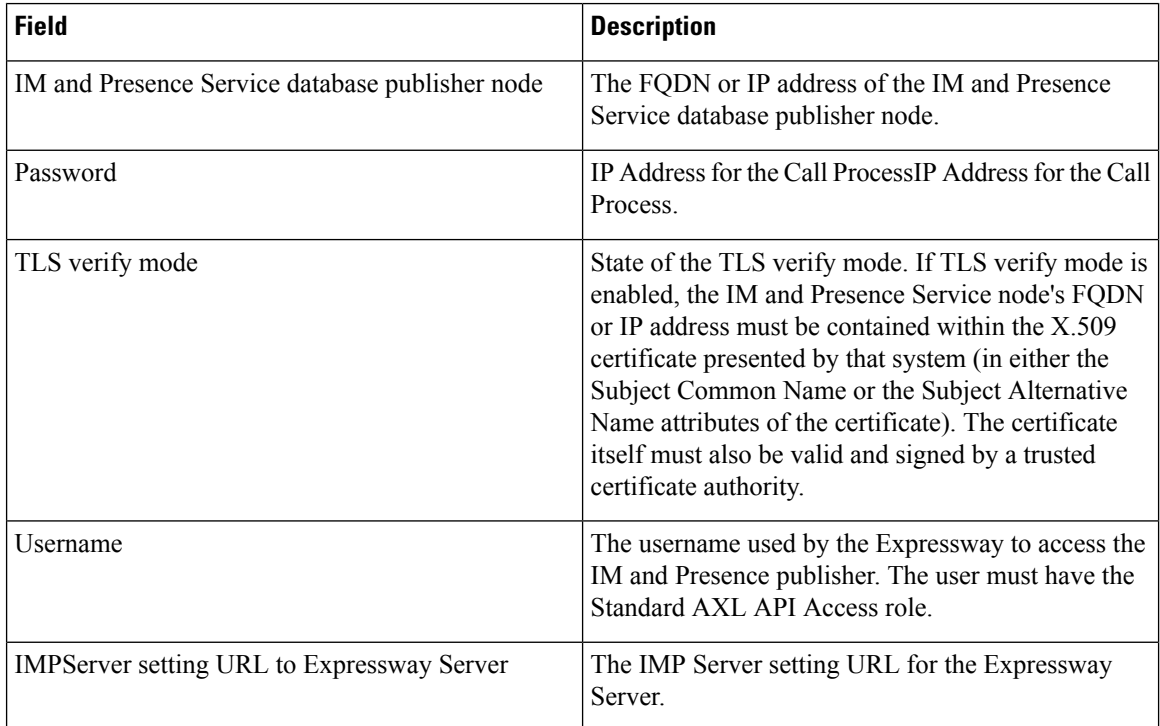

### **DNS Infrastructure Configuration Product Fields**

**For Cisco Prime Collaboration Release 12.1 and later.**

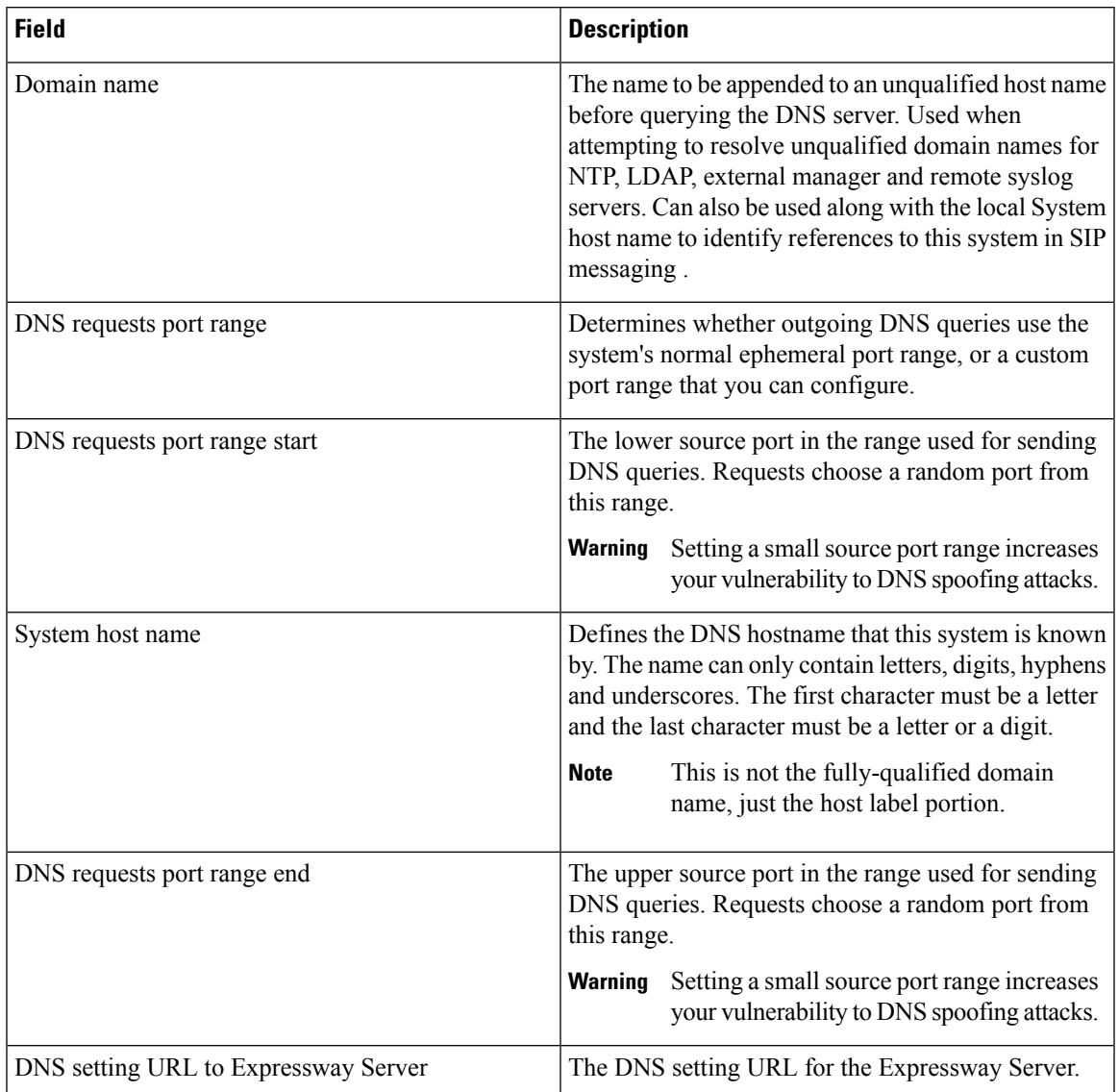

#### **Table 135: DNS Infrastructure Configuration Product Fields**

# **DNS per Domain Server Infrastructure Configuration Product Fields**

**For Cisco Prime Collaboration Release 12.1 and later.**

**Table 136: DNS per Domain Server Infrastructure Configuration Product Fields**

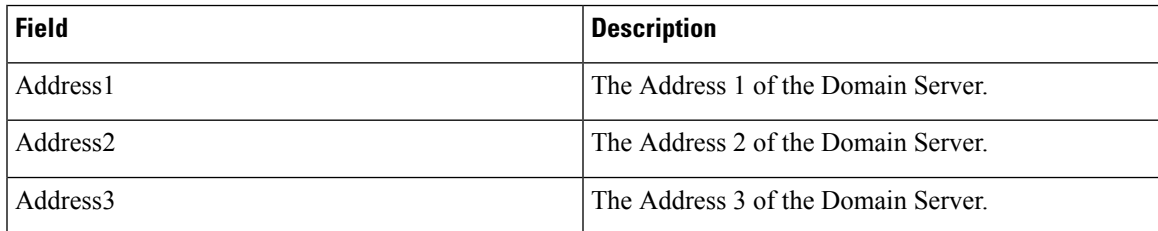

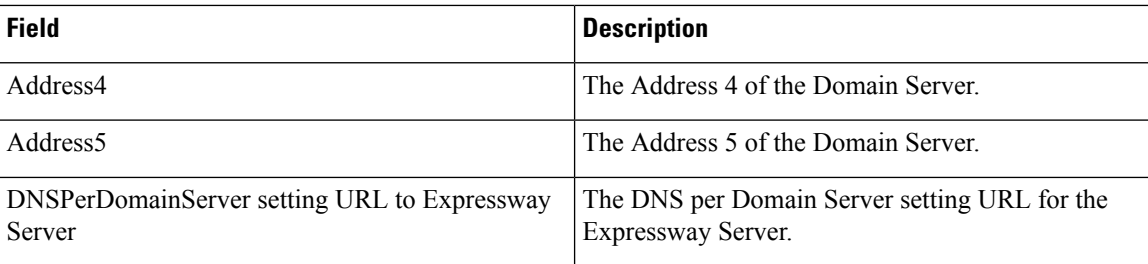

# **DNS Server Infrastructure Configuration Product Fields**

**For Cisco Prime Collaboration Release 12.1 and later.**

**Table 137: DNS Server Infrastructure Configuration Product Fields**

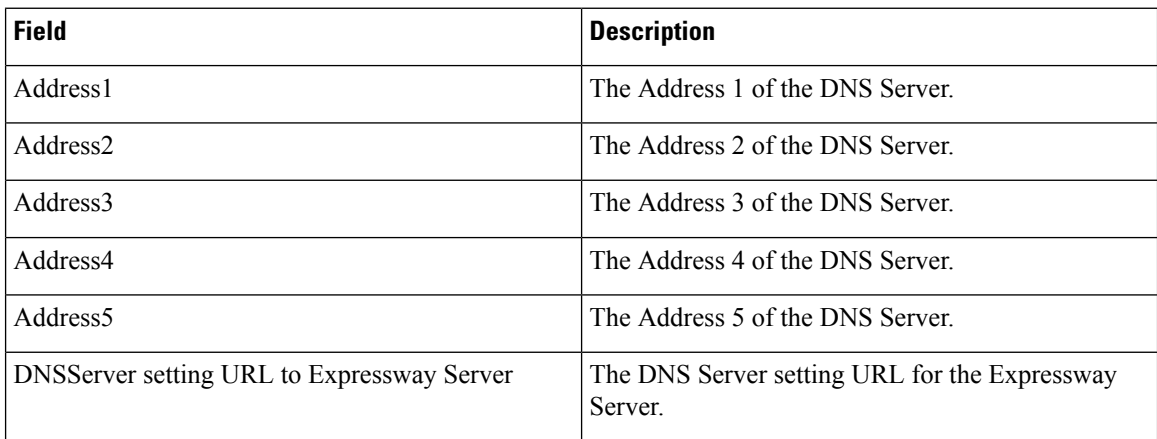

# **DNS Zone Infrastructure Configuration Product Fields**

**For Cisco Prime Collaboration Release 12.1 and later.**

**Table 138: DNS Zone Infrastructure Configuration Product Fields**

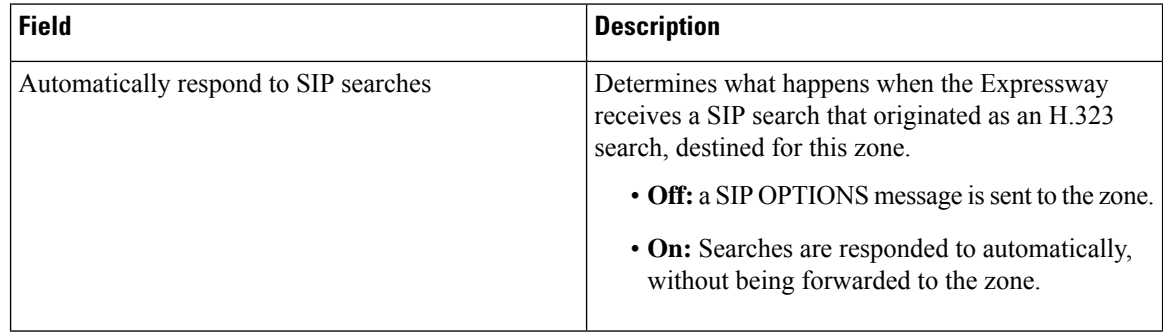

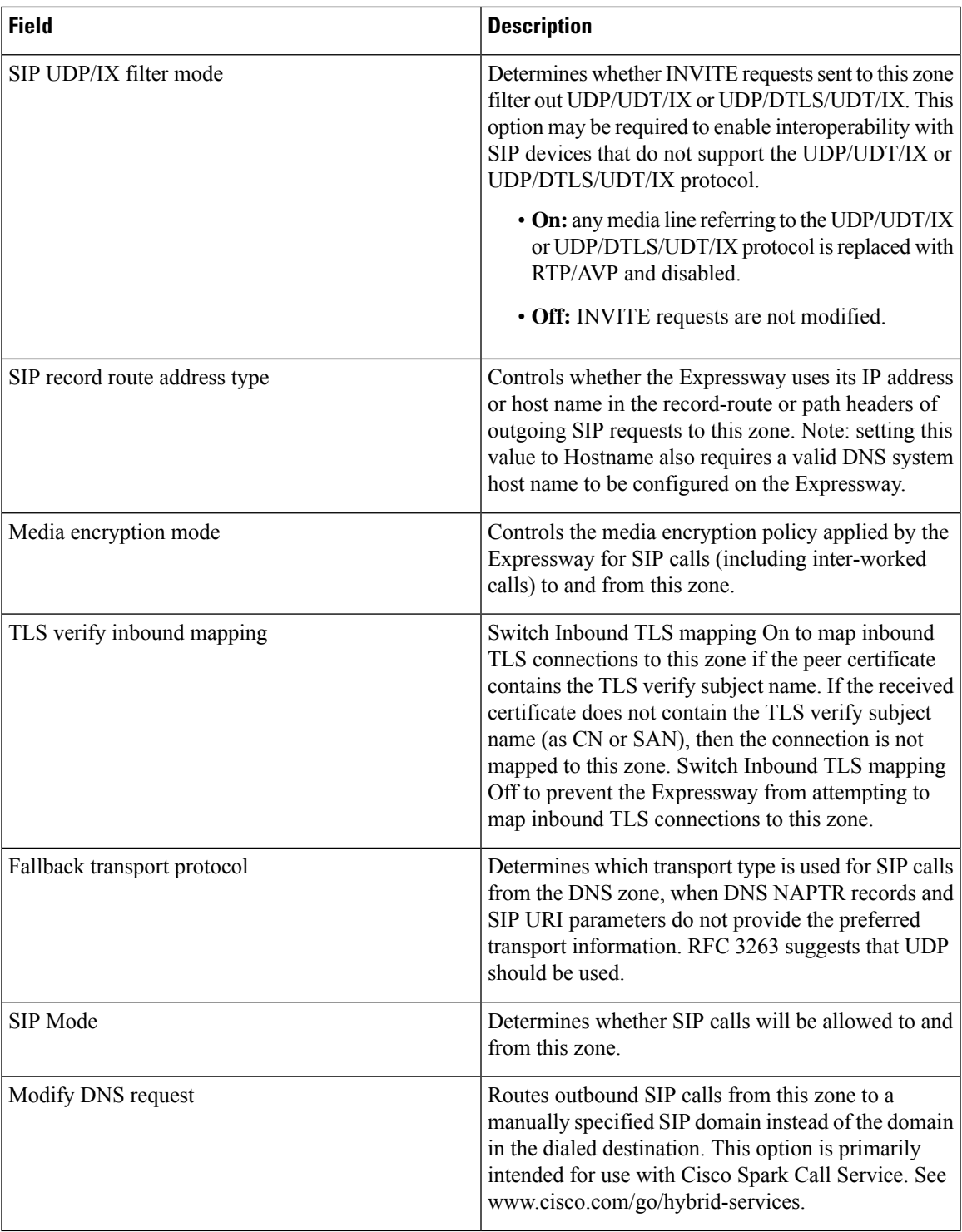

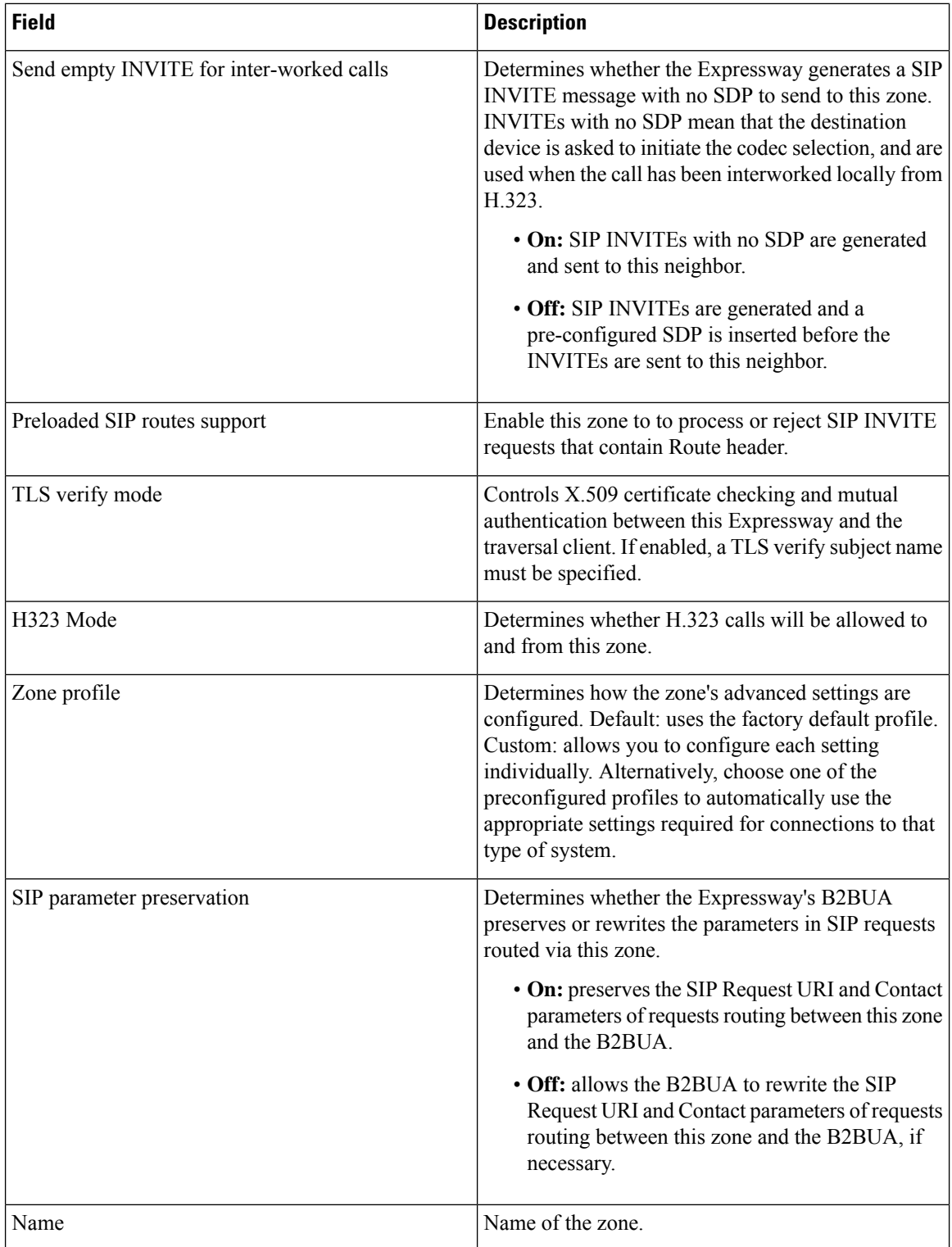

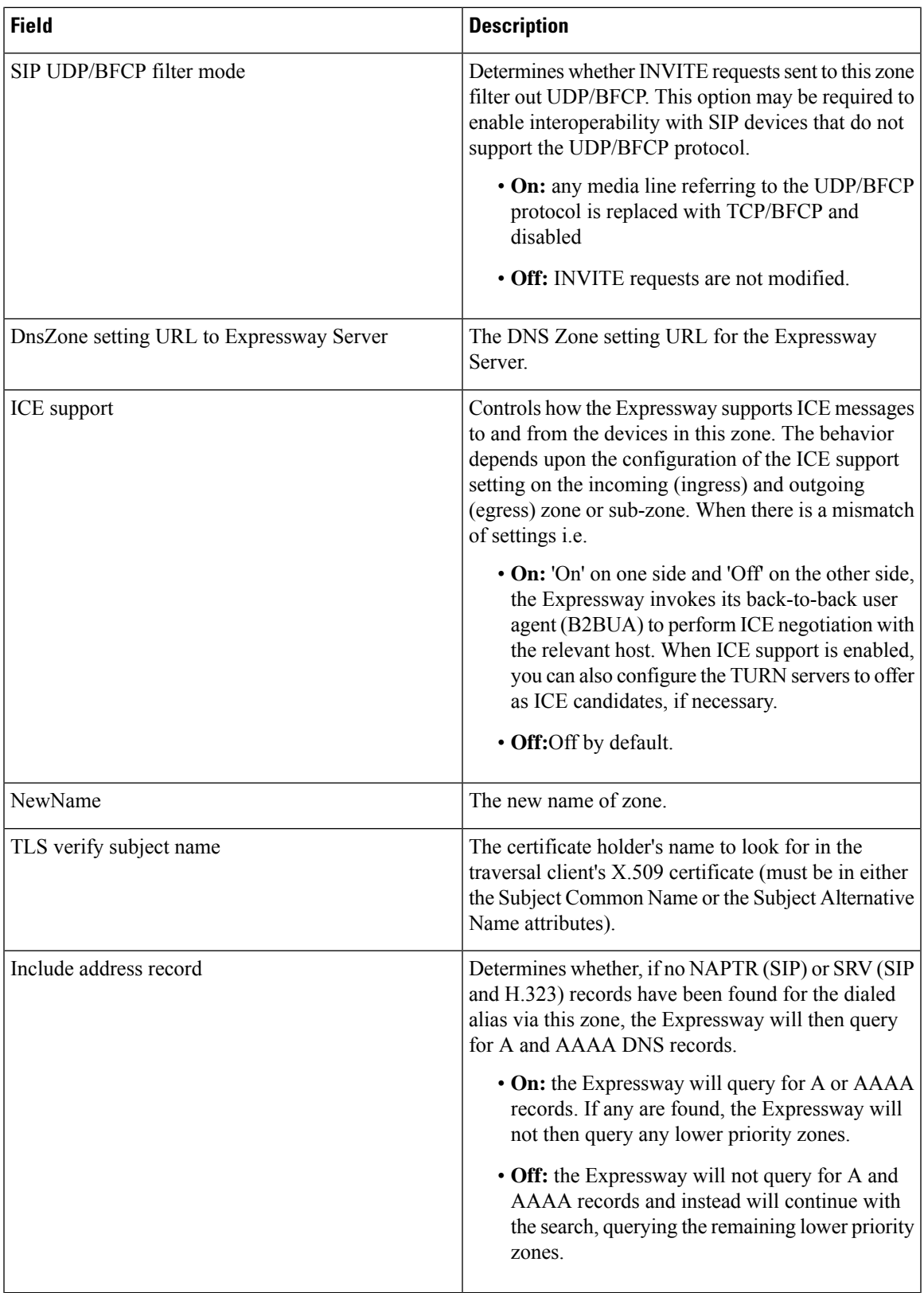

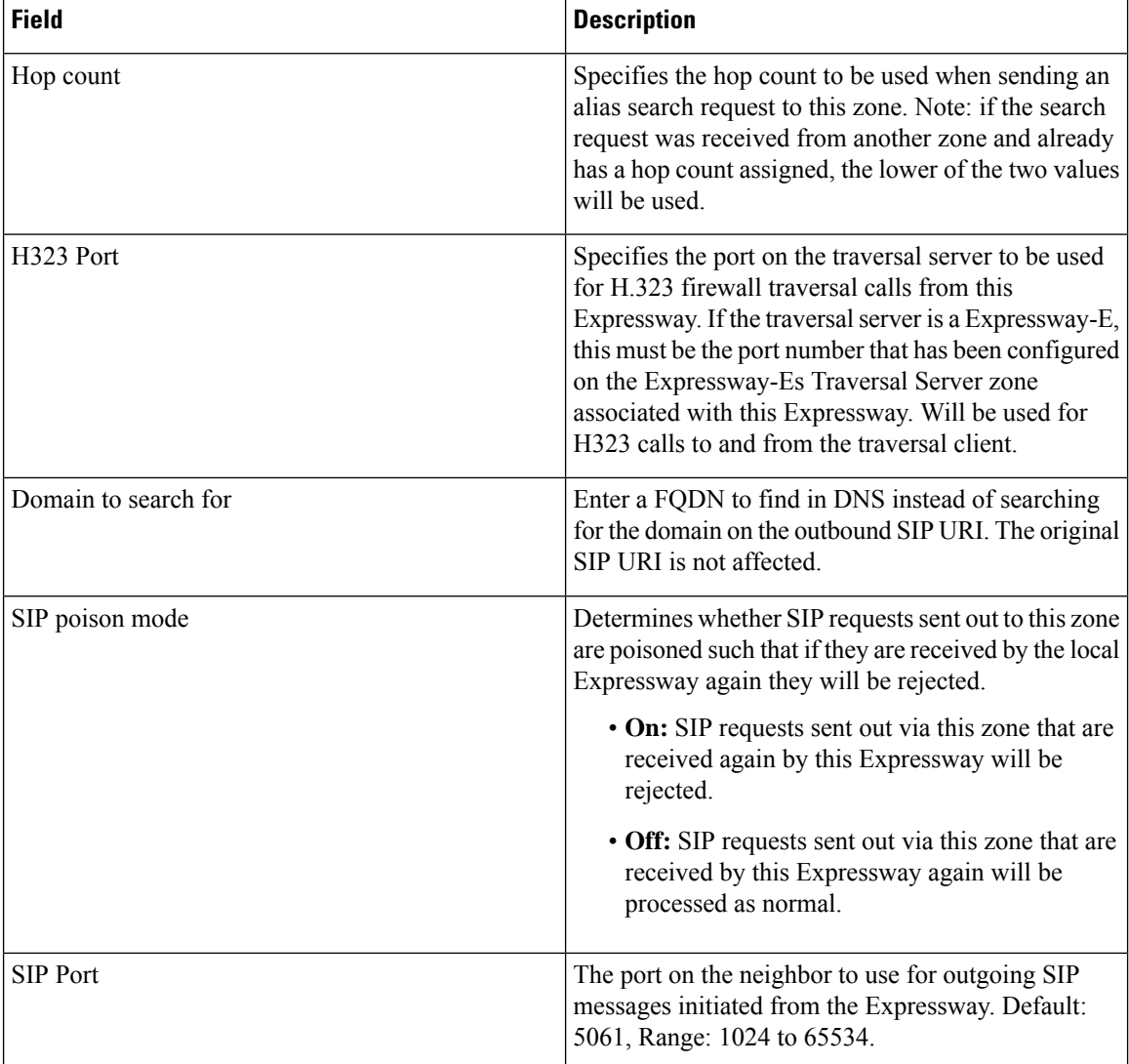

# **MRA Infrastructure Configuration Product Fields**

**For Cisco Prime Collaboration Release 12.1 and later.**

**Table 139: MRA Infrastructure Configuration Product Fields**

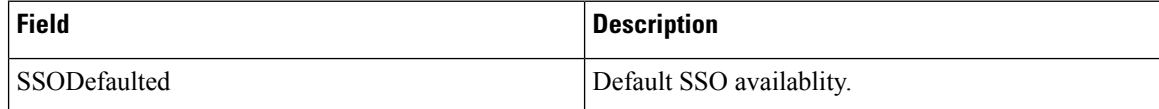

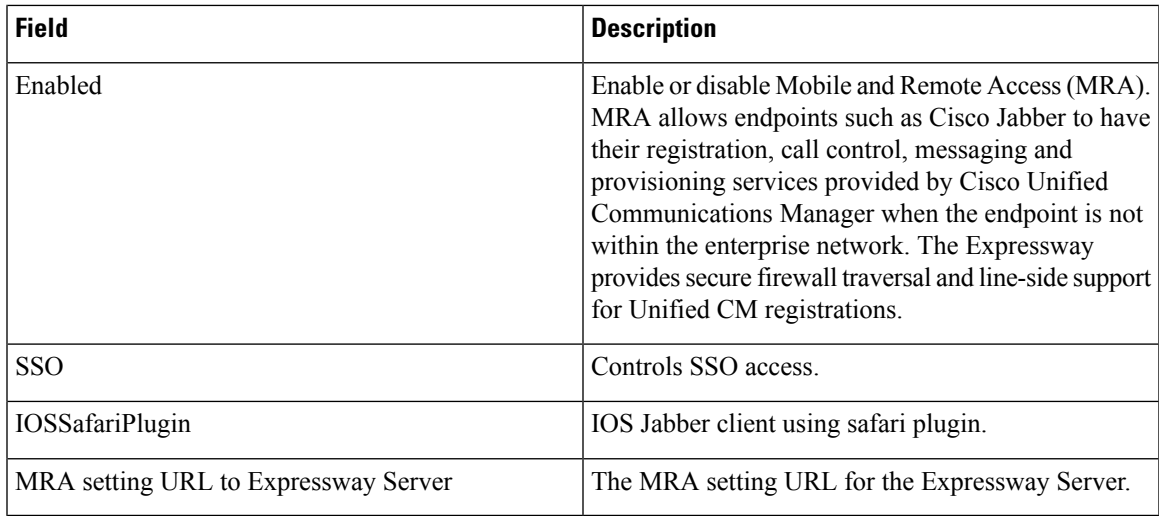

# **Domain In Expressway Infrastructure Configuration Product Fields**

**For Cisco Prime Collaboration Release 12.1 and later.**

**Table 140: Domain In Expressway Infrastructure Configuration Product Fields**

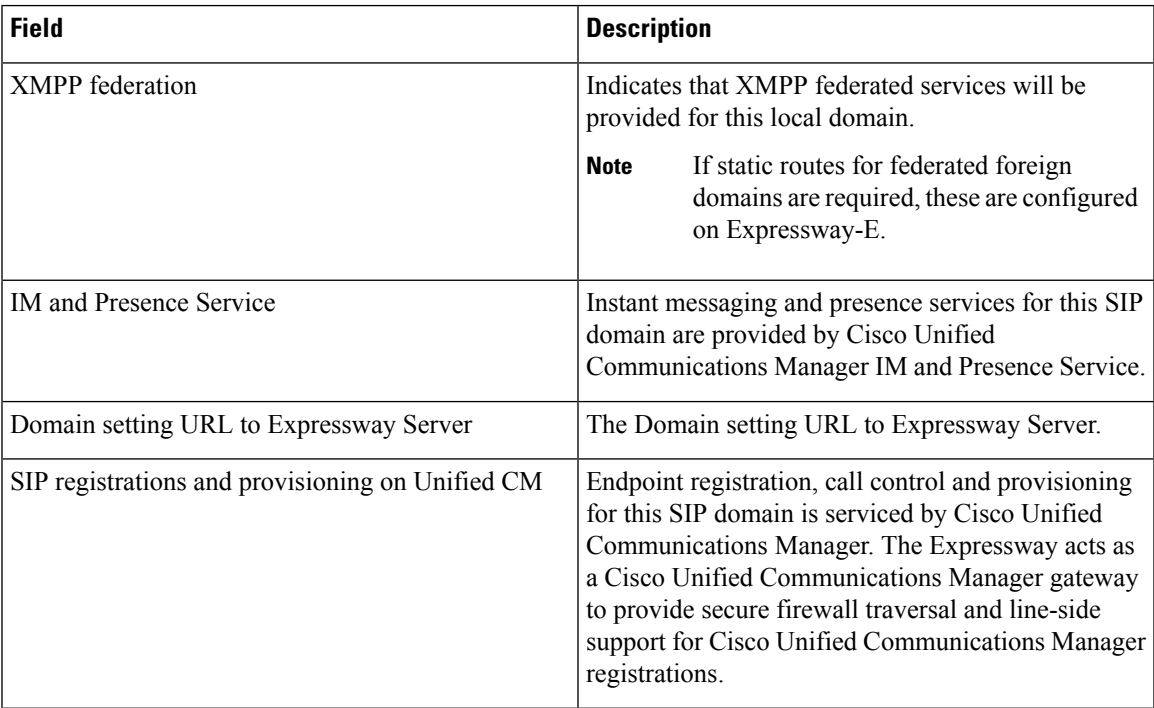

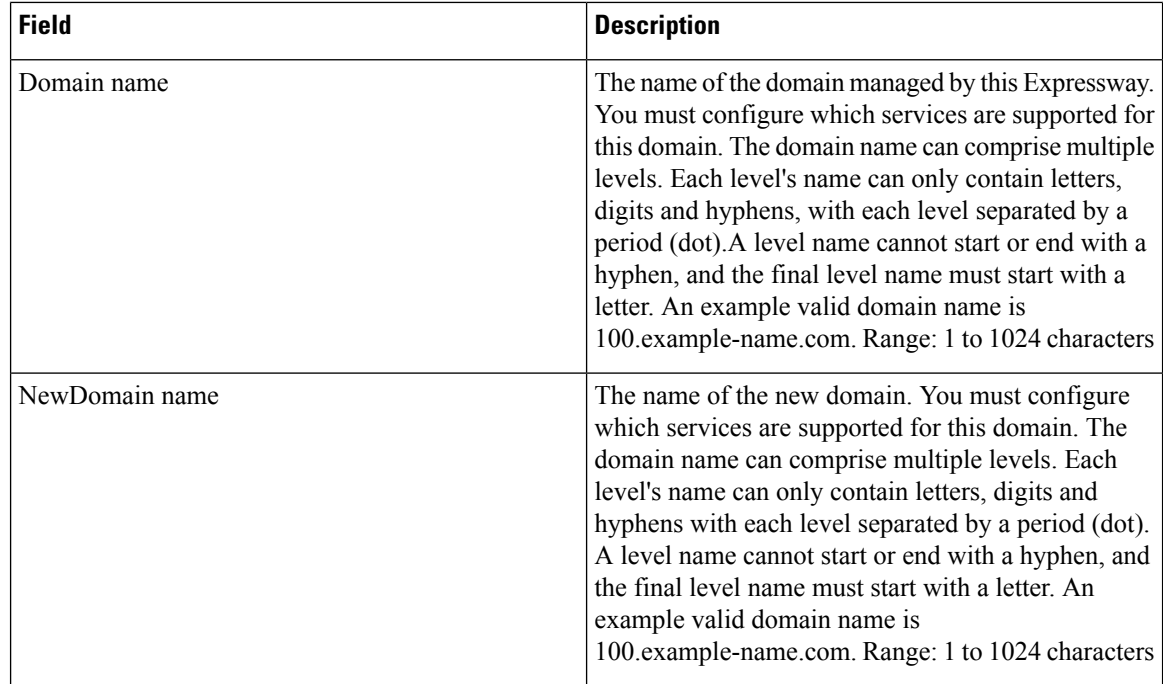

### **NTP Server Infrastructure Configuration Product Fields**

**For Cisco Prime Collaboration Release 12.1 and later.**

**Table 141: NTP Server Infrastructure Configuration Product Fields**

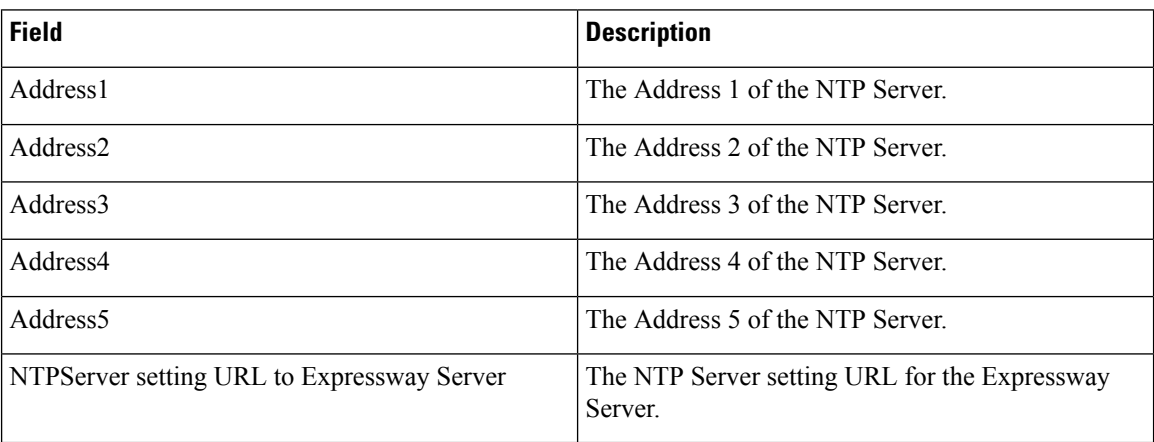

### **Neighbor Zone Infrastructure Configuration Product Fields**

**For Cisco Prime Collaboration Release 12.1 and later.**

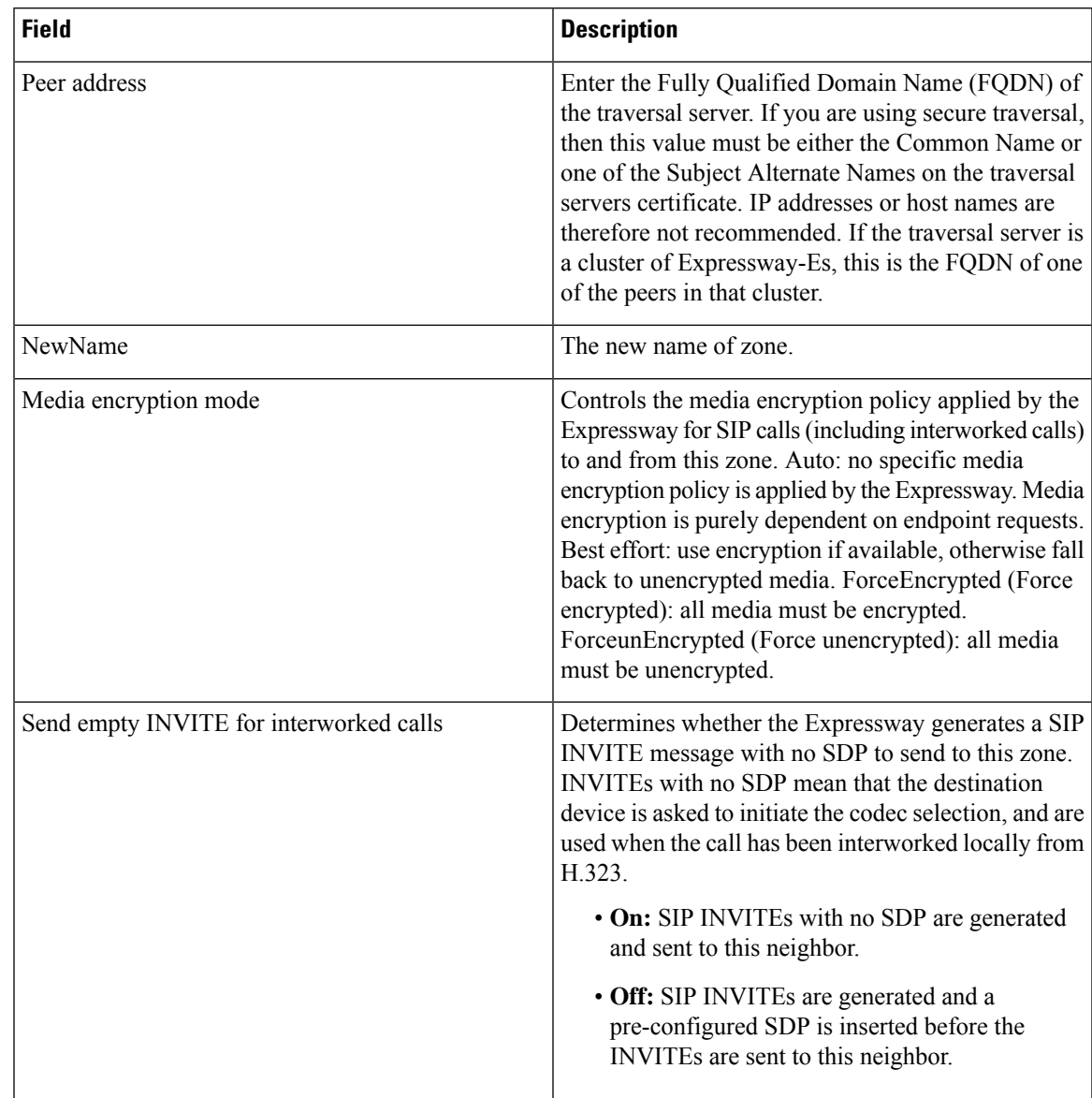

#### **Table 142: Neighbor Zone Infrastructure Configuration Product Fields**

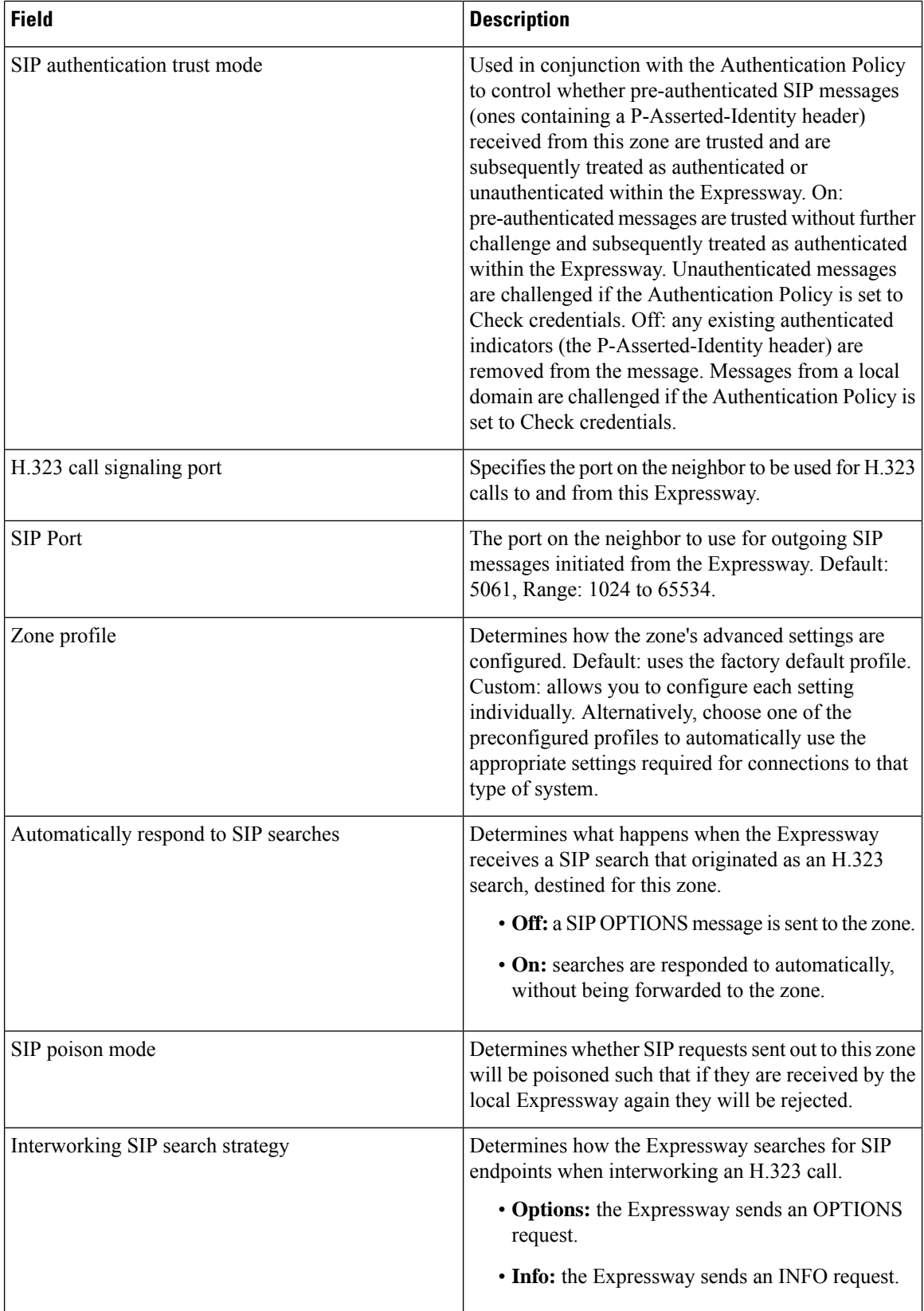

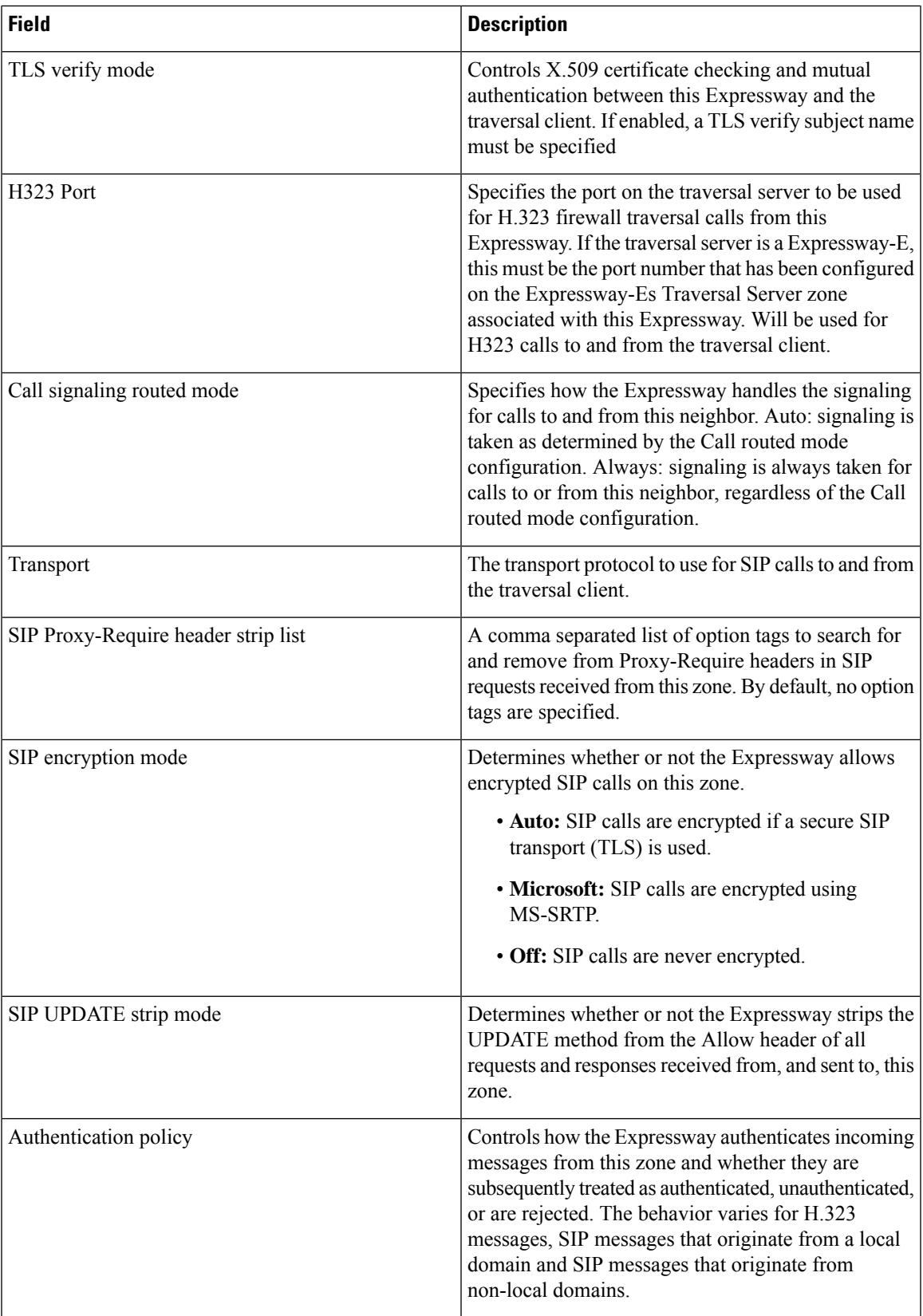

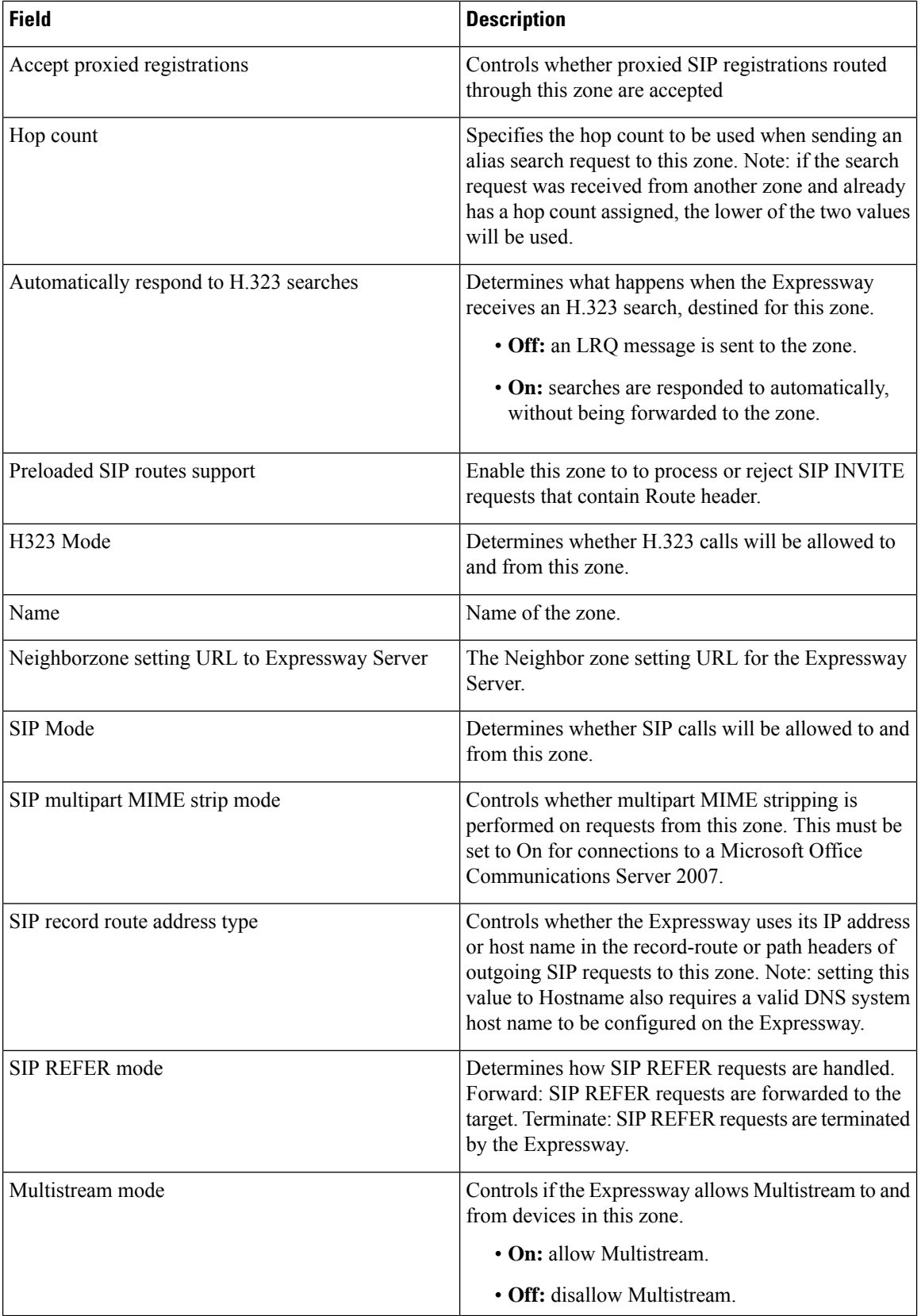

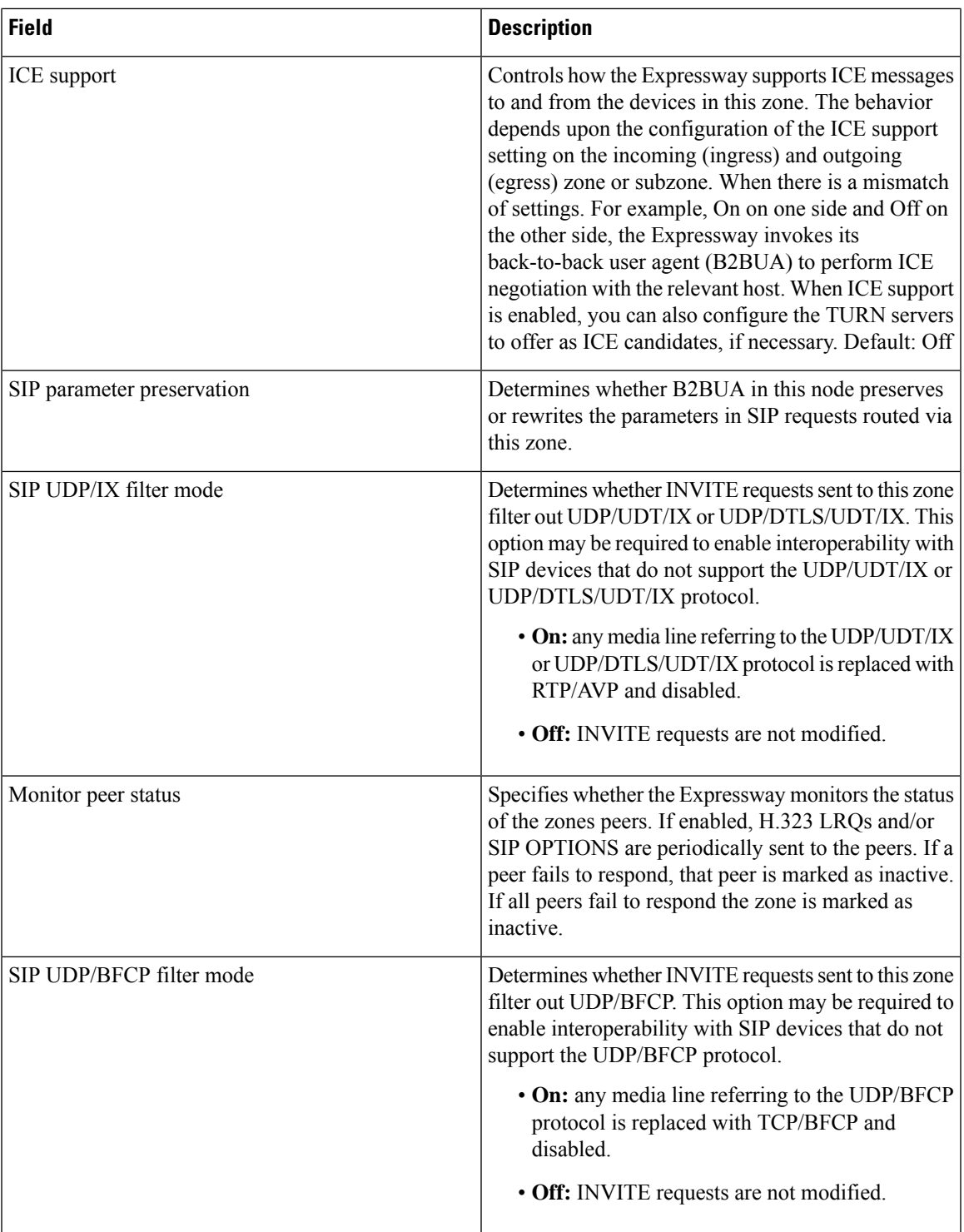

# **Search Rule Infrastructure Configuration Product Fields**

**For Cisco Prime Collaboration Release 12.1 and later.**

| <b>Field</b>                                | <b>Description</b>                                                                                                    |
|---------------------------------------------|----------------------------------------------------------------------------------------------------|
| Source                                      | The sources of the requests for which this rule applies.<br>Any: locally registered devices, neighbor or traversal<br>zones, and any non-registered devices.                                                                                                    |
|                                             | • AllZones: locally registered devices plus<br>neighbor or traversal zones.                                                                                                    |
|                                             | • LocalZone: locally registered devices only.<br>Named: a specific zone or subzone.                                                                                                    |
| SearchRule setting URL to Expressway Server | Search Rule setting URL for the Expressway Server.                                                                                                    |
| <b>State</b>                                | Indicates if the search rule is enabled or disabled.<br>Disabled search rules are ignored.                                                                                                    |
| Replace string                              | The string to substitute for the part of the alias that<br>matches the pattern. (Applies to Replace pattern<br>behavior only.)                                                                                                    |
| Pattern type                                | How the pattern string must match the alias for the<br>rule to be applied. (Applies to Alias Pattern Match<br>mode only.)                                                                                                    |
|                                             | • Exact: The entire string must exactly match the<br>alias character for character.                                                                                                    |
|                                             | • Prefix: the string must appear at the beginning<br>of the alias.                                                                                                    |
|                                             | · Suffix: the string must appear at the end of the<br>alias.                                                                                                    |
|                                             | • Regex: the string is treated as a regular<br>expression.                                                                                                    |
| Protocol                                    | The source protocol for which this rule applies.                                                                                                    |
| On successful match                         | Specifies the ongoing search behavior if the alias<br>matches all of the search rule's conditions. Continue:<br>continue applying the remaining search rules (in<br>priority order) until the endpoint identified by the alias<br>is found. Stop: any remaining search rules with a<br>lower priority are not applied, even if the endpoint<br>identified by the alias is ultimately not found. |
| Description                                 | A free-form description of the search rule.                                                                                                    |

**Table 143: Search Rule Infrastructure Configuration Product Fields**
$\mathbf l$ 

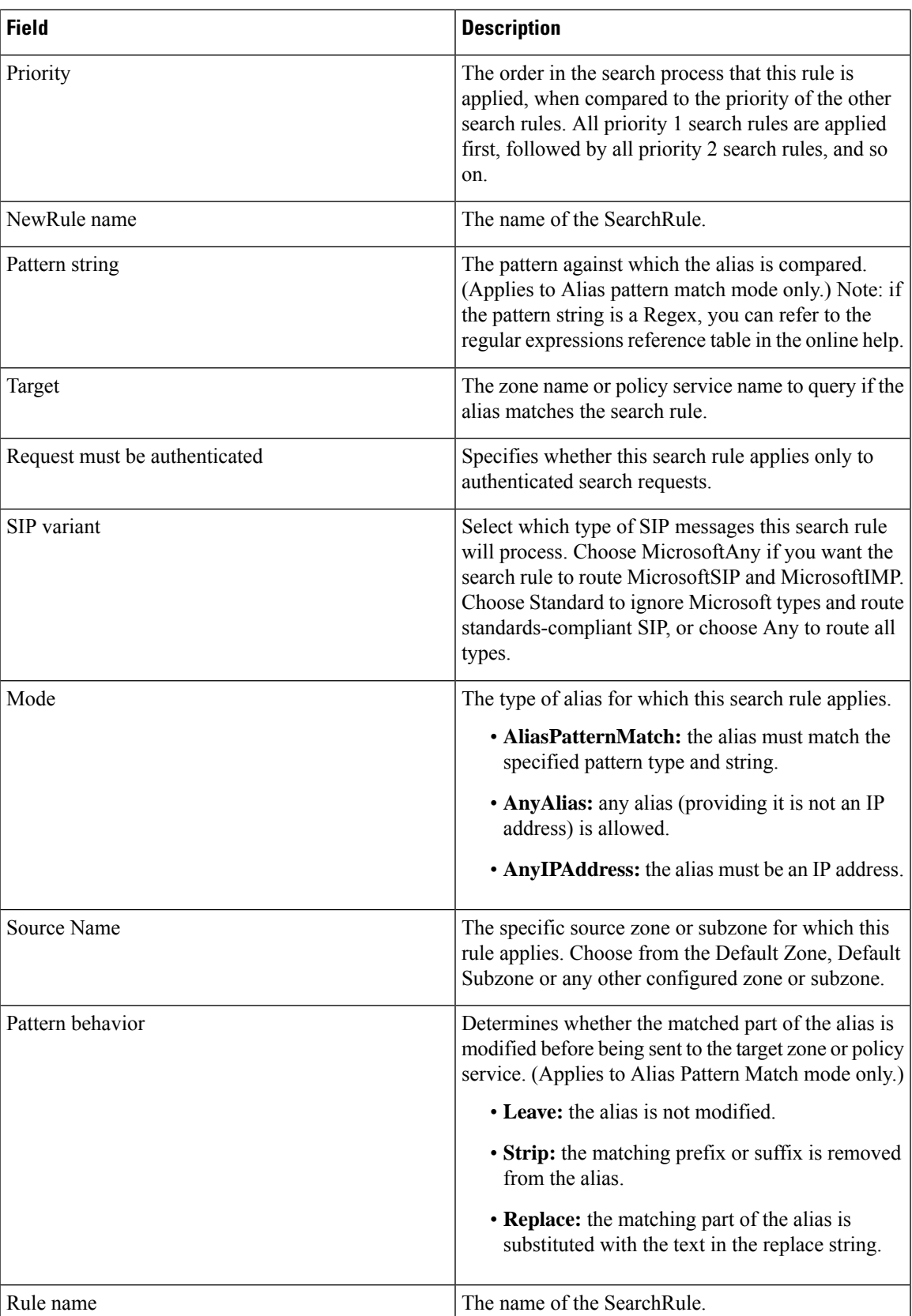

## **Time Zone Infrastructure Configuration Product Fields**

**For Cisco Prime Collaboration Release 12.1 and later.**

### **Table 144: Time Zone Infrastructure Configuration Product Fields**

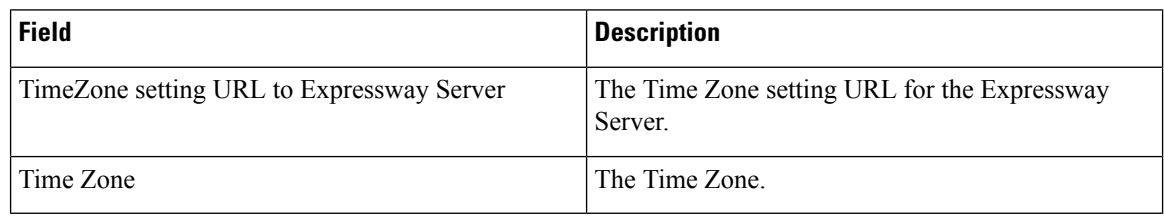

## **Transform Infrastructure Configuration Product Fields**

**For Cisco Prime Collaboration Release 12.1 and later.**

**Table 145: Transform Infrastructure Configuration Product Fields**

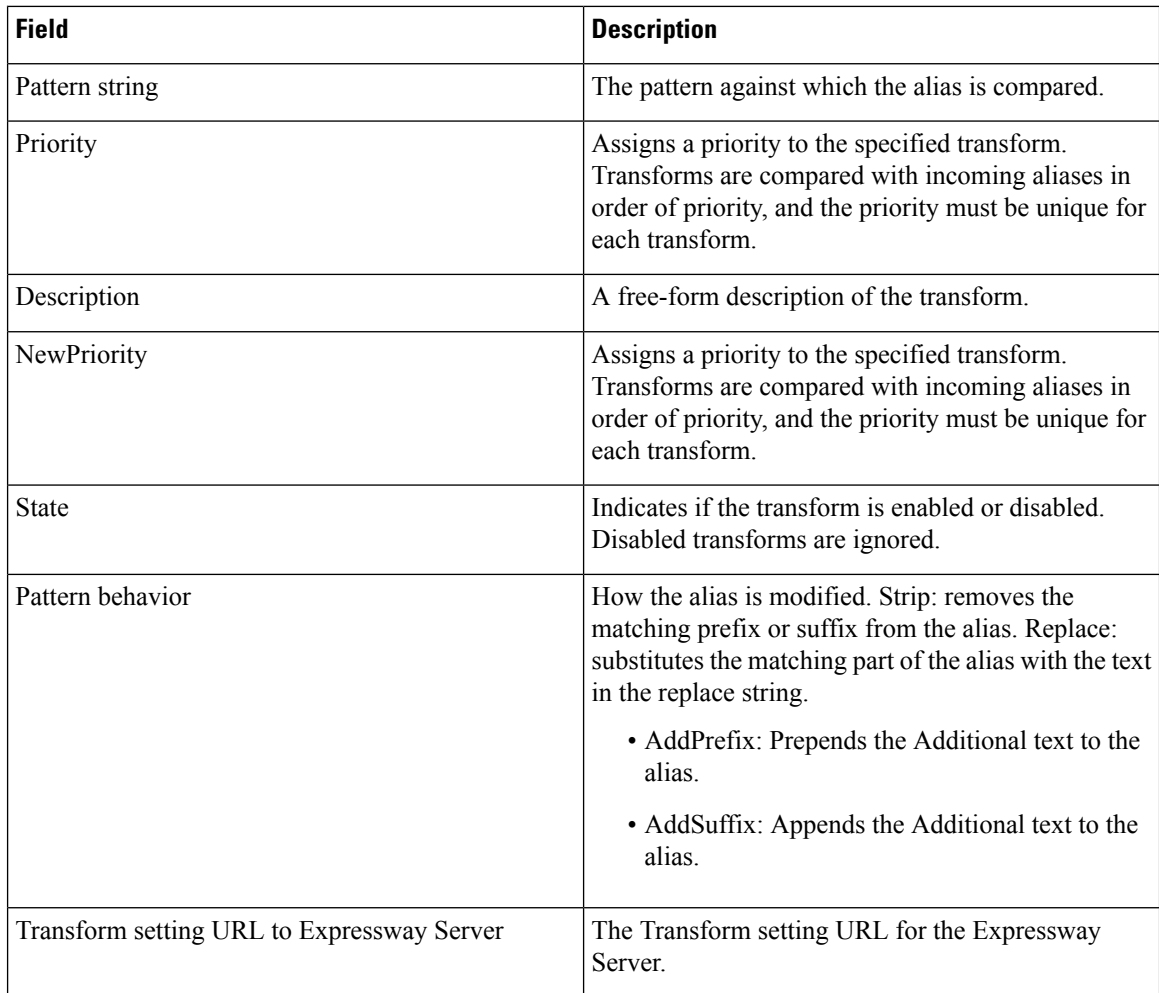

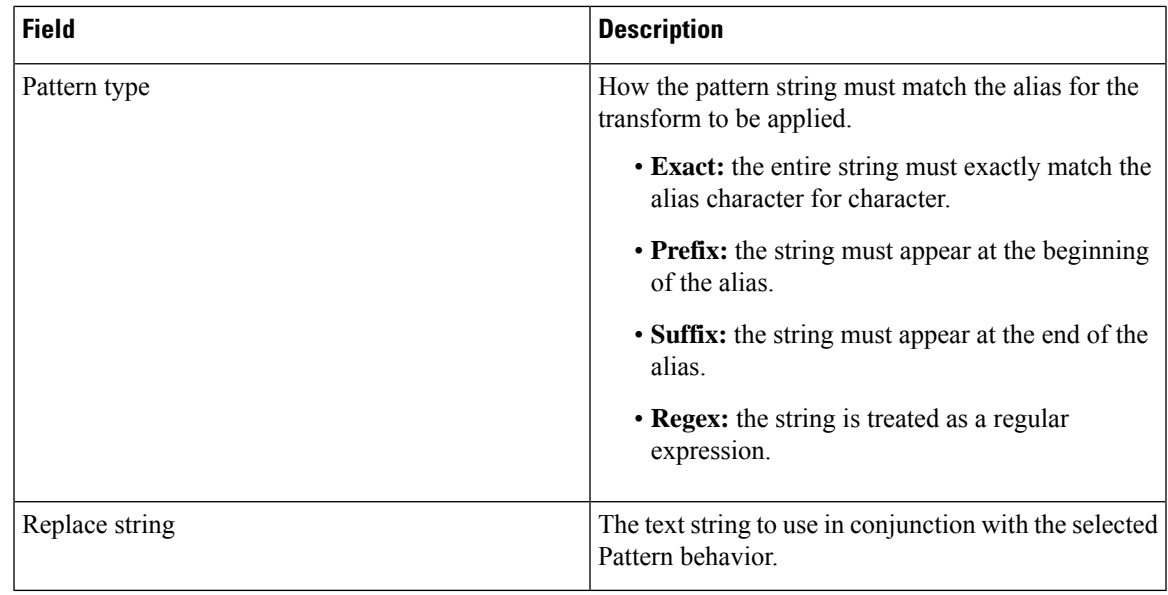

## **Traversal Client Infrastructure Configuration Product Fields**

**For Cisco Prime Collaboration Release 12.1 and later.**

**Table 146: Traversal Client Infrastructure Configuration Product Fields**

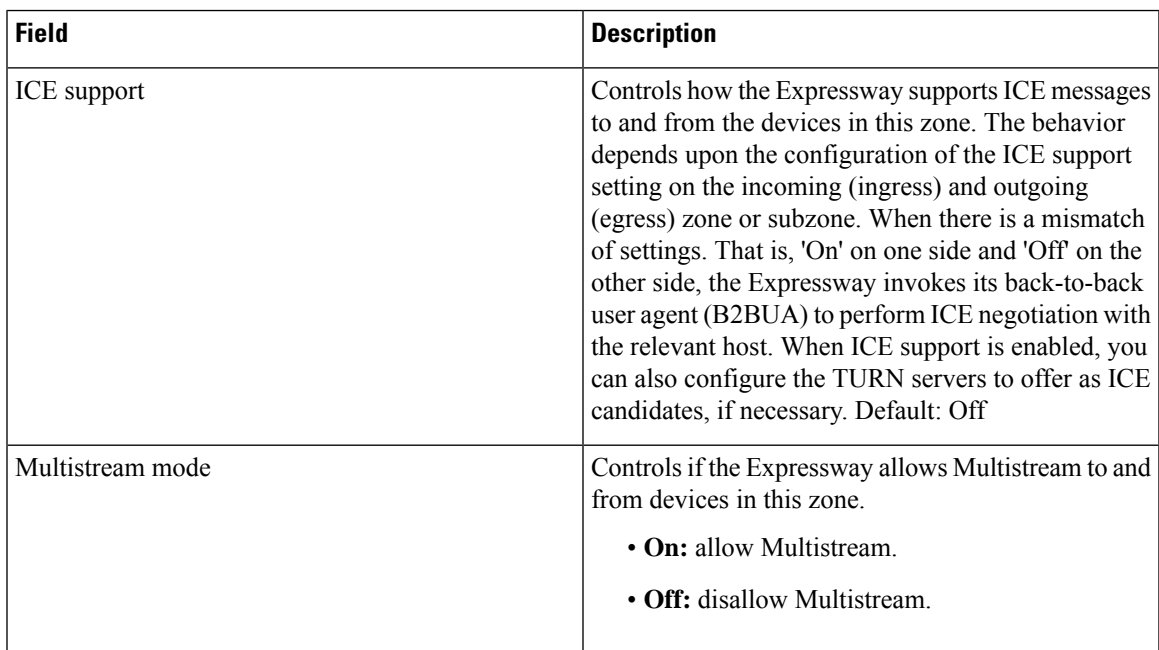

 $\overline{1}$ 

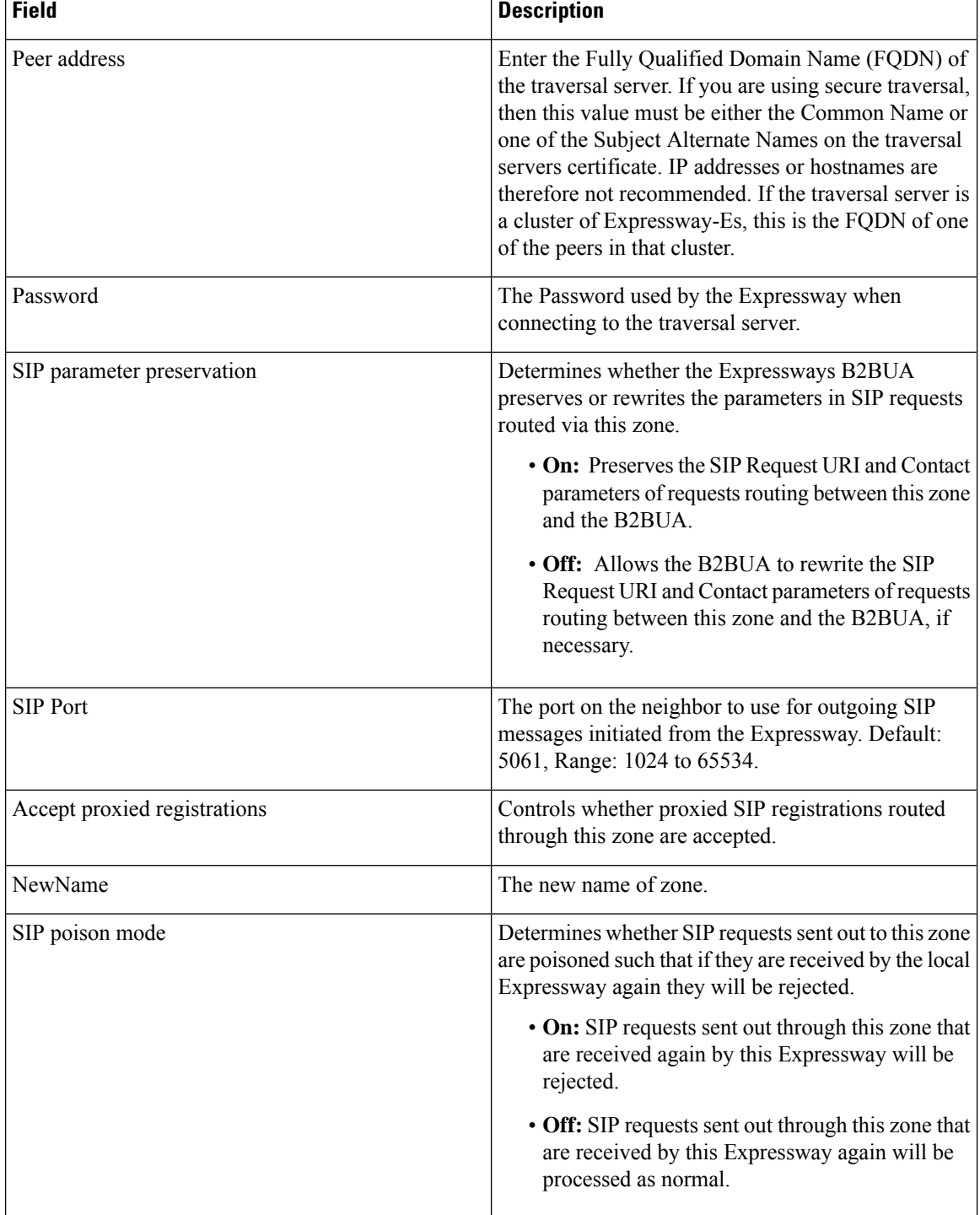

 $\mathbf l$ 

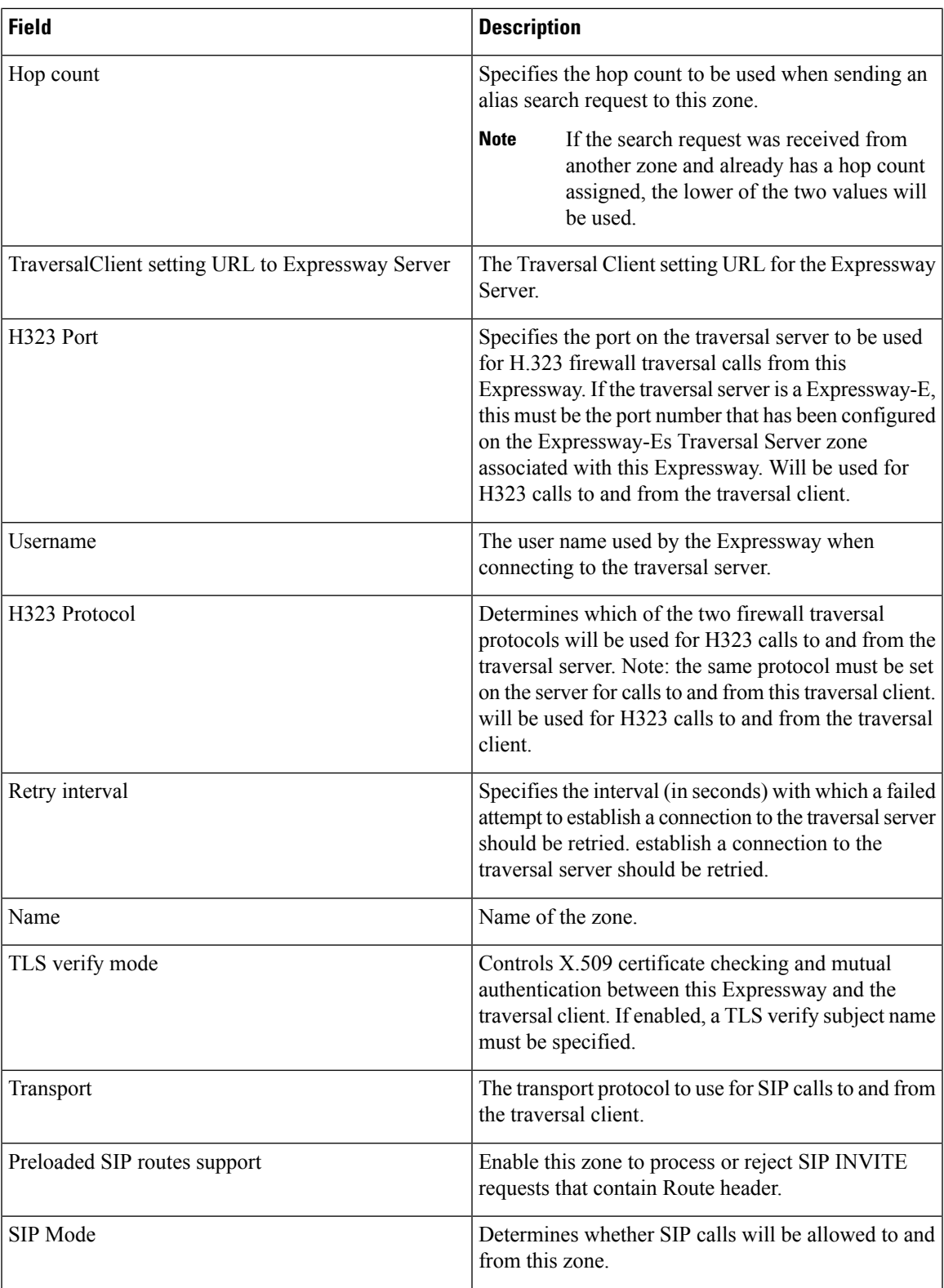

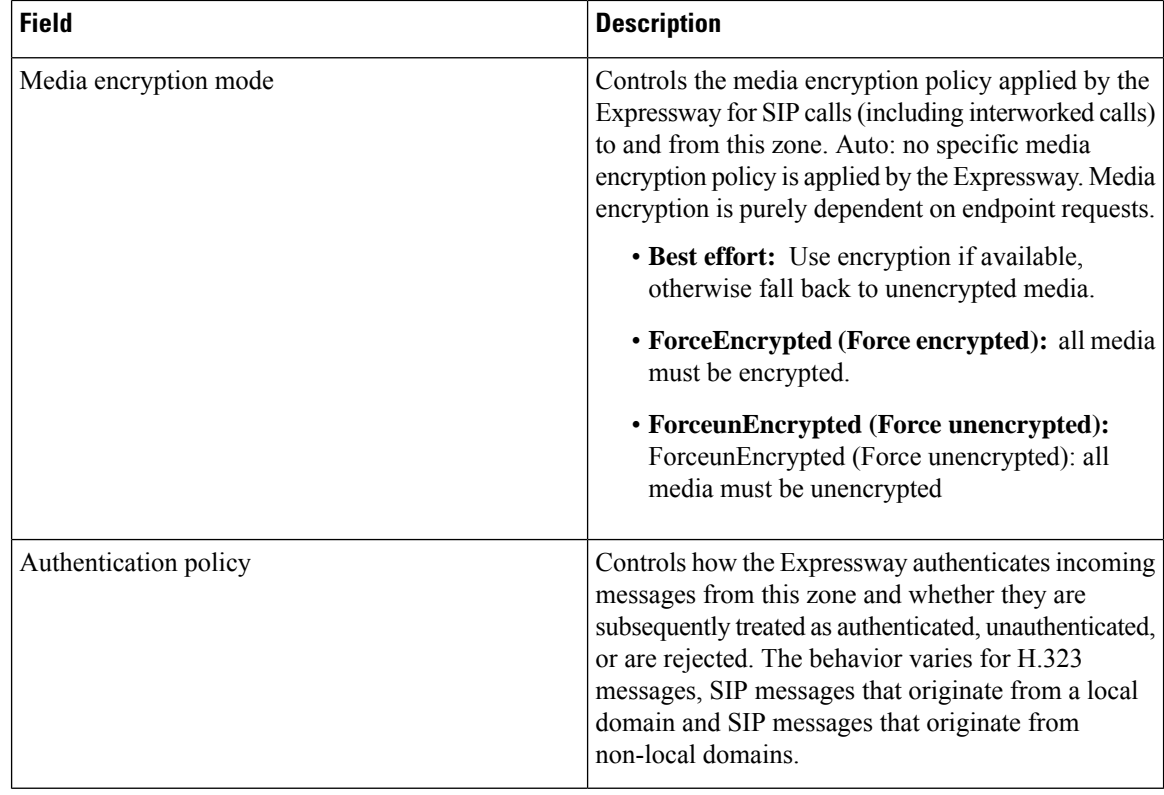

## **Traversal Server Infrastructure Configuration Product Fields**

### **For Cisco Prime Collaboration Release 12.1 and later.**

**Table 147: Traversal Server Infrastructure Configuration Product Fields**

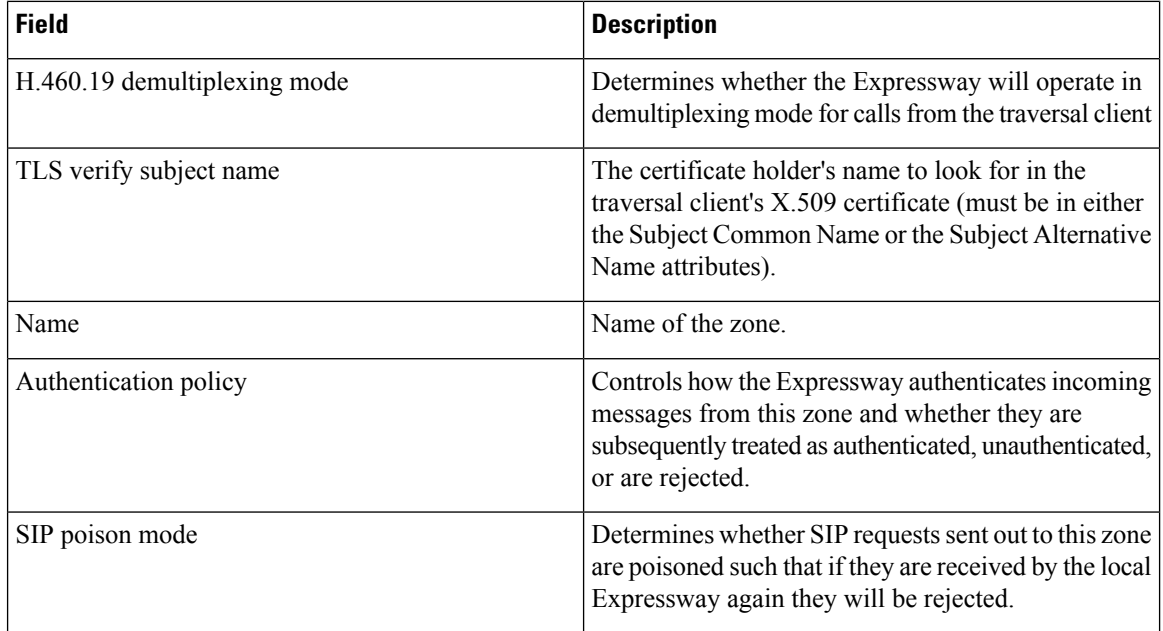

 $\mathbf l$ 

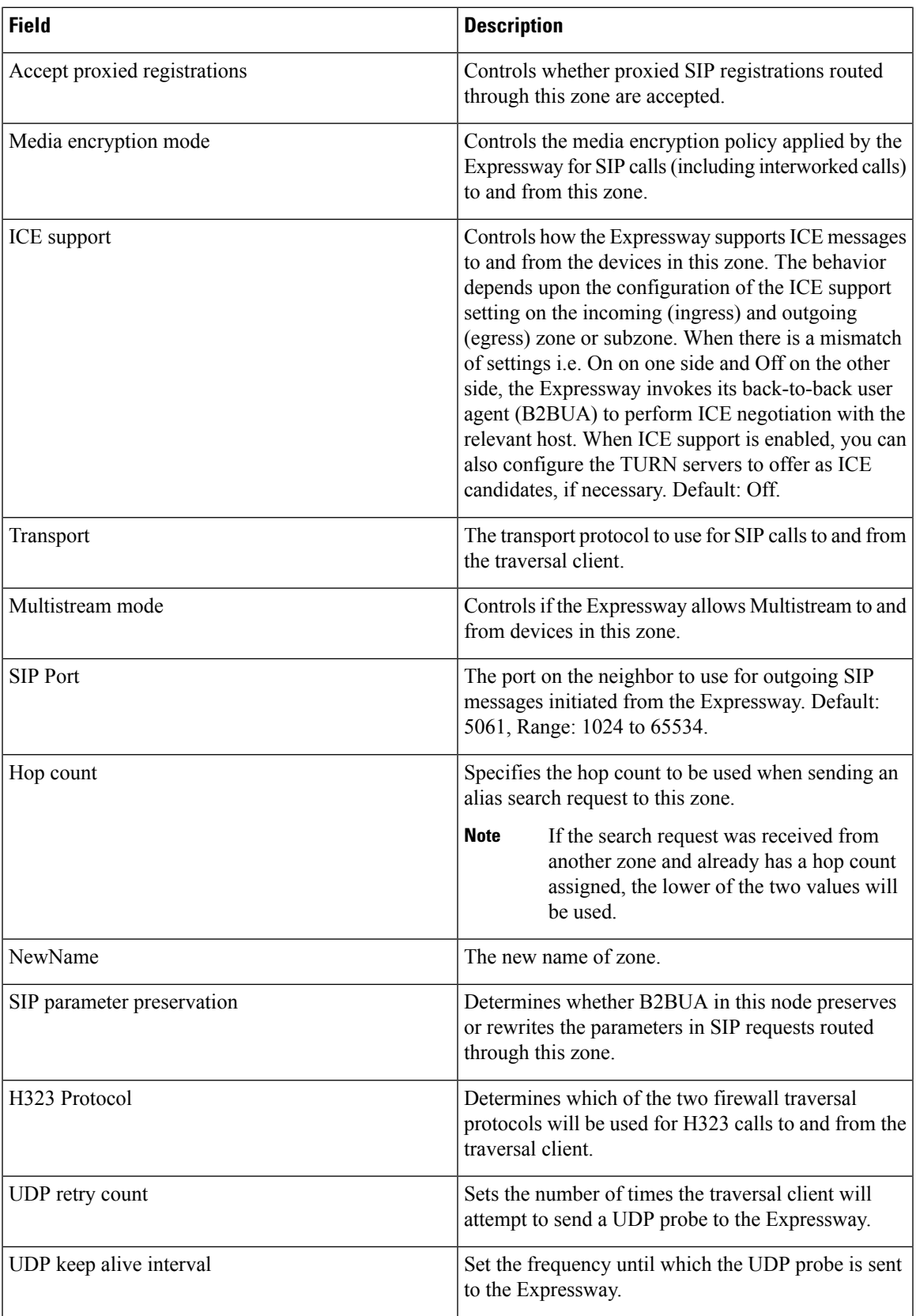

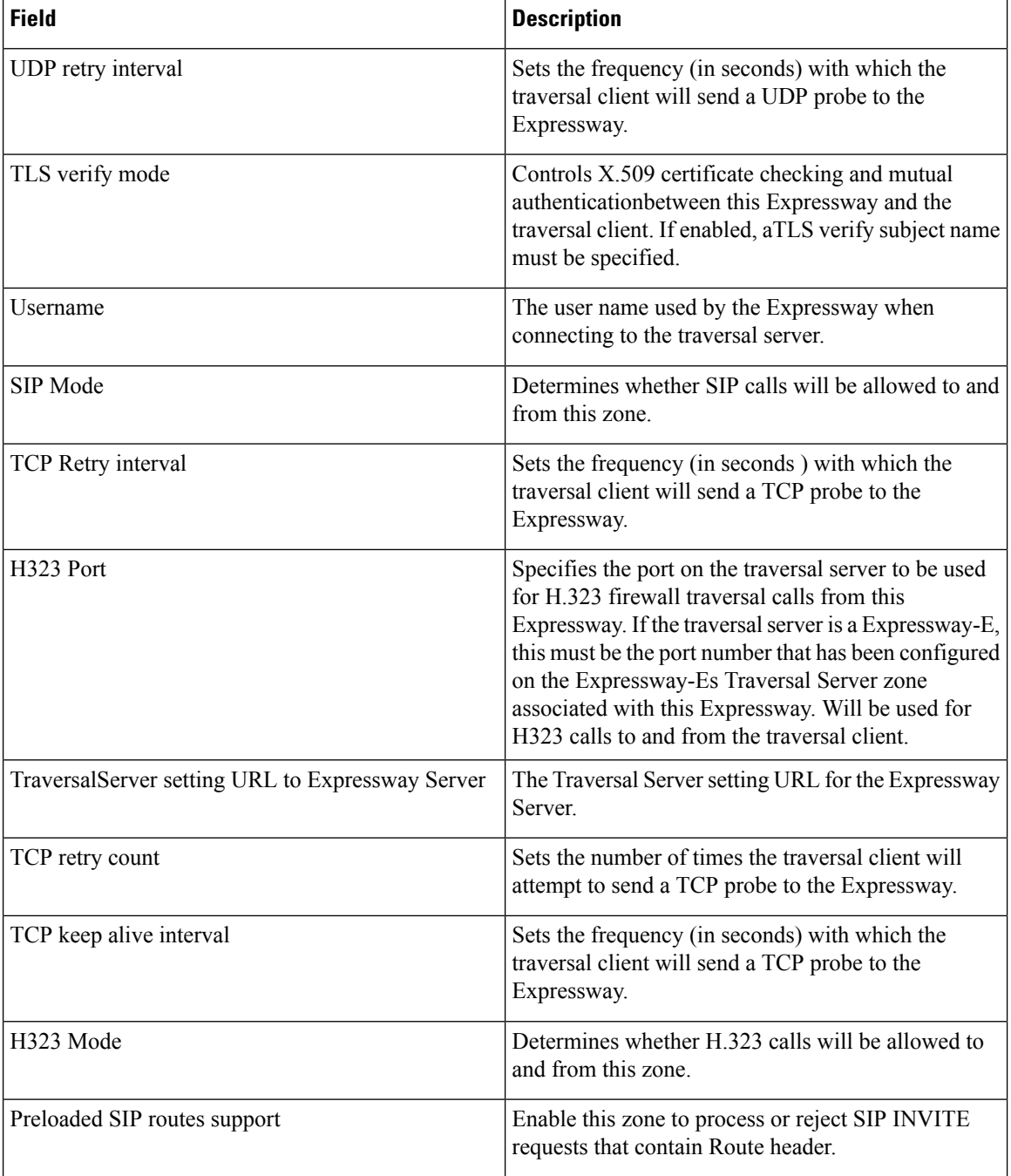

# **XMPP Infrastructure Configuration Product Fields**

**For Cisco Prime Collaboration Release 12.1 and later.**

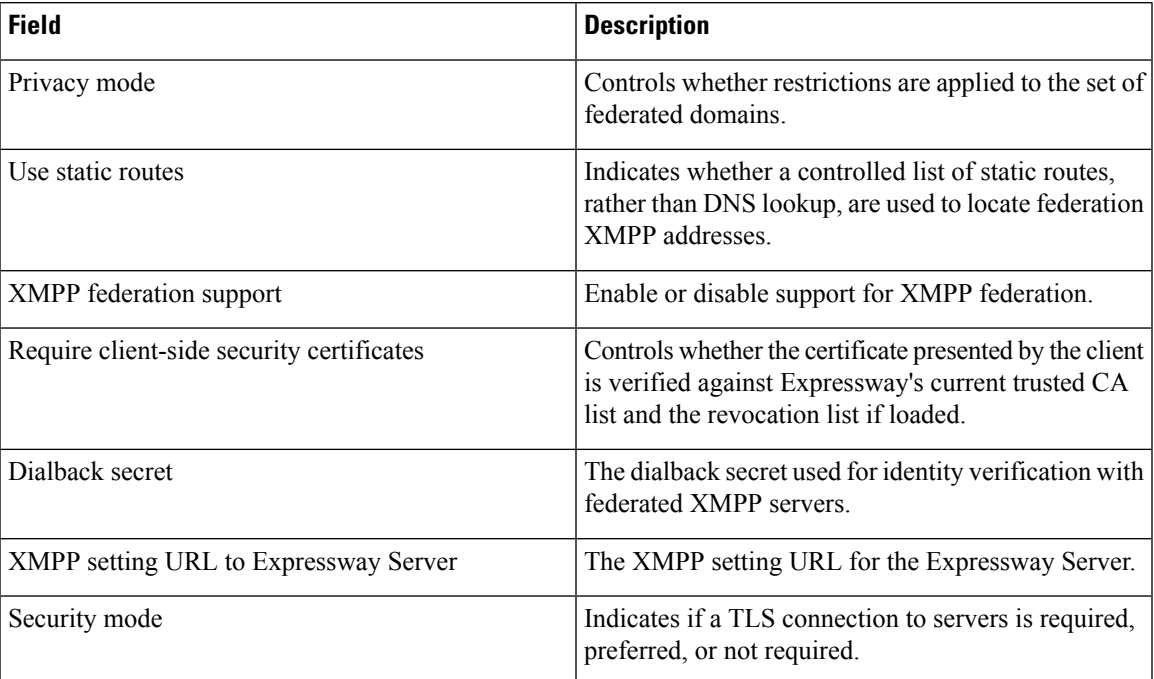

**Table 148: XMPP Infrastructure Configuration Product Fields**

## **Unified Communications Traversal Core Infrastructure Configuration Product Fields**

**For Cisco Prime Collaboration Release 12.1 and later.**

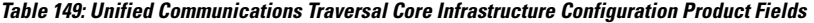

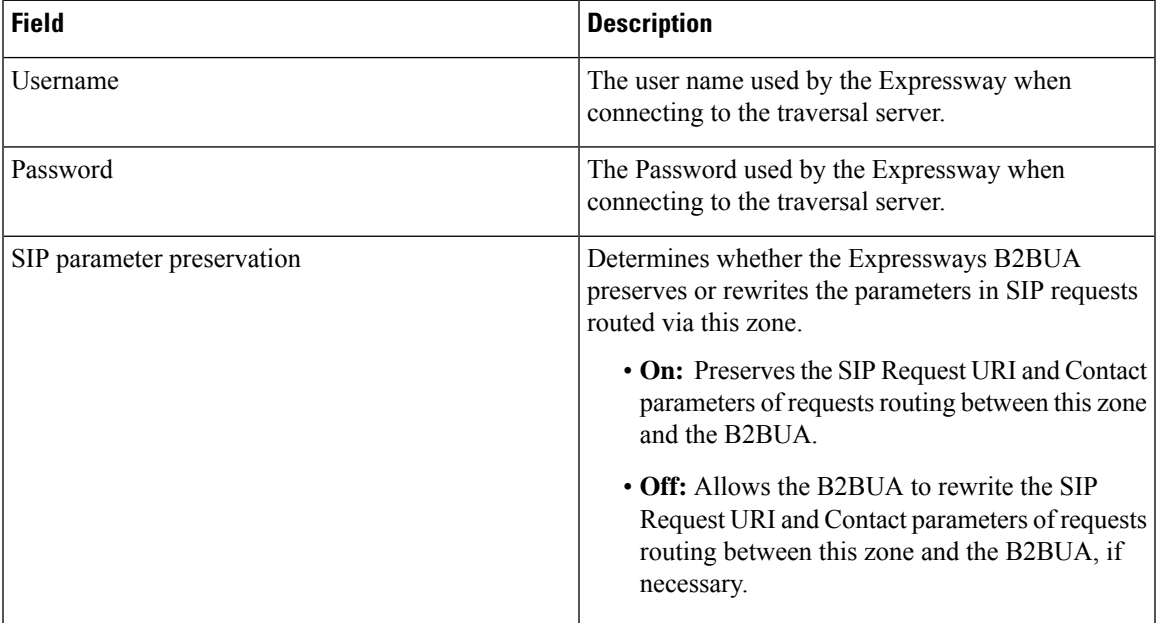

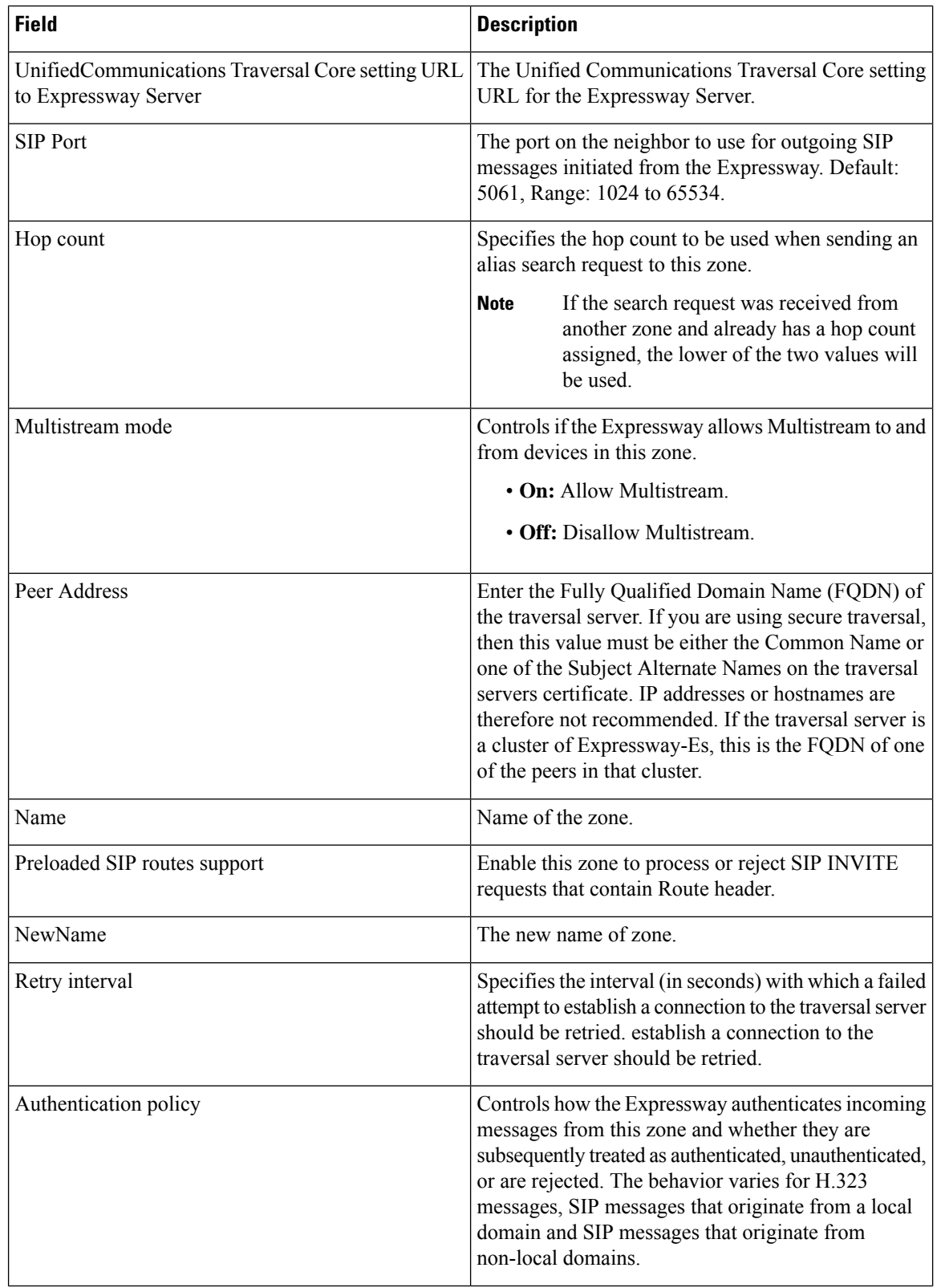

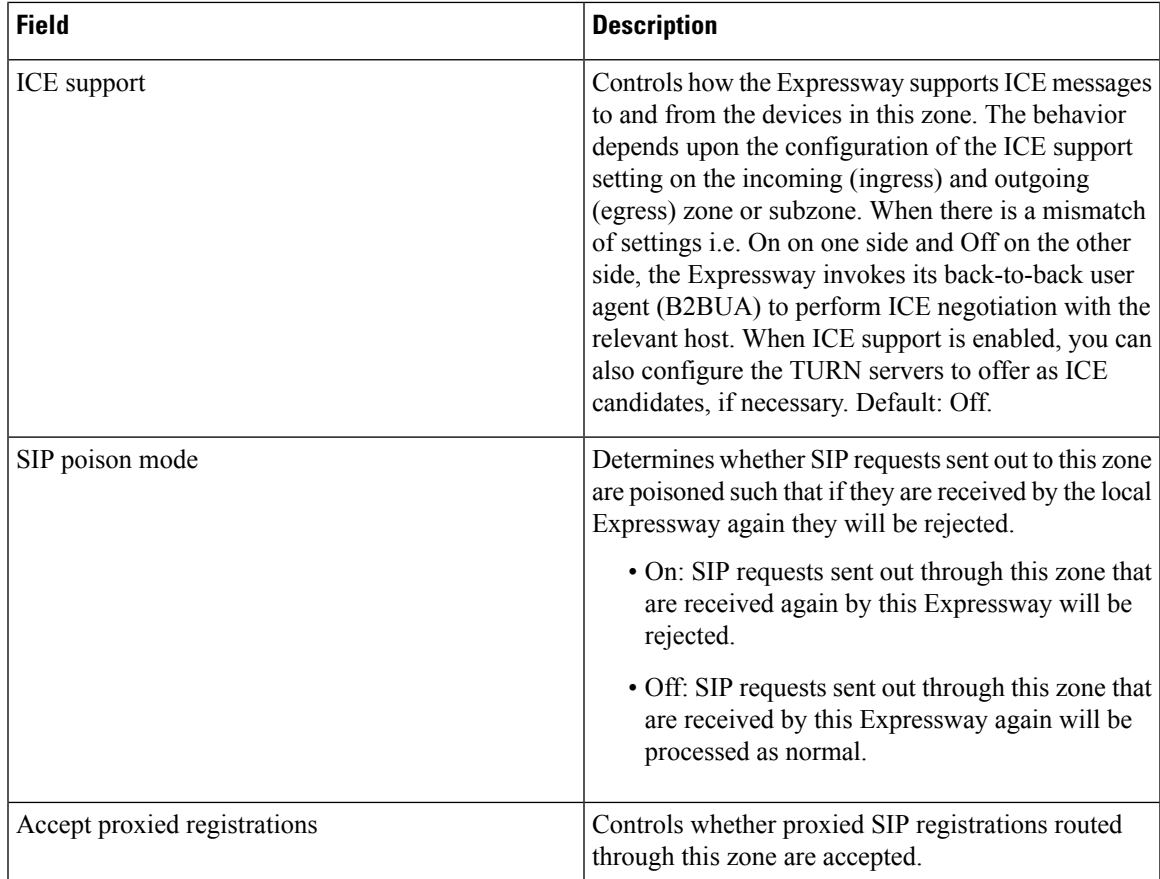

## **Unified Communications Traversal Edge Infrastructure Configuration Product Fields**

**For Cisco Prime Collaboration Release 12.1 and later.**

**Table 150: Unified Communications Traversal Edge Infrastructure Configuration Product Fields**

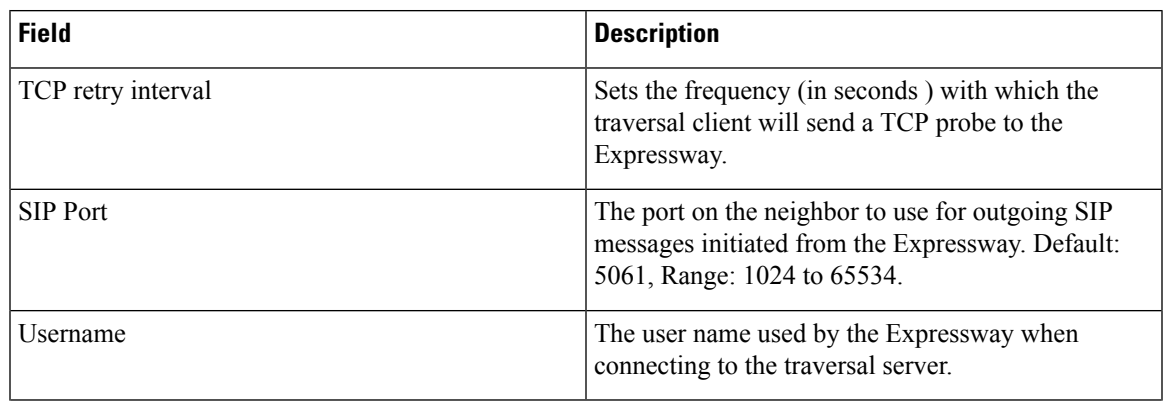

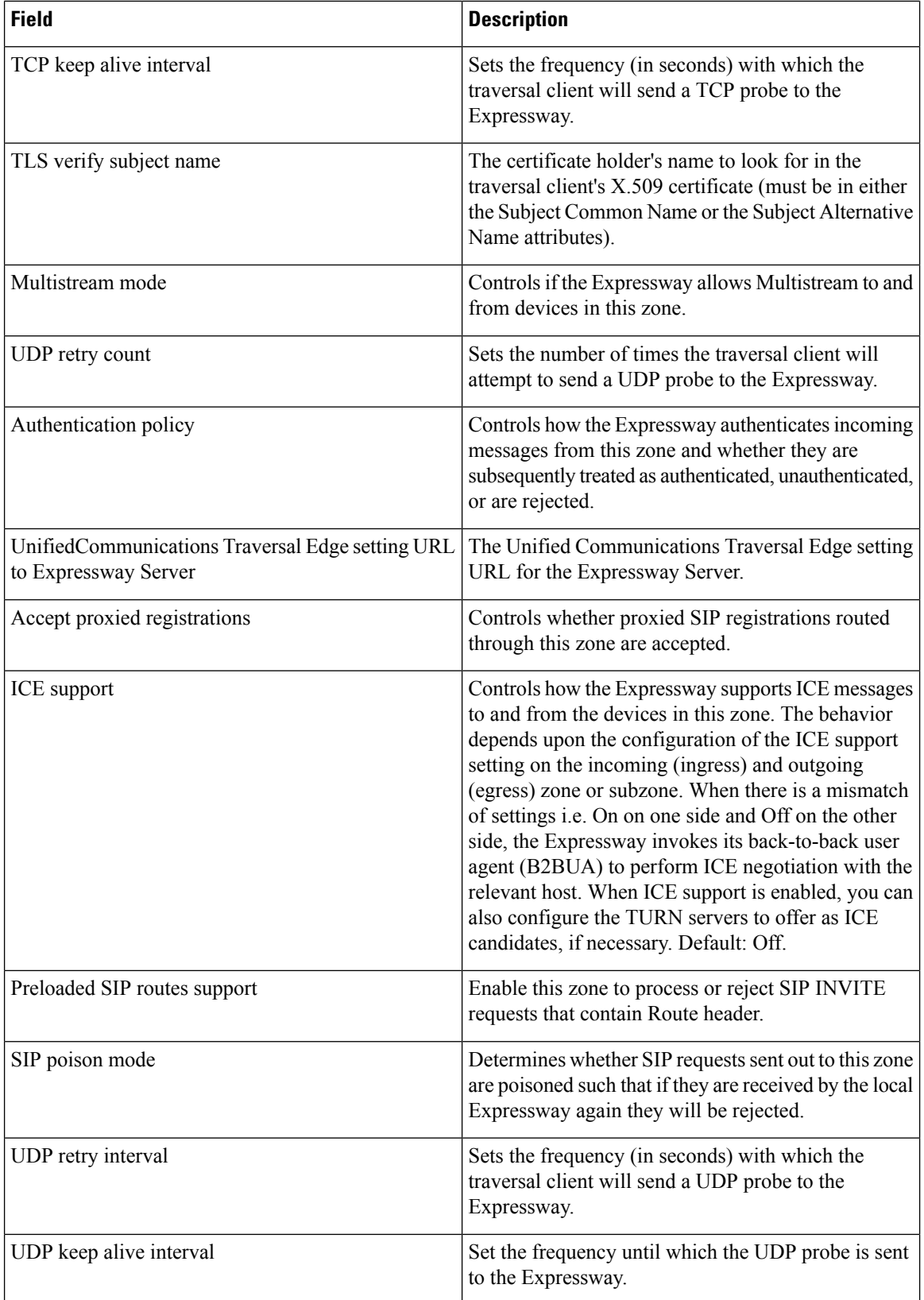

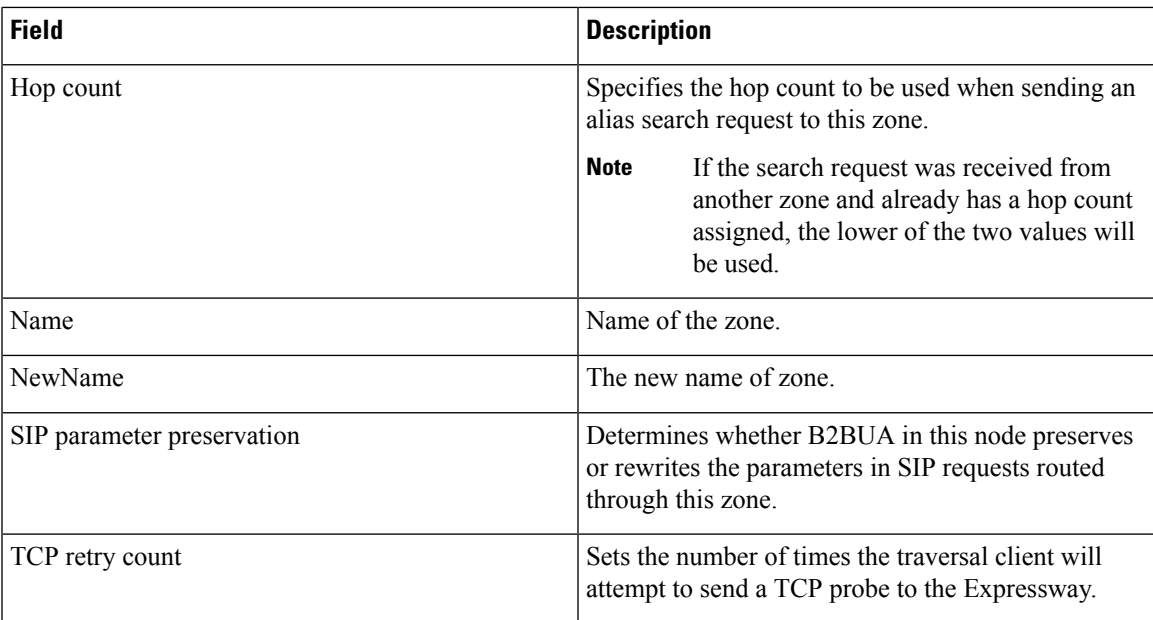

## **Restart Infrastructure Configuration Product Fields**

**For Cisco Prime Collaboration Release 12.1 and later.**

**Table 151: Restart Infrastructure Configuration Product Fields**

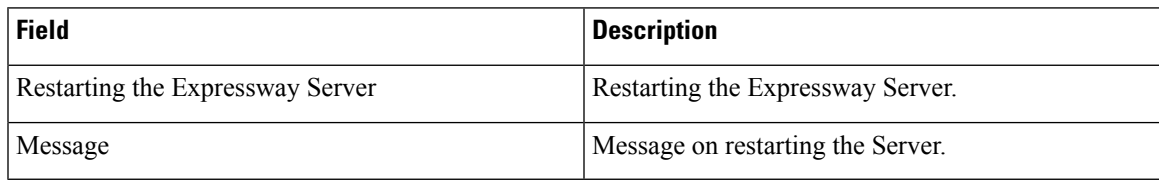

## **Credential Infrastructure Configuration Product Fields**

**For Cisco Prime Collaboration Release 12.1 and later.**

**Table 152: Credential Infrastructure Configuration Product Fields**

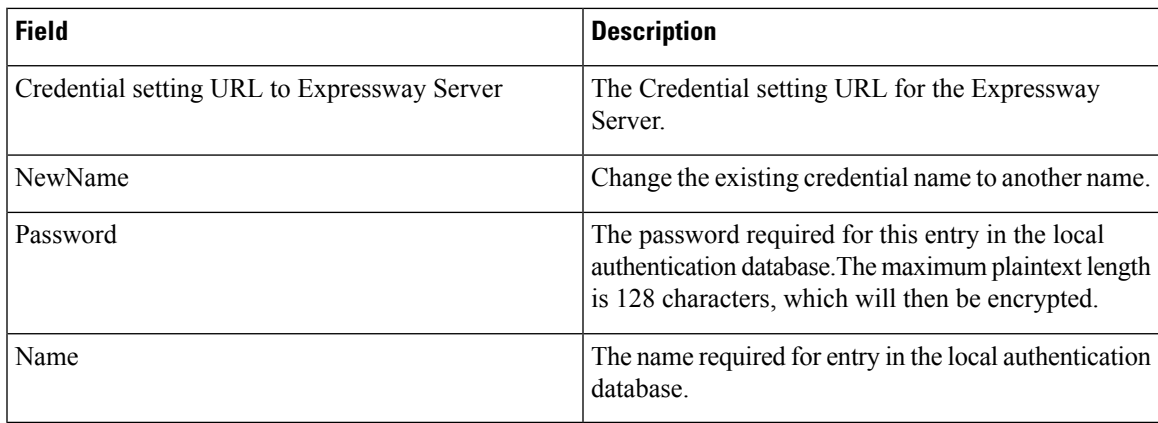

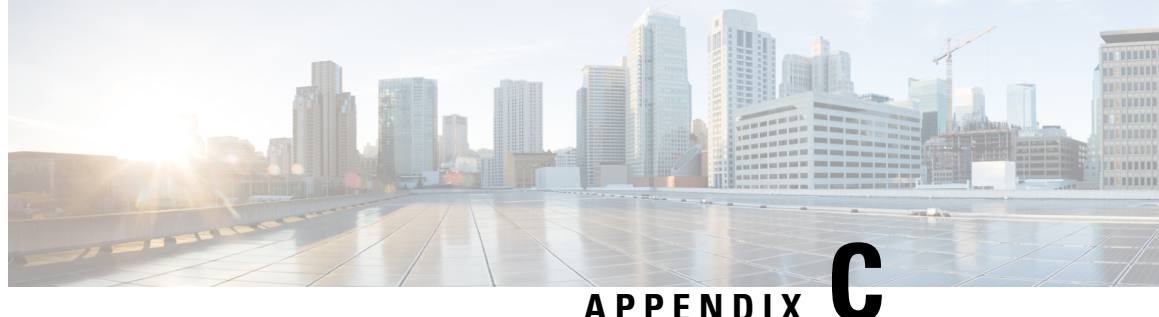

# **Provisioning Default Values for Maximum Calls and Busy Trigger Attributes**

• [Provisioning](#page-518-0) Default Values for Maximum Calls and Busy Trigger Attributes, on page 507

# <span id="page-518-0"></span>**Provisioning Default Values for Maximum Calls and Busy Trigger Attributes**

Maximum Calls and Busy Trigger are Line provisioning attributes that Cisco Prime Collaboration Provisioning sets with default values based on the endpoint type. The following table lists the default values that Cisco Prime Collaboration Provisioning sets for each endpoint type.

| <b>Product</b>              | <b>Maximum Calls</b> | <b>Busy Trigger</b> |
|-----------------------------|----------------------|---------------------|
| Analog Phones               | 1                    | 1                   |
| Cisco Jabber for BlackBerry | $\overline{2}$       | $\overline{2}$      |
| CTI Port                    | $\overline{4}$       | $\overline{2}$      |
| Cisco 3905                  | $\overline{2}$       | $\overline{2}$      |
| Cisco 6901                  | $\overline{2}$       | $\overline{2}$      |
| Cisco 6911                  | $\overline{2}$       | $\overline{2}$      |
| <b>Cisco 6921</b>           | $\overline{2}$       | 1                   |
| Cisco 6941                  | $\overline{c}$       | 1                   |
| Cisco 6945                  | $\overline{2}$       | 1                   |
| Cisco 6961                  | 2                    | 1                   |
| <b>Cisco 7902</b>           | $\overline{2}$       | $\overline{2}$      |
| Cisco 7905                  | 4                    | $\overline{2}$      |

**Table 153: Default Settings for Maximum Calls and Busy Trigger Provisioning Attributes**

r

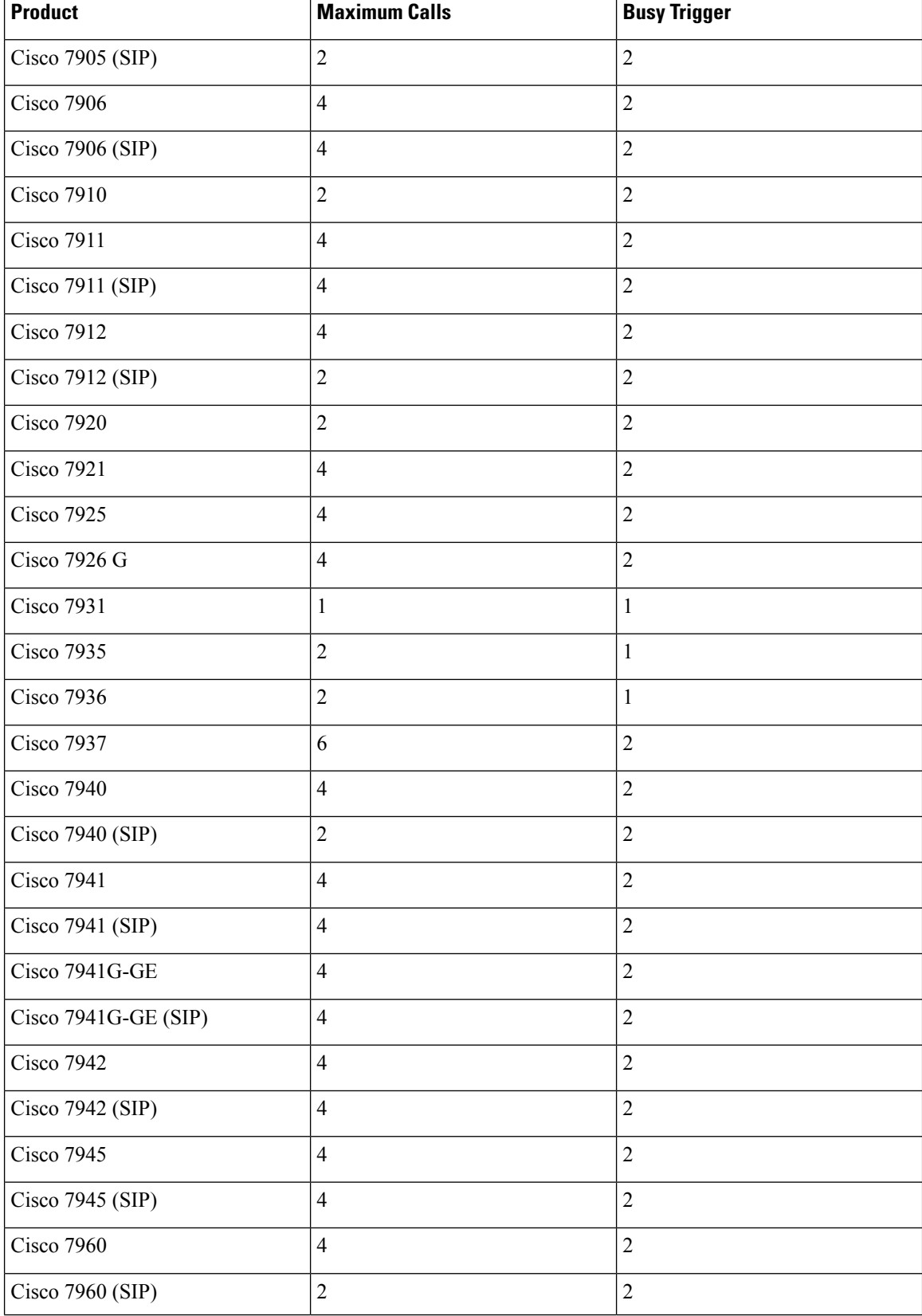

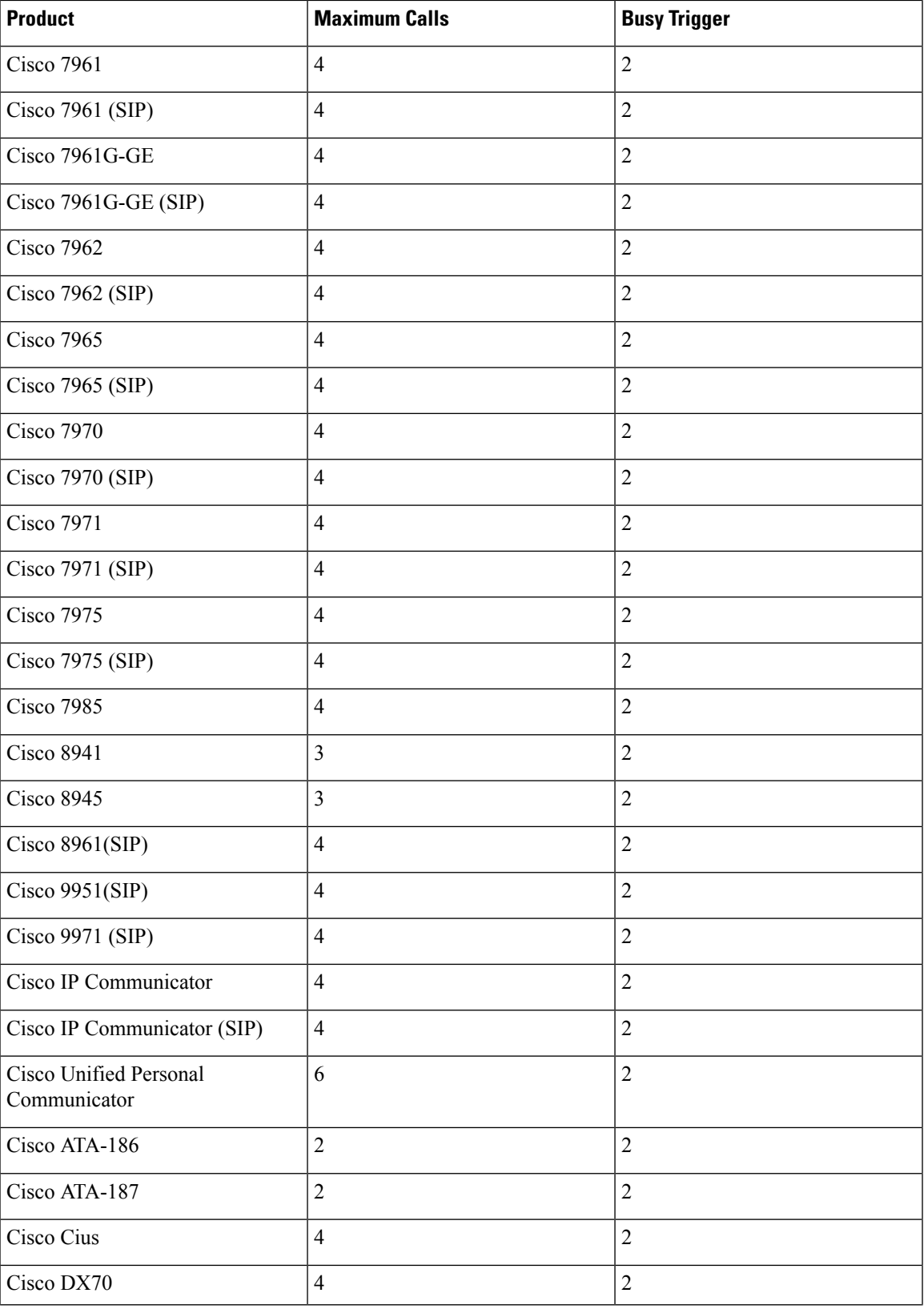

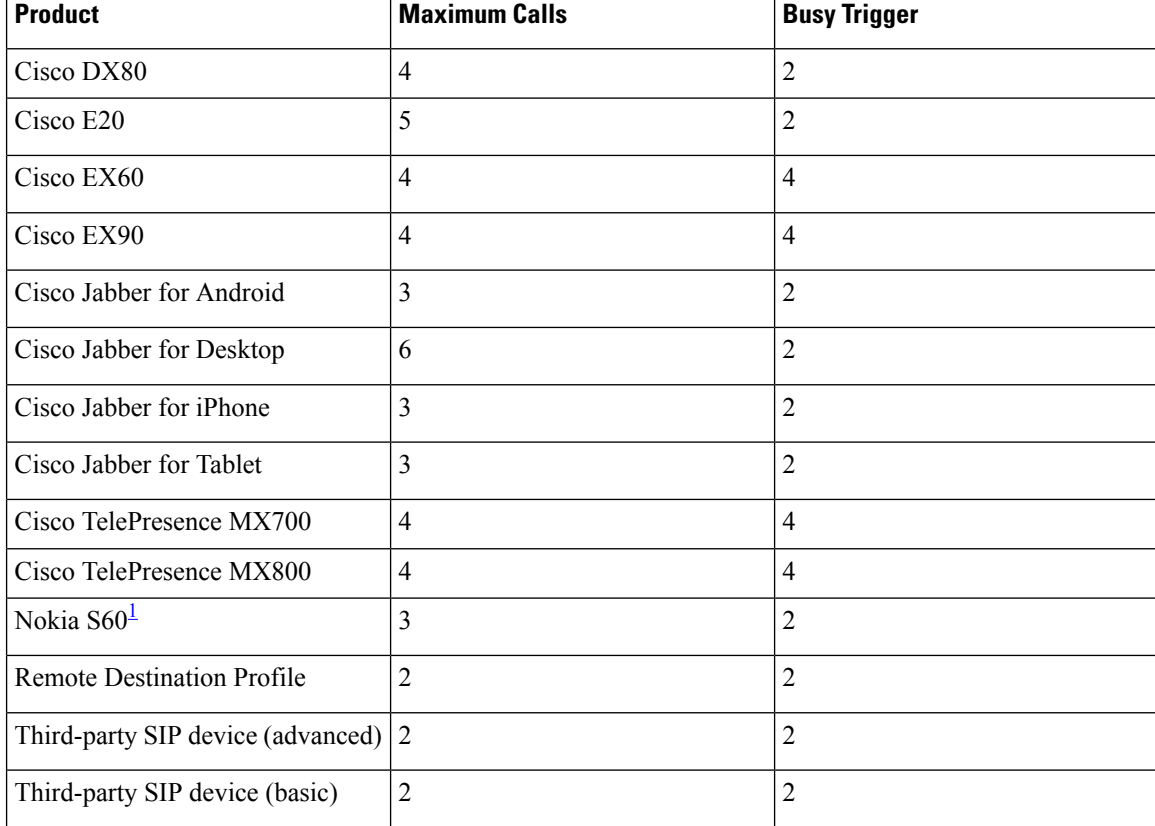

<span id="page-521-0"></span><sup>1</sup> After upgrade new phones like Nokia and iPhone cannot be ordered by default. You must associate these new phone types to the appropriate user types.

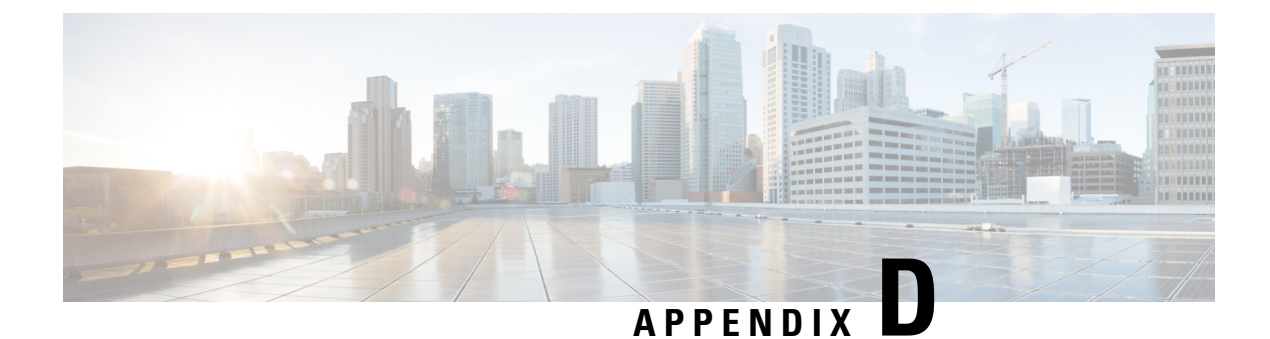

# **Prebuilt IOS Templates**

• Prebuilt IOS [Templates,](#page-522-0) on page 511

## <span id="page-522-0"></span>**Prebuilt IOS Templates**

### **For Cisco Prime Collaboration Release 11.6 and later**

From Cisco Prime Collaboration Release 11.6, Pre-Built IOS templates enables you to:

- Create batch actions for the existing Pre-Built IOS templates.
- Migrate existing configuration templates to batch projects.
- Migrate the existing keyword list from Configuration Templates to the keyword management user interface.
- Support 32,000 character for configurations, replacing the existing 1000K character support so as to allow large iOS configurations in batch actions of infrastructure configuration objects.

On migration, existing Configuration Templates are created as batch projects in Batch Provisioning. The configurations in each template is created as respective batch actions. While migrating, the inputs for Domain, Service Area and Processor are replaced as keywords in the migrated batch actions as \${DOMAIN},  $$$ {SERVICEAREA} and  $$$ {PROCESSOR}, respectively. While migrating the IOS Generic router, the ' $@$ ' symbol in the command field representing the keywords, for example '@PARAM', is replaced with '\${PARAM}' to maintain uniformity throughout the application.

Post migration, privilege for Batch Provisioning is given for the users who had access to Configuration Templates privilege before migration. For access control groups which had access to both Configuration Templates and Batch Provisioning before migration, privilege for Configuration Template is removed.

In Batch Provisioning user interface, the user has to choose the list of keywords in the batch project to apply keywords to the migrated batch actions.

The following Pre-Built IOS templates from Configuration Templates contains the sample batch action files in Batch Provisioning:

- Analog Voice Gateway Configurations
	- IOSConfigureSetAvgSccpCcm.txt
- Sample
- IOSConfigureCUBESipTrunk.txt
- IOSConfigureTelephonyServiceMessage.txt

In addition to Pre-Built IOS templates, the following IOS templates from Configuration Templates contains the sample batch action files in Batch Provisioning:

- Unified CME
	- Unified CME IOS Template
- Unity Express
	- CUE IOS Template

### **Creating sample batch action files of Pre-built IOS templates**

#### **For Cisco Prime Collaboration Release 11.6 and later**

- **1.** Go to the Batch Provisioning (**Advanced Provisioning > Batch Provisioning**) page.
- **2.** Create a new batch project and upload a sample batch action file, IOSConfigureSetAvgSccpCcm.txt from the list of batch action files with the required configurations.
- **3.** Select the keywords list from the keyword drop-down where values for Domain, Service Area and Processor name are chosen for the batch action. (The Generic IOS Router device for the above template selection should be created already in **Device Setup** page).
- **4.** Give the configurations for the keywords in the Configuration command which is denoted by  $\frac{1}{5}$  < param name $>>\}$ .
- **5.** Run the batch action.
- **6.** The Router Device configuration(s) is provisioned through the newly created batch action template.

## **Copying Prebuilt Cisco IOS Templates to Cisco Prime Collaboration Provisioning**

The generic Prebuilt Cisco IOS templates are available for download from [cisco.com.](http://www.cisco.com/cisco/software/cart.html?mdfid=&flowid=28441&treeMdfId=268439477&isLatestRel=Y&imageGuId=4B0DA57133B20054BE589851239F4D61B73E16FD&addoption=DN)

To copy files:

### **Procedure**

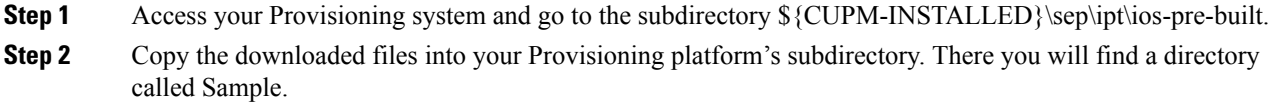

**Step 3** Create a new directory and give a descriptive name for the type of generic Cisco IOS prebuilt templates.

**Step 4** Copy the *Name*-swconfig.txt and Config-UserGuide-*Name*.txt for your prebuilt template into one of the subdirectories you have created under ios-pre-built.

### **Generate Console Account using Troubleshooting User**

Follow these steps to generate a console account using troubleshooting user

- **1.** In PCP micro service page under Console Account, we generate a console account user by providing username and password.
- **2.** From console account, you can access CLI of PCP server.

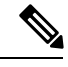

**Note**

- In PCP 12.1, there is no access to CLI/SSH as root, so the user created through console account can access this privilege.
- If troubleshooting user is created using trouble shooting UI, and the Cisco Prime Collaboration Provisioning database is not up and running, then the user will be available only through the troubleshooting UI and not through the Cisco Prime Collaboration Provisioning UI.

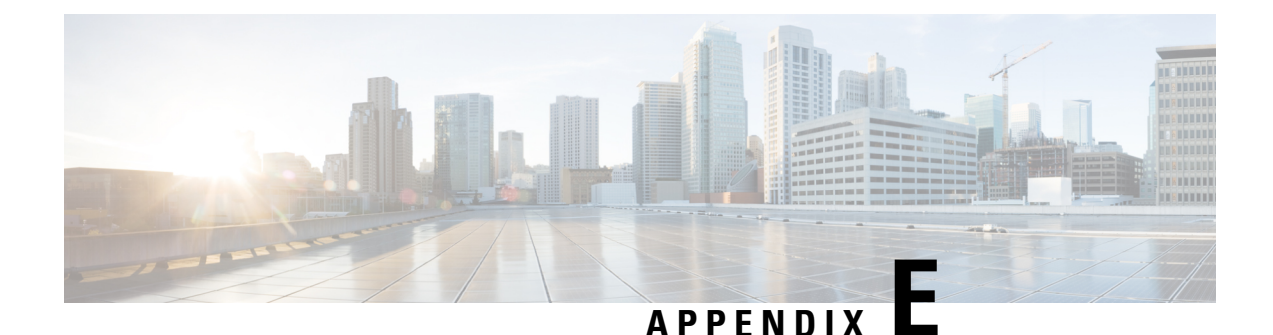

# **Troubleshooting**

- [Changing](#page-526-0) the SSL Port, on page 515
- Configuring Cisco Prime [Collaboration](#page-527-0) Provisioning Server Time Zone, on page 516
- [Synchronizing](#page-527-1) Special Directory Numbers, on page 516
- Restore the [Single-Machine](#page-528-0) Provisioning Database, on page 517
- Self-Care User [Migration](#page-532-0) Script, on page 521
- Retaining User [Information](#page-532-1) During System Reboot, on page 521

# <span id="page-526-0"></span>**Changing the SSL Port**

To change the port used by Cisco Prime Collaboration Provisioning for SSL:

### **Procedure**

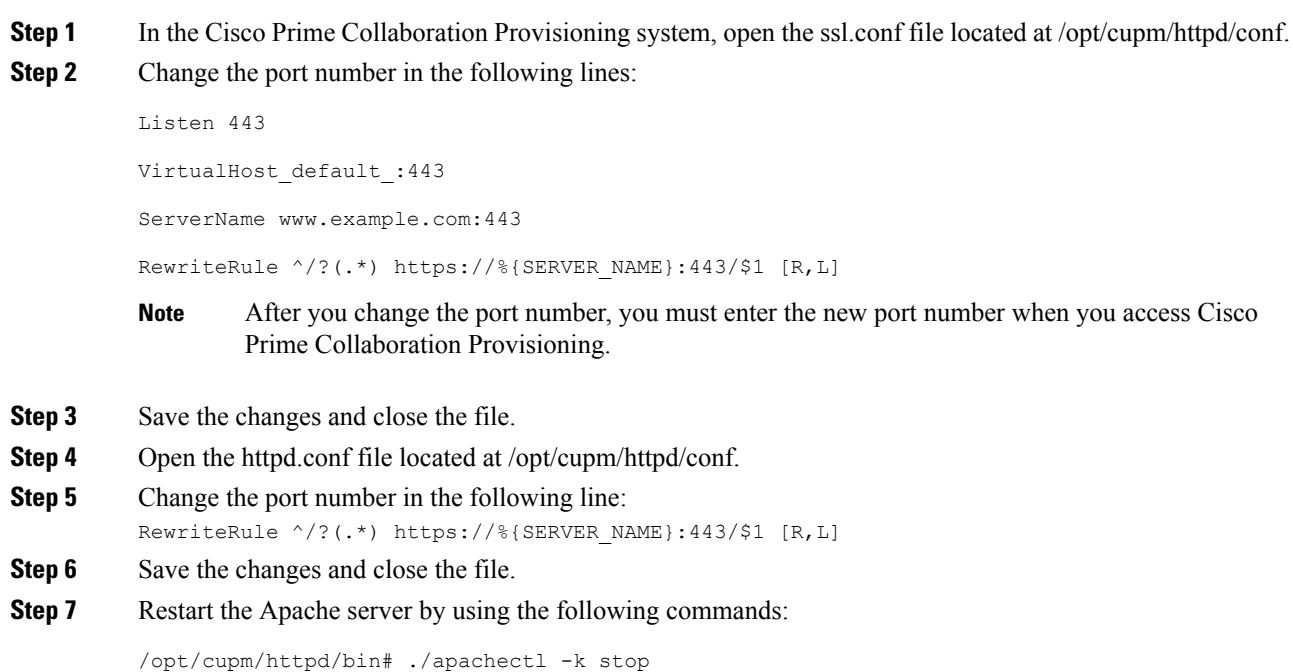

/opt/cupm/httpd/bin# ./apachectl -k start -DSSL

# <span id="page-527-0"></span>**Configuring Cisco Prime Collaboration Provisioning Server Time Zone**

You can provide Coordinated Universal Time (UTC), also known as Greenwich Mean Time (GMT), updated with leap seconds.

To change the time zone in the Provisioning server:

### **Procedure**

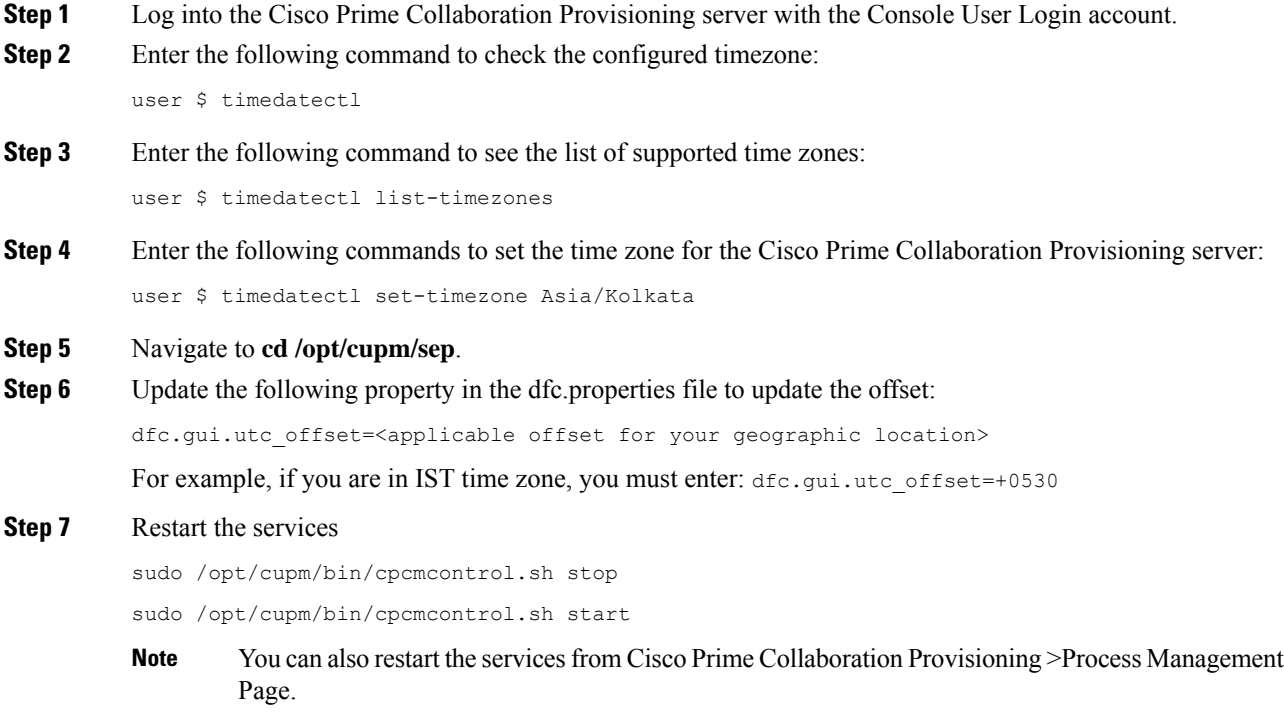

# <span id="page-527-1"></span>**Synchronizing Special Directory Numbers**

Prior to the Cisco Prime Collaboration Provisioning 9.5 release, Cisco Prime Collaboration Provisioning only synchronizes those Directory Numbers (DN) whose endpoints are managed by Cisco Prime Collaboration Provisioning and will not have a complete knowledge of the DNs configured by Cisco Unified Communications Manager. There might be instances of few special DNs configured on Cisco Unified Communications Manager. Special Directory Numbers:

- The DN features which are present in Cisco Unified Communications Manager but not managed by Cisco Prime Collaboration Provisioning. For example, Intercom DN.
- The DN attached to endpoints which are not managed by Cisco Prime Collaboration Provisioning.

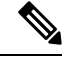

Provisioning has a limited support of endpoints and does not support all the endpoints available in Cisco Unified Communications Manager. **Note**

From Cisco Prime Collaboration Provisioning 10.0 and above versions, you can synchronize all special DNs as part of user synchronization. This feature will be disabled by default. To enable this feature, you must add the following property to /opt/cupm/sep/ipt.properties file:

dfc.ipt.cisco.ccm.sync.orphanDN=true

By enabling this property, Cisco Prime Collaboration Provisioning synchronizes more DN's and takes additional time to complete the user synchronization process. Time taken depends on the number of special DN's configured in Cisco Unified CM.

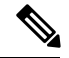

**Note** After updating the ipt.properties file, you must restart the cupm services for the changes to take effect.

When this feature is enabled, the provisioning orders are validated from Provisioning, rather than submitting it to Cisco Unified Communications Manager which results in failure.

Provisioning and Special DN conditions:

Any provisioning activity carried out from Cisco Prime Collaboration Provisioning, which tries to re-use such special DNs, can result in provisioning failure.

- When the provisioning line is auto-assigned, line will not be provisioned if the DN is already used.
- When the provisioning line is chosen manually, Cisco Prime Collaboration Provisioning will throw an error during provisioning.

## <span id="page-528-0"></span>**Restore the Single-Machine Provisioning Database**

#### **Before you begin**

If you are restoring to a new installation, have the system with the new installation up and running before beginning this procedure. This procedure requires that you have administrator level access to the Provisioning database (the PostgreSQL database).

If you are restoring the database on a new system, you must verifying that the following ports are not being used by another application:

- dfc.jboss.port=46008
- dfc.postgres.port=5432
- dfc.nice.rmi.registry.internal.port=46001
- dfc.webport=80

If a port is being used by another application, you must change the port number to a vacant port. These settings are defined in the /opt/cupm/sep/dfc.properties file. If you accepted the default location during installation, the installation directory is /opt/cupm.

### **Procedure**

**Step 1** Login as troubleshooting user using SSH with port 22.

**Step 2** Navigate to the **/opt/cupm** folder and enter the following command to stop the application services like Apache, JBoss and NICE:

sudo ./cupm-app-service.sh stop

**Step 3** Ensure whether the application services are stopped by using the following command:

```
ps -aef | grep startcupm
ps -aef | grep nice
kill -9 <startcupm process-id>
kill -9 <nice process-id>
```
a) To check whether the nice processisstill holding on the postgres connection, enter the following command:

ps -aef

b) Look for the process: /opt/cupm/jvm/bin/java -server -classpath /opt/cupm/sep/lib/dom.jar:/opt/cupm/sep/lib/jaxbapi.jar:/opt/cupm/sep/lib/jaxb-impl.jar

If the process is running then enter the following command:

kill -9 <Process-Id found earlier>

- **Step 4** If you are restoring to the same installation, then proceed to the next step, if you are restoring to a new installation, paste the backed-up file (bak) into /mnt folder
- **Step 5** Go to the directory using the command:

cd /opt/postgres/pghome/bin

**Step 6** Run the following command to restore the database:

sudo ./CUPM-restore.sh <username> <password> <br/> <br/> <br/>the name with Absolute Path>

where, username is the username of the PostgreSQL administrator. The default administrator username is pmadmin; the password is same as you entered for globaladmin.

If you are getting the following error:

"dropdb: database removal failed: ERROR: database "cupm" is being accessed by other users"

Do the following:

a) Check whether the nice processisstill holding on the postgres connection by using the following command: ps -aef

b) Look for the process: /opt/cupm/jvm/bin/java -server -classpath /opt/cupm/sep/lib/dom.jar:/opt/cupm/sep/lib/jaxbapi.jar:/opt/cupm/sep/lib/jaxb-impl.jar

If the process is running then enter the following command:

kill -9 <Process-Id found earlier>

- c) Run the restore command again (./CUPM-restore.sh  $\leq$ username $\geq$   $\leq$ password $\geq$ /mnt/ $\leq$ backup file name $\geq$ ).
- **Step 7** If you are restoring to the same installation, proceed to next step. If you are restoring to a new installation, copy back the following backed-up files. To copy the file using ssh, copy the files at **/home/<sudo user directory>** , and then copy using **sudo cp <file\_name> <Absoulte\_Patch\_file\_name\_to \_ be\_copied>**. For example: If sudo user id is 'testuser', and file to be copied is 'dfc.properties' file at /home/testuser/, Using ssh, copy dfc.properties file at /home/testuser/ and then, copy the file again to mentioned directory using the command sudo cp /home/testuser/dfc.properties /opt/cupm/sep/dfc.properties
	- /opt/cupm/sep/dfc.properties
	- /opt/cupm/sep/ipt.properties
	- /opt/cupm/sep/dfc.keystore
	- /opt/cupm/jboss/server/cupm/conf/login-config.xml
	- /opt/cupm/jboss/server/cupm/deploy/dfc-ds.xml
	- /opt/cupm/sep/custom.properties
	- /opt/cupm/sep/passwordpolicy.properties

**Note** To restore the random key, refer Restore the [Single-Machine](#page-528-0) Provisioning Database, on page 517.

**Step 8** Start Apache, JBoss, and NICE Services using the following commands:

```
cd /opt/cupm
sudo ./cupm-app-service.sh start
```
### **Restoring Random Key**

The backup compressed file created by Backup Management (**Administration > Backup Management**) includes a copy of random key file.

### **Procedure**

- **Step 1** Copy the backed up directory to the server. Navigate to /opt/cupm/sep/ipt/.
- **Step 2** Create a directory .system (if it does not exist) using the mkdir command, else move to step 3.
- **Step 3** Navigate to /opt/cupm/sep/ipt/.system.
- **Step 4** Copy the following from backed up directory:

```
cp <BACK UP DIR>/pcprandom.key .pcprandom.key
cp .pcprandom.key .pcprandom.key.bkp
touch .pcprandomconfigured
```
## **Restore the Database from the Provisioning User Interface**

For Cisco Prime Collaboration Provisioning 12.2 and later

The user can restore the database from the PCP user interface.

### **Procedure**

- **Step 1** Choose **Administration**>**Backup Management**.
- **Step 2** In the Backup Management page, click **Restore**.
- **Step 3** In Database Restore page, select the required restore options:
	- **Automatic**: If you select **Automatic**, and click **Find Backups**. It displaysthe list of the available backups, select the required backup, and click **Restore**. A warning is displayed stating, Database backups, Backup yyyy-mm-dd hh:mm:ss, will now be restored. Current system data will be lost. The application will not be accessible. Do you wish to continue? click **Yes** to continue.

### • **SFTP** or **FTP**

If you select SFTP or FTP, provide the following details:

- IP address of the server where the backup files is saved.
- Provide the port details.
- Path to the backup location.
- Username and password information.
- Click**Find Backups** . It displays the list of the available backups, select the required backup, and click **Restore**. A warning is displayed stating, Database backups, Backup yyyy-mm-dd hh:mm:ss, will now be restored. Current system data will be lost. The application will not be accessible. Do you wish to continue? click **Yes** to continue.

### • **Local Disk**

If you select Local, provide the following details:

- Path to the backup location.
- Click**Find Backups** . It displays the list of the available backups, select the required backup, and click **Restore**. A warning is displayed stating, Database backups, Backup yyyy-mm-dd hh:mm:ss, will now be restored. Current system data will be lost. The application will not be accessible. Do you wish to continue? click **Yes** to continue.

Once the restore process begins in Cisco Prime Collaboration Provisioning, it directs you to a static page, where the logs can be viewed, and after the completion of restore process, you are directed to the Cisco Prime Collaboration Provisioning login screen.

Ш

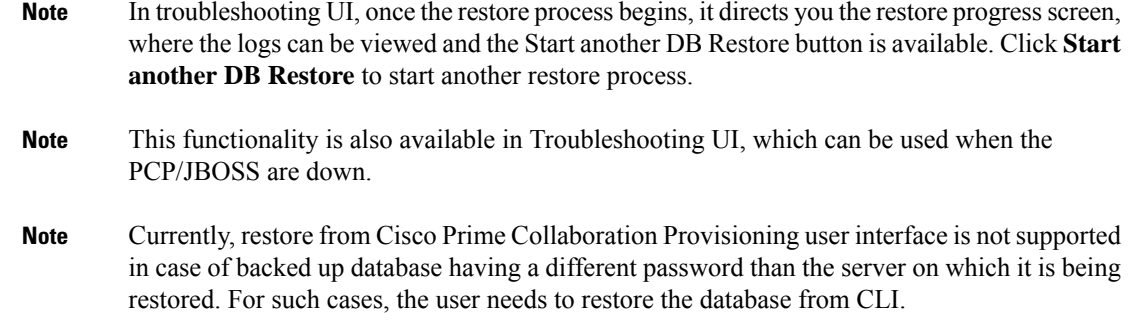

# <span id="page-532-0"></span>**Self-Care User Migration Script**

The SelfCareMigrationUtility can be invoked during the migration, or from the CLI, after migration. The tool processes all the users in the domains that have CreateSelfCareAccounts rule and DefaultCUPMPassword rule set.

This tool can be run through CLI from /opt/cupm/sep/ipt/bin. It can be run either globally (means for all domains) or for a single domain.

To run script:

### **Procedure**

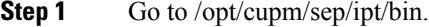

**Step 2** Run:./SelfCareMigrationUtility.sh ALL ENABLE

- ALL—Indicates all domains.
- ENABLE—Enables selfcare for all users in the domain specified.

Tto disable selfcare option, run:

./SelfCareMigraionUtility.sh ALL DISABLE

The script can be run at the domain level also. To do this, run:

./SelfCareMigrationUtility.sh *DOMAIN NAME* [ENABLE | DISABLE]

For more information on migration, see the Cisco Prime [Collaboration](http://www.cisco.com/en/US/products/ps12363/prod_installation_guides_list.html) Upgrade and Migration Guide.

## <span id="page-532-1"></span>**Retaining User Information During System Reboot**

**For Cisco Prime Collaboration Release 11.5 and later**

This method of creating new user helps to retain the user information that is lost during system reboot.

 $\mathbf I$ 

### **Procedure**

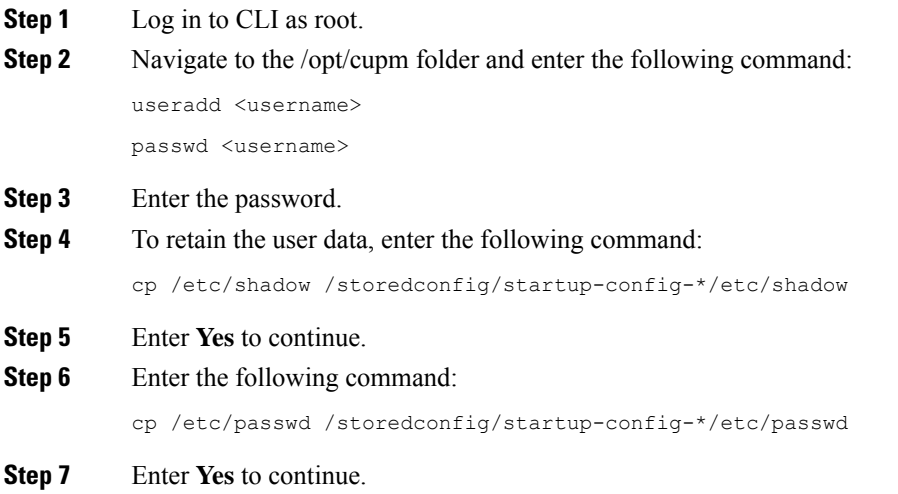